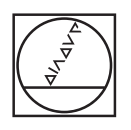

# **HEIDENHAIN**

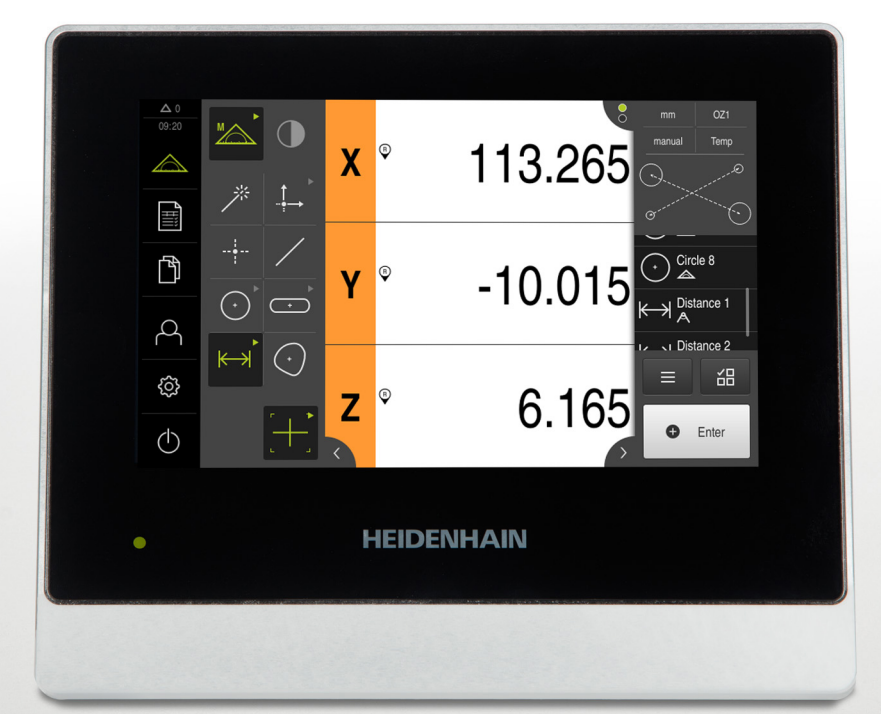

# **QUADRA-CHEK 2000**

Instrucciones de funcionamiento

**Electrónica para la evaluación**

**Español (es) 07/2020**

# Índice

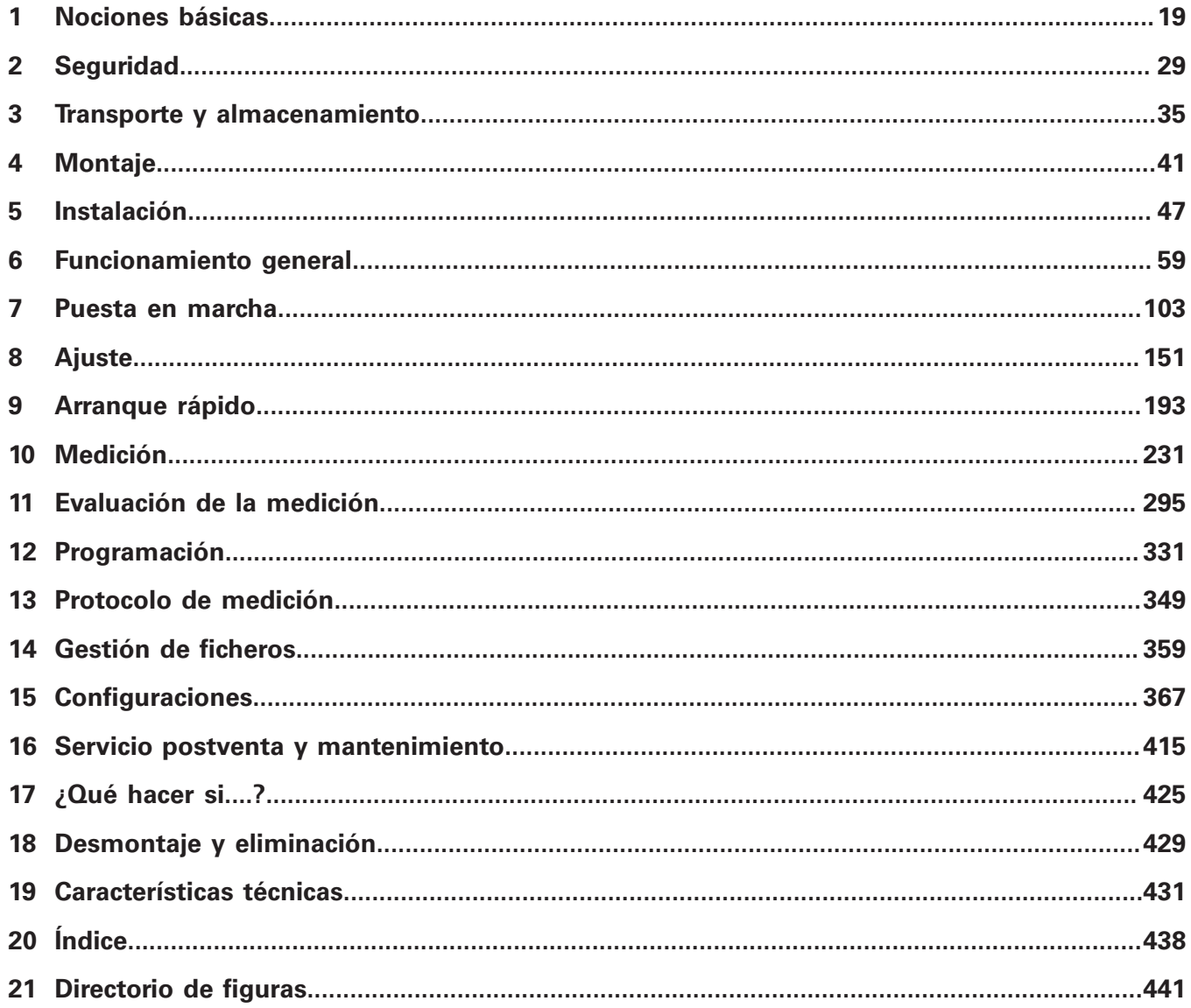

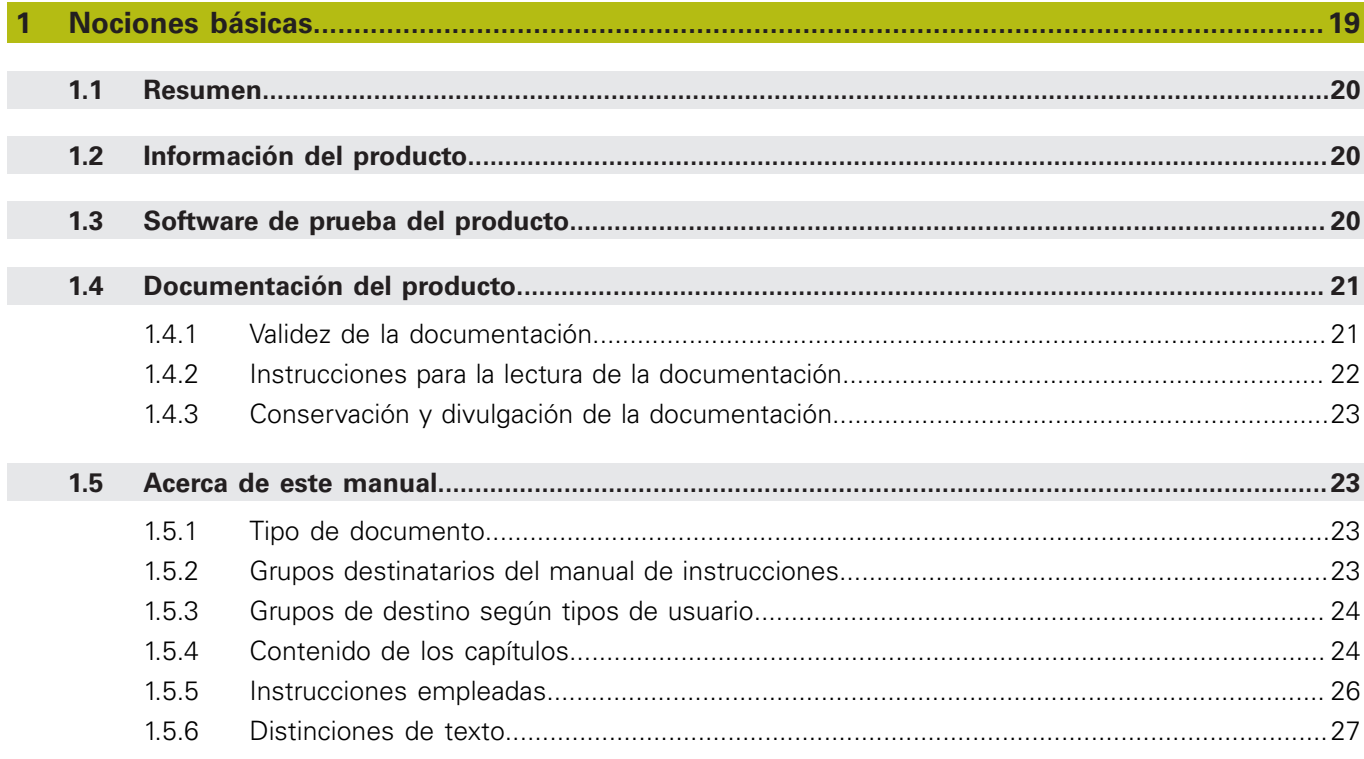

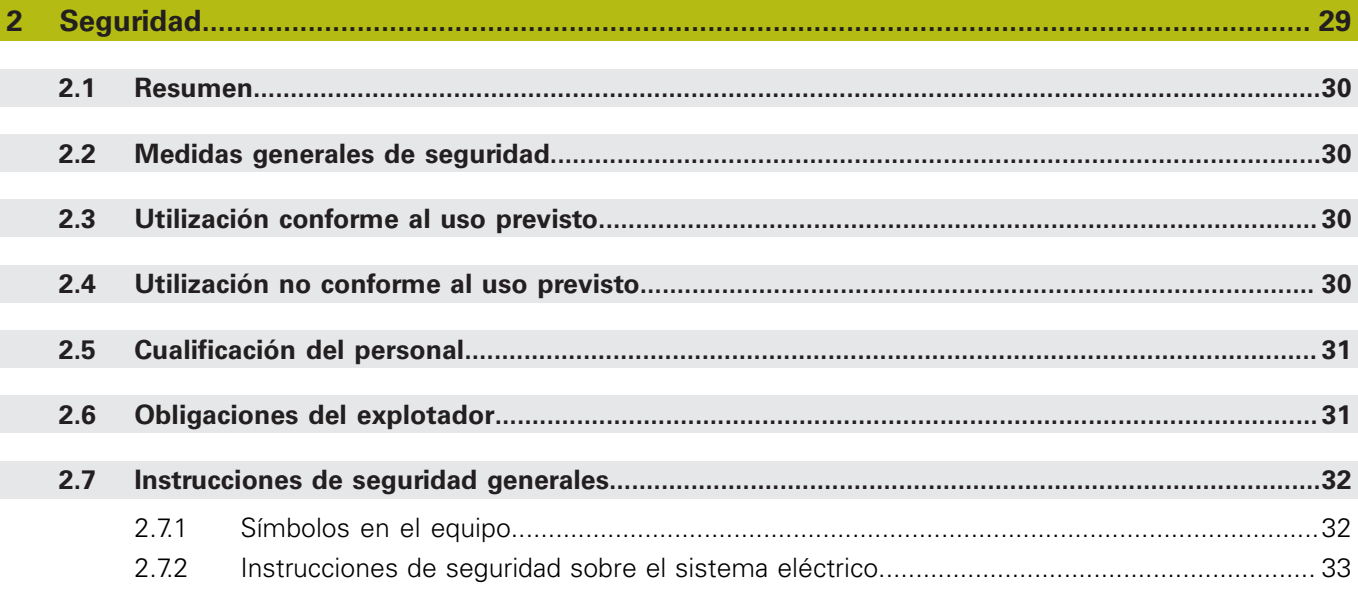

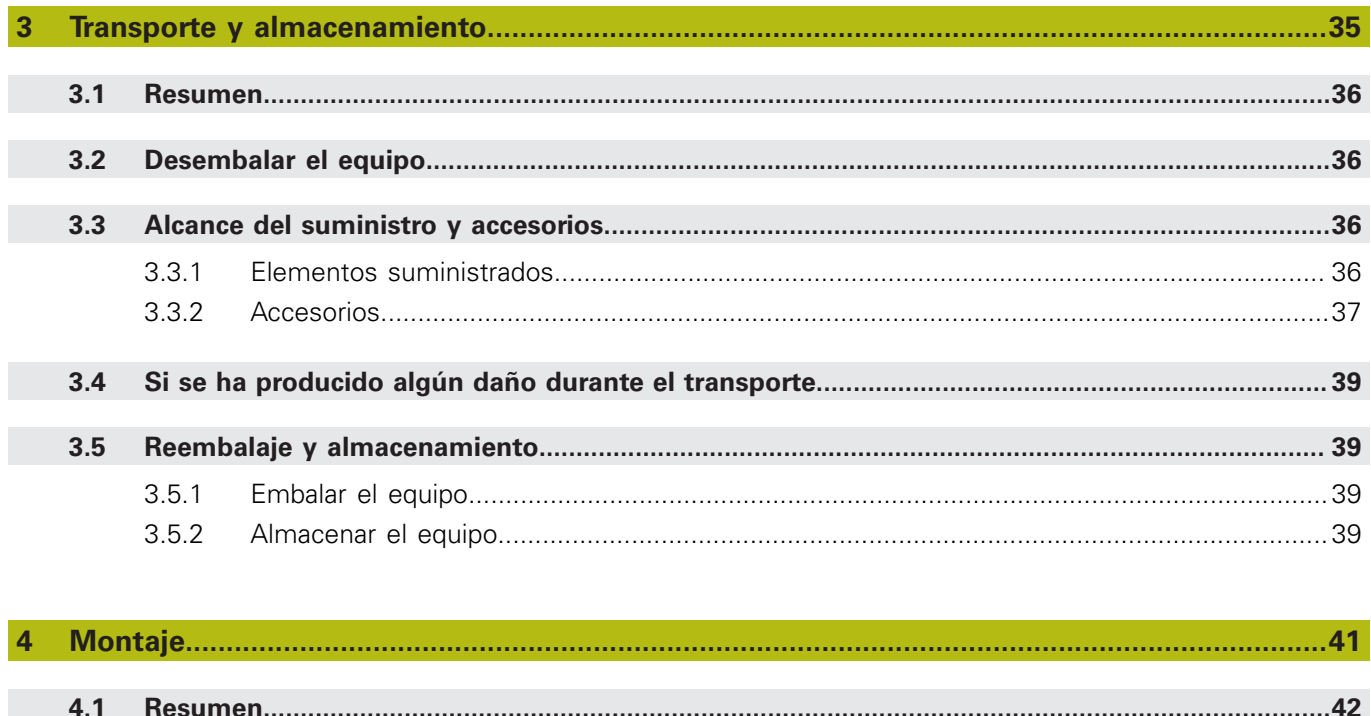

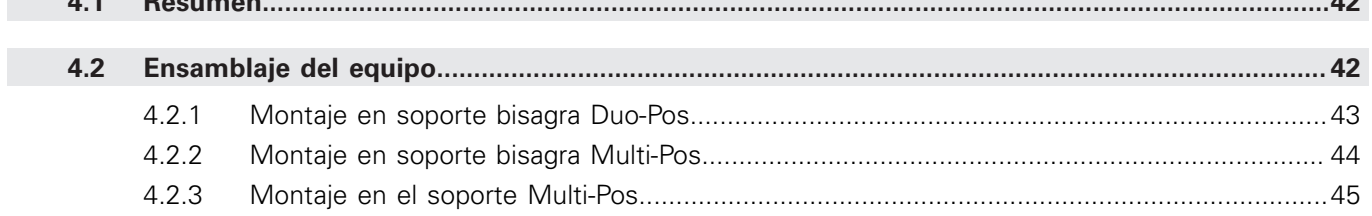

#### $\overline{5}$

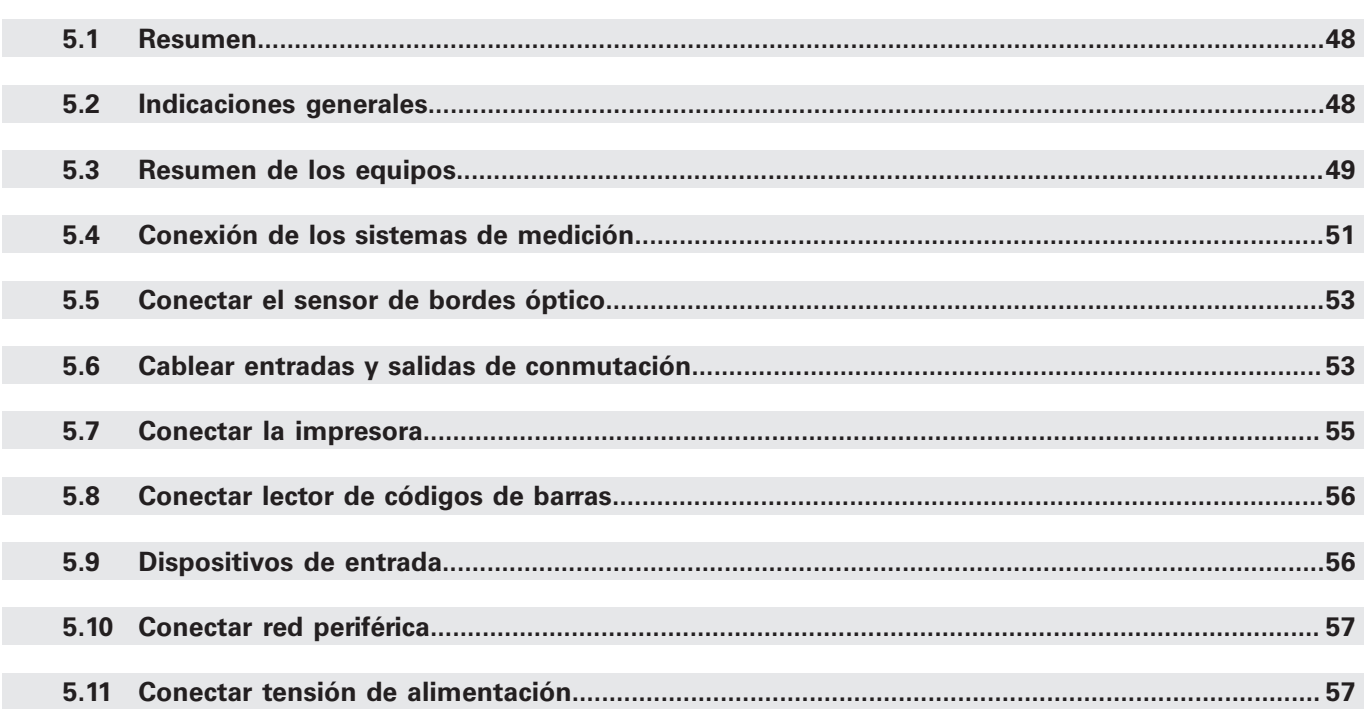

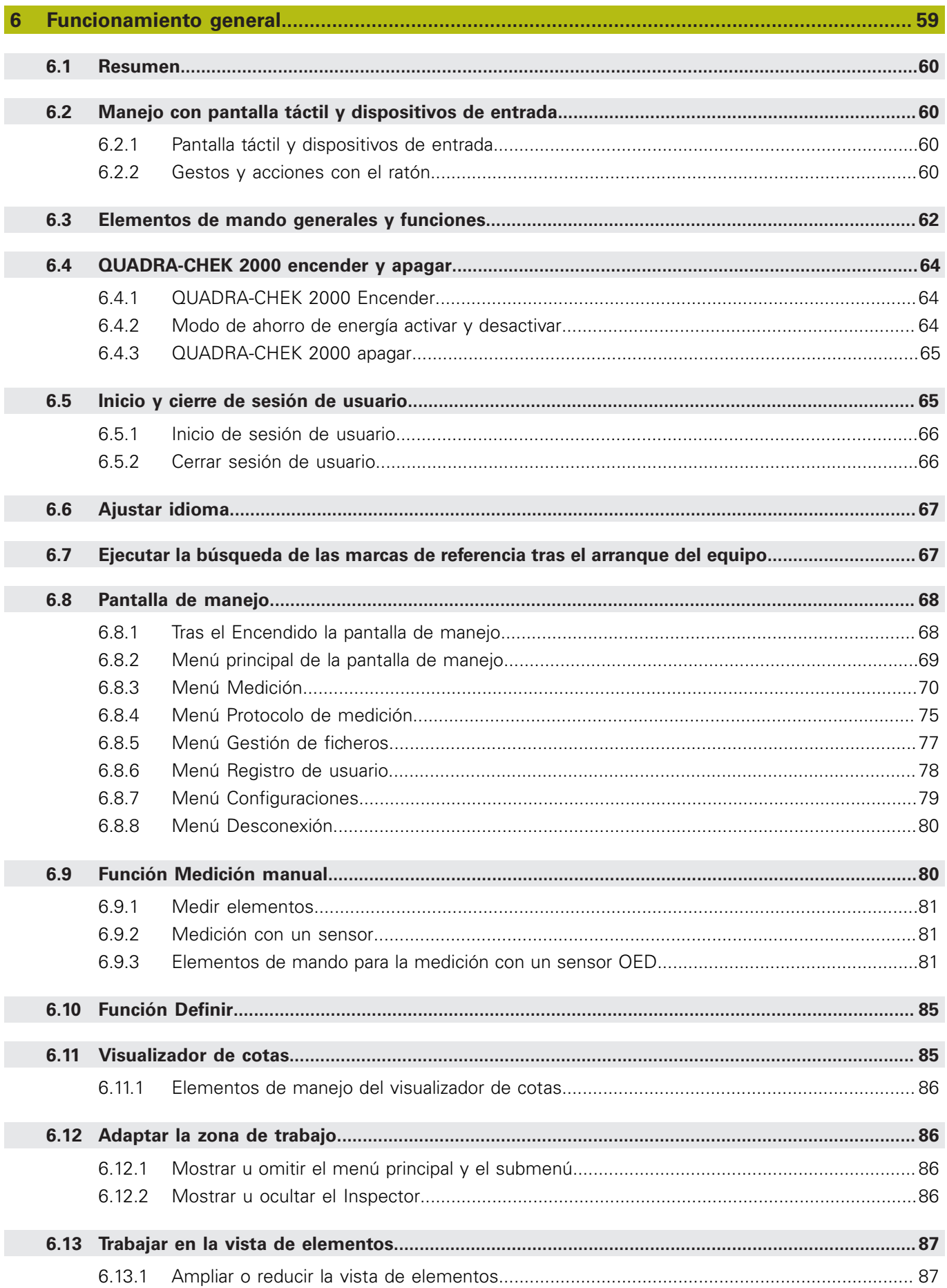

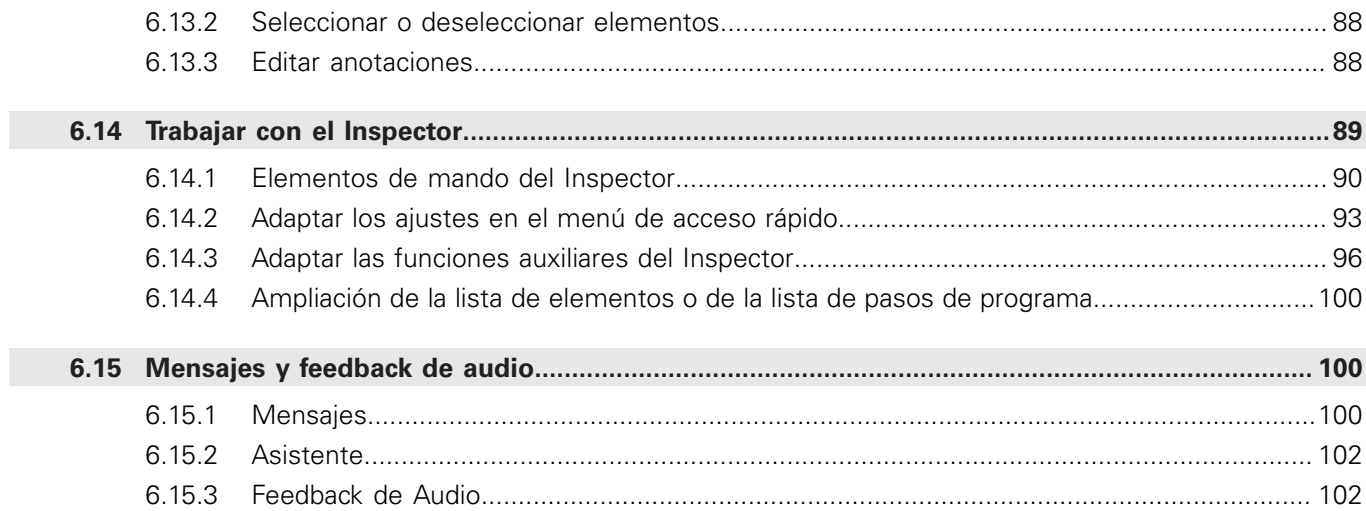

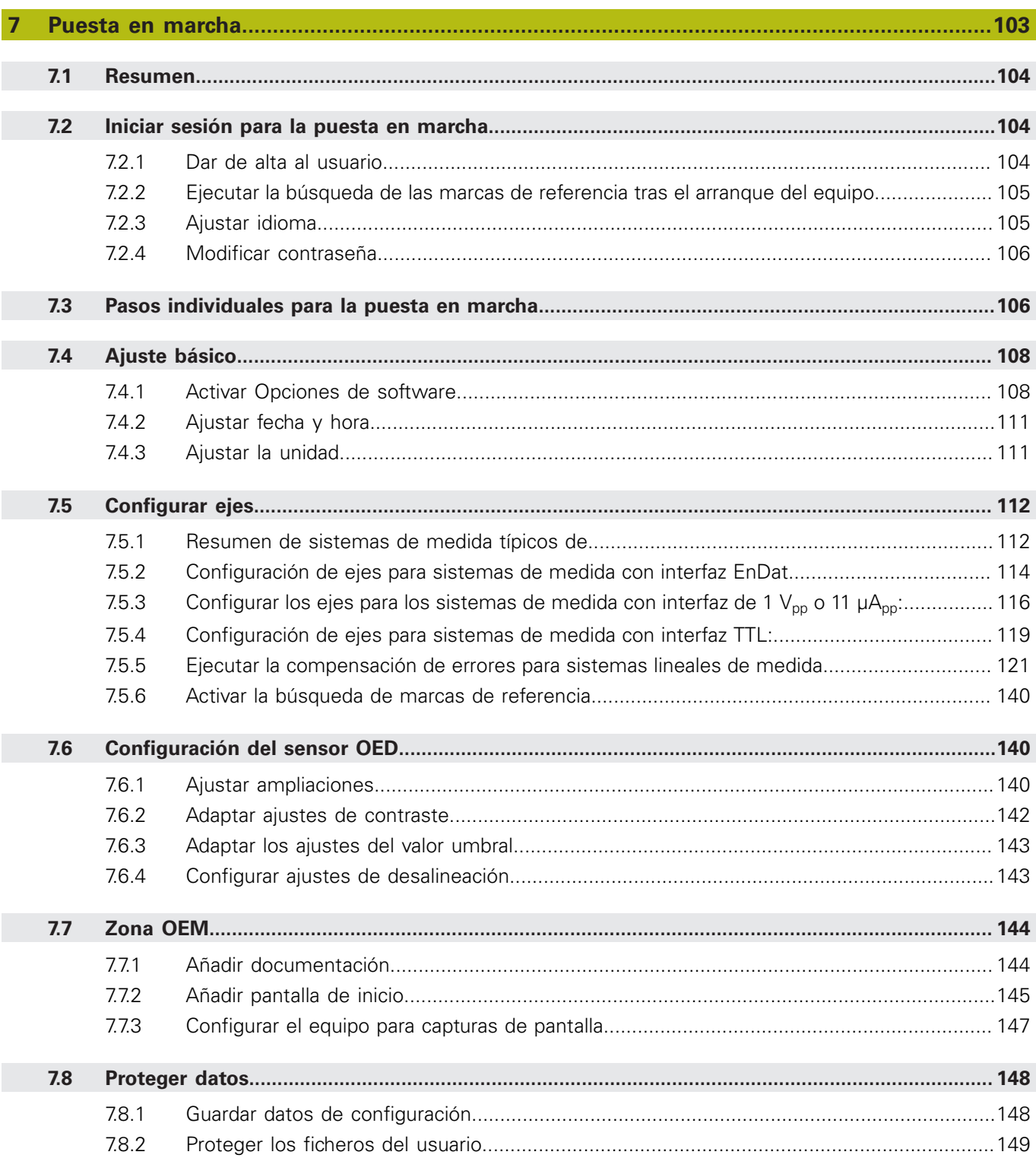

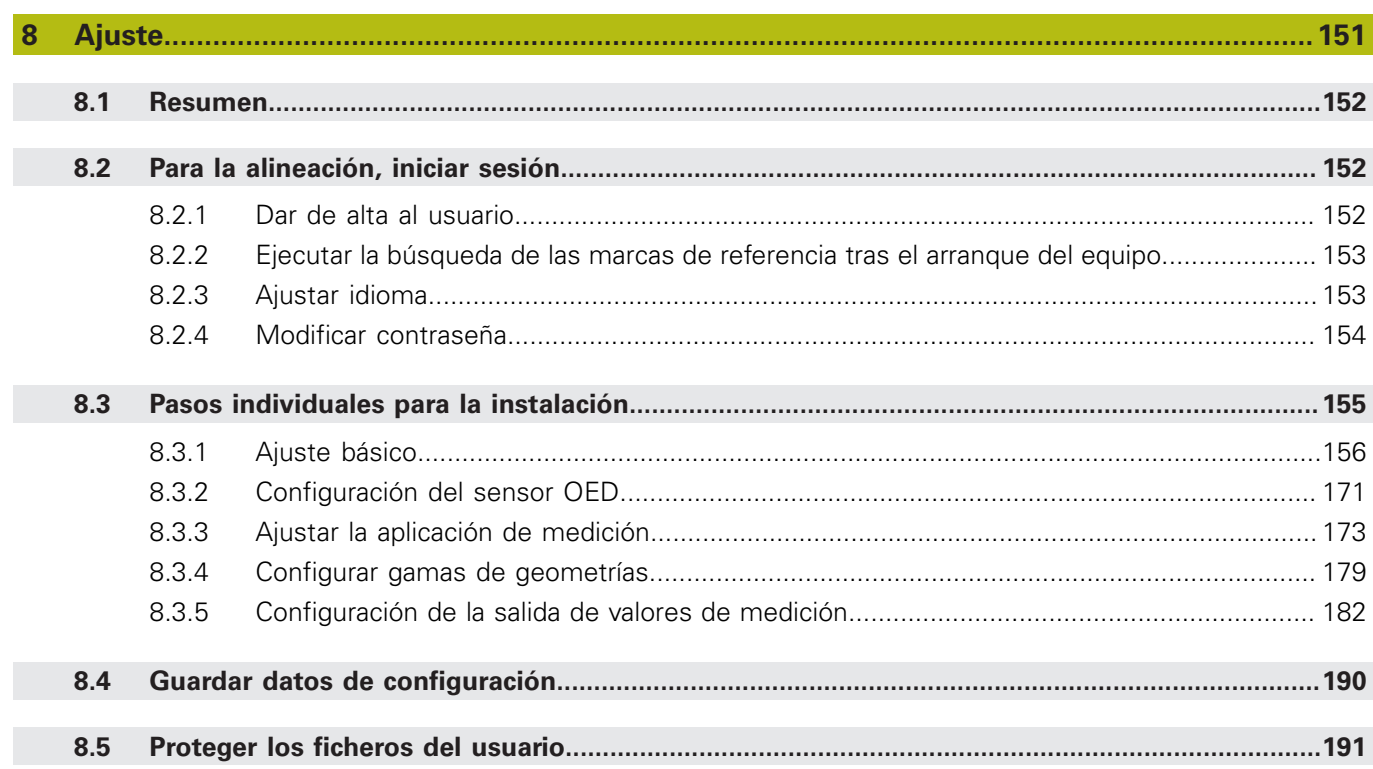

#### Índice

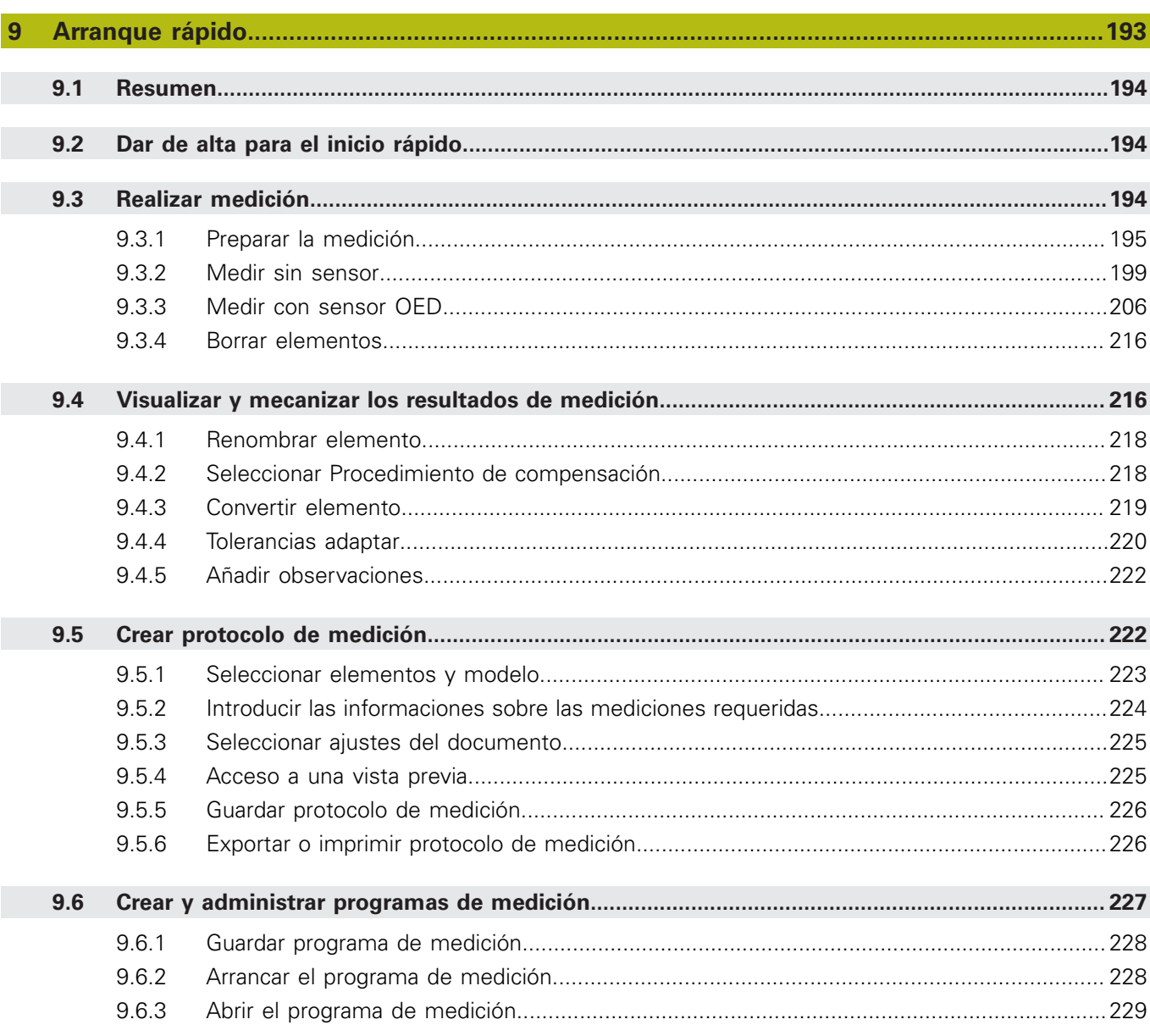

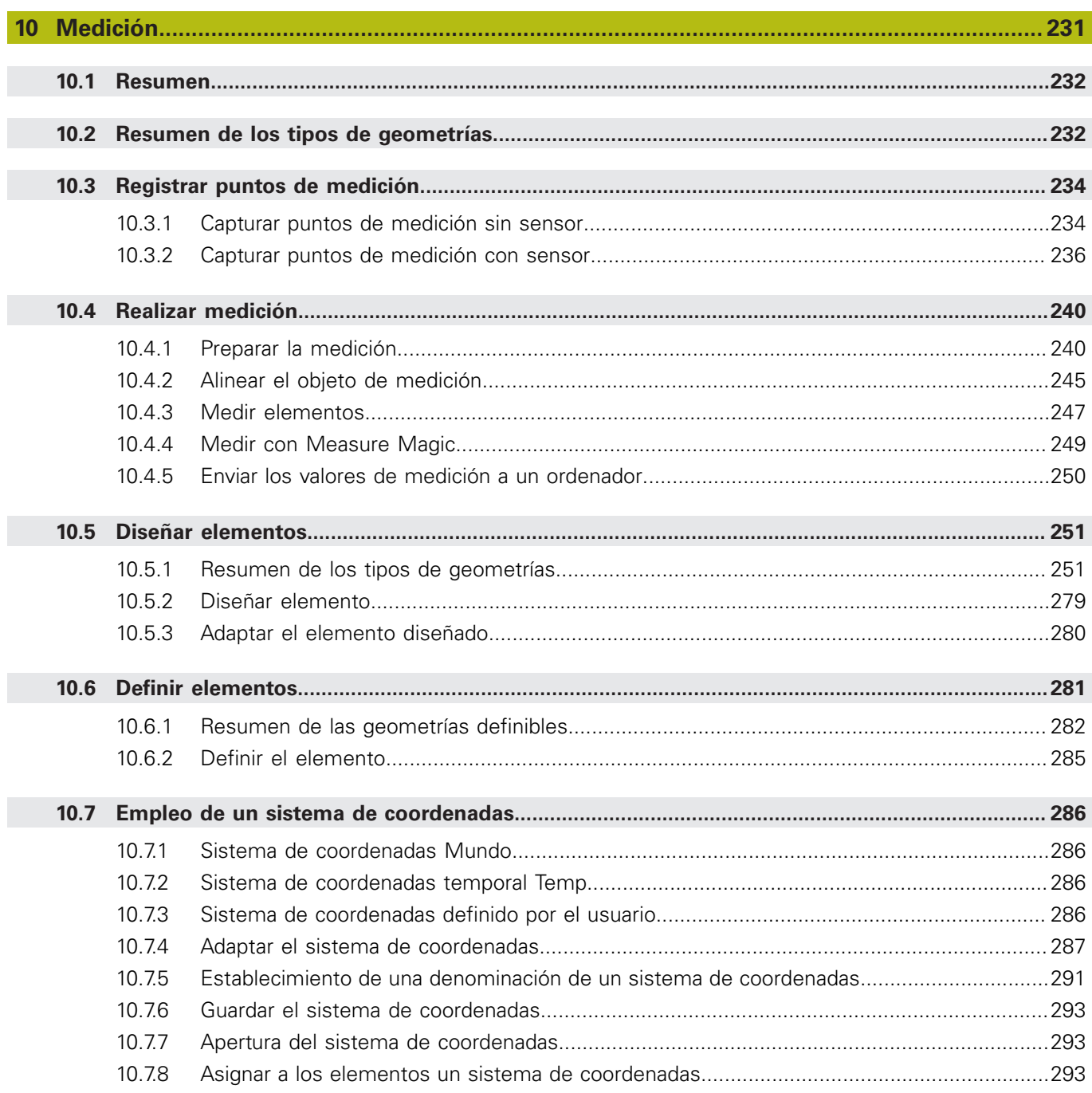

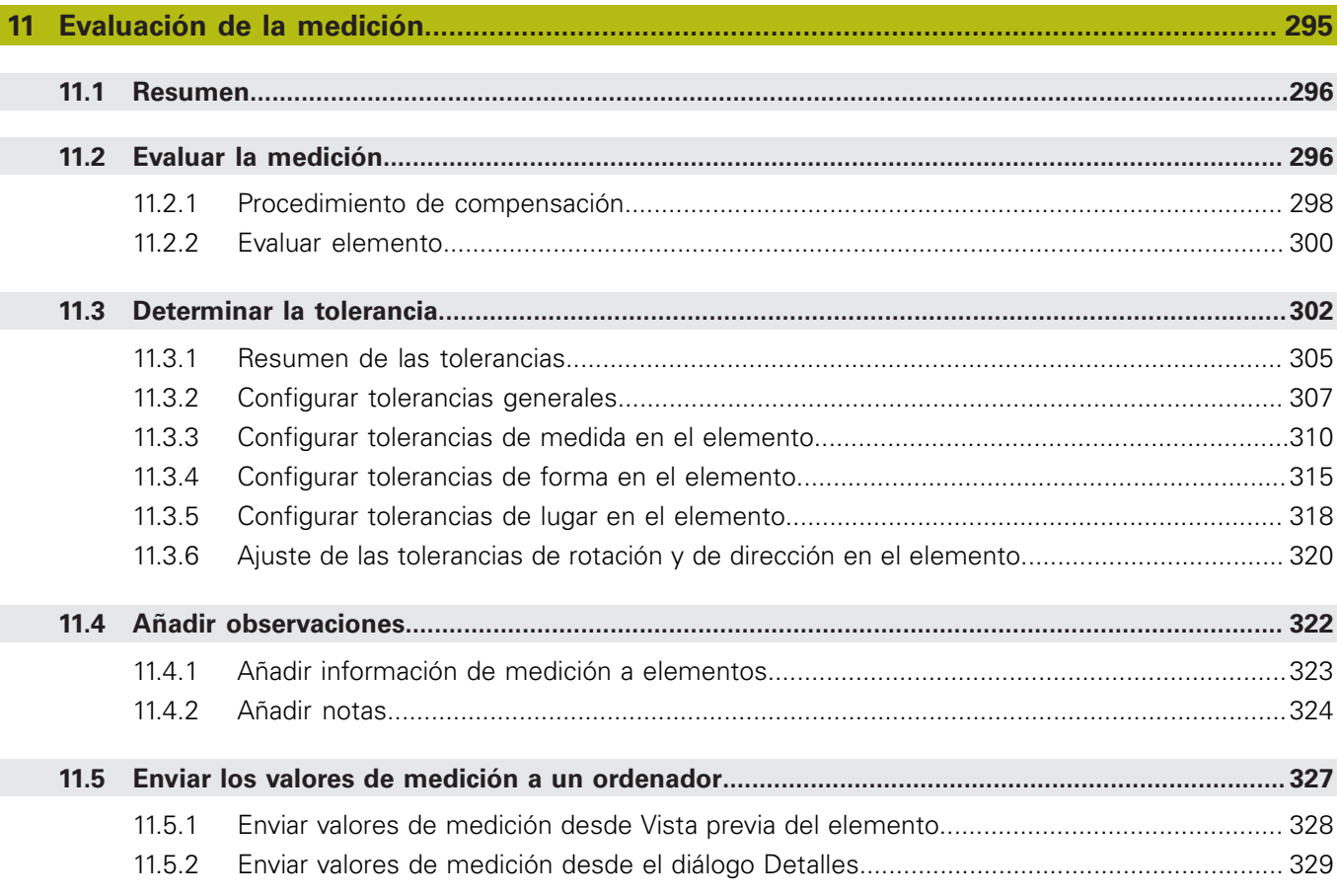

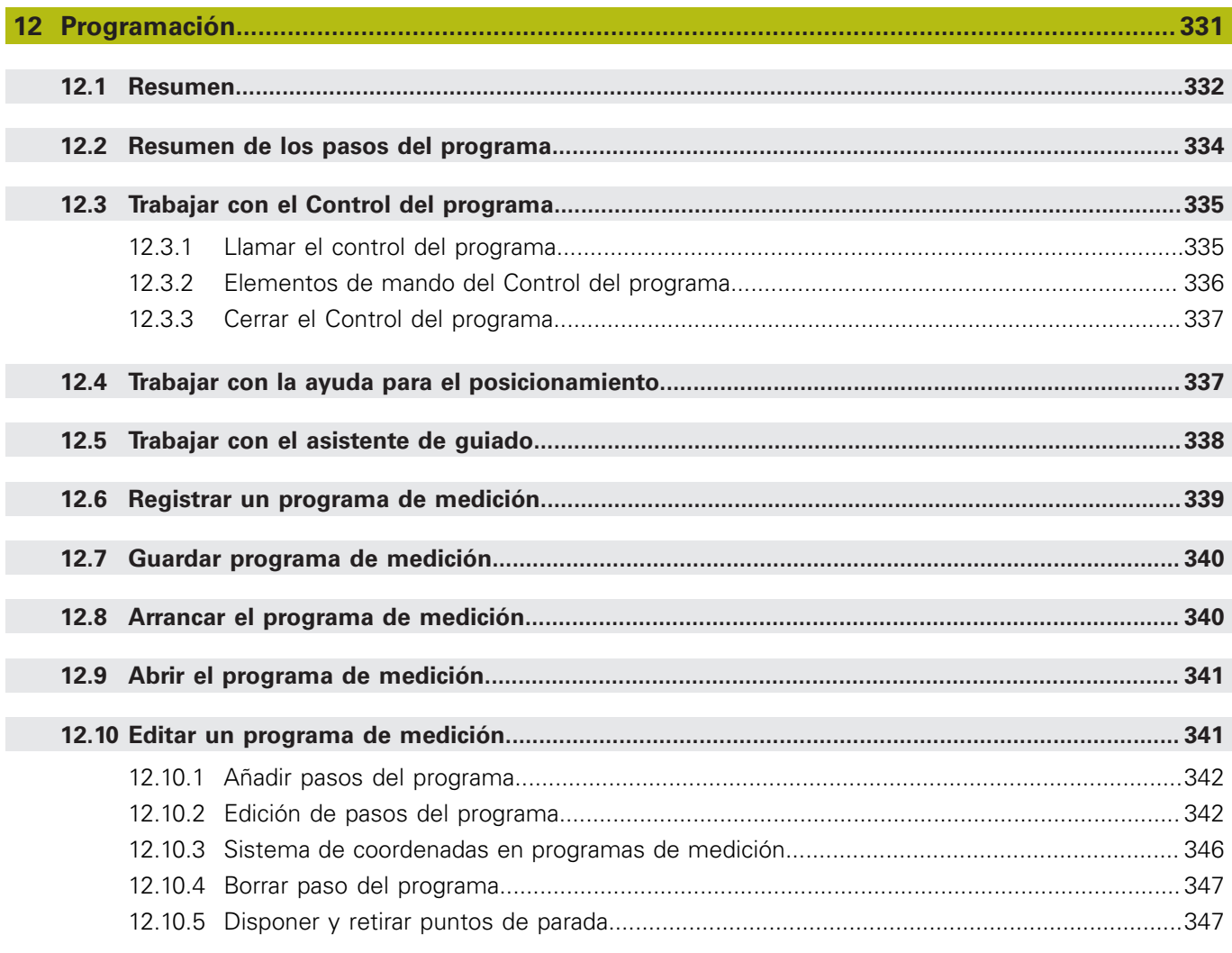

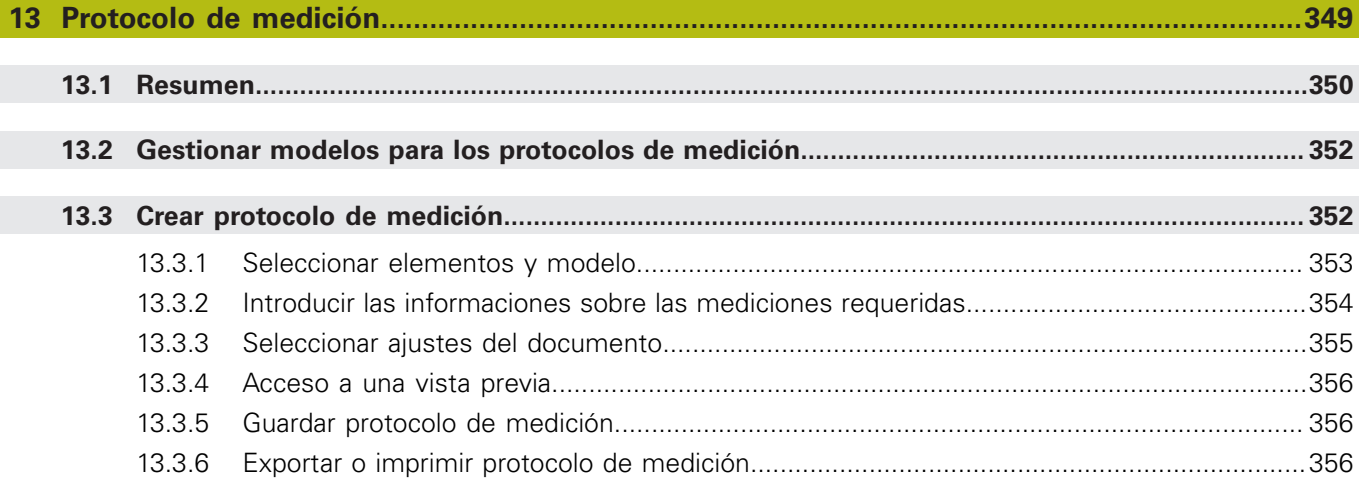

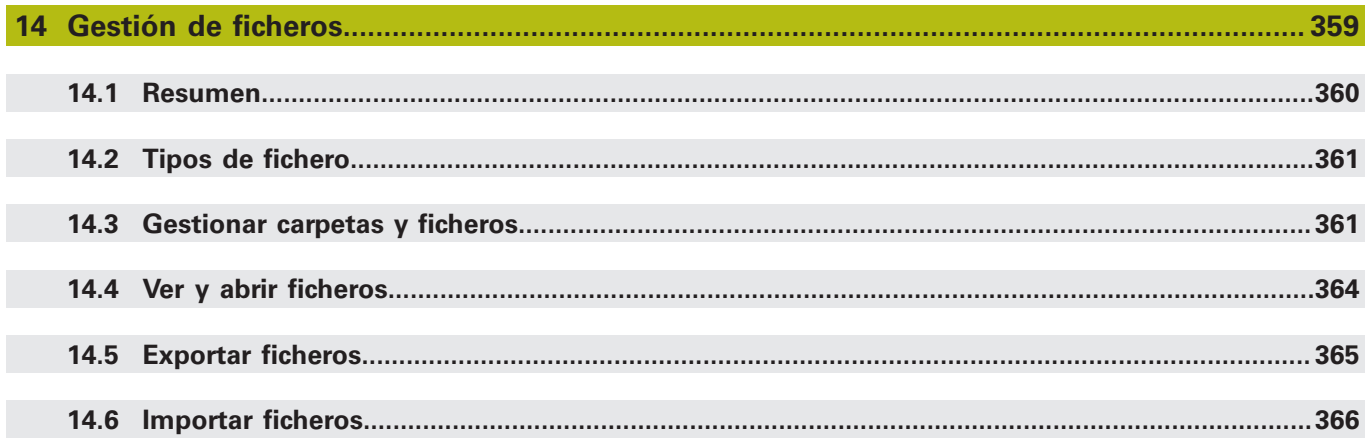

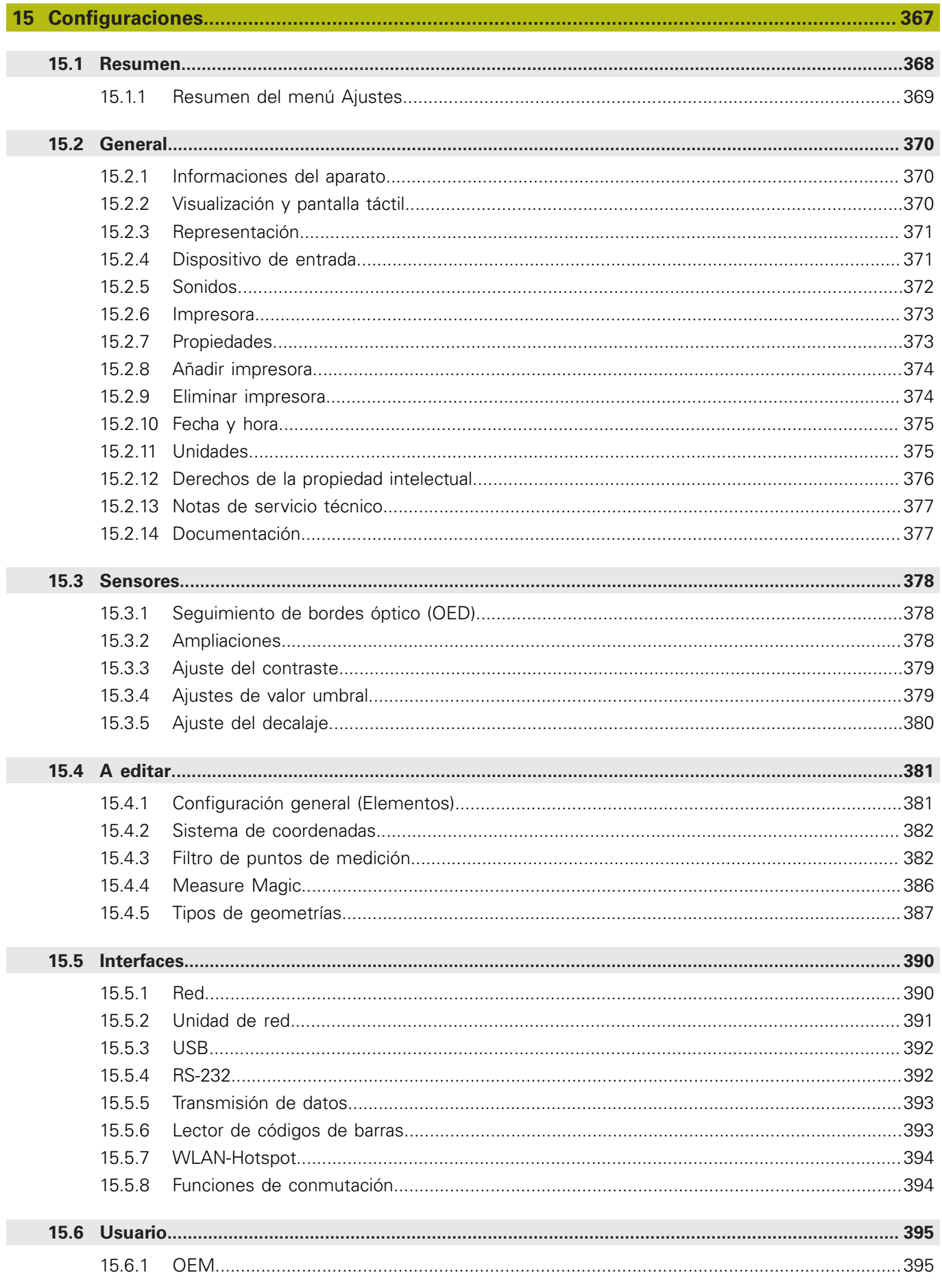

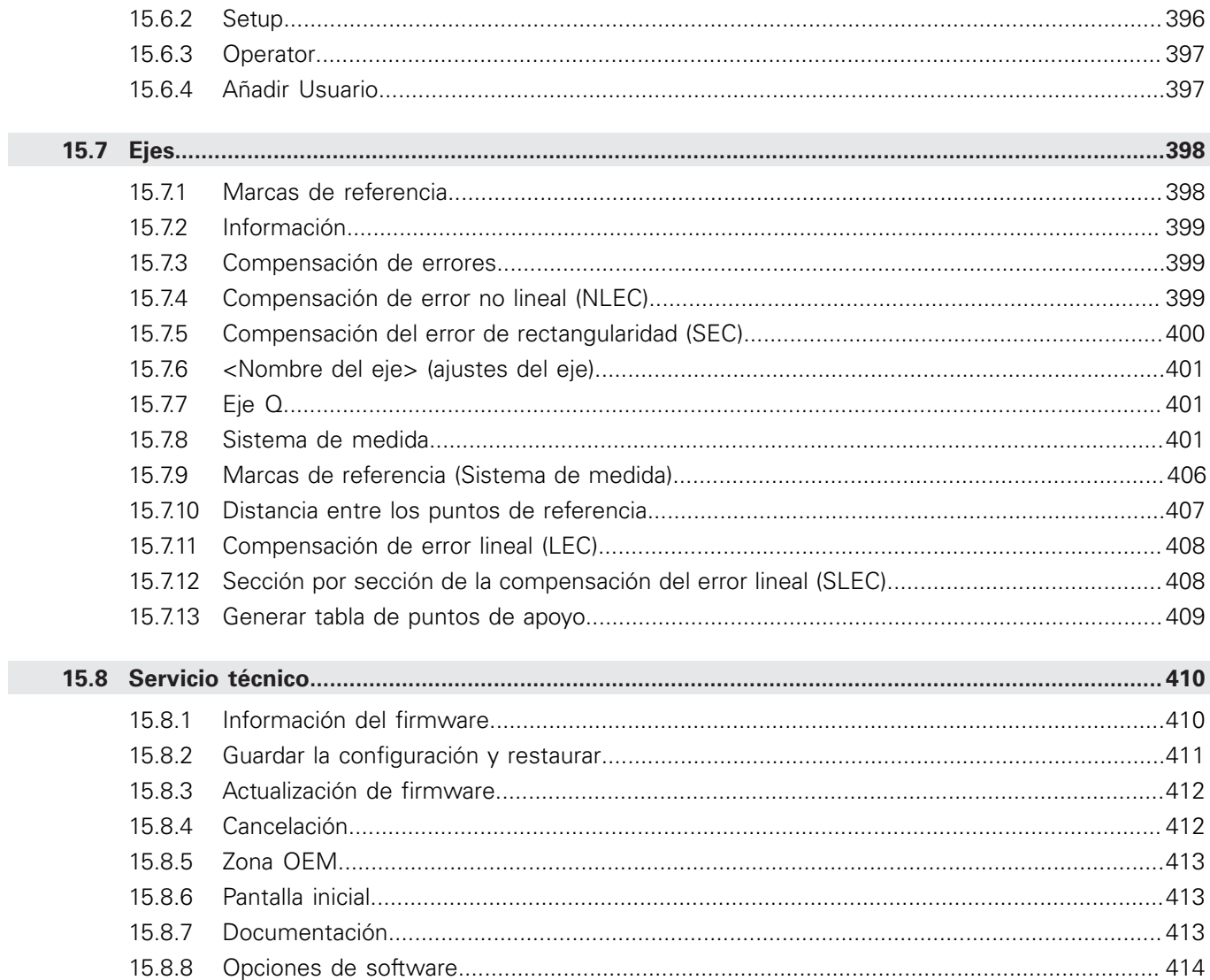

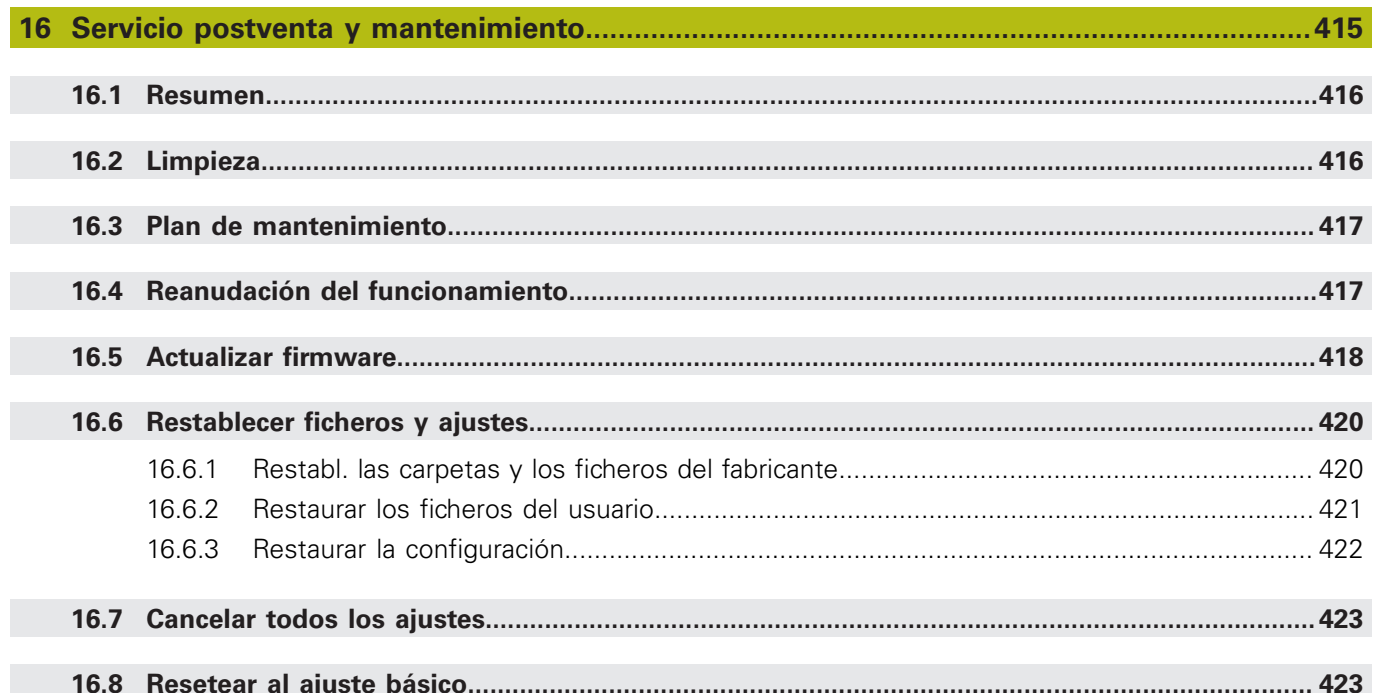

#### $17.2.1$  $17.2.2$

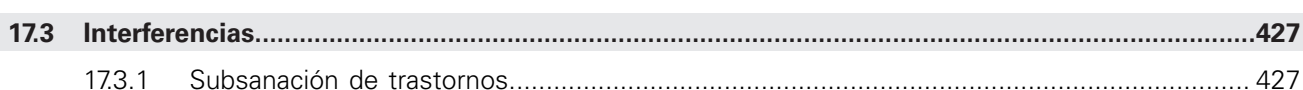

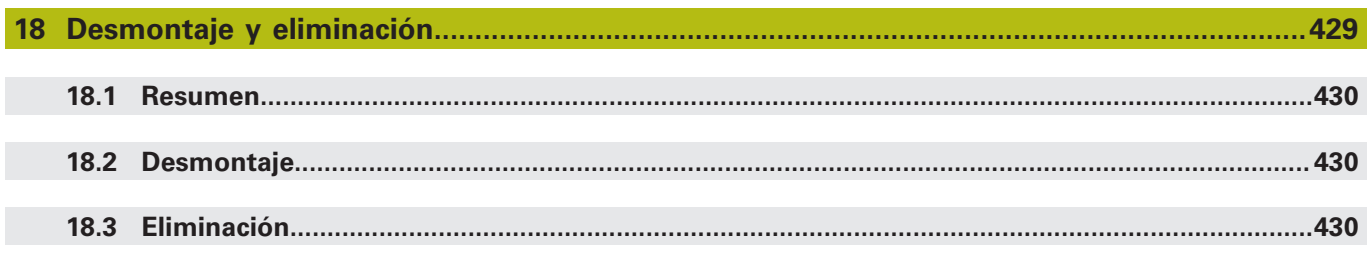

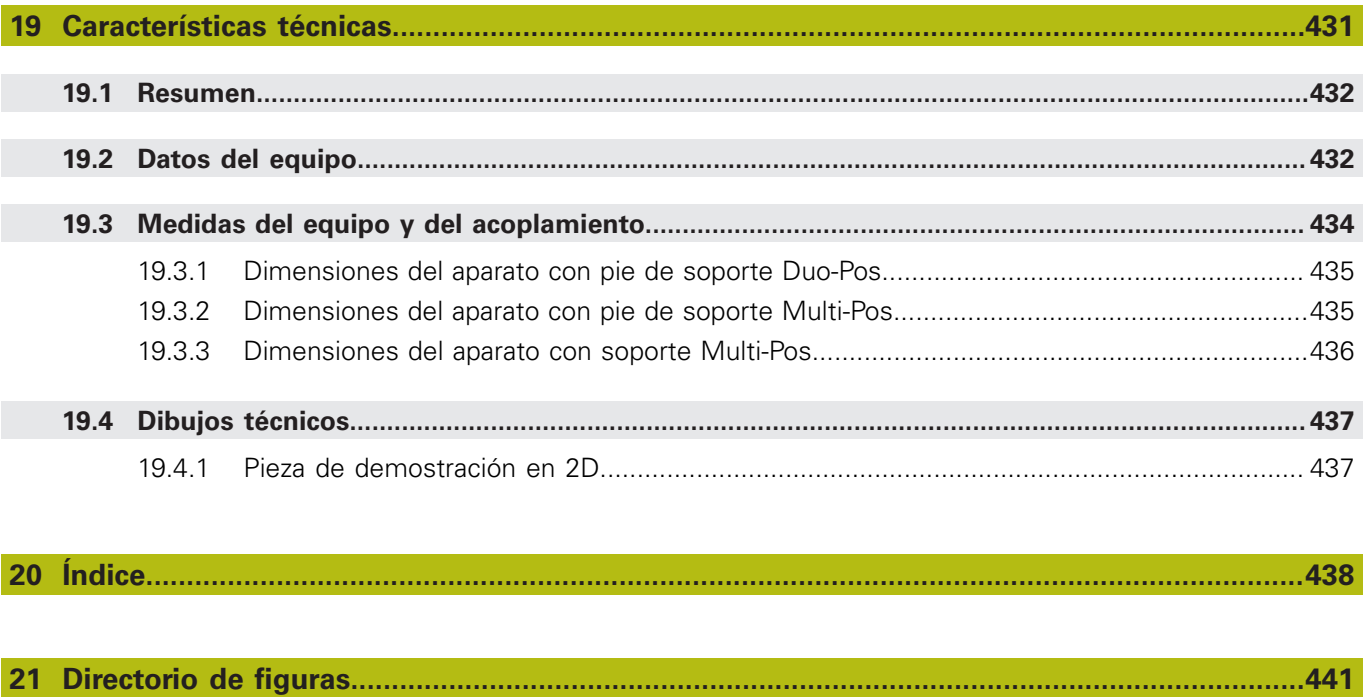

<span id="page-18-0"></span>**1**

# **Nociones básicas**

### <span id="page-19-0"></span>**1.1 Resumen**

Este capítulo contiene información acerca del presente producto y el presente manual.

# <span id="page-19-1"></span>**1.2 Información del producto**

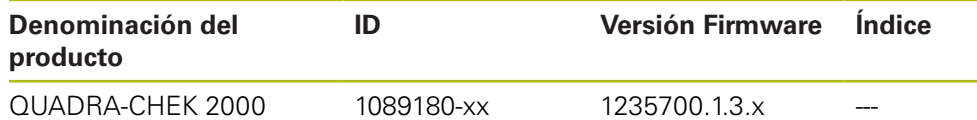

La placa de características se encuentra en la parte posterior del equipo. Ejemplo:

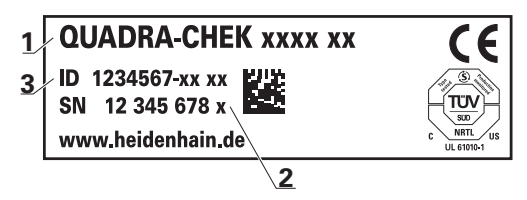

- **1** Denominación del producto
- **2** Índice

 $\mathbf{i}$ 

**3** N.º de identificación (ID)

# <span id="page-19-2"></span>**1.3 Software de prueba del producto**

QUADRA-CHEK 2000 Demo es un software que se puede instalar en un ordenador independientemente del equipo. Mediante QUADRA-CHEK 2000 Demo puede familiarizarse con las funciones del equipo, probarlas o mostrarlas.

Puede descargar aquí la versión actual del software: **[www.heidenhain.de](http://www.heidenhain.de)**

Para poder descargar el fichero de instalación del portal de HEIDENHAIN, necesitará derechos de acceso a la carpeta del portal **Software** en el directorio del producto correspondiente.

Si no posee derechos de acceso a la carpeta del portal **Software** puede solicitar los derechos de acceso a su persona de contacto de HEIDENHAIN.

## <span id="page-20-0"></span>**1.4 Documentación del producto**

### <span id="page-20-1"></span>**1.4.1 Validez de la documentación**

Antes de utilizar la documentación y el equipo debe comprobarse que la documentación y el equipo concuerden.

- Comparar el número de identificación indicado en la documentación y el índice con los datos indicados en la etiqueta del modelo del equipo
- Comparar la versión de Firmware indicada en la Documentación con la versión de Firmware del equipo

**Información adicional:** ["Informaciones del aparato", Página 370](#page-369-1)

> Si los números de identificación y los índices, así como las versiones de Firmware concuerdan, la documentación es válida

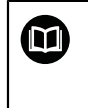

Si los números de identificación y los índices no concuerdan y, por lo tanto, la documentación no es válida, la documentación actual del equipo puede encontrarse en **[www.heidenhain.de](http://www.heidenhain.de)**.

### <span id="page-21-0"></span>**1.4.2 Instrucciones para la lectura de la documentación**

# **ADVERTENCIA**

**¡Accidentes mortales, lesiones o daños materiales originados por la no observancia de la documentación!**

Si no se observan las indicaciones de la Documentación pueden producirse accidentes mortales, lesiones o daños materiales.

- Leer la documentación cuidadosa y completamente
- Conservar la documentación para futuras consultas

La tabla siguiente contiene las partes que componen la documentación en el orden secuencial de su prioridad de lectura.

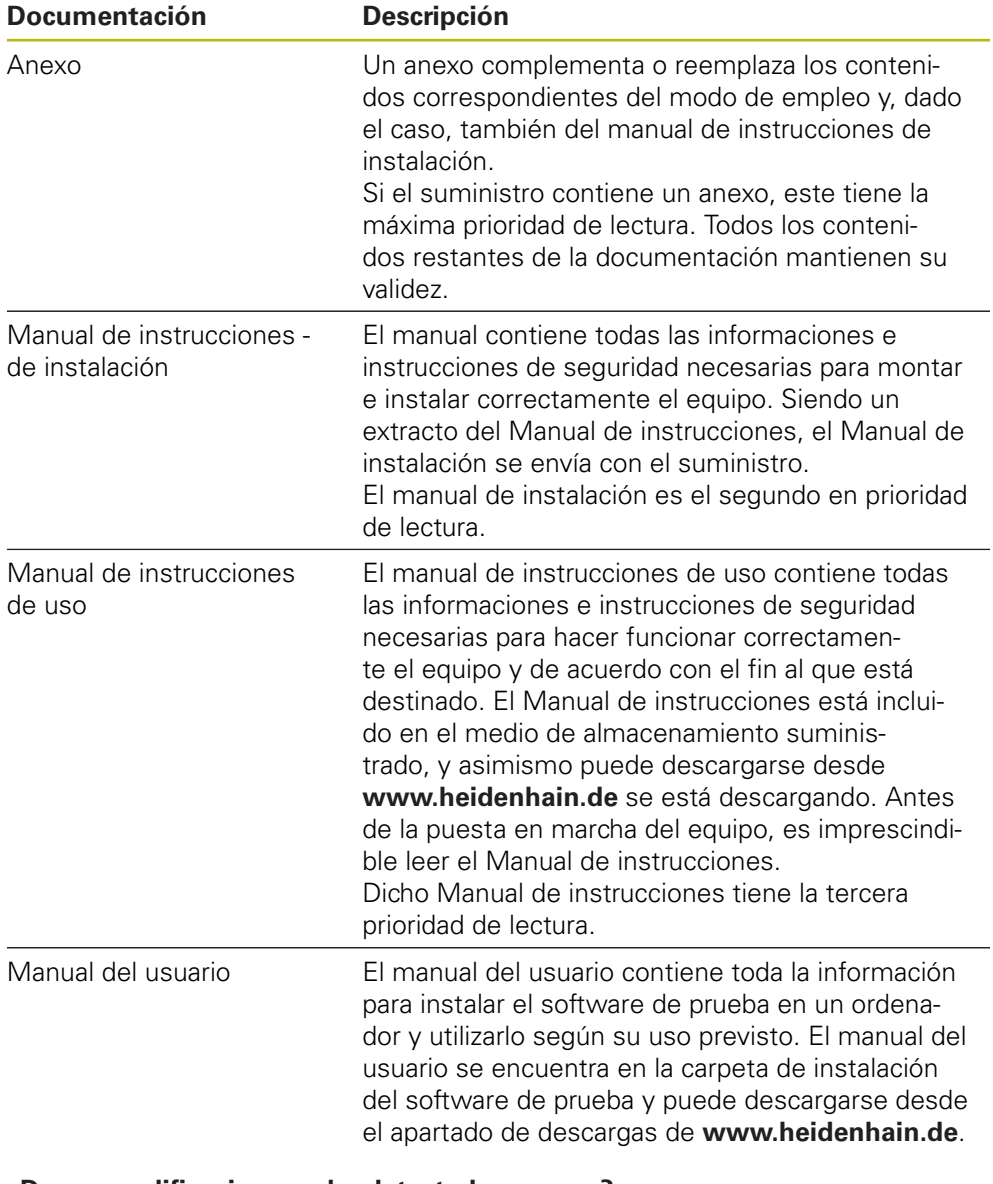

#### **¿Desea modificaciones o ha detectado un error?**

Realizamos un mejora continua en nuestra documentación. Puede ayudarnos en este objetivo indicándonos sus sugerencias de modificaciones en la siguiente dirección de correo electrónico:

#### **[userdoc@heidenhain.de](mailto:userdoc@heidenhain.de)**

#### <span id="page-22-0"></span>**1.4.3 Conservación y divulgación de la documentación**

El manual debe guardarse en la proximidad inmediata del puesto de trabajo y debe estar a disposición de todo el personal en todo momento. El explotador del equipo deberá informar al personal de donde se guarda este manual. Si el manual se ha vuelto ilegible, el explotador del equipo deberá pedir al fabricante un nuevo ejemplar.

Al transferir o revender el equipo a terceros, deberán transferirse al nuevo propietario los documentos siguientes:

- Anexo (en el caso de que se haya entregado con el equipo)
- Manual de instrucciones de instalación
- Manual de instrucciones de uso

### <span id="page-22-1"></span>**1.5 Acerca de este manual**

Este manual contiene toda la información e instrucciones de seguridad necesarias para hacer funcionar correctamente el equipo.

#### <span id="page-22-2"></span>**1.5.1 Tipo de documento**

#### **Manual de instrucciones de uso**

El presente manual es el **Manual de instrucciones** del producto.

El manual de instrucciones de uso

- está orientado al ciclo de vida del producto
- contiene toda la información e instrucciones de seguridad necesarias para manejar el producto correctamente y de acuerdo con el uso previsto

#### <span id="page-22-3"></span>**1.5.2 Grupos destinatarios del manual de instrucciones**

Todas las personas que intervengan en uno de los trabajos siguientes deberán leer y observar el presente manual de instrucciones:

- **Montaje**
- $\blacksquare$  Instalación
- Puesta en marcha y configuración
- Manejo
- **Programación**
- Servicio postventa, limpieza y mantenimiento
- Reparación de averías
- Desmontaje y eliminación

**1**

### <span id="page-23-0"></span>**1.5.3 Grupos de destino según tipos de usuario**

Los grupos de destino de este manual se componen de los diversos tipos de usuario de este equipo y de las autorizaciones de los tipos de usuario. El equipo dispone de los siguientes tipos de usuario:

#### **Usuario OEM**

El usuario **OEM** (Original Equipment Manufacturer) posee el máximo nivel de autorización. Puede realizar la configuración del Hardware del equipo (p. ej. conexión de sistemas de medida y sensores). Puede establecer usuarios del tipo **Setup** y **Operator** y configurar los usuarios **Setup** y **Operator**. El usuario **OEM** no puede duplicarse o borrarse. No puede iniciar sesión automáticamente.

#### **Usuario Setup**

El usuario **Setup** configura el dispositivo para su uso en el lugar de utilización. Puede colocar usuarios del tipo **Operator**. El usuario **Setup** no puede duplicarse o borrarse. No puede iniciar sesión automáticamente.

#### **UsuarioOperator**

El usuario **Operator** para ejecutar las funciones básicas del dispositivo. Un usuario del tipo **Operator** no puede poner otros usuarios y puede p. ej. modificar su nombre o su idioma. Un usuario del grupo **Operator** puede iniciar sesión automáticamente tan pronto como se haya encendido el equipo.

### <span id="page-23-1"></span>**1.5.4 Contenido de los capítulos**

La siguiente tabla muestra:

- qué capítulos componen el presente manual
- qué información contienen los capítulos del manual
- qué capítulos del manual están previstos principalmente para qué grupos de destino

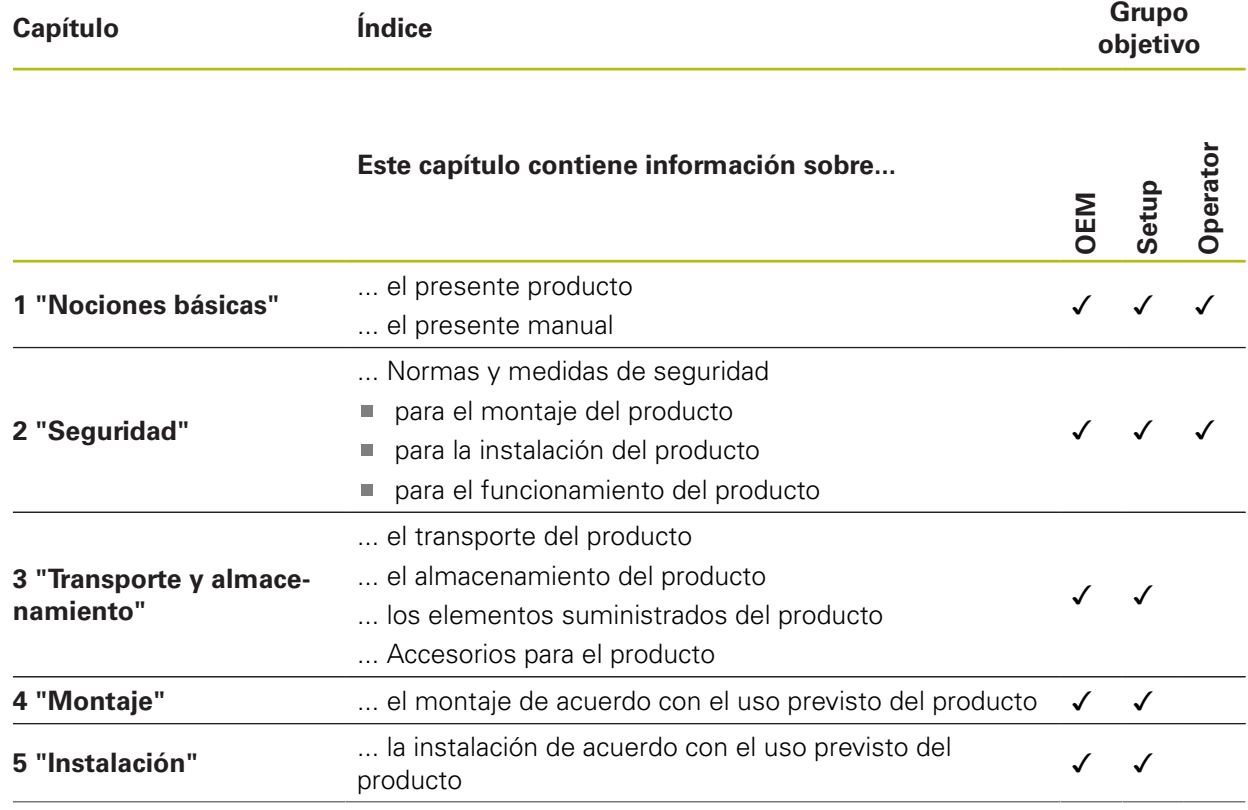

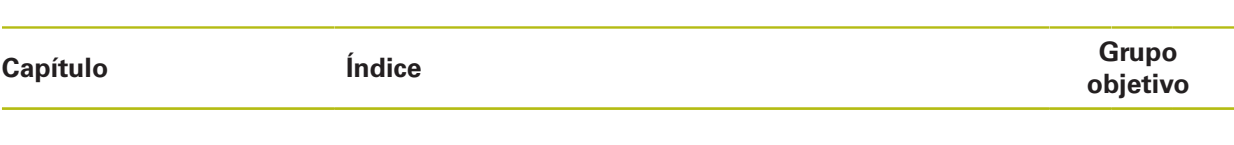

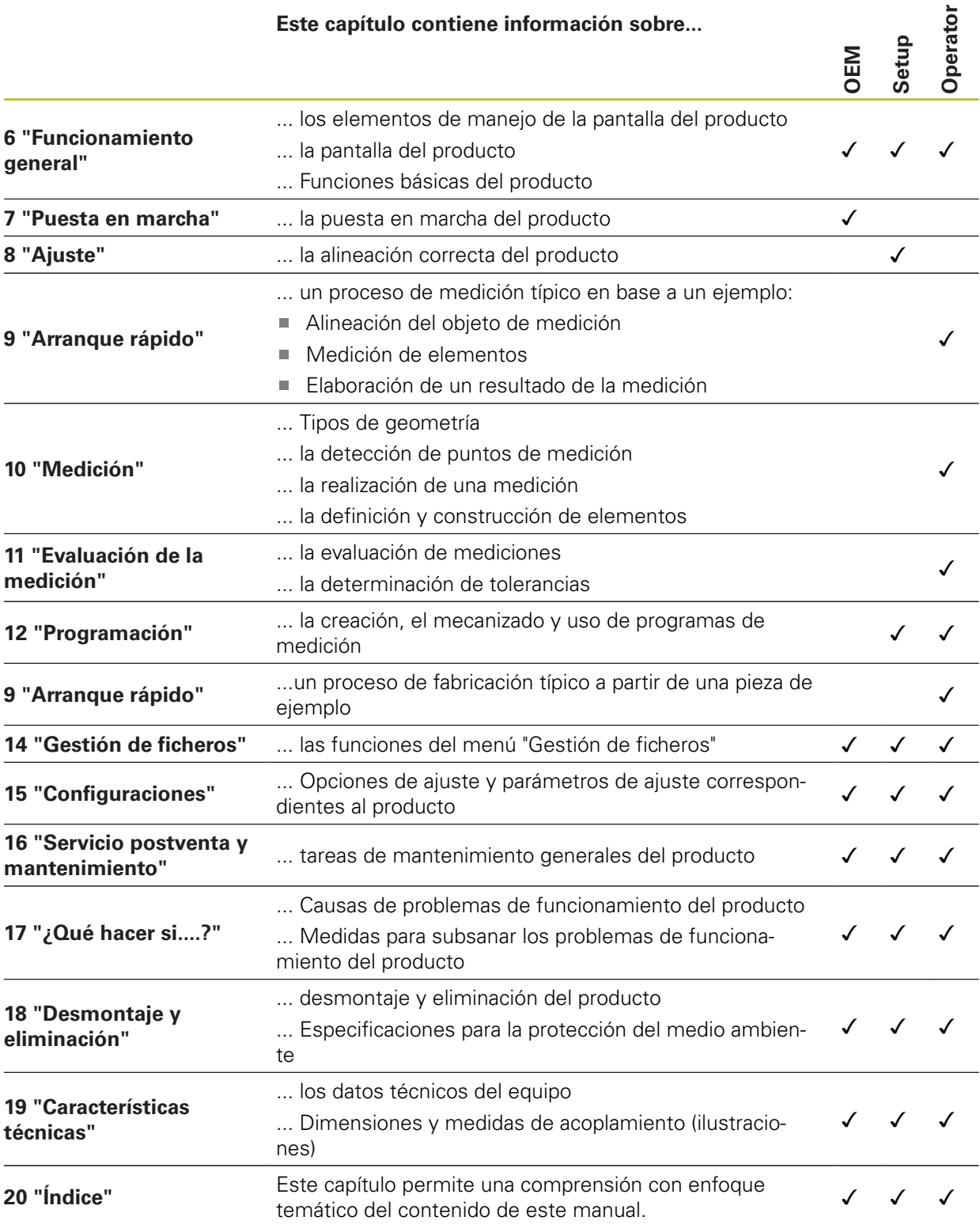

### <span id="page-25-0"></span>**1.5.5 Instrucciones empleadas**

#### **Indicaciones para la seguridad**

Los avisos de seguridad advierten contra los peligros en la manipulación del equipo y proporcionan las instrucciones para evitarlos. Los avisos de seguridad se clasifican en función de la gravedad del peligro y se subdividen en los grupos siguientes:

# **APELIGRO**

**Peligro** indica un riesgo para las personas. Si no se observan las instrucciones para la eliminación de riesgos es seguro que el peligro **ocasionará la muerte o lesiones graves**.

# **ADVERTENCIA**

**Advertencia** indica un riesgo para las personas. Si no se observan las instrucciones para la eliminación de riesgos es previsible que el riesgo **ocasionará la muerte o lesiones graves**.

# **PRECAUCIÓN**

**Precaución** indica un peligro para las personas. Si no se observan las instrucciones para la eliminación de riesgos es previsible que el riesgo **ocasione lesiones leves**.

# **INDICACIÓN**

**Indicación** indica un peligro para los equipos o para los datos. Si no se observan las instrucciones para la eliminación de riesgos es previsible que el riesgo **ocasione un daño material**.

#### **Notas de información**

Las notas de información garantizan un uso del equipo eficiente y exento de fallos. Las notas de información se clasifican en los grupos siguientes:

A

0

El símbolo informativo representa un **consejo**.

Un consejo proporciona información adicional o complementaria importante.

El símbolo de rueda dentada indica que la función descrita **depende de la máquina**, p. ej.:

- Es imprescindible que la máquina disponga de un opción necesaria de software o hardware
- El comportamiento de las funciones depende de los ajustes configurables de la máquina

−

El símbolo de un libro representa una **referencia cruzada** a documentación externa, p. ej., documentación del fabricante de la máquina o de un tercero.

### <span id="page-26-0"></span>**1.5.6 Distinciones de texto**

En este manual se emplean las siguientes distinciones de texto:

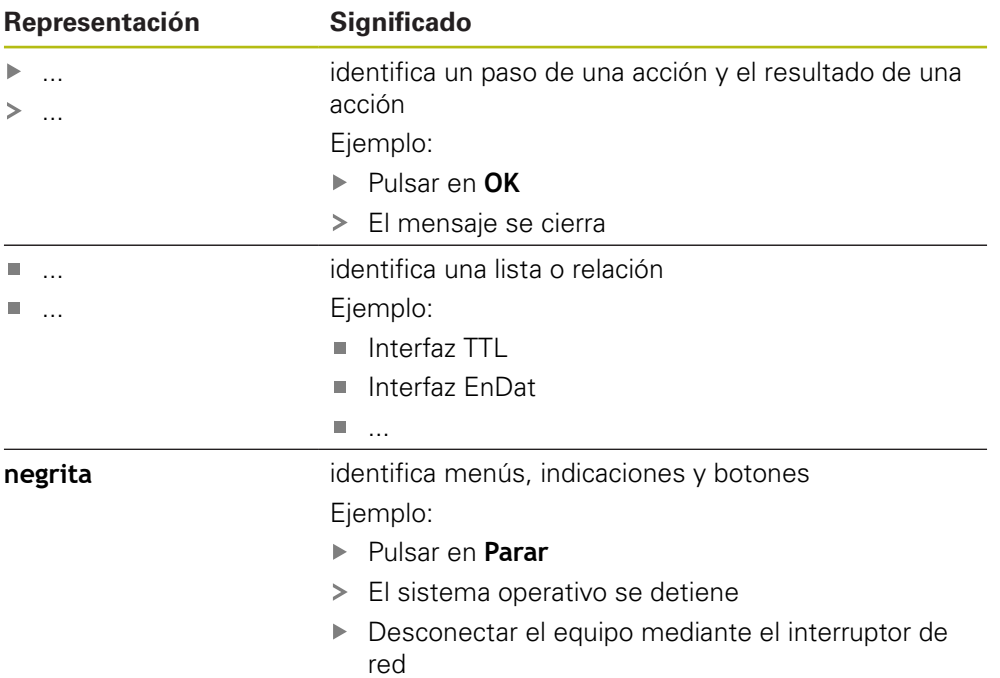

<span id="page-28-0"></span>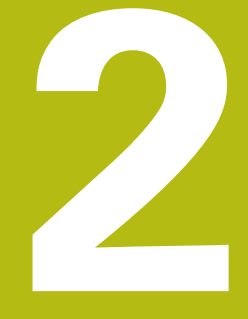

# **Seguridad**

### <span id="page-29-0"></span>**2.1 Resumen**

Este capítulo contiene información importante sobre la seguridad para hacer funcionar el equipo de forma correcta.

# <span id="page-29-1"></span>**2.2 Medidas generales de seguridad**

Para el funcionamiento del sistema, son aplicables las medidas de seguridad reconocidas universalmente, como las que se requieren en particular en la manipulación de aparatos con tensión eléctrica. La no consideración de estas prescripciones de seguridad puede tener como consecuencia daños en el aparato o lesiones en las personas.

Las prescripciones de seguridad pueden variar según cada empresa. En el caso de conflicto entre el contenido de esta guía rápida y las regulaciones internas de una empresa en la que vaya a utilizarse este aparato deben acatarse siempre las regulaciones más severas.

# <span id="page-29-2"></span>**2.3 Utilización conforme al uso previsto**

Los dispositivos de la serie QUADRA-CHEK 2000 son electrónicas de evaluación digitales de alta calidad para la detección de 2D en aplicaciones metrológicas. Los equipos se emplean principalmente en sistemas de medición y proyectores del perfil.

Los dispositivos de esta serie

- solo se pueden usar en aplicaciones profesionales y en un entorno industrial
- deben estar montados para un uso previsto en una base o soporte adecuado
- son para su uso en interiores y en un entorno previsto en el que la carga por humedad, suciedad, aceite y lubricantes corresponda a las especificaciones de los datos técnicos

而

Los dispositivos contemplan el uso de equipos periféricos de diferentes fabricantes. HEIDENHAIN no puede pronunciarse sobre el uso conforme a lo previsto de dichos aparatos. La información relativa al uso conforme a lo previsto contenida en las documentaciones correspondientes deberá tenerse en cuenta.

# <span id="page-29-3"></span>**2.4 Utilización no conforme al uso previsto**

Las siguientes aplicaciones en particular son inadmisibles para todos los dispositivos de la serie QUADRA-CHEK 2000:

- Uso y almacenamiento fuera de las condiciones de funcionamiento según ["Características técnicas"](#page-430-0)
- Uso al aire libre
- Uso en zonas con riesgo de explosión
- Uso de los dispositivos de la serie QUADRA-CHEK 2000 como parte de una función de seguridad

### <span id="page-30-0"></span>**2.5 Cualificación del personal**

El personal para el montaje, instalación, manejo, servicio técnico, mantenimiento y desmontaje debe contar con las cualificaciones correspondientes para este tipo de tarea y haberse informado suficientemente mediante la documentación del equipo y los periféricos conectados.

Los requisitos que debe cumplir el personal, que se requieren para las distintas actividades del equipo, se indican en los correspondientes capítulos del presente manual.

A continuación se especifican con más detalle los grupos de personas en cuanto a sus cualificaciones y tareas.

#### **Usuario**

El usuario utiliza y maneja el equipo dentro del marco del uso conforme a lo previsto. El explotador del equipo informará al usuario acerca de las tareas especiales y de los posibles riesgos resultantes de las mismas en caso de comportamiento inadecuado.

#### **Personal especializado**

El explotador del equipo proporcionará al personal especializado la formación necesaria para el manejo ampliado y la parametrización. Gracias a su formación especializada, sus conocimientos y su experiencia, así como su conocimiento de las disposiciones pertinentes, el personal especializado estará capacitado para ejecutar los trabajos encomendados relativos a la respectiva aplicación, y para reconocer y evitar de forma autónoma los posibles riesgos.

#### **Electricista especializado**

Gracias a su formación especializada, sus conocimientos y su experiencia, así como su conocimiento de las normas pertinentes, el electricista especializado estará capacitado para ejecutar los trabajos encomendados relativos a la respectiva aplicación, y para reconocer y evitar de forma autónoma los posibles riesgos. El electricista especializado ha recibido la formación especial para el ámbito de trabajo en el que realiza su actividad.

El electricista especializado debe cumplir las disposiciones de la normativa legal vigente para la prevención de accidentes.

# <span id="page-30-1"></span>**2.6 Obligaciones del explotador**

El explotador es el propietario del equipo y de la periferia o ha alquilado ambos. En todo momento, será el responsable de que se haga el uso conforme a lo previsto. El explotador debe:

■ asignar las diferentes tareas en el equipo a personal cualificado, apropiado y autorizado

- instruir al personal de forma comprobable acerca de las autorizaciones
- **Proporcionar al personal todos los medios que precise para poder ejecutar las** tareas que tiene asignadas
- asegurar que el equipo se hace funcionar en un estado impecable técnicamente
- asegurar que el equipo quede protegido contra un uso no autorizado

# <span id="page-31-0"></span>**2.7 Instrucciones de seguridad generales**

La responsabilidad para cada sistema en el que se utiliza este producto recae en el montador o instalador de dicho sistema.

El equipo soporta la utilización de múltiples aparatos periféricos 而 de diferentes fabricantes. HEIDENHAIN no puede pronunciarse sobre las instrucciones de seguridad específicas de dichos aparatos. Las instrucciones de seguridad indicadas en las documentaciones correspondientes deben tenerse en cuenta. En el caso de que dichas documentaciones no existan, deberán solicitarse a los fabricantes.

Las instrucciones de seguridad específicas, que deben tenerse en cuenta en el equipo para las diferentes actividades, están indicadas en los capítulos correspondientes de este manual.

### <span id="page-31-1"></span>**2.7.1 Símbolos en el equipo**

**RANTY OF** 

Ħ

El equipo está caracterizado por los símbolos siguientes:

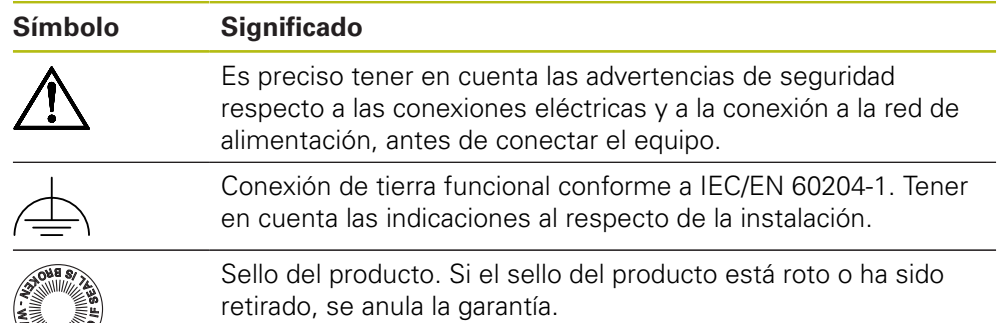

### <span id="page-32-0"></span>**2.7.2 Instrucciones de seguridad sobre el sistema eléctrico**

# **ADVERTENCIA**

**Al abrir el equipo, contacto peligroso con piezas que conducen la electricidad.**

La consecuencia puede ser una descarga eléctrica, quemaduras o la muerte.

- ► La caja no debe abrirse en ningún caso
- Las intervenciones únicamente las podrá realizar el fabricante

### **ADVERTENCIA**

**Riesgo de circulación peligrosa de electricidad a través del cuerpo por contacto directo o indirecto con piezas que conducen la electricidad.**

La consecuencia puede ser una descarga eléctrica, quemaduras o la muerte.

- ► Los trabajos en el sistema eléctrico y en componentes sometidos a tensión eléctrica deberán encargarse a un especialista que cuente con la debida formación
- $\blacktriangleright$  Para la conexión a la red y para todas las conexiones de las interfaces deberán emplearse exclusivamente conectores y cables prefabricados según normas
- ▶ Deberá encargarse al fabricante la sustitución inmediata de los componentes eléctricos defectuosos
- Comprobar a intervalos de tiempo regulares todos los cables conectados y todas las hembrillas de conexión del equipo Las deficiencias, tales como conexiones flojas o cables chamuscados, deberán subsanarse de inmediato

# **INDICACIÓN**

**Daño de componentes internos del equipo.**

Si se abre el equipo, la garantía del producto queda anulada.

- ► La caja no debe abrirse en ningún caso
- Las intervenciones únicamente las podrá realizar el fabricante del equipo

<span id="page-34-0"></span>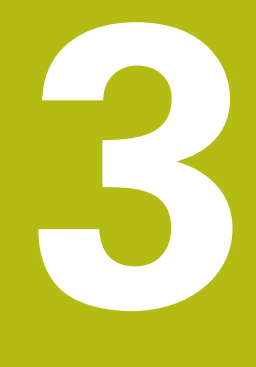

# **Transporte y almacenamiento**

# <span id="page-35-0"></span>**3.1 Resumen**

Este capítulo contiene información sobre el transporte y el almacenamiento, así como sobre los elementos suministrados y accesorios del equipo.

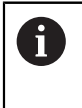

Los pasos siguientes únicamente podrán ser ejecutados por personal especializado.

**Información adicional:** ["Cualificación del personal", Página 31](#page-30-0)

# <span id="page-35-1"></span>**3.2 Desembalar el equipo**

- Abrir la caja de cartón de embalaje por la parte superior
- $\blacktriangleright$  Retirar el material de embalaje
- Extraer el contenido
- Comprobar que el suministro esté completo
- Comprobar que el suministro no haya sufrido daños en el transporte

# <span id="page-35-2"></span>**3.3 Alcance del suministro y accesorios**

### <span id="page-35-3"></span>**3.3.1 Elementos suministrados**

En el suministro se incluyen los artículos siguientes:

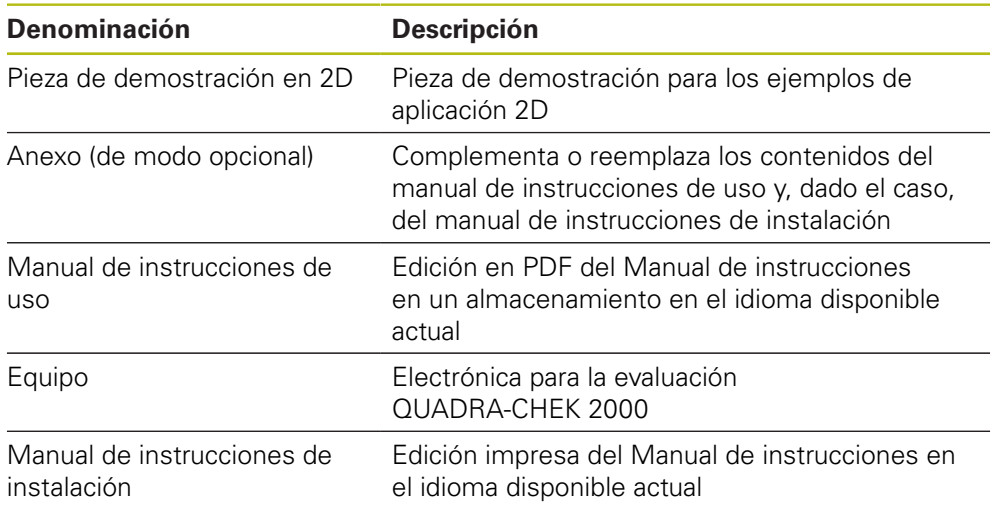
### **3.3.2 Accesorios**

Las opciones de software deben desbloquearse en el equipo mediante A una clave de licencia. Los componentes correspondientes de hardware solo pueden utilizarse tras desbloquear la respectiva opción de software.

**Información adicional:** ["Activar Opciones de software", Página 108](#page-107-0)

Los accesorios mencionados a continuación se pueden pedir opcionalmente a HEIDENHAIN:

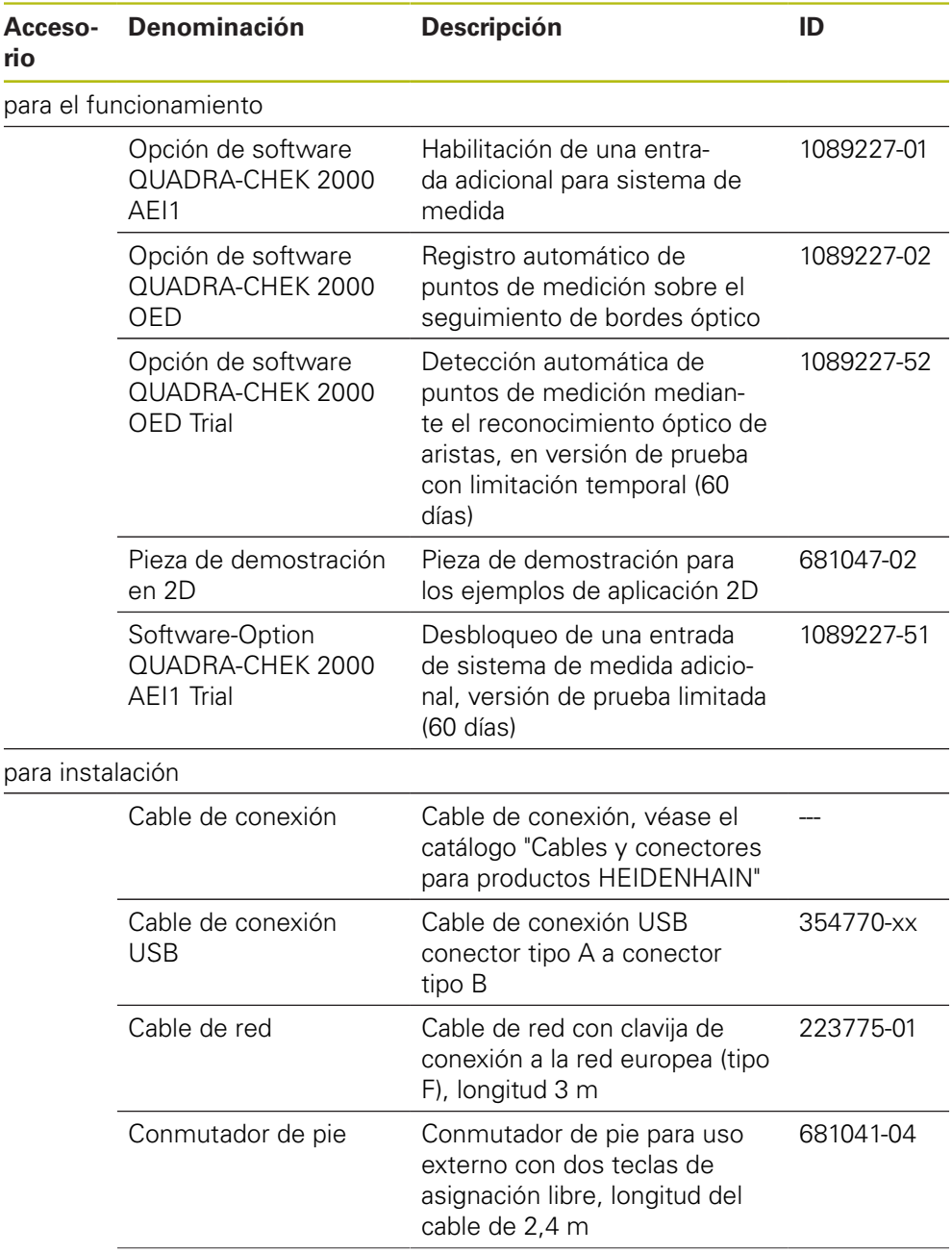

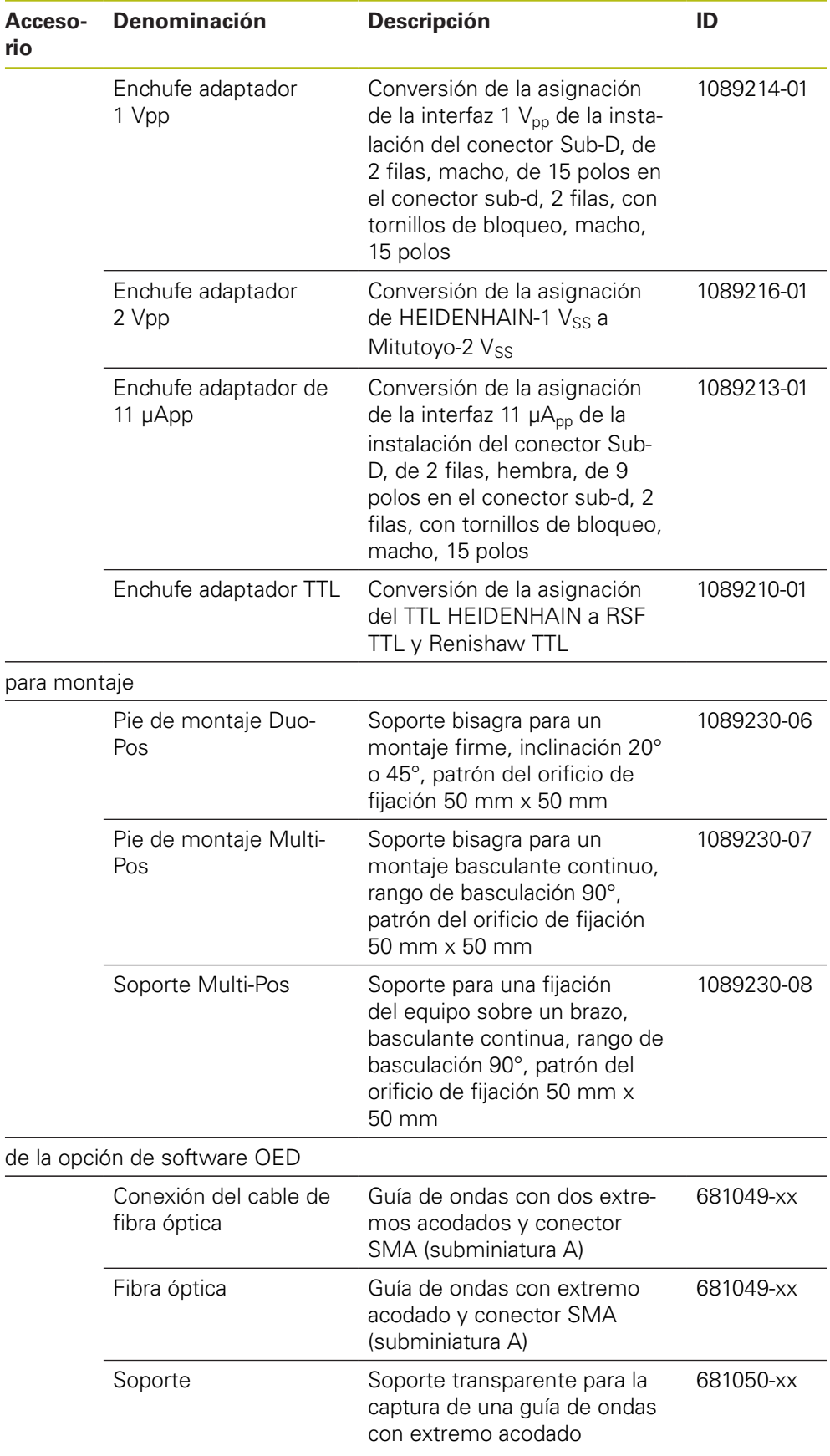

### **3.4 Si se ha producido algún daño durante el transporte**

- Solicitar al transportista que confirme los daños
- Guardar los materiales de embalaje para su posterior examen.
- Informar al remitente sobre los daños
- Contactar con los distribuidores o fabricantes de la máquina con respecto a las piezas de repuesto

En caso de haberse producido daños durante el transporte:

Guardar los materiales de embalaje para su posterior examen

Contactar con HEIDENHAIN o el fabricante de la máquina

Esto aplica también para los daños en el transporte en las peticiones de repuestos.

# **3.5 Reembalaje y almacenamiento**

Embalar y almacenar el equipo cuidadosamente y conforme a las condiciones que aquí se indican.

### **3.5.1 Embalar el equipo**

 $\mathbf i$ 

El reembalaje deberá realizarse lo más igual que se pueda al embalaje original.

- ► Todas las piezas de montaje adosado y las tapas de protección contra el polvo deben colocarse en el equipo tal como estaban cuando se suministró el equipo y deben embalarse tal como estaban embaladas
- Embalar el equipo de tal modo que
	- los impactos y las sacudidas durante el transporte queden amortiquadas
	- y no pueda penetrar ni el polvo ni la humedad
- Embalar todos los accesorios suministrados **Información adicional:** ["Alcance del suministro y accesorios", Página 36](#page-35-0)
- Adjuntar toda la documentación dispuesta en el embalaje suministrado **Información adicional:** ["Conservación y divulgación de la documentación",](#page-22-0) [Página 23](#page-22-0)

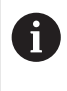

En las devoluciones del equipo al servicio técnico postventa para reparación:

Enviar el equipo sin accesorios ni sistemas de medida y aparatos periféricos

### **3.5.2 Almacenar el equipo**

- Embalar el equipo tal como se ha descrito anteriormente
- Observar las disposiciones relativas a las condiciones medioambientales **Información adicional:** ["Características técnicas", Página 431](#page-430-0)
- Después de cada transporte y tras un almacenamiento prolongado, examinar el equipo para comprobar que no ha sufrido daños

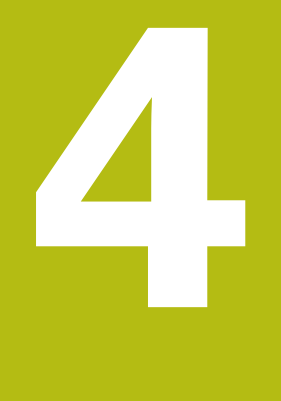

# **Montaje**

## **4.1 Resumen**

Este capítulo describe el montaje del equipo. Aquí puede encontrar instrucciones de cómo montar el equipo en soportes o soportes bisagra.

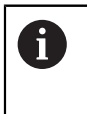

Los pasos siguientes únicamente podrán ser ejecutados por personal especializado.

**Información adicional:** ["Cualificación del personal", Página 31](#page-30-0)

# <span id="page-41-0"></span>**4.2 Ensamblaje del equipo**

### **Indicaciones de montaje generales**

La imagen ilustrando la variante de montaje se encuentra en la parte posterior del equipo. El patrón del orificio de fijación comprende una retícula de 50 mm x 50 mm.

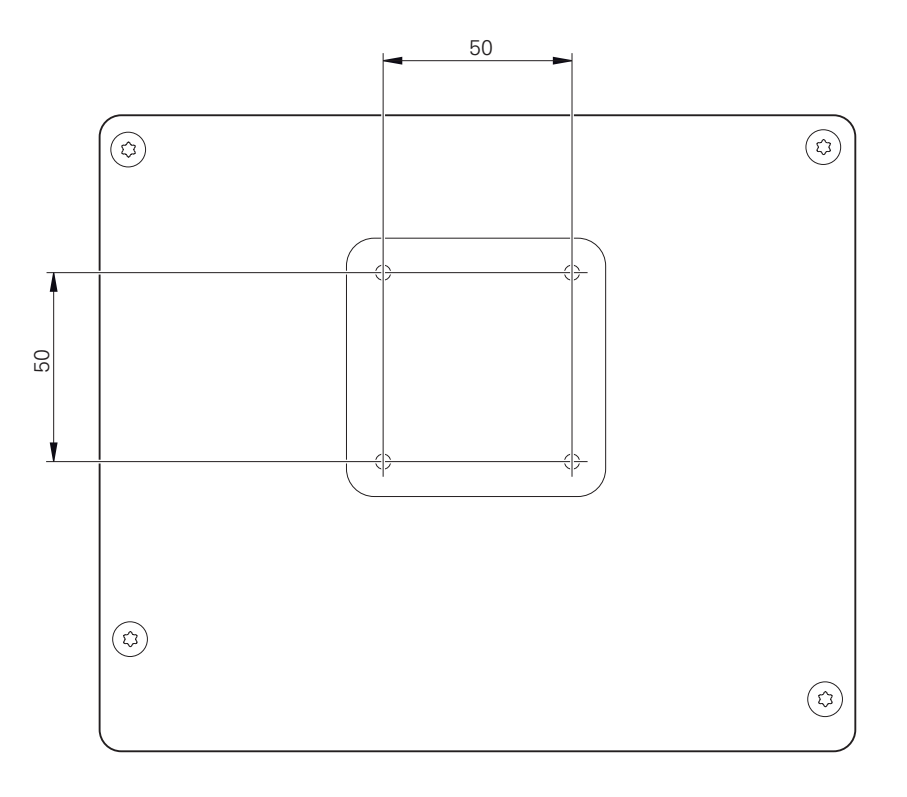

Figura 1: Mediciones de la parte trasera del equipo

El material para al fijación de la variante de montaje al equipo se suministra junto con los accesorios.

Adicionalmente se precisa:

- Destornillador Torx T20
- Destornillador Torx T25
- Llave hexagonal SW 2,5 (soporte bisagra Duo-Pos)
- Material para la fijación sobre una superficie de asiento

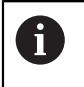

Para utilizar el equipo conforme al uso previsto, debe estar montado en un soporte de pie o un soporte.

### **4.2.1 Montaje en soporte bisagra Duo-Pos**

El pie de soporte Duo-Pos se puede enroscar al equipo con una inclinación de 20° o bien con una inclinación de 45°.

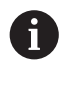

Cuando atornille el conmutador de pie Duo-Pos con una inclinación de 45° al aparato, deberá fijar el mismo al extremo superior de la ranura de montaje. Utilice un cable de red con un conector acodado.

Fijar el soporte bisagra con los tornillos Allen suministrados M4 x 8 ISO 7380 a los orificios roscados inferiores de la parte posterior del equipo

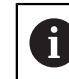

Respetar el par de apriete admisible de 2,6 Nm

Atornillar el soporte bisagra en la ranura de montaje (anchura =  $4.5$  mm) sobre una superficie

o

- Instalar el aparato en el lugar deseado
- ► Pasar los cables desde la parte trasera por la abertura del soporte bisagra y a través de las aberturas laterales a las conexiones

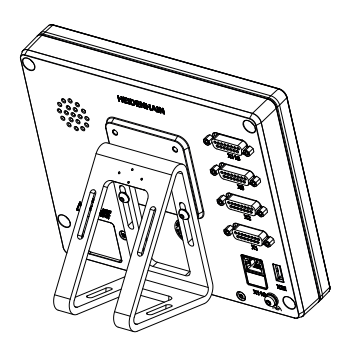

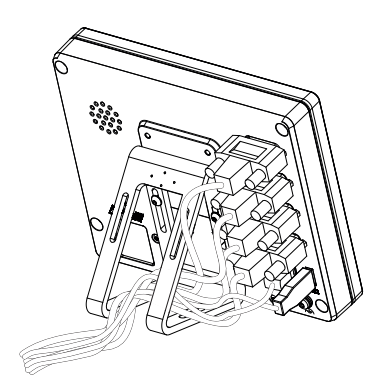

Figura 2: Dispositivo montado en soporte bisagra Duo-Pos

Figura 3: Cableado en soporte bisagra Duo-Pos

**Información adicional:** ["Dimensiones del aparato con pie de soporte Duo-Pos",](#page-434-0) [Página 435](#page-434-0)

### **4.2.2 Montaje en soporte bisagra Multi-Pos**

Fijar el soporte bisagra con los tornillos avellanados suministrados  $\blacktriangleright$ M4 x 8 ISO 14581 (negro) a los orificios roscados de la parte posterior del equipo

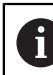

Respetar el par de apriete admisible de 2,6 Nm

- Atornillar a una superficie el soporte bisagra opcional con dos tornillos M5 desde la parte inferior
- Ajustar el ángulo de inclinación deseado
- Þ Fijar el soporte bisagra: apretar el tornillo T25

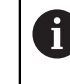

Respetar el par de apriete para el tornillo T25

- Par de apriete recomendado: 5,0 Nm
- Par de apriete máximo admisible: 15,0 Nm
- Pasar los cables desde la parte trasera por la abertura del soporte bisagra y a través de las aberturas laterales a las conexiones

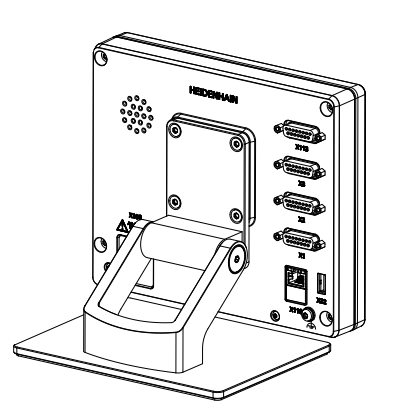

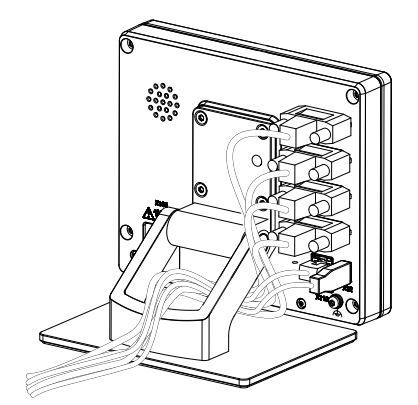

Figura 4: Dispositivo montado en soporte bisagra Multi-Pos

Figura 5: Cableado en soporte bisagra Multi-Pos

**Información adicional:** ["Dimensiones del aparato con pie de soporte Multi-Pos",](#page-434-1) [Página 435](#page-434-1)

### **4.2.3 Montaje en el soporte Multi-Pos**

 $\blacktriangleright$  Fijar el soporte con los tornillos avellanados suministrados M4 x 8 ISO 14581 (negro) a los orificios roscados de la parte posterior del equipo

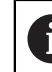

Respetar el par de apriete admisible de 2,6 Nm

- Montar el soporte con el tornillo M8 suministrado, las arandelas, el tirador y la tuerca hexagonal M8 en un brazo
- Ajustar el ángulo de inclinación deseado
- Fijar el soporte: apretar el tornillo T25

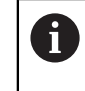

Respetar el par de apriete para el tornillo T25

■ Par de apriete recomendado: 5,0 Nm

- Par de apriete máximo admisible: 15,0 Nm
- Pasar los cables desde la parte trasera por la abertura del soporte y a través de las aberturas laterales a las conexiones

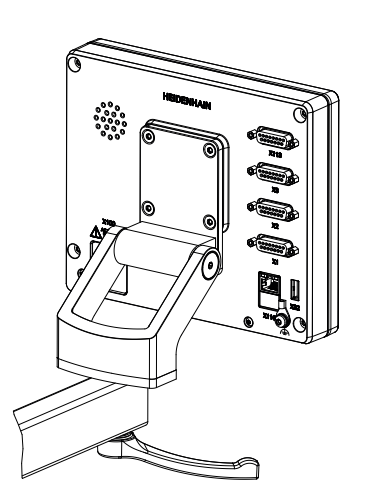

Figura 6: Dispositivo montado en soporte

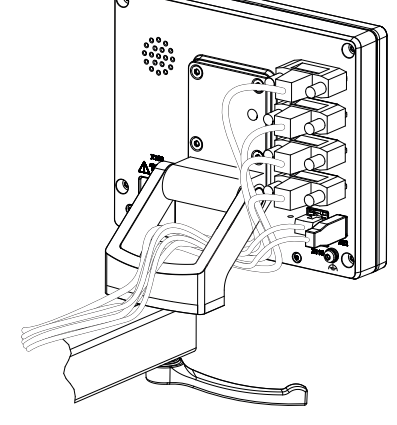

Multi-Pos Figura 7: Cableado en soporte Multi-Pos

**Información adicional:** ["Dimensiones del aparato con soporte Multi-Pos",](#page-435-0) [Página 436](#page-435-0)

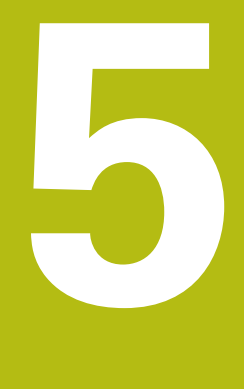

# **Instalación**

# **5.1 Resumen**

Este capítulo describe la instalación del equipo. Aquí encontrará información sobre la conexión del equipo e instrucciones sobre cómo conectar correctamente los equipos periféricos.

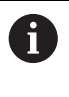

Los pasos siguientes únicamente podrán ser ejecutados por personal especializado.

**Información adicional:** ["Cualificación del personal", Página 31](#page-30-0)

# **5.2 Indicaciones generales**

# **INDICACIÓN**

**¡Interferencias debidas a fuentes con altas emisiones electromagnéticas!**

Los equipos periféricos tales como convertidores de frecuencia o accionamientos pueden causar interferencias.

A fin de elevar la inmunidad a las interferencias en relación con las influencias electromagnéticas:

- Utilizar opcionalmente una conexión de tierra funcional conforme a IEC/EN 60204-1
- Utilizar únicamente periféricos USB con una protección integrada mediante, por ejemplo, una lámina con recubrimiento metálico y una malla o carcasa metálica. La cobertura de la red de pantalla debe ser del 85% o superior. La pantalla debe estar completamente conectada al conector (conexión de 360°).

# **INDICACIÓN**

**¡Daños en el aparato al conectar o desconectar las conexiones de enchufe durante el funcionamiento!**

Los elementos internos pueden resultar dañados.

▶ Realizar las conexiones de los cables sólo con el aparato desconectado

# **INDICACIÓN**

### **Descarga electrostática (ESD)**

El equipo contiene componentes en riesgo de descargas electrostáticas y que pueden quedar destruidos por dicho motivo.

- Deben observarse ineludiblemente las medidas de seguridad para el manejo de componentes sensibles a la ESD
- ▶ Nunca deberán tocarse las patillas de conexión sin haberse realizado una puesta a tierra adecuada
- $\blacktriangleright$  Al realizar tareas con las conexiones del equipo, es preciso llevar un brazalete ESD puesto a tierra.

# **INDICACIÓN**

### **¡Daños en el aparato debido a un cableado incorrecto!**

Si las entradas o salidas se cablean incorrectamente, el equipo o los equipos periféricos podrían sufrir daños.

- Es preciso respetar los datos técnicos del equipo y asignar correctamente los conductores
- Asignar exclusivamente los contactos o conductores empleados
- **Información adicional:** ["Características técnicas", Página 431](#page-430-0)

### <span id="page-48-0"></span>**5.3 Resumen de los equipos**

Las conexiones existentes en la parte posterior del equipo se deben proteger contra la suciedad y el deterioro mediante caperuzas de protección contra el polvo.

# **INDICACIÓN**

**Suciedad y deterioro debido a la falta de caperuzas de protección contra el polvo.**

Si no coloca tapas antipolvo en las conexiones que no utilice, los conectores de su función pueden resultar perjudicados o dañados.

- Las caperuzas de protección contra el polvo únicamente se deben extraer en el caso de que deban conectarse sistemas periféricos o de medición
- Si se retira un sistema de medida o un equipo periférico deberá volverse a colocar de inmediato la caperuza de protección contra el polvo

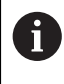

El tipo de las conexiones para los sistemas de medición puede variar según la versión del equipo.

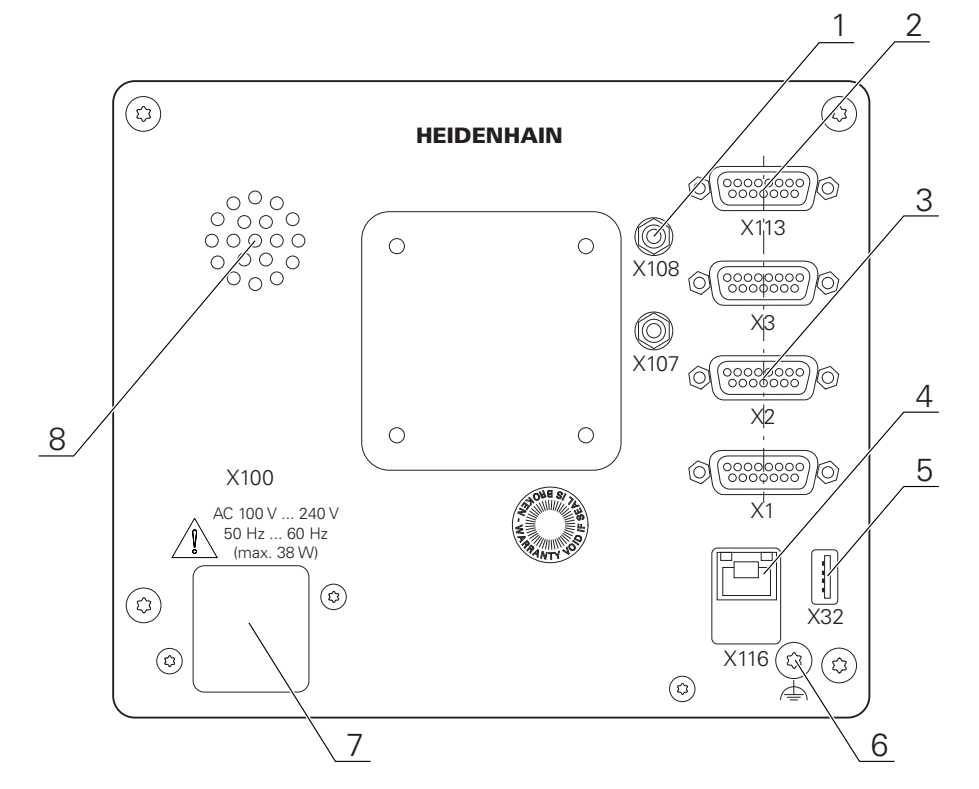

### **Lado posterior del equipo sin tapas de protección contra el polvo**

Figura 8: Parte posterior del equipo

Desde las opciones de software, conexiones independientes:

- **2 X113**: conector Sub-D de 15 polos para, p. ej., conmutadores de pie, palpadores digitales
- Conectores Sub-D para sistemas de medición, de modo estándar 2 entradas conectadas, opcionalmente 1 entrada adicional conectable **3**

**X1-X3**: variante de equipo con conexiones D-SUB de 15 polos para equipos de medición con 1  $V_{SS}$ , 11  $\mu A_{SS}$  o interfaces EnDat 2.2

**X21-X23**: versión del equipo con conexiones Sub-D de 9 polos para sistemas de medición con interfaz TTL

**X1**, **X2**, **X21**: variante del equipo con conexiones D-sub de 15 polos para sistemas de medida con interfaz de interfaz de 1  $V_{SS}$  y una conexión D-sub de 9 polos para sistemas de medida con interfaz TTL

**4** Conexión Ethernet RJ45

**X116**: conexión para las comunicaciones y el intercambio de datos con sistemas subsiguientes y PC

**5** Puerto USB

**X32**: conexión USB 2.0 de alta velocidad (tipo A) para impresora, dispositivos de entrada o memoria USB

- **6** Conexión de tierra funcional conforme a IEC/EN 60204-1
- **7 X100**: conmutador de alimentación y conexión de alimentación de red
- **8** Altavoz

Desde las opciones de software, conexiones dependientes:

**1** Conexiones de sensor de bordes óptico para la toma de puntos de medida

Ŧ

**X107**: entrada de referencia para la guía de ondas proveniente de la fuente de luz

**X108**: entrada para la guía de ondas proveniente de la pantalla de proyección

# **5.4 Conexión de los sistemas de medición**

En sistemas de medida con interfaz EnDat 2.2: si en los ajustes del sistema un eje ya está asignado a su correspondiente entrada para el sistema de medida, éste sera automáticamente reconocido al reiniciar y se aplicarán los ajustes establecidos. Como alternativa también es posible realizar la asignación de la entrda del sistema de medida después de haberlo conectado.

- Tener en cuenta la asiganción de pinescitada a continuación
- Extraer y conservar la caperuza de protección contra el polvo
- Realizar el tendido de los cables de acuerdo con la variante de montaje

**Información adicional:** ["Ensamblaje del equipo", Página 42](#page-41-0)

- Conectar los sistemas de medida sólidamente en las conexiones respectivas
- **Información adicional:** ["Resumen de los equipos", Página 49](#page-48-0)
- En conectores con tornillos: no apretar demasiado los tornillos

**Asignación de las conexiones X1, X2, X3**

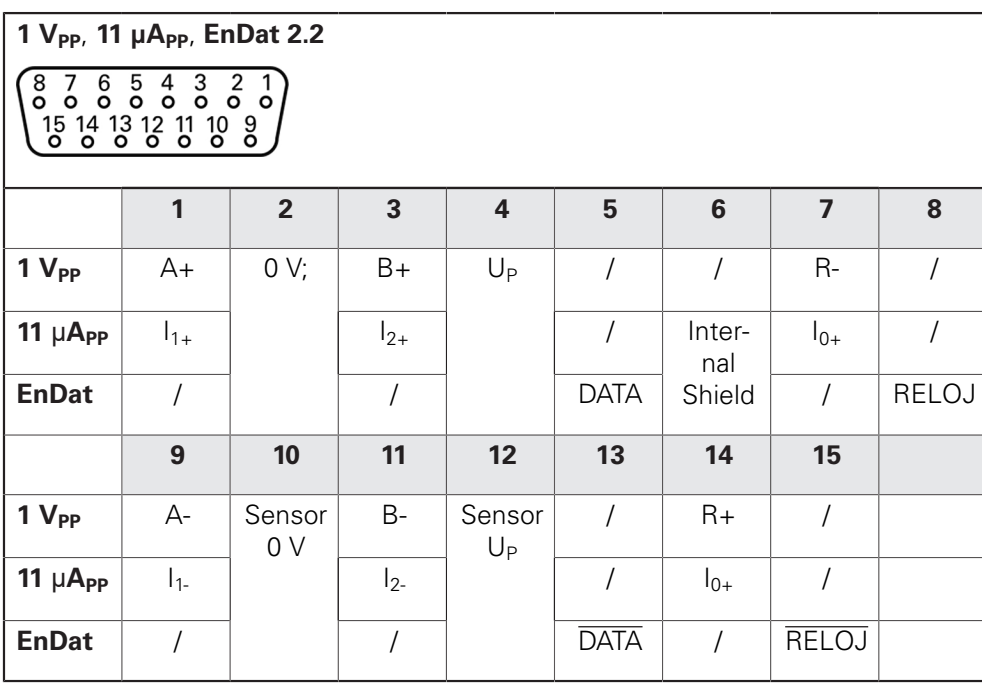

### **Asignación de las conexiones X21, X22, X23**

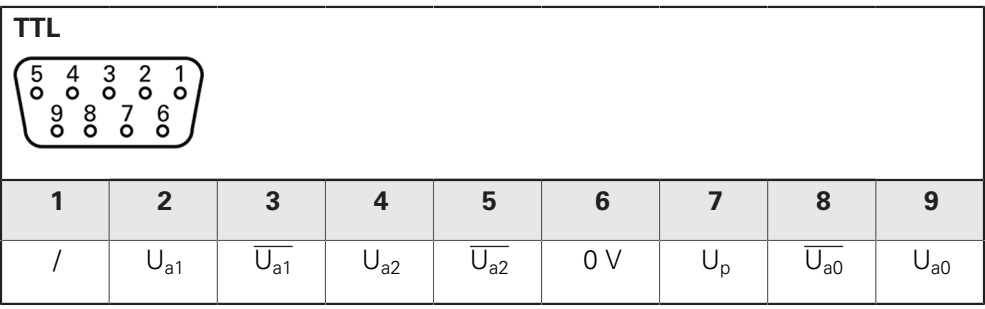

### **5.5 Conectar el sensor de bordes óptico**

- Tener en cuenta la asiganción de pinescitada a continuación
- Extraer y conservar las caperuzas de protección contra el polvo
- $\triangleright$  Realizar el tendido de la quía de ondas de acuerdo con la variante de montaje

**Información adicional:** ["Ensamblaje del equipo", Página 42](#page-41-0)

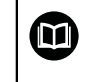

A

 $\mathbf i$ 

Tener en cuenta los datos del fabricante para el radio de flexión máximo de la guía de ondas utilizada

- Conectar la guía de ondas de la fuente de luz (referencia) a la conexión X107.
- Conectar la guía de ondas proveniente de la pantalla de proyección a la conexión X108

**Información adicional:** ["Resumen de los equipos", Página 49](#page-48-0)

#### **Asignación de las conexiones X107, X108**

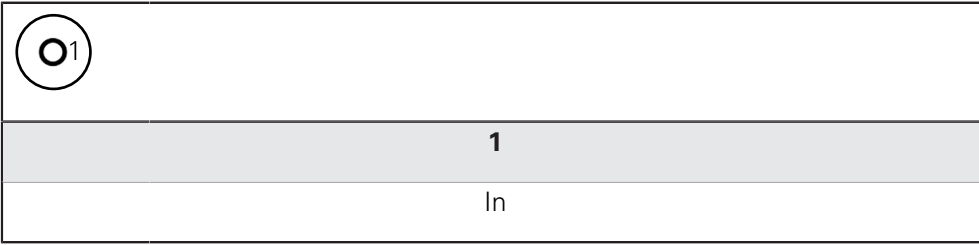

# **5.6 Cablear entradas y salidas de conmutación**

En función de la periferia a conectar, para realizar las conexiones puede ser necesario contar con un electricista especializado.

Ejemplo: superación del valor de bajo voltaje de protección (SELV) **Información adicional:** ["Cualificación del personal", Página 31](#page-30-0)

El aparato cumple los requisitos de la normativa EC 61010-1 sólo si el equipo periférico se alimenta desde un circuito inducido con energía limitada según IEC 61010-13ª Ed. párrafo, 9.4 o se alimenta con potencia limitada según IEC 60950-12ª Ed., párrafo 2.5 o se alimenta desde un circuito inducido de la clase 2 según UL1310.

En lugar de IEC 61010-13ª Ed., párrafo 9.4 pueden utilizarse también los correspondientes párrafos de las normativas DIN EN 61010-1, EN 61010-1, UL 61010-1 y CAN/CSA-C22.2 No. 61010-1 o en lugar de IEC 60950-12ª Ed., párrafo 2.5, los correspondientes párrafo de las normativas DIN EN 60950-1, EN 60950-1, UL 60950-1, CAN/CSA-C22.2 nº 60950-1.

- Cablear entradas y salidas de conmutación según la asignación de pines citada a continuación
- Extraer y conservar la caperuza de protección contra el polvo
- Realizar el tendido de los cables de acuerdo con la variante de montaje **Información adicional:** "Ensamblaie del equipo", Página 42

Conectar con firmeza los cables de conexión en las conexiones respectivas

**Información adicional:** ["Resumen de los equipos", Página 49](#page-48-0)

En conectores con tornillos: no apretar demasiado los tornillos

Debe asignar las entradas y salidas digitales o analógicas a la función de conmutación correspondiente en los ajustes del equipo.

### **Asignación de las conexiones X113**

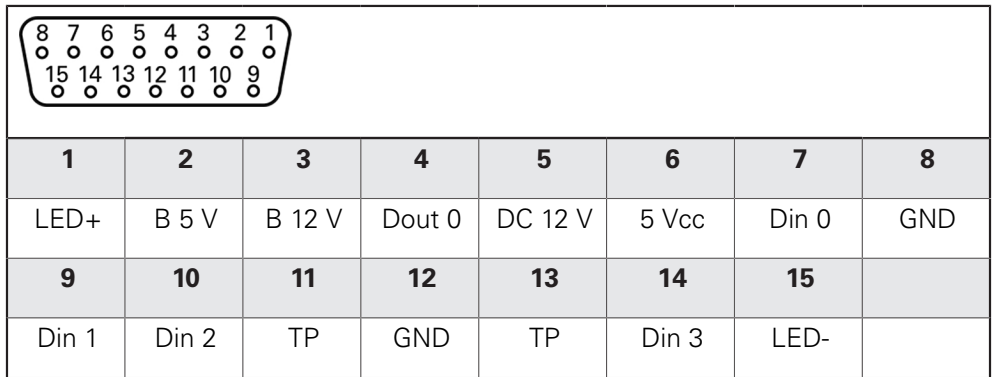

B - Probe signals, readiness TP - Touch Probe, normally closed

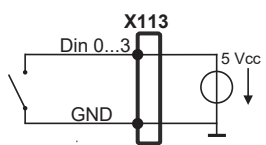

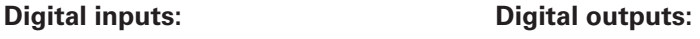

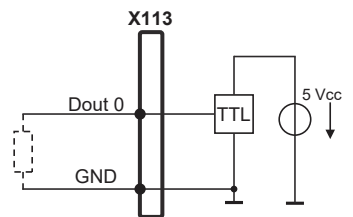

**Touch Probe**

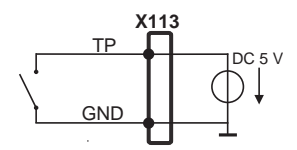

A

### **5.7 Conectar la impresora**

#### **Conectar la impresora USB**

- Tener en cuenta la asiganción de pinescitada a continuación
- Extraer y conservar la caperuza de protección contra el polvo
- Realizar el tendido de los cables de acuerdo con la variante de montaje

**Información adicional:** ["Ensamblaje del equipo", Página 42](#page-41-0)

Conectar la impresora USB a una conexión USB de tipo A (X32). El conector del cable USB debe estar insertado en su totalidad

**Información adicional:** ["Resumen de los equipos", Página 49](#page-48-0)

### **Asignación de las conexiones X32**

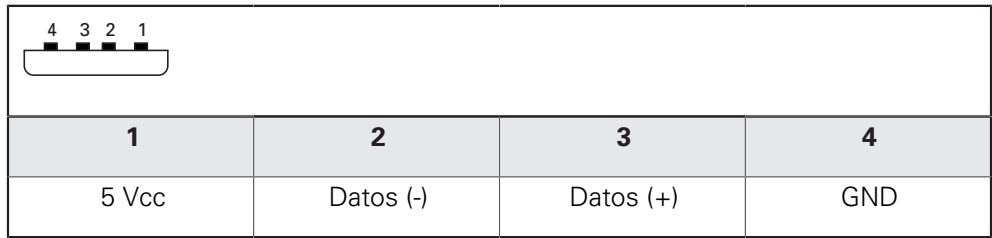

#### **Conectar la impresora digital Ethernet**

- Tener en cuenta la asiganción de pinescitada a continuación
- Extraer y conservar la caperuza de protección contra el polvo
- Realizar el tendido de los cables de acuerdo con la variante de montaje

**Información adicional:** ["Ensamblaje del equipo", Página 42](#page-41-0)

Conectar la impresora ethernet con un cable de categoría 5 comercial a la conexión Ethernet X116. Es imprescindible que el conector del cable encaje sólidamente en la conexión

**Información adicional:** ["Resumen de los equipos", Página 49](#page-48-0)

#### **Asignación de la conexión X116**

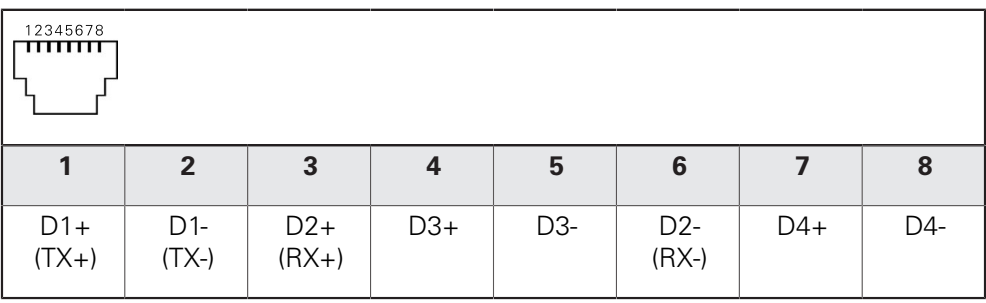

# **5.8 Conectar lector de códigos de barras**

 $\mathbf i$ 

Puede conectar los siguientes lectores de códigos de barras al equipo:

- COGNEX DataMan 8600 (con módulo en serie para USB)
- Tener en cuenta la asiganción de pinescitada a continuación
- Extraer y conservar las caperuzas de protección contra el polvo
- Realizar el tendido de los cables de acuerdo con la variante de montaje

**Información adicional:** ["Ensamblaje del equipo", Página 42](#page-41-0)

Conectar el lector de código de barras a una conexión USB de tipo A (X32). El conector del cable USB debe estar insertado en su totalidad

**Información adicional:** ["Resumen de los equipos", Página 49](#page-48-0)

### **Asignación de las conexiones X32**

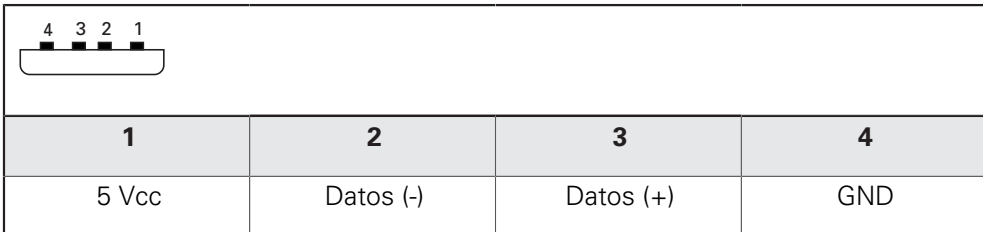

# **5.9 Dispositivos de entrada**

- Tener en cuenta la asiganción de pinescitada a continuación
- Extraer y conservar la caperuza de protección contra el polvo
- ▶ Realizar el tendido de los cables de acuerdo con la variante de montaje
- **Información adicional:** ["Ensamblaje del equipo", Página 42](#page-41-0)
- ▶ Conectar un ratón USB o un teclado USB a una conexión USB de tipo A (X32,). El conector del cable USB debe estar insertado en su totalidad

**Información adicional:** ["Resumen de los equipos", Página 49](#page-48-0)

### **Asignación de las conexiones X32**

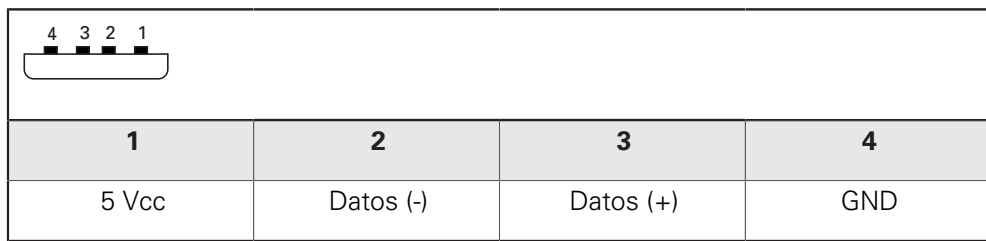

### **5.10 Conectar red periférica**

- Tener en cuenta la asignación de pinescitada a continuación
- Extraer y conservar la caperuza de protección contra el polvo
- ▶ Realizar el tendido de los cables de acuerdo con la variante de montaje

**Información adicional:** ["Ensamblaje del equipo", Página 42](#page-41-0)

Conectar los elementos periféricos de la red con un cable de categoría 5 comercial a la conexión Ethernet X116. Es imprescindible que el conector del cable encaje sólidamente en la conexión

**Información adicional:** ["Resumen de los equipos", Página 49](#page-48-0)

#### **Asignación de las conexiones X116**

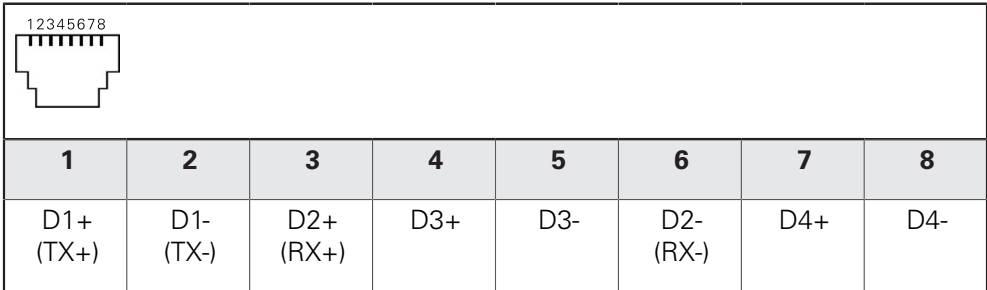

# **5.11 Conectar tensión de alimentación**

# **ADVERTENCIA**

#### **¡Peligro de descarga eléctrica!**

Los equipos que no hayan sido puestos a tierra correctamente pueden originar lesiones graves o la muerte por electrocución.

- ▶ En general, utilizar un cable de red de 3 polos
- Asegurar la correcta conexión del conductor de protección en la instalación del edificio

# **ADVERTENCIA**

**Existe riesgo de incendio si se utiliza un cable de alimentación incorrecto.**

Utilizar un cable de alimentación que no cumpla las exigencias del lugar de instalación puede conllevar riesgo de incendios.

- Utilizar un cable de red que cumpla como mínimo los requisitos nacionales para el emplazamiento
- Tener en cuenta la asiganción de pinescitada a continuación
- Conectar la conexión de red con un cable de red que cumpla con los requisitos, a una toma de corriente con conductor de protección

**Información adicional:** ["Resumen de los equipos", Página 49](#page-48-0)

### **Asignación de las conexiones X100**

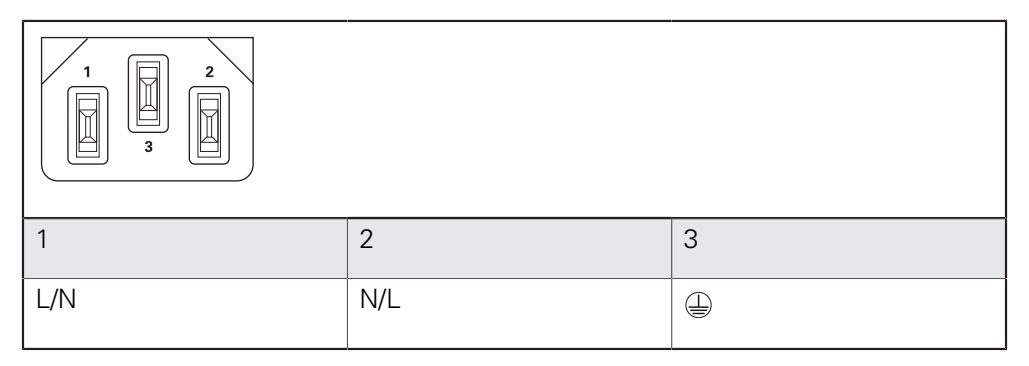

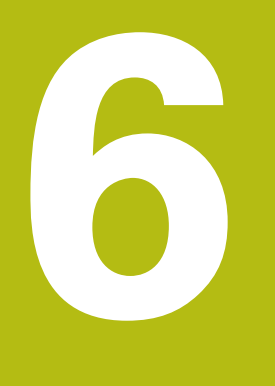

**Funcionamiento general**

### **6.1 Resumen**

Este capítulo describe las pantallas de manejo y los elementos de mando, así como las funciones básicas del equipo.

# **6.2 Manejo con pantalla táctil y dispositivos de entrada**

### **6.2.1 Pantalla táctil y dispositivos de entrada**

El manejo de los elementos de mando en la pantalla de manejo del equipo se realiza mediante una pantalla táctil o un ratón USB conectado.

Para introducir datos se puede emplear el teclado de pantalla de la pantalla táctil o un teclado USB conectado.

# **INDICACIÓN**

**¡Funciones erróneas de la Touchscreen debidas a la humedad o al contacto con agua!**

La humedad o el agua pueden perjudicar la función de la Touchscreen.

Proteger la Touchscreen contra la humedad o contra el contacto con el agua **Información adicional:** ["Datos del equipo", Página 432](#page-431-0)

### **6.2.2 Gestos y acciones con el ratón**

Para activar, conmutar o desplazar los elementos de mando de la pantalla de manejo, se puede utilizar la pantalla táctil del equipo o un ratón. El manejo de la pantalla táctil y del ratón se realiza mediante gestos.

Los gestos para el manejo con la Touchscreen pueden diferir de los gestos para el manejo con el ratón.

Si surgen gestos diferentes para el manejo con la Touchscreen y con el ratón, este manual describe ambas posibilidades de manejo como pasos de tratamiento alternativos.

Los pasos de tratamiento alternativos para el manejo con Touchscreen y con ratón se identifican con los símbolos siguientes:

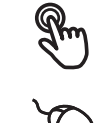

Manejo con Touchscreen

Manejo con el ratón

El resumen siguiente describe los diferentes gestos para el manejo de la pantalla táctil y del ratón:

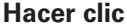

j.

significa tocar brevemente la pantalla táctil

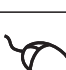

significa pulsar una vez el botón izquierdo del ratón

#### **Hacer clic activa, entre otras, las acciones siguientes:**

- Seleccionar menús, elementos o parámetros
- Introducir caracteres con el teclado de pantalla
- Cerrar diálogo
- En el menú **Medición**, mostrar y omitir el menú principal
- En el menú **Medición**, mostrar y omitir el Inspector

#### **Mantener**

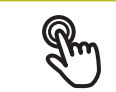

significa tocar más tiempo la pantalla táctil

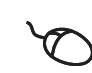

significa pulsar una vez y, a continuación, mantener pulsado el botón izquierdo del ratón

#### **Mantener pulsado activa, entre otras, las acciones siguientes**

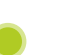

Modificar rápidamente valores en las casillas de introducción de datos con botones de Más y Menos

#### **Arrastrar**

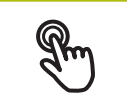

identifica un movimiento de un dedo sobre la pantalla táctil, en el que por lo menos está definido el punto de inicio del movimiento

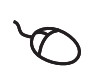

significa pulsar una vez y mantener pulsado el botón izquierdo del ratón desplazando al mismo tiempo el ratón; por lo menos el punto de inicio del movimiento está definido inequívocamente

### **Arrastrar activa, entre otras, las acciones siguientes**

- 
- Desplazar las listas y textos
- Abrir el diálogo **Detalles** en el Inspector

#### **Arrastrar con dos dedos**

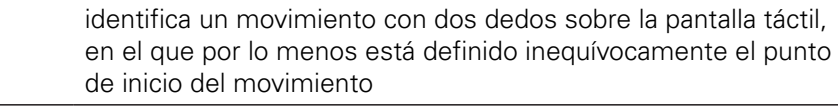

significa pulsar una vez y mantener pulsado el botón derecho del ratón desplazando al mismo tiempo el ratón; por lo menos el punto de inicio del movimiento está definido inequívocamente

#### **Arrastrar con dos dedos activa la acción siguiente**

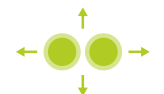

En el menú **Medición** desplazar la vista de elementos dentro de la zona de trabajo

# **6.3 Elementos de mando generales y funciones**

Los elementos de mando siguientes posibilitan la configuración y el manejo mediante la Touchscreen o equipos de introducción de datos.

### **Teclado en pantalla**

El teclado en pantalla permite introducir texto en las casillas de introducción de la pantalla de manejo. Según la casilla de introducción, aparece un teclado en pantalla numérico o alfanumérico.

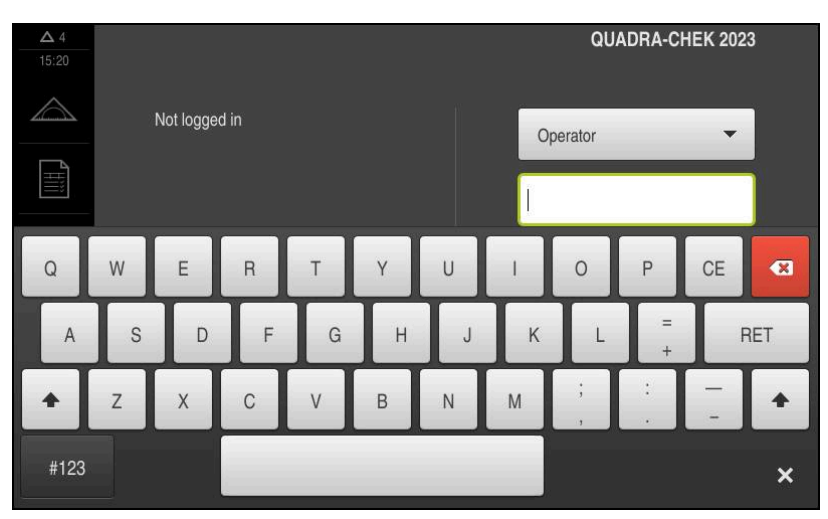

Figura 9: Teclado en pantalla

- Para introducir valores, pulsar en la casilla de introducción
- La casilla de introducción se destaca
- > Aparece el teclado en pantalla
- **Introducir texto o cifras**
- $>$  Si la introducción en la casilla de introducción es correcta, se indica con una marca de verificación verde
- Si una introducción es incompleta o con valores incorrectos, se indica en su caso con un carácter de llamada rojo. Entonces la introducción no puede concluirse
- Para incorporar los valores, confirmar la introducción con **RET**
- $>$  Los valores se visualizan
- El teclado en pantalla desaparece

### **Casillas de introducción con botones Mas y Menos**

Con los botones Más **+** y Menos **-** a ambos lados del valor numérico pueden adaptarse los valores numéricos.

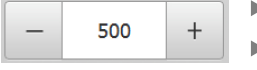

- Pulsar en **+** o **-**, hasta que se visualice el valor deseado
- Mantener pulsados **+** o **-**, para modificar los valores con más rapidez
- El valor seleccionado se visualiza

#### **Conmutador**

Con el conmutador se cambia entre funciones.

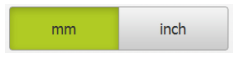

- Pulsar en la función deseada
- La función activada se visualiza en verde
- La función inactiva se visualiza en gris claro

#### **Conmutador de deslizaderas**

Con el conmutador de deslizaderas activar o desactivar una función.

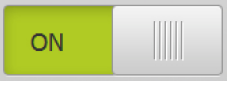

- Llevar el control deslizante hasta la posición deseada
- o
- pulsar sobre el control deslizante
- > La función se activa o se desactiva

### **Control deslizante**

Con el control deslizante (horizontal o vertical) puede modificar valores de forma continua.

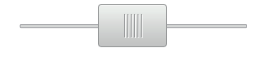

- Llevar el control deslizante hasta la posición deseada
- El valor ajustado se visualiza gráficamente o en porcentaje

#### **Lista desplegable**

Los botones de las listas desplegables están marcados con un triángulo que señala hacia abajo.

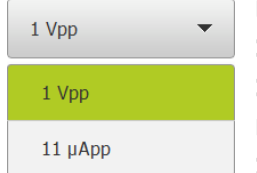

- ▶ Pulsar en el botón
- > La lista desplegable se abre
- La entrada activa está marcada en verde
- Pulsar en la entrada deseada
- La entrada deseada se incorpora

#### **Deshacer**

El botón deshace el último paso.

Los procesos ya finalizados no pueden deshacerse.

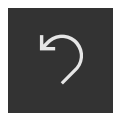

- Pulsar en **Deshacer**
- El último paso se deshace

#### **Añadir**

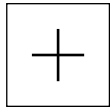

- Para añadir otro elemento, pulsar en **Añadir**
- > Se añade un nuevo elemento

#### **Cerrar**

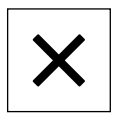

Para cerrar un diálogo, pulsar en **Cerrar**

**6**

**Confirmar**

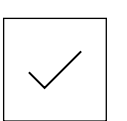

**Atrás**

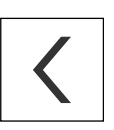

A

▶ Para volver al nivel superior en la estructura del menú, pulsar en **Atrás**

Para concluir una actividad, pulsar en **Confirmar**

# **6.4 QUADRA-CHEK 2000 encender y apagar**

### **6.4.1 QUADRA-CHEK 2000 Encender**

Antes de poder emplear el equipo deberán ejecutarse los pasos para la puesta en marcha y la preparación. Dependiendo del uso pretendido puede ser necesaria la configuración de parámetros de Setup adicionales.

**Información adicional:** ["Puesta en marcha", Página 103](#page-102-0)

- Conectar el equipo mediante el interruptor de red El interruptor de red se encuentra en la parte posterior del equipo
- > Se arranca el equipo. Ello puede durar unos momentos
- En el caso de que esté activada el alta de usuario automática y como último usuario estaba registrado un usuario del tipo **Operator**, aparece la pantalla de manejo en el menú **Medición**
- En el caso de que la alta de usuario automática no está activada, aparece el menú **Alta de usuario Información adicional:** ["Inicio y cierre de sesión de usuario", Página 65](#page-64-0)

# **6.4.2 Modo de ahorro de energía activar y desactivar**

Si temporalmente el equipo no va a utilizarse, activar el modo de ahorro de energía. Con ello el equipo cambia a un estado inactivo sin interrumpir la alimentación eléctrica. En este estado, la pantalla se apaga.

### **Activar el modo de ahorro de energía**

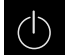

En el menú principal, hacer clic en **Apagar**

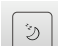

- Hacer clic en **Modo de ahorro de energía**
- La pantalla se apaga

#### **Desactivar el modo de ahorro de energía**

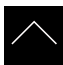

- ▶ Hacer clic en un punto cualquiera de la Touchscreen
- En el borde inferior aparece una flecha
- Arrastrar la flecha hacia arriba
- La pantalla se enciende y se muestra la última pantalla de manejo visualizada

### **6.4.3 QUADRA-CHEK 2000 apagar**

# **INDICACIÓN**

#### **¡Sistema operativo dañado!**

Si se desenchufa de la fuente de alimentación eléctrica el equipo mientras está encendido, puede resultar dañado el sistema operativo del equipo.

- Parar el equipo mediante el menú **Apagar**
- Mientras esté encendido, el equipo no debe desenchufarse de la fuente de alimentación eléctrica
- Solo después de haber parado el equipo, desconectar con el interruptor de red

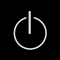

En el menú principal, hacer clic en **Apagar**

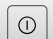

- ▶ Hacer clic en **Parar**
- El sistema operativo se detiene
- Esperar hasta que la pantalla muestre el mensaje **Ahora puede desconectar el aparato**
- Desconectar el equipo mediante el interruptor de red

### <span id="page-64-0"></span>**6.5 Inicio y cierre de sesión de usuario**

En el menú **Alta de usuario** puede darse de alta y de baja en el equipo como usuario.

Únicamente se puede dar de alta un usuario en el equipo. Se visualiza el usuario dado de alta. Para dar de alta a un nuevo usuario, antes debe darse de baja al usuario que estaba registrado.

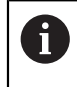

El equipo dispone de niveles de autorización que determinan un manejo y una administración completas o restringidas por parte del usuario.

### **6.5.1 Inicio de sesión de usuario**

- 
- En el menú principal, hacer clic en **Alta de usuario**
- En el menú desplegable seleccionar un usuario
- En el campo de introducción, pulsar **Contraseña**
- Introducir la contraseña del usuario

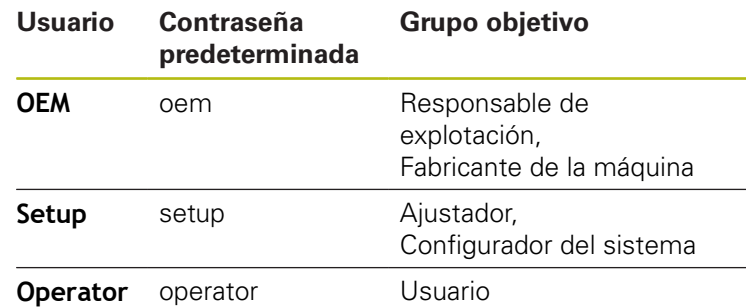

**Información adicional:** ["Dar de alta para el inicio rápido",](#page-193-0) [Página 194](#page-193-0)

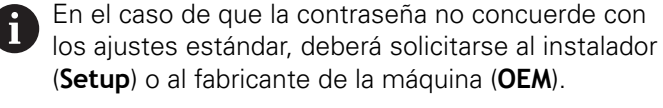

Si ya no se conoce la contraseña, contactar con una delegación de servicio técnico de HEIDENHAIN.

Confirmar la introducción con **RET**

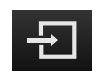

- Pulsar **Iniciar sesión**
- El usuario se da de alta y aparece el Menú **Medición**

El símbolo del registro de usuarios en el menú principal indica si el usuario registrado dispone de autorizaciones ampliadas

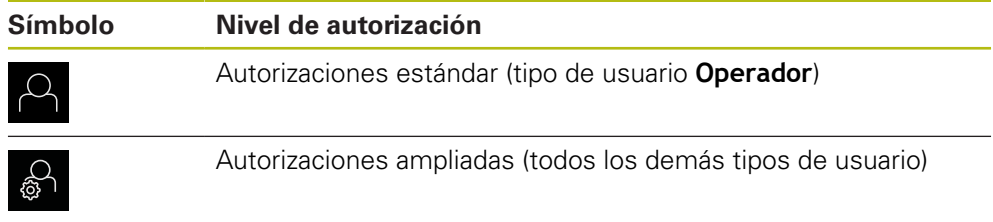

**Información adicional:** ["Grupos de destino según tipos de usuario", Página 24](#page-23-0)

### **6.5.2 Cerrar sesión de usuario**

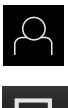

En el menú principal, hacer clic en **Alta de usuario**

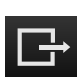

- Pulsar **Desconectar sesión**
- > El usuario se da de baja
- Todas las funciones del menú principal, salvo **Desconexión**, están inactivas
- El equipo sólo puede volverse a utilizar tras dar de alta a un usuario

### **6.6 Ajustar idioma**

En el Ajuste Básico, el idioma de la pantalla de manejo es el inglés. Se puede cambiar el idioma de la interfaz de usuario.

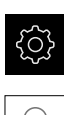

#### En el menú principal, pulsar **Ajustes**

#### Pulsar **Usuario**

- El usuario dado de alta está identificado con una marca de verificación.
- ▶ Seleccionar el usuario dado de alta
- El idioma seleccionado para el usuario se visualiza en la lista desplegable **Idioma** con la correspondiente bandera
- En la lista desplegable **Idioma**, seleccionar la bandera del idioma deseado
- La pantalla de manejo se visualiza en el idioma seleccionado

# **6.7 Ejecutar la búsqueda de las marcas de referencia tras el arranque del equipo**

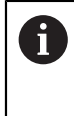

Si la búsqueda de marcas de referencia se activa tras el arranque del equipo, todas las funciones del equipo se bloquean hasta que haya concluido con éxito la búsqueda de marcas de referencia.

**Información adicional:** ["Marcas de referencia \(Sistema de medida\)",](#page-405-0) [Página 406](#page-405-0)

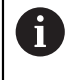

En sistemas de medida en serie con interfaz EnDat se utiliza la búsqueda de marcas de referencia, dado que se referencian los ejes de forma automática.

Si la búsqueda de marcas de referencia en el equipo está activada, un Asistente requiere que se desplacen las marcas de referencia de los ejes.

- Tras dar de alta, seguir las instrucciones del asistente
- Tras finalizar con éxito la búsqueda de marca de referencia, el símbolo de la referencia deja de parpadear

**Información adicional:** ["Elementos de manejo del visualizador de cotas",](#page-85-0) [Página 86](#page-85-0)

**Información adicional:** ["Activar la búsqueda de marcas de referencia",](#page-139-0) [Página 140](#page-139-0)

# **6.8 Pantalla de manejo**

### **6.8.1 Tras el Encendido la pantalla de manejo**

### **Pantallas en ajuste básico**

La pantalla de manejo representada muestra el ajuste básico del equipo. Esta pantalla de manejo se visualiza también después de restablecer los ajustes básicos en el equipo.

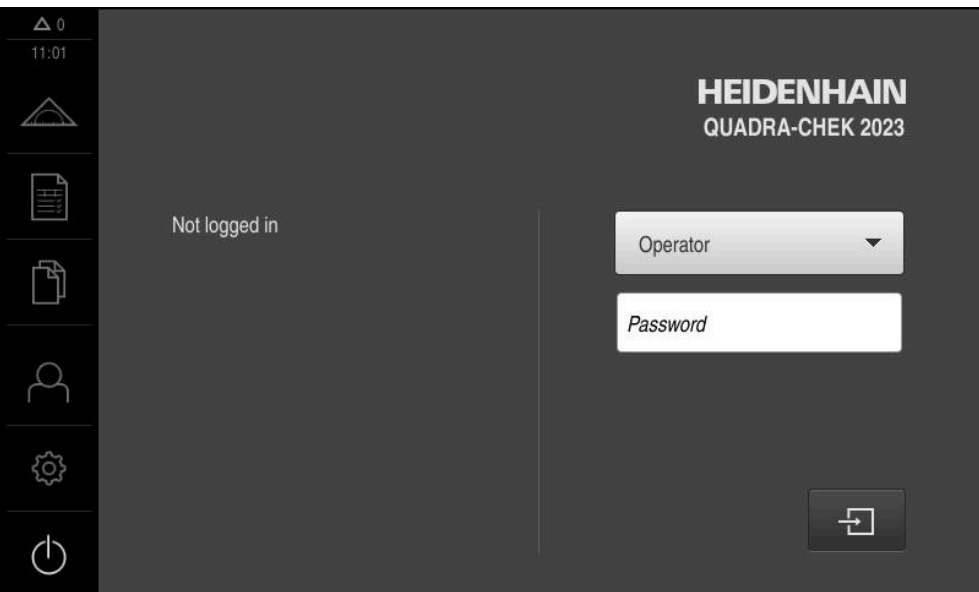

Figura 10: Pantallas en el ajuste básico del equipo

### **Pantallas después del inicio**

Si el último que se ha dado de alta es un usuario del tipo **Operator** con alta de usuario automática activada, el equipo muestra tras el arranque el menú **Medición** con la zona de trabajo y el inspector.

**Información adicional:** ["Menú Medición", Página 70](#page-69-0)

Si el alta de usuario automática no está activada, el equipo abre el menú **Alta de usuario**.

**Información adicional:** ["Menú Registro de usuario", Página 78](#page-77-0)

### **6.8.2 Menú principal de la pantalla de manejo**

**Pantalla de manejo con Opción de software QUADRA-CHEK 2000 OED**

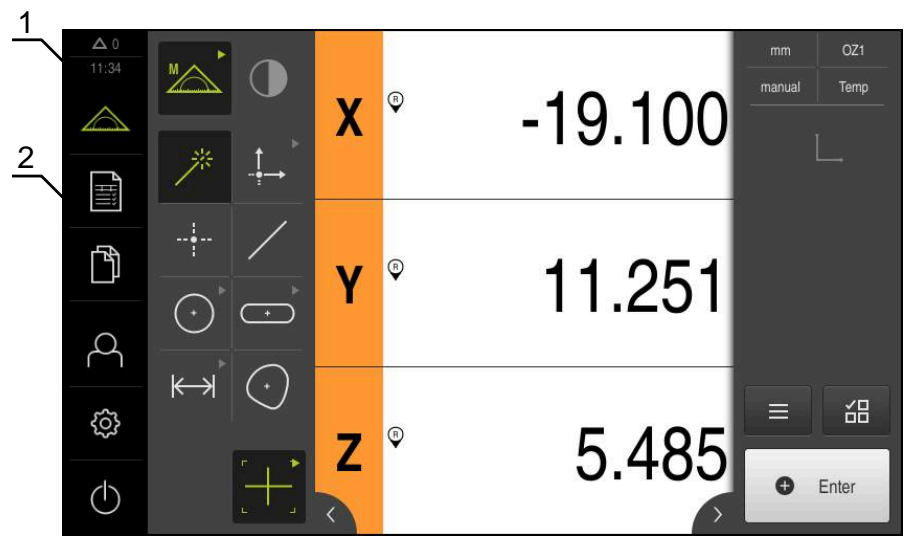

Figura 11: Pantalla de manejo con Opción de software QUADRA-CHEK 2000 OED

- **1** Rango de visualización de mensaje, muestra la hora y el número de mensajes no cerrados
- **2** Menú principal con elementos de mando

### **Elementos de mando del menú principal**

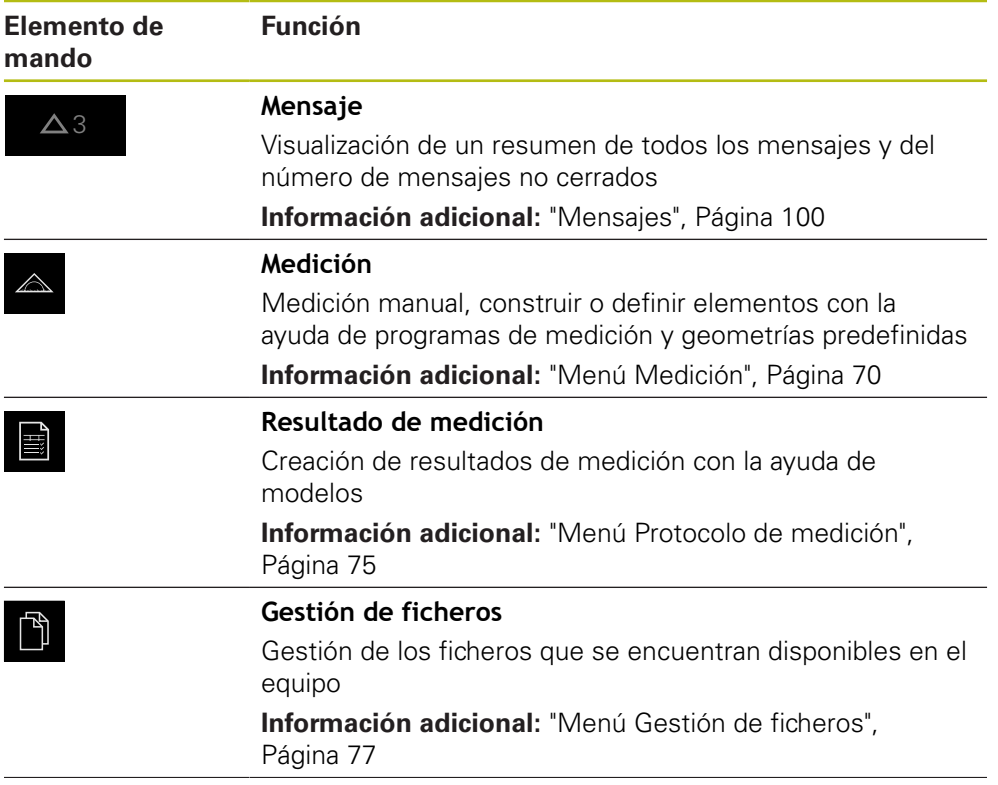

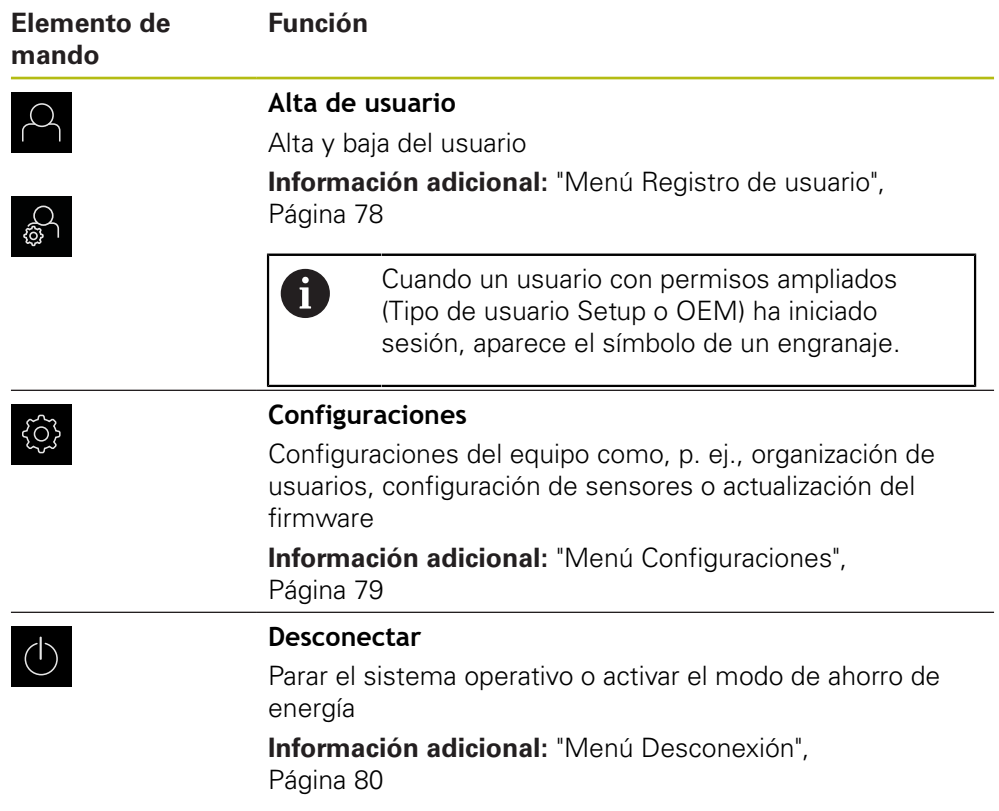

# <span id="page-69-0"></span>**6.8.3 Menú Medición**

### **Llamada**

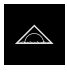

- En el menú principal, pulsar **Medición**
- > Se visualiza la pantalla de manejo para medir, construir y definir

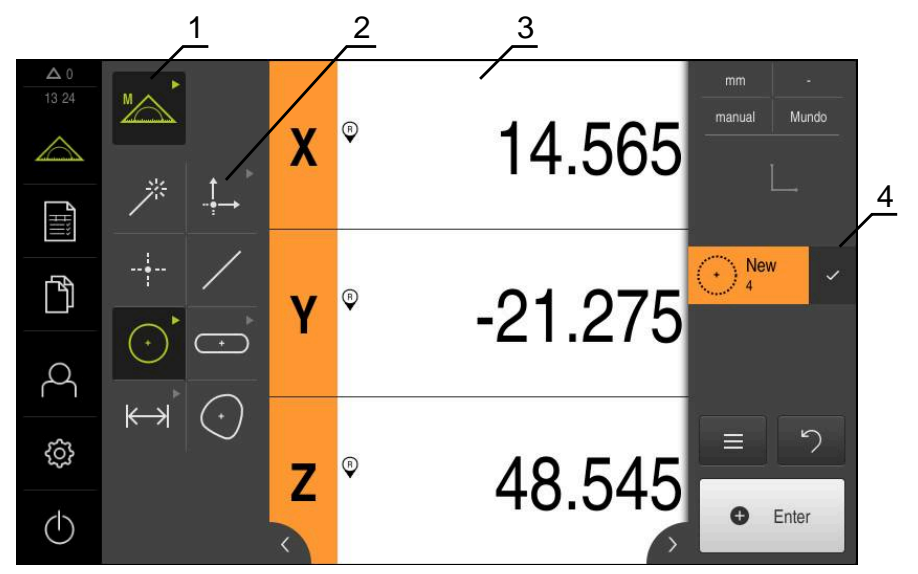

**Menú Medición sin opción de Software**

Figura 12: Menú **Medición** sin opción de software

- **1** La gama de funciones comprende las funciones Medir manualmente y Definir. La asignación seleccionada se visualiza como elemento de mando activo.
- **2** La gama de geometrías comprende todas las geometrías para medir manualmente, construir y definir. Las geometrías se reúnen parcialmente en grupos de geometrías. La geometría seleccionada se visualiza como elemento de mando activo. El alcance de la gama de geometrías depende de la función seleccionada.
- **3** La zona de trabajo muestra p. ej. la posición actual de la mesa de medición o la vista de elementos (representación gráfica de los elementos).
- **4** El Inspector contiene el menú de acceso rápido, el avance informativo de posición o el avance informativo de elementos y la lista de elementos o la lista de pasos del programa. La lista de elementos contiene los elementos medidos, construidos o definidos.

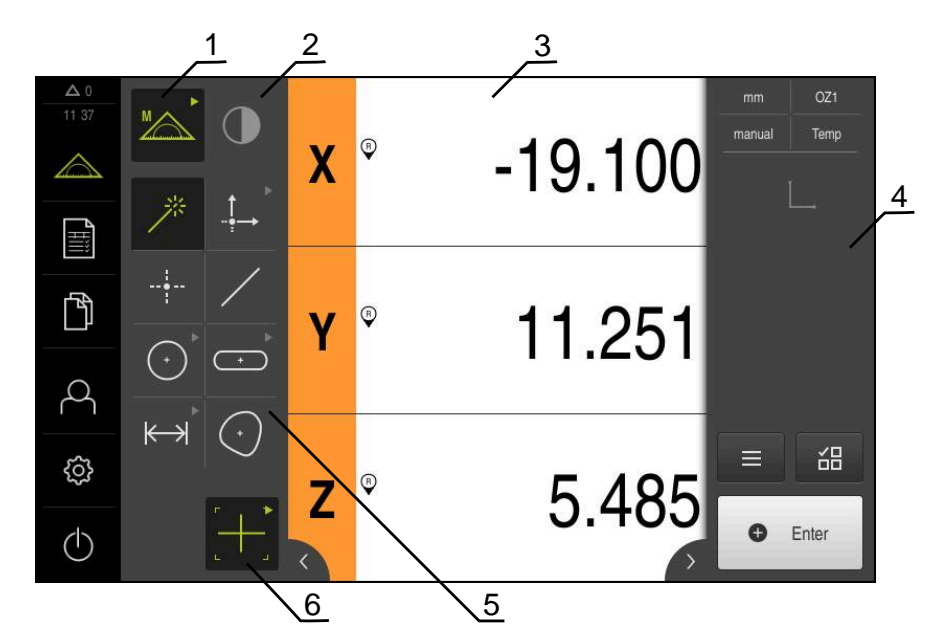

### **Menú Medición con Opción de software QUADRA-CHEK 2000 OED**

Figura 13: Menú **Medición** con Opción de software QUADRA-CHEK 2000 OED

- **1** La gama de funciones comprende las funciones Medir manualmente y Definir. La asignación seleccionada se visualiza como elemento de mando activo.
- **2** La gama de sensores contiene los sensores opcionales, p. ej., OED. Únicamente es visible con la opción de Software activada.
- **3** La zona de trabajo muestra, p. ej., la visualización de la posición o el rango de introducción para construir y definir elementos.
- **4** El Inspector contiene el menú de acceso rápido, el avance informativo de posición, el avance informativo de elementos y la lista de elementos o la lista de pasos del programa. La lista de elementos contiene los elementos medidos, construidos o definidos.
- **5** La gama de geometrías comprende todas las geometrías para medir manualmente, construir y definir. Las geometrías se reúnen parcialmente en grupos de geometrías. La geometría seleccionada se visualiza como elemento de mando activo. El alcance de la gama de geometrías depende de la función seleccionada.
- **6** La gama de herramientas comprende las herramientas de medición que se precisan para realizar la medición seleccionada.
#### **Gama de funciones**

En la gama de funciones, se selecciona la función mediante la cual se pretende crear un nuevo elemento.

#### **Seleccionar función**

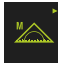

- Pulsar sobre el elemento de mando que muestra la función actual, por ejemplo, **Medición manual**
- En la gama de funciones, se muestran las funciones disponibles.
- ▶ Seleccionar función deseada

#### **Elementos de mando de la gama de funciones**

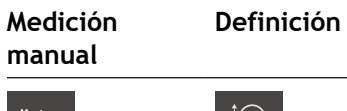

Medir Define **Define** 

**Información adicional:** ["Función Medición manual", Página 80](#page-79-0) **Información adicional:** ["Función Definir", Página 85](#page-84-0)

### **Gama de sensores (opción de software)**

En la gama de sensores, se selecciona el sensor para la captura de puntos de medición. En el caso de que únicamente esté disponible un sensor, el equipo selecciona automáticamente el sensor.

#### **Condiciones**

- Un sensor está conectado al equipo
- La opción de software correspondiente está desbloqueada

#### **Elementos de mando de la gama de sensores**

**Seguimiento de bordes óptico (OED)**

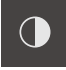

**Información adicional:** ["Elementos de mando para la medición con un sensor](#page-80-0) [OED", Página 81](#page-80-0)

#### **Gama de geometrías**

En la gama de geometrías, se selecciona la geometría que posteriormente se desea medir, diseñar o definir. Alternativamente, se selecciona el reconocimiento automático de la geometría **Measure Magic**. La extensión de la gama de geometrías depende de la función seleccionada y del sensor activado.

#### **Selección de una geometría**

Algunas geometrías están agrupadas. Los elementos de mando agrupados se distinguen por un símbolo de flecha.

- $\left( \cdot \right)$
- En caso necesario, en elementos de mando agrupados, pulsar sobre el elemento de mando con el símbolo de flecha
- Todos los elementos de mando del grupo están disponibles
- Seleccionar el tipo de geometría deseada

#### **Elementos de mando de la gama de geometrías**

#### **Measure Magic**

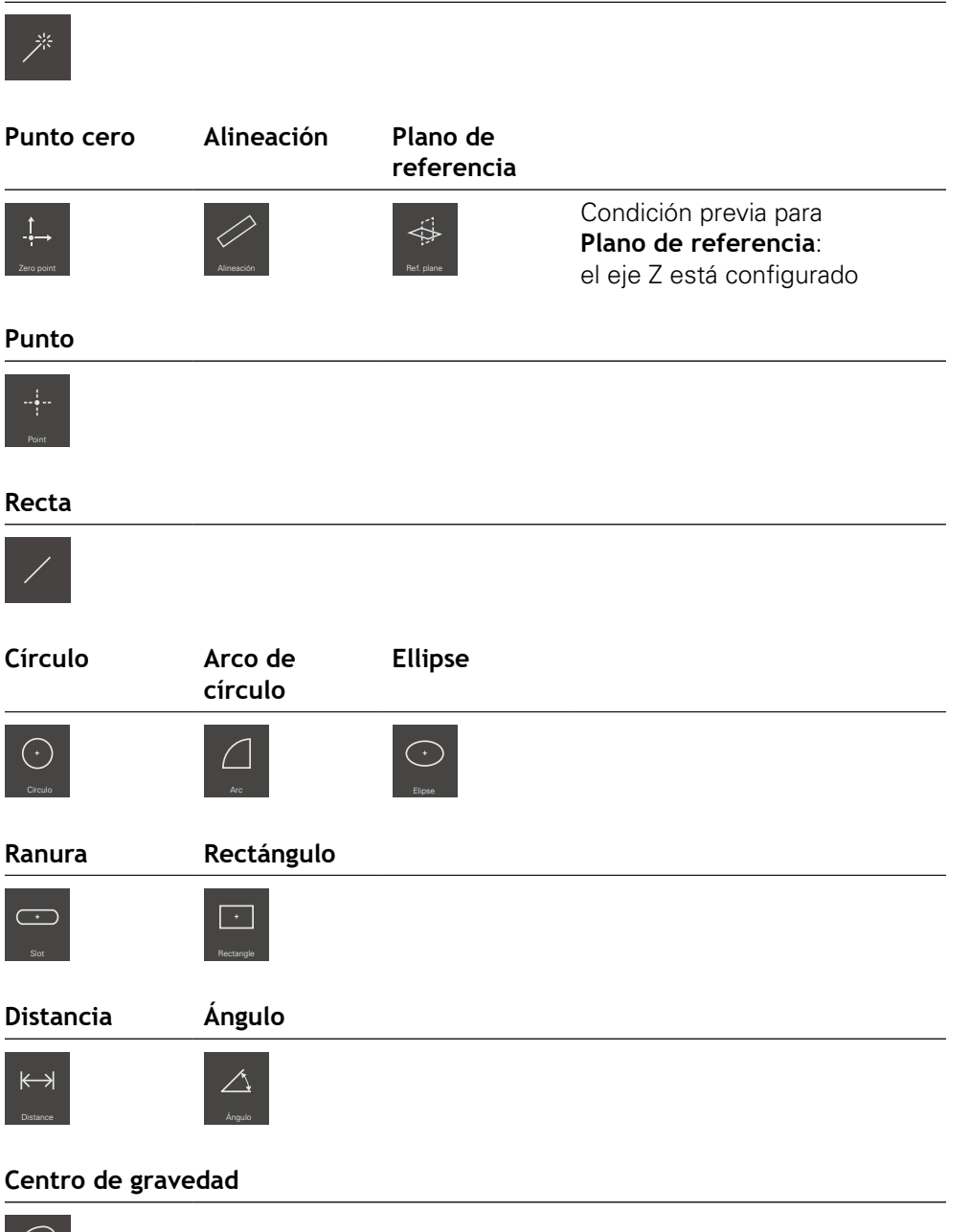

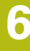

 $\left(\cdot\right)$ 

### **Gama de herramientas (en función del sensor)**

En la gama de herramientas se selecciona la herramienta de medición para la captura de puntos de medición. Las herramientas de medición pueden configurarse en el diálogo **Ajustes** de la gama de herramientas.

#### **Condiciones**

Un sensor está activado (opción de software)

#### **Selección de la herramienta de medición**

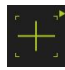

- Pulsar sobre el elemento de mando que muestra la herramienta de medición actual, por ejemplo, la cruz reticular
- En la gama de herramientas se muestran todas las herramientas de medición disponibles y el diálogo **Ajustes**
- Seleccionar la herramienta de medición deseada
- En caso necesario, adaptar los ajustes de la herramienta de medición
- Pulsar **Cerrar**
- > Se incorporan las modificaciones

**Información adicional:** ["Resumen de las herramientas de medición OED",](#page-81-0) [Página 82](#page-81-0)

# **6.8.4 Menú Protocolo de medición**

#### **ciclo**

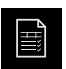

- En el menú principal, pulsar en **Protocolo de medición**
- Se visualiza la pantalla de manejo para visualización y creación de los protocolos de medición

#### **Breve descripción**

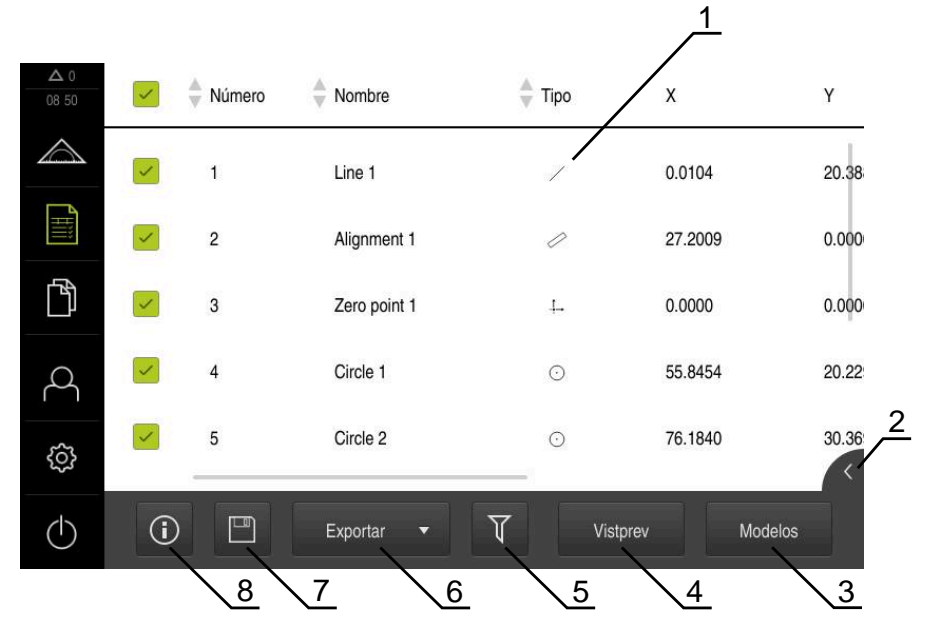

#### Figura 14: Menú **Resultado de la medición**

- Lista de modelos estándar
- Vista previa del modelo seleccionado
- Visualización de la información relativa al modelo seleccionado
- Vista previa de impresión del protocolo de medición actual
- Filtrado de la lista de los elementos medidos
- Exportación del protocolo de medición actual
- Almacenamiento del protocolo de medición actual
- Visualización de la información sobre el protocolo actual

En el menú **Protocolo de medición**, se muestra una lista de los elementos medidos, en función del modelo de protocolo de medición seleccionado.

En el menú **Protocolo de medición**, se pueden seleccionar contenidos y modelos para el protocolo de medición. Es posible almacenar, exportar e imprimir un protocolo de medición.

**Información adicional:** ["Protocolo de medición", Página 349](#page-348-0)

# **6.8.5 Menú Gestión de ficheros**

#### **ciclo**

- 门
- En el menú principal, pulsar **Gestión de ficheros**
- > Se visualiza la pantalla de manejo de la gestión de ficheros

#### **Breve descripción**

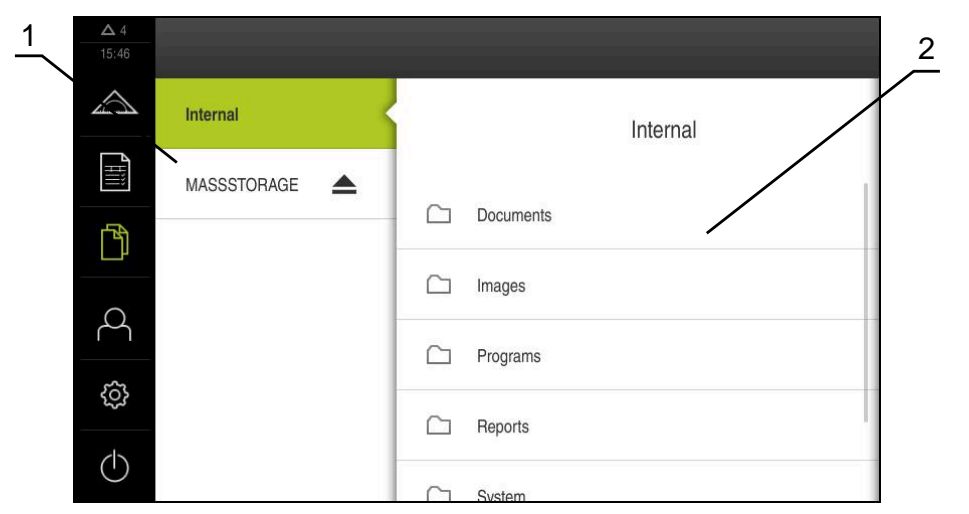

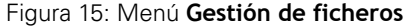

- **1** Lista de las ubicaciones de almacenamiento disponibles
- **2** Lista de carpetas en la ubicación de almacenamiento seleccionada

El menú **Gestión de ficheros** muestra un resumen de los ficheros guardados en la memoria del equipo.

Si es el caso, las memorias USB (formato FAT32) conectadas y las unidades de red disponibles se visualizan en la lista de las ubicaciones de almacenamiento. Las memorias USB y las unidades de red se visualizan con el nombre o con la denominación de la unidad.

**Información adicional:** ["Gestión de ficheros", Página 359](#page-358-0)

# **6.8.6 Menú Registro de usuario**

#### **ciclo**

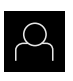

- En el menú principal, pulsar **Alta de usuario**
- > Se visualiza la pantalla de manejo para altas y bajas de usuarios

#### **Breve descripción**

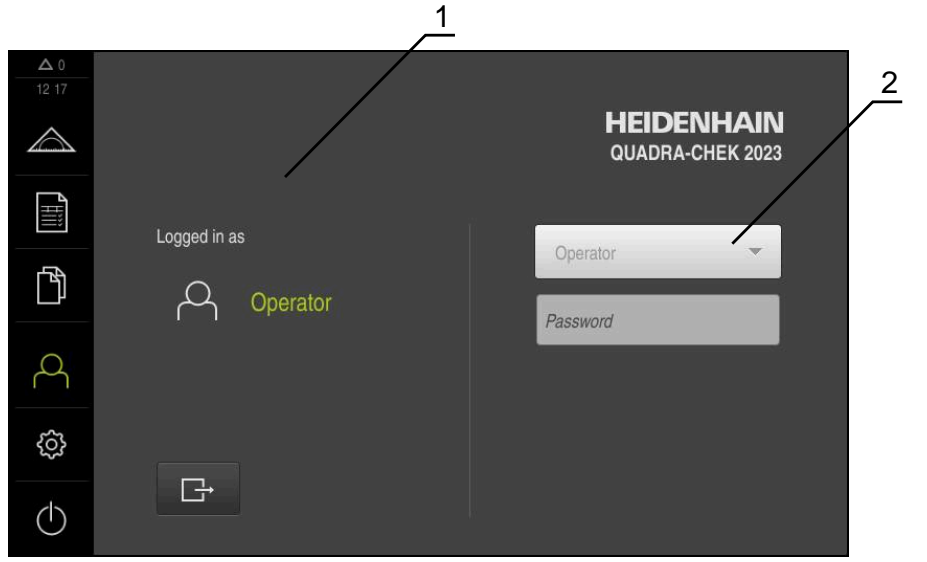

Figura 16: Menú **Alta de usuario**

- **1** Visualización del usuario dado de alta
- **2** Alta de usuario

El menú **Alta de usuario** muestra en la columna izquierda el usuario dado de alta. El alta de un nuevo usuario se visualiza en la columna derecha.

Para dar de alta a otro usuario, antes debe darse de baja al usuario que estaba registrado.

**Información adicional:** ["Inicio y cierre de sesión de usuario", Página 65](#page-64-0)

### **6.8.7 Menú Configuraciones**

#### **ciclo**

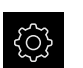

- En el menú principal, pulsar **Ajustes**
- > Se visualiza la pantalla para los ajustes del equipo

#### **Breve descripción**

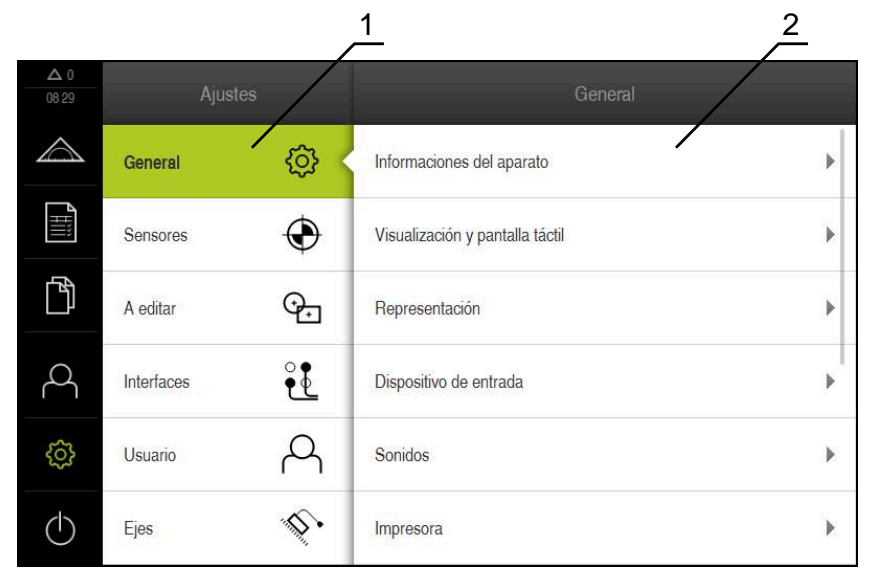

Figura 17: Menú **Ajustes**

- **1** Lista de las opciones de configuración
- **2** Lista de los parámetros de ajuste

El menú **Ajustes** indica todas las opciones para la configuración del equipo. Con los parámetros de ajuste, el equipo se adapta a los requisitos exigidos en el lugar de utilización.

**Información adicional:** ["Configuraciones", Página 367](#page-366-0)

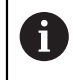

El equipo dispone de niveles de autorización que determinan un manejo y una administración completas o restringidas por parte del usuario.

# **6.8.8 Menú Desconexión**

#### **Llamada**

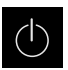

- En el menú principal, hacer clic en **Apagar**
- > Se mostrarán los elementos de mando para salir del sistema operativo, para activar el modo de ahorro de energía y para activar el modo de limpieza

#### **Breve descripción**

El menú **Desconexión** muestra las opciones siguientes:

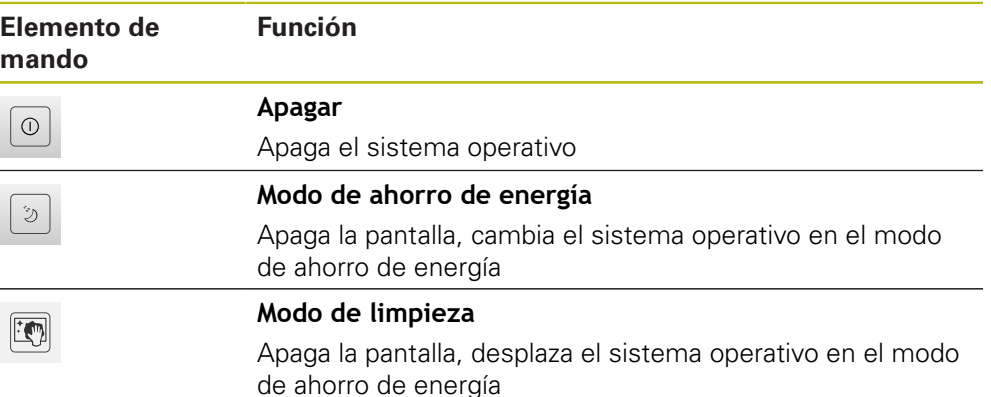

**Información adicional:** ["QUADRA-CHEK 2000 encender y apagar", Página 64](#page-63-0) **Información adicional:** ["Limpiar monitor", Página 416](#page-415-0)

# <span id="page-79-0"></span>**6.9 Función Medición manual**

En la función **Medición manual**, se puede:

- Medir un elemento, es decir, crearlo a partir de puntos de medición capturados
- Diseñar un elemento, es decir, crearlo a partir de elementos existentes

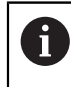

Una descripción detallada de las tareas está disponible en el capítulo ["Medición"](#page-230-0) y en los capítulos siguientes.

#### **6.9.1 Medir elementos**

A fin de medir un contorno, por ejemplo, un círculo, es preciso capturar puntos de medición distribuidos a lo largo de dicho contorno. En función de la geometría seleccionada, es necesaria una cierta cantidad de puntos de medición. La posición del los puntos de medición se refiere al sistema de coordenadas que se haya seleccionado en el equipo. A partir de los puntos de medición capturados (nube de puntos), el equipo calcula un elemento.

Si se capturan manualmente puntos de medición, por ejemplo con ayuda de una cruz reticular en el microscopio de medición o en el proyector del perfil, es preciso proceder del modo siguiente:

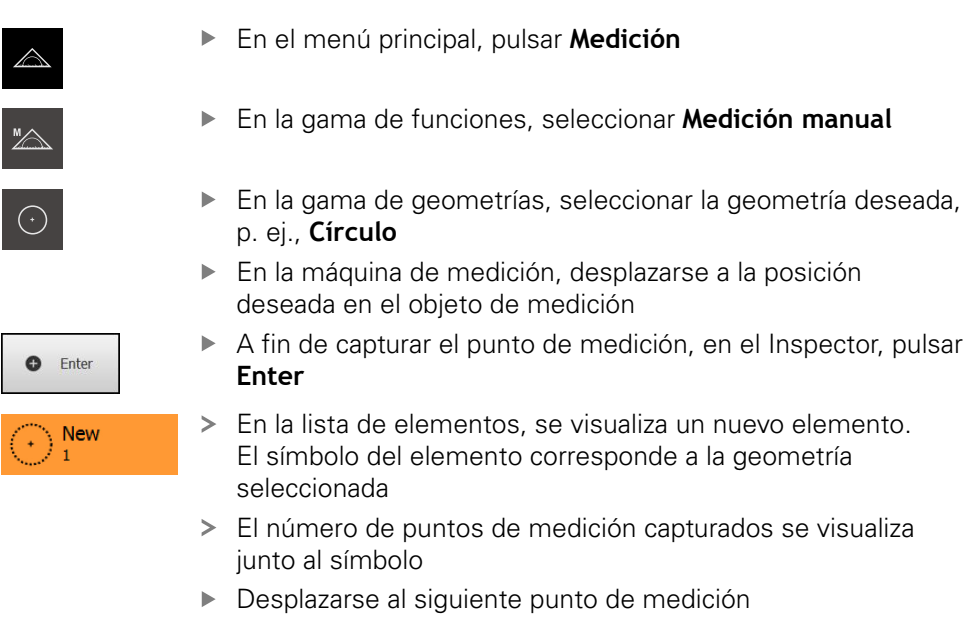

- A fin de capturar el punto de medición, en el Inspector, pulsar **Enter**
- A fin de capturar otros puntos de medición, repetir el proceso
- Tan pronto como se alcance la cantidad mínima de puntos de medición necesarios para la geometría seleccionada, en el nuevo elemento aparece el botón **Finalizar**
- 

**O** Enter

- ▶ Para finalizar la captura de puntos de medición, pulsar **Finalizar**
- El elemento se calculará a partir de los puntos de medición capturados.
- > Se muestra una vista previa del resultado de la medición

### **6.9.2 Medición con un sensor**

Para la captura de puntos de medición, en el sistema de medición se puede emplear un sensor OED, por ejemplo, en forma de una guía de ondas (Opción de software QUADRA-CHEK 2000 OED).

Si se activa un sensor, en el equipo quedan disponibles las herramientas de medición correspondientes (gama de herramientas).

#### <span id="page-80-0"></span>**6.9.3 Elementos de mando para la medición con un sensor OED**

#### **Condiciones**

El sensor OED está activado (opción de software)

# <span id="page-81-0"></span>**Resumen de las herramientas de medición OED**

Si un sensor OED está activado, la gama de herramientas comprende las herramientas de medición siguientes.

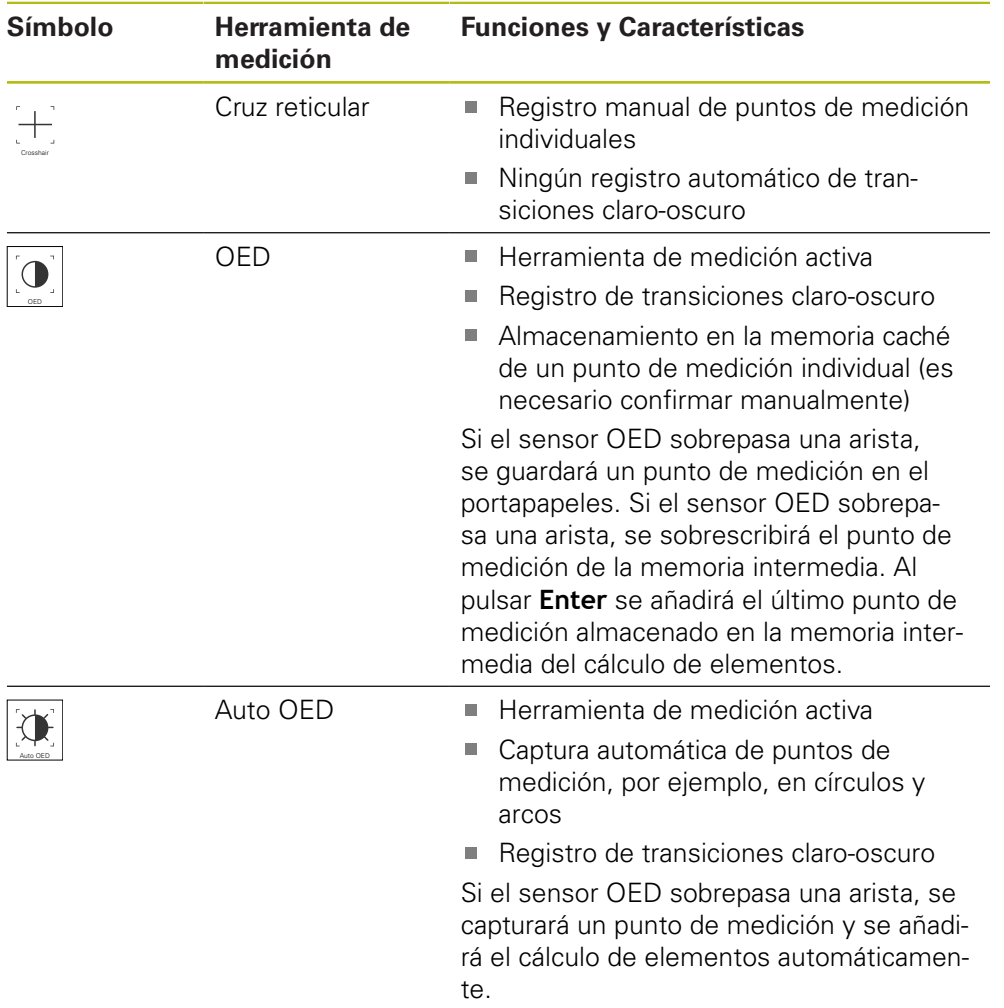

# **Configurar herramientas de medición OED**

En el diálogo **Ajustes**, se pueden adaptar los ajustes de contraste y los ajustes de desviación OED con ayuda de un proceso de aprendizaje. Los ajustes son válidos para todas las herramientas de medición OED, independientemente de la herramienta de medición seleccionada al realizar el proceso de aprendizaje. Las modificaciones se incorporan al menú **Ajustes**.

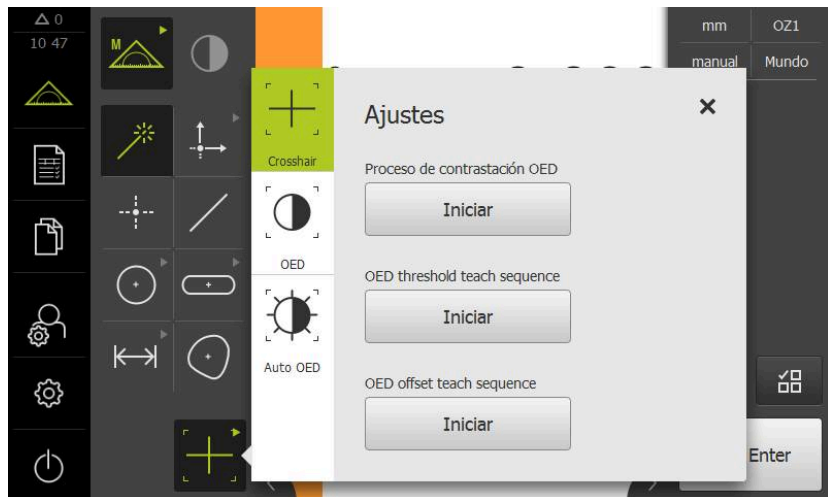

Figura 18: Diálogo **Ajustes** para herramientas de medición OED

- En el menú de acceso rápido, seleccionar la ampliación que está ajustada en la máquina de medición
- En la **Gama de herramientas**, seleccionar una herramienta de medición OED arbitraria, por ejemplo, **Auto OED**
- En el diálogo **Ajustes**, se muestran los parámetros disponibles
- Determinar los parámetros deseados con ayuda del proceso de aprendizaje
- Para cerrar el diálogo, pulsar **Cerrar**
- Los parámetros se almacenan para la ampliación seleccionada
- Repetir el proceso para todas las ampliaciones disponibles

**6**

X

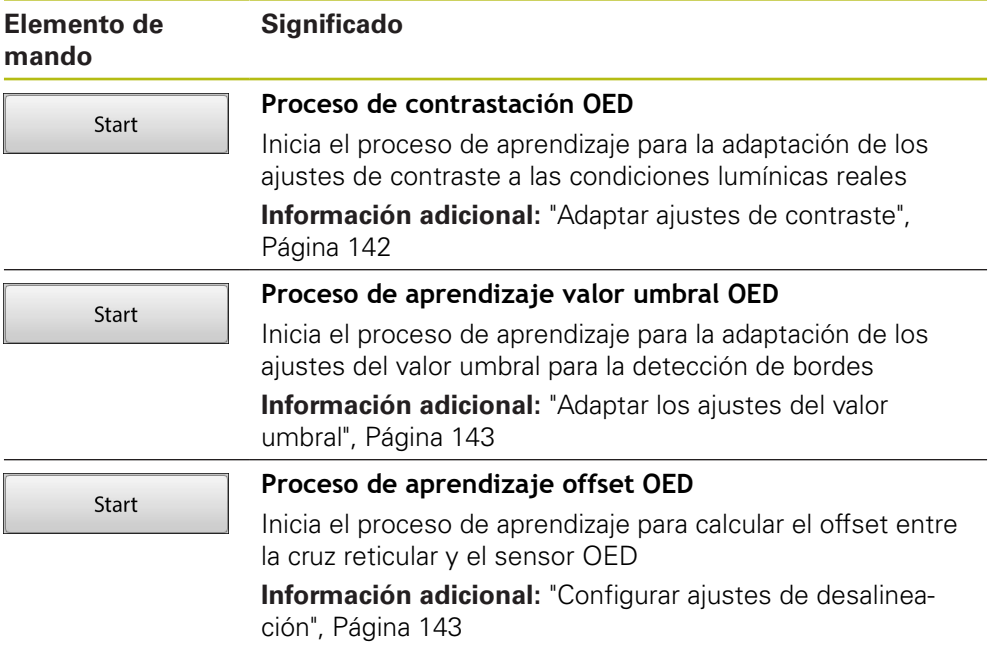

# <span id="page-84-0"></span>**6.10 Función Definir**

#### **Llamada**

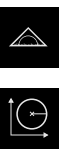

- En el menú principal, pulsar **Medición**
- En la gama de funciones, seleccionar **Definir**
- > Se visualizan los elementos de mando y los campos de introducción de datos para la función **Definir**

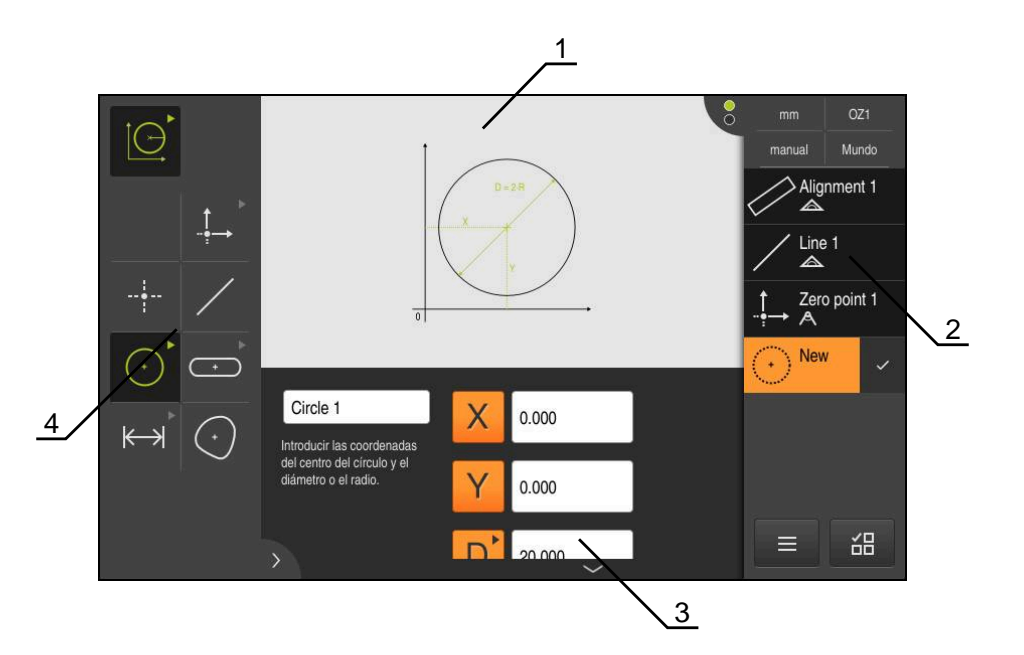

Figura 19: Función **Definir** con la geometría **Círculo**

- **1** Representación de la geometría
- **2** Lista de elementos en el Inspector
- **3** Casillas de introducción de los parámetros de la geometría
- **4** Parámetros de geometría

 $\mathbf f$ 

Una descripción detallada de las tareas está disponible en el capítulo ["Medición"](#page-230-0) y en los capítulos siguientes.

# **6.11 Visualizador de cotas**

En el visualizador de cotas, el equipo indica las posiciones de ejes y, dado el caso, información adicional para los ejes configurados.

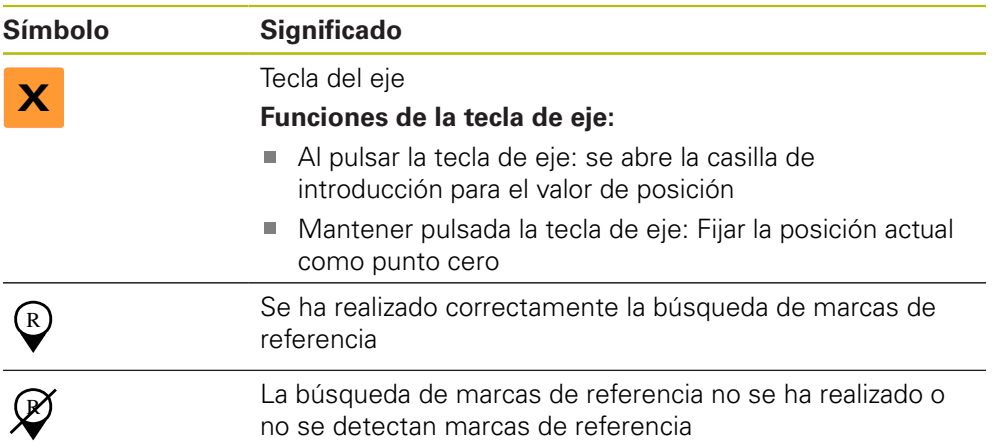

# <span id="page-85-0"></span>**6.11.1 Elementos de manejo del visualizador de cotas**

# **6.12 Adaptar la zona de trabajo**

En el menú **Medición** puede ampliarse la zona de trabajo ocultando el menú principal, el submenú o el inspector. Asimismo, para la adaptación de la lista de elementos, están disponibles distintas posibilidades.

#### **Llamada**

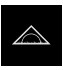

- En el menú principal, pulsar **Medición**
- > Se visualiza la pantalla de manejo para medir, construir y definir

# **6.12.1 Mostrar u omitir el menú principal y el submenú**

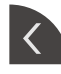

- Pulsar la **pestaña**
- El menú principal se oculta
- Volver a pulsar **pestaña**
- El submenú se oculta
- La flecha cambia la dirección
- Para mostrar el submenú, pulsar **Pestaña**
- Parra mostrar el menú principal, volver a pulsar **Pestaña**

# **6.12.2 Mostrar u ocultar el Inspector**

El Inspector se puede ocultar únicamente en la función **Medición manual**.

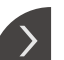

- Pulsar la **pestaña**
- El Inspector se oculta
	- La flecha cambia la dirección
	- Para mostrar el Inspector, pulsar la **pestaña**

# <span id="page-86-0"></span>**6.13 Trabajar en la vista de elementos**

La vista de elementos está disponible en la función **Medición manual**.

En la lista de elementos, se puede:

- $\blacksquare$  adaptar la vista
- Seleccionar o deseleccionar elementos
- Añadir anotaciones a elementos
- visualizar u ocultar anotaciones

#### **Llamada**

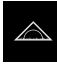

- En el menú principal, pulsar **Medición**
- > Se visualiza la pantalla de manejo para medir, construir y definir
- En el Inspector, pulsar la **Vista previa de elementos**
- En la zona de trabajo aparece la vista de elementos
- El contenido actual de la zona de trabajo cambia al Inspector

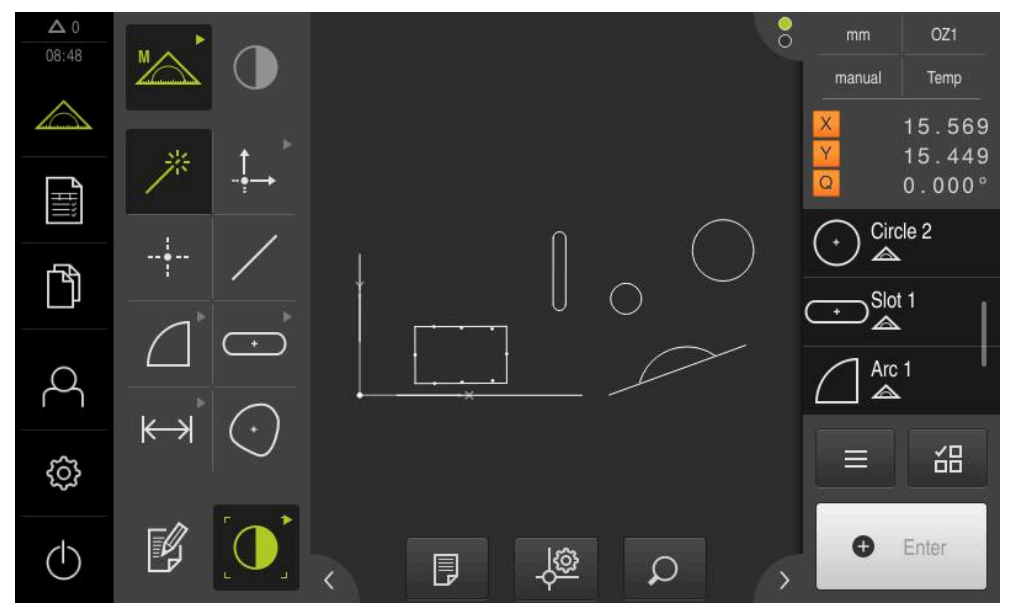

Figura 20: Zona de trabajo con la **Vista de elementos**

## **6.13.1 Ampliar o reducir la vista de elementos**

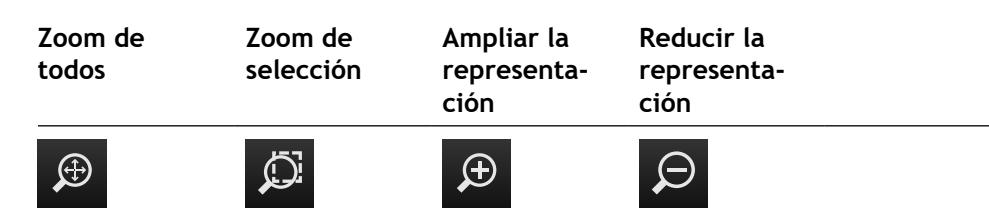

En función del tamaño de la zona de trabajo, en caso necesario los elementos de mando se agrupan.

 $\bigcup$ 

A fin de visualizar todos los elementos de mando, es preciso pulsar **Funciones de zoom**

# **6.13.2 Seleccionar o deseleccionar elementos**

- Para seleccionar un elemento, en la lista de elementos pulsar sobre el elemento
- El elemento seleccionado se visualiza en la vista de elementos y en la lista de elementos en color verde
- A fin de añadir la selección de elementos adicionales, es preciso pulsar sobre los elementos deseados
- Para deseleccionar un elemento, es preciso volver a pulsar sobre dicho elemento

Ŧ

A

A partir del elemento seleccionado, se puede diseñar un nuevo elemento, por ejemplo, desplazándolo o realizando una copia. **Información adicional:** ["Diseñar elementos", Página 251](#page-250-0)

# **6.13.3 Editar anotaciones**

En la vista de elementos, se pueden añadir comentarios a cualquier elemento, p. ej., datos de medición o textos de advertencia.

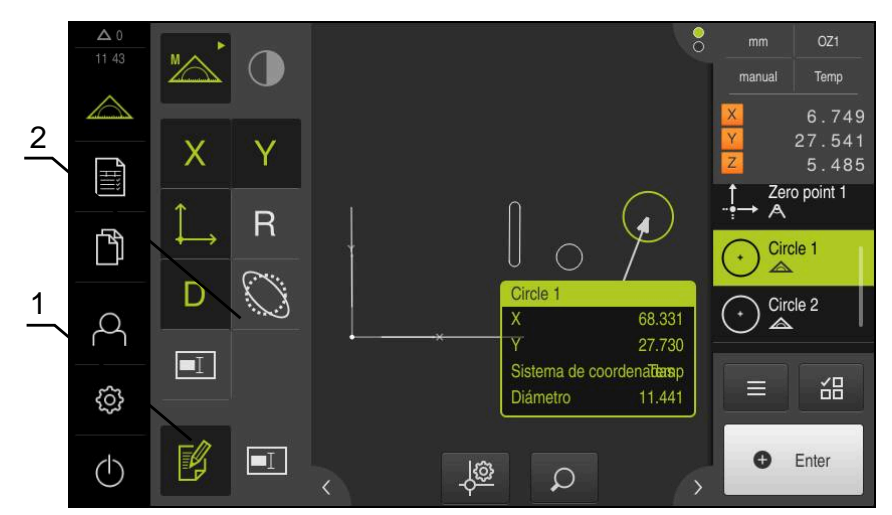

Figura 21: Elemento con comentarios en la vista de elementos

- **1** Elemento de mando **Editar comentarios**
- **2** Elementos de mando para añadir comentarios a uno o diversos elementos

Se mostrarán los elementos de mando para añadir anotaciones si el modo de edición de anotaciones está activado y si se ha seleccionado al menos un elemento de la lista de elementos. Los elementos de mando disponibles dependen del tipo de geometría del elemento seleccionado.

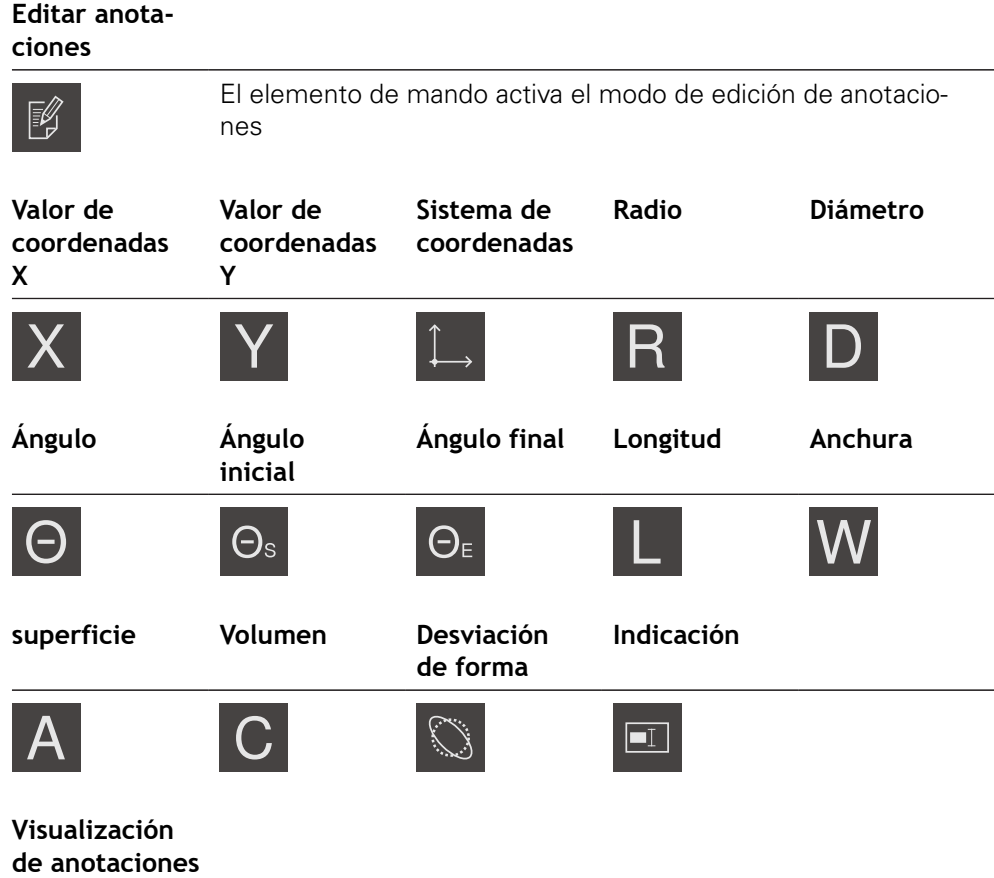

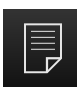

El elemento de mando visualiza u oculta anotaciones almacenadas; el elemento de mando se visualiza en la zona de trabajo, si el modo de edición está desactivado

# **6.14 Trabajar con el Inspector**

El Inspector está disponible únicamente en el menú **Medición**.

### **Llamada**

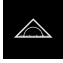

- En el menú principal, hacer clic en **Medición**
- Se visualiza la pantalla de manejo para medir, construir y definir

# **6.14.1 Elementos de mando del Inspector**

El Inspector contiene las siguientes zonas y elementos de mando:

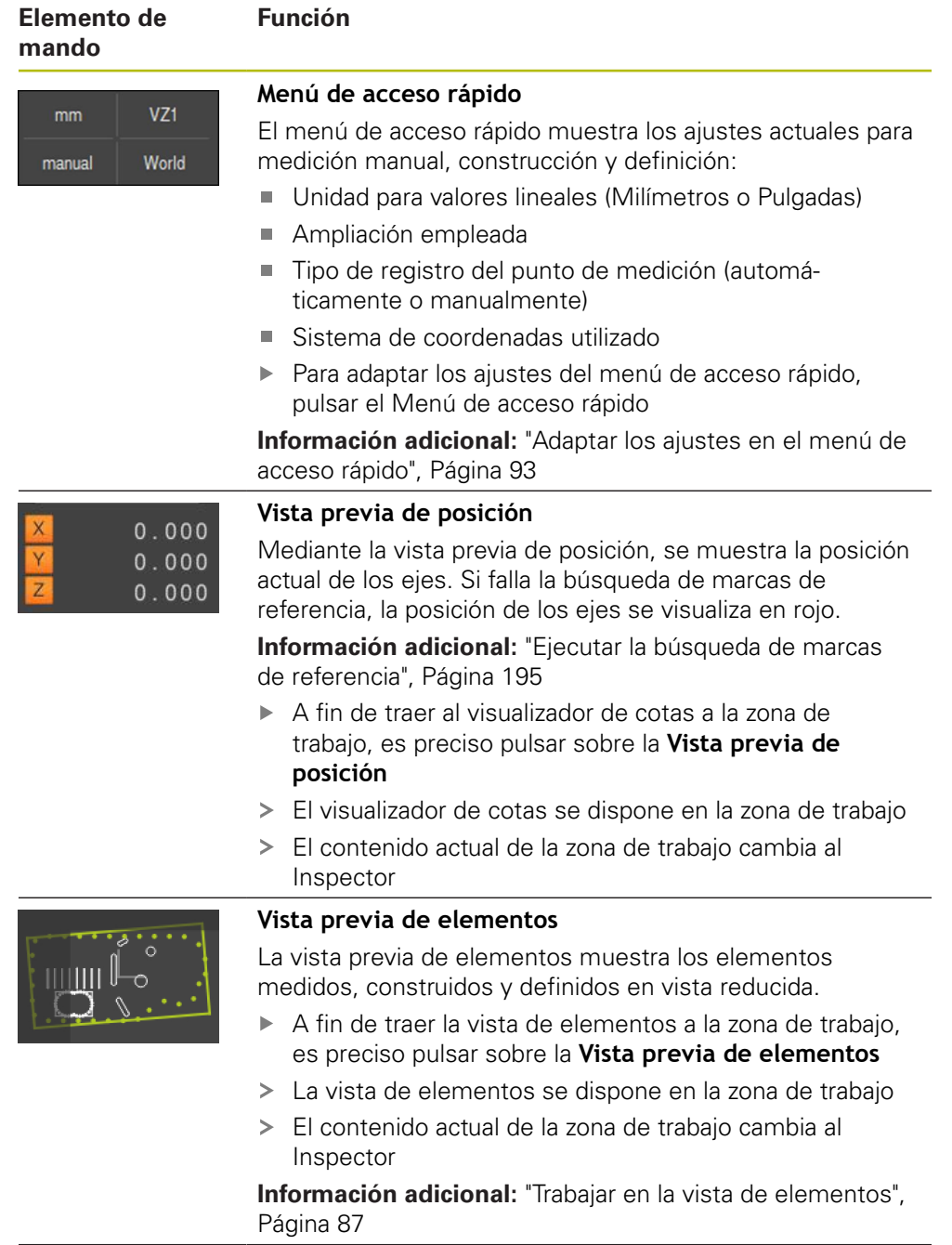

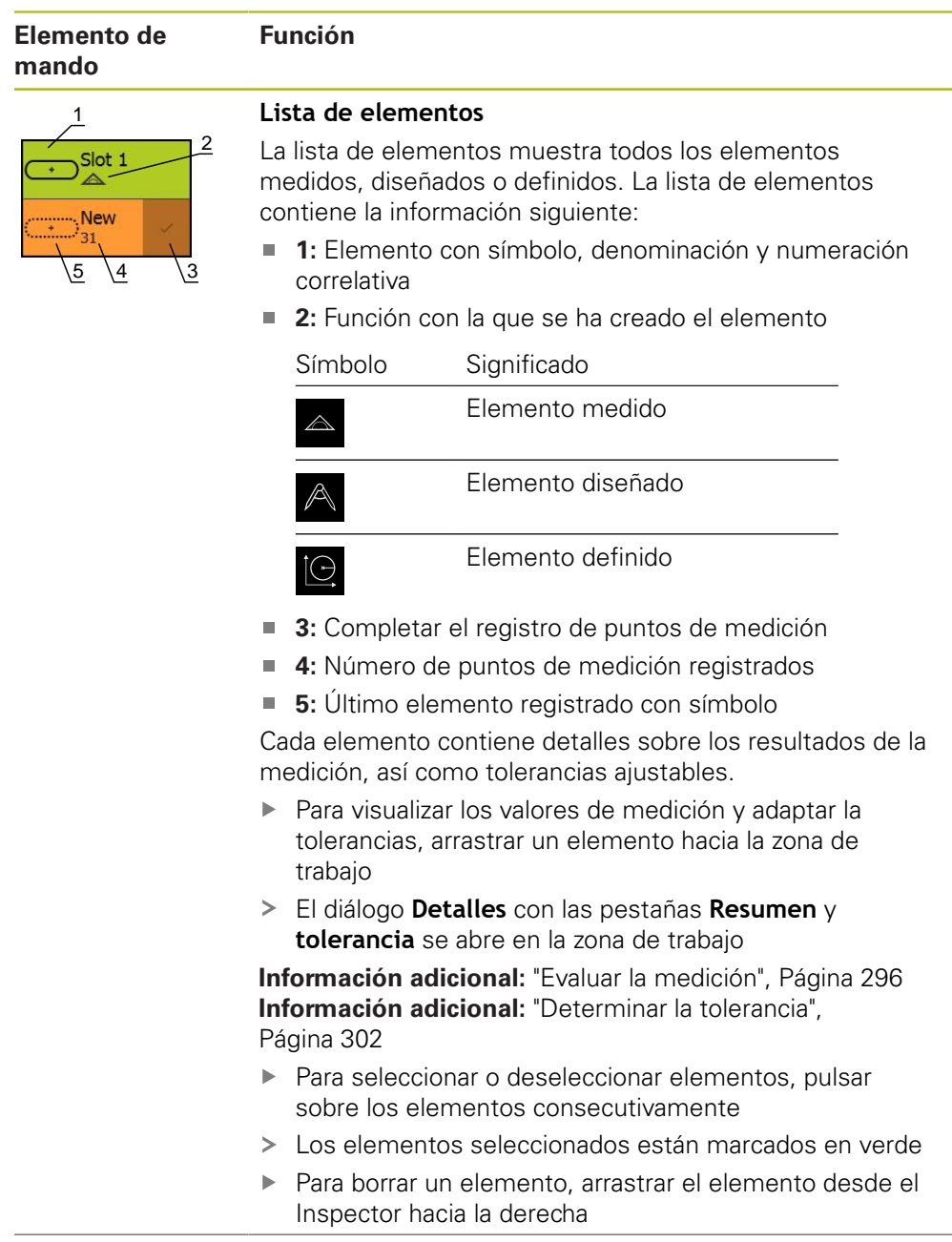

#### **Elemento de mando**

**Función**

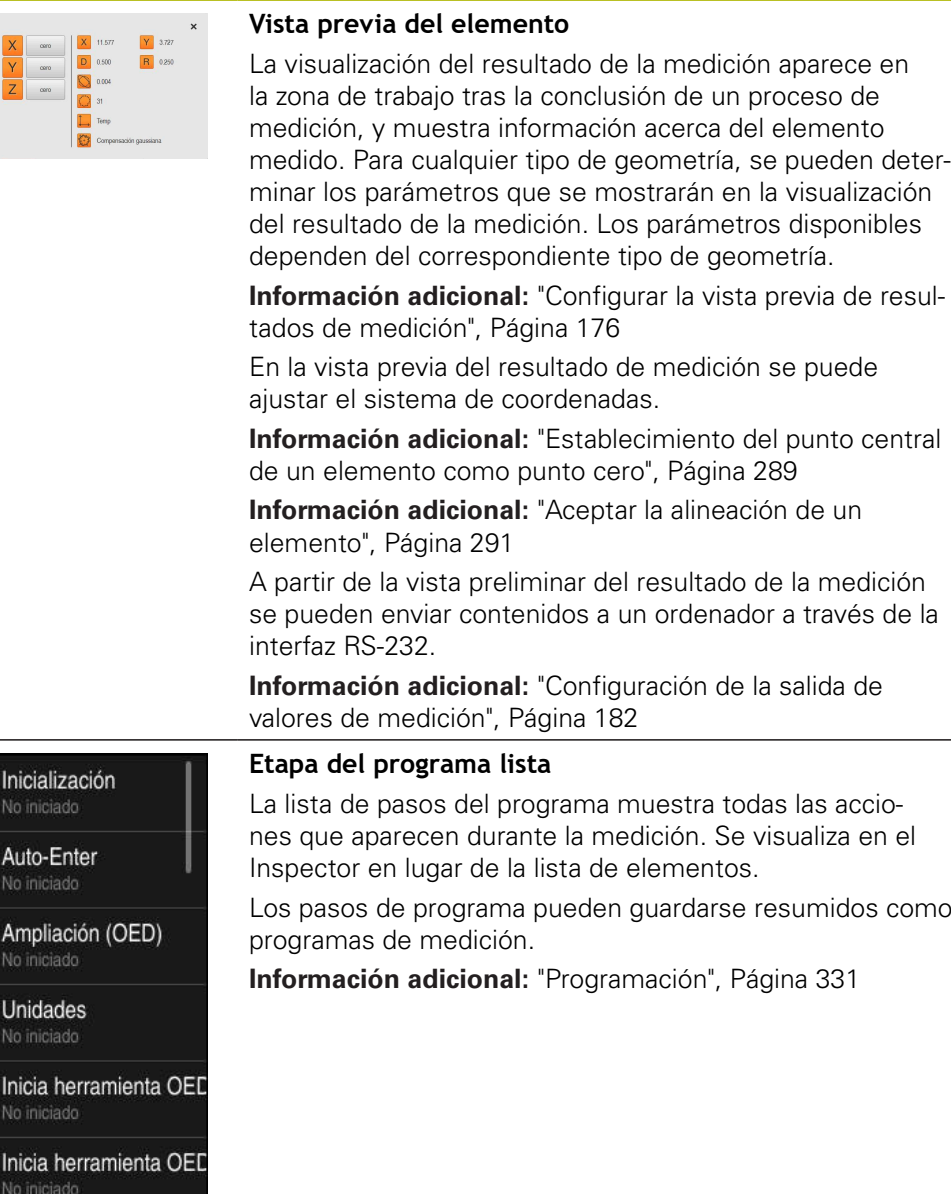

No iniciado

Inicialización

Auto-Enter

No iniciado **Unidades** No iniciado

Inicia herramien No iniciado

Calcula Alignment 1

#### **Funciones auxiliares**

Las funciones auxiliares contienen las funciones siguientes:

- $\mathcal{L}_{\mathcal{A}}$ Conmutación de la representación entre lista de elementos y lista de pasos de programa
- Elaborar, guardar y abrir un programa
- Llamada del control del programa en la zona de trabajo
- $\blacksquare$ Abrir y guardar un sistema de coordenadas
- $\Box$ Borrar elementos seleccionados o todos los elementos en la lista de elementos

**Información adicional:** ["Adaptar las funciones auxiliares](#page-95-0) [del Inspector", Página 96](#page-95-0)

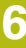

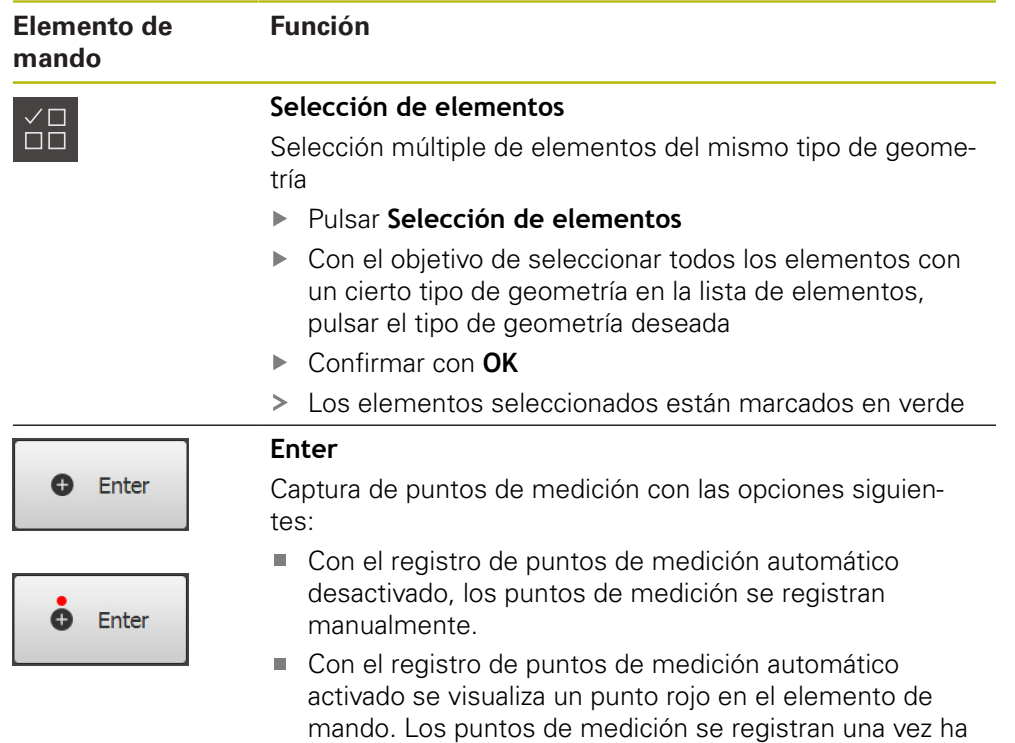

# <span id="page-92-0"></span>**6.14.2 Adaptar los ajustes en el menú de acceso rápido**

Con el menú de acceso rápido se pueden adaptar los ajustes siguientes:

- Unidad para los valores lineales (**Milímetros** o **Pulgadas**)
- Unidad para los valores angulares (**Radianes**, **Grados decimales** o **Grad.-Min.- Seg.**)

expirado el tiempo muerto ajustado.

- Tipo del sistema de coordenadas
- Tipo de captura de puntos de medición
- Tiempo muerto del registro del punto de medición automático
- Selección del sistema de coordenadas
- Creación automática de sistemas de coordenadas
- **Proyección**

Si un sensor OED está activado (opción de software), están disponibles los ajustes adicionales siguientes:

■ Selección de la ampliación

A

Los ajustes disponibles dependen de la configuración del equipo y de las opciones de software desbloqueadas.

#### **Ajustar la unidad**

Antes de iniciar la medición, es imprescindible ajustar las unidades deseadas en el menú de acceso rápido del Inspector.

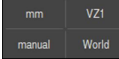

- En el Inspector, pulsar en el **Menú de acceso rápido**
- Seleccionar la opción de **Unidad para valores lineales** deseada

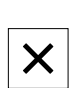

- Seleccionar la opción de **Unidad para valores angulares** deseada
- Para cerrar el menú de acceso rápido, pulsar en **Cerrar**
- Las unidades seleccionadas se visualizan en el **Menú de acceso rápido**

### **Seleccionar el tipo de sistema de coordenadas**

En función de la tarea de medición, se puede ajustar el tipo de sistema de coordenadas (**Cartesianas** o **Polar**) en el menú de acceso rápido del Inspector.

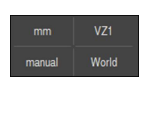

X

- En el Inspector, pulsar en el **Menú de acceso rápido**
- Seleccionar la opción de **Tipo del sistema de coordenadas** deseada
- Para cerrar el menú de acceso rápido, pulsar en **Cerrar**
- Las posiciones se representan según el sistema de coordenadas seleccionado en la **Vista previa de posición**

#### **Ajustar el registro automático de puntos de medición**

Se pueden registrar puntos de medición automáticamente, o manualmente uno a uno. El registro automático (Auto-Enter) establece los puntos de medición automáticamente, tan pronto como la herramienta de medición esté un breve tiempo sobre el punto de medición. Se puede encender o apagar esta función y ajustar el tiempo de parada («tiempo muerto»).

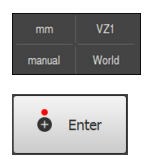

- En el Inspector, pulsar en el **Menú de acceso rápido**
- Encender o apagar **Auto-Enter**
- Con **Auto-Enter** se visualiza un punto rojo en el botón **Enter**
- Ajustar el valor **Auto-Enter Tiempo muerto en ms** (entre 150 ms y 10.000 ms)
- Tan pronto como la herramienta de medición haya permanecido sobre un punto de medición un tiempo más largo que el intervalo seleccionado, la herramienta de medición establece automáticamente uno o varios puntos de medición.

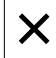

- Para cerrar el menú de acceso rápido, pulsar en **Cerrar**
- El estado **manual** o **auto** se visualiza en el menú de acceso rápido

#### **Seleccionar el sistema de coordenadas**

En el menú de acceso rápido, se visualiza el sistema de coordenadas actual. A los nuevos elementos se les asigna el sistema de coordenadas seleccionado. En el método de acceso rápido, se puede cambiar de sistema de coordenadas.

Como ajuste estándar se utiliza el sistema de coordenadas de la mesa de medición con la denominación **Mundo**. Si se define un punto cero o se registra un elemento de referencia nuevo, el equipo cambia al sistema de coordenadas temporal con la denominación **Temp**. Si se renombra el sistema de coordenadas, en el menú de acceso rápido aparece la denominación nueva, y dicho sistema de coordenadas se puede asignar a elementos individuales.

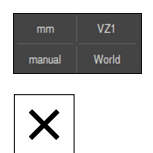

- En el Inspector, pulsar el **Menú de acceso rápido**
- Seleccionar la opción de **Sistema de coordenadas** deseada
- Para cerrar el menú de acceso rápido, pulsar en **Cerrar**
- En el menú de acceso rápido, se visualiza el sistema de coordenadas seleccionado.
- El visualizador de cotas hace referencia al sistema de coordenadas seleccionado
- En el caso de crear nuevos elementos, a dichos elementos se les asigna el sistema de coordenadas seleccionado

**Información adicional:** ["Empleo de un sistema de coordenadas", Página 286](#page-285-0)

#### **Generar sistema de coordenadas automáticamente**

Si se activa el ajuste **Generar sistema de coordenadas automáticamente** y a continuación se define un punto cero nuevo, el equipo cambia al nuevo sistema de coordenadas con la denominación **COSx** (x = número correlativo).

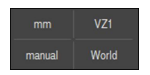

X

- En el Inspector, pulsar el **Menú de acceso rápido**
- Activar la función **Generar sistema de coordenadas automáticamente** con el control deslizante **ON/OFF**
- Para cerrar el menú de acceso rápido, pulsar **Cerrar**

**Información adicional:** ["Empleo de un sistema de coordenadas", Página 286](#page-285-0)

#### **Seleccionar ampliación**

Si hay un sensor óptico activo, se puede considerar la ampliación óptica del objeto de medición. Para ello se debe seleccionar la ampliación apta para la óptica en el menú de acceso rápido. El número de ampliaciones disponibles depende de la configuración de la máquina de medición.

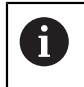

La ampliación óptica debe coincidir con la ampliación configurada en el equipo.

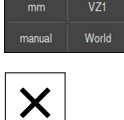

- En el Inspector, pulsar en el **Menú de acceso rápido**
- Seleccionar la ampliación deseada apta para la óptica
- Para cerrar el menú de acceso rápido, pulsar **Cerrar**
- La ampliación seleccionada se visualiza en el **Menú de acceso rápido**

#### **Seleccionar plano de proyección**

Si se selecciona un plano de proyección y a continuación se mide, diseña o define un elemento, se proyecta dicho elemento en el plano seleccionado. Los valores del tercer eje no influyen en el cálculo del elemento. Se crea un elemento bidimensional.

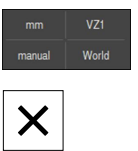

- En el Inspector, pulsar el **Menú de acceso rápido**
- Seleccionar la opción de **Proyección** deseada
- Para cerrar el menú de acceso rápido, pulsar **Cerrar**
- La proyección seleccionada se visualiza en el **Menú de acceso rápido**

### <span id="page-95-0"></span>**6.14.3 Adaptar las funciones auxiliares del Inspector**

#### **Conmutar entre lista de elementos y lista de pasos de programa**

La lista de elementos muestra los elementos registrados, la lista de pasos del programa muestra los pasos de programa del programa de medición.

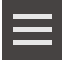

- En el Inspector, pulsar en **Funciones auxiliares**
- Seleccionar representación **Lista de elementos** o **Etapa del programa lista**
- ▶ Con la activación de la lista de pasos de programa se activa también la visualización del control del programa en la zona de trabajo

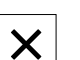

**Para cerrar las funciones auxiliares, pulsar Cerrar** 

**Información adicional:** ["Programación", Página 331](#page-330-0)

#### **Elaborar, guardar o abrir programa de medición**

En las funciones adicionales del Inspector puede:

- elaborar un nuevo programa
- guardar los elementos registrados como programa de medición
- abrir un programa de medición guardado
- mostrar el control del programa

#### **Crear un programa de medición**

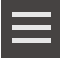

- En el Inspector, pulsar **Funciones auxiliares**
- Para establecer un nuevo programa de medición, pulsar **Nuevo**
- En el diálogo, pulsar **OK**
- > Se elaborará un nuevo programa de medición
- Las funciones auxiliares se cierran

#### **Guardar el programa de medición**

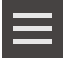

- En el Inspector, pulsar **Funciones auxiliares**
- Para guardar elementos registrados como programa de medición, pulsar **Guardar como**
- En el diálogo, seleccionar la ubicación de almacenamiento, p. ej., **Internal**/**Programs**
- Pulsar el campo de introducción
- Introducir un nombre para el programa de medición
- Confirmar la introducción con **RET**
- Pulsar **Guardar como**
- El programa de medición se guarda
- > Las funciones auxiliares se cierran

#### **Abrir programa de medición**

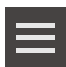

- En el Inspector, pulsar **Funciones auxiliares**
- Para abrir un programa de medición, pulsar **Abrir**

En el caso de abrir un programa de medición, i el programa de medición actual se cierra. Las modificaciones no almacenadas se pierden.

> Es preciso guardar las modificaciones del programa de medición actual antes de abrir un programa de medición

**[Información adicional:](#page-227-0)** "Guardar programa de [medición", Página 228](#page-227-0)

- Confirmar la advertencia con **OK**
- Se mostrará la carpeta **Internal**/**Programs**
- Desplazarse a la ubicación de almacenamiento del programa de medición
- Pulsar el nombre del programa de medición
- Pulsar **Selección**
- > Se visualiza la pantalla de manejo para medir, construir y definir
- > Se visualiza la lista de pasos de programa con los pasos del programa de medición
- El programa de medición seleccionado se visualiza en el Control por programa anterior

#### **Visualización del control del programa**

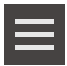

 $\times$ 

- En el Inspector, pulsar **Funciones auxiliares**
- Para mostrar el control del programa en la zona de trabajo, pulsar **Control numérico**
- > Se mostrará el control del programa
- **Para cerrar las funciones auxiliares, pulsar Cerrar**

**Información adicional:** ["Programación", Página 331](#page-330-0)

### **Guardar o abrir sistema de coordenadas**

En las funciones adicionales del Inspector puede:

- Almacenar los sistemas de coordenadas definidos por el usuario como ficheros 5RF
- abrir un sistema de coordenadas guardado

**Información adicional:** ["Empleo de un sistema de coordenadas", Página 286](#page-285-0)

#### **Guardar el sistema de coordenadas**

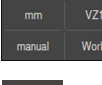

- En el menú de acceso rápido, seleccionar el sistema de coordenadas definido por el usuario
- 
- En el Inspector, pulsar **Funciones auxiliares**
- Pulsar **Guardar como**
- En el diálogo, seleccionar la ubicación de almacenamiento, p. ej., **Internal**/**Programs**
- Pulsar sobre el campo de introducción de datos
- Introducir nombre del fichero
- Confirmar la introducción con **RET**
- Pulsar **Guardar como**
- El sistema de coordenadas se guardará

#### **Abrir el sistema de coordenadas**

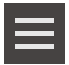

- En el Inspector, pulsar **Funciones auxiliares**
- Pulsar **Abrir**
- En el diálogo, seleccionar la ubicación de almacenamiento, p. ej., **Internal**/**Programs**
- Pulsar el fichero deseado
- Confirmar la introducción con **Selección**
- El sistema de coordenadas se visualiza en el menú de acceso rápido

#### **Borrar elementos**

En las funciones auxiliares del Inspector se pueden borrar varios elementos simultáneamente.

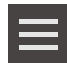

- Seleccionar elementos en la lista de elementos
- En el Inspector, pulsar **Funciones auxiliares**
- ▶ Para borrar de la lista de elementos los elementos seleccionados, pulsar **Borrar la selección**
- ▶ Para borrar de la lista de elementos todos los elementos, pulsar **Borrar todos**

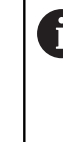

Los elementos de referencia tales como punto cero, alineación y superficie de referencia no pueden borrarse, siempre que otros elementos estén referidos a los mismos.

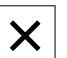

**Para cerrar las funciones auxiliares, pulsar Cerrar** 

# **6.14.4 Ampliación de la lista de elementos o de la lista de pasos de programa**

La lista de elementos o la lista de pasos de programa puede ampliarse si por lo menos contiene un elemento o un paso de programa.

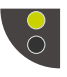

- ▶ Pulsar sobre el conmutador
- La vista de la lista de elementos o de pasos de programa se amplía

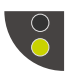

- El conmutador inferior se visualiza en color verde Pulsar sobre el conmutador
- 
- > Se restablece la vista anterior
- El conmutador superior se visualiza en color verde

# **6.15 Mensajes y feedback de audio**

# **6.15.1 Mensajes**

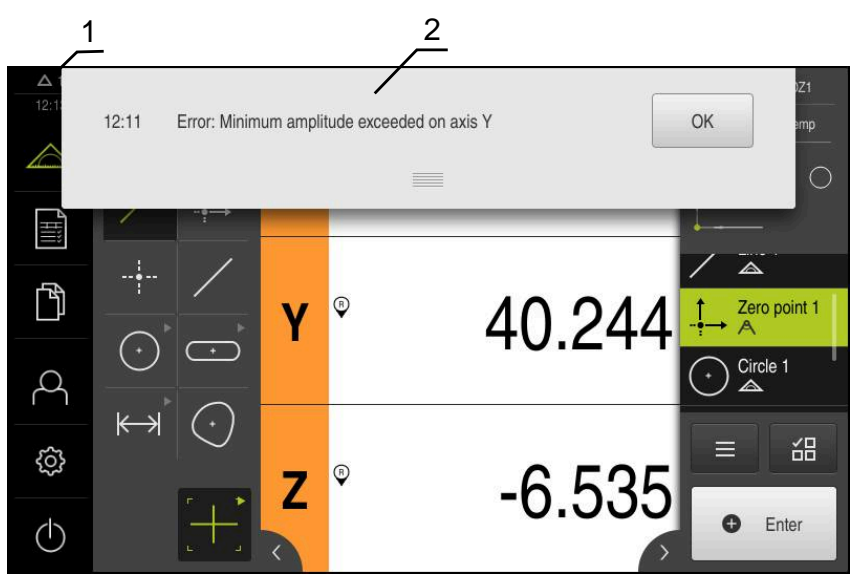

Figura 22: Visualización de mensajes en la zona de trabajo

- **1** Zona de visualización de mensajes, indica la hora y el número de mensajes no cerrados
- **2** Lista de mensajes

Es posible borrar los mensajes del borde superior de la zona de trabajo, p. ej. por errores de manejo, procesos no concluidos o programas de medición concluidos con éxito.

Los mensajes se muestran en el borde superior izquierdo de la pantalla al ocurrir el mensaje o al pulsar sobre la zona de trabajo **Mensajes**.

### **Llamar mensajes**

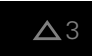

Pulsar en **Mensajes**

> La lista de mensajes se abre

#### **Adaptar el rango de visualización**

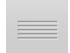

- A fin de ampliar la zona de visualización de los mensajes, es preciso arrastrar el **control deslizante** hacia abajo
- A fin de reducir la zona de visualización de los mensajes, es preciso arrastrar el **control deslizante** hacia arriba
- Para cerrar el rango de visualización, arrastrar el **Control deslizante** hacia la parte superior de la pantalla
- El número de mensajes no cerrados se visualiza en **Mensajes**

#### **Cerrar mensajes**

Dependiendo del contenido de los mensajes, éstos se pueden cerrar con los siguientes elementos de manejo:

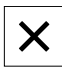

- Para cerrar un mensaje ilustrativo, pulsar **Cerrar**
- El mensaje deja de visualizarse

o

- Para cerrar un mensaje con posible repercusión sobre la aplicación, pulsar **OK**
- > Dado el caso, el mensaje es tenido en cuenta por la aplicación
- El mensaje deja de visualizarse

# **6.15.2 Asistente**

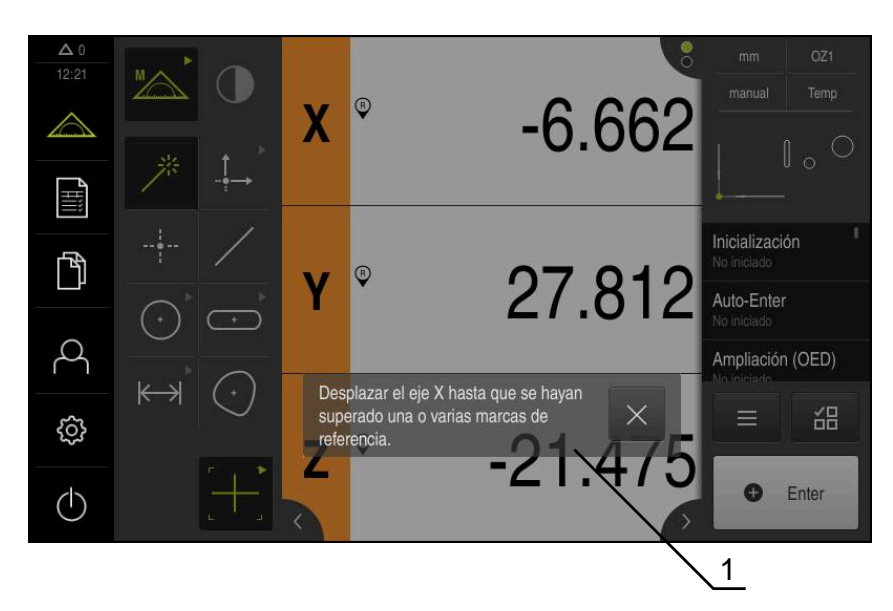

Figura 23: Visualización de mensajes en el asistente

**1** Asistente (ejemplo)

El Asistente proporciona ayuda durante la ejecución de los pasos del trabajo y los programas o durante la ejecución de los procesos de aprendizaje.

Se puede desplazar el Asistente en la Zona de trabajo .

Los elementos de mando siguientes del Asistente se visualizan según el paso del trabajo o del proceso.

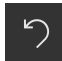

Para volver al último paso del trabajo o para repetir el proceso, pulsar **Deshacer**

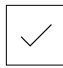

- Pulsar **Confirmar** para confirmar el paso del trabajo que se visualiza
- El asistente salta al paso siguiente o finaliza el proceso

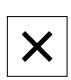

Para cerrar el Asistente, pulsar **Cerrar**

# **6.15.3 Feedback de Audio**

El equipo puede proporcionar un feedback acústico para señalizar acciones de mando, procesos concluidos o averías.

Los tonos disponibles se reúnen en rangos de temas. Dentro de un rango de temas se distinguen los tonos entre sí.

Las configuraciones del Feedback de Audio se pueden fijar en el menú **Configuraciones**.

**[Información adicional:](#page-371-0)** "Sonidos", Página 372

**7**

# **Puesta en marcha**

# **7.1 Resumen**

Este capítulo contiene toda la información necesaria para la puesta en marcha del equipo.

En la puesta en marcha, el encargado de la puesta en marcha (**OEM**) del fabricante configura el equipo para utilizarlo en la máquina de medición correspondiente.

Las configuraciones se pueden reiniciar a los ajustes básicos.

**Información adicional:** ["Cancelación", Página 412](#page-411-0)

Antes de proceder a la ejecución de las actividades que se describen a continuación, es imprescindible haber leído y comprendido el capítulo ["Funcionamiento general".](#page-58-0)

**Información adicional:** ["Funcionamiento general", Página 59](#page-58-0)

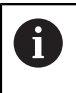

Ŧ

Los pasos siguientes únicamente podrán ser ejecutados por personal especializado.

**Información adicional:** ["Cualificación del personal", Página 31](#page-30-0)

# <span id="page-103-0"></span>**7.2 Iniciar sesión para la puesta en marcha**

## **7.2.1 Dar de alta al usuario**

Para la puesta en marcha del equipo debe dar de alta el usuario **OEM**.

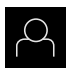

- En el menú principal, pulsar en **Alta de usuario**
- ▶ Dado el caso, dar de baja al usuario registrado
- ▶ Seleccionar usuario OEM
- Pulsar la casilla de introducción **Contraseña**
- Introducir la contraseña "**oem**"

En el caso de que la contraseña no concuerde con i los ajustes estándar, deberá solicitarse al instalador (**Setup**) o al fabricante de la máquina (**OEM**).

Si ya no se conoce la contraseña, contactar con una delegación de servicio técnico de HEIDENHAIN.

Confirmar la introducción con **RET**

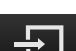

- Pulsar **Iniciar sesión**
- > El usuario se da de baja
- El equipo abre el menú **Medición**

# **7.2.2 Ejecutar la búsqueda de las marcas de referencia tras el arranque del equipo**

Si la búsqueda de marcas de referencia se activa tras el arranque del equipo, todas las funciones del equipo se bloquean hasta que haya concluido con éxito la búsqueda de marcas de referencia.

**Información adicional:** ["Marcas de referencia \(Sistema de medida\)",](#page-405-0) [Página 406](#page-405-0)

En sistemas de medida en serie con interfaz EnDat se utiliza la búsqueda de marcas de referencia, dado que se referencian los ejes de forma automática.

Si la búsqueda de marcas de referencia en el equipo está activada, un Asistente requiere que se desplacen las marcas de referencia de los ejes.

- Tras dar de alta, seguir las instrucciones del asistente
- Tras finalizar con éxito la búsqueda de marca de referencia, el símbolo de la referencia deja de parpadear

**Información adicional:** ["Elementos de manejo del visualizador de cotas",](#page-85-0) [Página 86](#page-85-0)

**Información adicional:** ["Activar la búsqueda de marcas de referencia",](#page-139-0) [Página 140](#page-139-0)

## **7.2.3 Ajustar idioma**

A

A

En el Ajuste Básico, el idioma de la pantalla de manejo es el inglés. Se puede cambiar el idioma de la interfaz de usuario.

En el menú principal, pulsar **Ajustes**

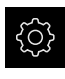

#### Pulsar **Usuario**

- El usuario dado de alta está identificado con una marca de verificación.
- ▶ Seleccionar el usuario dado de alta
- El idioma seleccionado para el usuario se visualiza en la lista desplegable **Idioma** con la correspondiente bandera
- En la lista desplegable **Idioma**, seleccionar la bandera del idioma deseado
- La pantalla de manejo se visualiza en el idioma seleccionado

# **7.2.4 Modificar contraseña**

Para evitar un uso indebido de la configuración, debe cambiar la contraseña. La contraseña es confidencial y no puede ser comunicada a otros.

En el menú principal, pulsar **Ajustes**

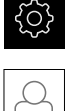

### Pulsar **Usuario**

- El usuario dado de alta está identificado con una marca de verificación
- ▶ Seleccionar el usuario dado de alta
- Pulsar **Contraseña**
- Introducir la contraseña actual
- Confirmar la introducción con **RET**
- ▶ Introducir la nueva contraseña y repetirla
- Confirmar la introducción con **RET**
- Pulsar **OK**
- Cerrar el mensaje con **OK**
- La contraseña nueva está disponible cuando se hace la próxima alta

# **7.3 Pasos individuales para la puesta en marcha**

Para la puesta en marcha, los distintos pasos individuales que figuran a continuación están vinculados.

A fin de poner en marcha el equipo de modo correcto, es preciso ejecutar los pasos de tratamiento en la secuencia descrita

**Condición previa:** Se ha iniciado sesión como usuario del tipo **OEM** ([ver "Iniciar](#page-103-0) [sesión para la puesta en marcha", Página 104](#page-103-0)).

#### **Ajuste básico**

A

- [Activar Opciones de software](#page-107-0)
- [Ajustar fecha y hora](#page-110-0)
- [Ajustar la unidad](#page-110-1)

#### **Configurar ejes**

### **En el caso de interfaz EnDat:**

- [Configuración de ejes para](#page-113-0) [sistemas de medida con](#page-113-0) [interfaz EnDat](#page-113-0)
- [Ejecutar la compensación](#page-120-0) [de errores para sistemas](#page-120-0) [lineales de medida](#page-120-0)
- [Cálculo del número de](#page-117-0) [impulsos por vuelta](#page-117-0)

#### **En el caso de interfaces 1 Vpp o 11** μ**App:**

- [Activar la búsqueda de](#page-139-0) [marcas de referencia](#page-139-0)
- [Configurar los ejes para los](#page-115-0) [sistemas de medida con](#page-115-0) interfaz de 1  $V_{\text{pp}}$  o 11  $\mu A_{\text{pp}}$ :
- [Ejecutar la compensación](#page-120-0) [de errores para sistemas](#page-120-0) [lineales de medida](#page-120-0)
- [Cálculo del número de](#page-117-0) [impulsos por vuelta](#page-117-0)

#### **En el caso de interfaz TTL:**

- [Activar la búsqueda de](#page-139-0) [marcas de referencia](#page-139-0)
- [Configuración de ejes para](#page-118-0) [sistemas de medida con](#page-118-0) [interfaz TTL:](#page-118-0)
- [Ejecutar la compensación](#page-120-0) [de errores para sistemas](#page-120-0) [lineales de medida](#page-120-0)
- [Cálculo de las señales de](#page-120-1) [salida por vuelta](#page-120-1)

#### **Configurar el sensor (opción de software)**

En el caso de sensor OED:

- [Adaptar ajustes de contraste](#page-141-0)
- [Configurar ajustes de desa](#page-142-1)[lineación](#page-142-1)

#### **Área OEM**

- [Añadir documentación](#page-143-0)
- [Añadir pantalla de inicio](#page-144-0)  $\mathcal{L}_{\mathcal{A}}$
- [Configurar el equipo para capturas de pantalla](#page-146-0)

#### **Proteger datos**

- [Guardar datos de configuración](#page-147-0)
- **[Proteger los ficheros del usuario](#page-148-0)**

# **INDICACIÓN**

#### **¡Pérdida o daños de los datos de configuración!**

Si el equipo se desconecta de la fuente de alimentación mientras esté encendido, pueden perderse o dañarse los datos de configuración.

 $\blacktriangleright$ Ejecutar la copia de seguridad de los datos de configuración y conservarlos para una restauración

# **7.4 Ajuste básico**

# <span id="page-107-0"></span>**7.4.1 Activar Opciones de software**

**Opciones de software** adicionales se activan mediante un **Código de la licencia**.

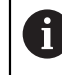

Las **Opciones de software** activadas pueden comprobarse en la página de resumen.

**Información adicional:** ["Comprobar Opciones de software",](#page-110-2) [Página 111](#page-110-2)

# **Solicitar una clave de licencia**

Puede solicitar una clave de licencia mediante el siguiente proceso:

- Leer la información del dispositivo para solicitud de código de licencia
- Crear solicitud para código de licencia

### **Leer la información del dispositivo para solicitud de código de licencia**

En el menú principal, pulsar **Ajustes**

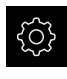

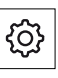

- Pulsar **General**
- Pulsar **Informaciones del aparato**
- Se abre un resumen de la información del dispositivo
- Se mostrarán la denominación del producto, el número de identificación, el número de serie y la versión del firmware
- Ponerse en contacto con la delegación del servicio técnico de HEIDENHAIN y solicitar una clave de licencia para el equipo indicando la información del equipo mostrada
- Se generarán la clave de licencia y el fichero de licencia y se enviarán por correo electrónico
#### **Crear solicitud para código de licencia**

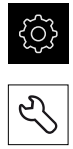

Pulsar **Servicio técnico**

En el menú principal, pulsar **Ajustes**

- Pulsar **Opciones de software**
- ▶ Para solicitar una opción de software de pago, pulsar **Solicitar código de la licencia**
- Para solicitar una opción de prueba gratuita, pulsar **Solicitar opciones de test**
- A fin de seleccionar las opciones de software deseadas, es preciso marcar los símbolos de verificación correspondientes

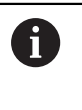

Para restablecer la entrada, pulsar en el símbolo en forma de V en la opción de software correspondiente

Pulsar **Crear solicitud**

 $\blacktriangleright$ 

- En el cuadro de diálogo, seleccione la ubicación donde se guardará la solicitud de licencia
- Introducir nombre adecuado del fichero
- Confirmar la introducción con **RET**
- Pulsar **Guardar como**
- Se crea la solicitud de licencia y se coloca en la carpeta seleccionada
- Si la solicitud de licencia se encuentra en el equipo, mover el fichero a una memoria USB (formato FAT32) conectada o a la unidad de red

**Información adicional:** ["Mover fichero", Página 362](#page-361-0)

- Ponerse en contacto con la delegación del servicio técnico de HEIDENHAIN, remitir la solicitud de licencia y solicitar una clave de licencia para el equipo
- > Se generarán la clave de licencia y el fichero de licencia y se enviarán por correo electrónico

### **Activar código de la licencia**

Se puede liberar un código de licencia mediante las siguientes opciones:

- El código de licencia se puede leer en el dispositivo desde el archivo de licencia enviado
- Introducir el código de licencia manualmente en el dispositivo

### **Leer el código de licencia en el fichero de licencia**

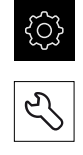

- 
- ▶ Consecutivamente se abren:

Pulsar **Servicio técnico**

- **Opciones de software**
- **Introducir código de la licencia**

En el menú principal, pulsar en **Configuraciones**

- Pulsar **Leer fichero de la licencia**
- ▶ Seleccionar el archivo de licencia en el sistema de archivos, mediante el dispositivo de almacenamiento USB o en el proceso de la red
- Confirmar la selección con **Selección**
- Pulsar **OK**
- > Se ha activado el código de licencia
- Pulsar **OK**
- Dependiendo de la opción de software, puede ser necesario reiniciar
- Confirmar nuevo arranque con **OK**
- Está disponible la opción de software activada

En el menú principal, pulsar en **Configuraciones**

### **Registrar manualmente el código de la licencia**

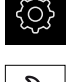

- Pulsar **Servicio técnico**
- ▶ Consecutivamente se abren:
	- **Opciones de software**
	- **Introducir código de la licencia**
- En el campo de introducción **Código de la licencia**, introducir el código de la licencia
- Confirmar la introducción con **RET**
- Pulsar **OK**
- > Se ha activado el código de licencia
- Pulsar **OK**
- Dependiendo de la opción de software, puede ser necesario reiniciar
- Confirmar nuevo arranque con **OK**
- Está disponible la opción de software activada

### **Comprobar Opciones de software**

En la página de resumen puede comprobar qué **Opciones de software** están desbloqueadas para el equipo.

- 
- En el menú principal, pulsar **Ajustes**
- 
- Pulsar **Servicio técnico**
- ▶ Consecutivamente se abren:
	- **Opciones de software**
	- **Resumen**
- Se mostrará una lista de las **Opciones de software** desbloqueadas

### **7.4.2 Ajustar fecha y hora**

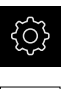

En el menú principal, pulsar **Ajustes**

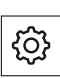

- Pulsar **General**
- Pulsar **Fecha y hora**
- Los valores configurados se mostrarán en el formato año, mes, día, hora, minuto
- Para ajustar la fecha y la hora en la fila central, arrastrar la columna hacia arriba o hacia abajo
- Para confirmar, pulsar **Ajustar**
- Escoger el **Formato de fecha** deseado de la lista:
	- MM-DD-YYYY: Mostrar como mes, día, año
	- DD-MM-YYYY: Mostrar como día, mes, año
	- YYYY-MM-DD: Mostrar como año, mes, día

**Información adicional:** ["Fecha y hora", Página 375](#page-374-0)

### **7.4.3 Ajustar la unidad**

Puede configurar diferentes parámetros para unidades, sistema de redondeo y caracteres decimales.

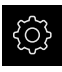

En el menú principal, pulsar **Ajustes**

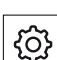

- Pulsar **General**
- Pulsar **Unidades**
- Para establecer las unidades, pulsar sobre el correspondiente menú desplegable y escoger la unidad
- Para ajustar el sistema de redondeo, pulsar el menú desplegable correspondiente y seleccionar Sistema de redondeo
- Para ajustar el número de caracteres decimales mostrados, pulsar **-** o **+**

**[Información adicional:](#page-374-1)** "Unidades", Página 375

**7**

# **7.5 Configurar ejes**

El procedimiento depende del tipo de interfaz del sistema de medida conectado:

- Sistemas de medida con interfaz de tipo EnDat: Los parámetros se toman automáticamente del sistema de medida **Información adicional:** ["Configuración de ejes para sistemas de medida con](#page-113-0) [interfaz EnDat", Página 114](#page-113-0)
- Sistemas de medida con interfaz del tipo 1 V<sub>pp</sub> o 11  $\mu A_{pp}$  o TTL: es imprescindible configurar manualmente los parámetros

Puede encontrar los parámetros de los sistemas de medida HEIDENHAIN que se suelen conectar al equipo en el resumen de sistemas de medida típicos.

**Información adicional:** ["Resumen de sistemas de medida típicos de",](#page-111-0) [Página 112](#page-111-0)

### <span id="page-111-0"></span>**7.5.1 Resumen de sistemas de medida típicos de**

El siguiente resumen contiene los parámetros de los sistemas de medida HEIDENHAIN que se suelen conectar al equipo.

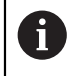

Si se conectan otros sistemas de medida, busque los parámetros necesarios en la documentación del equipo correspondiente.

### <span id="page-111-1"></span>**Sistemas lineales de medida**

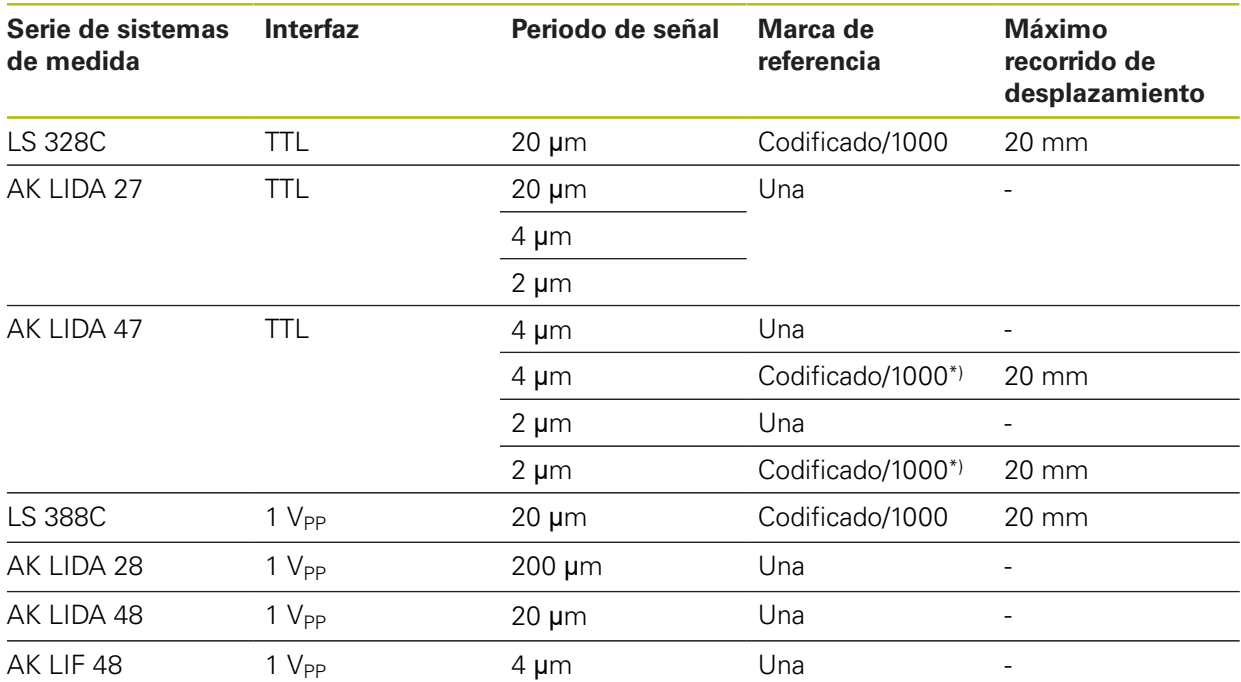

\*) "Codificado / 1000" solo junto con la regla LIDA 4x3C

#### **Ejemplos de sistemas de medida absolutos que se suelen utilizar**

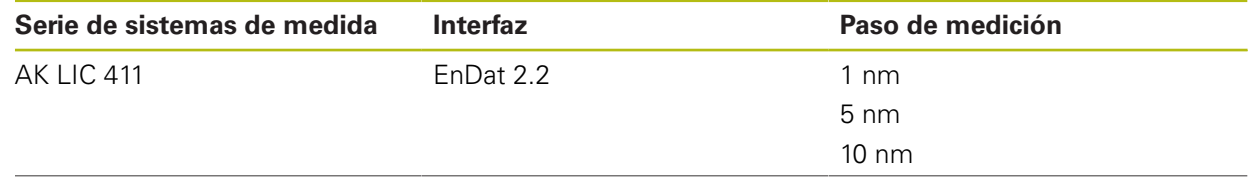

6

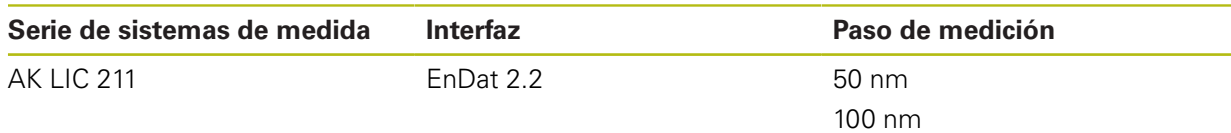

#### <span id="page-112-0"></span>**Sistemas angulares de medida**

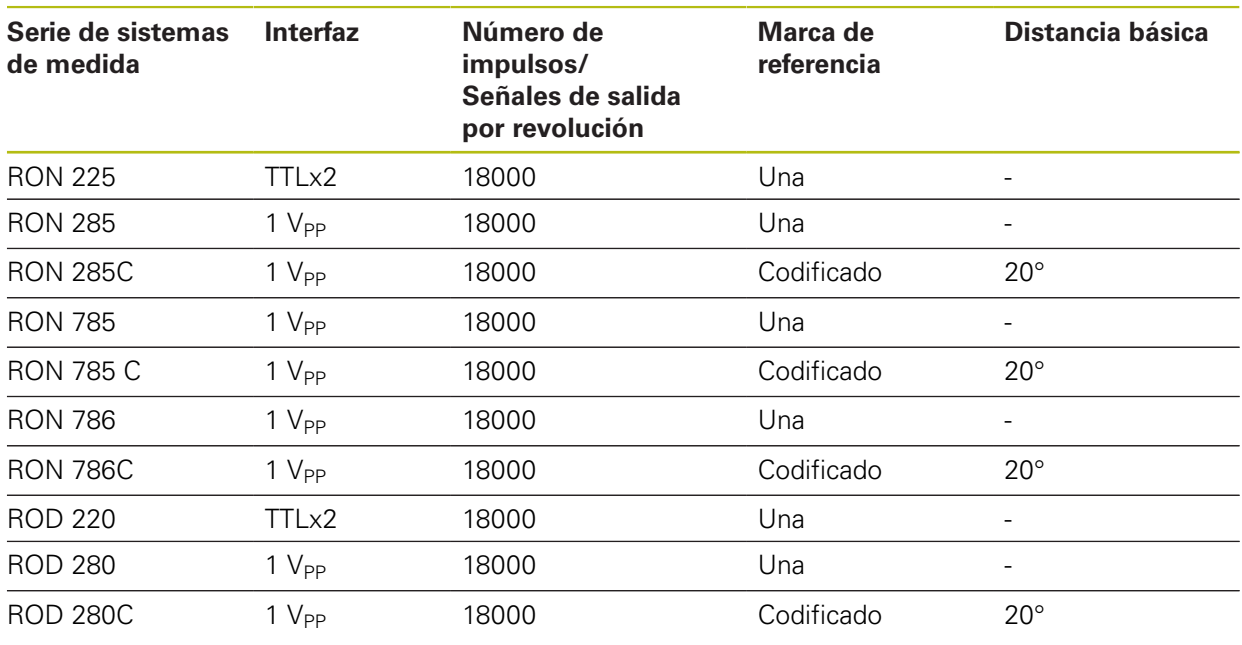

Mediante las siguientes fórmulas puede calcular la distancia máxima de las marcas de referencia codificadas por distancia en los sistemas angulares de medida:

Distancia básica =  $360^\circ \div$  Número de marcas de referencia  $\times$  2

Distancia básica = (360° × distancia básica en períodos de señal) ÷ número de impulsos

### <span id="page-113-0"></span>**7.5.2 Configuración de ejes para sistemas de medida con interfaz EnDat**

Cuando ya se ha asignado a un eje la entrada del sistema de medida correspondiente, al reiniciarlo se reconoce de forma automática un sistema de medida conectado con interfaz EnDat y se adaptan las configuraciones. Como alternativa, puede asignar la entrada del sistema de medida después de haber conectado el sistema de medida.

**Condición:** Debe haber un sistema de medida con interfaz EnDat conectado al equipo.

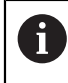

El proceso de ajuste es el mismo para todos los ejes. A continuación se describe un ejemplo del proceso para un eje.

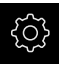

En el menú principal, pulsar **Ajustes**

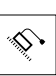

- Pulsar **Ejes**
- Pulsar el nombre del eje, o **No definido** si es el caso
- Si es necesario, seleccionar el nombre del eje en el menú desplegable **Nombre del eje**
- Pulsar **Sistema de medida**
- En el menú desplegable **Entrada de los sistemas de medida**, determinar la conexión para el sistema de medida correspondiente:
	- $\blacksquare$  X1
	- $\blacksquare$  X2
	- $\blacksquare$  X3
- Los datos disponibles de los sistemas de medida se transfieren al equipo
- Las configuraciones se actualizan
- En el menú desplegable **Tipo de sistema de medida**, seleccionar el tipo de sistema de medida:
	- **Sistema lineal de medida**
	- **Sistema angular de medida**
	- **Medidor de ángulo como medidor de longitud**
- Si se selecciona **Medidor de ángulo como medidor de longitud**, introducir la **Traducción mecánica**
- Si se selecciona **Sistema angular de medida**, seleccionar **Modo visualización**
- Pulsar **Distancia entre los puntos de referencia**
- Activar o desactivar **Distancia entre los puntos de referencia** (cálculo del offset entre la marca de referencia y el punto cero de la máquina) con el interruptor deslizante **ON/ OFF**
- Si está activa, introducir el valor de offset para la **Distancia entre los puntos de referencia**
- Confirmar la introducción con **RET** ь
- o

Para aceptar la posición actual como valor de offset, en **Posición actual para el desplazamiento del punto de referencia** pulsar sobre **Aplicar**

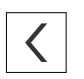

- Para cambiar a la visualización anterior, pulsar **Atrás**
- Para visualizar la etiqueta del sistema de medida, pulsar **Etiqueta del modelo**
- > Para visualizar los resultados del diagnóstico de los sistemas de medida, pulsar **Diagnósticos**

**Información adicional:** ["<Nombre del eje> \(ajustes del eje\)", Página 401](#page-400-0)

# **7.5.3 Configurar los ejes para los sistemas de medida con interfaz de 1 Vpp o 11 µApp:**

El proceso de ajuste es el mismo para todos los ejes. A continuación se describe un ejemplo del proceso para un eje.

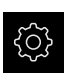

 $\mathbf i$ 

En el menú principal, pulsar **Ajustes**

- Pulsar **Ejes**
- Pulsar el nombre del eje, o **No definido** si es el caso
- Si es necesario, seleccionar el nombre del eje en el menú desplegable **Nombre del eje**
- Pulsar **Sistema de medida**
- En el menú desplegable **Entrada de los sistemas de medida**, determinar la conexión para el sistema de medida correspondiente:
	- **X1**
	- **X2**
	- **X3**
- En el menú desplegable **Señal incremental**, seleccionar el tipo de señal incremental:
	- **1 Vpp**: señal de voltaje sinusoidal
	- **11 µA**: señal de corriente sinusoidal
- En el menú desplegable **Tipo de sistema de medida**, seleccionar el tipo de sistema de medida:
	- **Sistema lineal de medida**: eje lineal
	- **Sistema angular de medida**: eje rotativo
	- **Medidor de ángulo como medidor de longitud**: el eje giratorio se muestra como eje lineal
- ▶ Dependiendo de la selección, introducir los demás parámetros:
	- En **Sistema lineal de medida**, introducir el **Periodo de señal**

([ver " Sistemas lineales de medida", Página 112\)](#page-111-1)

- En **Sistema angular de medida**, introducir **Número de impulsos** [\(ver "Sistemas angulares de medida",](#page-112-0) [Página 113\)](#page-112-0) o bien determinarlo en el proceso de aprendizaje [\(ver "Cálculo del número de impulsos por](#page-117-0) [vuelta", Página 118\)](#page-117-0)
- En **Medidor de ángulo como medidor de longitud** introducir **Número de impulsos** y **Traducción mecánica**
- Confirmar las introducciones respectivas con **RET**
- En la opción **Sistema angular de medida**, seleccionar el **Modo visualización** si procede
- Pulsar **Marcas de referencia**
- En el menú desplegable **Marca de referencia**, seleccionar la marca de referencia:
- **Ninguna**: no hay marcas de referencia disponibles
- **Una**: el sistema de medida dispone de una marca de referencia
- **Codificado**: el sistema de medida dispone de una marca de referencia codificada por distancia
- Si el sistema lineal de medida dispone de marcas de referencia codificadas, introducir el **Máximo recorrido de desplazamiento**
	- [\(ver " Sistemas lineales de medida", Página 112](#page-111-1))
- Si el sistema angular de medida dispone de marcas de referencia codificadas, introducir el parámetro para la **Distancia básica** [\(ver "Sistemas angulares de medida",](#page-112-0) [Página 113](#page-112-0))
- Confirmar la introducción con **RET**
- Activar o desactivar **Inversión de los impulsos de las marcas de referencia** con el conmutador deslizante **ON/OFF**
- Pulsar **Distancia entre los puntos de referencia**
- Activar o desactivar **Distancia entre los puntos de referencia** (cálculo del offset entre la marca de referencia y el punto cero de la máquina) con el interruptor deslizante **ON/ OFF**
- Si está activa, introducir el valor de offset para la **Distancia entre los puntos de referencia**
- Confirmar la introducción con **RET**
- ▶ Para aceptar la posición actual como valor de offset, en **Posición actual para el desplazamiento del punto de referencia** pulsar sobre **Aplicar**
- Para cambiar a la visualización anterior, pulsar dos veces en **Atrás**
- En el menú desplegable **Frecuencia analógiica del filtro**, seleccionar la frecuencia del filtro de paso bajo para suprimir las señales de interferencia de alta frecuencia:
	- **33 kHz**: interferencias por encima de 33 kHz
	- **400 kHz**: interferencias por encima de 400 kHz
- Activar o desactivar **Resistencia final** con el interruptor deslizante **ON/OFF**

Para las señales incrementales del tipo señal de n. corriente (11  $\mu A_{SS}$ ) se desactivará automáticamente la resistencia de terminación.

- En el menú desplegable **Control de errores.**, seleccionar el tipo de control de errores:
	- **Desconectado**: el control de errores no está activo
	- **Suciedad**: control de errores de la amplitud de señal
	- **Frecuencia**: control de errores de la frecuencia de señal
	- **Frecuencia & suciedad:** control de errores de la amplitud y la frecuencia de señal

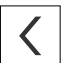

- En el menú desplegable **Dirección de contaje**, seleccionar la dirección de contaje deseada:
	- **Positivo**: dirección del movimiento en la dirección de contaje del sistema de medida
	- **Negativo**: dirección del movimiento contraria a la dirección de contaje del sistema de medida

**Información adicional:** ["<Nombre del eje> \(ajustes del eje\)", Página 401](#page-400-0)

### <span id="page-117-0"></span>**Cálculo del número de impulsos por vuelta**

En el caso de sistemas angulares de medida con interfaces del tipo 1  $V_{\text{pp}}$  o 11 μA<sub>pp</sub>, en un proceso de aprendizaje se puede calcular el número exacto de impulsos por vuelta.

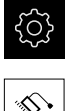

 $\langle$ 

A

- En el menú principal, pulsar **Ajustes**
- Pulsar **Ejes**
- Pulsar sobre la denominación del eje, o en caso necesario sobre **No definido**
- Seleccionar en el menú desplegable **Nombre del eje** la denominación de eje para los ejes
- Pulsar **Sistema de medida**
- En el menú desplegable **Tipo de sistema de medida**, seleccionar el tipo **Sistema angular de medida**
- Para **Modo visualización**, seleccionar la opción  **∞ ... ∞**
- Pulsar **Marcas de referencia**
- En el menú desplegable **Marca de referencia**, seleccionar una de las opciones siguientes:
	- **Ninguna**: no hay marcas de referencia disponibles
	- **Una**: el sistema de medida dispone de una marca de referencia
- ▶ Para cambiar a la visualización anterior, pulsar **Atrás**
- Para iniciar el proceso de aprendizaje, pulsar **Iniciar**
- Se inicia el proceso de aprendizaje y se visualiza el Asistente
- ▶ Seguir las instrucciones del asistente
- El número de impulsos calculado en el proceso de aprendizaje se registra en el campo **Número de impulsos**

En el caso de que tras el proceso de aprendizaje se seleccione otro modo de visualización, el número de impulsos calculado queda almacenado.

**Información adicional:** ["Ajustes para sistemas de medida con interfaz del tipo 1](#page-401-0)  $V_{\text{pp}}$  y 11  $A_{\text{pp}}$ [", Página 402](#page-401-0)

### **7.5.4 Configuración de ejes para sistemas de medida con interfaz TTL:**

El proceso de ajuste es el mismo para todos los ejes. A continuación se describe un ejemplo del proceso para un eje.

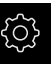

i.

En el menú principal, pulsar **Ajustes**

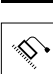

- Pulsar **Ejes**
- Pulsar el nombre del eje, o **No definido** si es el caso
- Si es necesario, seleccionar el nombre del eje en el menú desplegable **Nombre del eje**
- Pulsar **Sistema de medida**
- En el menú desplegable **Entrada de los sistemas de medida**, determinar la conexión para el sistema de medida correspondiente:
	- **X21**
	- **X22**
	- **X23**
- En el menú desplegable **Tipo de sistema de medida**, seleccionar el tipo de sistema de medida:
	- **Sistema lineal de medida**: eje lineal
	- **Sistema angular de medida**: eje rotativo
	- **Medidor de ángulo como medidor de longitud**: el eje giratorio se muestra como eje lineal
- ▶ Dependiendo de la selección, introducir los demás parámetros:
	- En **Sistema lineal de medida**, introducir el **Periodo de señal**

([ver " Sistemas lineales de medida", Página 112\)](#page-111-1)

- En **Sistema angular de medida**, introducir **Señales de salida por revolución** ([ver "Sistemas angulares de](#page-112-0) [medida", Página 113\)](#page-112-0) o bien determinarlo en el proceso de aprendizaje [\(ver "Cálculo de las señales de salida por](#page-120-0) [vuelta", Página 121\)](#page-120-0)
- En **Medidor de ángulo como medidor de longitud** introducir **Señales de salida por revolución** y **Traducción mecánica**
- Confirmar las introducciones respectivas con **RET**
- En la opción **Sistema angular de medida**, seleccionar el **Modo visualización** si procede
- Pulsar **Marcas de referencia**
- En el menú desplegable **Marca de referencia**, seleccionar la marca de referencia:
	- $\mathbb{R}^n$ **Ninguna**: no hay marcas de referencia disponibles
	- **Una**: el sistema de medida dispone de una marca de referencia
	- **Codificado**: el sistema de medida dispone de una marca de referencia codificada por distancia
	- **Codificado inverso**: el sistema de medida dispone de una marca de referencia codificada inversamente
- Si el sistema lineal de medida dispone de marcas de referencia codificadas, introducir el **Máximo recorrido de desplazamiento** [\(ver " Sistemas lineales de medida",](#page-111-1) [Página 112](#page-111-1))
- Si el sistema angular de medida dispone de marcas de referencia codificadas, introducir el parámetro para la **Distancia básica** [\(ver "Sistemas angulares de medida",](#page-112-0) [Página 113](#page-112-0))
- Confirmar la introducción con **RET**
- Si el sistema de medida dispone de marcas de referencia codificadas, en el menú desplegable **Interpolación**, seleccionar la interpolación:
	- **Ninguno**
	- **2 veces**
	- **5 veces**
	- **10 veces**
	- **20 veces**
	- **50 veces**
- Activar o desactivar **Inversión de los impulsos de las marcas de referencia** con el interruptor deslizante **ON/OFF**
- Pulsar **Distancia entre los puntos de referencia**
- Activar o desactivar **Distancia entre los puntos de referencia** (cálculo del offset entre la marca de referencia y el punto cero de la máquina) con el interruptor deslizante **ON/ OFF**
- Si está activa, introducir el valor de offset para la **Distancia entre los puntos de referencia**
- Confirmar la introducción con **RET**
- Para aceptar la posición actual como valor de offset, en **Posición actual para el desplazamiento del punto de referencia** pulsar sobre **Aplicar**
- Para cambiar a la visualización anterior, pulsar dos veces en **Atrás**
- Activar o desactivar **Resistencia final** con el conmutador deslizante **ON/OFF**
- En el menú desplegable **Control de errores.**, seleccionar el tipo de control de errores:
	- **Desconectado**: el control de errores no está activo
	- **Frecuencia**: control de errores de la frecuencia de señal
- En el menú desplegable **Dirección de contaje**, seleccionar la dirección de contaje deseada:
	- $\mathcal{L}_{\mathcal{A}}$ **Positivo**: dirección del movimiento en la dirección de contaje del sistema de medida
	- **Negativo**: dirección del movimiento contraria a la dirección  $\mathbb{R}^n$ de contaje del sistema de medida

**Información adicional:** ["<Nombre del eje> \(ajustes del eje\)", Página 401](#page-400-0)

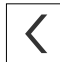

### <span id="page-120-0"></span>**Cálculo de las señales de salida por vuelta**

En el caso de sistemas angulares de medida con interfaces del tipo TTL, en un proceso de aprendizaje se puede calcular el número exacto de señales de salida por vuelta.

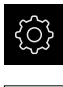

- En el menú principal, pulsar **Ajustes**
- 
- Pulsar **Ejes**
- Pulsar sobre la denominación del eje, o en caso necesario sobre **No definido**
- Seleccionar en el menú desplegable **Nombre del eje** la denominación de eje para los ejes
- Pulsar **Sistema de medida**
- En el menú desplegable **Tipo de sistema de medida**, seleccionar el tipo **Sistema angular de medida**
- Para **Modo visualización**, seleccionar la opción  **∞ ... ∞**
- Pulsar **Marcas de referencia**
- En el menú desplegable **Marca de referencia**, seleccionar una de las opciones siguientes:
	- **Ninguna**: no hay marcas de referencia disponibles
	- **Una**: el sistema de medida dispone de una marca de referencia
- Para cambiar a la visualización anterior, pulsar **Atrás**
- Para iniciar el proceso de aprendizaje, pulsar **Iniciar**
- > Se inicia el proceso de aprendizaje y se visualiza el Asistente
- ▶ Seguir las instrucciones del asistente
- El número de señales de salida calculado en el proceso de aprendizaje se registra en el campo **Señales de salida por revolución**

En el caso de que tras el proceso de aprendizaje se seleccione otro modo de visualización, el número calculado de señales de salida queda almacenado.

**Información adicional:** ["Ajustes para sistemas de medida con interfaces del tipo](#page-403-0) [TTL", Página 404](#page-403-0)

### **7.5.5 Ejecutar la compensación de errores para sistemas lineales de medida**

Las influencias mecánicas, como por ejemplo errores de guía, volcado en las posiciones finales, tolerancias de las superficies de apoyo o estribos de montaje mal colocados pueden provocar errores de medición. Con la compensación de errores el equipo puede compensar automáticamente errores de medición sistemáticos ya durante la captura del punto de medición. Comparando los valores nominales y reales se pueden definir uno o varios factores de compensación y utilizarse en las mediciones siguientes.

Para ello se diferencia entre los dos métodos siguientes:

 $\langle$ 

**A** 

#### **Configurar compensación de errores para ejes individuales**

- Compensación de errores lineal (LEC): el factor de compensación se calcula a partir de la longitud prefijada de una normal de medición (longitud nominal) y del recorrido real (longitud real). El factor de compensación se utilizará linealmente en todo el recorrido de medición.
- Compensaciones de errores lineales por tramos (SLEC): el eje se dividirá en varios tramos mediante como máx. 200 puntos de apoyo. Para cada tramo se definirá y utilizará un factor de compensación propio.

#### **Configurar compensación de errores general para ejes**

- Compensación de errores no lineal (NLEC): el recorrido de medición se dividirá en una retícula con varias subparcelas mediante como máx. 99 puntos de apoyo. Para cada subparcela se calculará y utilizará un factor de compensación propio.
- Compensación de errores de perpendicularidad (SEC): el factor de compensación se calculará comparando el ángulo nominal del eje espacial y el resultado de medición. El factor de compensación se aplicará en todo el recorrido de medición.

# **INDICACIÓN**

#### **Las modificaciones posteriores de los ajustes del sistema de medida pueden provocar errores de medición**

Si se modifican los ajustes del sistema de medida, como la entrada de sistemas de medida, el tipo de sistemas de medida, el período de señal o las marcas de referencia, los factores de compensación calculados previamente ya no serán aplicables.

En el caso de modificar ajustes del sistema de medida, a continuación es preciso volver a configurar la compensación de errores

A

 $\mathbf i$ 

 $\mathbf i$ 

Para todos los métodos el historial de errores debe medirse con exactitud, por ejemplo, mediante un sistema de medida de comparación o una normal de calibración.

La compensación de errores lineal y la compensación de errores lineal por tramos no son combinables.

En el caso de activar el desplazamiento del punto de referencia, a continuación es imprescindible volver a configurar la compensación de errores. De este modo, se previenen errores de medición.

### **Configurar compensación de errores lineal (LEC)**

En la compensación de errores lineal (LEC), el equipo utiliza un factor de compensación que se calcula a partir de la longitud prefijada de una normal de medición (longitud nominal) y del recorrido real (longitud real). El factor de compensación se aplicará en todo el recorrido de medición.

En el menú principal, pulsar **Ajustes**

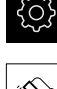

- Pulsar **Ejes**
- ▶ Seleccionar el eje
- ▶ Consecutivamente se abren:
	- **Compensación de errores**
	- **Compensación de error lineal (LEC)**
- Introducir longitud de la normal de medición (longitud nominal)
- Confirmar la introducción con **RET**
- Introducir la longitud calculada mediante medición del recorrido real (longitud real)
- Confirmar la introducción con **RET**
- Activar la **Compensación** con el interruptor deslizante **ON/ OFF**

**Información adicional:** ["Compensación de error lineal \(LEC\)", Página 408](#page-407-0)

### **Configurar la compensación de errores lineal por tramos (SLEC)**

Para una compensación de errores lineal por tramos (SLEC), el eje se dividirá en varios tramos mediante como máx. 200 puntos de apoyo. Las desviaciones del recorrido real de la longitud del tramo en el correspondiente tramo da los valores de compensación que compensan los efectos mecánicos en el eje.

En el menú principal, pulsar **Ajustes**

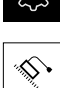

m

- Pulsar **Ejes**
- ▶ Seleccionar el eje
- ▶ Consecutivamente se abren:
	- **Compensación de errores**
	- **Sección por sección de la compensación del error lineal (SLEC)**
- Desactivar la **Compensación** con el interruptor deslizante **ON/ OFF**
- Pulsar **Generar tabla de puntos de apoyo**
- Pulsando **+** o **-**, ajustar el **Número de los puntos de corrección** deseado (máx. 200)
- Introducir la **Dist. puntos de corrección** deseada
- Confirmar la introducción con **RET**
- Introducir **Pto.inicial**
- Confirmar la introducción con **RET**
- Para realizar la tabla de puntos de apoyo, pulsar **Crear**
- > Se realiza la tabla de puntos de apovo
- En la tabla de puntos de apoyo se muestran las **Posiciones de apoyo (P)** y los **Valores de compensación (D)** de los tramos correspondientes
- Introducir el valor de compensación (D) **"0,0"** para el punto de apoyo **0**
- Confirmar la introducción con **RET**
- Introducir los valores de compensación calculados mediante medición en **Valor de compensación (D)** para los puntos de apoyo creados
- Confirmar la introducción con **RET**

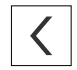

- ▶ Para cambiar a la visualización anterior, pulsar dos veces en **Atrás**
- Activar la **Compensación** con el interruptor deslizante **ON/ OFF**
- > Se aplicará la compensación de errores para el eje

**Información adicional:** ["Sección por sección de la compensación del error lineal](#page-407-1) [\(SLEC\)", Página 408](#page-407-1)

#### **Adaptar tabla de puntos de apoyo existente**

Después de haberse creado una tabla de puntos de apoyo para la compensación de errores lineales por tramos, esta tabla de puntos de apoyo podrá adaptarse en caso necesario.

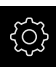

En el menú principal, pulsar **Ajustes**

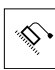

- Pulsar **Ejes**
- ▶ Seleccionar el eje
- ▶ Consecutivamente se abren:
	- **Compensación de errores**
	- **Sección por sección de la compensación del error lineal (SLEC)**
- Desactivar la **Compensación** con el interruptor deslizante **ON/ OFF**
- Pulsar **Tabla de puntos de apoyo**
- En la tabla de puntos de apoyo se muestran las **Posiciones de apoyo (P)** y los **Valores de compensación (D)** de los tramos correspondientes
- Adaptar **Valor de compensación (D)** para los puntos de apoyo
- Confirmar las introducciones con **RET**
- Para cambiar a la visualización anterior, pulsar en **Atrás**
- Activar la **Compensación** con el interruptor deslizante **ON/ OFF**
- > Se aplicará la compensación de errores adaptada para el eje

**Información adicional:** ["Sección por sección de la compensación del error lineal](#page-407-1) [\(SLEC\)", Página 408](#page-407-1)

### **Configurar Compensación de error no lineal (NLEC)**

Para una **Compensación de error no lineal (NLEC)**, el recorrido de medición se dividirá, con ayuda de como máx. 99 puntos de apoyo, en una retícula con tramos de superficie del mismo tamaño. Para cada uno de los tramos de superficie, se calculará un factor de compensación comparando el valor nominal y el valor real (valores de medición) de cada uno de los puntos de apoyo.

Para registrar el valor nominal y el valor real de los distintos puntos de apoyo, existen las siguientes posibilidades:

#### **Registro del valor nominal**

- Leer las desviaciones de la normal de calibración (ACF)
- Elaborar manualmente la tabla de puntos de apoyo

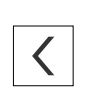

#### **Registro del valor real**

i

Ħ

- Importar la tabla de puntos de apoyo (TXT o XML)
- Calcular el valor real durante el proceso de aprendizaje
- Registrar manualmente el valor real

Para los ficheros de importación, son válidas las especificaciones siguientes:

- Al denominar el fichero, no se debe utilizar ninguna diéresis ni ningún carácter especial
- ▶ Se debe utilizar un punto como carácter separador de decimales

En los casos siguientes, se sobrescribe tanto el valor nominal como el valor real de la tabla existente de puntos de apoyo:

- En el caso de modificar manualmente el número de puntos de apoyo, o la distancia entre los mismos
- En el caso de importar un fichero, que contiene datos que difieren al respecto del número de puntos de apoyo o de la distancia entre sí

**Información adicional:** ["Compensación de error no lineal \(NLEC\)", Página 399](#page-398-0)

#### **Desactivar la compensación no lineal de error**

A fin de poder configurar la **Compensación de error no lineal (NLEC)**, en primer lugar es imprescindible desactivarla.

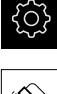

- En el menú principal, pulsar **Ajustes**
- ▶ Consecutivamente se abren:
	- **Ejes**
	- **Configuración general**
	- **Compensación de errores**
	- **Compensación de error no lineal (NLEC)**
- Desactivar la **Compensación** con el interruptor deslizante **ON/ OFF**
- La tabla de puntos de apoyo está desbloqueada para su edición

### **Leer desviaciones de la norma de calibración**

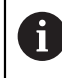

Por lo general, el fabricante puede proporcionarle los datos sobre las desviaciones de la normal de calibración.

#### **Condiciones:**

Los valores nominales están disponibles en un fichero ACF, que se corresponde con el esquema de importación del equipo

**Información adicional:** ["Elaboración del fichero de importación ACF",](#page-126-0) [Página 127](#page-126-0)

La **Compensación de error no lineal (NLEC)** está desactivada

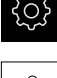

En el menú principal, pulsar **Ajustes**

- ▶ Consecutivamente se abren:
	- **Ejes**
	- **Configuración general**
	- **Compensación de errores**
	- **Compensación de error no lineal (NLEC)**
- Pulsar **Leer desviaciones de la norma de calibración**
- Navegar hasta la carpeta deseada
- ▶ Pulsar el fichero deseado (ACF)
- Pulsar **Selección**
- Los valores nominales se importan desde el fichero

#### <span id="page-126-0"></span>**Elaboración del fichero de importación ACF**

Para poder leer los datos de calibración en el equipo, es imprescindible registrarlos en un fichero ACF.

- Abrir fichero nuevo en el editor de texto de su ordenador
- Guardar el fichero con la extensión \*.acf bajo una denominación unívoca
- Registrar los valores separados por tabulador según la estructura descrita a continuación

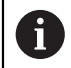

Para los ficheros de importación, son válidas las especificaciones siguientes:

- Al denominar el fichero, no se debe utilizar ninguna diéresis ni ningún carácter especial
- Se debe utilizar un punto como carácter separador de decimales

### **Estructura ACF**

El fichero ACF contiene el valor nominal de los puntos de apoyo en los ejes X e Y. Dichos valores nominales están corregidos para compensar la desviación de la normal de calibración.

El ejemplo que figura a continuación muestra una retícula de 5 x 5 puntos de apoyo, con distancias de 25 mm en el eje X y de 20 mm en el eje Y, y alineada con el eje X.

#### **Ejemplo**

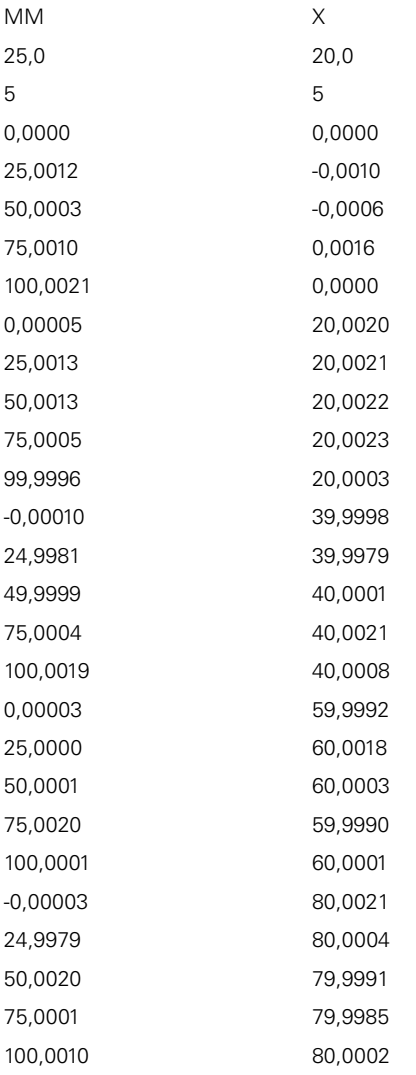

#### **Explicación**

O

1

El siguiente resumen explica la configuración del fichero de importación ACF.

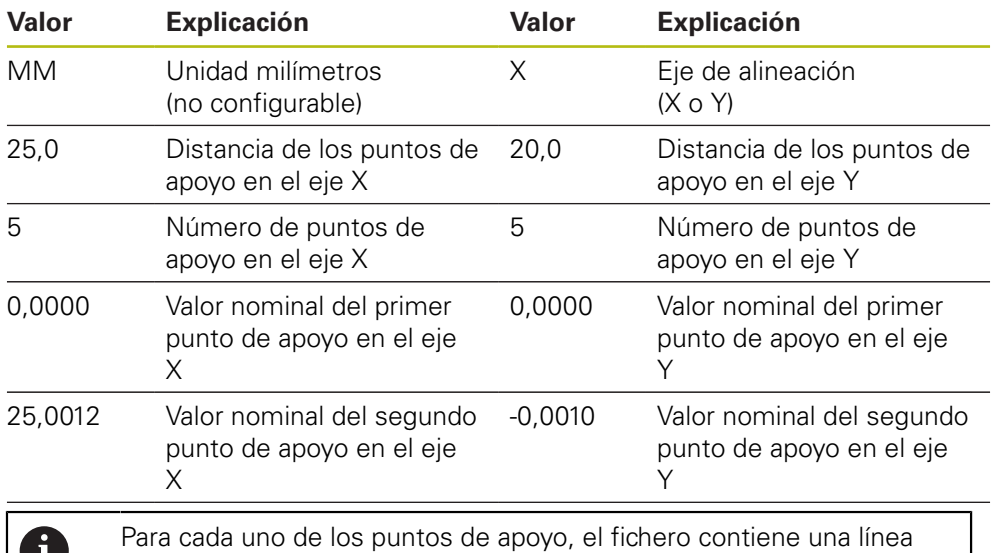

adicional con los valores X e Y.

Los puntos de apoyo pueden determinarse o por líneas o en una secuencia en forma de meandro. El equipo adapta la dirección de lectura automáticamente.

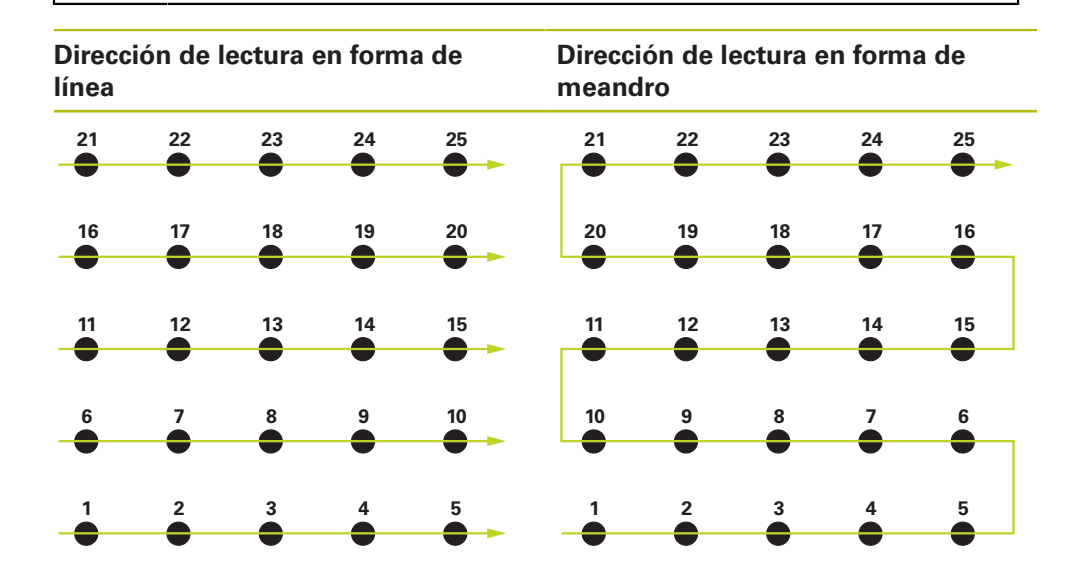

### **Elaborar manualmente la tabla de puntos de apoyo**

En el menú principal, pulsar **Ajustes**

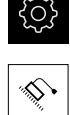

- ▶ Consecutivamente se abren:
	- **Ejes**
	- **Configuración general**
	- **Compensación de errores**
	- **Compensación de error no lineal (NLEC)**
- introducir **Número de los puntos de corrección** para el primer eje
- Confirmar la introducción con **RET**
- introducir **Dist. puntos de corrección** para el primer eje
- Confirmar la introducción con **RET**
- ▶ Repetir el proceso para el segundo eje
- El número de puntos de apoyo y la distancia entre si se incorpora a la tabla de puntos de apoyo
- La tabla de puntos de apoyo existente se sobrescribirá

#### **Importar tabla de puntos de apoyo**

A fin de adaptar el valor real de los puntos de apoyo, se pueden importar los tipos de fichero siguientes:

- XML: contiene valores reales
- TXT: contiene valores reales
- TXT ampliado: contiene la desviación de los valores nominales

#### **Condiciones:**

■ Los valores están disponibles en un fichero XML o TXT, que se corresponde con el esquema de importación del equipo

**Información adicional:** ["Elaboración del fichero de importación XML",](#page-134-0) [Página 135](#page-134-0)

**Información adicional:** ["Elaboración del fichero de importación TXT",](#page-130-0) [Página 131](#page-130-0)

La **Compensación de error no lineal (NLEC)** está desactivada

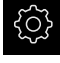

En el menú principal, pulsar **Ajustes**

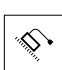

- ▶ Consecutivamente se abren:
	- **Ejes**
	- **Configuración general**
	- **Compensación de errores**
	- **Compensación de error no lineal (NLEC)**
- Pulsar **Importar tabla de puntos de apoyo**
- Navegar hasta la carpeta deseada
- ▶ Pulsar el fichero deseado (TXT o XML)
- Pulsar **Selección**
- En función del tipo de fichero importado, se adapta la tabla de puntos de apoyo:
	- **XML:** los valores nominales se importan desde el fichero
	- **TXT**: los valores nominales se importan desde el fichero
	- **TXT ampliado**: se compensa la desviación de los valores nominales

ft

A fin de conservar el valor nominal de la tabla de puntos de apoyo existente, es preciso definir el número y distancia entre puntos en el fichero de importación análogamente a la tabla de puntos de apoyo existente. En caso contrario, los valores nominales quedan sobrescritos con la retícula indicada en el fichero. Las desviaciones de la normal de calibración previamente consultadas se pierden.

#### <span id="page-130-0"></span>**Elaboración del fichero de importación TXT**

- Abrir fichero nuevo en el editor de texto de su ordenador
- Guardar el fichero con la extensión \*.txt bajo una denominación unívoca
- Registrar los datos separados por tabulador según uno de los siguientes esquemas:
	- Estructura TXT: el fichero contiene el valor real de los puntos de apoyo
	- Estructura TXT ampliado: el fichero contiene la desviación de los valores nominales teóricos

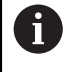

Para los ficheros de importación, son válidas las especificaciones siguientes:

- Al denominar el fichero, no se debe utilizar ninguna diéresis ni ningún carácter especial
- ▶ Se debe utilizar un punto como carácter separador de decimales

#### **Estructura TXT**

El fichero TXT contiene el valor real de los puntos de apoyo en los ejes X e Y. El ejemplo que figura a continuación muestra una retícula de 5 x 5 puntos de apoyo, con distancias de 25 mm en el eje X y de 20 mm en el eje Y, y alineada con el eje X.

#### **Ejemplo**

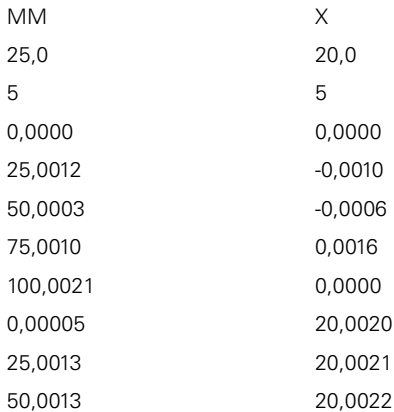

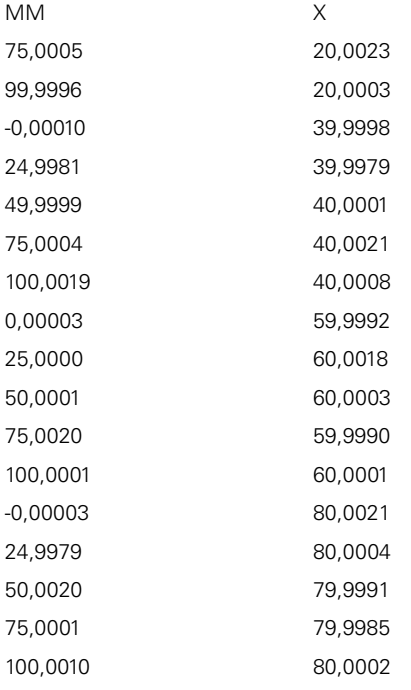

### **Explicación**

En el resumen que figura a continuación, se describen los valores que pueden adaptarse individualmente. Todos los datos que no figuran a continuación deben obtenerse del ejemplo. Registrar los valores separados por tabulador.

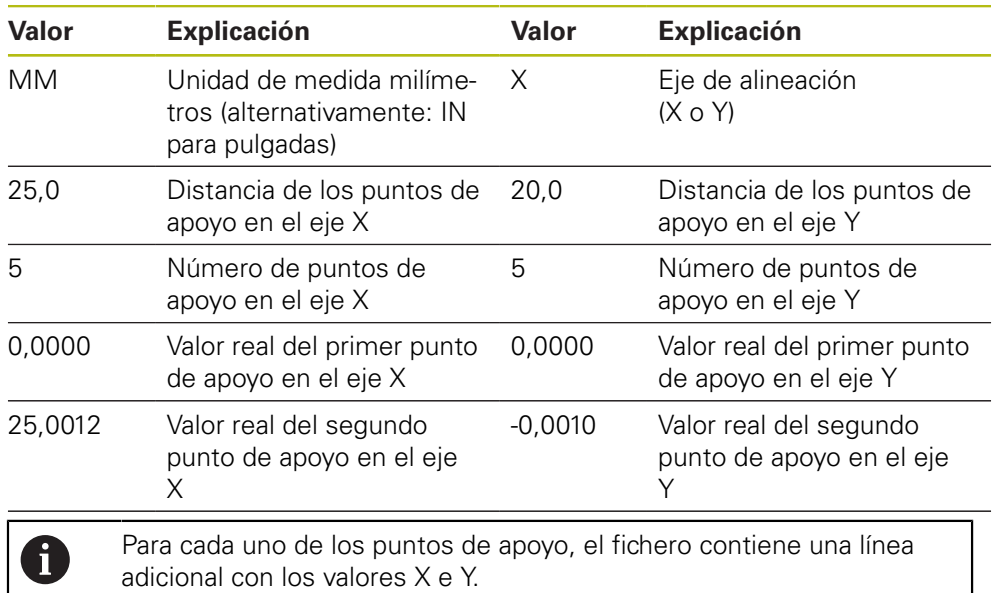

#### **Estructura del TXT ampliado**

El fichero TXT ampliado contiene la desviación del valor nominal de los puntos de apoyo en los ejes X e Y.

El ejemplo que figura a continuación muestra una retícula de 5 x 5 puntos de apoyo, con distancias de 25 mm en el eje X y de 20 mm en el eje Y.

#### **Ejemplo**

NLEC Data File 0,91 // Serial Number = CA-1288-6631-1710 MM ON Number of Grid Points (x, y): 5 5 Grid Block Size (x, y): 25,0 20,0 Offset: 0 0 Station (1, 1) 0,00000 0,00000 Station (2, 1) 0,00120 -0,00100 Station (3, 1) 0,00030 -0,00060 Station (4, 1) 0,00100 0,00160 Station (5, 1) 0,00210 0,00000 Station (1, 2) 0,00005 0,00200 Station (2, 2) 0,00130 0,00210 Station (3, 2) 0,00130 0,00220 Station (4, 2) 0,00050 0,00230 Station (5, 2) -0,00040 0,00030 Station (1, 3) -0,00010 -0,00020 Station (2, 3) -0,00190 -0,00210 Station (3, 3) -0,00010 0,00010 Station (4, 3) 0,00040 0,00210 Station (5, 3) 0,00190 0,00080 Station (1, 4)

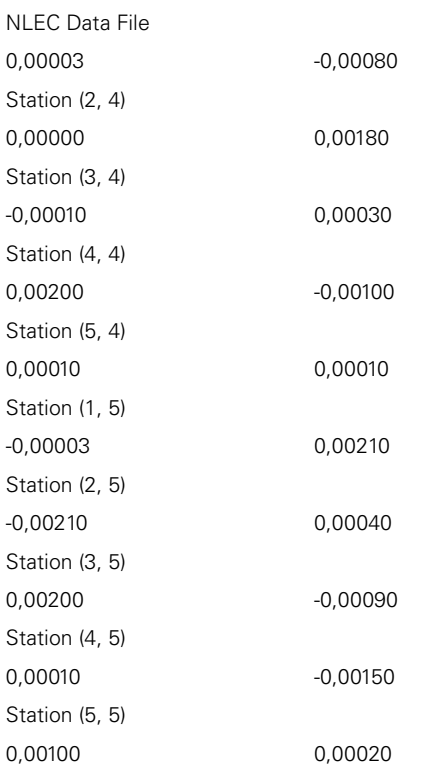

#### **Explicación**

En el resumen que figura a continuación, se describen los valores que pueden adaptarse individualmente. Todos los datos que no figuran a continuación deben obtenerse del ejemplo.

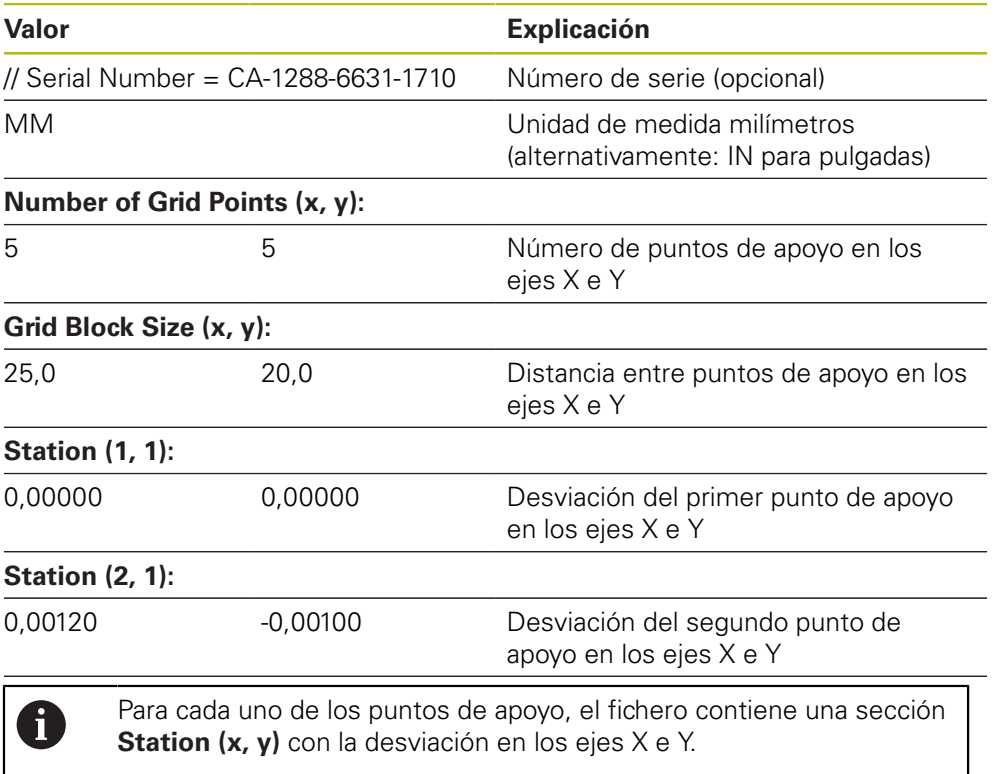

#### <span id="page-134-0"></span>**Elaboración del fichero de importación XML**

A fin de generar un fichero de importación XML, se puede exportar la tabla de puntos de apoyo existente y luego adaptarla, o bien crear un nuevo fichero.

#### **Exportación y adaptación de la tabla de puntos de apoyo**

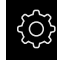

En el menú principal, pulsar **Ajustes**

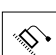

Ŧ

i

- ▶ Consecutivamente se abren:
	- **Ejes**
	- **Configuración general**
	- **Compensación de errores**
	- **Compensación de error no lineal (NLEC)**
- Pulsar **Exportar tabla de puntos de apoyo**
- ▶ Seleccionar la ubicación de almacenamiento deseada, p. ei., una memoria externa
- Navegar hasta la carpeta deseada
- Guardar el fichero bajo una denominación unívoca
- Adaptar los valores en un editor XML o en el editor de texto de su ordenador

El fichero XML exportado contiene asimismo el valor nominal de los puntos de apoyo (sección **<group id="Standard"> </group>**). Al efectuar la importación, dichos datos no se tienen en cuenta. En caso necesario, se puede eliminar dicha sección del fichero de importación.

#### **Crear un fichero nuevo**

- Abrir un fichero nuevo en el editor XML o en el editor de texto de su ordenador
- ► Guardar el fichero con la extensión \*.xml bajo una denominación unívoca
- Registrar los datos según la estructura descrita a continuación

Para los ficheros de importación, son válidas las especificaciones siguientes:

- Al denominar el fichero, no se debe utilizar ninguna diéresis ni ningún carácter especial
- ▶ Se debe utilizar un punto como carácter separador de decimales

#### **Estructura XML**

El fichero XML contiene el valor real de los puntos de apoyo en los ejes X e Y. El ejemplo que figura a continuación muestra una retícula de 5 x 5 puntos de apoyo, con distancias de 25 mm en el eje X y de 20 mm en el eje Y.

#### **Ejemplo**

<?xml version="1.0" encoding="UTF-8"?>

<configuration>

<base id="Settings">

<group id="CellSize">

- <element id="x">25</element>
- <element id="y">20</element>
- </group>
- <group id="General">

<?xml version="1.0" encoding="UTF-8"?> <element id="enabled">false</element> </group> <group id="GridSize"> <element id="x">5</element> <element id="y">5</element> </group> <group id="Level0"> <element id="Position" Angle="0" Z="0" Y="0" X="0"/> <element id="0-0" Y="0" X="0"/> <element id="1-0" Y="-0.001" X="25.001200000000001"/> <element id="2-0" Y="-0.00059999999999999995" X="50.000300000000003"/> <element id="3-0" Y="0.0016000000000000001" X="75.001000000000005"/> <element id="4-0" Y="0" X="100.0021"/> <element id="0-1" Y="20.001999999999999" X="5.0000000000000002"/> <element id="1-1" Y="20.002099999999999" X="25.001300000000001"/> <element id="2-1" Y="20.002199999999998" X="50.001300000000001"/> <element id="3-1" Y="20.002300000000002" X="75.000500000000002"/> <element id="4-1" Y="20.000299999999999" X="99.999600000000001"/> <element id="0-2" Y="39.9998" X="-0.0001"/> <element id="1-2" Y="39.997900000000001" X="24.998100000000001"/> <element id="2-2" Y="40.000100000000003" X="49.999899999999997"/> <element id="3-2" Y="40.002099999999999" X="75.000399999999999"/> <element id="4-2" Y="40.000799999999998" X="100.00190000000001"/> <element id="0-3" Y="59.999200000000002" X="3.0000000000000001"/> <element id="1-3" Y="60.001800000000003" X="25"/> <element id="2-3" Y="60.000300000000003" X="49.999899999999997"/> <element id="3-3" Y="59.999000000000002" X="75.001999999999995"/> <element id="4-3" Y="60.000100000000003" X="100.0001"/> <element id="0-4" Y="80.002099999999999" X="-3.0000000000000001"/> <element id="3-4" Y="79.998500000000007" X="75.000100000000003"/> <element id="2-4" Y="79.999099999999999" X="50.002000000000002"/> <element id="4-4" Y="80.000200000000007" X="100.001"/> </group> </base> <base id="version" build="0" minor="4" major="1"/> </configuration>

#### **Explicación**

En el resumen que figura a continuación, se describen los parámetros y valores que pueden adaptarse individualmente. Todos los elementos que no figuran a continuación deben obtenerse del ejemplo.

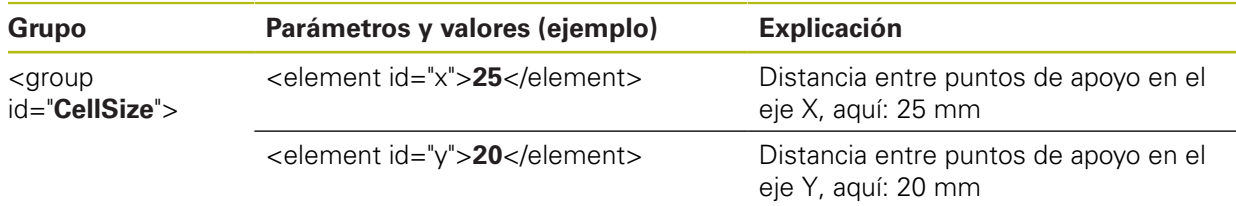

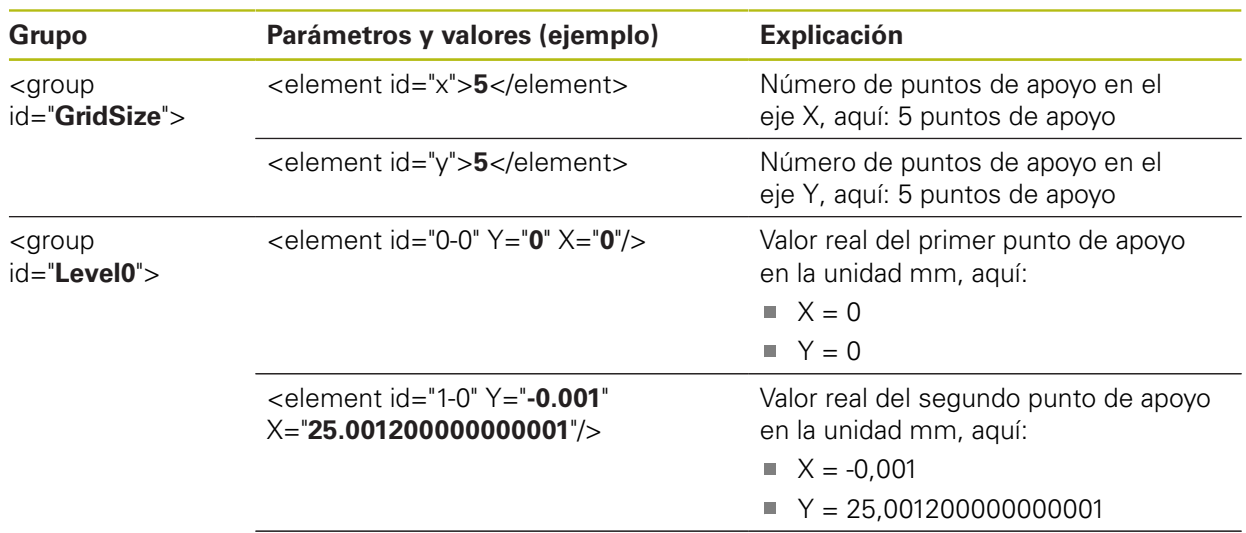

Para cada uno de los puntos de apoyo, el grupo contiene un elemento adicional con los parámetros listados.

### **Cálculo del valor real durante el proceso de aprendizaje**

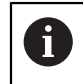

Este proceso no puede deshacerse.

- 
- En el menú principal, pulsar **Ajustes**
- 
- ▶ Consecutivamente se abren:
	- **Ejes**
	- **Configuración general**
	- **Compensación de errores**
	- **Compensación de error no lineal (NLEC)**

Para proseguir, pulsar **Confirmar** en el Asistente

- Para iniciar el proceso de aprendizaje, pulsar **Iniciar**
- En el menú **Medición** se visualiza el asistente
- ▶ Seguir las instrucciones del asistente
- Medir o diseñar el elemento requerido
- 
- El último elemento capturado se incorpora a la tabla Ĭ. de puntos de apoyo.

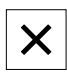

- Para cerrar el Asistente, pulsar **Cerrar**
- Los valores medidos en el proceso de aprendizaje se incorporan como valores reales en la tabla de puntos de apoyo
- Tras finalizar el proceso de aprendizaje, se muestra el menú **Medición**

### **Registrar manualmente el valor real**

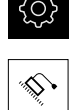

▶ Consecutivamente se abren:

En el menú principal, pulsar **Ajustes**

- **Ejes**
- **Configuración general**
- **Compensación de errores**
- **Compensación de error no lineal (NLEC)**
- Pulsar **Tabla de puntos de apoyo**
- Introducir el valor real de los puntos de apoyo
- Confirmar la introducción con **RET** respectivamente

### **Activar la compensación no lineal de error**

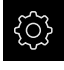

En el menú principal, pulsar **Ajustes**

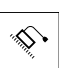

- ▶ Consecutivamente se abren:
	- **Ejes**
	- **Configuración general**
	- **Compensación de errores**
	- **Compensación de error no lineal (NLEC)**
- Activar la **Compensación** con el interruptor deslizante **ON/ OFF**
- La compensación de errores se aplicará a partir de la próxima medición

### **Borrar la tabla de puntos de apoyo**

Las desviaciones depositadas en la tabla de puntos de apoyo pueden borrarse. Esto atañe tanto a las desviaciones de la normal de calibración como a los valores reales medidos o importados. Se mantienen el número y las distancias de los puntos de apoyo.

**Condición previa:** La compensación no lineal de errores está desactivada

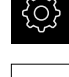

- En el menú principal, pulsar **Ajustes**
- ▶ Consecutivamente se abren:
	- **Ejes**
	- **Configuración general**
	- **Compensación de errores**
	- **Compensación de error no lineal (NLEC)**
- Para borrar la tabla de puntos de apoyo, pulsar **Cancelación**
- Confirmar el mensaje con **OK**
- > Se borran las desviaciones de la normal de calibración
- > Los valores reales de los puntos de apovo se equiparan con los valores nominales

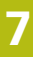

### **Compensación del error de rectangularidad (SEC) configurar**

Con la **Compensación del error de rectangularidad (SEC)** se compararán los errores angulares durante la captura de puntos de medición. El factor de compensación se calcula a partir de la desviación del ángulo nominal del eje espacial del resultado de medición real. El factor de compensación se aplicará en todo el recorrido de medición.

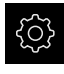

- En el menú principal, pulsar **Ajustes**
- 
- ▶ Consecutivamente se abren:
	- **Ejes**
	- **Configuración general**
	- **Compensación de errores**
	- **Compensación del error de rectangularidad (SEC)**
- > Se mostrarán los valores de medición (M) y valores nominales (S) de los tres ejes angulares
- ▶ Introducir valores de medición de la normal de medición (= valores nominales)
- Activar la **Compensación** con el interruptor deslizante **ON/ OFF**
- La compensación de errores de perpendicularidad se aplicará a partir de la próxima medición

**Información adicional:** ["Compensación del error de rectangularidad \(SEC\)",](#page-399-0) [Página 400](#page-399-0)

### **7.5.6 Activar la búsqueda de marcas de referencia**

Mediante las marcas de referencia el equipo, puede referenciar la mesa de la máquina a la máquina. Con la búsqueda de marcas de referencia activadas se mostrará un asistente tras iniciar el equipo que solicitará que mueva los ejes para la búsqueda de marcas de referencia.

**Condición:** los sistemas de medida montados disponen de marcas de referencia que se configuran en los parámetros del eje.

En sistemas de medida en serie con interfaz EnDat se utiliza la búsqueda de marcas de referencia, dado que se referencian los ejes de forma automática.

Dependiendo de la configuración, la búsqueda de marcas de referencia también se podrá interrumpir tras el inicio del equipo.

**Información adicional:** ["Marcas de referencia \(Sistema de medida\)",](#page-405-0) [Página 406](#page-405-0)

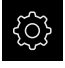

 $\mathbf i$ 

A

En el menú principal, pulsar **Ajustes**

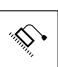

- Pulsar **Ejes**
- ▶ Consecutivamente se abren:
	- **Configuración general**
	- **Marcas de referencia**
- Activar **Búsqueda de la marca de referencia tras el arranque del aparato** con el interruptor deslizante **ON/OFF**
- Las marcas de referencia deben sobrepasarse tras cada inicio del equipo
- Las funciones del equipo están disponibles sólo después de la búsqueda de marcas de referencia
- Tras finalizar con éxito la búsqueda de marca de referencia, el símbolo de la referencia deja de parpadear **Información adicional:** ["Elementos de manejo del](#page-85-0) [visualizador de cotas", Página 86](#page-85-0)

# **7.6 Configuración del sensor OED**

Si Opción de software QUADRA-CHEK 2000 OED está activada, deberá configurarse el sensor OED. La configuración se describe en esta sección.

### **7.6.1 Ajustar ampliaciones**

En máquinas con ampliaciones ópticas ajustables, cada ampliación debe colocarse también en el equipo. De este modo, al realizar una medición se crea la relación de magnitudes correcta.

El número de ampliaciones depende de la máquina de medida conectada al dispositivo.

### **Adaptar la ampliación**

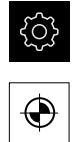

- En el menú principal, pulsar **Configuraciones**
- Pulsar **Sensores**
- ▶ Consecutivamente se abren:
	- **Seguimiento de bordes óptico (OED)**
	- **Ampliaciones**
- En la máquina de medición, ajustar una ampliación, p. ej. 1.0
- Pulsar p. ej.**OED Zoom 1**
- En el campo de introducción, pulsar **Descripción**
- Adaptar descripción existente
- Confirmar la introducción con **RET**
- En el campo de entrada, pulsar **Abreviatura para el menú de acceso rápido**
- **Adaptar abreviatura existente**
- Confirmar la introducción con **RET**
- La ampliación aparece con la información adaptada en la lista de ampliaciones

**Información adicional:** ["Ampliaciones", Página 378](#page-377-0)

### **Añadir la ampliación**

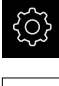

En el menú principal, pulsar **Configuraciones**

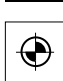

- Pulsar **Sensores**
- ▶ Consecutivamente se abren:
	- **Seguimiento de bordes óptico (OED)**
	- **Ampliaciones**

Pulsar **Añadir**

En la máquina de medición, ajustar una ampliación, p. ej. 2.0

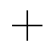

- En el campo de introducción, pulsar **Descripción**
- Introducir descripción para la ampliación determinada
- Confirmar la introducción con **RET**
- En el campo de entrada, pulsar **Abreviatura para el menú de acceso rápido**
- **Introducir abreviatura pertinente**
- Confirmar la introducción con **RET**
- La abreviatura es necesaria para seleccionar la ampliación en el menú rápido del inspector
- Pulsar **Añadir**
- La nueva ampliación aparece en la lista de ampliaciones

**Información adicional:** ["Ampliaciones", Página 378](#page-377-0)

## **Retirar la ampliación**

Las ampliaciones que ya no son necesarias se pueden retirar de la lista.

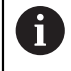

Solo se pueden eliminar ampliaciones inactivas.

- 
- En el menú principal, pulsar **Medición**
- En el Inspector, pulsar en el **Menú de acceso rápido**
- Escoger una ampliación que no se vaya a eliminar
- En el menú principal, pulsar **Configuraciones**

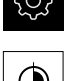

- Pulsar **Sensores**
- ▶ Consecutivamente se abren:
	- **Seguimiento de bordes óptico (OED)**
	- **Ampliaciones**
- La ampliación activa tiene puesta una marca de verificación
- Pulsar en la ampliación inactiva que se vaya a eliminar
- Pulsar **Eliminar**
- Para llevar a cabo la eliminación, pulsar **Eliminar** en el diálogo
- La ampliación se elimina de la lista de ampliaciones

### **7.6.2 Adaptar ajustes de contraste**

Mediante un proceso de aprendizaje puede adaptar los ajustes de contraste a las condiciones de iluminación actuales. Para ello, con el sensor OED es preciso capturar un punto en la zona clara y uno en la zona oscura de la pantalla.

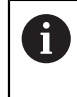

Las condiciones de iluminación del entorno influyen en el resultado de medición. Adaptar de nuevo los ajustes si las condiciones de luminosidad varían.

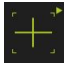

- Abrir Gama de herramientas
- En la gama de herramientas, se visualiza el diálogo **Ajustes**
- A fin de obtener los ajustes de contraste en el proceso de aprendizaje, en **Proceso de contrastación OED** pulsar **Iniciar**
- ▶ Seguir las instrucciones del asistente
- Para cerrar el diálogo, pulsar **OK**
- Los ajustes de contraste quedan almacenados para la ampliación seleccionada
- Repetir el proceso para todas las ampliaciones disponibles

**Información adicional:** ["Ajuste del contraste", Página 379](#page-378-0)

### **7.6.3 Adaptar los ajustes del valor umbral**

Los ajustes de valor umbral indican desde cuándo se acepta una transición clarooscuro como arista. Mediante un proceso de aprendizaje pueden adaptarse los ajustes de valor umbral a las condiciones de iluminación actuales. Al hacerlo, con el sensor OED se mide una distancia para la que se define un valor nominal.

Las condiciones de iluminación del entorno influyen en el resultado de medición. Adaptar de nuevo los ajustes si las condiciones de luminosidad varían.

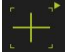

 $\mathbf i$ 

- Abrir Gama de herramientas
- En la gama de herramientas, se visualiza el diálogo **Ajustes**
- A fin de obtener los ajustes de valor umbral en el proceso de aprendizaje, en **Proceso de aprendizaje valor umbral OED** pulsar **Iniciar**
- ▶ Seguir las instrucciones del asistente
- Para cerrar el diálogo, pulsar **OK**
- Los ajustes de valor umbral se guardan para la ampliación seleccionada
- Repetir el proceso para todas las ampliaciones disponibles

**Información adicional:** ["Ajustes de valor umbral", Página 379](#page-378-1)

### **7.6.4 Configurar ajustes de desalineación**

Los ajustes de desalineación compensan la desviación de posición entre la cruz reticular para la captura del punto de medición y el sensor OED para la detección de aristas. En un proceso de aprendizaje, configurar los ajustes de desalineación midiendo un círculo con dos herramientas de medición distintas. A partir de la desviación de ambos círculos, se calcula la desviación del sensor OED para los ejes X e Y y se compensa en las mediciones siguientes.

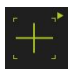

- Abrir Gama de herramientas
- En la gama de herramientas, se visualiza el diálogo **Ajustes**
- A fin de obtener los ajustes de offset en el proceso de aprendizaje, en **Proceso de aprendizaje offset OED** pulsar **Iniciar**
- ▶ Sequir las instrucciones del asistente:
	- Medir puntos del círculo con la herramienta de medición Cruz reticular
	- Aceptar los puntos medidos respectivamente con **Aceptar puntos**
- Para cerrar el diálogo, pulsar **OK**
- Los ajustes de desalineación quedan almacenados para la ampliación seleccionada
- $\blacktriangleright$  Repetir el proceso para todas las ampliaciones disponibles

**Información adicional:** ["Ajuste del decalaje", Página 380](#page-379-0)

# **7.7 Zona OEM**

En la **Zona OEM**, el operario encargado de la puesta en marcha dispone de la posibilidad de efectuar adaptaciones específicas al dispositivo:

- **Documentación**: documentación del fabricante, p. ej. añadir Instrucciones de mantenimiento
- **Pantalla inicial**: definir la pantalla inicial con el propio logotipo de la empresa
- **Capturas de pantalla**: Configurar el equipo para capturas de pantalla con el programa ScreenshotClient

### **7.7.1 Añadir documentación**

Puede guardar la documentación del equipo en el propio equipo y verla directamente en él.

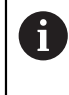

Solo puede añadir como documentación documentos con formato de ficheros \*.pdf. El equipo no muestra documentos de ningún otro formato de ficheros.

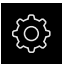

En el menú principal, pulsar **Ajustes**

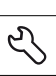

- Pulsar **Servicio técnico**
- Consecutivamente se abren:
	- **Zona OEM**
	- **Documentación**
	- **Añadir advertencias de servicio OEM**
- ▶ En caso necesario, insertar una memoria USB (formato FAT32) en una interfaz USB en el equipo
- Para ir al archivo deseado, pulsar en la ubicación de almacenamiento correspondiente

Si se comete un error al seleccionar la carpeta, se puede desplazar de nuevo a la carpeta original.

- ▶ Pulsar los nombre de fichero mediante la lista
- ► Ir a la carpeta con el archivo
- ▶ Pulsar en el nombre del archivo
- Pulsar **Selección**

j.

El fichero se copia en la zona **Notas de servicio técnico** del equipo

**Información adicional:** ["Notas de servicio técnico",](#page-376-0) [Página 377](#page-376-0)

Confirmar transferencia satisfactoria con **OK**

**Información adicional:** ["Documentación", Página 413](#page-412-0)
#### **Retirar de forma segura la memoria USB**

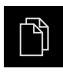

- En el menú principal, hacer clic en **Gestión de ficheros**
- Navegar hasta la lista de ubicaciones de almacenamiento
- Hacer clic en **Quitar de forma segura**
- Aparecerá el mensaje **Ahora se puede retirar el dispositivo de almacenamiento de datos.**
- Retirar la memoria USB

#### **7.7.2 Añadir pantalla de inicio**

Al encender el equipo puede mostrar una pantalla de inicio específica del fabricante, por ejemplo, un nombre de empresa o un logo de empresa. Para ello debe guardar en el equipo un fichero de imagen con las siguientes características:

- Tipo de fichero: PNG o JPG
- Resolución: 96 ppi
- Formato de la imagen: 16:10 (los formatos discrepantes se escalarán de forma proporcional)
- Tamaño de la imagen: máx. 1280 x 800 px

#### **Añadir pantalla de inicio**

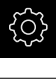

- En el menú principal, pulsar **Ajustes**
- 
- Pulsar **Servicio técnico**
- ▶ Consecutivamente se abren:
	- **Zona OEM**
	- **Pantalla inicial**
	- **Seleccionar pantalla inicial**
- En caso necesario, insertar una memoria USB (formato FAT32) en una interfaz USB en el equipo
- Para ir al archivo deseado, pulsar en la ubicación de almacenamiento correspondiente

Si se comete un error al seleccionar la carpeta, se Ĩ. puede desplazar de nuevo a la carpeta original.

- Pulsar los nombre de fichero mediante la lista
- $\blacktriangleright$  Ir a la carpeta con el archivo
- ▶ Pulsar en el nombre del archivo
- Pulsar **Selección**
- El fichero de imagen se copiará en el equipo y se mostrará como pantalla de inicio la próxima vez que se conecte el equipo
- Confirmar transferencia satisfactoria con **OK**

#### **Retirar de forma segura la memoria USB**

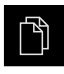

 $\blacktriangle$ 

0

- En el menú principal, hacer clic en **Gestión de ficheros**
- Navegar hasta la lista de ubicaciones de almacenamiento
- Hacer clic en **Quitar de forma segura**
- Aparecerá el mensaje **Ahora se puede retirar el dispositivo de almacenamiento de datos.**
- ▶ Retirar la memoria USB

Si se protegen los ficheros de usuario, también se protege la pantalla de inicio específica del constructor de la máquina y puede recuperarse. **Información adicional:** ["Proteger los ficheros del usuario",](#page-148-0) [Página 149](#page-148-0)

#### **7.7.3 Configurar el equipo para capturas de pantalla**

#### **ScreenshotClient**

Con el Software de PC ScreenshotClient se puede crear desde un ordenador capturas de pantalla de la pantalla activa del equipo.

1

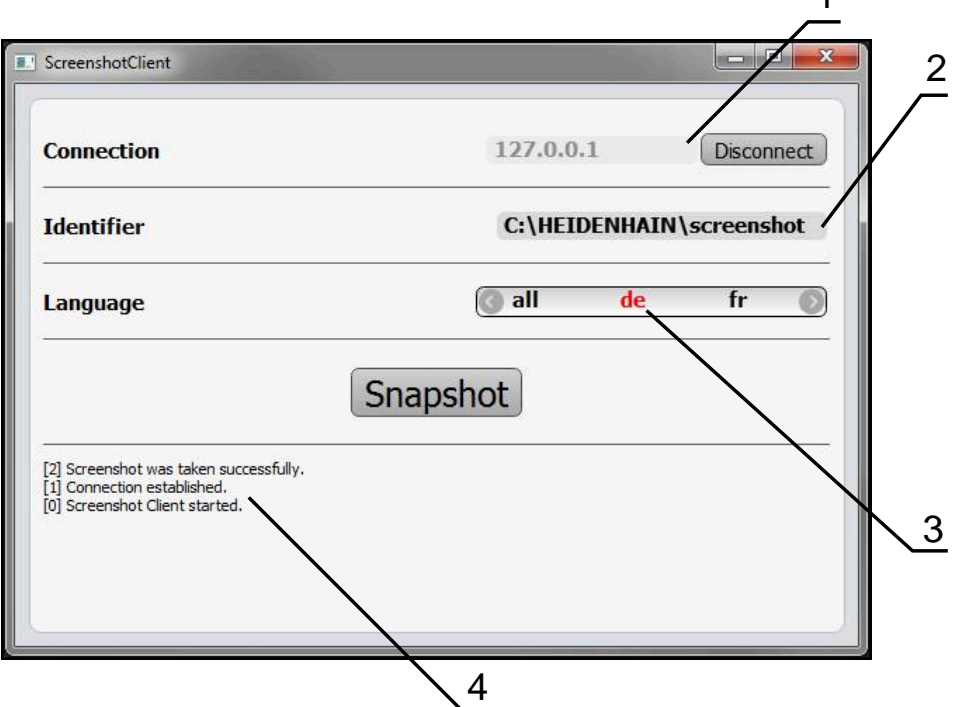

Figura 24: Pantalla de manejo de ScreenshotClient

- **1** Estado de conexión
- **2** Ruta del fichero y nombre de fichero
- **3** Selección del idioma
- **4** Mensajes de estado

 $\mathbf{i}$ 

 $\boldsymbol{\Omega}$ 

ScreenshotClient se incluye en la instalación estándar de **QUADRA-CHEK 2000 Demo**.

Una descripción detallada se encuentra en el **Manual de instrucciones QUADRA-CHEK 2000 Demo**. Dicho manual de instrucciones está disponible en la carpeta "Documentación" de la página web del producto.

**Información adicional:** ["Software de prueba del producto", Página 20](#page-19-0)

# **Activar el acceso remoto para fotos de la pantalla**

Para poder conectar ScreenshotClient desde el ordenador al equipo debe activar **Acceso a distancia para capturas de pantalla** en el equipo.

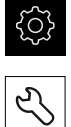

- En el menú principal, pulsar **Ajustes**
- 
- Pulsar **Servicio técnico**
- ▶ Pulsar **Zona OEM**
- Activar la **Acceso a distancia para capturas de pantalla** con el interruptor deslizante **ON/OFF**

**Información adicional:** ["Zona OEM", Página 413](#page-412-0)

# **7.8 Proteger datos**

### <span id="page-147-0"></span>**7.8.1 Guardar datos de configuración**

Los ajustes del equipo pueden guardarse como ficheros para que estén disponibles después de un reinicio a los ajustes básicos o para instalarse en varios equipos.

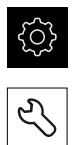

- En el menú principal, pulsar **Ajustes**
- Pulsar **Servicio técnico**
- ▶ Consecutivamente se abren:
	- **Guardar la configuración y restaurar**
	- **Guardar datos de configuración**

#### **Realizar Consolidación completa**

En el aseguramiento completo de la configuración se aseguran todos los ajustes del dispositivo.

- Pulsar **Consolidación completa**
- En caso necesario, insertar una memoria USB (formato FAT32) en una interfaz USB del equipo
- Seleccionar la carpeta en la que se deben copiar los datos de la configuración
- Introducir los nombres deseados de los datos de la configuración, p. ej. "<yyyy-mm-dd>\_config"
- Confirmar la introducción con **RET**
- Pulsar **Guardar como**
- Confirmar la copia de seguridad correcta de la configuración con **OK**
- El fichero de la configuración se ha asegurado

**Información adicional:** ["Guardar la configuración y restaurar", Página 411](#page-410-0)

#### **Retirar de forma segura la memoria USB**

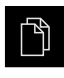

- En el menú principal, hacer clic en **Gestión de ficheros**
- $\blacktriangleright$  Navegar hasta la lista de ubicaciones de almacenamiento
- Hacer clic en **Quitar de forma segura**
- Aparecerá el mensaje **Ahora se puede retirar el dispositivo de almacenamiento de datos.**
- Retirar la memoria USB

#### <span id="page-148-0"></span>**7.8.2 Proteger los ficheros del usuario**

Los ficheros del usuario del equipo pueden guardarse como ficheros para que esté disponible después de un reinicio al ajuste básico. Además de los ajustes, también se puede guardar toda la configuración de un equipo.

**Información adicional:** ["Guardar datos de configuración", Página 148](#page-147-0)

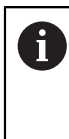

Como ficheros de usuario, se guardan y se pueden restablecer todos los ficheros de todos los grupos de usuarios almacenados en las carpetas correspondientes.

Los ficheros de la carpeta **System** no se restaurarán.

#### **Realizar copia de seguridad**

Los ficheros de usuario se pueden guardar como fichero ZIP en una memoria USB o en una unidad de red conectada.

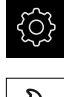

- En el menú principal, pulsar **Ajustes**
- Pulsar **Servicio técnico**
	- ▶ Consecutivamente se abren:
		- **Guardar la configuración y restaurar**
		- **Proteger los ficheros del usuario**
	- Pulsar **Guardar como ZIP**
	- En caso necesario, insertar una memoria USB (formato FAT32) en una interfaz USB del equipo
	- Seleccionar la carpeta en la que debe copiarse el fichero ZIP
	- Introducir el nombre que desee para el fichero ZIP, p. ej. "<aaaa-mm-dd> config"
	- Confirmar la introducción con **RET**
	- Pulsar **Guardar como**
	- Confirmar la copia de seguridad correcta de los ficheros de usuario con **OK**
	- > Se ha realizado la copia de seguridad de los ficheros de usuario

**Información adicional:** ["Guardar la configuración y restaurar", Página 411](#page-410-0)

#### **Retirar de forma segura la memoria USB**

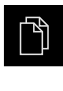

 $\blacktriangle$ 

- En el menú principal, hacer clic en **Gestión de ficheros**
- Navegar hasta la lista de ubicaciones de almacenamiento
- Hacer clic en **Quitar de forma segura**
- Aparecerá el mensaje **Ahora se puede retirar el dispositivo de almacenamiento de datos.**
- ▶ Retirar la memoria USB

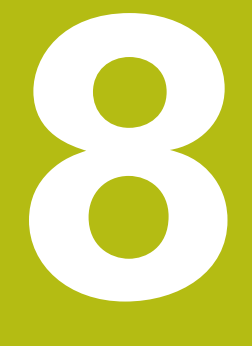

# **Ajuste**

# **8.1 Resumen**

Este capítulo contiene toda la información para alinear el equipo.

En la instalación, el instalador (**Setup**) configura el equipo para su uso con la máquina de medición en las aplicaciones correspondientes. A esto se suman, p. ej., la instalación de usuarios, la elaboración de modelos de protocolo de medición y la creación de programas de medición.

Antes de proceder a la ejecución de las actividades que se describen a continuación, es imprescindible haber leído y comprendido el capítulo ["Funcionamiento general".](#page-58-0)

**Información adicional:** ["Funcionamiento general", Página 59](#page-58-0)

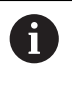

A

Los pasos siguientes únicamente podrán ser ejecutados por personal especializado.

**Información adicional:** ["Cualificación del personal", Página 31](#page-30-0)

# <span id="page-151-0"></span>**8.2 Para la alineación, iniciar sesión**

#### **8.2.1 Dar de alta al usuario**

Para instalar el equipo, el usuario **Setup** debe iniciar sesión.

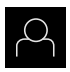

- En el menú principal, pulsar en **Alta de usuario**
- ▶ Dado el caso, dar de baja al usuario registrado
- ▶ Seleccionar el usuario Setup
- Pulsar la casilla de introducción **Contraseña**
- Introducir la contraseña "**setup**"

En el caso de que la contraseña no concuerde con los ajustes estándar, deberá solicitarse al instalador (**Setup**) o al fabricante de la máquina (**OEM**).

Si ya no se conoce la contraseña, contactar con una delegación de servicio técnico de HEIDENHAIN.

- Confirmar la introducción con **RET**
- Pulsar **Iniciar sesión**

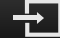

# **8.2.2 Ejecutar la búsqueda de las marcas de referencia tras el arranque del equipo**

Si la búsqueda de marcas de referencia se activa tras el arranque del equipo, todas las funciones del equipo se bloquean hasta que haya concluido con éxito la búsqueda de marcas de referencia.

**Información adicional:** ["Marcas de referencia \(Sistema de medida\)",](#page-405-0) [Página 406](#page-405-0)

En sistemas de medida en serie con interfaz EnDat se utiliza la búsqueda de marcas de referencia, dado que se referencian los ejes de forma automática.

Si la búsqueda de marcas de referencia en el equipo está activada, un Asistente requiere que se desplacen las marcas de referencia de los ejes.

- Tras dar de alta, seguir las instrucciones del asistente
- Tras finalizar con éxito la búsqueda de marca de referencia, el símbolo de la referencia deja de parpadear

**Información adicional:** ["Elementos de manejo del visualizador de cotas",](#page-85-0) [Página 86](#page-85-0)

**Información adicional:** ["Activar la búsqueda de marcas de referencia", Página 140](#page-139-0)

#### **8.2.3 Ajustar idioma**

A

A

En el Ajuste Básico, el idioma de la pantalla de manejo es el inglés. Se puede cambiar el idioma de la interfaz de usuario.

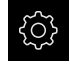

En el menú principal, pulsar **Ajustes**

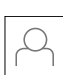

#### Pulsar **Usuario**

- El usuario dado de alta está identificado con una marca de verificación.
- ▶ Seleccionar el usuario dado de alta
- El idioma seleccionado para el usuario se visualiza en la lista desplegable **Idioma** con la correspondiente bandera
- En la lista desplegable **Idioma**, seleccionar la bandera del idioma deseado
- La pantalla de manejo se visualiza en el idioma seleccionado

# **8.2.4 Modificar contraseña**

Para evitar un uso indebido de la configuración, debe cambiar la contraseña. La contraseña es confidencial y no puede ser comunicada a otros.

En el menú principal, pulsar **Ajustes**

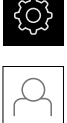

#### Pulsar **Usuario**

- El usuario dado de alta está identificado con una marca de verificación
- ▶ Seleccionar el usuario dado de alta
- Pulsar **Contraseña**
- Introducir la contraseña actual
- Confirmar la introducción con **RET**
- Introducir la nueva contraseña y repetirla
- Confirmar la introducción con **RET**
- Pulsar **OK**
- Cerrar el mensaje con **OK**
- La contraseña nueva está disponible cuando se hace la próxima alta

# **8.3 Pasos individuales para la instalación**

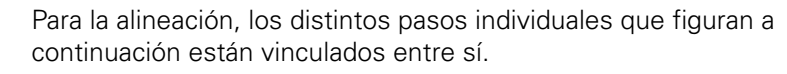

A fin de alinear el equipo de modo correcto, es preciso ejecutar los pasos de tratamiento en la secuencia descrita

**Condición previa:** Se ha iniciado sesión como usuario del tipo **Setup**[\(ver "Para la](#page-151-0) [alineación, iniciar sesión", Página 152\)](#page-151-0).

#### **Ajuste básico**

 $\mathbf i$ 

- [Ajustar fecha y hora](#page-110-0)
- [Ajustar la unidad](#page-110-1)
- [Crear y configurar un usuario](#page-156-0)
- [Añadir Manual de instrucciones](#page-158-0)
- [Configurar la red](#page-159-0)
- [Configurar unidad de red](#page-160-0)
- [Configurar Impresora](#page-160-1)
- [Configurar el manejo con ratón o pantalla táctil](#page-168-0)
- [Configurar el teclado USB](#page-168-1)
- [Configurar el lector de código de barras](#page-169-0)

#### **Configurar el sensor (opción de software)**

En el caso de sensor OED:

- [Adaptar ajustes de contraste](#page-141-0)
- [Configurar ajustes de desa-](#page-142-0)
- [lineación](#page-142-0)

#### **Configurar la gama de geometrías**

- [Ordenar de nuevo el elemento de mando](#page-179-0)
- [Añadir el elemento de mando](#page-180-0)
- [Eliminar elemento de mando](#page-180-1)
- [Adecuar núemro de columnas](#page-180-2)
- [Borrar y restablecer registros en la gama](#page-181-0)

#### **Ajustar la aplicación de medición**

- [Configuración de la captura de puntos de medición](#page-172-0)
- [Configurar la vista previa de resultados de medición](#page-175-0)
- [Crear modelos para protocolos de medición con QUADRA-CHEK 2000 Demo](#page-176-0)
- [Crear programa de medición](#page-177-0)
- [Configuración de la salida de valores de medición](#page-181-1)

#### **Proteger datos**

- [Guardar datos de configuración](#page-147-0)
- **[Proteger los ficheros del usuario](#page-148-0)**

**8**

# **INDICACIÓN**

#### **¡Pérdida o daños de los datos de configuración!**

Si el equipo se desconecta de la fuente de alimentación mientras esté encendido, pueden perderse o dañarse los datos de configuración.

Ejecutar la copia de seguridad de los datos de configuración y conservarlos para una restauración

### **8.3.1 Ajuste básico**

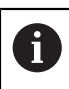

Es posible que el encargado de la puesta en marcha (**OEM**) ya haya realizado algunos ajustes básicos.

### **Ajustar fecha y hora**

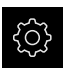

En el menú principal, pulsar **Ajustes**

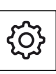

- Pulsar **General**
- Pulsar **Fecha y hora**
- Los valores configurados se mostrarán en el formato año, mes, día, hora, minuto
- Para ajustar la fecha y la hora en la fila central, arrastrar la columna hacia arriba o hacia abajo
- Para confirmar, pulsar **Ajustar**
- Escoger el **Formato de fecha** deseado de la lista:
	- MM-DD-YYYY: Mostrar como mes, día, año
	- DD-MM-YYYY: Mostrar como día, mes, año
	- YYYY-MM-DD: Mostrar como año, mes, día

**Información adicional:** ["Fecha y hora", Página 375](#page-374-0)

#### **Ajustar la unidad**

Puede configurar diferentes parámetros para unidades, sistema de redondeo y caracteres decimales.

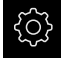

En el menú principal, pulsar **Ajustes**

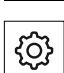

- Pulsar **General**
- Pulsar **Unidades**
- Para establecer las unidades, pulsar sobre el correspondiente menú desplegable y escoger la unidad
- Para ajustar el sistema de redondeo, pulsar el menú desplegable correspondiente y seleccionar Sistema de redondeo
- Para ajustar el número de caracteres decimales mostrados, pulsar **-** o **+**

**[Información adicional:](#page-374-1)** "Unidades", Página 375

#### <span id="page-156-0"></span>**Crear y configurar un usuario**

En el estado de fábrica del equipo vienen definidos los siguientes tipos de usuario con diferentes autorizaciones:

- **OEM**
- Setup
- **Operator**

#### **Crear usuario y contraseña**

Puede crear nuevos usuarios del tipo **Operator**. Para el ID de usuario y la contraseña están permitidos todos los caracteres. Por eso se distingue entre mayúsculas y minúsculas.

**Condición:** un usuario del tipo **OEM** o **Setup** debe estar conectado.

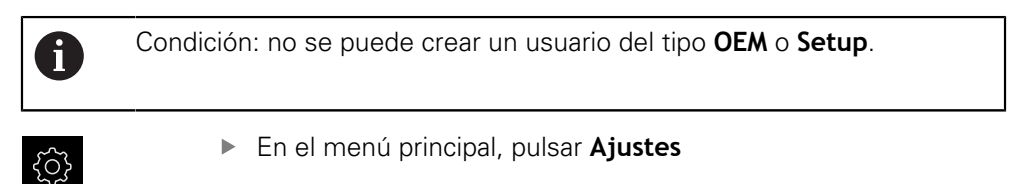

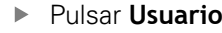

- Pulsar en **Añadir**
- Pulsar la casilla de introducción **ID del usuario**

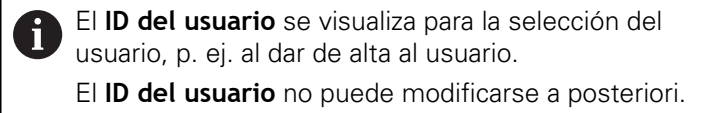

- **Introducir ID de usuario**
- Confirmar la introducción con **RET**
- Pulsar la casilla de introducción **Nombre**
- Introducir el nombre del nuevo usuario
- Confirmar la introducción con **RET**
- En el campo de introducción, pulsar **Contraseña**
- ▶ Introducir la nueva contraseña y repetirla
- Confirmar la introducción con **RET**

Puede mostrar el contenido de los campos de

contraseña como texto y volver a ocultarlo.

Mostrar u ocultar con el conmutador deslizante **ON/OFF**

- Pulsar **OK**
- > Se mostrará un mensaje
- Cerrar el mensaje con **OK**
- El usuario se ha creado con los datos básicos. El usuario puede realizar ajustes adicionales más adelante

#### **Configurar usuario**

Si ha creado un nuevo usuario de tipo **Operator** puede añadir o modificar las siguientes indicaciones del usuario:

- **Nombre**
- **Nombre**
- Departamento
- Contraseña
- $\blacksquare$ Idioma

 $\mathbf{i}$ 

■ Iniciar sesión automáticamente

Cuando el inicio de sesión automático del usuario o de varios usuarios está activo, el último usuario conectado iniciará sesión en el equipo automáticamente al conectarse. Para ello, no deben introducirse ni el ID del usuario ni la contraseña.

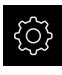

En el menú principal, pulsar **Ajustes**

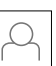

#### Pulsar **Usuario**

- ▶ Seleccionar Usuario
- Pulsar la casilla de introducción cuyo contenido debe tratarse: **Nombre**, **Nombre**, **Departamento**
- Tratar el(los) contenido(s) y confirmar con **RET**
- Para cambiar la contraseña, pulsar **Contraseña**
- Se mostrará el diálogo **Modificar contraseña**
- Si se modifica la contraseña del usuario dado de alta, introducir la contraseña actual
- Confirmar la introducción con **RET**
- Introducir la nueva contraseña y repetirla
- Confirmar las introducciones con **RET**
- Pulsar **OK**
- > Se mostrará un mensaje
- Cerrar el mensaje con **OK**
- Para cambiar el idioma, en la lista de desplegable **Idioma** se selecciona la bandera del idioma seleccionado
- Activar o desactivar **Iniciar sesión automáticamente** con el interruptor deslizante **ON/OFF**

#### **Borrar usuario**

Los usuarios del tipo **Operator** pueden borrarse.

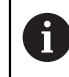

Los usuarios del tipo **OEM** y **Setup** no pueden borrarse.

**Condición:** un usuario del tipo **OEM** o **Setup** debe estar conectado.

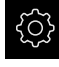

En el menú principal, pulsar **Ajustes**

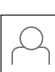

- Pulsar **Usuario**
- ▶ Pulsar en el usuario que deba borrarse
- Pulsar **Eliminar cuenta de usuario**
- Introducir la contraseña del usuario autorizado (**OEM** o **Setup**)
- Pulsar **OK**
- $\geq$  El usuario se borra

#### <span id="page-158-0"></span>**Añadir Manual de instrucciones**

El dispositivo ofrece la posibilidad de cargar el Manual de instrucciones de uso asociado en el idioma que se desee. El manual de instrucciones puede copiarse en el equipo desde la memoria USB suministrada.

También puede encontrar la versión más actual del Manual de instrucciones en **[www.heidenhain.de](http://www.heidenhain.de)**.

**Condición:** el Manual de instrucciones debe estar en formato PDF.

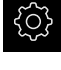

En el menú principal, pulsar **Ajustes**

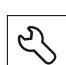

- Pulsar **Servicio técnico**
- ▶ Consecutivamente se abren:
	- **Documentación**
	- **Añadir manual de instrucciones de uso**
- En caso necesario, insertar una memoria USB (formato FAT32) en una interfaz USB en el equipo
- Para ir a la carpeta que contiene el nuevo Manual de instrucciones de uso

Si se comete un error al seleccionar la carpeta, se puede desplazar de nuevo a la carpeta original.

- ▶ Pulsar los nombre de fichero mediante la lista
- ▶ Seleccionar fichero
- Pulsar **Selección**
- El Manual de instrucciones de uso se copia en el dispositivo
- El Manual de Instrucciones de uso que pueda haber, se sobrescribe
- Confirmar transferencia satisfactoria con **OK**
- El Manual de instrucciones puede abrirse y consultarse en el equipo

# <span id="page-159-0"></span>**Configurar la red**

#### **Configurar ajustes de red**

Diríjase al administrador de la red para conocer los ajustes de red correctos para la configuración.

**Condición:** hay una red conectada al equipo. **Información adicional:** ["Conectar red periférica", Página 57](#page-56-0)

 $\mathbf{I}$ 

En el menú principal, pulsar **Ajustes**

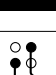

- Pulsar **Interfaces**
- Pulsar **Red**
- Pulsar la interfaz **X116**
- La dirección MAC es reconocida automáticamente
- Según el entorno de red, activar o desactivar **DHCP** con el conmutador **ON/OFF**
- Con DHCP activado se realiza automáticamente la configuración de la red tan pronto como se haya asignado la dirección IP
- Con un DHCP inactivo, introducir **Dirección IPv-4**, **Máscara de subred IPv-4** y **Gateway estándar IPv-4**
- Confirmar las introducciones con **RET**
- ▶ Según el entorno de red, activar o desactivar **IPv6-SLAAC** con el conmutador deslizante **ON/OFF**
- Con IPv6-SLAAC activado se realiza automáticamente la configuración de la red tan pronto como se haya asignado la dirección IP
- Con IPv6-SLAAC inactivo, introducir **Dirección IPv-6**, **Longitud de prefijo de subred IPv-6** y **Gateway estándar IPv-6**
- Confirmar las introducciones con **RET**
- Introducir **Servidor DNS preferente** y, en caso necesario, **Servidor DNS alternativo**
- Confirmar las introducciones con **RET**
- La configuración de la conexión de red se incorpora

**[Información adicional:](#page-389-0)** "Red", Página 390

#### <span id="page-160-0"></span>**Configurar unidad de red**

Para configurar la unidad de red necesita los siguientes datos:

- **Nombre**
- **Dirección IP del servidor o Hostname**
- **Carpeta autorizada**
- **Nombre de usuario**
- **Contraseña**
- **Opciones de la unidad de red**

Diríjase al administrador de la red para conocer los ajustes de red correctos para la configuración.

**Condición:** hay una red conectada al equipo y una unidad de red disponible. **Información adicional:** ["Conectar red periférica", Página 57](#page-56-0)

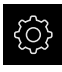

Ĭ.

En el menú principal, pulsar **Ajustes**

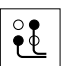

#### Pulsar **Interfaces**

- Pulsar **Unidad de red**
- Introducir los datos para la unidad de red
- Confirmar las introducciones con **RET**
- Activar o desactivar **Visualizar contraseña** con el interruptor deslizante **ON/OFF**
- En caso necesario, seleccionar **Opciones de la unidad de red**
	- Seleccionar **Autentificación** para la codificación de la contraseña en la red
	- Configurar **Opciones de unión**
	- Pulsar **OK**
- Pulsar **Conectar**
- Se establece la conexión con la unidad de red

<span id="page-160-1"></span>**Información adicional:** ["Unidad de red", Página 391](#page-390-0)

#### **Configurar Impresora**

Con una impresora conectada por USB o por red, el equipo puede imprimir los resultados de medición y los ficheros PDF almacenados. Para ello, el equipo soporta varios tipos de impresora de diferentes fabricantes. Puede encontrar una lista completa de las impresoras soportadas en la gama de productos de **[www.heidenhain.de](http://www.heidenhain.de)**.

Si la impresora que está utilizando está en esta lista, el driver correspondiente del equipo está disponible y podrá configurar directamente la impresora. En caso contrario, necesitará un fichero PPD específico para su impresora.

**Información adicional:** ["Encontrar ficheros PPD", Página 165](#page-164-0)

#### **Añadir impresora USB**

**Condición:** hay una impresora USB conectada al equipo. **Información adicional:** ["Conectar la impresora", Página 55](#page-54-0)

En el menú principal, pulsar **Ajustes**

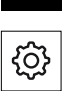

- Pulsar **General**
- Pulsar **Impresora**
- > Si todavía no está ajustada ninguna impresora estándar, aparece un mensaje
- En el mensaje, pulsar Cerrar
	- ▶ Consecutivamente se abren:
		- **Añadir impresora**
		- **Impresora USB**
	- Las impresoras USB conectadas se reconocen automáticamente
	- Pulsar **Impresora descubierta**
	- > Se mostrará la lista de las impresoras encontradas
	- > Si únicamente está conectada una impresora, esta se selecciona automáticamente
	- **Seleccionar impresora deseada**
	- Pulsar de nuevo en **Impresora descubierta**
	- $>$  Se mostrará la información de la impresora disponible, como el nombre y la descripción
	- En la casilla de introducción **Nombre**, introducir el nombre deseado de la impresora en caso necesario

El texto no puede contener barras ("/"), rombos ("#") o espacios.

- Confirmar la introducción con **RET**
- En la casilla de introducción **Descripción**, introducir una descripción opcional de la impresora, p. ej. "Impresora en color" en caso necesario
- Confirmar la introducción con **RET**
- En la casilla de introducción **Emplazamiento**, introducir un emplazamiento opcional en caso necesario, p. ej. "Buero"
- Confirmar la introducción con **RET**
- En caso necesario, introducir los parámetros de conexión en el campo de introducción **Conexión** si esta no se realiza automáticamente
- Confirmar la introducción con **RET**
- Pulsar **Seleccionar driver**
- ▶ Seleccionar un driver que se adapte al tipo de impresora

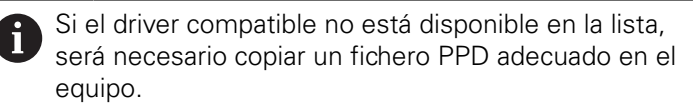

**Información adicional:** ["Encontrar ficheros PPD",](#page-164-0) [Página 165](#page-164-0)

- > El driver se activa
- En el mensaje, pulsar **Cerrar**
- Pulsar **Poner valores por defecto**
- Para ajustar la resolución de la impresora, pulsar **Resolución**
- ▶ Seleccionar la resolución deseada
- Pulsar de nuevo en **Resolución**
- Para ajustar el formato del papel, pulsar **Formato de papel**
- ▶ Seleccionar el formato de papel deseado
- Dependiendo del tipo de impresora, seleccionar dado el caso valores adicionales como el tipo de papel o la impresión a doble cara
- Pulsar **Propiedades**
- Los valores introducidos se guardarán como valores estándar
- La impresora se añade y puede utilizarse

Para configurar los ajustes ampliados de la impresora conectada, utilice la interfaz web de CUPS. También puede utilizar esta interfaz web si falla la configuración de la impresora en el dispositivo. **Información adicional:** ["Utilizar CUPS", Página 167](#page-166-0)

**Información adicional:** ["Impresora", Página 373](#page-372-0)

A

#### **Añadir impresora de red**

**Condición:** una impresora de red o una red conectada al equipo. **Información adicional:** ["Conectar la impresora", Página 55](#page-54-0) **Información adicional:** ["Conectar red periférica", Página 57](#page-56-0)

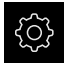

En el menú principal, pulsar **Ajustes**

- Pulsar **General**
- Pulsar **Impresora**
- ▶ Consecutivamente se abren:
	- **Añadir impresora**
	- **Impresora en red**
- Las impresoras existentes en la red se reconocen automáticamente
- Pulsar **Impresora descubierta**
- > Se mostrará la lista de las impresoras encontradas
- Si únicamente está conectada una impresora, esta se selecciona automáticamente
- ▶ Seleccionar impresora deseada
- Pulsar de nuevo en **Impresora descubierta**
- $>$  Se mostrará la información de la impresora disponible, como el nombre y la descripción
- En la casilla de introducción **Nombre**, introducir el nombre deseado de la impresora en caso necesario

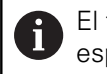

El texto no puede contener barras ("/"), rombos ("#") o espacios.

- Confirmar la introducción con **RET**
- En la casilla de introducción **Descripción**, introducir una descripción opcional de la impresora, p. ej. "Impresora en color" en caso necesario
- Confirmar la introducción con **RET**
- En la casilla de introducción **Emplazamiento**, introducir un emplazamiento opcional en caso necesario, p. ej. "Buero"
- Confirmar la introducción con **RET**
- En caso necesario, introducir los parámetros de conexión en el campo de introducción **Conexión** si esta no se realiza automáticamente
- Confirmar la introducción con **RET**
- Pulsar **Seleccionar driver**
- ▶ Seleccionar un driver que se adapte al tipo de impresora

Si el driver compatible no está disponible en la lista, j. será necesario copiar un fichero PPD adecuado en el equipo.

**Información adicional:** ["Encontrar ficheros PPD",](#page-164-0) [Página 165](#page-164-0)

> El driver se activa

- En el mensaje, pulsar **Cerrar**
- Pulsar **Poner valores por defecto**
- Para ajustar la resolución de la impresora, pulsar **Resolución**
- ▶ Seleccionar la resolución deseada
- Pulsar de nuevo en **Resolución**
- Para ajustar el formato del papel, pulsar **Formato de papel**
- Seleccionar el formato de papel deseado
- Dependiendo del tipo de impresora, seleccionar dado el caso valores adicionales como el tipo de papel o la impresión a doble cara
- Pulsar **Propiedades**
- Los valores introducidos se guardarán como valores estándar
- La impresora se añade y puede utilizarse

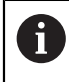

Para configurar los ajustes ampliados de la impresora conectada, utilice la interfaz web de CUPS. También puede utilizar esta interfaz web si falla la configuración de la impresora en el dispositivo. **Información adicional:** ["Utilizar CUPS", Página 167](#page-166-0)

#### **Información adicional:** ["Impresora", Página 373](#page-372-0)

#### **Impresoras no soportadas**

Para instalar una impresora no soportada el equipo necesita un fichero llamado PPD que contiene información sobre las características de la impresora y drivers.

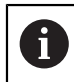

El equipo solo soporta drivers que estén disponibles en Gutenprint (www.gutenprint.sourceforge.net).

Alternativamente, se puede seleccionar una impresora similar de la lista de impresoras soportadas. En ese caso puede que su funcionalidad esté limitada, pero en general podrá hacer uso de la impresora.

#### <span id="page-164-0"></span>**Encontrar ficheros PPD**

Obtendrá el fichero PPD necesario de la forma siguiente:

- Buscar en www.openprinting.org/printers el fabricante de la impresora y el modelo de la impresora
- Descargar el fichero PPD correspondiente

o

- ► En la página web del fabricante de la impresora, buscar un driver Linux para el modelo de la impresora
- Descargar el fichero PPD correspondiente

#### **Utilizar fichero PPD**

Si está configurando una impresora no soportada, durante el paso de selección de un driver, deberá copiar en el equipo el fichero PPD que ha encontrado:

- Pulsar **Seleccionar driver**
- En el diálogo **Seleccionar fabricante**, pulsar **Seleccionar fichero PPD**
- Pulsar **Seleccionar fichero**
- Para ir al fichero PPD deseado, pulsar en la correspondiente **Ubicación de almacenamiento**
- Navegar a la carpeta con el fichero PPD descargado
- ▶ Seleccionar fichero PPD
- Pulsar **Selección**
- El fichero PPD se copia en el dispositivo
- Pulsar **Continuar**
- > Se aceptará el fichero PPD y se activará el driver
- En el mensaje, pulsar en **Cerrar**

#### **Ajustes de la impresora ampliados**

#### <span id="page-166-0"></span>**Utilizar CUPS**

Para controlar la impresora, el equipo utiliza el Common Unix Printing System (CUPS). En la red, CUPS permite la instalación y administración de impresoras conectadas mediante una interfaz de red. Estas funciones no depende de si el equipo está utilizando una impresora USB o una impresora de red.

En la interfaz web de CUPS puede configurar ajustes ampliados de la impresora conectada al equipo. También puede utilizar esta interfaz web si falla la instalación de la impresora en el equipo.

En el menú principal, pulsar **Ajustes**

**Condición:** hay una red conectada al equipo.

**Información adicional:** ["Conectar red periférica", Página 57](#page-56-0)

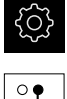

- Pulsar **Interfaces**
- Pulsar **Red**
- Pulsar la interfaz **X116**
- Determinar y anotar la dirección IP del equipo en **Dirección IPv-4**
- Llamar la interfaz web de CUPS en un ordenador en la red con la siguiente URL http://[dirección IP del equipo]:631 (z. B. http://10.6.225.86:631)
- En la interfaz web, hacer clic en la pestaña **Administration** y seleccionar la acción deseada

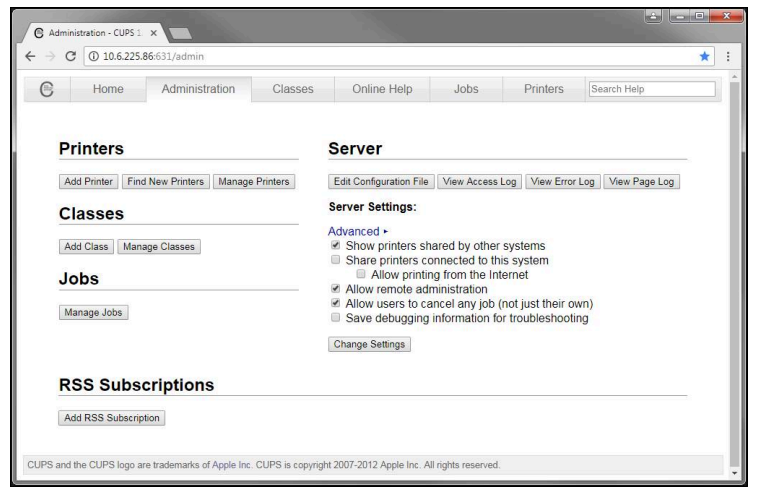

f

Puede encontrar más información sobre la interfaz web de CUPS en la pestaña **Online Help**.

### **Modificar la resolución y tamaño del papel para la impresora**

En el menú principal, pulsar **Ajustes**

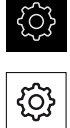

- Pulsar **General**
- Pulsar **Impresora**
- Si en el dispositivo están configuradas varias impresoras, seleccionar en la lista desplegable **Impresora estándar** la impresora seleccionada
- Pulsar **Propiedades**
- Para ajustar la resolución de la impresora, pulsar **Resolución**
- > Se mostrarán las resoluciones suministradas por el driver
- ▶ Seleccionar la resolución
- Pulsar de nuevo en **Resolución**
- Para ajustar el formato del papel, pulsar **Formato de papel**
- > Se mostrarán los formatos de papel suministrados por el driver
- Seleccionar el formato del papel
- Los valores introducidos se guardarán como valores estándar

Dependiendo del tipo de impresora, seleccionar en **Propiedades** valores adicionales como el tipo de papel o la impresión a doble cara en caso necesario.

#### **Información adicional:** ["Impresora", Página 373](#page-372-0)

#### **Eliminar impresora**

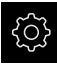

A

En el menú principal, pulsar **Ajustes**

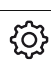

- Pulsar **General**
- ▶ Consecutivamente se abren:
	- **Impresora**
	- **Eliminar impresora**
- ▶ Seleccionar las impresoras que ya no se necesitan en la lista de desplegable **Impresora**
- El tipo , el emplazamiento y la conexión de la impresora se visualizan
- Pulsar **Eliminar**
- Confirmar con **OK**
- La impresora se retira de la lista y ya no podrá utilizarse

### <span id="page-168-0"></span>**Configurar el manejo con ratón o pantalla táctil**

El equipo puede manejarse con la pantalla táctil o con un ratón conectado (USB). Si el equipo está configurado en el ajuste básico, al tocar la pantalla táctil se desactiva el ratón. Alternativamente, puede determinar que el equipo solo pueda manejarse o bien mediante el ratón o mediante la pantalla táctil.

**Condición:** hay un ratón USB conectado al equipo.

**Información adicional:** ["Dispositivos de entrada", Página 56](#page-55-0)

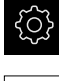

En el menú principal, pulsar **Ajustes**

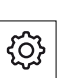

- Pulsar **General**
- Pulsar **Dispositivo de entrada**
- En el menú desplegable **Controles del ratón para gestos multitáctiles**, seleccionar la opción deseada

<span id="page-168-1"></span>**Información adicional:** ["Dispositivo de entrada", Página 371](#page-370-0)

### **Configurar el teclado USB**

En el ajuste básico el idioma de la distribución del teclado es el inglés. Puede cambiar la distribución del teclado al idioma deseado.

**Condición:** hay un teclado USB conectado al equipo.

**Información adicional:** ["Dispositivos de entrada", Página 56](#page-55-0)

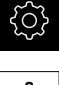

- En el menú principal, pulsar **Ajustes**
- {0}
- Pulsar **General**
- Pulsar **Dispositivo de entrada**
- En el menú desplegable **Distribución del teclado USB**, seleccionar la bandera del idioma deseado
- La distribución del teclado corresponderá al idioma seleccionado

**Información adicional:** ["Dispositivo de entrada", Página 371](#page-370-0)

# <span id="page-169-0"></span>**Configurar el lector de código de barras**

Con un lector de código de barras conectado mediante USB puede transferir un número definido de caracteres a un código de barras en un campo de texto. De esto modo se puede, p. ej., aceptar números de pieza o números de tarea en un protocolo de medición.

Antes de la configuración del dispositivo, primero debe configurar el escáner de códigos de barras para el funcionamiento con USB.

**Condición:** hay un lector de códigos de barras conectado al equipo.

**Información adicional:** ["Conectar lector de códigos de barras", Página 56](#page-55-1)

#### **Configurar lector de código de barras para funcionamiento con USB**

Para el funcionamiento con USB se debe configurar el lector de código de barras con los códigos siguientes.

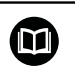

Puede encontrarse más información en la documentación de fabricante en **[www.cognex.com/DataMan](http://www.cognex.com/support/downloads/ns/5/36/68/Reader_Configuration_Codes.pdf)**® **Configuration Codes**

- Asegurarse de que el lector de código de barras esté operativo (dos pitidos)
- Escanear el código "Reset Scanner to Factory Defaults"  $\blacktriangleright$

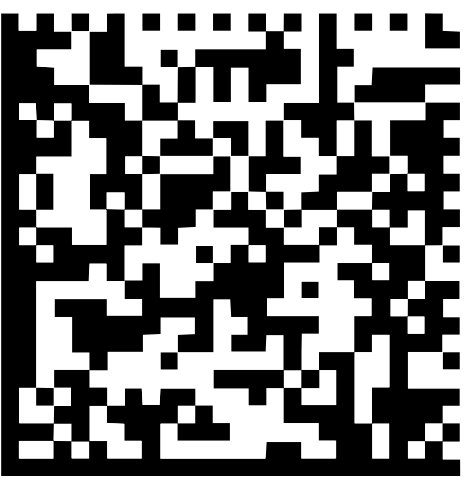

Figura 25: Código de barras (Fuente: COGNEX DataMan® Configuration Codes)

- El lector de código de barras se reinicia (dos pitidos)
- Escanear código "USB-COM/RS-232"

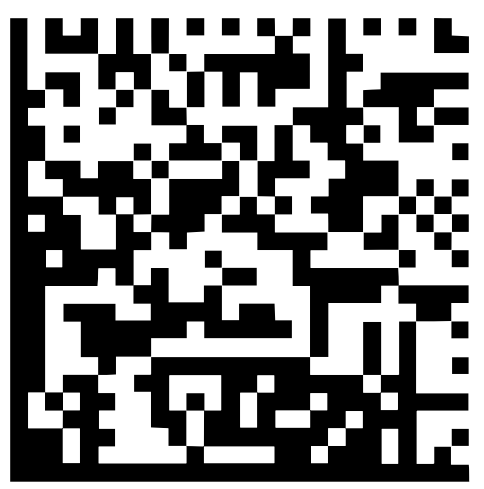

Figura 26: Código de barras (Fuente: COGNEX DataMan® Configuration Codes)

El lector del código de barras se configura para el funcionamiento con USB

#### **Configurar el lector de código de barras QUADRA-CHEK 2000**

En el menú principal, pulsar **Ajustes**

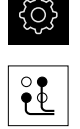

- Pulsar **Interfaces**
- Pulsar **Lector de códigos de barras**
- Activar el lector de código de barras con el interruptor deslizante **ON/OFF**
- ▶ Fijar cuántos caracteres se recortarán al principio del lector de códigos de barras en el campo **Ajuste de filtrado 1**
- Fijar en el campo **Ajuste de filtrado 2** cuántos caracteres del lector de códigos de barras se aceptarán en el campo de texto
- En la sección **Datos de uso del código de prueba** se actualiza la visualización de ejemplo según las introducciones de los campos **Ajuste de filtrado 1** y **Ajuste de filtrado 2**
- Para probar los ajustes:
	- Pulsar el campo de texto **Zona de pruebas**
	- Para hacer visible completamente el Código de prueba, ocultar el teclado de pantalla
	- Escanear el código de prueba con el lector de código de barras
- En la sección **Datos primarios del código de prueba** aparecerán todos los caracteres del código de prueba escaneado
- En la sección **Datos de uso del código de prueba** aparece el código de prueba filtrado de acuerdo con las introducciones de los campos **Ajuste de filtrado 1** y **Ajuste de filtrado 2**
- En el campo de introducción **Zona de pruebas** aparecerán los datos útiles del código de prueba

**Información adicional:** ["Lector de códigos de barras", Página 393](#page-392-0)

#### **8.3.2 Configuración del sensor OED**

Si Opción de software QUADRA-CHEK 2000 OED está activada, deberá configurarse el sensor OED. La configuración se describe en esta sección.

## **Adaptar ajustes de contraste**

Mediante un proceso de aprendizaje puede adaptar los ajustes de contraste a las condiciones de iluminación actuales. Para ello, con el sensor OED es preciso capturar un punto en la zona clara y uno en la zona oscura de la pantalla.

> Las condiciones de iluminación del entorno influyen en el resultado de medición. Adaptar de nuevo los ajustes si las condiciones de luminosidad varían.

 $\mathbf{i}$ 

- Abrir Gama de herramientas
- En la gama de herramientas, se visualiza el diálogo **Ajustes**
- A fin de obtener los ajustes de contraste en el proceso de aprendizaje, en **Proceso de contrastación OED** pulsar **Iniciar**
- ▶ Seguir las instrucciones del asistente
- Para cerrar el diálogo, pulsar **OK**
- Los ajustes de contraste quedan almacenados para la ampliación seleccionada
- Repetir el proceso para todas las ampliaciones disponibles

**Información adicional:** ["Ajuste del contraste", Página 379](#page-378-0)

### **Adaptar los ajustes del valor umbral**

Los ajustes de valor umbral indican desde cuándo se acepta una transición clarooscuro como arista. Mediante un proceso de aprendizaje pueden adaptarse los ajustes de valor umbral a las condiciones de iluminación actuales. Al hacerlo, con el sensor OED se mide una distancia para la que se define un valor nominal.

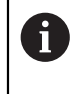

Las condiciones de iluminación del entorno influyen en el resultado de medición. Adaptar de nuevo los ajustes si las condiciones de luminosidad varían.

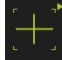

- Abrir Gama de herramientas
- En la gama de herramientas, se visualiza el diálogo **Ajustes**
- ▶ A fin de obtener los aiustes de valor umbral en el proceso de aprendizaje, en **Proceso de aprendizaje valor umbral OED** pulsar **Iniciar**
- ▶ Sequir las instrucciones del asistente
- Para cerrar el diálogo, pulsar **OK**
- Los ajustes de valor umbral se guardan para la ampliación seleccionada
- Repetir el proceso para todas las ampliaciones disponibles

**Información adicional:** ["Ajustes de valor umbral", Página 379](#page-378-1)

#### **Configurar ajustes de desalineación**

Los ajustes de desalineación compensan la desviación de posición entre la cruz reticular para la captura del punto de medición y el sensor OED para la detección de aristas. En un proceso de aprendizaje, configurar los ajustes de desalineación midiendo un círculo con dos herramientas de medición distintas. A partir de la desviación de ambos círculos, se calcula la desviación del sensor OED para los ejes X e Y y se compensa en las mediciones siguientes.

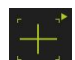

- Abrir Gama de herramientas
- En la gama de herramientas, se visualiza el diálogo **Ajustes**
- A fin de obtener los ajustes de offset en el proceso de aprendizaje, en **Proceso de aprendizaje offset OED** pulsar **Iniciar**
- Seguir las instrucciones del asistente:
	- Medir puntos del círculo con la herramienta de medición Cruz reticular
	- Aceptar los puntos medidos respectivamente con **Aceptar puntos**
- Para cerrar el diálogo, pulsar **OK**
- Los ajustes de desalineación quedan almacenados para la ampliación seleccionada
- $\blacktriangleright$  Repetir el proceso para todas las ampliaciones disponibles

**Información adicional:** ["Ajuste del decalaje", Página 380](#page-379-0)

#### <span id="page-172-0"></span>**8.3.3 Ajustar la aplicación de medición**

#### **Configuración de la captura de puntos de medición**

Para la medición de los elementos se puede adaptar p. ej. el número de puntos de medición mínimo necesario en puntos de medición o los ajustes para el filtro de puntos de medición.

#### **adaptar Configuración general**

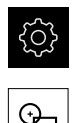

- En el menú principal, pulsar en **Configuraciones**
- Pulsar **A editar**
- Pulsar **Configuración general**
- Para ajustar la captura de puntos de medición a un número fijo o libre para los puntos de medición, ajustar en la lista de desplegable **Número de puntos de medición** la selección deseada:
	- **Fijo**: La captura de puntos de medición concluye automáticamente tan pronto como se haya alcanzado el número mínimo de puntos de medición ajustado para la geometría
	- **Libre**: Una vez alcanzado el número mínimo necesario, el usuario puede capturar un número cualquiera de puntos de medición adicionales. Cuando se ha alcanzado el número mínimo de puntos para la geometría, la captura de puntos de medición puede concluirse manualmente
- Para visualizar las distancias entre los puntos de medición de forma absoluta o en función de la dirección, seleccionar en la lista de desplegable **Distancias** el valor deseado:
	- **Con signo**: La distancia entre los puntos de medición se visualiza en función de la dirección de medición
	- **Absoluto**: La distancia entre los puntos de medición se visualiza independientemente de la dirección de medición

**Información adicional:** ["Configuración general \(Elementos\)", Página 381](#page-380-0)

#### **Filtro de puntos de medición**

En la medición pueden retirarse por filtrado aquellos puntos de medición que se encuentran fuera de los criterios definidos.

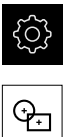

En el menú principal, pulsar **Configuraciones**

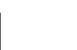

- Pulsar **A editar**
- Pulsar **Filtro de puntos de medición**
- ▶ Para activar o desactivar el filtro en la captura de los puntos de medición, deslizar el conmutador deslizante **ON/OFF** hasta el ajuste deseado
- En la casilla de introducción **Umbral de error** indicar la tolerancia del filtro de puntos de medición
- En la casilla de introducción **Intervalo de confianza (±xσ)** determinar el número de puntos de medición que pueden encontrarse fuera del límite de error
- En la casilla de introducción **Cuota % mínima para el valor a mantener**, introducir el valor porcentual de los puntos de medición que como mínimo debe tomarse para la medición

**Información adicional:** ["Filtro de puntos de medición", Página 382](#page-381-0)

#### **Measure Magic**

Measure Magic calcula el tipo de geometría automáticamente durante la medición.

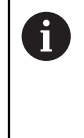

La decisión de cuál será el tipo de geometría asignado a un nuevo elemento depende de la configuración de Measure Magic. Es imprescindible que los resultados de medición respeten los criterios definidos.

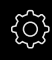

En el menú principal, pulsar en **Configuraciones**

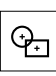

- Pulsar **A editar**
- Pulsar en **Measure Magic**
- Para determinar hasta que desviación de forma se detectará automáticamente un tipo de elemento, introducir el valor deseado en el campo de introducción **Relación máx. de error de geometría**

Calcular la **Relación máx. de error de geometría** con la siguiente fórmula:

Comportamiento de la desviación de forma<sub>máx.</sub> = Error de forma El tamaño del elemento describe el diámetro en un **Círculo** o **Arco de círculo**. En las **Elipse**, **Ranura**, **Rectángulo** o **Líneas**, la longitud.

- Para fijar el ángulo mínimo en el reconocimiento de un arco de círculo, introducir en la casilla de introducción **Ángulo mínimo para un arco de círculo** el valor deseado
- Para fijar el ángulo máximo en el reconocimiento de un segmento circular, introducir en la casilla de introducción **Ángulo máximo para un arco de círculo** el valor deseado
- Para fijar la longitud mínima en el reconocimiento de una línea, introducir en la casilla de introducción **Longitud de línea mínima** el valor deseado
- Para fijar el valor de la relación entre la excentricidad lineal y el semieje grande de una elipse, introducir en la casilla de introducción **Excentricidad mínima de la elipse** el valor deseado
- La excentricidad numérica describe la desviación de una elipse respecto a la forma circular, que crece con valor creciente
- El valor "0" significa un círculo, el valor "1" da como resultado una elipse que se extiende hacia la línea

**Información adicional:** ["Measure Magic", Página 386](#page-385-0)

#### **Elementos**

En el menú principal, pulsar **Configuraciones**

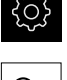

- Pulsar **A editar**
- Pulsar el elemento deseado, p. ej. **Círculo**
- ▶ Para reducir o aumentar el número mínimo de puntos de medición necesarios, pulsar **-** o **+**

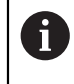

Para las geometrías no podrá bajarse por debajo del número mínimo de puntos de medición necesario matemáticamente.

**Información adicional:** ["Tipos de geometrías", Página 387](#page-386-0)

#### <span id="page-175-0"></span>**Configurar la vista previa de resultados de medición**

La visualización del resultado de la medición aparece en la zona de trabajo tras la conclusión de un proceso de medición, y muestra información acerca del elemento medido. Para cualquier tipo de geometría, se puede determinar los parámetros que se mostrarán en la visualización del resultado de la medición. En lo que concierne a los parámetros disponibles, ello depende del correspondiente tipo de geometría.

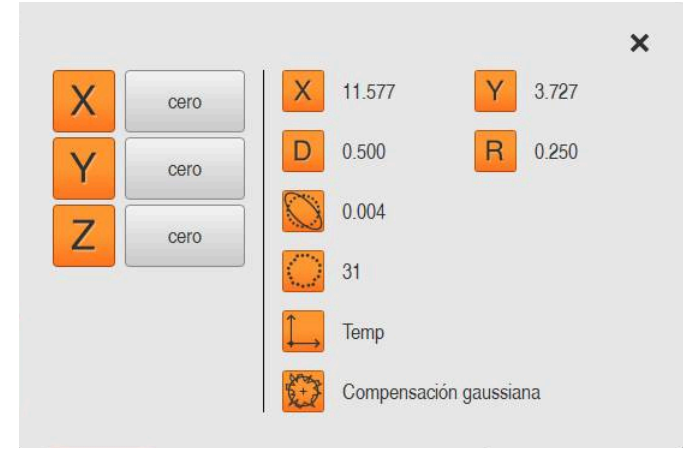

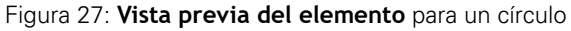

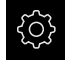

En el menú principal, pulsar en **Configuraciones**

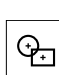

- Pulsar **A editar**
- Pulsar **Configuración general**
- Activar la vista previa del resultado de la medición con el interruptor deslizante **ON/OFF** en caso necesario

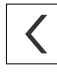

- Pulsar **Atrás**
- Pulsar el **tipo de geometría** deseado
- Pulsar **Vista previa del elemento**
- Activar el parámetro deseado con el interruptor deslizante **ON/OFF**

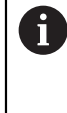

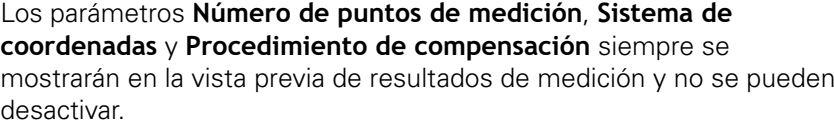

A

**Información adicional:** ["Configuración general \(Elementos\)", Página 381](#page-380-0) **Información adicional:** ["Tipos de geometrías", Página 387](#page-386-0) **Información adicional:** ["Resumen de los parámetros de la vista previa del](#page-387-0) [resultado de medición", Página 388](#page-387-0)

#### <span id="page-176-0"></span>**Crear modelos para protocolos de medición con QUADRA-CHEK 2000 Demo**

Con la ayuda del Software QUADRA-CHEK 2000 Demo se pueden generar modelos de protocolo de medición propios e importarlos al equipo mediante la gestión de ficheros. En el equipo propiamente dicho no pueden crearse o editarse modelos de protocolo de medición.

**Información adicional:** ["Software de prueba del producto", Página 20](#page-19-0)

#### <span id="page-177-0"></span>**Crear programa de medición**

Se pueden generar programas de medición para las mediciones con la máquina de medición y guardarlos en el dispositivo.

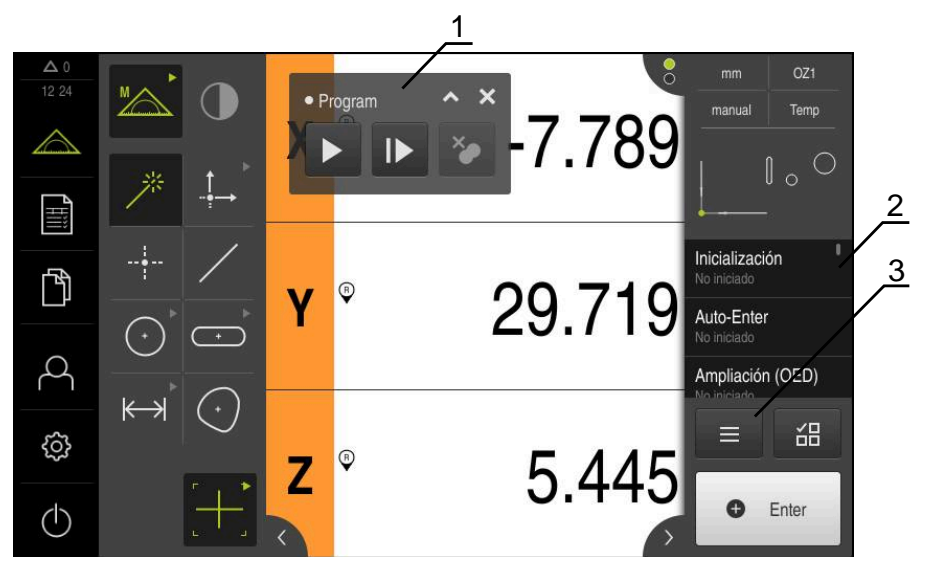

Figura 28: Elementos indicadores y de mando de los programas de medición

- **1** Control por programa
- **2** Lista de pasos del programa
- **3** Funciones auxiliares

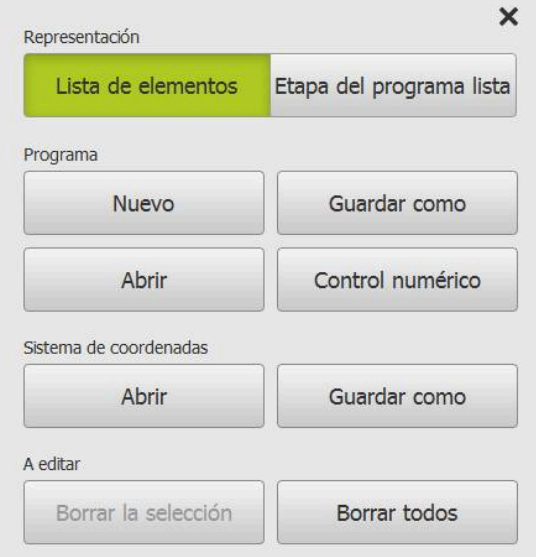

Figura 29: Elementos de mando de programas de medición en el diálogo Funciones auxiliares

La elaboración de los programas de medición se describe en el capítulo Programación

**Información adicional:** ["Programación", Página 331](#page-330-0)

#### **8.3.4 Configurar gamas de geometrías**

Se pueden adaptar la gama de geometrías a los requisitos de su aplicación. La configuración individual permite proporcionar al usuario sólo las geometrías requeridas.

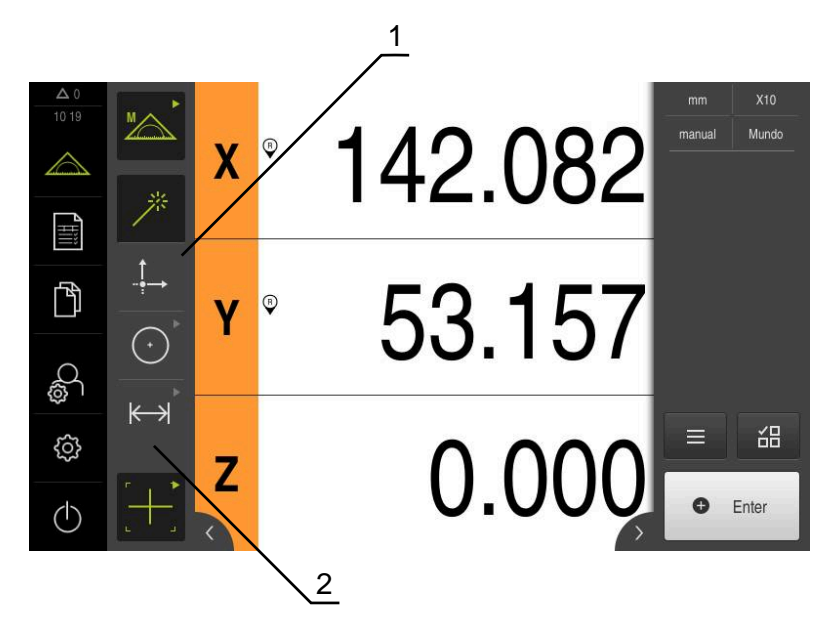

Figura 30: Ejemplo de una gama de geometrías configurada

- **1** Gama de geometrías configurada en una columna
- **2** Disposición configurada de los elementos de mando

La gama de geometrías está disponible en la función **Medición manual** .

En el diálogo **Configuration of the geometry palette** puede ajustarse lo siguiente:

- Ordenar de nuevo los elementos de mando
- Insertar o eliminar los elementos de mando
- Adecuar el número de columnas
- Borrar y restablecer las entradas de la gama

#### **Llamada**

- Mantener el elemento de mando, p.ej., **Zero point**
- Se abre el diálogo **Configuration of the geometry palette**
- El elemento de mando se representa en color verde

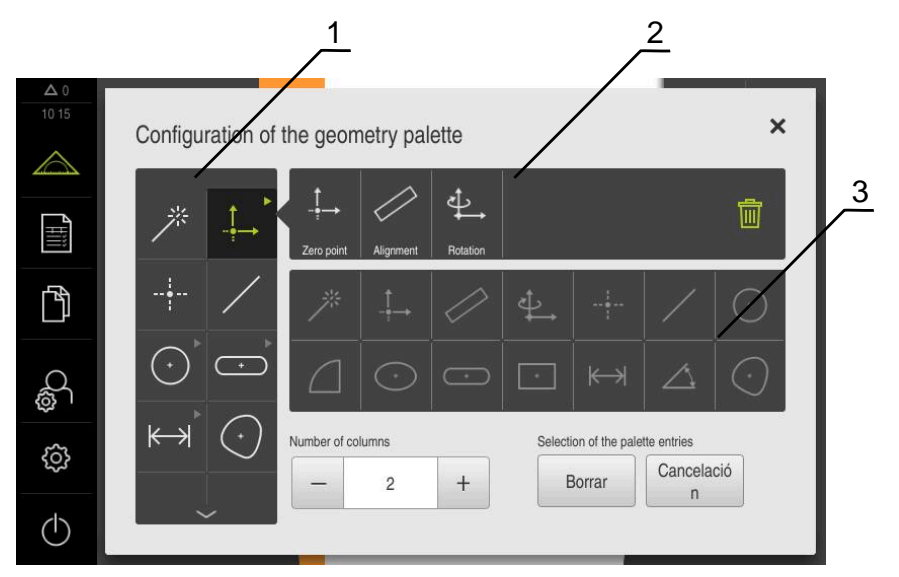

Figura 31: Diálogo **Configuration of the geometry palette**

- **1** Gama de geometrías
- **2** Barra de configuración
- **3** Barra de la geometría

#### <span id="page-179-0"></span>**Ordenar de nuevo el elemento de mando**

En el diálogo **Configuration of the geometry palette** es posible modificar la secuencia de los elementos de mando.

Sie können die Reihenfolge in der Geometriepalette sowie die Reihenfolge innerhalb gruppierter Bedienelemente anpassen.

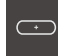

- Para modificar el orden de los elementos de mando en la gama de geometrías, retener, p.ej., elemento **Ranura,**
- Arrastrar el elemento **Ranura** a la posición deseada
- El elemento seleccionado cambia su puesto con el elemento existente
- > Se acepta la configuración automáticamente

 $\odot$ 

- Para modificar el orden de los elementos de mando agrupados, teclear, p.ej. sobre el elemento **Círculo,**
- La **barra de configuración** muestra todos los elementos de mando agrupados
- Arrastrar el elemento de mando hasta la posición deseada en el grupo
- > Se acepta la configuración automáticamente
#### **Añadir el elemento de mando**

Los elementos de mando se muestran en la **lista de geometrías** . Los elementos de mando utilizados están resaltados en gris.

- 
- Para insertar un elemento operativo en la paleta de geometrías, pulsar, p.ej. en la **Lista de geometrías** sobre el elemento **Ellipse,** t
- o
- Arrastrar el elemento desde la **Lista de geometrías** en la **barra de configuración**
- El elemento se insertará en la gama de geometrías
- Se acepta la configuración automáticamente

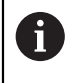

Si se pulsa en varios elementos de la lista de geometría, puden generarse individualmente elementos operativod agrupados.

#### **Eliminar elemento de mando**

En el diálogo **Configuration of the geometry palette** pueden insertarse o eliminarse elementos de mando según sus necesidades. Los elementos de mando disponibles dependen de la opción de software que se haya seleccionado.

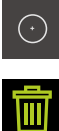

- Para eliminar elementos de mando de la gama de geometrías operativos, teclear, p.ej. sobre el elemento **Círculo,**
- Pulsar **Borrar**
- Se eliminarán los elementos de mando de la **barra de configuración**
- > Se acepta la configuración automáticamente
- $\bigodot$

A

- ▶ Para borrar un elemento de mando de un grupo, arrastar p.ej., el elemento **Ellipse,** desde la **barra de configuración** a la **lista de geometrías**
- Se eliminará el elemento de mando individual
- > Se acepta la configuración automáticamente

#### **Adecuar núemro de columnas**

En el diálogo **Configuration of the geometry palette** puede ajustarse el número de columnas para la gama de geometrías. Puede escogerse entre una gama de geometrías de una columna o de dos columnas.

- Para disminuir el número de columnas, pulsar en -
- El número de columnas es 1
- ▶ Para aumentar el número de columnas, pulsar en +
- El número de columnas es 2

Tenga en cuenta que con una paleta de geometría de una sola columna, los elementos de mando sólo pueden ser mostrados al desplazar hacia abajo y hacia arriba. La visualización dependerá del número de elementos de mando seleccionado y de la opción de software activa.

#### **Borrar y restablecer registros en la gama**

#### **Borrar**

- Para vaciar la gama de geometrías, pulsar en **Borrar**
- Se borrará completamente la gama de geometrías

#### **Cancelación**

- ▶ Para restablecer la configuración a lo ajustes de fábrica, pulsar en **Cancelación**
- > Los ajustes se retablecerán

#### **8.3.5 Configuración de la salida de valores de medición**

El equipo le proporciona diversas funciones para transferir los valores de medición registrados de modo manual o automático a un ordenador.

#### **Condiciones:**

- El equipo está conectado a un ordenador a través de un adaptador RS-232
- En el ordenador está instalado un software de recepción, por ejemplo

A fin de configurar la salida de valores de medición, se requiere llevar a cabo los pasos siguientes:

- Config. interface
- Seleccionar el formato de los datos
- Seleccionar los datos que deben transmitirse

j.

Si se conecta al equipo un cable de conexión USB a RS232 del fabricante STEINWALD datentechnik GmbH, la interfaz de datos se configura automáticamente e inmediatamente queda lista para la aplicación. Para la salida de los valores de medición, se utiliza el formato de datos **Steinwald**. Los ajustes no pueden configurarse.

#### **Config. interface**

En los ajustes del equipo, se configura la interfaz para la transmisión de datos a un ordenador.

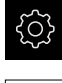

En el menú principal, pulsar **Ajustes**

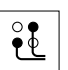

- Pulsar **Interfaces**
- Pulsar **RS-232**
- ▶ Seleccionar la interfaz conectada
- ▶ Los ajustes siguientes se transfieren a través del conector RS-232 y se pueden adaptar según el software de recepción:
	- **Velocidad en baudios**
	- **Bits de datos**
	- **Paridad**
	- Stoppbits
	- **Control de flujo**

**[Información adicional:](#page-391-0)** "RS-232", Página 392

#### **Selección del formato de datos**

Asignando un formato de datos a la función para la entrega de valores de medición, queda determinado el formato de transmisión de dichos valores de medición al ordenador. Para ello pueden utilizarse los formatos de datos **Standard** y **Steinwald** o bien establecer un formato de datos propio ([ver "Establecimiento de](#page-183-0) [un formato de datos propio", Página 184](#page-183-0)).

#### **Seleccionar el formato de los datos**

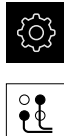

- En el menú principal, pulsar **Ajustes**
- Pulsar **Interfaces**
- Pulsar **Transmisión de datos**
- En el menú desplegable, seleccionar la interfaz **RS-232**:
- En el menú desplegable **Formato de datos para la transmisión de datos**, seleccionar el formato de datos

**Información adicional:** ["Transmisión de datos", Página 393](#page-392-0)

#### <span id="page-183-0"></span>**Establecimiento de un formato de datos propio**

En la gestión de ficheros, se dispone de un fichero que se puede copiar en una memoria y en un ordenador se puede adaptar individualmente. A continuación, se puede copiar el nuevo fichero en la ubicación del equipo y asignarlo El formato de datos se almacena como fichero XML

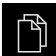

 $\left(\right)$ 

1

- En el menú principal, pulsar en **Gestión de ficheros**
- ▶ Consecutivamente se abren
	- **Internal**
	- **User**
	- **DataTransfer**
- En la carpeta se encuentra el fichero **MyFormat1.xml**
- Copiar el fichero **MyFormat1.xml** a una memoria de almacenamiento
- $\blacktriangleright$  Renombrar ficheros
- Editar el fichero en un editor XML o en un editor de texto del ordenador
- Copiar el fichero de la memoria de almacenamiento a la carpeta siguiente del equipo: **Internal** ► **User** ► **DataTransfer**
- Apagar y reiniciar el equipo mediante el menú **Apagar**
- En la ruta siguiente, se puede acceder a dicho formato de datos: **Ajustes** ► **Interfaces** ► **Transmisión de datos**

Para que los formatos de datos propios se conserven al efectuar una actualización del firmware, es preciso almacenar dichos ficheros con una denominación propia.

En una actualización del firmware, el fichero **MyFormat1** de la carpeta **DataTransfer** se restablece al estado por defecto, tal como se suministró. Si el fichero ya no existe, se almacena de nuevo en dicha ubicación. Los ficheros restantes existentes en la carpeta **DataTransfer** no se ven afectados cuando se efectúa la actualización del firmware.

**Información adicional:** ["Copiar fichero", Página 363](#page-362-0) **Información adicional:** ["Transmisión de datos", Página 393](#page-392-0)

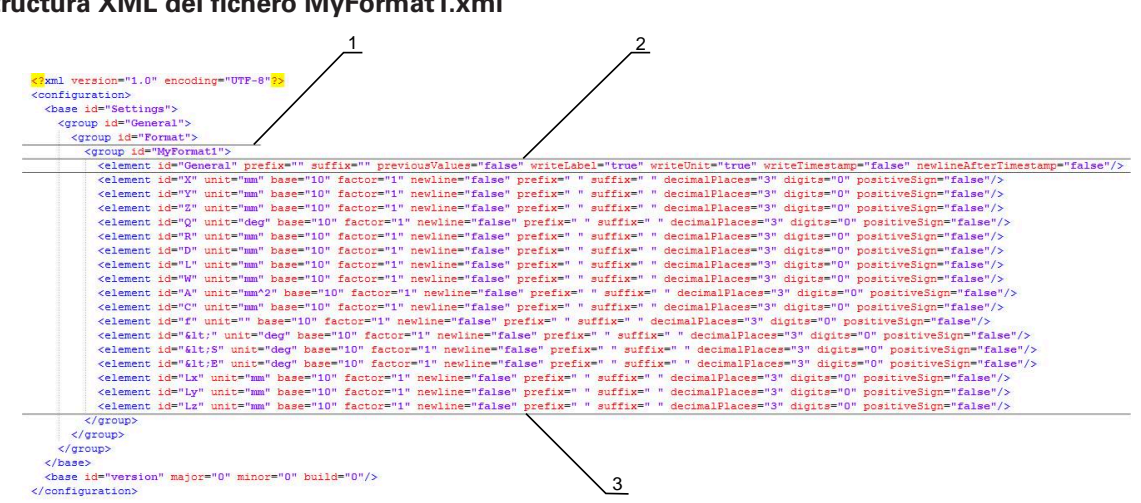

#### **Estructura XML del fichero MyFormat1.xml**

#### Figura 32: Formato de datos **MyFormat1.xml**

- **1** Denominación del formato de datos, que se muestra en los ajustes del equipo
- **2** La fila con el ID "General" define parámetros que se refieren a todo el bloque de datos enviado
- **3** Las filas siguientes definen parámetros para todos los valores de medición

En el resumen que figura a continuación, se describen los parámetros y valores que pueden adaptarse individualmente. El valor de los elementos que no figuren en la lista debe mantenerse.

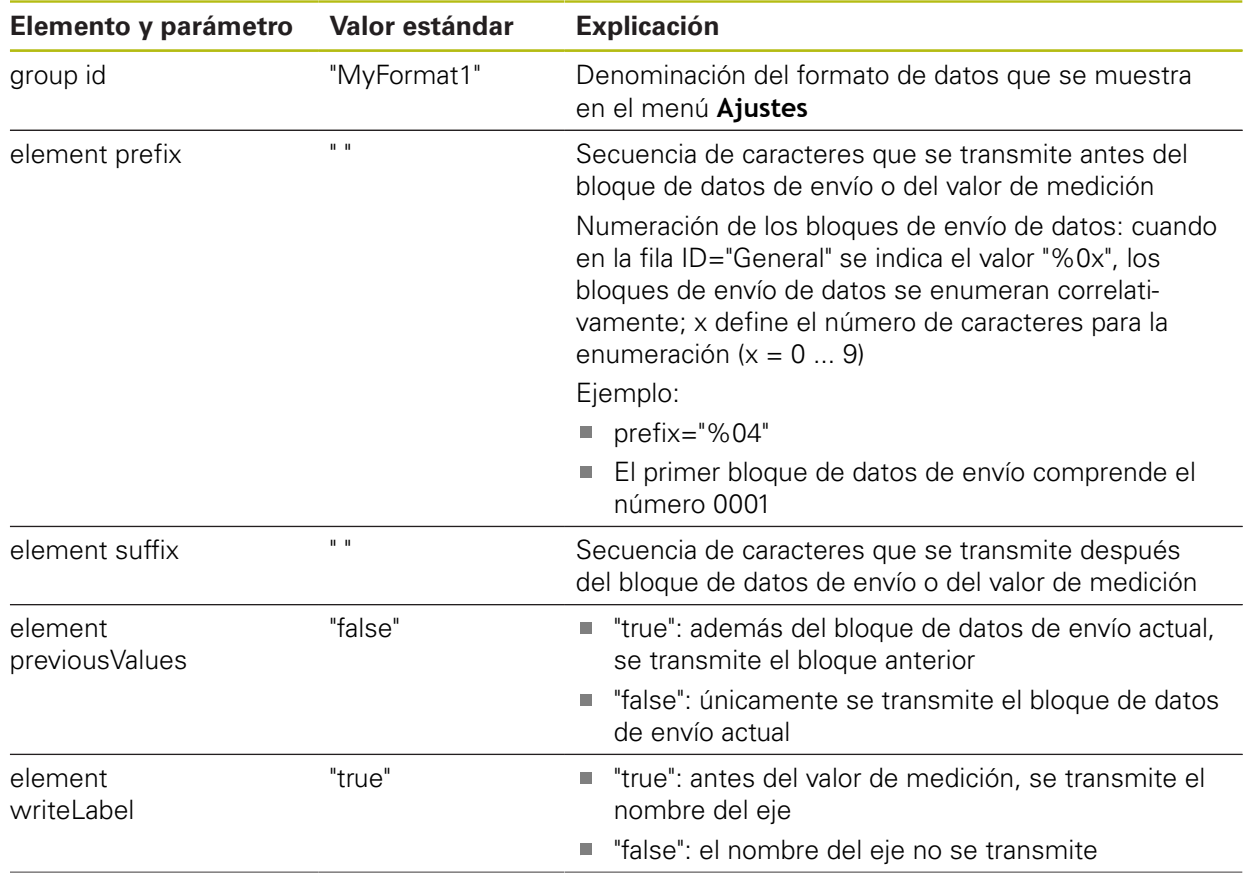

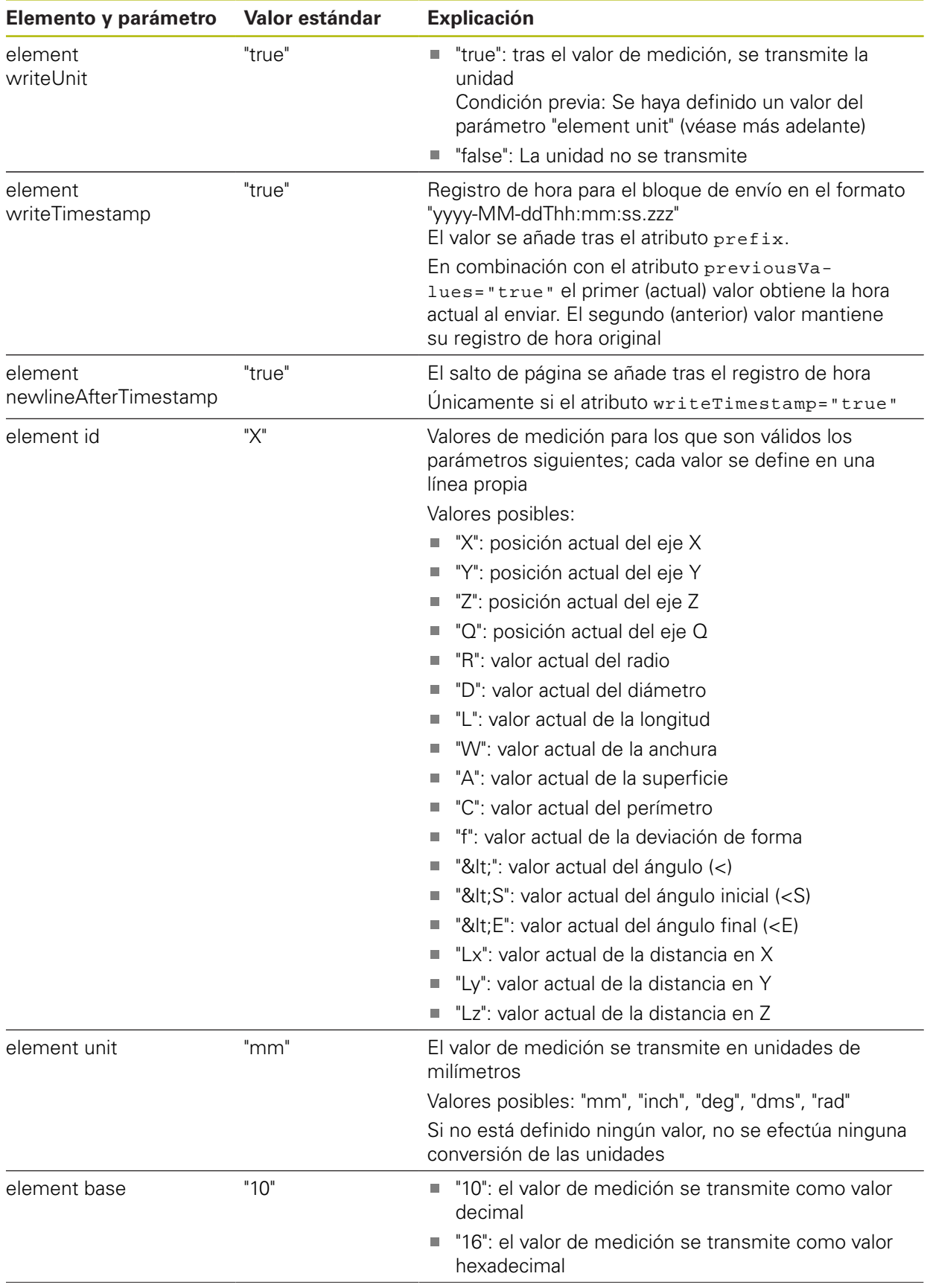

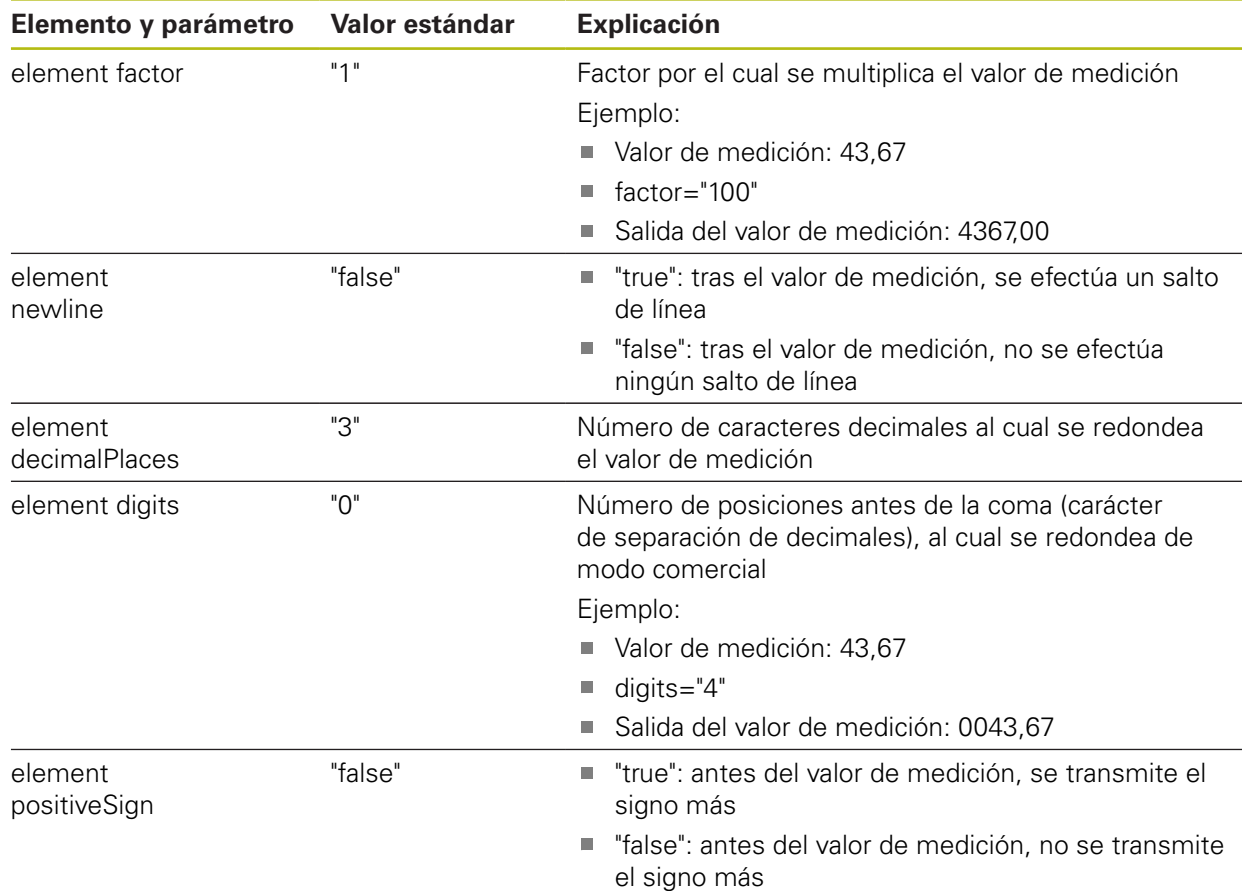

#### **Selección del contenido para la transmisión de datos**

Para cada tipo de geometría se puede determinar cuáles parámetros se envían al ordenador. Los parámetros disponibles dependen del correspondiente tipo de geometría.

**Información adicional:** ["Resumen de los parámetros de la vista previa del](#page-387-0) [resultado de medición", Página 388](#page-387-0)

Existen las posibilidades siguientes para seleccionar los contenidos para la transmisión de datos:

- Seleccionar contenidos en **Vista previa del elemento**
- Seleccionar contenidos en el diálogo **Detalles**

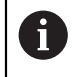

El equipo guarda la selección para todos los elementos del mismo tipo de geometría.

#### **Seleccionar contenidos en Vista previa del elemento**

**Condición previa:** La **Vista previa del elemento** está activa

**Información adicional:** ["Configuración general \(Elementos\)", Página 381](#page-380-0)

- Medir elemento, p. ej. **Círculo**
- La **Vista previa del elemento** se abre

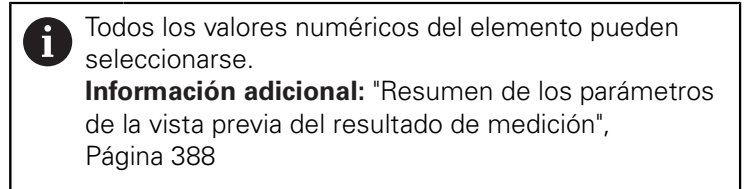

- Para seleccionar o deseleccionar contenidos, pulsar el **símbolo** correspondiente
- Los contenidos marcados los identifica el símbolo Enviar
- Pulsar **Cerrar**

Y

La selección se guarda para todos los elementos del mismo tipo de geometría

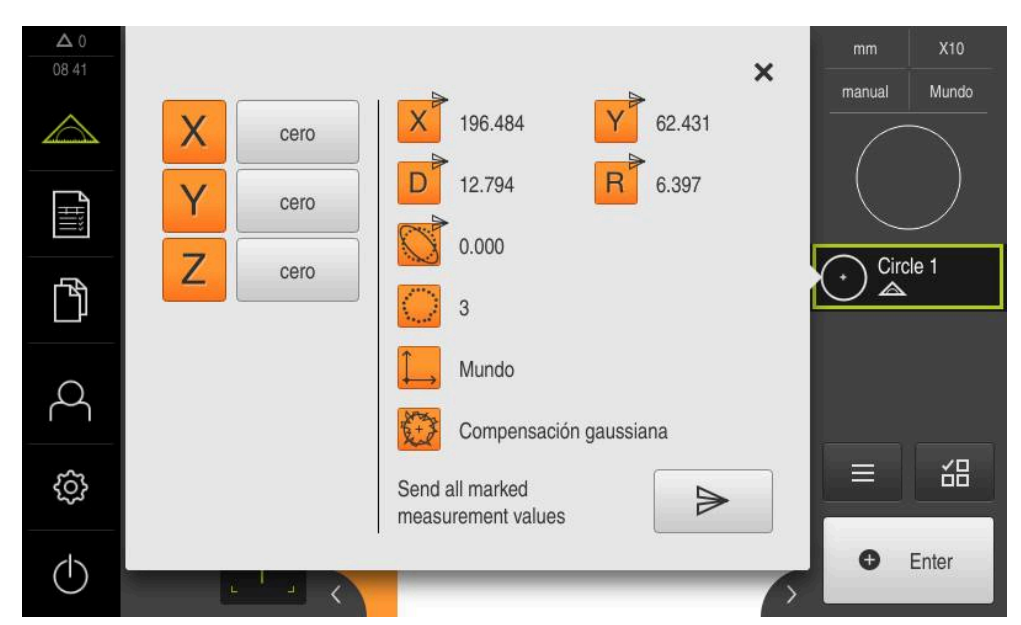

Figura 33: Contenido de la transmisión de datos en **Vista previa del elemento**

₹ु

Υ

#### **Seleccionar contenidos en el diálogo Detalles**

- Arrastrar elemento, p. ej., **Círculo** de la lista de elementos hacia la zona de trabajo
- Se visualiza el diálogo **Detalles** con el registro **Resumen**
- Pulsar **Contenido de la transmisión de datos**  $\mathbf{r}$
- Se visualiza el diálogo para la selección de los contenidos  $\geq$

Todos los valores numéricos del elemento pueden i seleccionarse. **Información adicional:** ["Resumen de los parámetros](#page-387-0) [de la vista previa del resultado de medición",](#page-387-0) [Página 388](#page-387-0)

- Para seleccionar o deseleccionar contenidos, pulsar el **símbolo** correspondiente
- Los contenidos marcados los identifica el símbolo Enviar  $\mathbf{v}$
- Pulsar **Cerrar**
- $\geq$ La selección se guarda para todos los elementos del mismo tipo de geometría

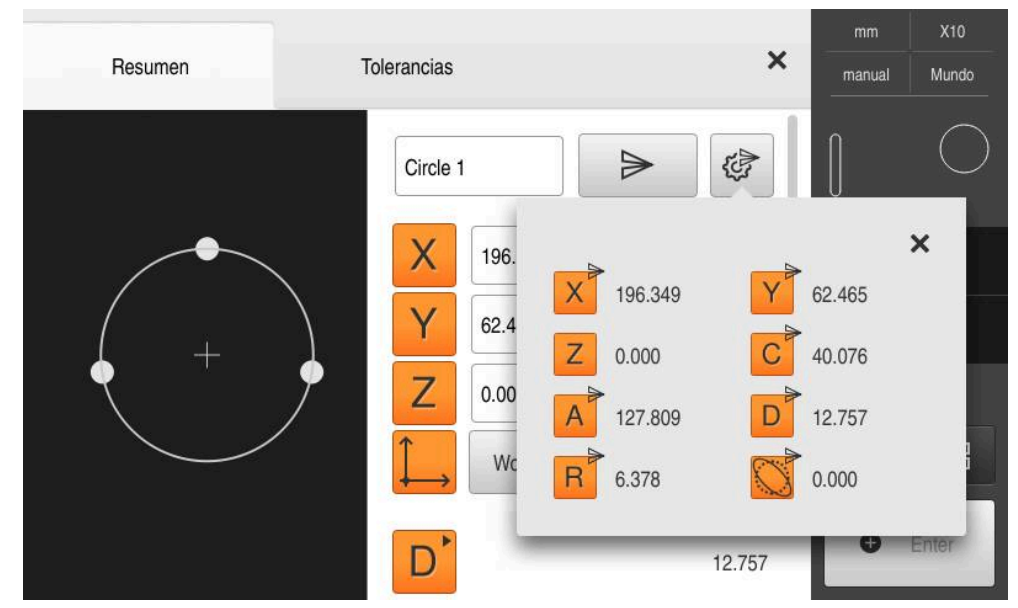

Figura 34: Contenido de la transmisión de datos en el diálogo **Detalles**

HEIDENHAIN | QUADRA-CHEK 2000 | Instrucciones de funcionamiento | 07/2020 **189**

## **8.4 Guardar datos de configuración**

Los ajustes del equipo pueden guardarse como ficheros para que estén disponibles después de un reinicio a los ajustes básicos o para instalarse en varios equipos.

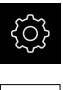

 $|\mathcal{L}\rangle$ 

- En el menú principal, pulsar **Ajustes**
- Pulsar **Servicio técnico**
- ▶ Consecutivamente se abren:
	- **Guardar la configuración y restaurar**
	- **Guardar datos de configuración**

#### **Realizar Consolidación completa**

En el aseguramiento completo de la configuración se aseguran todos los ajustes del dispositivo.

- Pulsar **Consolidación completa**
- En caso necesario, insertar una memoria USB (formato FAT32) en una interfaz USB del equipo
- Seleccionar la carpeta en la que se deben copiar los datos de la configuración
- Introducir los nombres deseados de los datos de la configuración, p. ej. "<yyyy-mm-dd>\_config"
- Confirmar la introducción con **RET**
- Pulsar **Guardar como**
- Confirmar la copia de seguridad correcta de la configuración con **OK**
- El fichero de la configuración se ha asegurado

**Información adicional:** ["Guardar la configuración y restaurar", Página 411](#page-410-0)

#### **Retirar de forma segura la memoria USB**

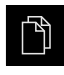

- En el menú principal, hacer clic en **Gestión de ficheros**
- $\blacktriangleright$  Navegar hasta la lista de ubicaciones de almacenamiento
- Hacer clic en **Quitar de forma segura**
- Aparecerá el mensaje **Ahora se puede retirar el dispositivo de almacenamiento de datos.**
- ▶ Retirar la memoria USB

## **8.5 Proteger los ficheros del usuario**

Los ficheros del usuario del equipo pueden guardarse como ficheros para que esté disponible después de un reinicio al ajuste básico. Además de los ajustes, también se puede guardar toda la configuración de un equipo.

**Información adicional:** ["Guardar datos de configuración", Página 148](#page-147-0)

Como ficheros de usuario, se guardan y se pueden restablecer todos los ficheros de todos los grupos de usuarios almacenados en las carpetas correspondientes.

Los ficheros de la carpeta **System** no se restaurarán.

#### **Realizar copia de seguridad**

Los ficheros de usuario se pueden guardar como fichero ZIP en una memoria USB o en una unidad de red conectada.

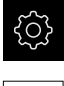

 $\mathbf{i}$ 

En el menú principal, pulsar **Ajustes**

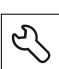

- Pulsar **Servicio técnico**
- ▶ Consecutivamente se abren:
	- **Guardar la configuración y restaurar**
	- **Proteger los ficheros del usuario**
- Pulsar **Guardar como ZIP**
- En caso necesario, insertar una memoria USB (formato FAT32) en una interfaz USB del equipo
- Seleccionar la carpeta en la que debe copiarse el fichero ZIP
- ▶ Introducir el nombre que desee para el fichero ZIP, p. ej. "<aaaa-mm-dd>\_config"
- Confirmar la introducción con **RET**
- Pulsar **Guardar como**
- Confirmar la copia de seguridad correcta de los ficheros de usuario con **OK**
- > Se ha realizado la copia de seguridad de los ficheros de usuario

**Información adicional:** ["Guardar la configuración y restaurar", Página 411](#page-410-0)

#### **Retirar de forma segura la memoria USB**

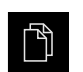

- En el menú principal, hacer clic en **Gestión de ficheros**
- Navegar hasta la lista de ubicaciones de almacenamiento

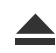

- Hacer clic en **Quitar de forma segura**
- Aparecerá el mensaje **Ahora se puede retirar el dispositivo de almacenamiento de datos.**
- Retirar la memoria USB

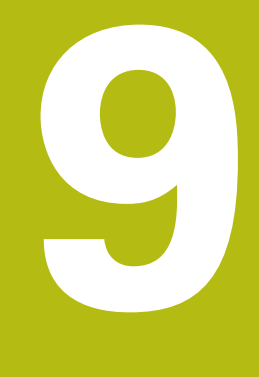

# **Arranque rápido**

### **9.1 Resumen**

Este capítulo describe, utilizando un ejemplo, los pasos de un proceso de medición típico. Par ello cuenta desde la orientación del objeto de medición y la medición de elementos, hasta la generación del protocolo de medición.

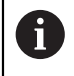

 $\mathbf{f}$ 

Una descripción detallada de las tareas está disponible en el capítulo ["Medición"](#page-230-0) y en los capítulos siguientes.

Dependiendo de la configuración del equipo y de la opción de Software activada se pueden capturar puntos de medición sin sensor o con un sensor. Los puntos de medición capturados son reconocidos y representados por el dispositivo como elementos.

> Antes de proceder a la ejecución de las actividades que se describen a continuación, es imprescindible haber leído y comprendido el capítulo ["Funcionamiento general".](#page-58-0)

**Información adicional:** ["Funcionamiento general", Página 59](#page-58-0)

## **9.2 Dar de alta para el inicio rápido**

#### **Dar de alta al usuario**

Para el inicio rápido, es imprescindible el inicio de sesión del usuario **Operator**.

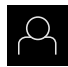

- En el menú principal, hacer clic en **Alta de usuario**
- Dado el caso, dar de baja al usuario registrado
- Seleccionar el usuario **Operator**
- Pulsar la casilla de introducción **Contraseña**
- Introducir la contraseña "operator"

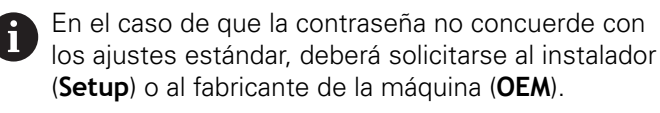

Si ya no se conoce la contraseña, contactar con una delegación de servicio técnico de HEIDENHAIN.

- Confirmar la introducción con **RET**
- Pulsar **Iniciar sesión**

## $\div$  1

**9.3 Realizar medición**

A continuación se representan los pasos típicos para la realización de una medición.

#### **9.3.1 Preparar la medición**

#### **Limpiar el objeto de medición y la máquina de medición**

La suciedad, p. ej. por virutas, polvo y restos de aceite originan unos resultados de medición erróneos. Antes de iniciar la medición, el objeto de medición, el alojamiento del objeto de medición y el sensor deben estar limpios.

Limpiar el objeto de medición, el alojamiento del objeto de medición y los sensores empleando productos de limpieza apropiados

#### **Temperar el objeto de medición**

Los objetos de medición deben estar alojados en la máquina de medición un tiempo suficientemente largo como para que los objetos de medición se adapten a la temperatura ambiente. Como consecuencia de las diferentes medidas de los objetos de medición, con variaciones de la temperatura deben temperarse los objetos de medición.

Esto permite hacer un seguimiento de la medición. Normalmente, la temperatura de referencia es de 20 ºC.

Temperar los objetos de medición durante un tiempo suficientemente largo

#### **Reducir los factores medioambientales**

Los factores medioambientales tales como p. ej. radiación lumínica, vibraciones del suelo o la humedad del aire pueden influir en la máquina de medición, en los sensores o en los objetos de medición. Ello puede falsear el resultado de la medición. Con determinados factores, tales como p. ej. radiación lumínica, también puede verse afectada negativamente la incertidumbre de la medición.

Eliminar o evitar en la medida de lo posible los factores medioambientales

#### **Fijar el objeto de medición**

El objeto de medición debe fijarse sobre la mesa de medición o en un alojamiento de objeto de medición, en función de su tamaño.

- Posicionar el objeto de medición en el centro del campo de medición
- ▶ Fijar los objetos de medición pequeños p. ei, con plastilina
- ▶ Fijar los objetos de medición grandes con sistemas de sujeción
- Prestar atención a que el objeto de medición no quede fijado ni demasiado flojo ni demasiado tensado

#### **Ejecutar la búsqueda de marcas de referencia**

Con la ayuda de las marcas de referencia, el equipo puede asignar las posiciones de ejes del sistema de medición a la máquina.

Si no se dispone de marcas de referencia para el sistema de medida mediante un sistema de coordenadas definido, antes del inicio de la medición debe ejecutarse una búsqueda de marcas de referencia.

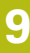

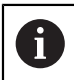

Si la búsqueda de marcas de referencia se activa tras el arranque del equipo, todas las funciones del equipo se bloquean hasta que haya concluido con éxito la búsqueda de marcas de referencia.

**Información adicional:** ["Marcas de referencia \(Sistema de medida\)",](#page-405-0) [Página 406](#page-405-0)

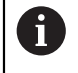

En sistemas de medida en serie con interfaz EnDat se utiliza la búsqueda de marcas de referencia, dado que se referencian los ejes de forma automática.

Si la búsqueda de marcas de referencia en el equipo está activada, un Asistente requiere que se desplacen las marcas de referencia de los ejes.

- Tras dar de alta, seguir las instrucciones del asistente
- Tras finalizar con éxito la búsqueda de marca de referencia, el símbolo de la referencia deja de parpadear

**Información adicional:** ["Elementos de manejo del visualizador de cotas",](#page-85-0) [Página 86](#page-85-0)

**Información adicional:** ["Activar la búsqueda de marcas de referencia", Página 140](#page-139-0)

#### **Iniciar manualmente la búsqueda de marcas de referencia**

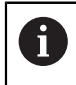

La búsqueda manual de marcas de referencia únicamente la pueden ejecutar los usuarios de los tipos **Setup** o **OEM**.

Si tras el arranque no se ha ejecutado la búsqueda de marcas de referencia, la búsqueda de marcas de referencia se puede iniciar manualmente a posteriori.

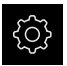

En el menú principal, hacer clic en **Configuraciones**

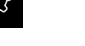

- ▶ Consecutivamente se abren:
	- **Ejes**
	- **Configuración general**
	- **Marcas de referencia**
- Pulsar **Iniciar**
- El símbolo de la referencia parpadea
- ▶ Sequir las instrucciones del asistente
- Tras finalizar con éxito la búsqueda de marcas de referencia, el símbolo de la referencia deja de parpadear

#### **Medir sensor OED**

#### **Condiciones**

El sensor OED está configurado en los ajustes del equipo **Información adicional:** ["Configuración del sensor OED", Página 140](#page-139-1)

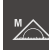

- En la gama de funciones, seleccionar **Medición manual**
- La visualización de la posición se muestra en la zona de trabajo
- Enfocar la óptica de la máquina de medición de modo que en la pantalla de proyección de dicha máquina de medición se visualice un borde lo más nítido posible
- Ajustar la iluminación de la máquina de medición de modo que en la pantalla de proyección de dicha máquina de medición se visualicen imágenes con el contraste más elevado posible

#### **Adaptar ajustes de contraste**

Mediante un proceso de aprendizaje puede adaptar los ajustes de contraste a las condiciones de iluminación actuales. Para ello, con el sensor OED es preciso capturar un punto en la zona clara y uno en la zona oscura de la pantalla.

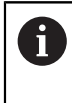

Las condiciones de iluminación del entorno influyen en el resultado de medición. Adaptar de nuevo los ajustes si las condiciones de luminosidad varían.

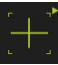

- Abrir Gama de herramientas
- En la gama de herramientas, se visualiza el diálogo **Ajustes**
- A fin de obtener los ajustes de contraste en el proceso de aprendizaje, en **Proceso de contrastación OED** pulsar **Iniciar**
- Seguir las instrucciones del asistente
- Para cerrar el diálogo, pulsar **OK**
- > Los ajustes de contraste quedan almacenados para la ampliación seleccionada
- Repetir el proceso para todas las ampliaciones disponibles

**Información adicional:** ["Ajuste del contraste", Página 379](#page-378-0)

#### **Adaptar los ajustes del valor umbral**

Los ajustes de valor umbral indican desde cuándo se acepta una transición clarooscuro como arista. Mediante un proceso de aprendizaje pueden adaptarse los ajustes de valor umbral a las condiciones de iluminación actuales. Al hacerlo, con el sensor OED se mide una distancia para la que se define un valor nominal.

 $\mathbf i$ 

Las condiciones de iluminación del entorno influyen en el resultado de medición. Adaptar de nuevo los ajustes si las condiciones de luminosidad varían.

- 
- Abrir Gama de herramientas
- En la gama de herramientas, se visualiza el diálogo **Ajustes**
- A fin de obtener los ajustes de valor umbral en el proceso de aprendizaje, en **Proceso de aprendizaje valor umbral OED** pulsar **Iniciar**
- ▶ Seguir las instrucciones del asistente
- Para cerrar el diálogo, pulsar **OK**
- Los ajustes de valor umbral se guardan para la ampliación seleccionada
- Repetir el proceso para todas las ampliaciones disponibles

**Información adicional:** ["Ajustes de valor umbral", Página 379](#page-378-1)

#### **Configurar ajustes de desalineación**

Los ajustes de desalineación compensan la desviación de posición entre la cruz reticular para la captura del punto de medición y el sensor OED para la detección de aristas. En un proceso de aprendizaje, configurar los ajustes de desalineación midiendo un círculo con dos herramientas de medición distintas. A partir de la desviación de ambos círculos, se calcula la desviación del sensor OED para los ejes X e Y y se compensa en las mediciones siguientes.

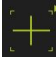

- Abrir Gama de herramientas
- En la gama de herramientas, se visualiza el diálogo **Ajustes**
- A fin de obtener los ajustes de offset en el proceso de aprendizaje, en **Proceso de aprendizaje offset OED** pulsar **Iniciar**
- ▶ Sequir las instrucciones del asistente:
	- Medir puntos del círculo con la herramienta de medición Cruz reticular
	- Aceptar los puntos medidos respectivamente con **Aceptar puntos**
- Para cerrar el diálogo, pulsar **OK**
- Los ajustes de desalineación quedan almacenados para la ampliación seleccionada
- Repetir el proceso para todas las ampliaciones disponibles

**Información adicional:** ["Ajuste del decalaje", Página 380](#page-379-0)

#### **9.3.2 Medir sin sensor**

En dispositivos sin sensores, se dispone únicamente de geometrías y no de herramientas de medición. La alineación y la captura de los puntos de medición se pueden realizar p. ej. con la ayuda de una pantalla externa con cruz reticular. En la zona de trabajo de la superficie de usuario se visualiza la posición de la mesa de medición.

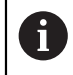

Las mediciones que aquí se representan se describen detalladamente en el capítulo Medición.

**[Información adicional:](#page-230-0)** "Medición", Página 231

#### **Alinear el objeto de medición**

Para poder evaluar los puntos de medición, el objeto de medición debe estar alineado. Para ello se determina el sistema de coordenadas del objeto de medición (sistema de coordenadas de la pieza) que está preestablecido en el dibujo técnico. De este modo, los valores de medición pueden compararse con los datos del dibujo técnico y valorarse.

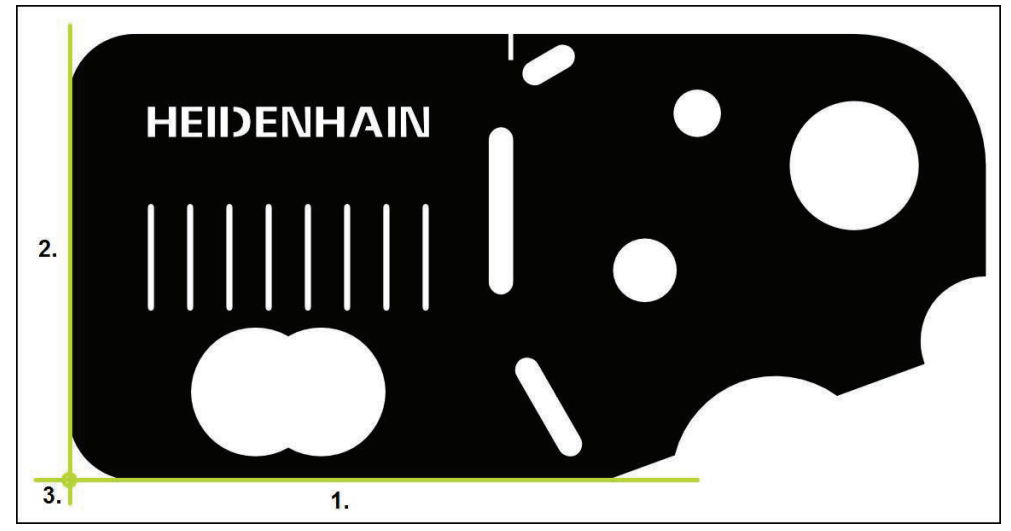

**Información adicional:** ["Pieza de demostración en 2D", Página 437](#page-436-0)

Figura 35: Ejemplo de alineación en la pieza de demostración en 2D

Típicamente, los objetos de medición se alinean en los pasos siguientes:

- 1 Medir la alineación
- 2 Medir recta
- 3 Construir el punto cero

#### **Medir la alineación**

Establecer el borde de referencia para la alineación conforme al dibujo técnico.

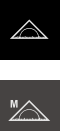

- En el menú principal, pulsar **Medición**
- 
- En la gama de funciones, seleccionar **Medición manual**
- La zona de trabajo se visualiza con las posiciones de los ejes
- En la gama de geometrías, seleccionar **Alineación**
- Posicionar el primer punto de medición sobre el borde de  $\mathbf{B}$ referencia

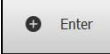

- En el Inspector, pulsar **Enter**
- Un nuevo elemento aparece en la lista de elementos

Distribuir los puntos de medición a lo largo de toda la Ĭ. longitud del borde. De este modo se minimiza el error angular.

- $\blacksquare$ Posicionar el segundo punto de medición sobre el borde de referencia
- En el Inspector, pulsar **Enter**  $\blacksquare$

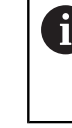

En función de la configuración, es posible capturar puntos de medición adicionales del elemento. De este modo se aumenta la precisión.

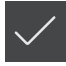

- En el nuevo elemento, pulsar **Finalizar**
- La alineación se visualiza en la lista de elementos  $\, >$
- Se muestra una vista previa del resultado de la medición

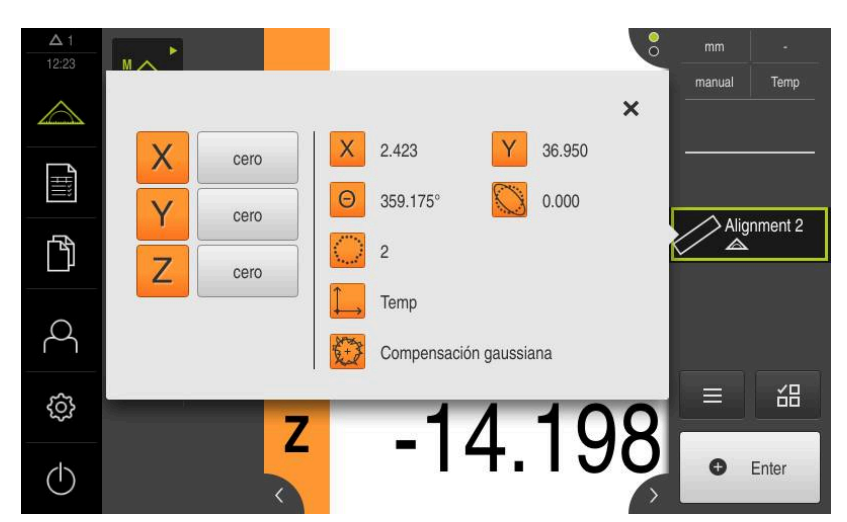

Figura 36: Elemento **Alineación** en la lista de elementos con **Vista previa del elemento**

#### **Medir recta**

Como segundo borde de referencia se mide una recta.

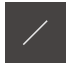

- En la gama de geometrías, seleccionar **Recta**
- **O** Enter
- referencia En el Inspector, pulsar **Enter**
- Un nuevo elemento aparece en la lista de elementos

Posicionar el primer punto de medición sobre el borde de

Distribuir los puntos de medición a lo largo de toda la İ longitud del borde. De este modo se minimiza el error angular.

- Posicionar el segundo punto de medición sobre el borde de referencia
- En el Inspector, pulsar **Enter**

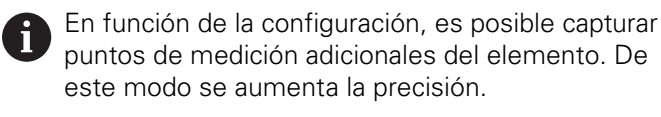

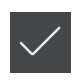

- En el nuevo elemento, pulsar **Finalizar**
- La recta se visualiza en la lista de elementos
- Se muestra una vista previa del resultado de la medición

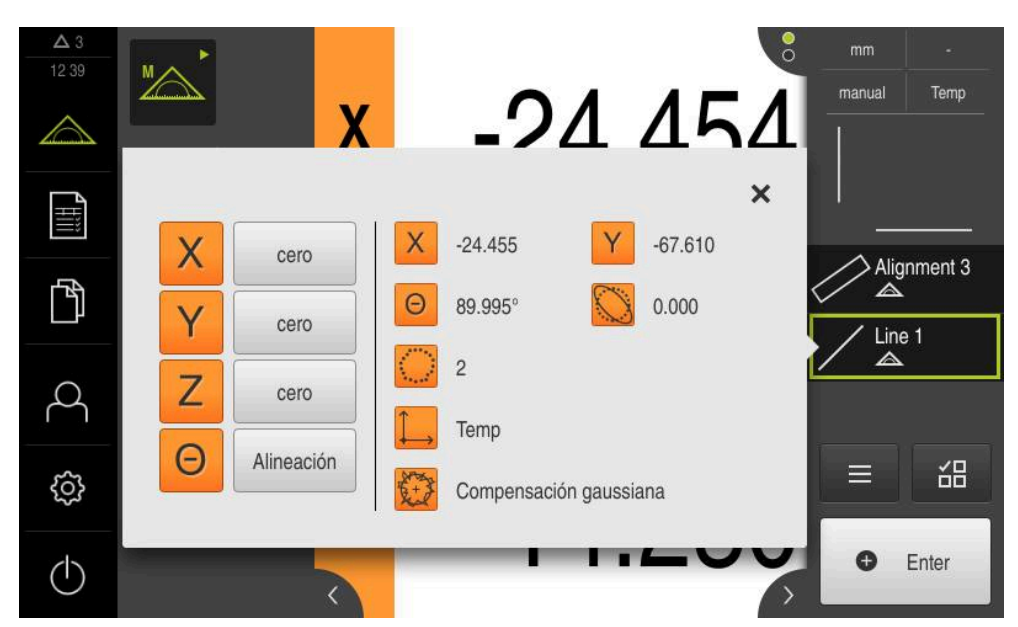

Figura 37: Elemento **Recta** en la lista de elementos con **Vista previa del elemento**

#### **Construir el punto cero**

 $\frac{1}{2}$ 

A partir del punto de intersección de la alineación y de la recta, establecer el punto cero.

- En la gama de geometrías, seleccionar **Punto cero**
- ▶ En el Inspector o en la vista de elementos, seleccionar los elementos **Alineación** y **Recta**
- Los segmentos seleccionados se visualizan en verde
- Un nuevo elemento aparece en la lista de elementos
- En el nuevo elemento, pulsar **Finalizar**
- El punto cero se visualiza en la lista de elementos
- Se ha determinado el sistema de coordenadas de la pieza para el objeto de medición
- Hacer clic en **Vista previa de elementos**
- El sistema de coordenadas se visualiza en la zona de trabajo

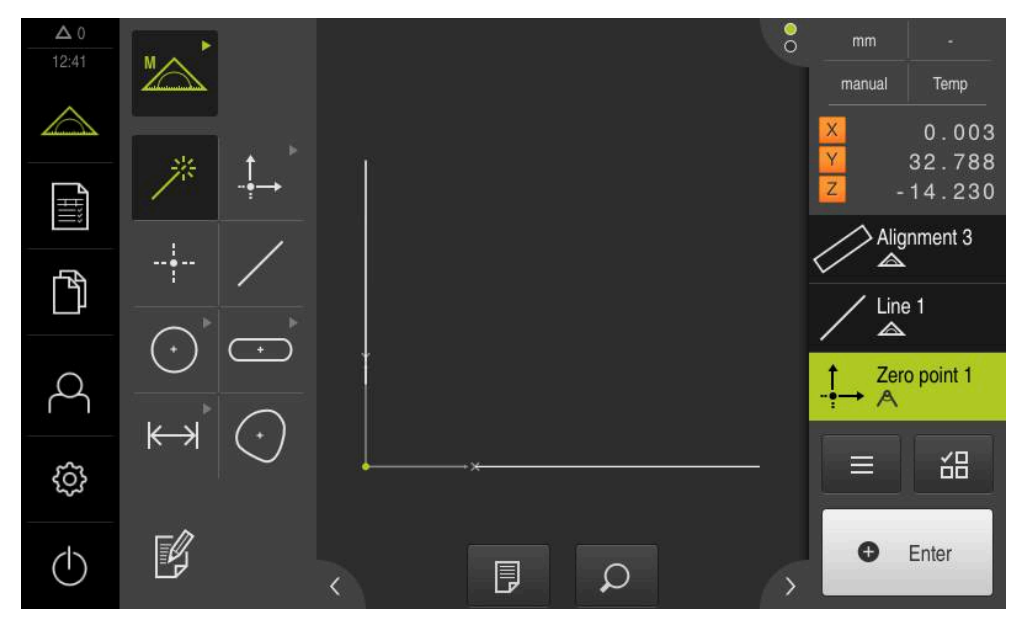

Figura 38: Zona de trabajo con punto cero indicado en el sistema de coordenadas

#### **Medir elementos**

A

Para la medición de elementos pueden emplearse las geometrías de la gama de geometrías o Measure Magic.

> Si se emplea Measure Magic, se determina automáticamente el tipo de geometría a partir de los puntos de medición capturados. El tipo de geometría, que se asigna al nuevo elemento, puede modificarse después de la medición.

**Información adicional:** ["Medir con Measure Magic", Página 249](#page-248-0) **Información adicional:** ["Resumen de los tipos de geometrías", Página 232](#page-231-0)

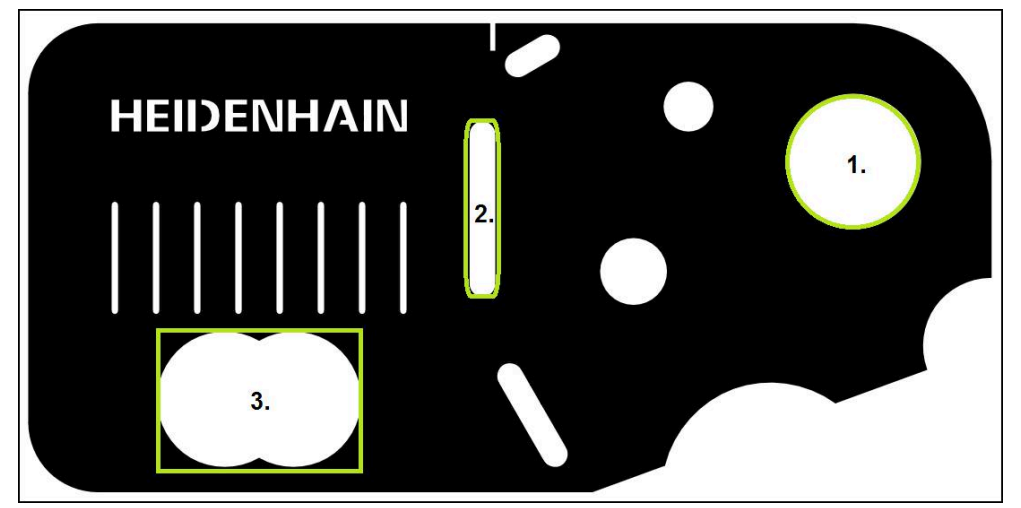

Figura 39: Ejemplos de medición en la pieza de demostración en 2D

A continuación se miden diferentes elementos:

- 1 Círculo
- 2 Ranura
- 3 Centro de gravedad

#### **Medir círculo**

Para medir un círculo se precisan, como mínimo, tres puntos de medición.

- 
- En el menú principal, pulsar **Medición**
- 
- En la gama de funciones, seleccionar **Medición manual**
- La zona de trabajo se visualiza con las posiciones de los ejes
- En la gama de geometrías, seleccionar **Measure Magic**

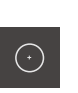

**O** Enter

o

- $\blacktriangleright$ En la gama de geometrías, seleccionar **Círculo**
- Desplazarse al primer punto de medición del contorno del  $\mathbf{B}$ círculo
- En el Inspector, pulsar **Enter**
- Un nuevo elemento aparece en la lista de elementos
- Desplazarse al siguiente punto de medición del contorno del círculo

Distribuir los puntos de medición sobre el contorno Ħ del elemento del modo más homogéneo posible.

- En el Inspector, pulsar **Enter**
- A fin de capturar otros puntos de medición, repetir el proceso
- En el nuevo elemento, pulsar **Finalizar**
- El círculo se visualiza en la lista de elementos  $\geq$
- > Se muestra una vista previa del resultado de la medición

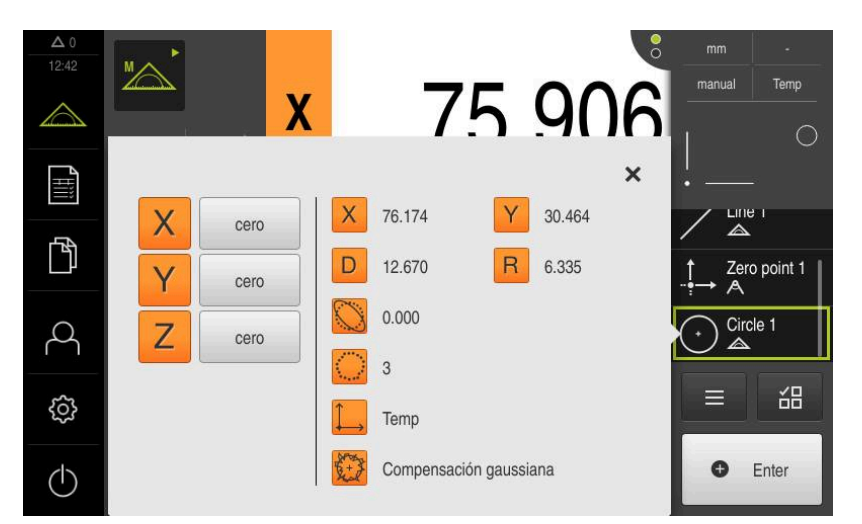

Figura 40: Elemento **Círculo** en la lista de elementos con **Vista previa del elemento**

#### **Medir ranura**

o

Para medir una ranura se precisan como mínimo cinco puntos de medición. Colocar por lo menos dos puntos de medición en el primer flanco y, respectivamente, un punto de medición en el segundo flanco y en el arco de la ranura.

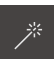

En la gama de geometrías, seleccionar Measure Magic

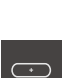

- En la gama de geometrías, seleccionar **Ranura**
- Desplazarse al primer punto de medición del contorno de la ranura

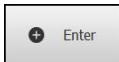

- En el Inspector, pulsar **Enter**
- Un nuevo elemento aparece en la lista de elementos
- Desplazarse al siguiente punto de medición del contorno de  $\blacktriangleright$  . la ranura

Distribuir los puntos de medición en la medida de lo posible a lo largo de toda la longitud del primer flanco.

- En el Inspector, pulsar **Enter**
- A fin de capturar otros puntos de medición, repetir el proceso
- En el nuevo elemento, pulsar **Finalizar**
- La ranura se visualiza en la lista de elementos
- Se muestra una vista previa del resultado de la medición  $\geq$

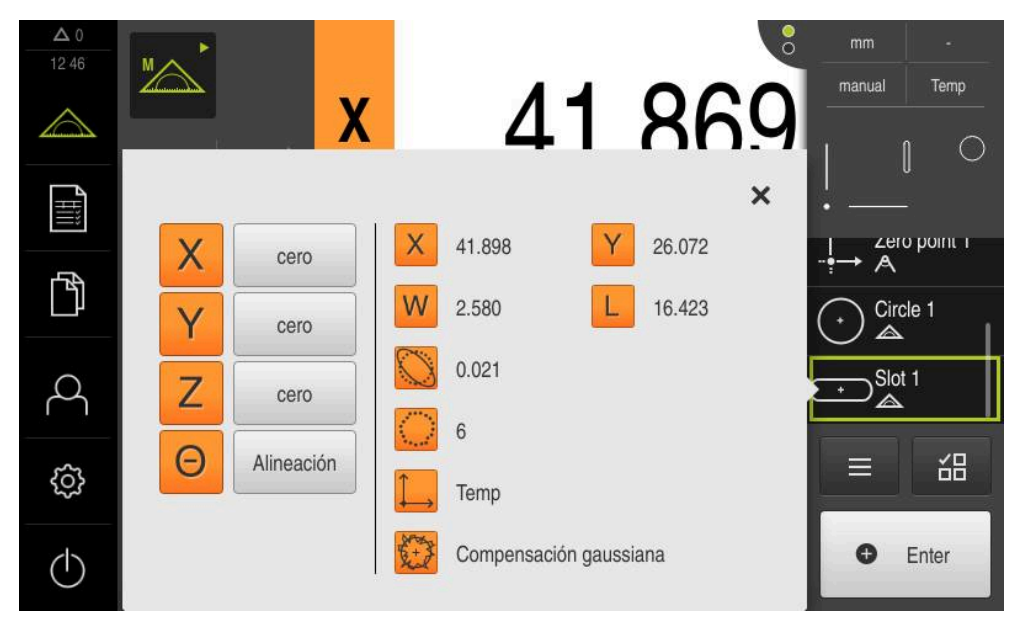

Figura 41: Elemento **Ranura** en la lista de elementos con **Vista previa del elemento**

#### **Medir el Centro de gravedad**

Para medir un centro de gravedad se precisan como mínimo tres puntos de medición.

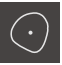

- En la gama de geometrías, seleccionar **Centro de gravedad**
- Desplazarse al primer punto de medición del contorno del centro de gravedad

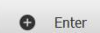

- En el Inspector, pulsar **Enter**
- Un nuevo elemento aparece en la lista de elementos
- Desplazarse al siguiente punto de medición del contorno del centro de gravedad

Distribuir los puntos de medición sobre el contorno Ť del elemento del modo más homogéneo posible.

- En el Inspector, pulsar **Enter**
- A fin de capturar otros puntos de medición, repetir el proceso
- En el nuevo elemento, pulsar **Finalizar**
- $\geq$ El centro de gravedad se visualiza en la lista de elementos
- Se muestra una vista previa del resultado de la medición  $\geq$

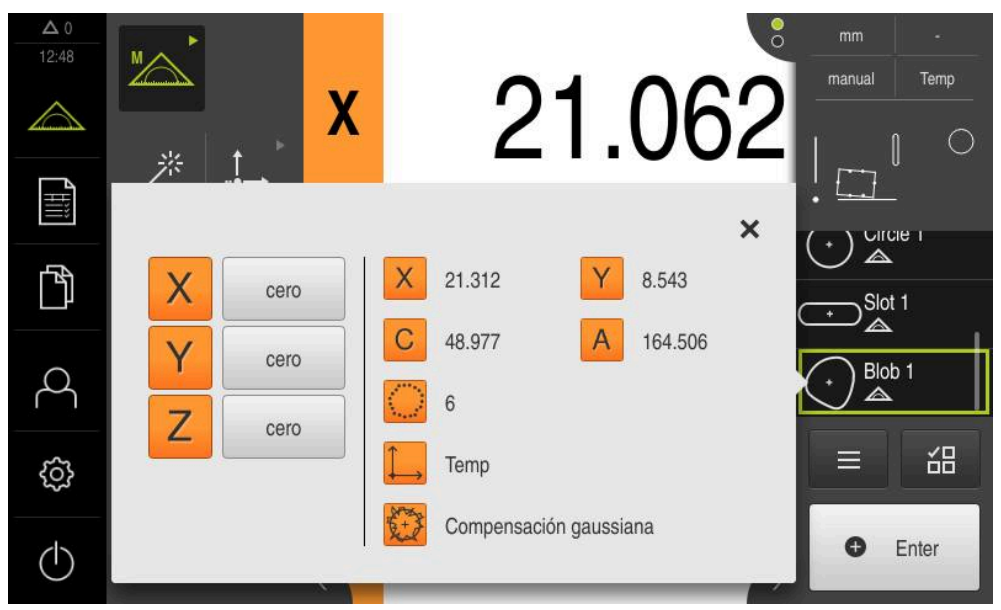

Figura 42: Elemento **Centro de gravedad** en la lista de elementos con **Vista previa del elemento**

#### **9.3.3 Medir con sensor OED**

Para la medición de bordes y contornos con un sensor OED se dispone de diferentes herramientas de medición para la captura de puntos de medición.

**Información adicional:** ["Resumen de las herramientas de medición OED",](#page-81-0) [Página 82](#page-81-0)

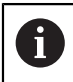

Las mediciones que aquí se representan se describen detalladamente en el capítulo Medición.

**Información adicional:** ["Medición", Página 231](#page-230-0)

#### **Alinear el objeto de medición**

Para poder evaluar los puntos de medición, el objeto de medición debe estar alineado. Para ello se determina el sistema de coordenadas del objeto de medición (sistema de coordenadas de la pieza) que está preestablecido en el dibujo técnico. De este modo, los valores de medición pueden compararse con los datos del dibujo técnico y valorarse.

**Información adicional:** ["Pieza de demostración en 2D", Página 437](#page-436-0)

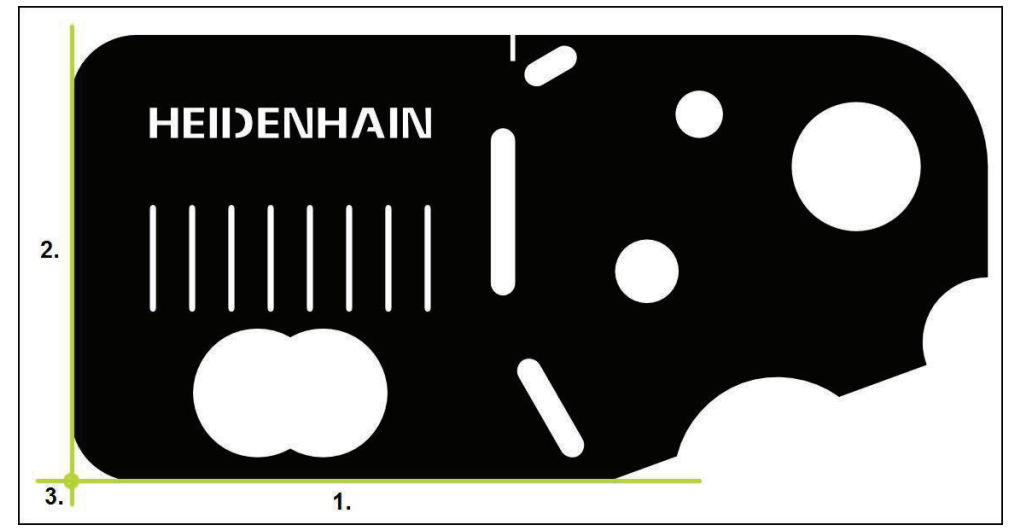

Figura 43: Ejemplo de alineación en la pieza de demostración en 2D

Típicamente, los objetos de medición se alinean en los pasos siguientes:

- 1 Medir la alineación
- 2 Medir recta
- 3 Construir el punto cero

#### **Medir la alineación**

Establecer el borde de referencia para la alineación conforme al dibujo técnico.

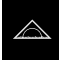

En el menú principal, pulsar **Medición**

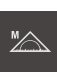

- En la gama de funciones, seleccionar **Medición manual**
- ► En la gama de sensores y en el caso de que estén disponibles varios sensores, es preciso seleccionar el **Sensor OED**
- La gama de geometrías y las herramientas de medición OED se visualizan
- En la zona de trabajo se muestra la visualización de cotas
- En el menú de acceso rápido, seleccionar la ampliación que está ajustada en la máquina de medición
- En caso necesario, seleccionar el plano de proyección **XY** en el menú de acceso rápido

**Información adicional:** ["Seleccionar plano de proyección",](#page-95-0) [Página 96](#page-95-0)

- En la gama de geometrías, seleccionar **Alineación**
- En la gama de herramientas, seleccionar **Auto OED**
- ▶ Con el sensor OED, pasar varias veces por el borde de referencia
- Un nuevo elemento aparece en la lista de elementos
- Cada vez que se sobrepasa el borde de referencia, se añade un nuevo punto de medición

Distribuir los puntos de medición a lo largo de toda la Ť longitud del borde. De este modo se minimiza el error angular.

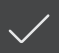

- En el nuevo elemento, pulsar **Finalizar**
- La alineación se visualiza en la lista de elementos
- > Se muestra una vista previa del resultado de la medición

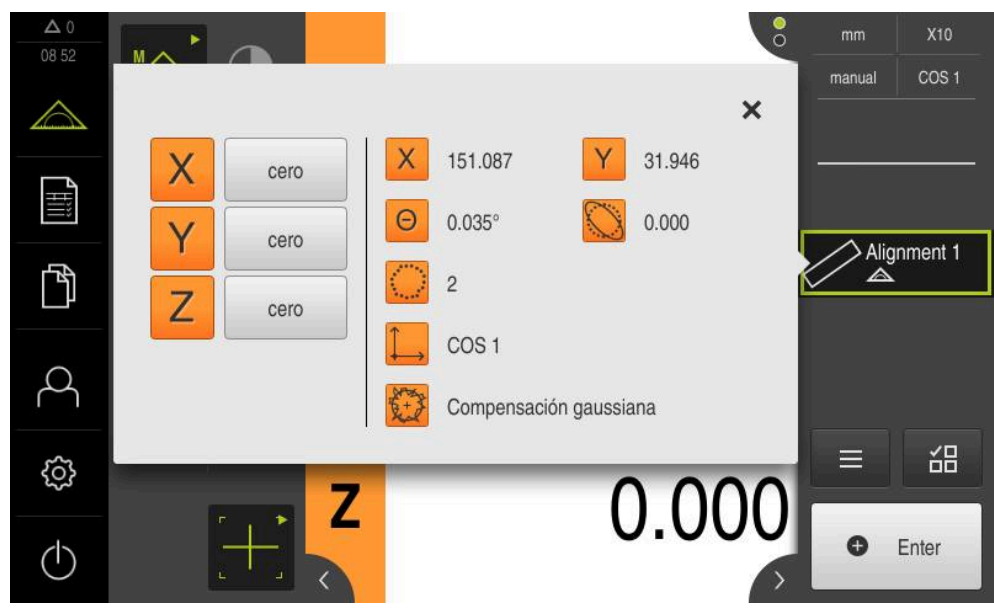

Figura 44: Elemento **Alineación** en la lista de elementos con **Vista previa del elemento**

#### **Medir recta**

Como segundo borde de referencia, medir una recta.

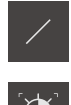

- En la gama de geometrías, seleccionar **Recta**
- En la gama de herramientas, seleccionar **Auto OED**
- ▶ Con el sensor OED, pasar varias veces por el borde
- Un nuevo elemento aparece en la lista de elementos
- Cada vez que se sobrepasa el borde de referencia, se añade un nuevo punto de medición

Distribuir los puntos de medición a lo largo de toda la i longitud del borde. De este modo se minimiza el error angular.

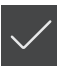

- En el nuevo elemento, pulsar **Finalizar**
- La recta se visualiza en la lista de elementos
- Se muestra una vista previa del resultado de la medición

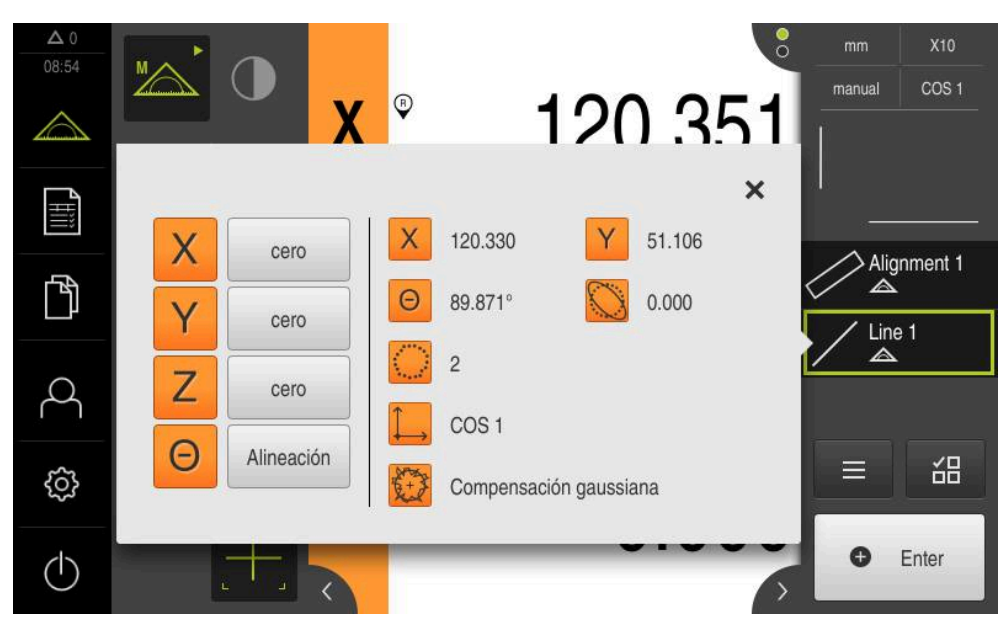

Figura 45: Elemento **Recta** en la lista de elementos con **Vista previa del elemento**

#### **Construir el punto cero**

A partir del punto de intersección de la alineación y de la recta, establecer el punto cero.

- $\frac{1}{2}$
- En la gama de geometrías, seleccionar **Punto cero**
- ▶ En el Inspector o en la vista de elementos, seleccionar los elementos **Alineación** y **Recta**
- Los segmentos seleccionados se visualizan en verde Un nuevo elemento aparece en la lista de elementos

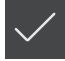

- En el nuevo elemento, pulsar **Finalizar**
- El punto cero se visualiza en la lista de elementos
- Se ha determinado el sistema de coordenadas de la pieza para el objeto de medición
- Hacer clic en **Vista previa de elementos**
- El sistema de coordenadas se visualiza en la zona de trabajo

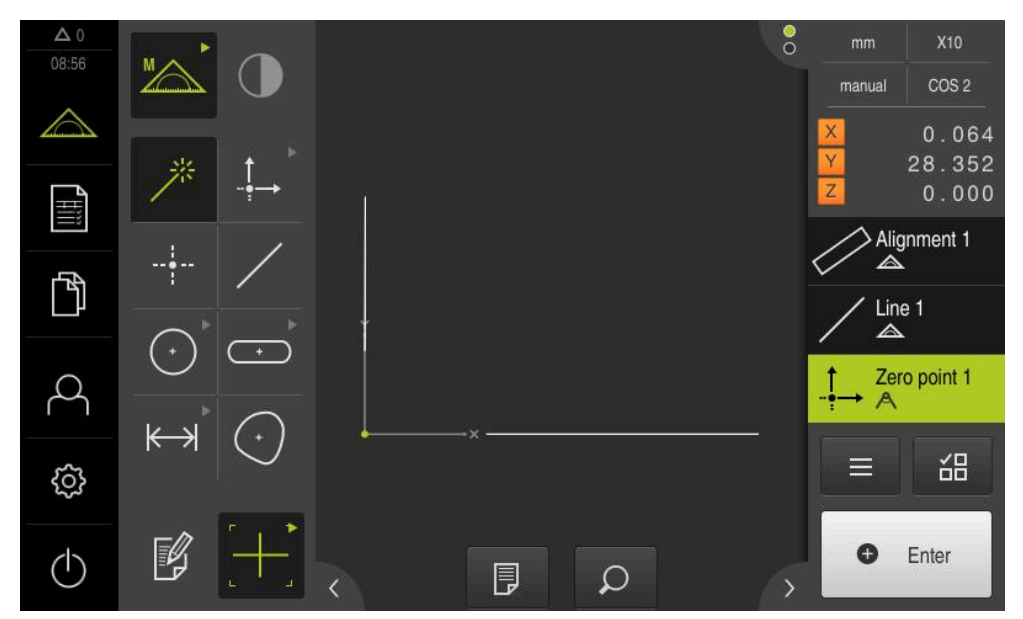

Figura 46: Zona de trabajo con punto cero indicado en el sistema de coordenadas

#### **Medir elementos**

 $\mathbf{i}$ 

Para la medición de elementos pueden emplearse las geometrías de la gama de geometrías o Measure Magic.

> Si se emplea Measure Magic, se determina automáticamente el tipo de geometría a partir de los puntos de medición capturados. El tipo de geometría, que se asigna al nuevo elemento, puede modificarse después de la medición.

**Información adicional:** ["Medir con Measure Magic", Página 249](#page-248-0) **Información adicional:** ["Resumen de los tipos de geometrías", Página 232](#page-231-0)

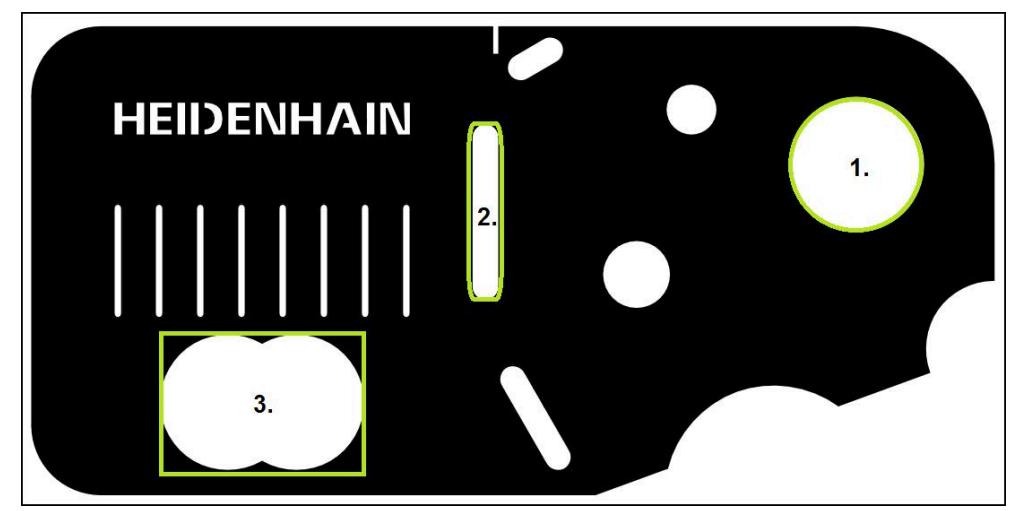

Figura 47: Ejemplos de medición en la pieza de demostración en 2D

A continuación se miden diferentes elementos:

- 1 Círculo
- 2 Ranura
- 3 Centro de gravedad

#### **Medir círculo**

Para medir un círculo se precisan, como mínimo, tres puntos de medición. Para la captura de puntos de medición, se puede emplear, p. ej., la herramienta de medición **OED**.

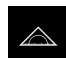

En el menú principal, hacer clic en **Medición**

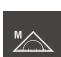

En la gama de funciones, seleccionar **Medición manual**

- ► En la gama de sensores y en el caso de que estén disponibles varios sensores, es preciso seleccionar el **Sensor OED**
- La gama de geometrías y las herramientas de medición OED se visualizan
- En la zona de trabajo se muestra la visualización de la posición
- En el menú de acceso rápido, seleccionar la ampliación que está ajustada en la máquina de medición

En la gama de geometrías, seleccionar **Measure Magic**

o

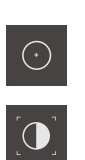

**O** Enter

- $\blacktriangleright$ En la gama de geometrías, seleccionar **Círculo**
- En la gama de herramientas, seleccionar **OED**
- $\begin{array}{c} \rule{0.2cm}{0.15mm} \rule{0.2cm}{0.15mm} \rule{$ Con el sensor OED, sobrepasar el borde del círculo
- El equipo registra el punto de medición y lo copia en el portapapeles
- Para confirmar la captura del punto de medición, en el  $\blacktriangleright$ Inspector pulsar **Enter**
- Un nuevo elemento aparece en la lista de elementos
	- En el caso de que se sobrepase un borde con el Ĭ. sensor OED, el equipo registra el punto de medición y lo copia en el portapapeles.

A fin de incorporar el punto de medición en la nube de puntos del elemento, pulsar el Inspector sobre **Enter**.

- A fin de capturar otros puntos de medición, repetir el proceso
- En el nuevo elemento, pulsar **Finalizar**  $\blacktriangleright$
- El círculo se visualiza en la lista de elementos  $\geq$
- $\geq$ Se muestra una vista previa del resultado de la medición

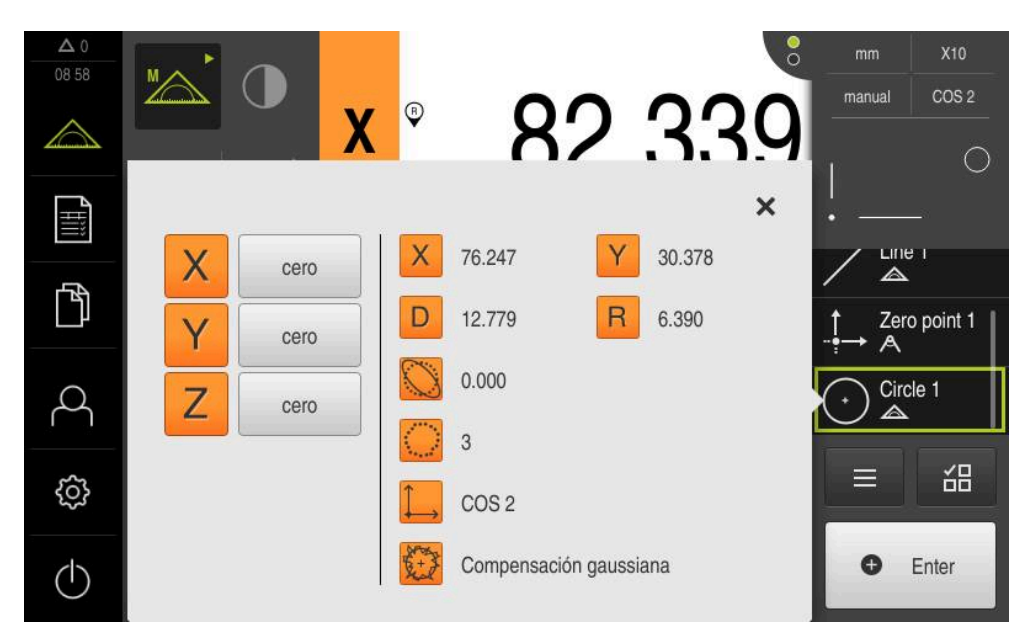

Figura 48: Elemento **Círculo** en la lista de elementos con **Vista previa del elemento**

#### **Medir ranura**

Para medir una ranura se precisan como mínimo cinco puntos de medición. Para capturar puntos de medición puede emplear, p. ej., la herramienta de medición **Auto OED**. Colocar por lo menos dos puntos de medición en el primer flanco y, respectivamente, por lo menos un punto de medición en el segundo flanco y en el arco de la ranura.

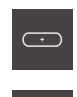

- En la gama de geometrías, seleccionar **Ranura**
- En la gama de herramientas, seleccionar **Auto OED**
- ▶ Con el sensor OED, sobrepasar varias veces el borde de la ranura
- Un nuevo elemento aparece en la lista de elementos
- Cada vez que sobrepasa el borde, se añade un nuevo punto de medición

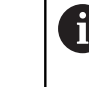

Distribuir los puntos de medición en la medida de lo posible a lo largo de toda la longitud del primer flanco.

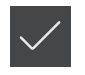

- En el nuevo elemento, pulsar **Finalizar**
- La ranura se visualiza en la lista de elementos
- $\geq$ Se muestra una vista previa del resultado de la medición

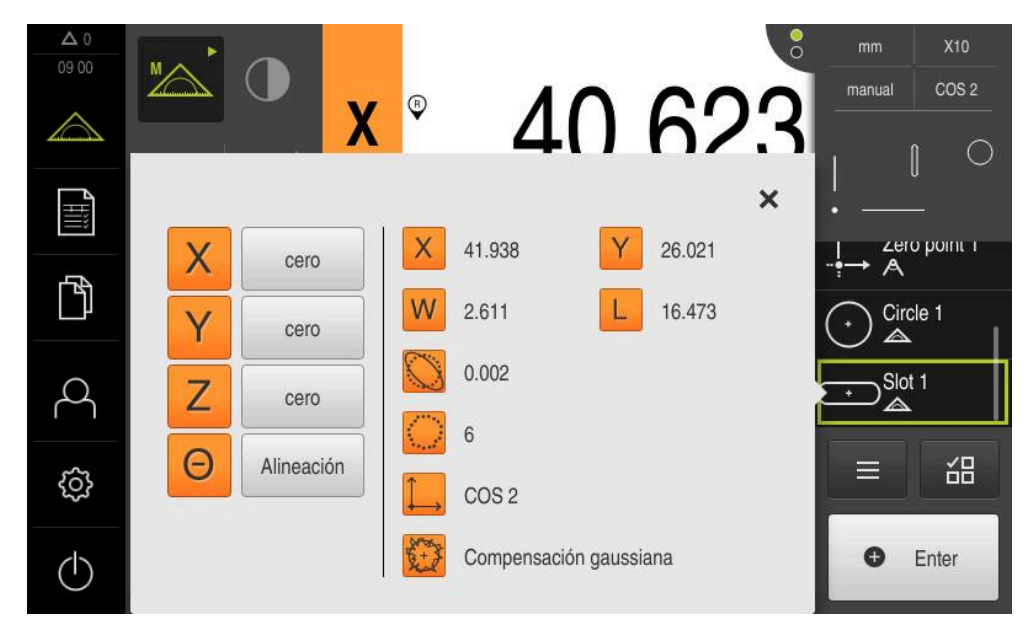

Figura 49: Elemento **Ranura** en la lista de elementos con **Vista previa del elemento**

#### **Medir el Centro de gravedad**

Para medir un centro de gravedad se precisan como mínimo tres puntos de medición. Para capturar puntos de medición puede emplear, p. ej., la herramienta de medición **Auto OED**. Según los ajustes se distribuyen automáticamente varios puntos de medición sobre todo el contorno.

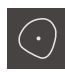

En la gama de geometrías, seleccionar **Centro de gravedad**

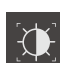

- En la gama de herramientas, seleccionar **Auto OED**
- ▶ Con el sensor OED, pasar varias veces por el borde del centro de gravedad
- Un nuevo elemento aparece en la lista de elementos
- Cada vez que sobrepasa el borde, se añade un nuevo punto de medición

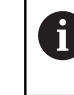

Distribuir los puntos de medición sobre el contorno del elemento del modo más homogéneo posible.

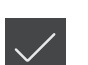

- En el nuevo elemento, pulsar **Finalizar**
- El centro de gravedad se visualiza en la lista de elementos
- Se muestra una vista previa del resultado de la medición

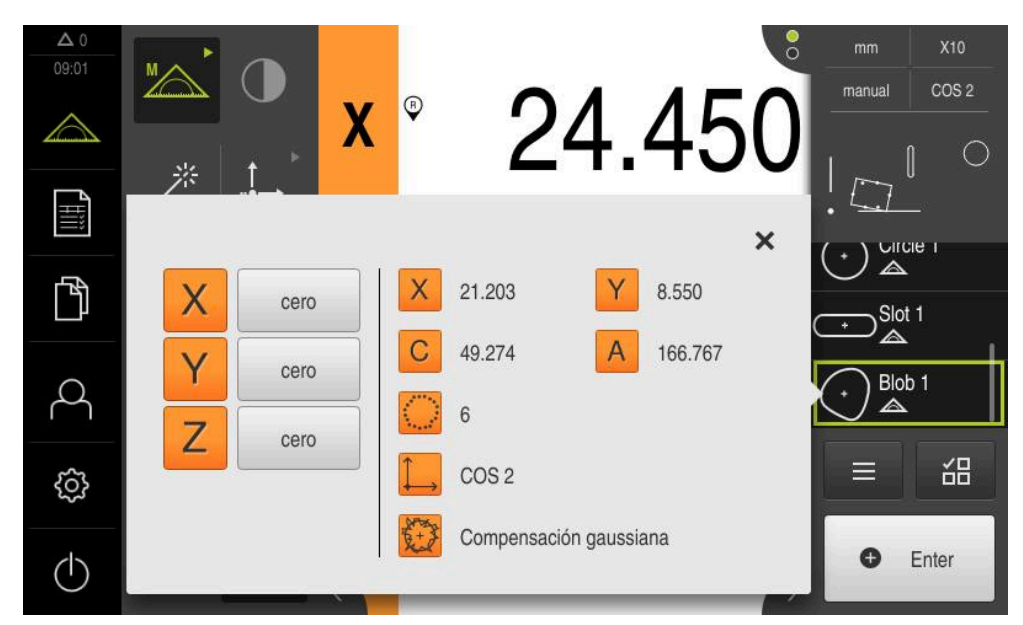

Figura 50: Elemento **Centro de gravedad** en la lista de elementos con **Vista previa del elemento**

#### **9.3.4 Borrar elementos**

Si la medición no se logra, se pueden volver a borrar elementos individuales de la lista de elementos.

Los elementos de referencia tales como punto cero, alineación y superficie de referencia no pueden borrarse, siempre que otros elementos estén referidos a los mismos.

- En la lista de elementos, seleccionar el elemento deseado
- Los elementos seleccionados se visualizan en verde

En el Inspector, hacer clic en **Funciones auxiliares**

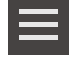

 $\mathbf{i}$ 

- Pulsar **Borrar la selección**
- Para borrar todos los elementos, pulsar **Borrar todos**

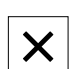

- Para cerrar las funciones auxiliares, hacer clic en **Cerrar**
- **9.4 Visualizar y mecanizar los resultados de medición**

Un elemento medido se puede evaluar y editar en el diálogo **Detalles**.

A fin de acceder al diálogo **Detalles**, es preciso arrastrar dicho elemento de la lista de elementos hacia la zona de trabajo
#### 1  $\overline{2}$ Tolerancias Resumer Circle 1  $\overline{\mathsf{x}}$ 11.376 Ÿ  $-1.228$ 3  $\overline{z}$ 0.000 World 4  $D$ 6.355 Volumen 19.964 Area (mm<sup>2</sup>) 31.715 5 Desviación de forma 0.032 6 Número de puntos 28 of 31 7 Procedimiento de compensación 8 Projection plane 9 Note evo tipo de geometría Punto 10

Figura 51: Registro **Resumen** en el diálogo **Detalles**

**1** Nombre del elemento

**Breve descripción**

- **2** Posición de los ejes del punto central
- **3** Sistema de coordenadas al que se refieren las coordenadas del elemento
- **4** Parámetros del elemento, en función del tipo de geometría; en el tipo de geometría Círculo, se puede conmutar entre radio y diámetro
- **5** Número de puntos de medición que se emplean para el cálculo del elemento
- **6** Procedimiento de compensación que se emplea para el cálculo del elemento, en función del tipo de geometría y del número de puntos de medición
- **7** Plano en 2D en el que se proyecta el elemento; en la visualización "3D" no se produce ninguna proyección
- **8** Campo de texto **Nota**; cuando una observación está activada, su contenido se visualiza en la vista de elementos
- **9** Lista de los tipos de geometrías a los cuales se puede convertir el elemento
- **10** Vista de los puntos de medición y la forma

### **9.4.1 Renombrar elemento**

X

- Arrastrar elemento de la lista de elementos hacia la zona de trabajo
- Se visualiza el diálogo **Detalles** con el registro **Resumen**
- ▶ Pulsar la Casilla de introducción con el nombre actual
- Introducir un nuevo nombre para el elemento
- Confirmar la introducción con **RET**
- El nuevo nombre se visualiza en la lista de elementos
- Para cerrar el diálogo, hacer clic en **Cerrar**

# **9.4.2 Seleccionar Procedimiento de compensación**

Dependiendo del elemento medido se puede adaptar el procedimiento de compensación. La compensación gaussiana se emplea como compensación estándar.

**Información adicional:** ["Procedimiento de compensación", Página 298](#page-297-0)

- Arrastrar elemento, p. ej. **Círculo** desde la lista de elementos a la zona de trabajo
- Se visualiza el diálogo **Detalles** con el registro **Resumen**
- El procedimiento de compensación utilizado se visualiza en la lista de desplegable **Procedimiento de compensación**
- En el menú desplegable **Procedimiento de compensación**, seleccionar el procedimiento de compensación deseado, p. ej. **Cálc. círc. inscr. mín.**
- El elemento se representa conforme al procedimiento de compensación seleccionado

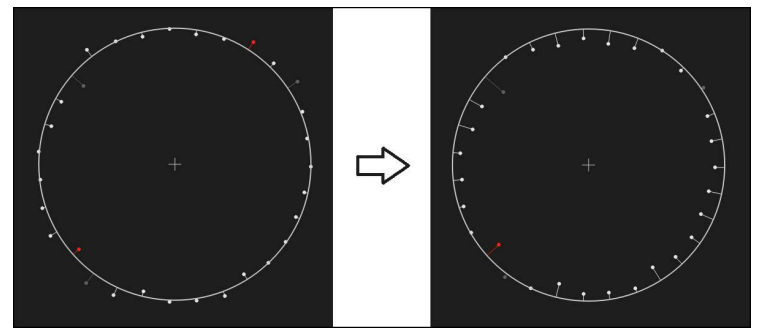

Figura 52: Elemento **Círculo** con nuevo procedimiento de compensación

X

Para cerrar el diálogo, hacer clic en **Cerrar**

### <span id="page-218-0"></span>**9.4.3 Convertir elemento**

El elemento se puede convertir a otro tipo de geometría La lista de los posibles tipos de geometría se encuentra disponible en en diálogo **Detalles** como lista de Drop-down.

- Arrastrar elemento, p. ej., **Ranura** de la lista de elementos hacia la zona de trabajo
- Se visualiza el diálogo **Detalles** con el registro **Resumen**
- Se visualiza el tipo de geometría del elemento
- En la lista desplegable **Nuevo tipo de geometría**, p. ej., seleccionar el tipo de geometría **Punto**

Actualmente todavía no se soporta el tipo de Ħ geometría **Perfil 2D**.

El elemento se representa en la nueva forma

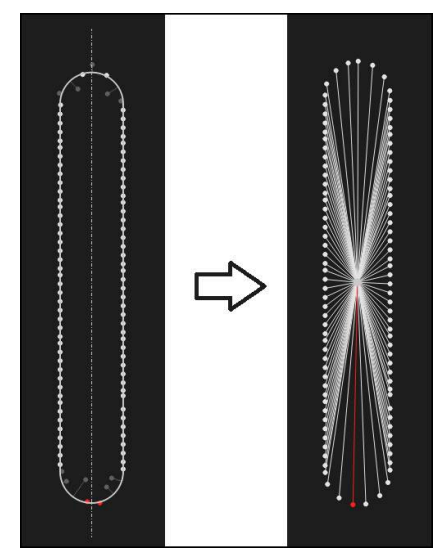

Figura 53: Se ha modificado el tipo de geometría de **Ranura** a **Punto**

Para cerrar el diálogo, hacer clic en **Cerrar**

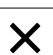

## **9.4.4 Tolerancias adaptar**

Las tolerancias de un elemento medido pueden ajustarse en el registro **Tolerancias**. Las tolerancias se reúnen en grupos.

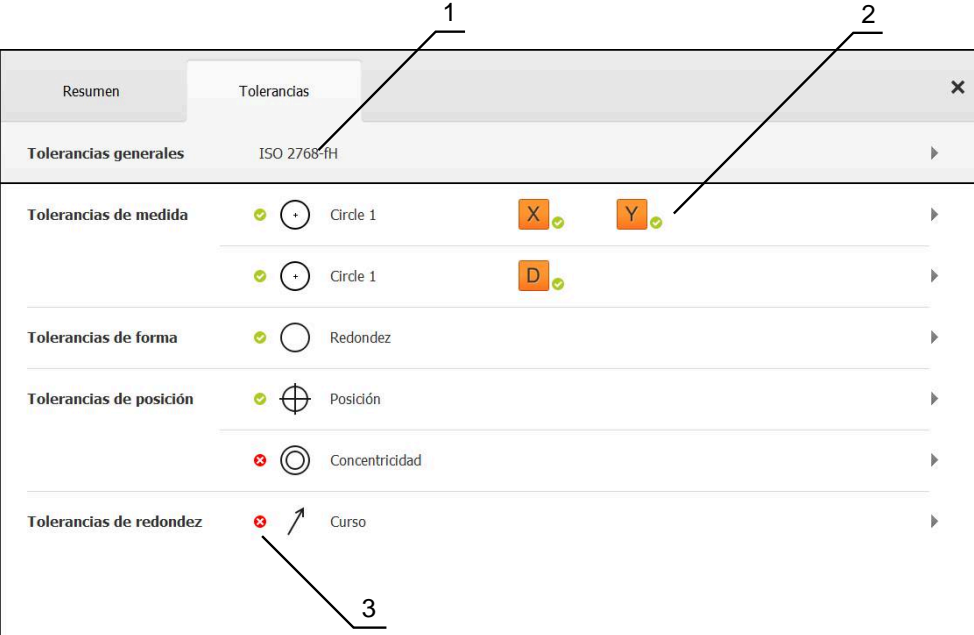

Figura 54: Diálogo **Detalles** con el registro **Tolerancias**

- **1** Visualización de la tolerancia general
- **2** Lista de las tolerancias, dependiendo del elemento
- **3** Estado de la tolerancia: activo y dentro de la tolerancia o activo y fuera de la tolerancia

En el registro **Tolerancias** es posible definir la tolerancia geométrica de un elemento. Las tolerancias se reúnen en grupos.

- Arrastrar elemento, p. ej., **Círculo** de la lista de elementos hacia la zona de trabajo
- Se visualiza el diálogo **Detalles** con el registro **Resumen**
- Pulsar el registro **Tolerancias**
- Se visualiza el registro para la puesta de tolerancias del elemento seleccionado

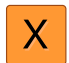

- Pulsar la tolerancia de medida **X**
- Se visualiza el resumen de la tolerancia de medida seleccionada

| Resumen      |          | Tolerancias |                        |    | $\times$ | mm<br>manual               | OZ <sub>1</sub><br>Mundo    |
|--------------|----------|-------------|------------------------|----|----------|----------------------------|-----------------------------|
| $\pm$        | Circle 1 |             |                        |    |          | X<br>Ÿ<br>Z<br>$\triangle$ | $-11.860$<br>3.135<br>4.245 |
|              |          | OFF         | <b>ISO 2768</b>        |    |          | Α                          | Zero point 1                |
| Cota nominal |          | 68.390      | Tolerancia<br>superior | r  | 0.150    | ◬<br>╲                     | Circle 1<br>Circle 2        |
| Cota real    |          | 68.390      | Tolerancia<br>interior | þ. | $-0.150$ | $\equiv$                   | 씲                           |
| Desviación   |          | 0.000       |                        |    |          | Θ                          | Enter                       |

Figura 55: Resumen **Tolerancia de medida** con tolerancia de medida **X**activada

**ON** 

- Activar la puesta de tolerancias del valor de medición con el conmutador deslizante **ON/OFF**
- Las casillas de introducción y selección se activan
- En el campo de introducción de datos, pulsar **Cota nominal** e introducir el valor deseado
- Confirmar la introducción con **RET**
- En el campo de introducción de datos, pulsar **Tolerancia superior** e introducir el valor deseado
- Confirmar la introducción con **RET**
- En el campo de introducción de datos, pulsar **Tolerancia inferior** e introducir el valor deseado
- Confirmar la introducción con **RET**
- > Si el valor teórico se encuentra fuera de tolerancia, se visualiza en rojo
- > Si el valor teórico se encuentra dentro de tolerancia, se visualiza en verde

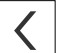

- Pulsar **Atrás**
- Se visualiza el registro **Tolerancias**
- El resultado de la comprobación de tolerancia se visualiza en el registro **Tolerancias**, y una vez cerrado el diálogo, en la lista de elementos con los símbolos siguientes:

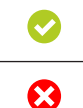

Se mantendrán las tolerancias activadas

Por lo menos se rebasa una de las tolerancias activadas

**Información adicional:** ["Determinar la tolerancia", Página 302](#page-301-0)

### <span id="page-221-0"></span>**9.4.5 Añadir observaciones**

En la vista de elementos, se pueden añadir comentarios a cualquier elemento, p. ej. datos de medición o textos de advertencia.

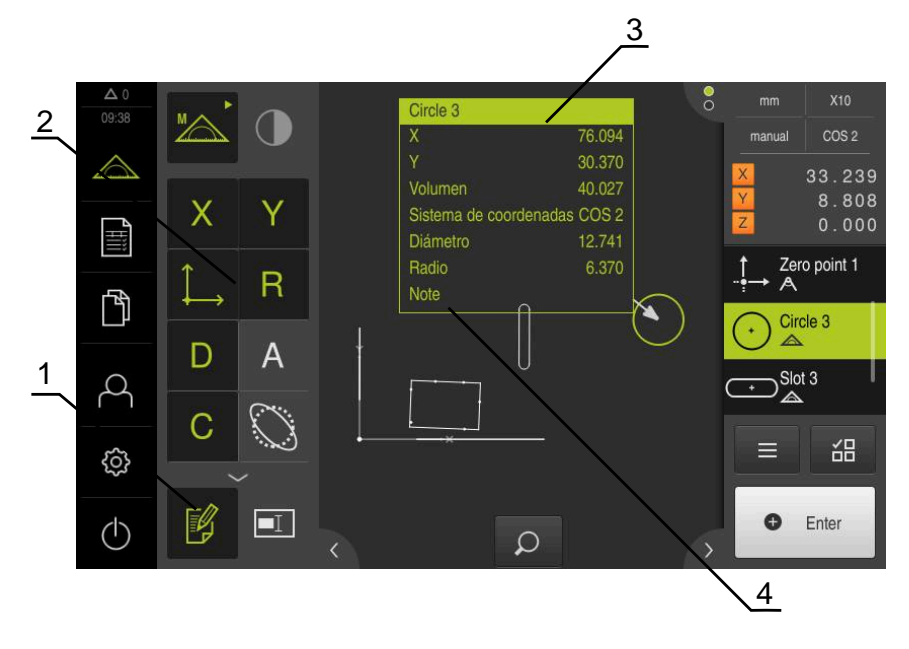

Figura 56: Elementos de mando para comentarios y elemento con comentarios

- **1** Elemento de mando **Editar comentarios**
- **2** Elementos de mando para añadir comentarios
- **3** Información de medición
- **4** Texto indicativo

# **9.5 Crear protocolo de medición**

El resultado de la medición se puede emitir, almacenar o imprimir como protocolo de medición.

Se puede generar un protocolo de medición procediendo como sigue:

- ["Seleccionar elementos y modelo"](#page-222-0)
- ["Introducir las informaciones sobre las mediciones requeridas"](#page-223-0)
- ["Seleccionar ajustes del documento"](#page-224-0)
- ["Guardar protocolo de medición"](#page-225-0)
- ["Exportar o imprimir protocolo de medición"](#page-225-1)

#### <span id="page-222-0"></span>**9.5.1 Seleccionar elementos y modelo**

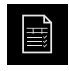

- En el menú principal, hacer clic en **Protocolo de medición**
- La lista de los elementos medidos se visualiza, en base al modelo para protocolos de medición seleccionado por última vez
- Todos los elementos de la lista se activan y la cajita se representa en color verde
- A fin de eliminar un elemento del protocolo de medición, pulsar sobre la cajita correspondiente

La visualización de la lista de elementos puede filtrarse por ciertos criterios.

**[Información adicional:](#page-222-1)** "Filtrar elementos", [Página 223](#page-222-1)

- A fin de cambiar de modelo para protocolos de medición, pulsar sobre **Modelos**
- Seleccionar el modelo de protocolos de medición que desee
- Pulsar **OK**
- La lista de los elementos medidos se adapta al modelo para protocolos de medición seleccionado

#### <span id="page-222-1"></span>**Filtrar elementos**

En el menú **Elementos**, se puede filtrar la lista de elementos según diferentes criterios. De este modo, únicamente se visualizan elementos que cumplan con los criterios de filtrado, p. ej., únicamente círculos con un diámetro mínimo determinado. Todos los filtros son combinables entre sí.

La función de filtrado controla la visualización de la lista de elementos. La función de filtrado no afecta de ningún modo al contenido del protocolo de medición.

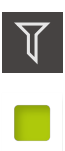

 $\boldsymbol{\times}$ 

 $\mathbf{i}$ 

Pulsar **Filtros**

- En el diálogo, seleccionar el criterio de filtro deseado
- ▶ Seleccionar usuario
- ▶ Seleccionar función
- ▶ Para activar un criterio de filtro, pulsar **Cerrar** junto al filtro

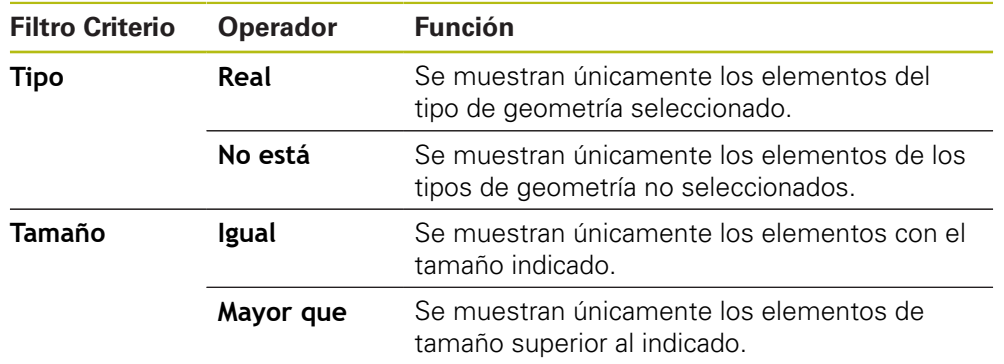

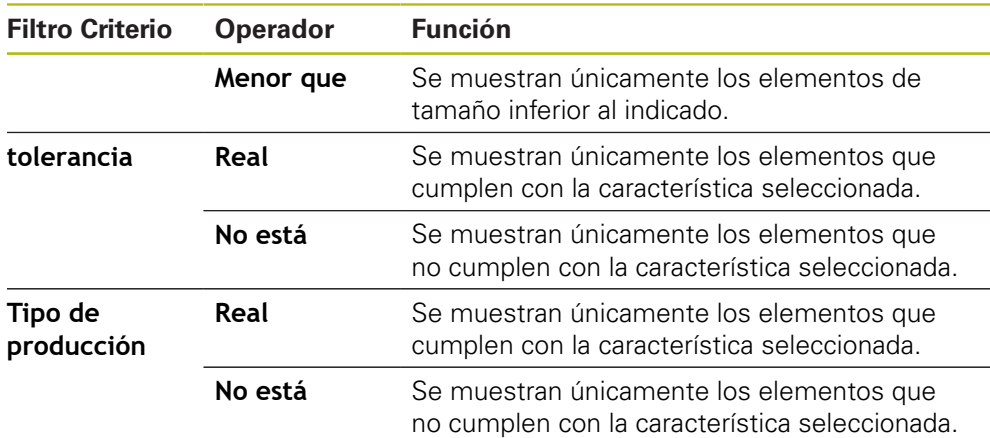

### <span id="page-223-0"></span>**9.5.2 Introducir las informaciones sobre las mediciones requeridas**

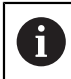

La información disponible depende de la configuración del modelo.

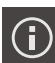

#### Pulsar **Información**

- ▶ A fin de adaptar la hora y la fecha del protocolo de medición, en el menú desplegable **Registro de hora**, es preciso seleccionar la opción deseada
	- $\mathcal{L}_{\mathcal{A}}$ **Establecer registro de hora deseado**: Al crear el protocolo se registra la fecha y la hora introducidas manualmente
	- **Establecer automáticamente**: Al crear el protocolo se registra la fecha y hora actuales del sistema
- En la lista de desplegable **Nombre de usuario**, seleccionar un usuario existente
- Si en el protocolo de medición debe visualizarse otro  $\blacktriangleright$ protocolo de medición, seleccionar **Otro usuario**
- Introducir el nombre del usuario en la casilla de introducción
- Confirmar la introducción con **RET**
- En la casilla de introducción **Pedido**, introducir el número del encargo de medición
- Confirmar la introducción con **RET**
- En la casilla de introducción **N° de pieza**, introducir el número de componente del objeto de medición
- Confirmar la introducción con **RET**
- Para cerrar el diálogo, pulsar **Cerrar**

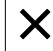

#### <span id="page-224-0"></span>**9.5.3 Seleccionar ajustes del documento**

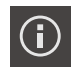

- Pulsar **Información**
- Pulsar la pestaña **Documento**
- Para adaptar la unidad para valores de medición lineales, en la lista de desplegable **Unidad para valores lineales**, seleccionar la unidad deseada
	- **Milímetros**: Visualización en milímetros
	- **Pulgadas**: Visualización en pulgadas
- Para reducir o aumentar el número de **Decimales para valores lineales** visualizados, pulsar **-** o **+**
- ▶ Para adaptar la unidad para valores de medición angulares, en la lista de desplegable **Unidad para valores angulares**, seleccionar la unidad deseada
	- $\mathbb{R}^n$ **Grados decimales**: Visualización en grados
	- $\mathbf{m}$ **Radianes**: Visualización como medida del arco
	- **Grad.-Min.-Seg.**: visualización en grados, minutos y segundos
- Par adaptar el formato para fecha y hora, en la lista de desplegable **Formato de fecha y hora**, seleccionar el formato deseado
	- **hh:mm DD-MM-YYYY**: Hora y Fecha
	- **hh:mm YYYY-MM-DD**: Hora y Fecha
	- **YYYY-MM-DD hh:mm**: Fecha y Hora
- Para adaptar el formato de impresión, seleccionar los ajustes correspondientes en los menús desplegables de los parámetros siguientes:
	- **Impresión a doble cara**: impresión por las dos caras  $\mathbb{R}^n$ girada, en página larga o página corta
	- **Encabezado de página**: visualización de cabecera de página en la portada o en todas las páginas
	- **Header of data chart**: visualización del encabezamiento en la portada o en todas las páginas
	- **Mostrar vista de elementos** (con anotaciones): ON/OFF
- 

 $\boldsymbol{\mathsf{X}}$ 

Para cerrar el diálogo, pulsar **Cerrar**

# **9.5.4 Acceso a una vista previa**

Se dispone de la posibilidad de abrir los elementos o incluso del resultado de medición en una vista previa.

#### **Abrir la vista previa de elementos**

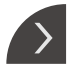

- Pulsar la **pestaña**
- > La vista previa de elementos se abre
- La flecha cambia la dirección
	- A fin de cerrar la vista previa de elementos, es preciso pulsar la **pestaña**

En el caso de haber añadido notas a los elementos, se mostrarán asimismo en la vista previa de elementos.

**Información adicional:** ["Añadir observaciones", Página 222](#page-221-0)

#### **Acceso a una vista previa del resultado de medición**

- Pulsar **Vistprev**
- > Se abre la vista previa del resultado de medición
- A fin de pasar las hojas, pulsar el borde izquierdo o derecho de la vista previa

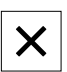

Para cerrar la vista previa, pulsar **Cerrar**

### <span id="page-225-0"></span>**9.5.5 Guardar protocolo de medición**

Los protocolos de medición se memorizan en el formato de datos XMR.

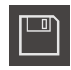

A

A

- Pulsar **Guardar como**
- En el diálogo, seleccionar la ubicación de almacenamiento, p. ej., **Internal**/**Reports**
- Introducir el nombre del protocolo de medición
- Confirmar la introducción con **RET**
- Pulsar **Guardar como**
- El protocolo de medición se almacena

En el menú principal **Gestión de ficheros** se pueden abrir y editar los protocolos guardados.

**Información adicional:** ["Gestionar carpetas y ficheros", Página 361](#page-360-0)

El formato de datos XMR ha sido modificado en la versión de firmware actual. Los ficheros existentes con formato de datos XMR de la versión anterior ya no pueden abrirse o editarse.

### <span id="page-225-1"></span>**9.5.6 Exportar o imprimir protocolo de medición**

Existen diferentes posibilidades para exportar resultados de medición o para imprimirlos en la impresora configurada. Se puede exportar un fichero PDF o CSV o enviar el resultados de medición a un ordenador mediante la interfaz RS-232 configurada.

#### **Exportar protocolo de medición**

- En el menú desplegable **Exportar** seleccionar el formato para exportación deseado:
	- **Exportar como PDF**: El protocolo de medición se guarda como PDF imprimible. Los valores ya no se pueden editar
	- **Exportar como CSV**: Los valores del protocolo de medición están separados por un punto y coma. Los valores pueden editarse con un programa de cálculo de tablas
	- **Export via RS-232**: Los valores en los resultados de medición se envían a un ordenador en vista de tabla
		- **Condición previa:** La entrega de los valores de medición está configurada
- Para los formatos de fichero PDF y CSV, seleccionar en el diálogo la ubicación de almacenamiento, p. ej. **Internal**/**Reports**
- Introducir el nombre del protocolo de medición
- Confirmar la introducción con **RET**
- Pulsar **Guardar como**
- El protocolo de medición se exporta en el formato seleccionado y se deposita en la ubicación de almacenamiento

#### **Imprimir protocolo de medición**

- Pulsar **Exportar** en el menú desplegable
- Pulsar en el menú desplegable **Imprimir**
- El protocolo de medición se envía a la impresora preparada **Información adicional:** ["Configurar Impresora", Página 161](#page-160-0)

# **9.6 Crear y administrar programas de medición**

El dispositivo es capaz de registrar los pasos de un proceso de medición, almacenarlos y ejecutarlos secuencialmente en forma de un procesamiento por lotes. El procesamiento por lotes se identifica como Programa de medición.

De este modo, en un programa de medición se reúnen numerosos pasos del trabajo tales como captura de puntos de medición y tolerancia en un único proceso. Esto simplifica y estandariza el proceso de medición. Los pasos del trabajo de un programa de medición se identifican como pasos del programa.

Los programas de medición pueden contener los siguientes pasos del programa:

- Adaptación de los ajustes del programa de medición: Inicialización, Auto-Enter, Unidades
- Modificación de la referencia
- Adaptación de la ampliación

 $\mathbf i$ 

- Captura de puntos de medición: Iniciar herramienta de medición
- Creación y evaluación de un elemento: Calcular, Diseñar, Definir
- Borrar elementos y pasos del programa

Los pasos del programa se visualizan en la lista de pasos del programa en el Inspector.

> Independientemente de la vista actual en el Inspector, en la lista de elementos o en la lista de pasos del programa, el dispositivo registra cada proceso de medición o paso del trabajo como paso del programa. En todo momento los usuarios pueden conmutar la vista entre lista de elementos y lista de pasos del programa.

# <span id="page-227-0"></span>**9.6.1 Guardar programa de medición**

Para poder realizar varias veces un proceso de medición, los pasos del trabajo ejecutados deben guardarse como programa de medición.

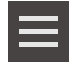

- En el Inspector, hacer clic en **Funciones auxiliares**
- En el diálogo Funciones auxiliares pulsar **Guardar como**
- ► En el diálogo, seleccionar la ubicación de almacenamiento, p. ej. **Internal**/**Programs**
- Pulsar el campo de introducción e introducir el nombre del programa de medición
- Confirmar la introducción con **RET**
- Pulsar **Guardar como**
- El programa de medición se guarda
- El nombre del programa de medición se visualiza en el control por programa

### **9.6.2 Arrancar el programa de medición**

En el control del programa, se puede iniciar un programa de medición registrado o continuo. Los pasos del programa que exigen una intervención por parte del usuario cuentan con la ayuda de un Asistente. Las intervenciones del usuario pueden ser necesarias, p. ej. en las condiciones siguientes:

- es imprescindible adaptar los ajustes de la óptica de la cámara, p. ej., el aumento de la cámara
- el objeto de medición debe posicionarse con la ayuda de los ejes de la mesa de medición

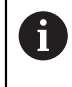

Durante la reproducción del programa, la pantalla de manejo está bloqueada. Únicamente pueden utilizarse los elementos de mando del control del programa y, en caso necesario, **Enter**.

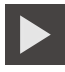

- En el Control del programa, pulsar en **Ejecutar**
- Los pasos del programa se ejecutan
- Los pasos del programa que se están ejecutando o que exigen una intervención del usuario, se destacan
- Si es necesaria una intervención del usuario, de detiene el programa de medición
- Ejecutar la necesaria intervención del usuario
- Los pasos del programa prosiguen hasta la próxima intervención del usuario o hasta la finalización
- La ejecución con éxito del programa de medición se visualiza

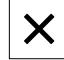

- En el mensaje, pulsar en **Cerrar**
- Los elementos se visualizan en la vista previa de elementos

### **9.6.3 Abrir el programa de medición**

En el caso de abrir un programa de medición, el programa de medición actual se cierra. Las modificaciones no almacenadas se pierden. Es preciso guardar las modificaciones del programa de medición actual antes de abrir un programa de medición

**Información adicional:** ["Guardar programa de medición", Página 228](#page-227-0)

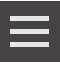

 $\mathbf{i}$ 

- En el Inspector, hacer clic en **Funciones auxiliares**
- En el diálogo Funciones auxiliares pulsar **Abrir**
- Confirmar la advertencia con **OK**
- Se mostrará la carpeta **Internal**/**Programs**
- Desplazarse a la ubicación de almacenamiento del programa de medición
- Pulsar el nombre del programa de medición
- Pulsar **Selección**
- > Se visualiza la pantalla de manejo para medir, construir y definir
- > Se visualiza la lista de pasos de programa con los pasos del programa de medición
- El programa de medición seleccionado se visualiza en el Control por programa anterior

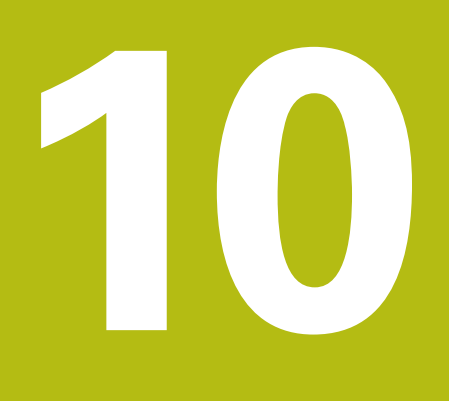

**Medición**

# **10.1 Resumen**

El presente capítulo comprende un resumen de los tipos de geometría predefinidos y describe cómo se debe preparar una medición, capturar puntos de medición y, finalmente, efectuar dicha medición. Por otra parte, se describe cómo pueden diseñarse nuevos elementos a partir de elementos medidos, diseñados o definidos.

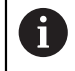

Antes de proceder a la ejecución de las actividades que se describen a continuación, es imprescindible haber leído y comprendido el capítulo ["Funcionamiento general".](#page-58-0)

**Información adicional:** ["Funcionamiento general", Página 59](#page-58-0)

#### **Breve descripción**

En el menú **Medición** se miden, diseñan o definen todos los elementos necesarios para el registro de un objeto de medición. Además de las posibilidades para la captura de los puntos de medición, se describen también los pasos básicos para ejecutar una medición. La medición de los elementos se realiza mediante una captura manual de los puntos de medición y con geometrías predefinidas.

Opcionalmente, se pueden capturar puntos de medición con ayuda de sensores y distintas herramientas de medición.

# <span id="page-231-0"></span>**10.2 Resumen de los tipos de geometrías**

En la gama de geometrías, están disponibles geometrías predefinidas, que pueden utilizarse para la medición, diseño o definición de elementos. Mediante la selección de la geometría, se establece qué tipo de geometría se calcula a partir de los puntos de medición capturados o a partir de los parámetros indicados.

Para cada una de las geometrías, en los ajustes del equipo se Ť. almacena el número mínimo de puntos de medición necesarios matemáticamente. Hasta que no se haya registrado el número necesario de puntos de medición, el equipo no podrá calcular la geometría. En los ajustes del equipo, se puede incrementar el número mínimo de puntos de medición.

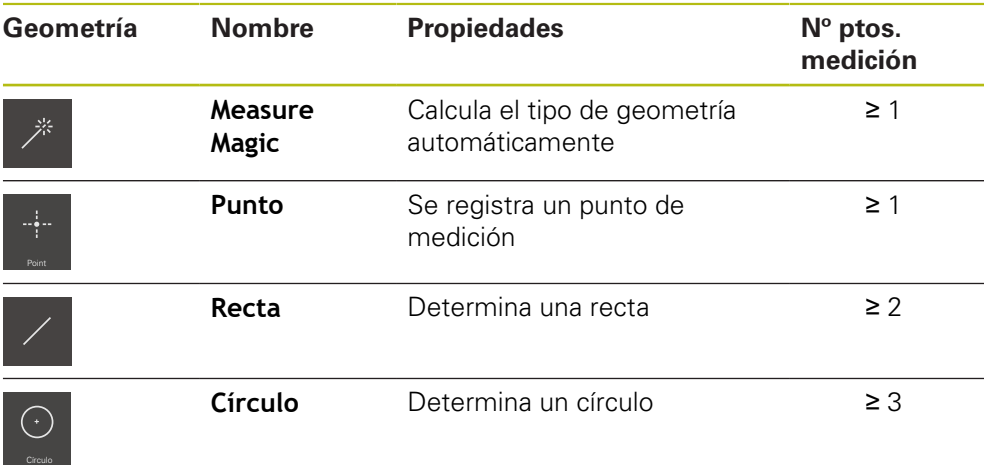

**Información adicional:** ["Tipos de geometrías", Página 387](#page-386-0)

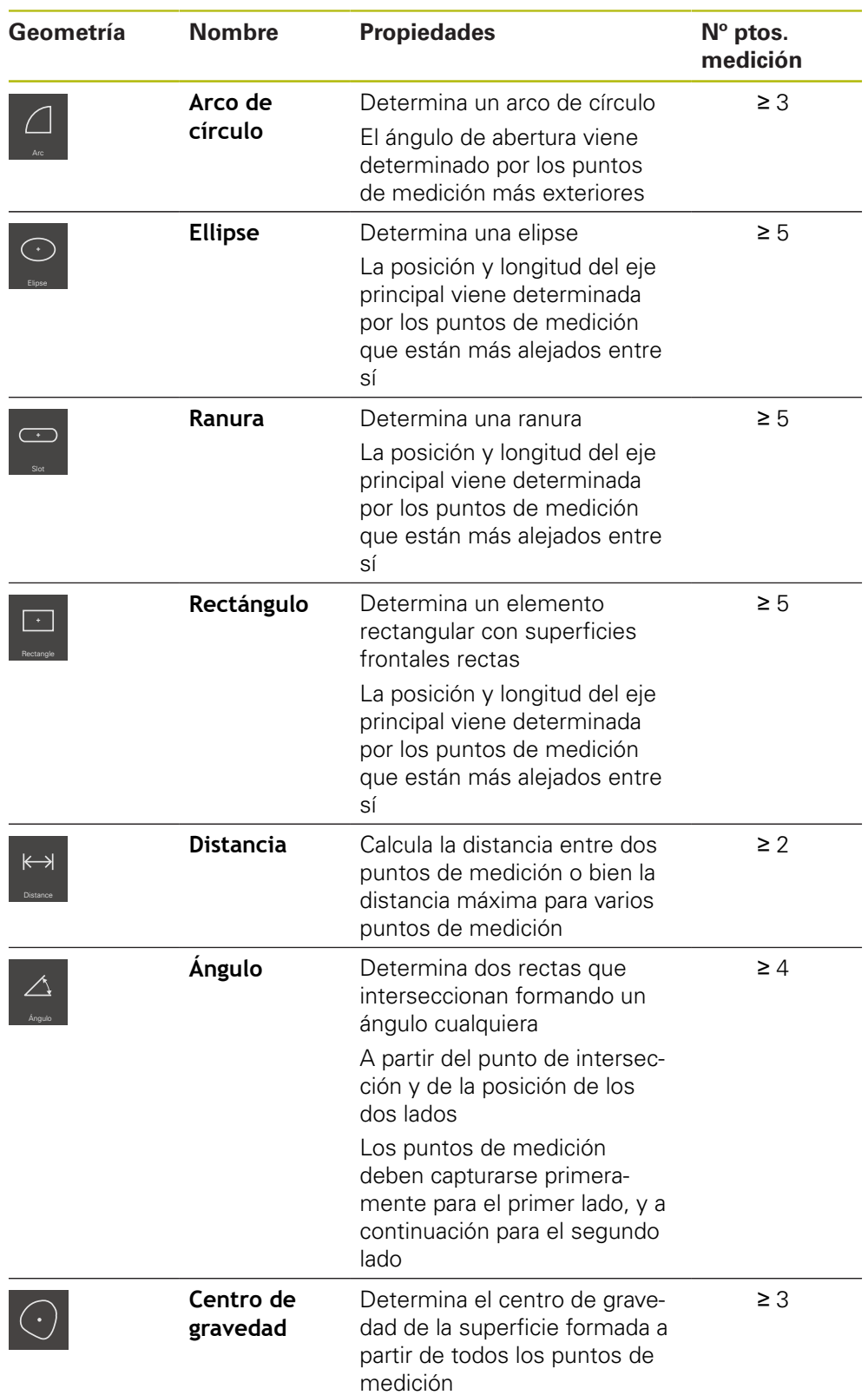

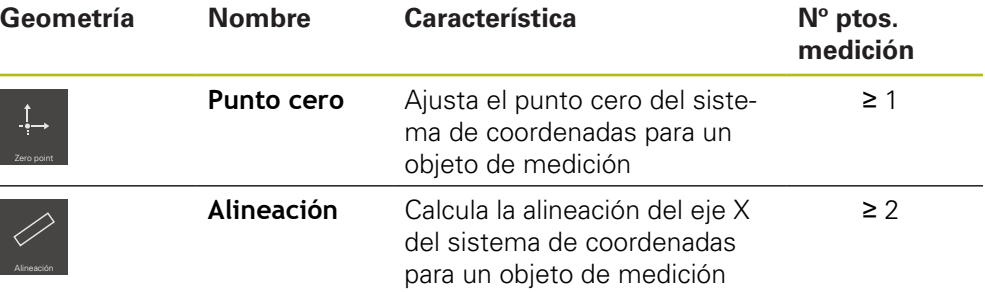

#### **Geometrías para la determinación del sistema de coordenadas**

# <span id="page-233-0"></span>**10.3 Registrar puntos de medición**

En la medición en un objeto de medición se registran las geometrías existentes con la ayuda de elementos. Para registrar un elemento deben capturarse puntos de medición para este elemento.

En el mismo, un punto de medición es un punto en el sistema de coordenadas cuya posición viene determinada por las coordenadas. En base a las posiciones de los puntos de medición capturados (nube de puntos) en el sistema de coordenadas, el dispositivo puede determinar y evaluar el elemento. En función de la tarea de medición, se puede modificar el sistema de coordenadas empleado, para ello estableciendo un nuevo punto cero.

**Información adicional:** ["Empleo de un sistema de coordenadas", Página 286](#page-285-0)

El equipo es compatible con distintos modos para capturar puntos de medición:

- Sin sensor, por ejemplo, con ayuda de una cruz reticular en el microscopio de medición o en el proyector del perfil
- Con sensor, p. ej., en forma de guía de ondas en la máquina de medición

### **10.3.1 Capturar puntos de medición sin sensor**

Si los puntos de medición se capturan sin sensor, es necesario que el usuario en la máquina de medición conectada (p. ej. microscopio de medición, proyector del perfil) pueda desplazarse a la posición deseada en el objeto de medición p. ej. mediante una cruz reticular. Una vez se ha alcanzado dicha posición, dependiendo de la configuración, la captura de los puntos de medición se activa manualmente por parte del usuario o automáticamente por el dispositivo.

El dispositivo registra las posiciones de ejes actuales, que se visualizan en la zona de trabajo o en la vista previa de posición, para este punto de medición. Las coordenadas de este punto de medición resultan, por consiguiente, de la posición actual de la mesa de medición. A partir de los puntos de medición capturados, conforme a la geometría seleccionada el dispositivo determina el elemento y lo reproduce en la lista de elementos en el Inspector.

El número de puntos de medición que deben capturarse para un elemento depende de la configuración de la geometría seleccionada.

**Información adicional:** ["Resumen de los tipos de geometrías", Página 232](#page-231-0)

La captura de los puntos de medición sin sensor es idéntica para todas las geometrías y, a título de ejemplo, a continuación se describe para la geometría **Círculo**.

 $\mathbf i$ 

#### **Captura de puntos de medición sin sensor**

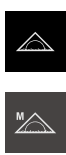

En el menú principal, pulsar **Medición**

- En la gama de funciones, seleccionar **Medición manual** La zona de trabajo se visualiza con las posiciones de los ejes
- En la gama de geometrías, seleccionar **Círculo**
- En la máquina de medición, desplazarse a la posición deseada en el objeto de medición

Si se ha activado la captura automática de los puntos de

- medición, el punto de medición se captura en el momento que finalice el tiempo muerto ajustado **Información adicional:** ["Ajustar el registro automático de](#page-93-0) [puntos de medición", Página 94](#page-93-0) Si la captura automática de los puntos de medición no está  $\blacktriangleright$ Enter activada, en el Inspector pulsar **Enter**
	- En la lista de elementos, se visualiza un nuevo elemento.  $>$ El símbolo del elemento corresponde a la geometría seleccionada
	- El número de puntos de medición capturados se visualiza junto al símbolo
	- Desplazarse al siguiente punto de medición

Distribuir los puntos de medición sobre el contorno Ĭ del elemento del modo más homogéneo posible.

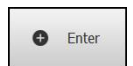

**New** 

- En el Inspector, pulsar **Enter**
- A fin de capturar otros puntos de medición, repetir el proceso
- > Si en la configuración de los elementos se ha ajustado el **Número de puntos de medición Fijo**, se concluye automáticamente la captura de los puntos de medición

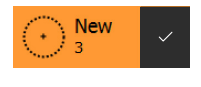

- Si en la configuración de los elementos se ha ajustado el **Número de puntos de medición Libre**, junto al elemento en la lista de elementos se visualiza una marca de verificación que sirve para concluir la medición
- Para finalizar la captura de puntos de medición, pulsar **Finalizar**
- > Se muestra una vista previa del resultado de la medición

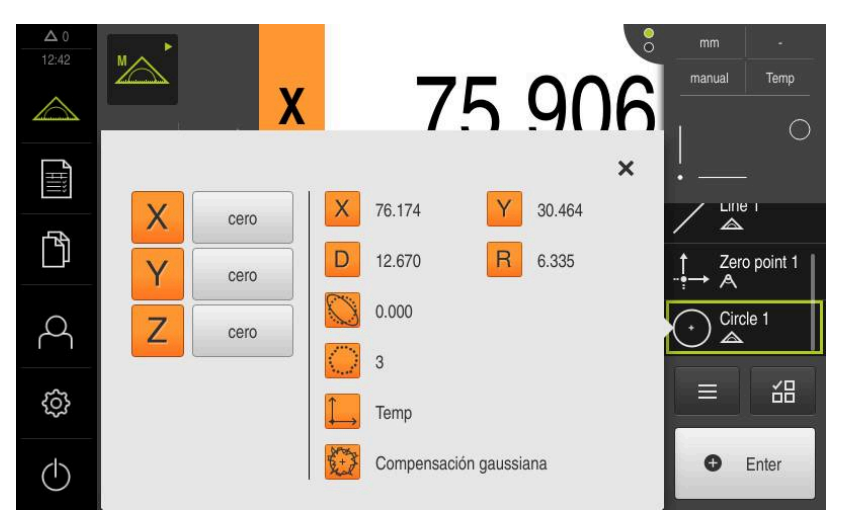

Figura 57: Elemento **Círculo** con **Vista previa del elemento** en captura de puntos de medición sin sensor

### **10.3.2 Capturar puntos de medición con sensor**

Para la captura de puntos de medición, en metrología están disponibles distintos sensores ópticos y sensibles al contacto. La elección del sensor depende del tipo de tarea de medición.

#### **Sensores compatibles (opción de software)**

Sensores ópticos:

■ Sensor OED (Optical Edge Detection): detección automática de puntos de medición mediante el reconocimiento óptico de bordes

#### **Criterios para la elección del sensor**

- Naturaleza del objeto de medición (p. ej. estructura superficial, elasticidad)
- Tamaño y disposición física del elemento a medir (p. ej. accesibilidad, forma)
- Exigencias en cuanto a precisión de la medición
- Tiempo de medición disponible
- Rentabilidad

#### **Ventajas de los sensores ópticos**

- Posibilidad de medir geometrías de tamaño pequeño
- Posibilidad de medir piezas flexibles (medición sin contacto)
- Tiempo de medición corto

### **Captura de puntos de medición con un sensor OED (opción de software)**

Si en el equipo está activada Opción de software QUADRA-CHEK 2000 OED, el equipo es compatible con la utilización de un sensor OED (sensor de bordes óptico). El sensor OED es una guía de ondas acoplada al equipo, que proporciona información al equipo acerca de la intensidad lumínica de la pantalla de la máquina de medición.

Si se capturan puntos de medición con un sensor OED, en la zona de trabajo se representa la visualización de la posición o la lista de elementos. La captura de puntos de medición se realiza con herramientas de medición OED.

Desplazando la mesa de medición, el usuario posiciona el sensor OED en el borde deseado.

Además de la herramienta de medición OED **Cruz reticular**, el equipo proporciona asimismo las herramientas de medición activas **OED** y **Auto OED**.

En el caso de una captura de puntos de medición con la **Cruz reticular**, el usuario sitúa la cruz reticular en el punto deseado en la pantalla de proyección de la máquina de medición, y activa manualmente la captura de punto.

Mediante las herramientas de medición OED activas, es posible la captura objetiva de puntos de medición, ya que el equipo es capaz de reconocer una transición claro-oscuro como borde con la ayuda de la evaluación del contraste. Dependiendo de la configuración y de la herramienta de medición OED seleccionada, el usuario o el equipo activa la captura de puntos de medición automáticamente.

A partir de la posición de los ejes y de la posición del sensor OED referida a la cruz reticular (offset entre dicha cruz reticular y dicho sensor OED), el dispositivo captura las coordenadas del punto de medición. A partir de los puntos de medición capturados, el dispositivo determina el elemento según la geometría seleccionada. El nuevo elemento se reproduce en la lista de elementos en el Inspector. El número de puntos de medición que deben capturarse para un elemento depende de la configuración de la geometría seleccionada.

**Información adicional:** ["Resumen de los tipos de geometrías", Página 232](#page-231-0)

La captura de los puntos de medición con sensor OED es idéntica para todas las geometrías y, a título de ejemplo, a continuación se describe para la geometría **Círculo**.

#### **Captura de puntos de medición con herramienta de medición OED Cruz reticular**

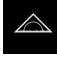

 $\mathbf{i}$ 

En el menú principal, pulsar **Medición**

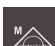

En la gama de funciones, seleccionar **Medición manual**

 $\bigodot$ 

- ► En la gama de sensores y en el caso de que estén disponibles varios sensores, es preciso seleccionar el **Sensor OED**
- La gama de geometrías y las herramientas de medición OED se visualizan
- En caso necesario, pulsar **Vista previa de la posición** en el Inspector
- En la zona de trabajo se muestra la visualización de cotas
- En el menú de acceso rápido, seleccionar la ampliación que está ajustada en la máquina de medición
- En la gama de geometrías, seleccionar **Círculo**

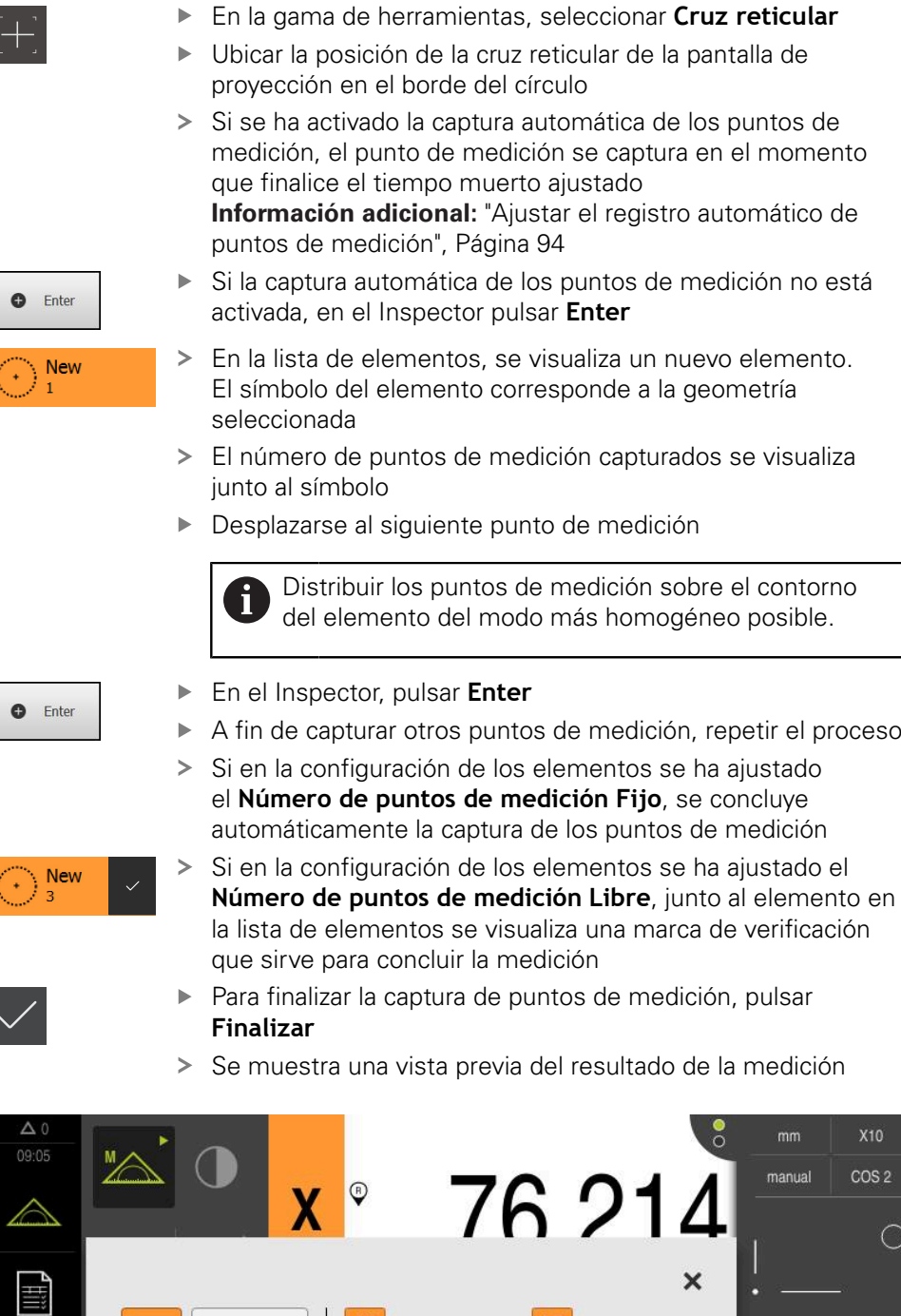

Figura 58: Elemento **Círculo** con **Vista previa del elemento** en captura de puntos de medición con herramienta de medición OED **Cruz reticular**

X

D

Χ

Y

Z

 $\mathbb{F}$ 

R

සූ

 $\circlearrowleft$ 

cero

cero

cero

76.231

12.784

 $0.000$ 

COS<sub>2</sub>

Compensación gaussiana

3

30.398

6.392

 $\mathsf{R}$ 

 $\overline{\bigcirc}$ 

 $\sum_{k=1}^{n}$ 

Zero point 1<br>A

씲

Enter

Circle 2

 $\triangle$ 

 $\equiv$ 

 $\bullet$ 

 $\sqrt{2}$ 

#### **Captura de puntos de medición con herramienta de medición OED activa**

Las herramientas de medición OED activas se distinguen entre sí por su ámbito de aplicación y por su manejo.

**Información adicional:** ["Elementos de mando para la medición con un sensor](#page-80-0) [OED", Página 81](#page-80-0)

- 
- En el menú principal, pulsar **Medición**
- 
- En la gama de funciones, seleccionar **Medición manual**

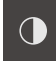

- En la gama de sensores y en el caso de que estén disponibles varios sensores, es preciso seleccionar el **Sensor OED**
- La gama de geometrías y las herramientas de medición OED se visualizan
- En caso necesario, pulsar **Vista previa de la posición** en el Inspector
- En la zona de trabajo se muestra la visualización de cotas
- En el menú de acceso rápido, seleccionar la ampliación que está ajustada en la máquina de medición
- En la gama de geometrías, seleccionar **Círculo**

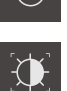

**New** 

- En la gama de herramientas, seleccionar la herramienta de medición adecuada, p. ej., **Auto OED**
- ▶ Con el sensor OED, sobrepasar el borde del círculo
- El punto de medición se captura automáticamente
- $\geq$ En la lista de elementos, se visualiza un nuevo elemento. El símbolo del elemento corresponde a la geometría seleccionada
- El número de puntos de medición capturados se visualiza junto al símbolo
- Sobrepasar el borde del círculo diversas veces hasta que se hayan capturado suficientes puntos de medición
- Cada vez que sobrepasa el borde, se añade al elemento un nuevo punto de medición

Distribuir los puntos de medición sobre el contorno del elemento del modo más homogéneo posible.

> Si en la configuración de los elementos se ha ajustado el **Número de puntos de medición Fijo**, se concluye automáticamente la captura de los puntos de medición

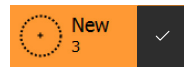

- Si en la configuración de los elementos se ha ajustado el **Número de puntos de medición Libre**, junto al elemento en la lista de elementos se visualiza una marca de verificación que sirve para concluir la medición
- ▶ Para finalizar la captura de puntos de medición, pulsar **Finalizar**
- Se muestra una vista previa del resultado de la medición

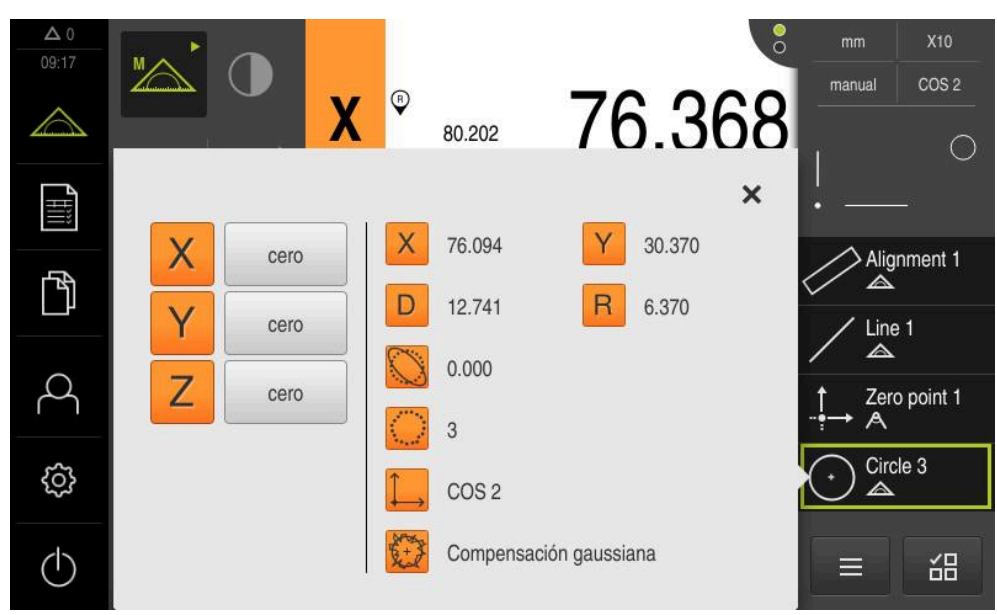

Figura 59: Elemento **Círculo** con **Vista previa del elemento** en captura de puntos de medición con herramienta de medición OED activa

# **10.4 Realizar medición**

# **10.4.1 Preparar la medición**

### **Limpiar el objeto de medición y la máquina de medición**

La suciedad, p. ej. por virutas, polvo y restos de aceite originan unos resultados de medición erróneos. Antes de iniciar la medición, el objeto de medición, el alojamiento del objeto de medición y el sensor deben estar limpios.

Limpiar el objeto de medición, el alojamiento del objeto de medición y los sensores empleando productos de limpieza apropiados

# **Temperar el objeto de medición**

Los objetos de medición deben estar alojados en la máquina de medición un tiempo suficientemente largo como para que los objetos de medición se adapten a la temperatura ambiente. Como consecuencia de las diferentes medidas de los objetos de medición, con variaciones de la temperatura deben temperarse los objetos de medición.

Esto permite hacer un seguimiento de la medición. Normalmente, la temperatura de referencia es de 20 ºC.

Temperar los objetos de medición durante un tiempo suficientemente largo

### **Reducir los factores medioambientales**

Los factores medioambientales tales como p. ej. radiación lumínica, vibraciones del suelo o la humedad del aire pueden influir en la máquina de medición, en los sensores o en los objetos de medición. Ello puede falsear el resultado de la medición. Con determinados factores, tales como p. ej. radiación lumínica, también puede verse afectada negativamente la incertidumbre de la medición.

Eliminar o evitar en la medida de lo posible los factores medioambientales

Ŧ

Ħ

### **Fijar el objeto de medición**

El objeto de medición debe fijarse sobre la mesa de medición o en un alojamiento de objeto de medición, en función de su tamaño.

- Posicionar el objeto de medición en el centro del campo de medición
- Fijar los objetos de medición pequeños p. ej. con plastilina
- Fijar los objetos de medición grandes con sistemas de sujeción
- Prestar atención a que el objeto de medición no quede fijado ni demasiado flojo ni demasiado tensado

#### **Ejecutar la búsqueda de marcas de referencia**

Con la ayuda de las marcas de referencia, el equipo puede asignar las posiciones de ejes del sistema de medición a la máquina.

Si no se dispone de marcas de referencia para el sistema de medida mediante un sistema de coordenadas definido, antes del inicio de la medición debe ejecutarse una búsqueda de marcas de referencia.

> Si la búsqueda de marcas de referencia se activa tras el arranque del equipo, todas las funciones del equipo se bloquean hasta que haya concluido con éxito la búsqueda de marcas de referencia.

> **Información adicional:** ["Marcas de referencia \(Sistema de medida\)",](#page-405-0) [Página 406](#page-405-0)

En sistemas de medida en serie con interfaz EnDat se utiliza la búsqueda de marcas de referencia, dado que se referencian los ejes de forma automática.

Si la búsqueda de marcas de referencia en el equipo está activada, un Asistente requiere que se desplacen las marcas de referencia de los ejes.

- Tras dar de alta, seguir las instrucciones del asistente
- Tras finalizar con éxito la búsqueda de marca de referencia, el símbolo de la referencia deja de parpadear

**Información adicional:** ["Elementos de manejo del visualizador de cotas",](#page-85-0) [Página 86](#page-85-0)

**Información adicional:** ["Activar la búsqueda de marcas de referencia", Página 140](#page-139-0)

#### **Iniciar manualmente la búsqueda de marcas de referencia**

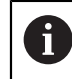

La búsqueda manual de marcas de referencia únicamente la pueden ejecutar los usuarios de los tipos **Setup** o **OEM**.

Si tras el arranque no se ha ejecutado la búsqueda de marcas de referencia, la búsqueda de marcas de referencia se puede iniciar manualmente a posteriori.

En el menú principal, hacer clic en **Configuraciones**

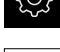

▶ Consecutivamente se abren:

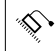

- **Ejes**
- **Configuración general**
- **Marcas de referencia**
- Pulsar **Iniciar**
- El símbolo de la referencia parpadea
- Seguir las instrucciones del asistente
- Tras finalizar con éxito la búsqueda de marcas de referencia, el símbolo de la referencia deja de parpadear

### **Medir sensor OED**

#### **Condiciones**

■ El sensor OED está configurado en los ajustes del equipo **Información adicional:** ["Configuración del sensor OED", Página 140](#page-139-1)

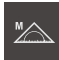

- En la gama de funciones, seleccionar **Medición manual**
- La visualización de la posición se muestra en la zona de trabajo
- Enfocar la óptica de la máquina de medición de modo que en la pantalla de proyección de dicha máquina de medición se visualice un borde lo más nítido posible
- Ajustar la iluminación de la máquina de medición de modo que en la pantalla de proyección de dicha máquina de medición se visualicen imágenes con el contraste más elevado posible

#### **Adaptar ajustes de contraste**

Mediante un proceso de aprendizaje puede adaptar los ajustes de contraste a las condiciones de iluminación actuales. Para ello, con el sensor OED es preciso capturar un punto en la zona clara y uno en la zona oscura de la pantalla.

> Las condiciones de iluminación del entorno influyen en el resultado de medición. Adaptar de nuevo los ajustes si las condiciones de luminosidad varían.

 $\mathbf i$ 

- Abrir Gama de herramientas
- En la gama de herramientas, se visualiza el diálogo **Ajustes**
- A fin de obtener los ajustes de contraste en el proceso de aprendizaje, en **Proceso de contrastación OED** pulsar **Iniciar**
- ▶ Sequir las instrucciones del asistente
- Para cerrar el diálogo, pulsar **OK**
- Los ajustes de contraste quedan almacenados para la ampliación seleccionada
- Repetir el proceso para todas las ampliaciones disponibles

**Información adicional:** ["Ajuste del contraste", Página 379](#page-378-0)

#### **Adaptar los ajustes del valor umbral**

Los ajustes de valor umbral indican desde cuándo se acepta una transición clarooscuro como arista. Mediante un proceso de aprendizaje pueden adaptarse los ajustes de valor umbral a las condiciones de iluminación actuales. Al hacerlo, con el sensor OED se mide una distancia para la que se define un valor nominal.

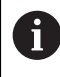

Las condiciones de iluminación del entorno influyen en el resultado de medición. Adaptar de nuevo los ajustes si las condiciones de luminosidad varían.

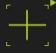

- Abrir Gama de herramientas
- En la gama de herramientas, se visualiza el diálogo **Ajustes**
- A fin de obtener los ajustes de valor umbral en el proceso de aprendizaje, en **Proceso de aprendizaje valor umbral OED** pulsar **Iniciar**
- ▶ Sequir las instrucciones del asistente
- Para cerrar el diálogo, pulsar **OK**
- Los ajustes de valor umbral se guardan para la ampliación seleccionada
- Repetir el proceso para todas las ampliaciones disponibles

**Información adicional:** ["Ajustes de valor umbral", Página 379](#page-378-1)

#### **Configurar ajustes de desalineación**

Los ajustes de desalineación compensan la desviación de posición entre la cruz reticular para la captura del punto de medición y el sensor OED para la detección de aristas. En un proceso de aprendizaje, configurar los ajustes de desalineación midiendo un círculo con dos herramientas de medición distintas. A partir de la desviación de ambos círculos, se calcula la desviación del sensor OED para los ejes X e Y y se compensa en las mediciones siguientes.

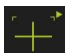

- Abrir Gama de herramientas
- En la gama de herramientas, se visualiza el diálogo **Ajustes**
- A fin de obtener los ajustes de offset en el proceso de aprendizaje, en **Proceso de aprendizaje offset OED** pulsar **Iniciar**
- Seguir las instrucciones del asistente:
	- Medir puntos del círculo con la herramienta de medición Cruz reticular
	- Aceptar los puntos medidos respectivamente con **Aceptar puntos**
- Para cerrar el diálogo, pulsar **OK**
- Los ajustes de desalineación quedan almacenados para la ampliación seleccionada
- Repetir el proceso para todas las ampliaciones disponibles

**Información adicional:** ["Ajuste del decalaje", Página 380](#page-379-0)

### **10.4.2 Alinear el objeto de medición**

Para poder evaluar los puntos de medición, el objeto de medición debe estar alineado. Para ello se determina el sistema de coordenadas del objeto de medición (sistema de coordenadas de la pieza) que está preestablecido en el dibujo técnico. De este modo, los valores de medición pueden compararse con los datos del dibujo técnico y valorarse.

**Información adicional:** ["Pieza de demostración en 2D", Página 437](#page-436-0)

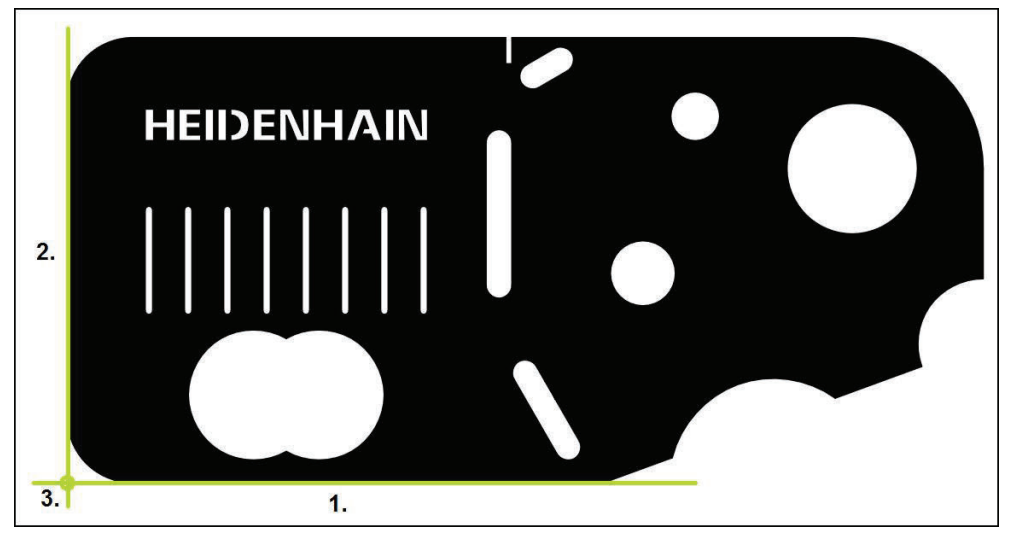

Figura 60: Ejemplo de alineación en la pieza de demostración en 2D

Típicamente, los objetos de medición se alinean en los pasos siguientes:

- 1 Medir la alineación
- 2 Medir recta
- 3 Construir el punto cero

### **Medir la alineación**

Establecer el borde de referencia para la alineación conforme al dibujo técnico.

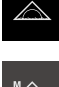

- En el menú principal, pulsar en **Medición**
- En la gama de funciones, seleccionar **Medición manual**
- En caso necesario, en el abanico sensores existentes, seleccionar el sensor deseado
- La gama de geometrías y las herramientas de medición correspondientes se visualizan
- En el menú de acceso rápido, seleccionar la ampliación que está ajustada en la máquina de medición

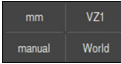

 $\bullet$  Enter

En caso necesario, seleccionar el plano de proyección **XY** en el menú de acceso rápido

**Información adicional:** ["Seleccionar plano de proyección",](#page-95-0) [Página 96](#page-95-0)

- En la gama de geometrías, seleccionar **Alineación**
- En la gama de herramientas, seleccionar la herramienta de  $\mathbf{r}$ medición apropiada
- ▶ Posicionar la herramienta de medición
- A fin de capturar puntos de medición, en el Inspector, pulsar **Enter**
- Un nuevo elemento aparece en la lista de elementos

Distribuir los puntos de medición a lo largo de toda la Ĥ longitud del borde. De este modo se minimiza el error angular.

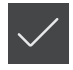

- En el nuevo elemento, pulsar **Finalizar**
- La alineación se visualiza en la lista de elementos
- > Se muestra una vista previa del resultado de la medición

### **Medir recta**

Como segundo borde de referencia se mide una recta.

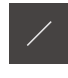

**O** Enter

- En la gama de geometrías, seleccionar **Recta**
- En la gama de herramientas, seleccionar la herramienta de medición apropiada
- Posicionar la herramienta de medición
- A fin de capturar puntos de medición, en el Inspector, pulsar **Enter**
- Un nuevo elemento aparece en la lista de elementos

Distribuir los puntos de medición a lo largo de toda la Ħ longitud del borde. De este modo se minimiza el error angular.

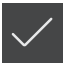

- En el nuevo elemento, pulsar **Finalizar**
- La recta se visualiza en la lista de elementos
- > Se muestra una vista previa del resultado de la medición

### **Construir el punto cero**

A partir del punto de intersección de la alineación y de la recta, establecer el punto cero.

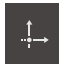

- En la gama de geometrías, seleccionar **Punto cero**
- ▶ En el Inspector o en la vista de elementos, seleccionar los elementos **Alineación** y **Recta**
- Los segmentos seleccionados se visualizan en verde Un nuevo elemento aparece en la lista de elementos

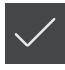

- En el nuevo elemento, pulsar **Finalizar**
- El punto cero se visualiza en la lista de elementos
- > Se ha determinado el sistema de coordenadas de la pieza para el objeto de medición
- ▶ Hacer clic en **Vista previa de elementos**
- El sistema de coordenadas se visualiza en la zona de trabajo

### **10.4.3 Medir elementos**

A continuación se representan los pasos típicos necesarios para la realización de una medición. Esta representación ofrece una visión de conjunto. Dependiendo de la máquina de medición o de la correspondiente aplicación de medición, pueden ser necesarios otros pasos.

Una medición consta de los pasos siguientes:

- Selección de la geometría apropiada para el elemento a medir
- Captura de puntos de medición con la ayuda de la geometría seleccionada **Información adicional:** ["Registrar puntos de medición", Página 234](#page-233-0)

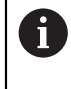

Los pasos descritos en este capítulo son idénticos para todos los procesos de medición. A título de ejemplo, los pasos se describen en la geometría **Círculo**.

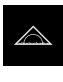

- En el menú principal, pulsar **Medición**
- En la gama de funciones, seleccionar **Medición manual**
- Si es necesario, ampliar la zona de trabajo omitiendo el menú principal o el submenú, o ampliar el Inspector
- Mover la posición del objeto de medición de modo que dicho objeto se encuentre en la zona de trabajo
- Activar o desactivar la captura automática de los puntos de medición

**Información adicional:** ["Ajustar el registro automático de](#page-93-0) [puntos de medición", Página 94](#page-93-0)

 $\odot$ 

- En la gama de geometrías, seleccionar la geometría **Círculo**
- Seleccionar la herramienta de medición apropiada
- Disponer la herramienta de medición sobre el contorno del círculo
- $\blacktriangleright$  Registrar puntos de medición

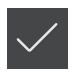

- A fin de concluir la captura de puntos de medición, en el nuevo elemento, pulsar **Finalizar**
- El elemento medido se visualiza en la lista de elementos
- > Se muestra una vista previa del resultado de la medición
- El elemento puede evaluarse **Información adicional:** ["Evaluación de la medición",](#page-294-0) [Página 295](#page-294-0)

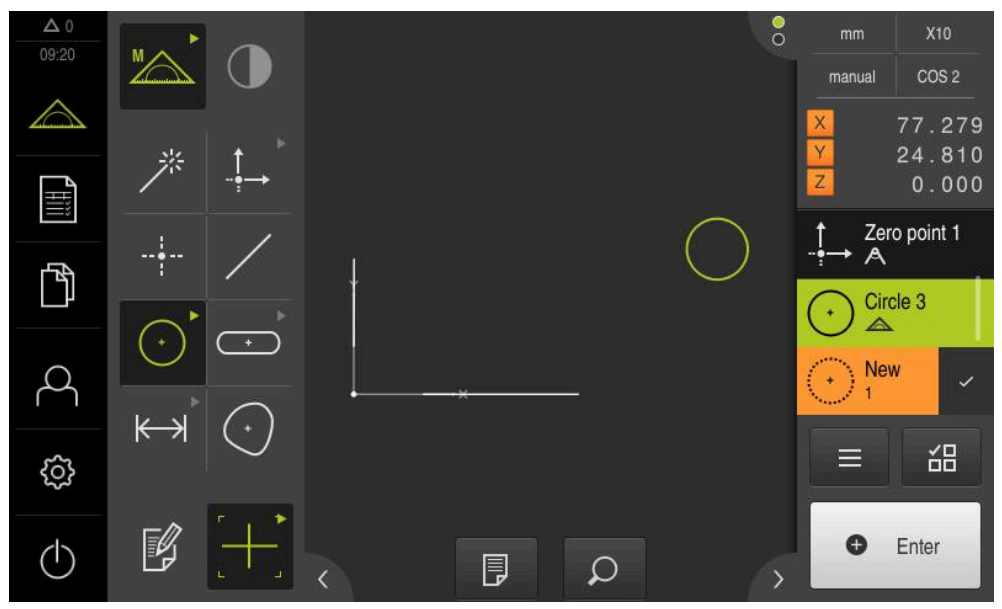

Figura 61: Elementos medidos en la vista de elementos de la zona de trabajo y lista de elementos del inspector

 $\mathbf i$ 

 $\mathbf{i}$ 

### **10.4.4 Medir con Measure Magic**

Si se trabaja con Measure Magic, se determina automáticamente el tipo de geometría a partir de los puntos de medición capturados. Posteriormente, es posible modificar el tipo de geometría, para ello transformando el elemento.

> La decisión de cuál será el tipo de geometría asignado a un nuevo elemento depende de la configuración de Measure Magic. Es imprescindible que los resultados de medición respeten los criterios definidos.

Los pasos descritos en este capítulo son idénticos para todos los procesos de medición. A título de ejemplo, los pasos se describen en la geometría **Arco de círculo**.

#### **Medir un arco de círculo**

Para medir un arco de círculo, se precisan como mínimo tres puntos de medición. Los dos puntos de medición más exteriores determinan el ángulo de apertura.

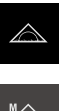

- En el menú principal, hacer clic en **Medición**
- 
- 

En la gama de funciones, seleccionar **Medición manual**

- En la gama de geometrías, seleccionar **Measure Magic**
	- Posicionar el objeto de medición de modo que dicho objeto se encuentre en la zona de trabajo
	- En la gama de herramientas, seleccionar la herramienta de medición apropiada
	- Posicionar la herramienta de medición sobre el contorno
- $\bullet$  Enter
- Un nuevo elemento aparece en la lista de elementos

▶ Capturar puntos de medición y en el inspector

En el nuevo elemento, pulsar **Finalizar**

respectivamente pulsar **Enter**

- **Arco de círculo** se visualiza en la lista de elementos
- Se muestra una vista previa del resultado de la medición
- En el caso de que la geometría establecida automáticamente no sea correcta, cambiar de elemento **Información adicional:** ["Convertir elemento ", Página 219](#page-218-0)

En el caso de que la geometría no se detecte automáticamente, es preciso revisar la configuración de Measure Magic y el mínimo número de puntos de medición matemáticamente necesarios para el tipo de geometría en cuestión.

**Información adicional:** ["Elementos", Página 176](#page-175-0) **Información adicional:** ["Resumen de los tipos de geometrías", Página 232](#page-231-0)

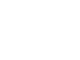

A

# **10.4.5 Enviar los valores de medición a un ordenador**

A partir de la vista preliminar del resultado de la medición se pueden enviar contenidos a un ordenador a través de la interfaz RS-232.

#### **Condiciones:**

- La salida de valores de medición está configurada
- La vista previa del resultado de la medición está activa

**Información adicional:** ["Configuración de la salida de valores de medición",](#page-181-0) [Página 182](#page-181-0)

**Información adicional:** ["Configurar la vista previa de resultados de medición",](#page-175-1) [Página 176](#page-175-1)

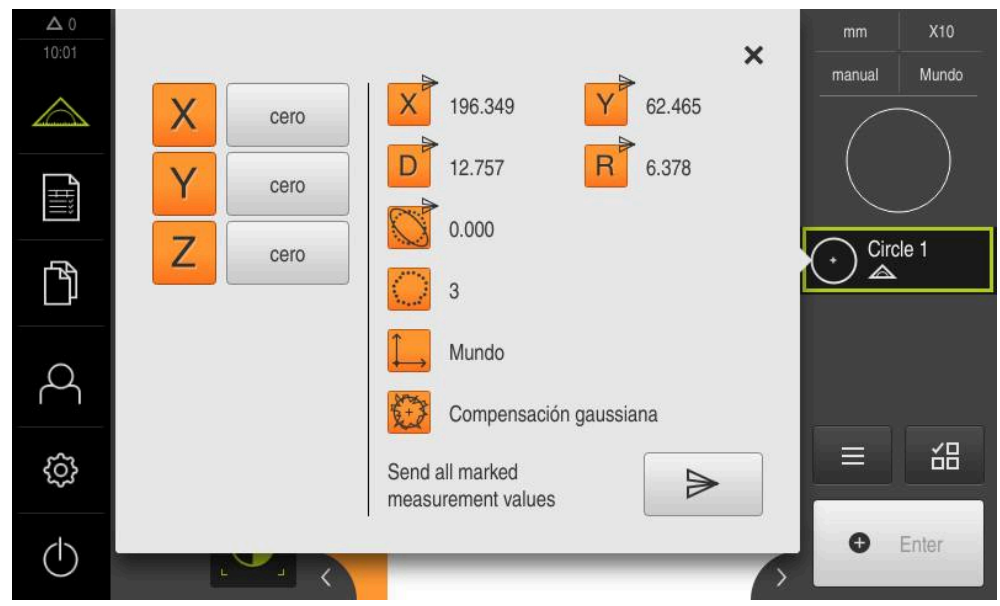

- Medir elemento, p. ej. **Círculo**
- La **Vista previa del elemento** se abre

Figura 62: Enviar en la **Vista previa del elemento**

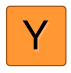

- Para seleccionar o deseleccionar contenidos para la entrega de valores de medición, pulsar el **Símbolo** correspondiente
- Los contenidos marcados los identifica el símbolo Enviar

Todos los valores numéricos del elemento pueden i. seleccionarse. **Información adicional:** ["Resumen de los parámetros](#page-387-0) [de la vista previa del resultado de medición",](#page-387-0) [Página 388](#page-387-0)

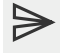

#### Pulsar **Enviar**

Los valores de medición se transmiten una sola vez a un  $\geq$ ordenador

# **10.5 Diseñar elementos**

A partir de elementos medidos, diseñados o definidos pueden diseñarse nuevos elementos. Para ello, a partir de los elementos existentes se derivan nuevos elementos, p. ej. mediante desplazamiento o como copia.

### **10.5.1 Resumen de los tipos de geometrías**

Los elementos existentes, que se emplean para la construcción de elementos nuevos, se denominan «elementos padres». Los elementos padre pueden ser elementos medidos, construidos o definidos.

El resumen muestra los elementos padre y los tipos de construcción que son posibles para la construcción de un elemento.

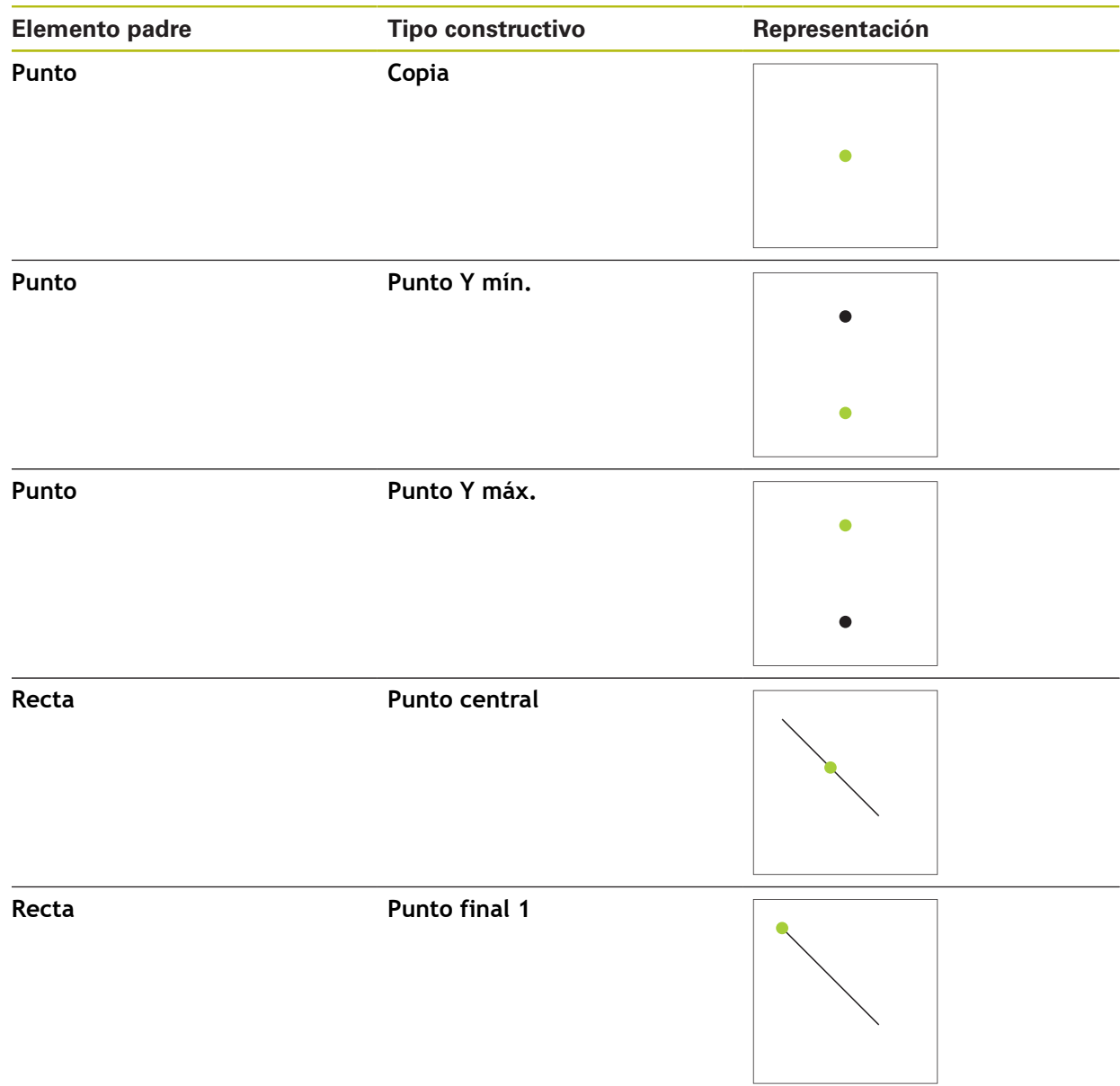

### **Punto / Punto cero**

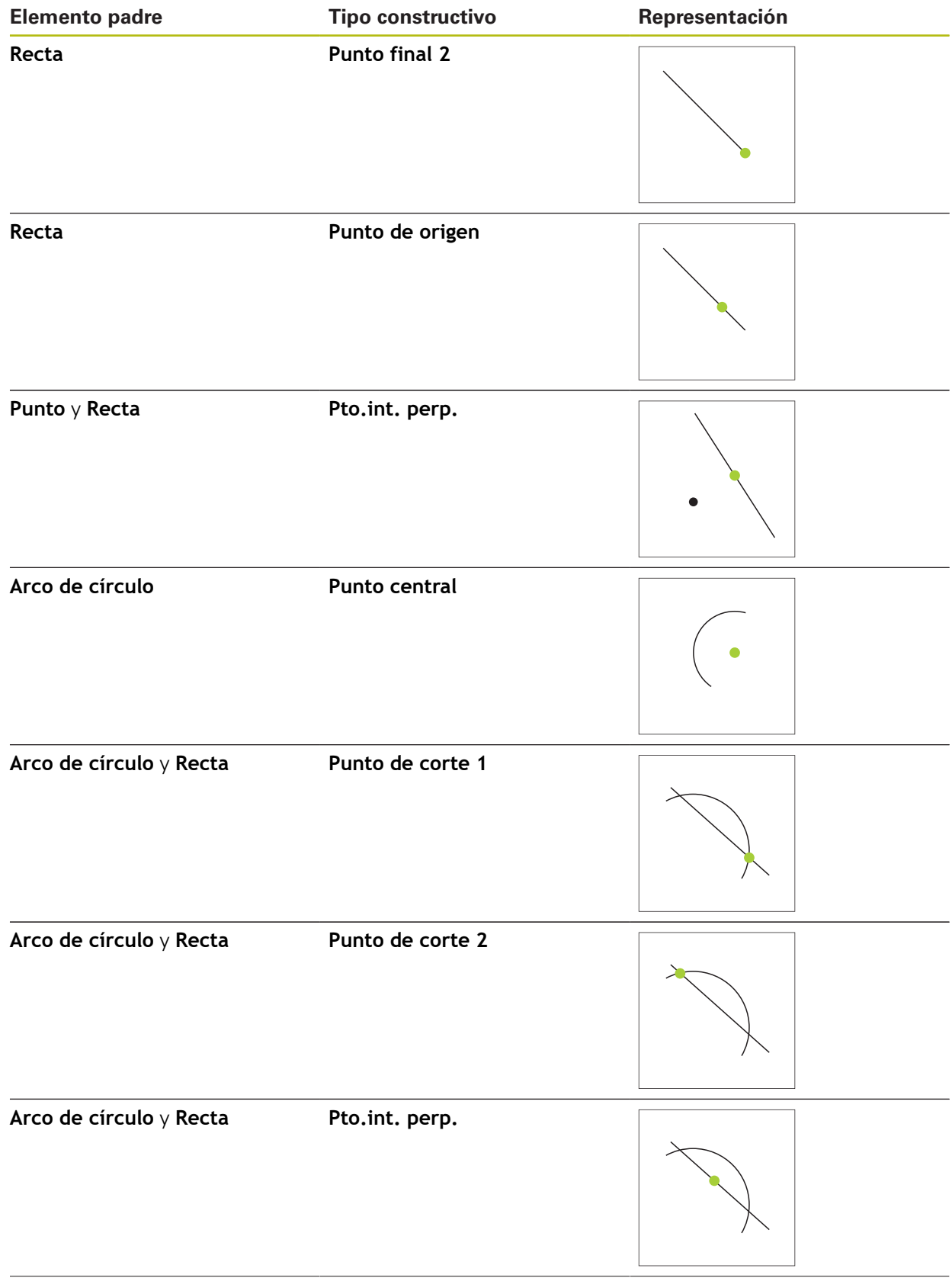
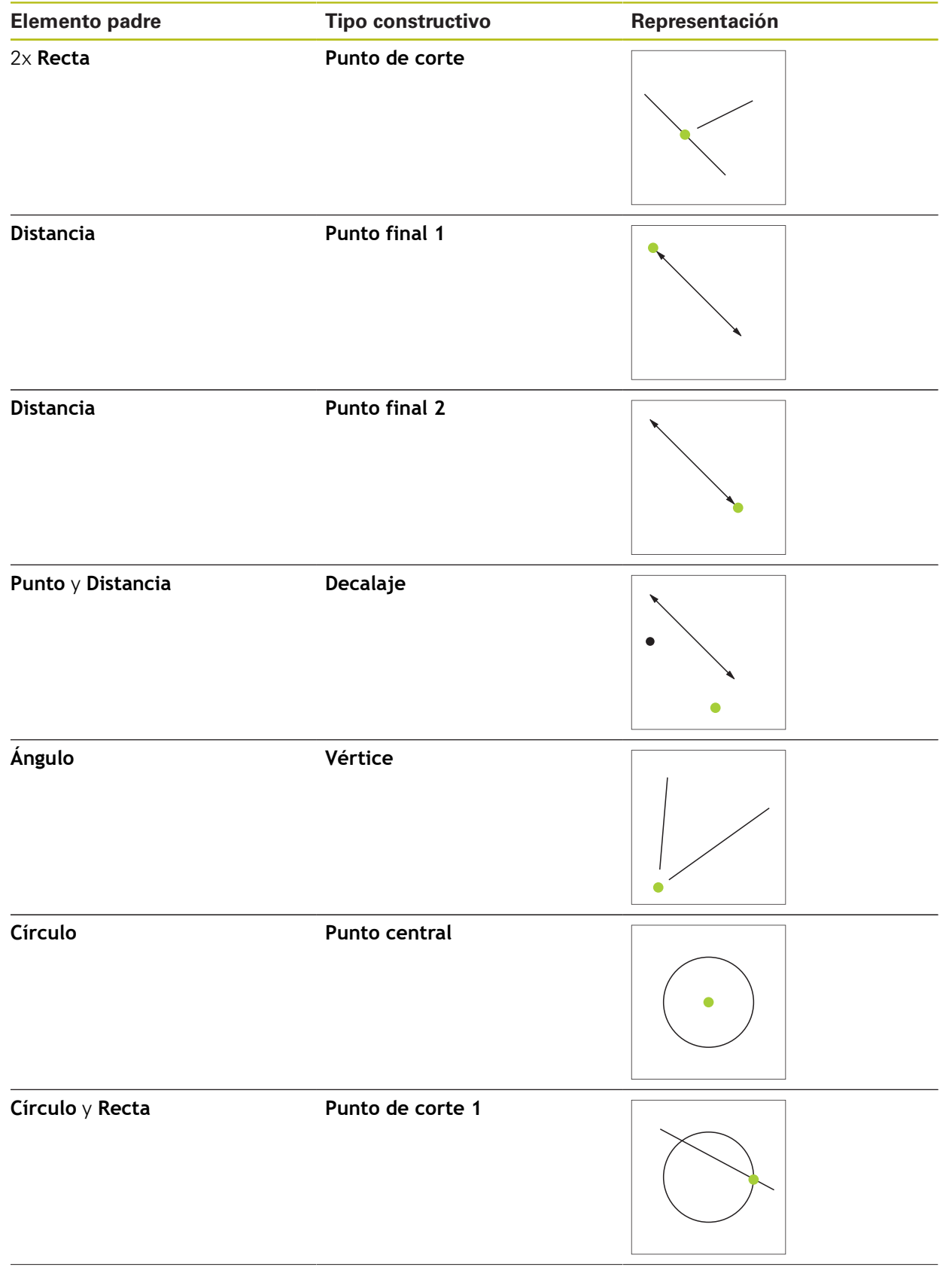

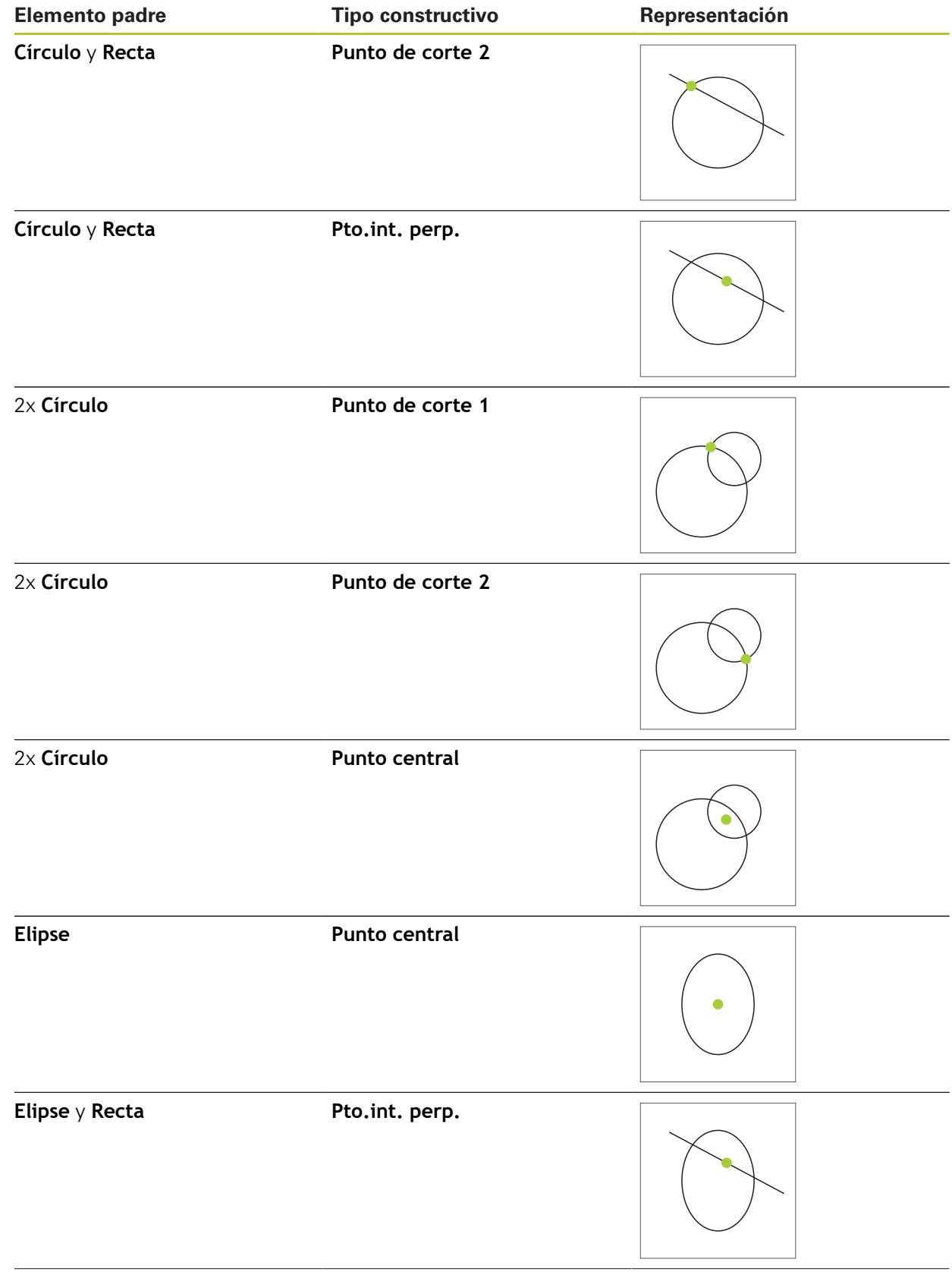

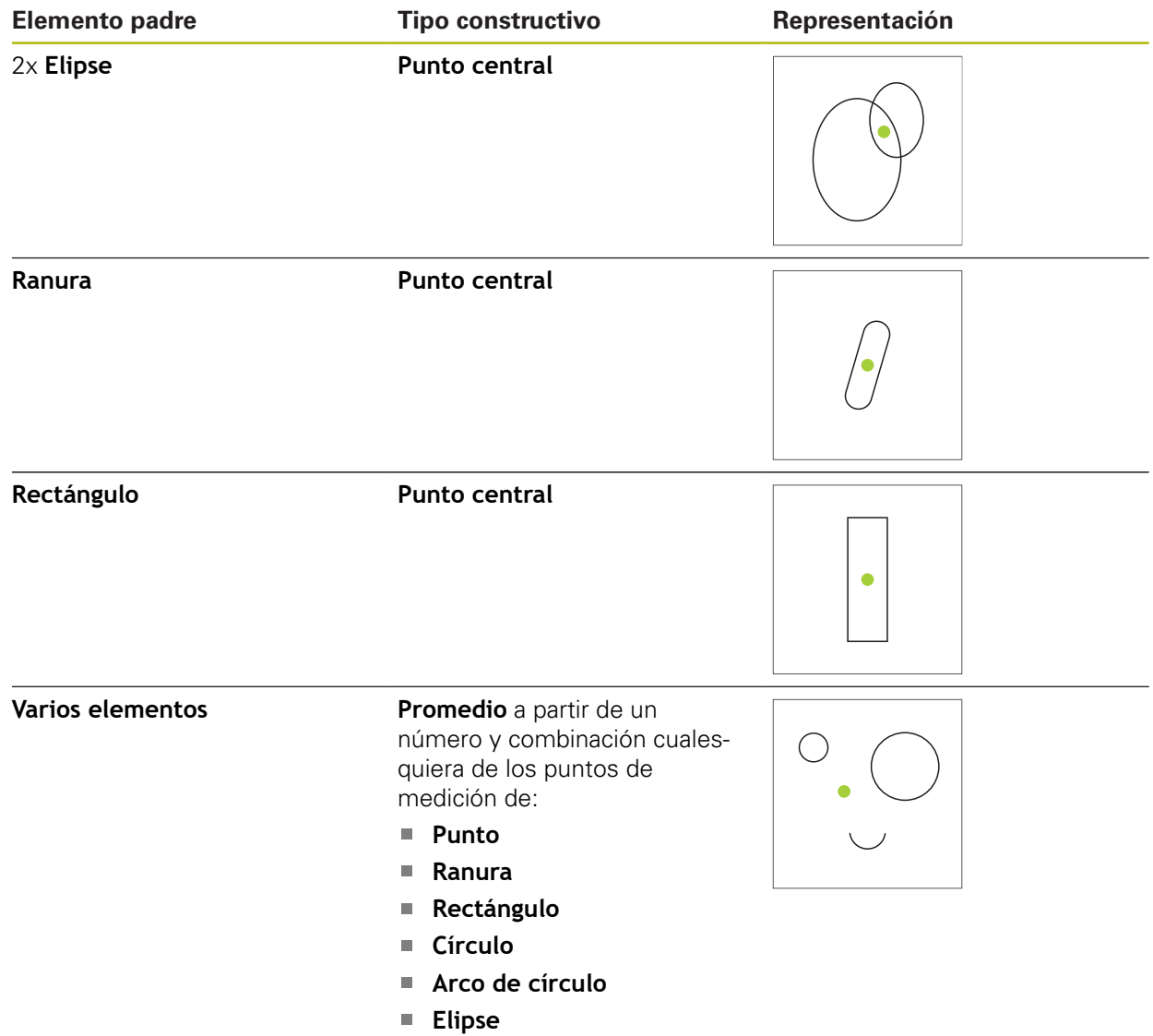

# **Recta / Alineación**

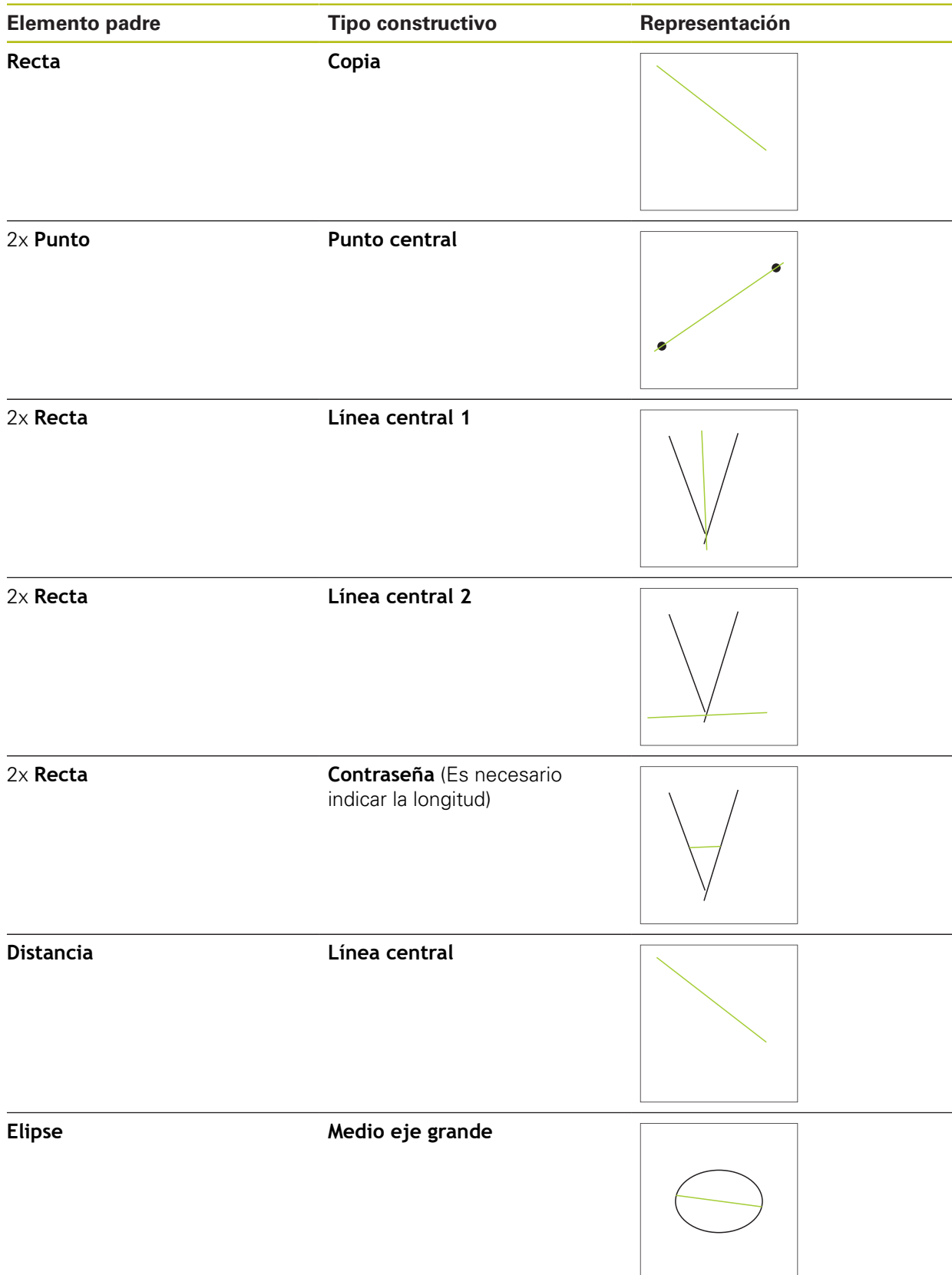

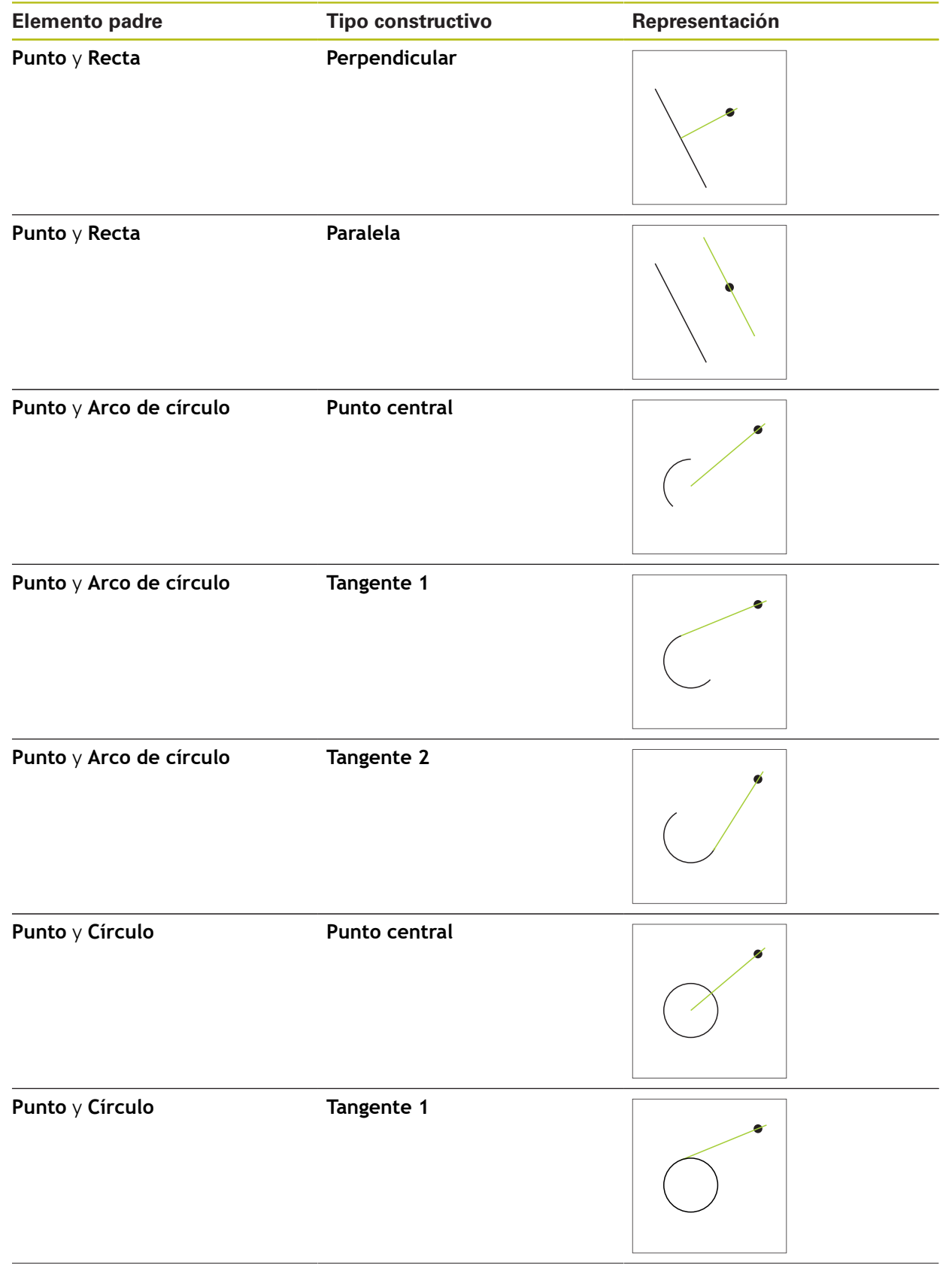

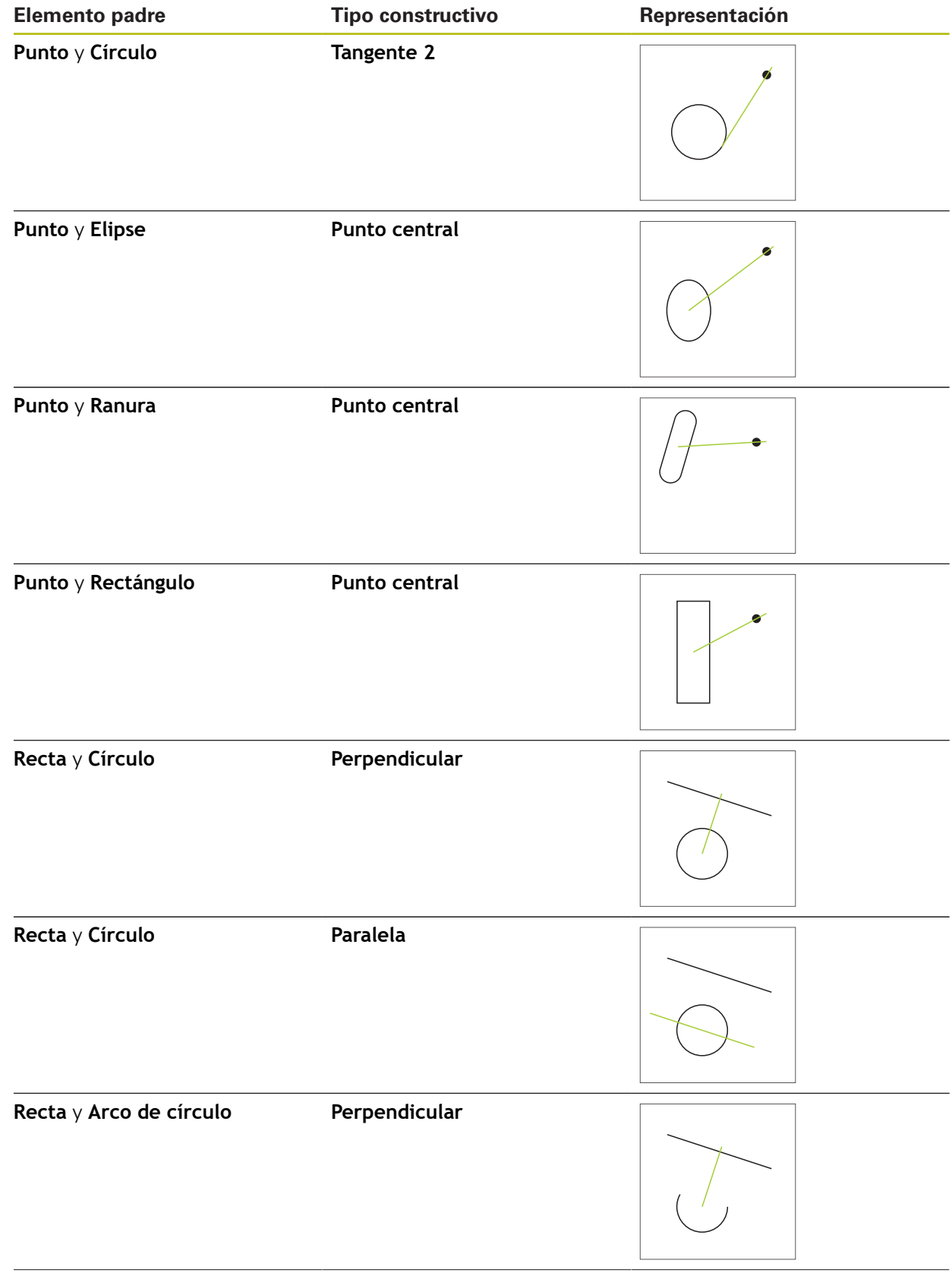

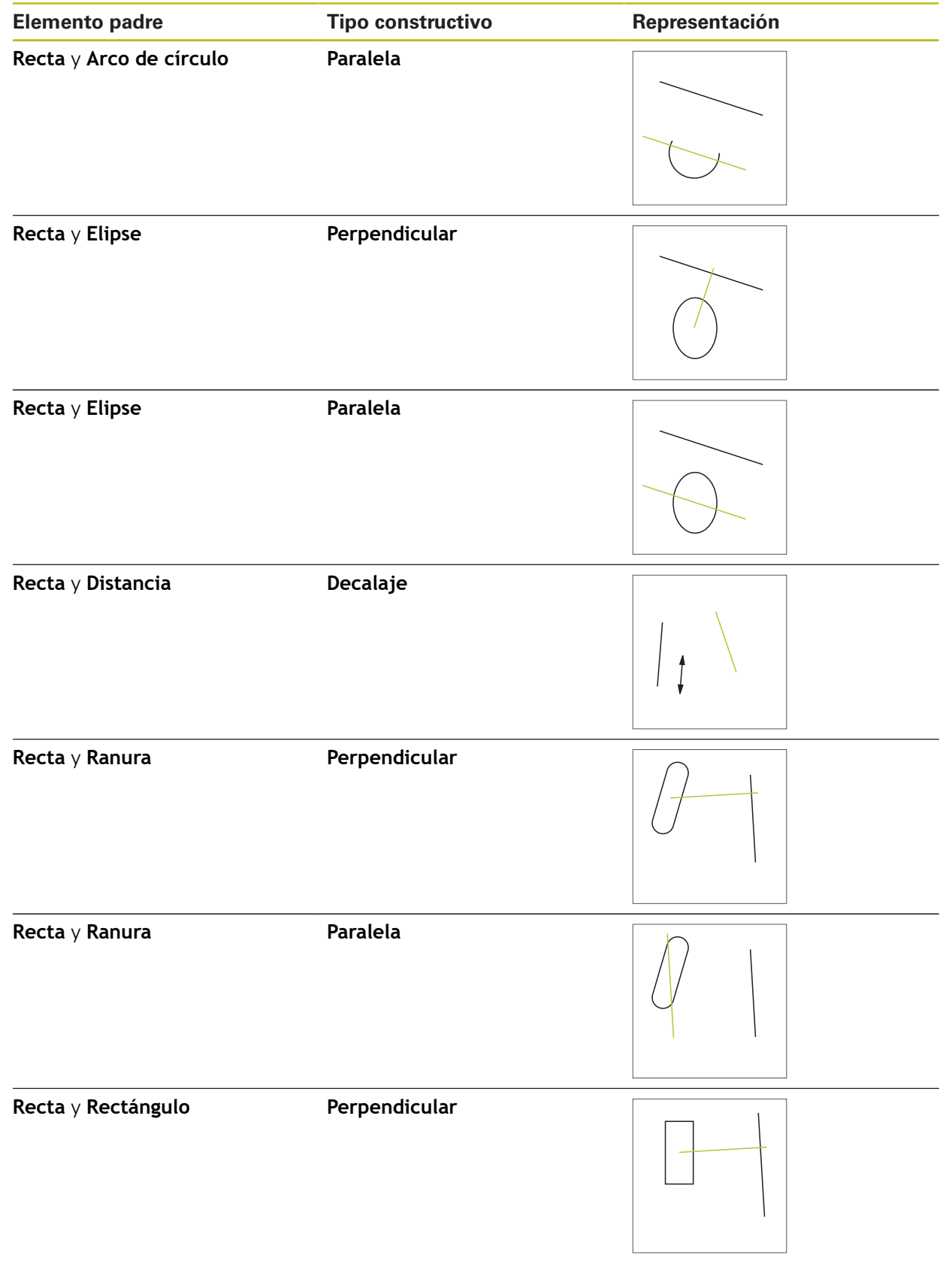

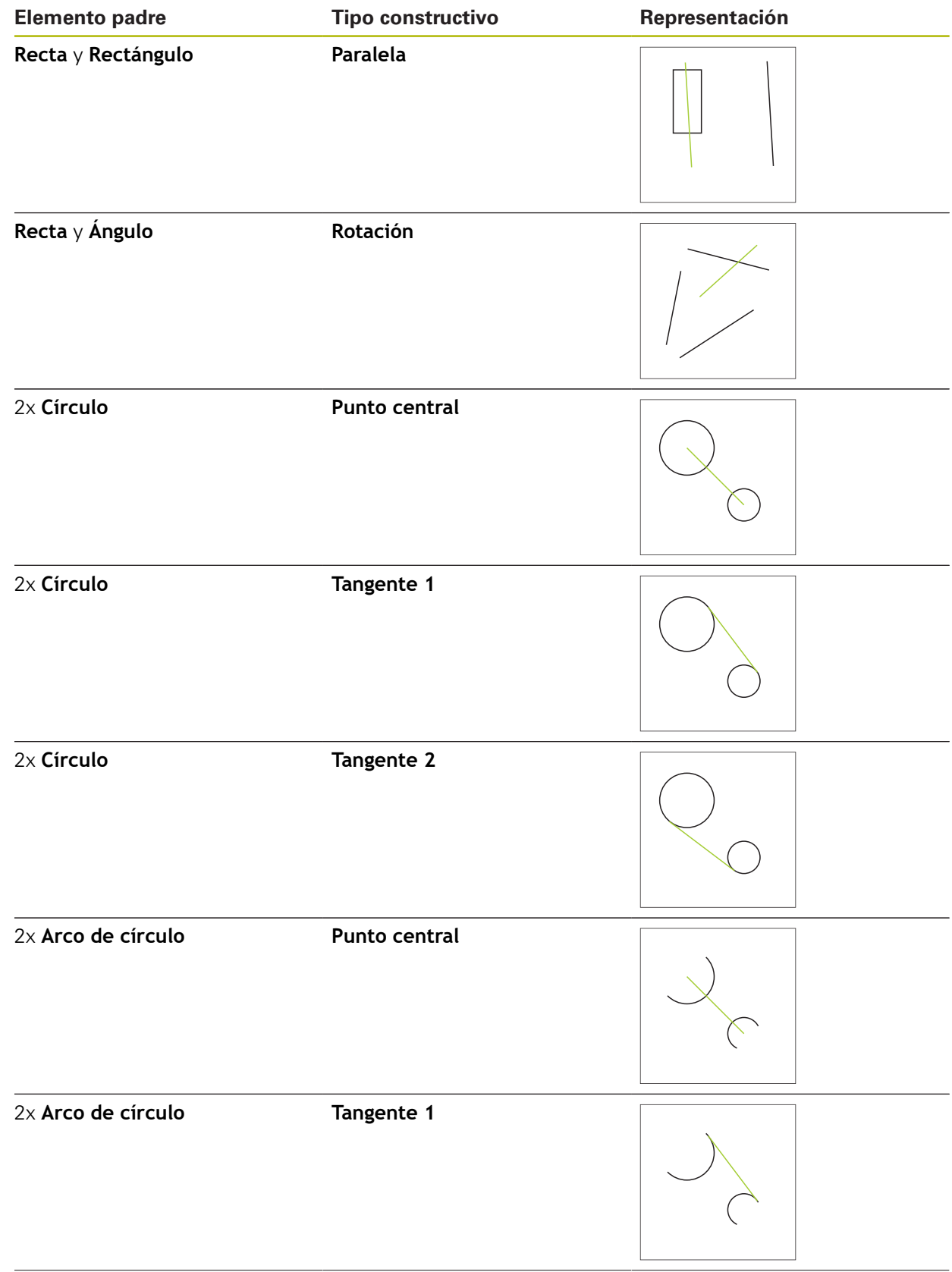

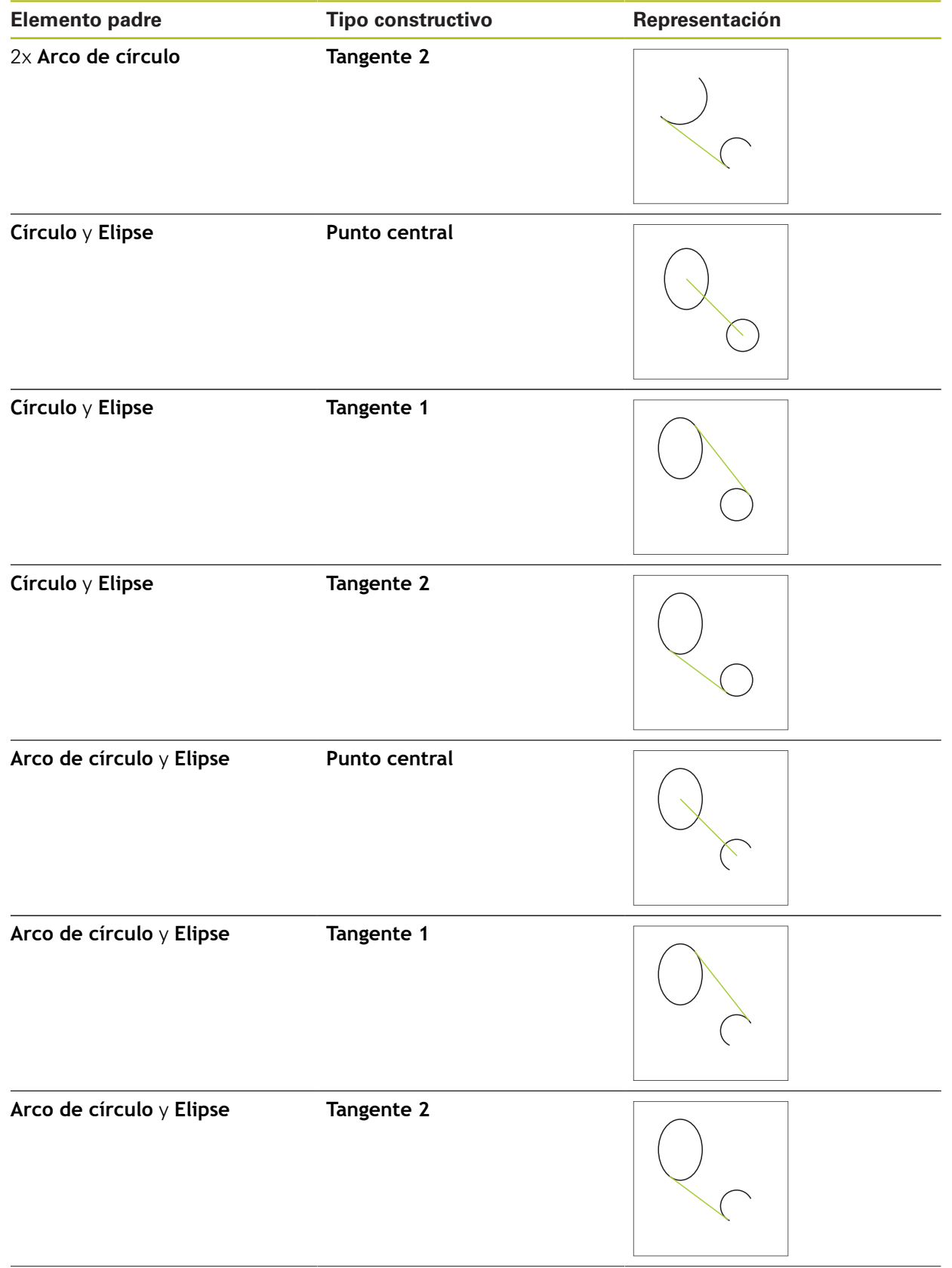

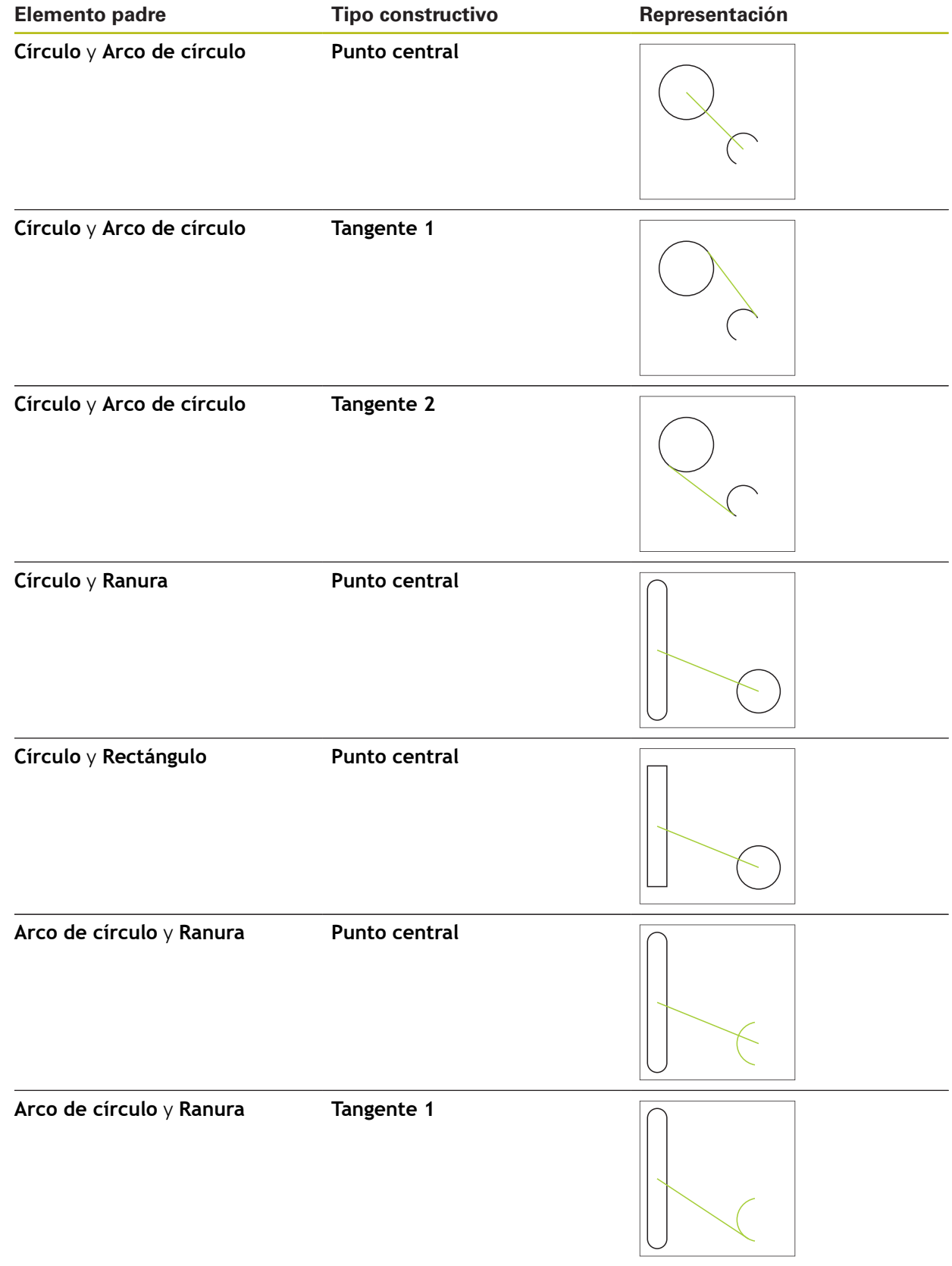

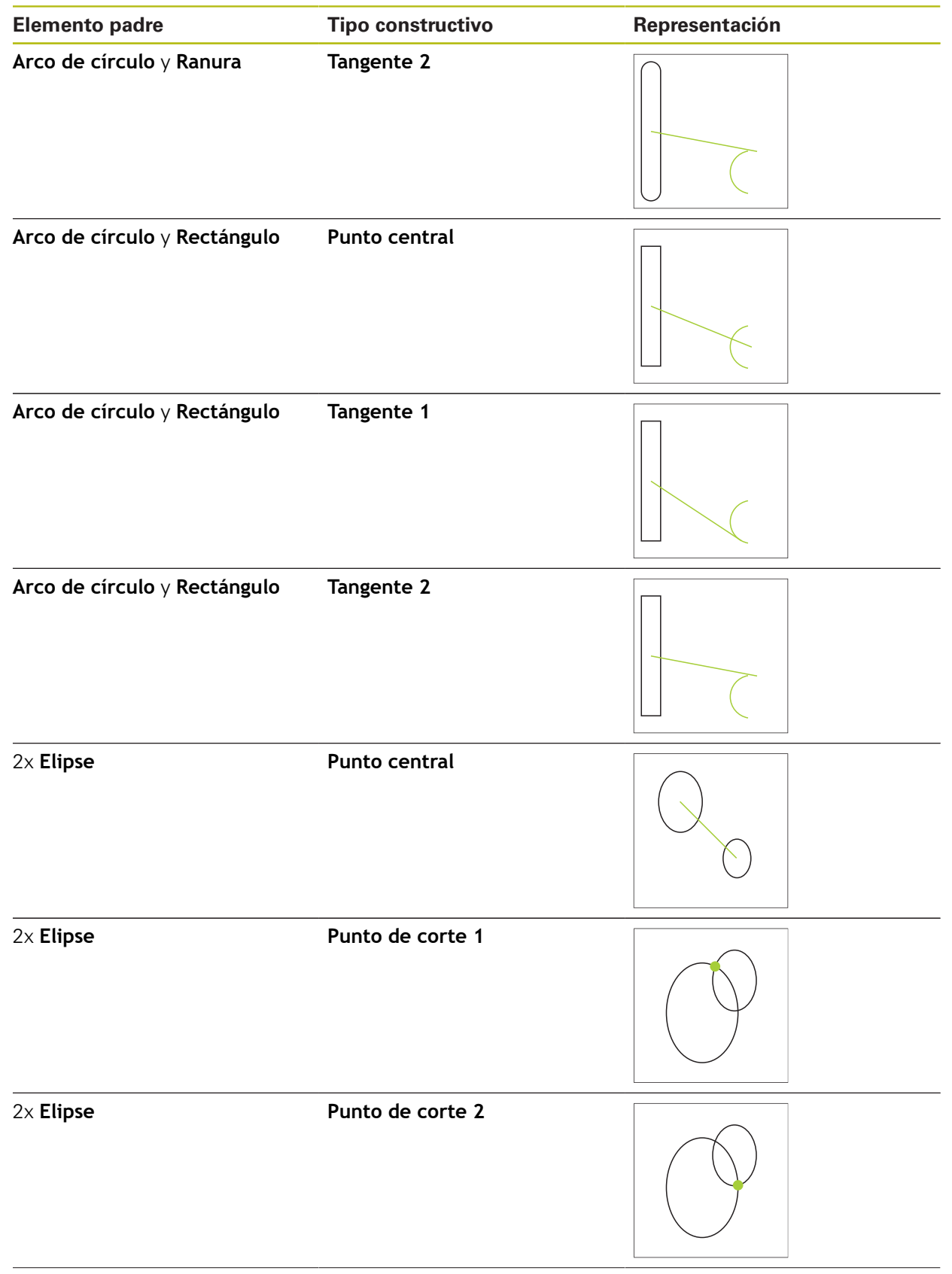

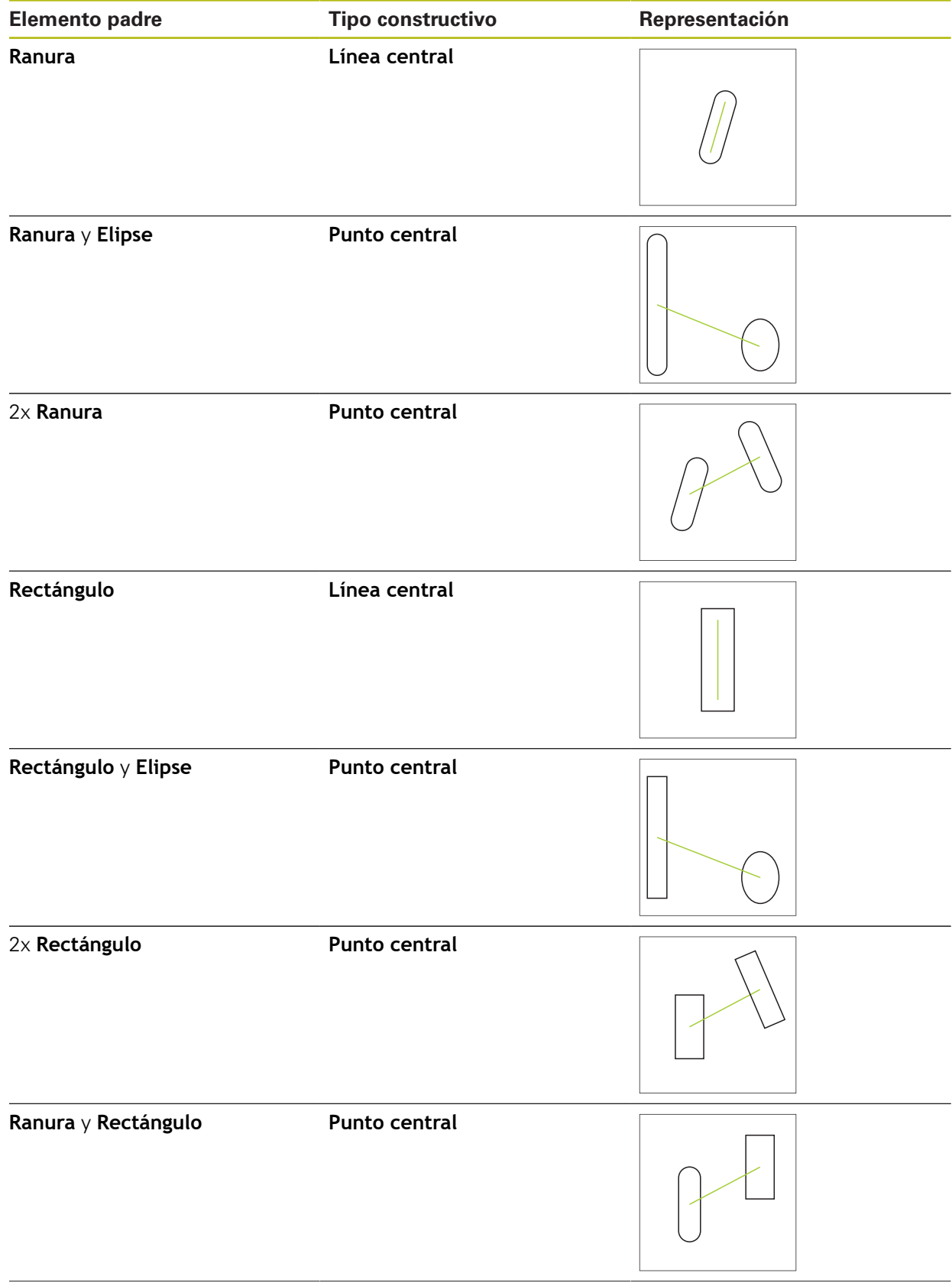

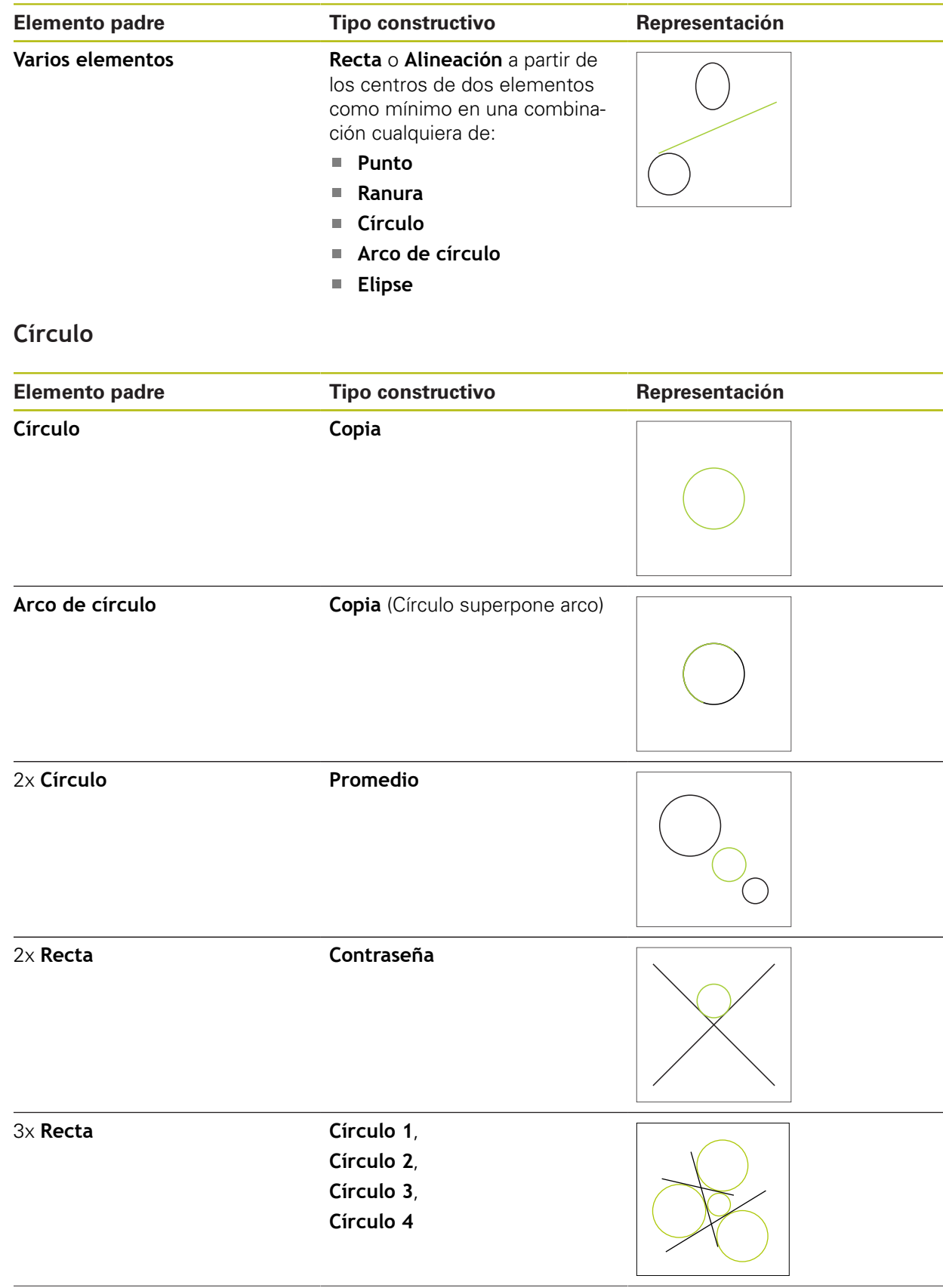

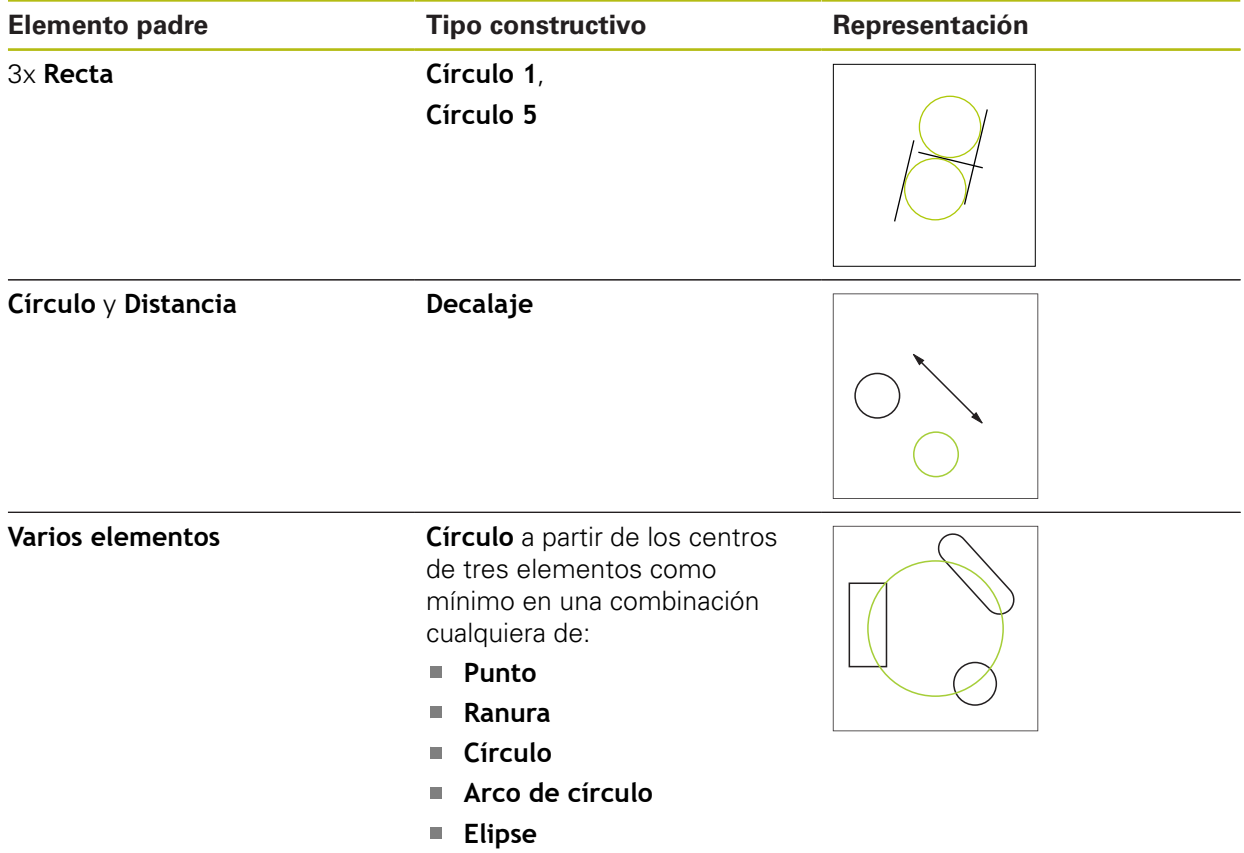

# **Arco de círculo**

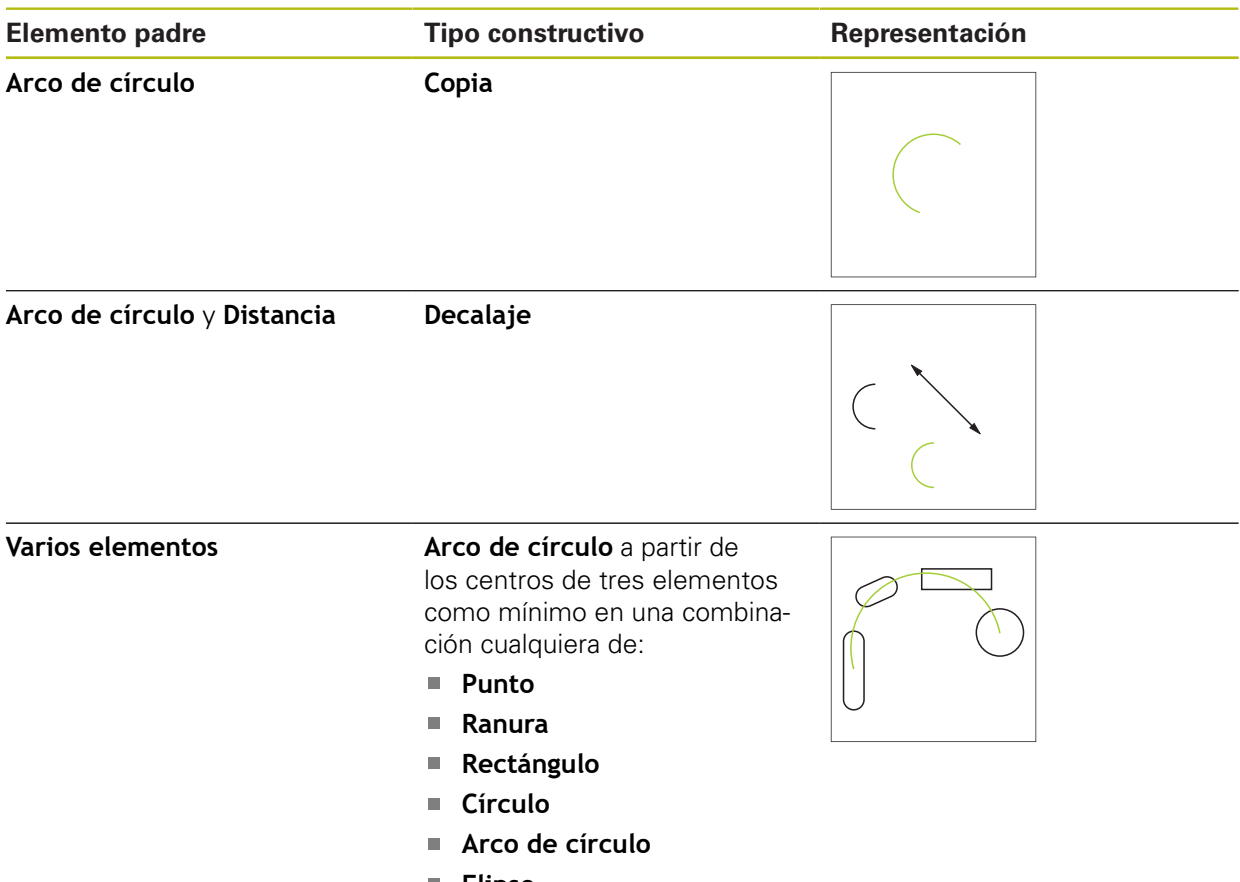

# **Elipse**

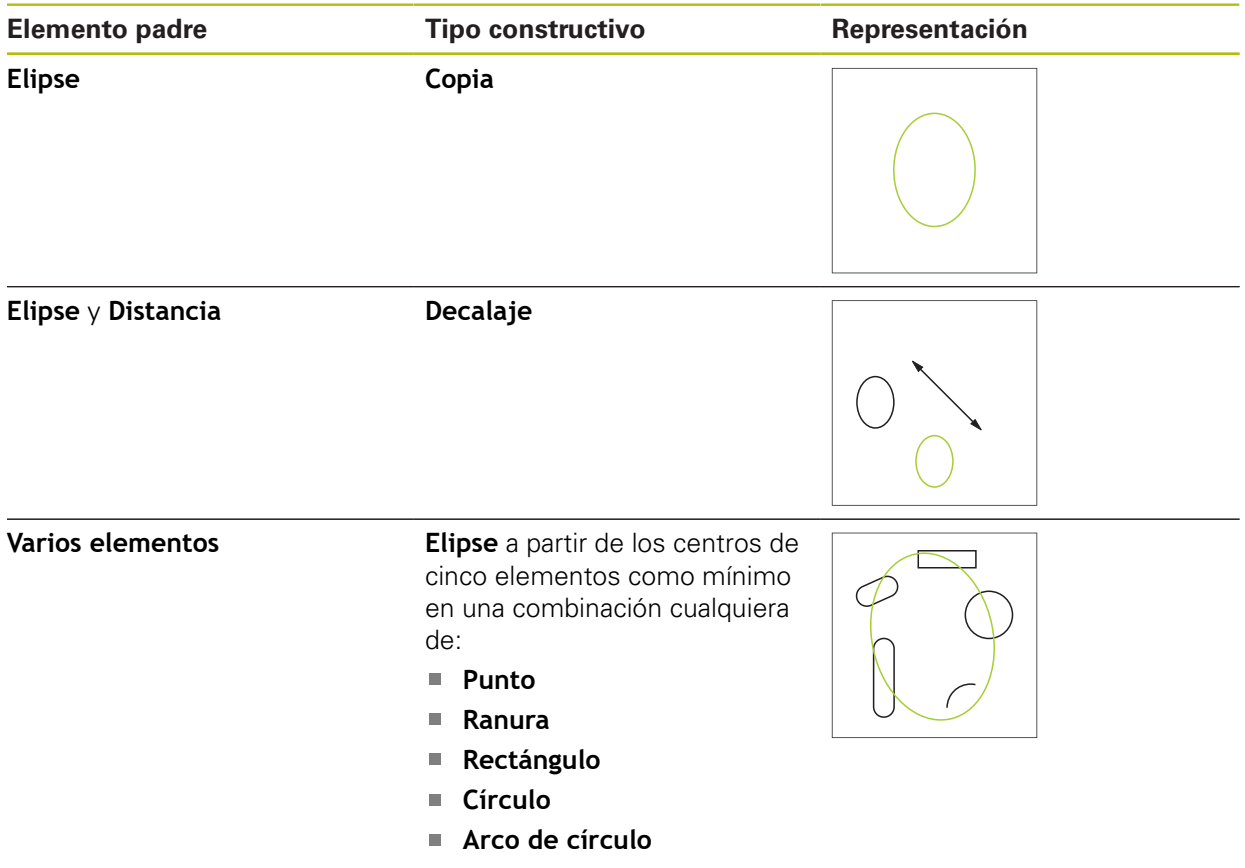

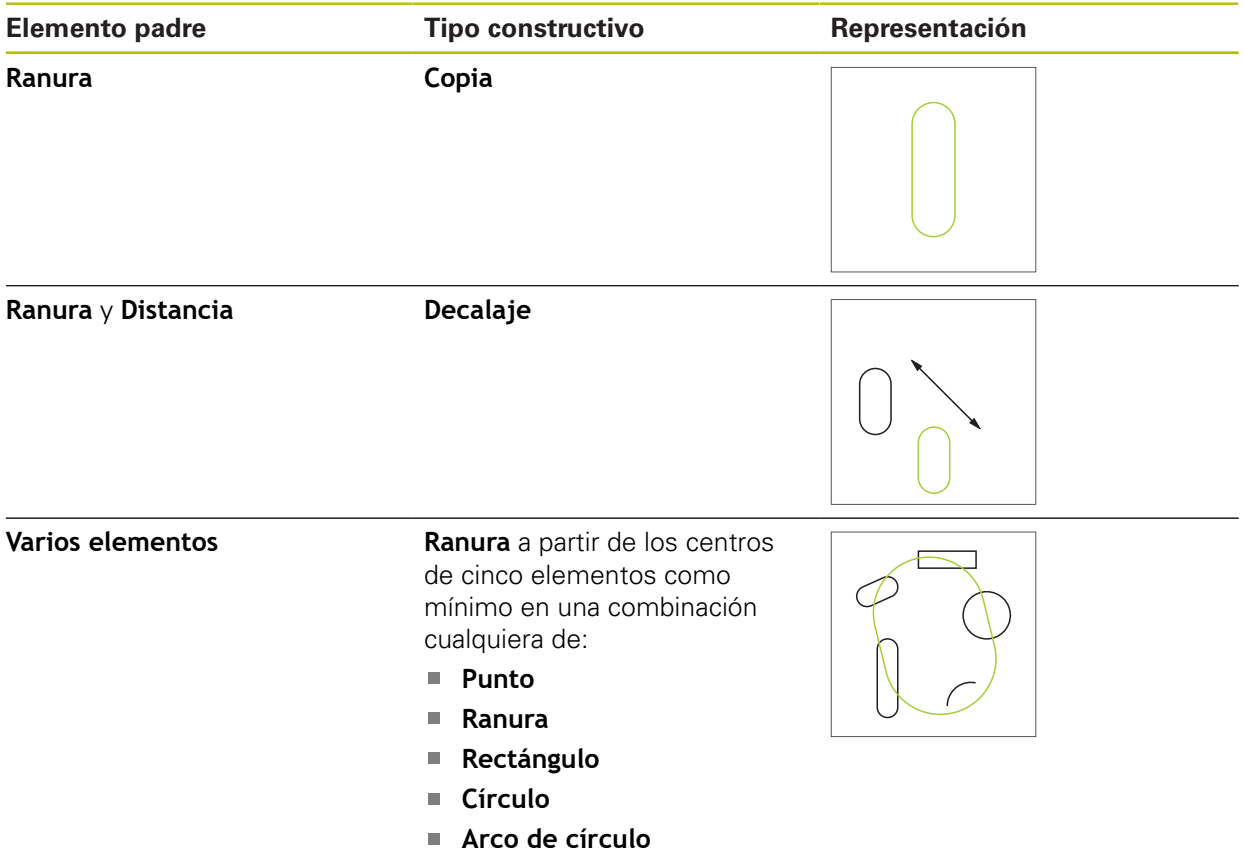

# **Rectángulo**

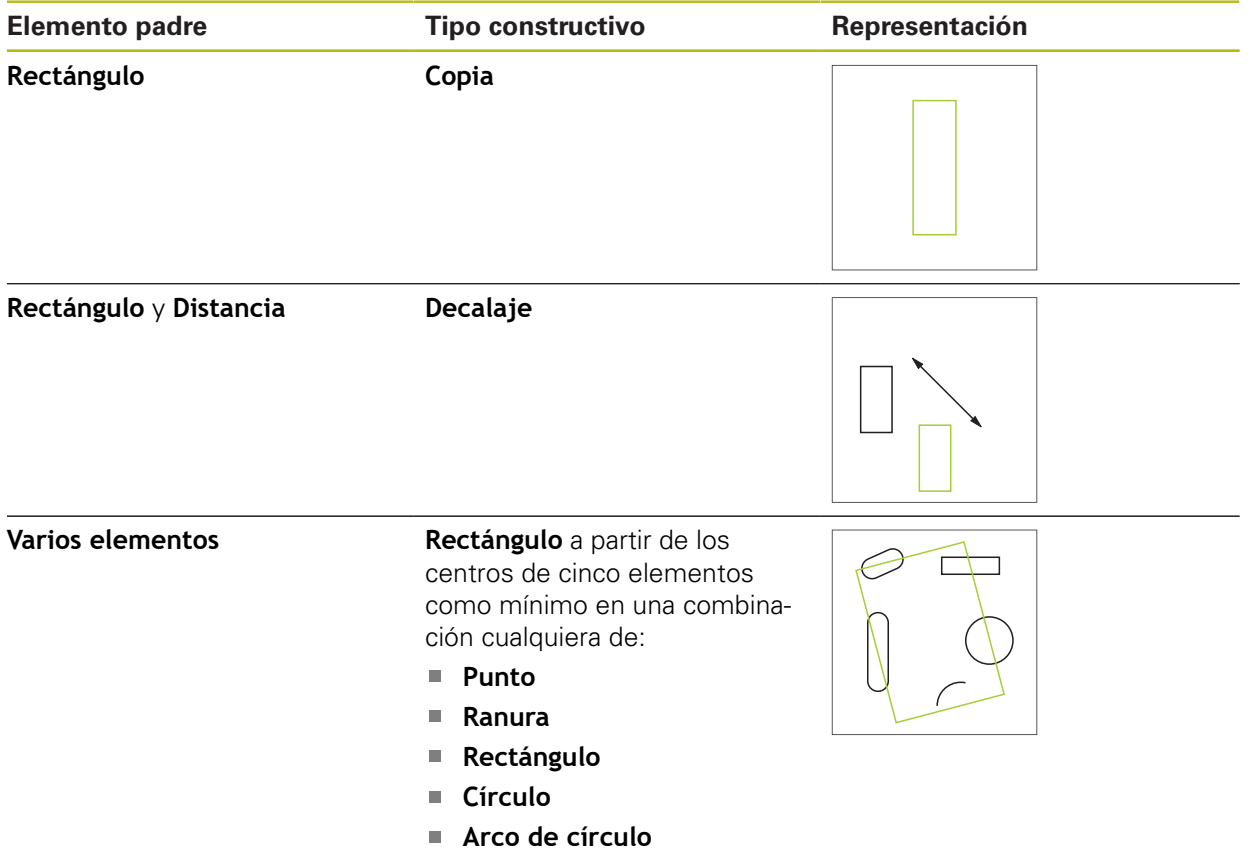

# **Distancia**

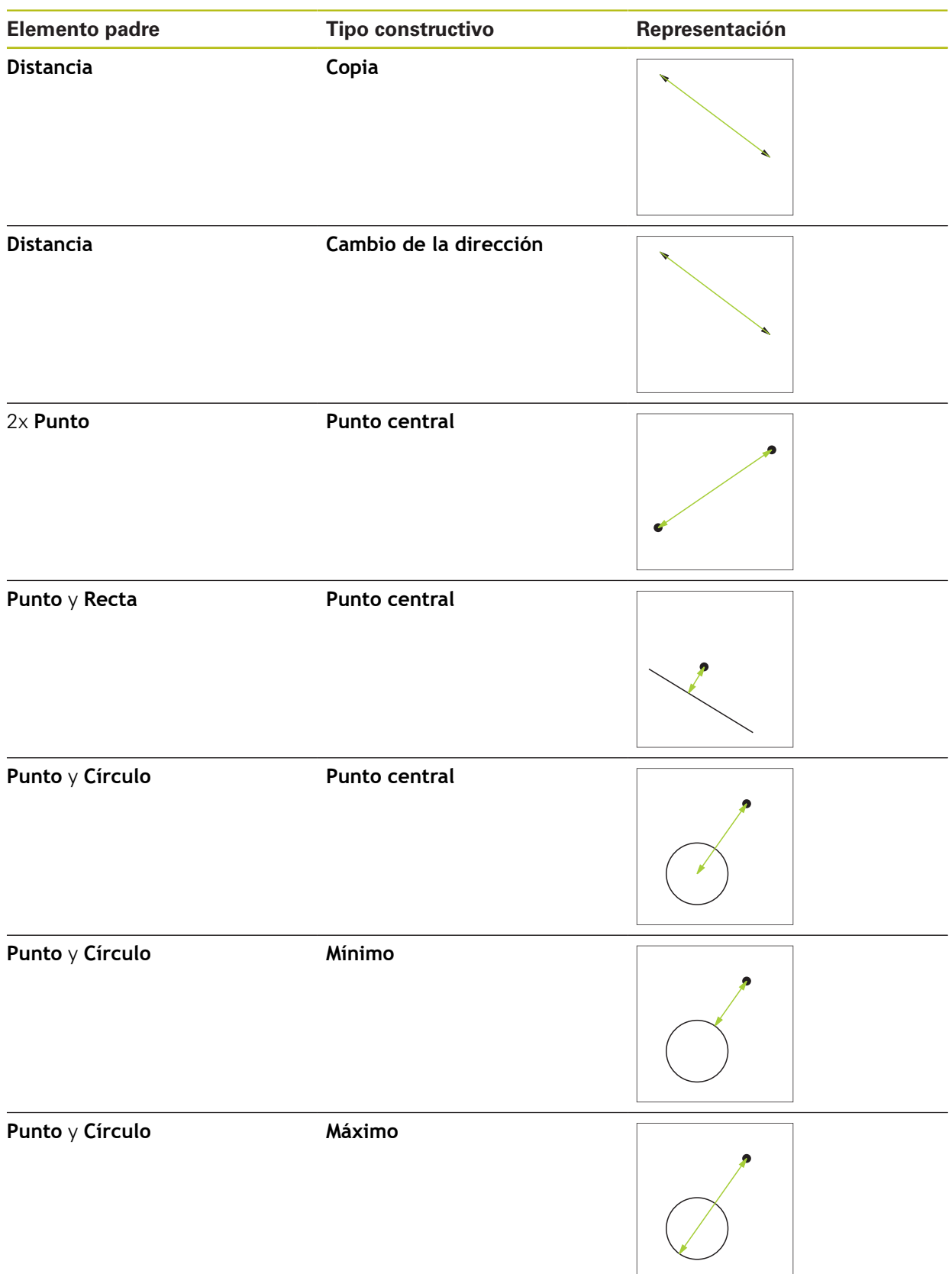

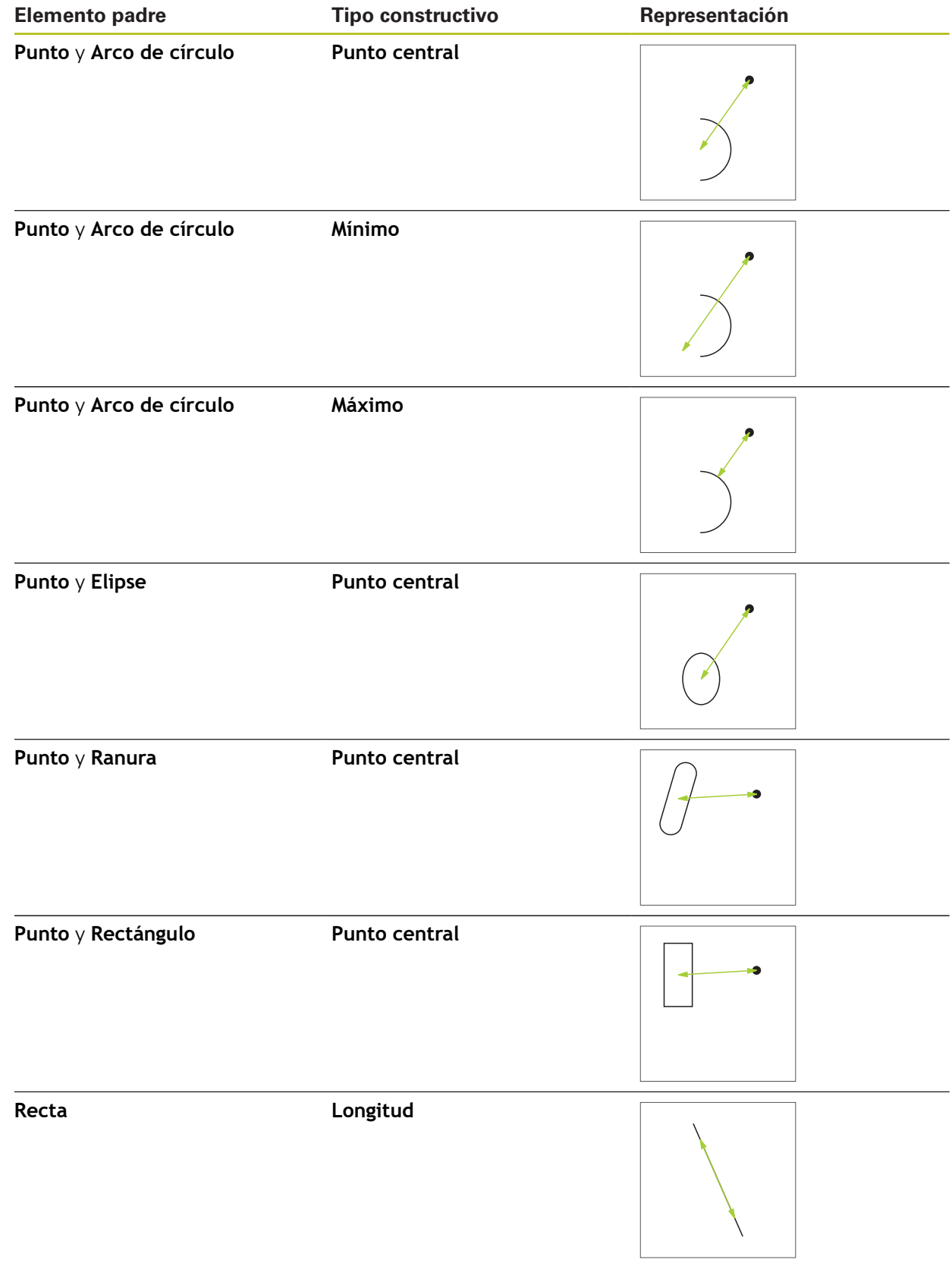

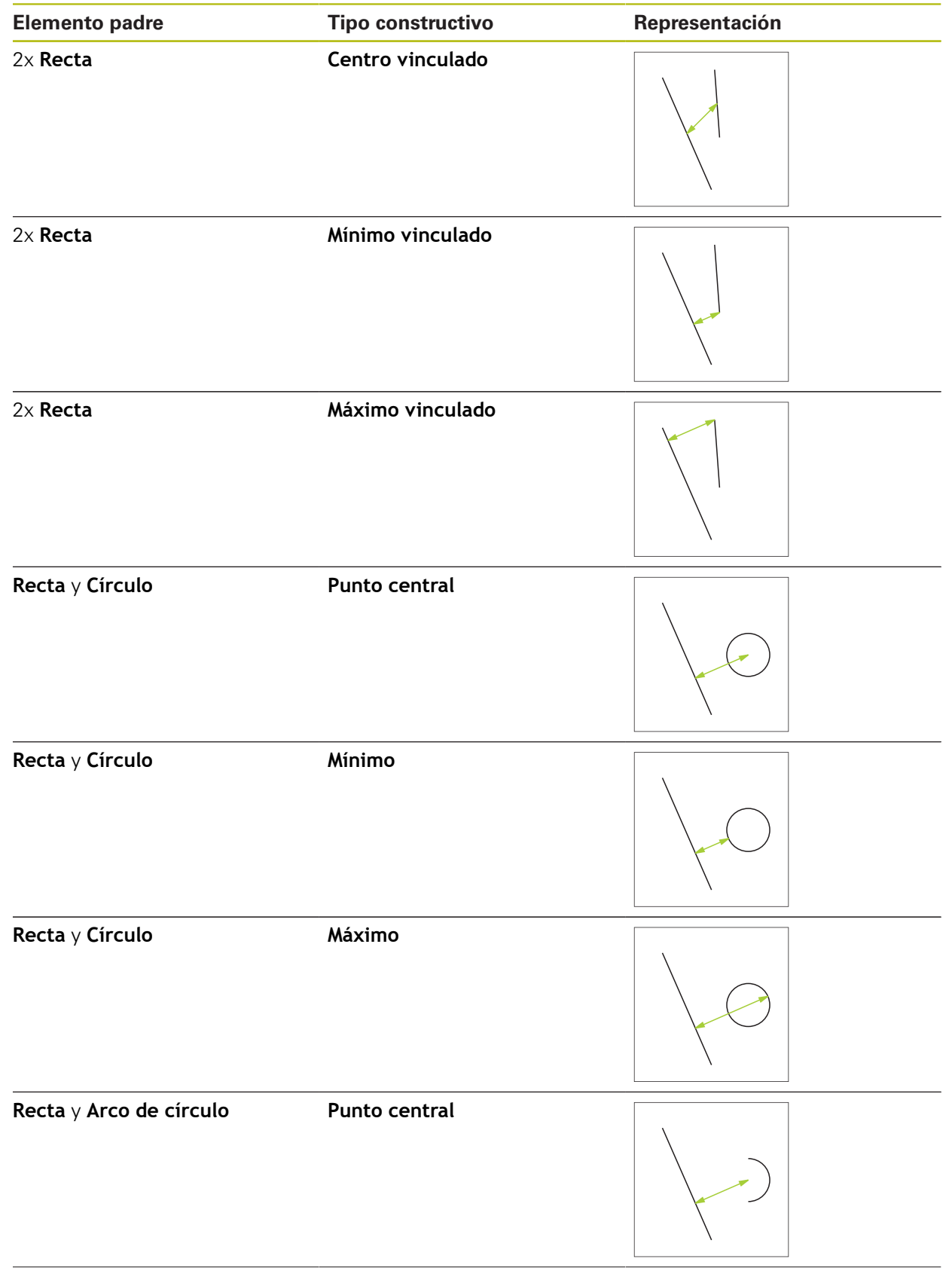

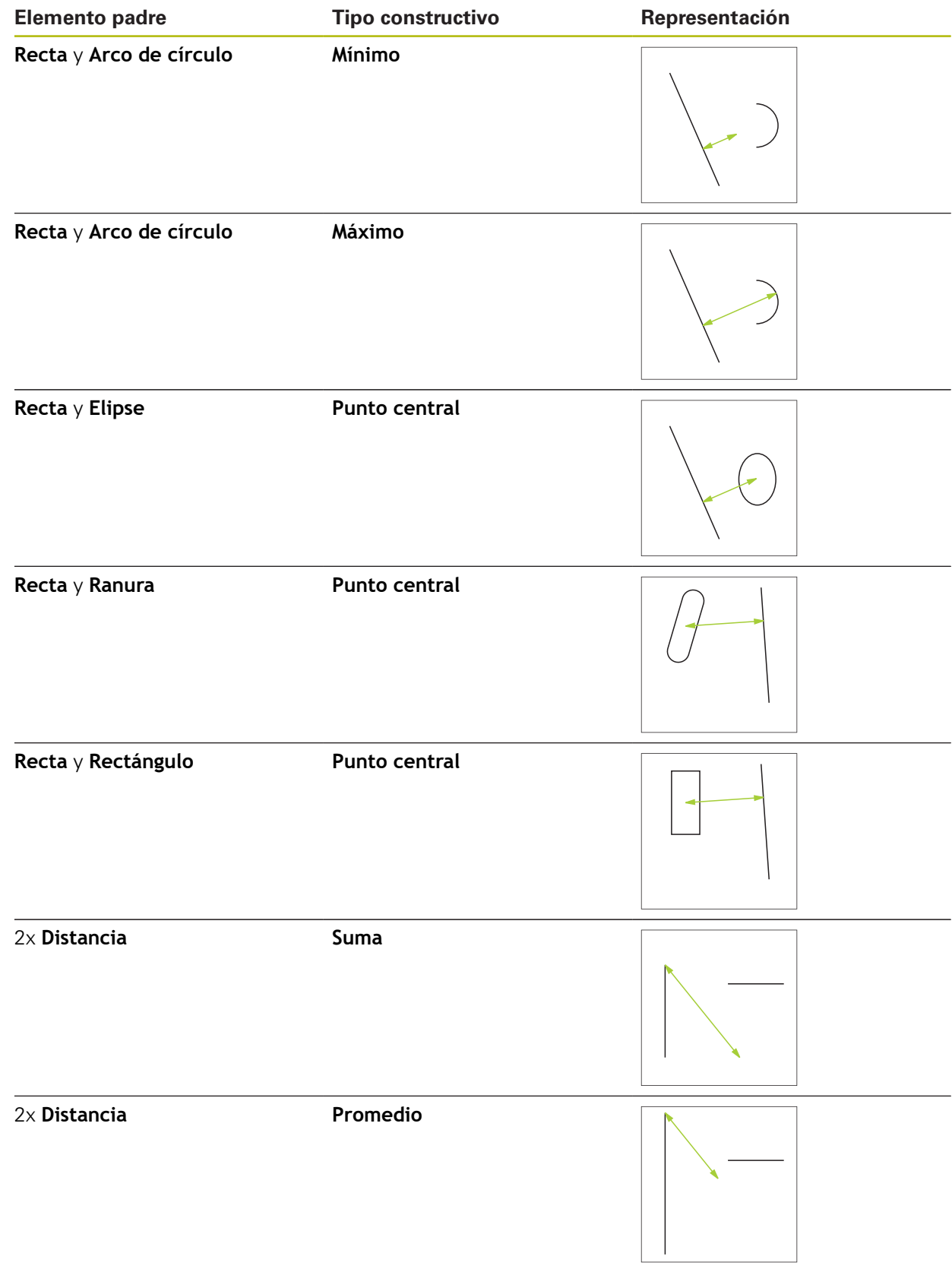

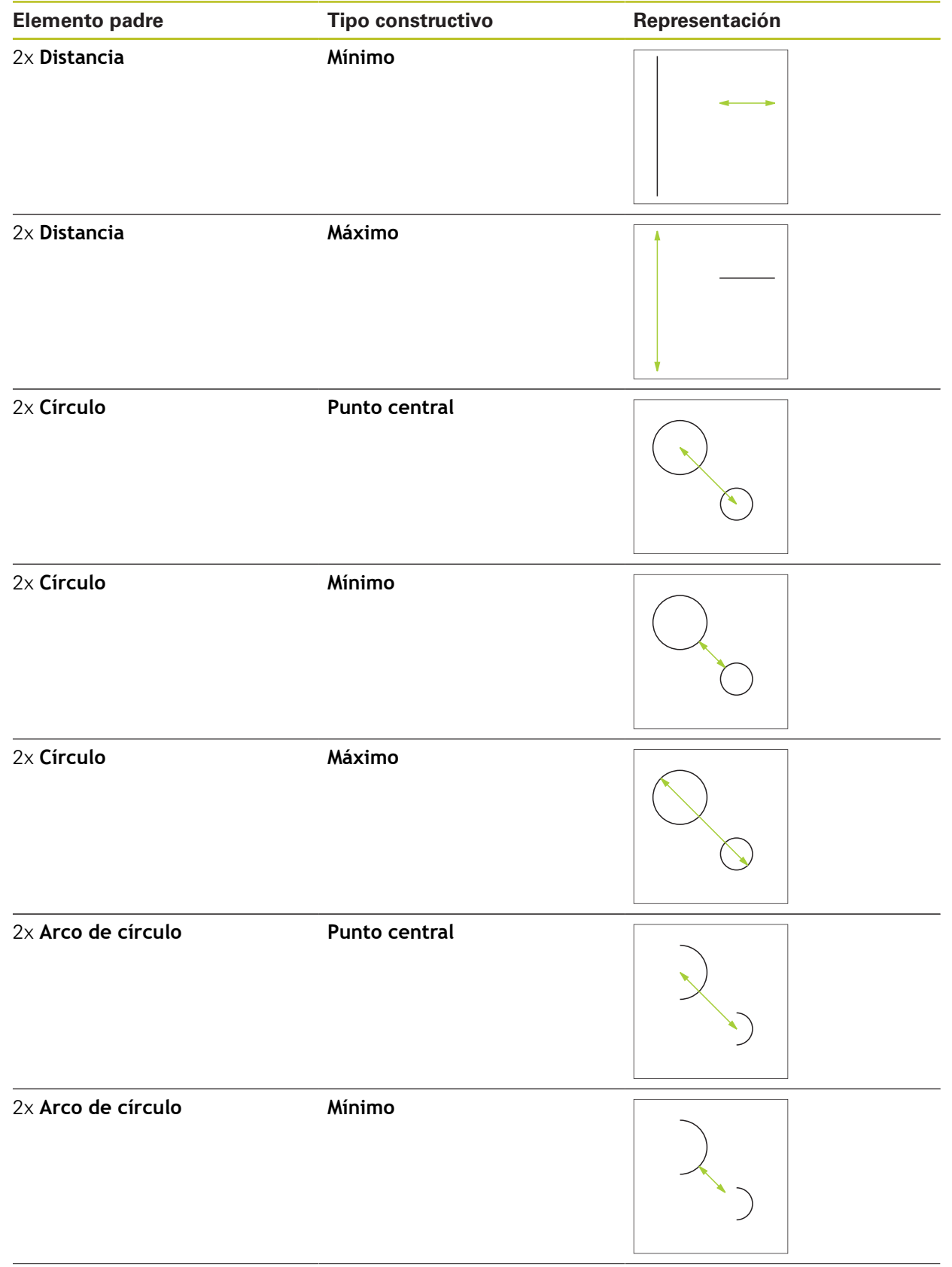

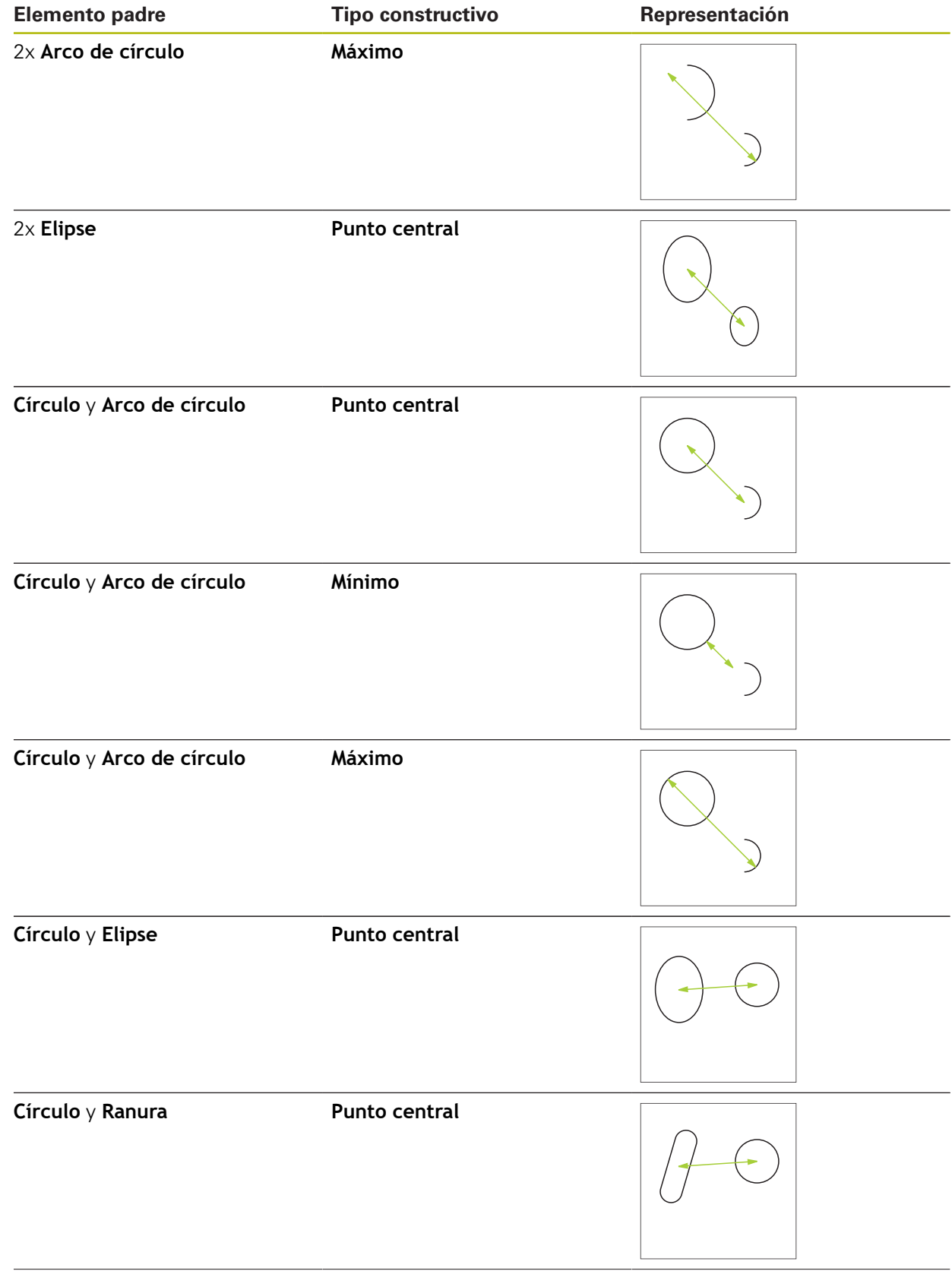

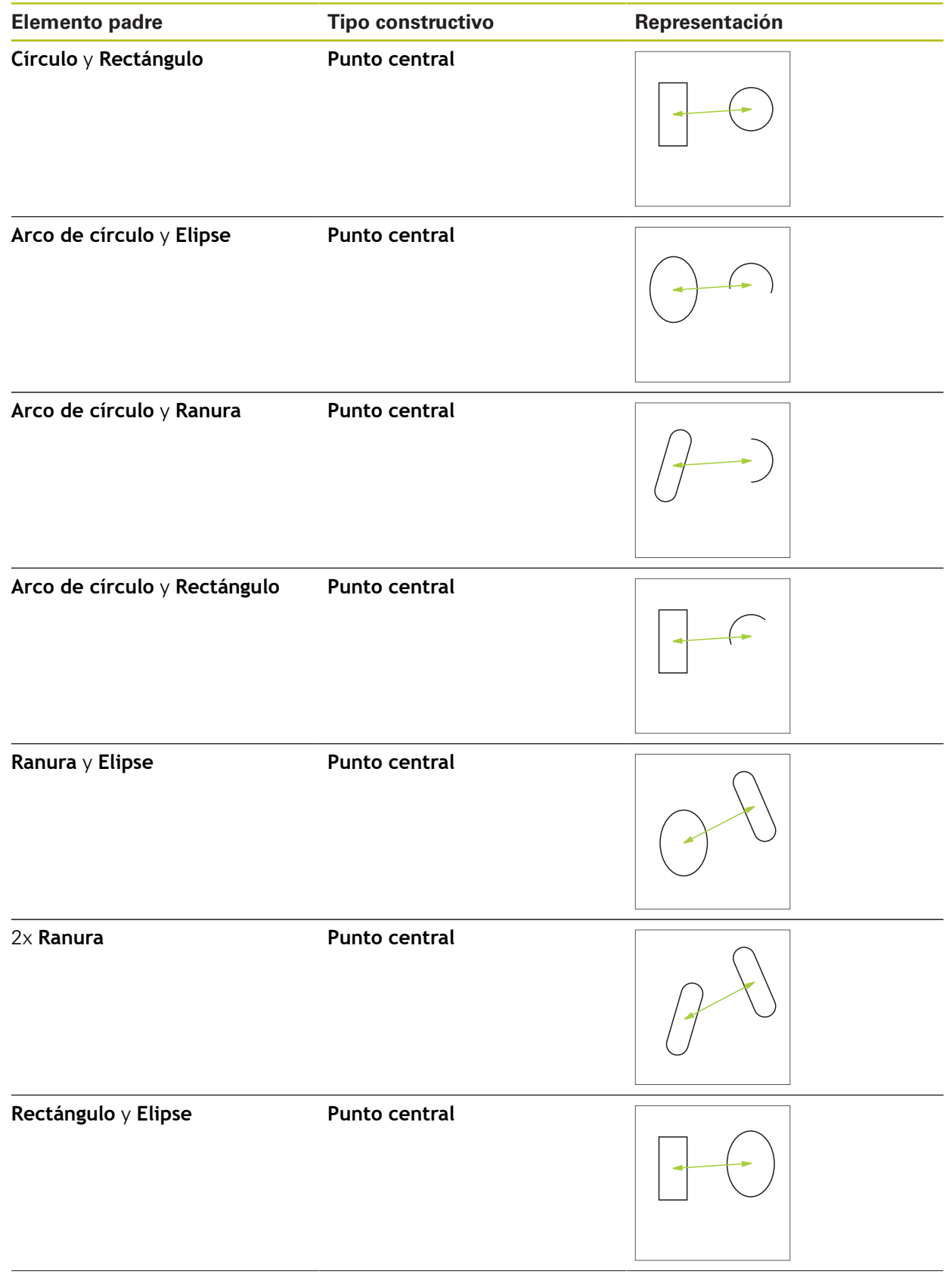

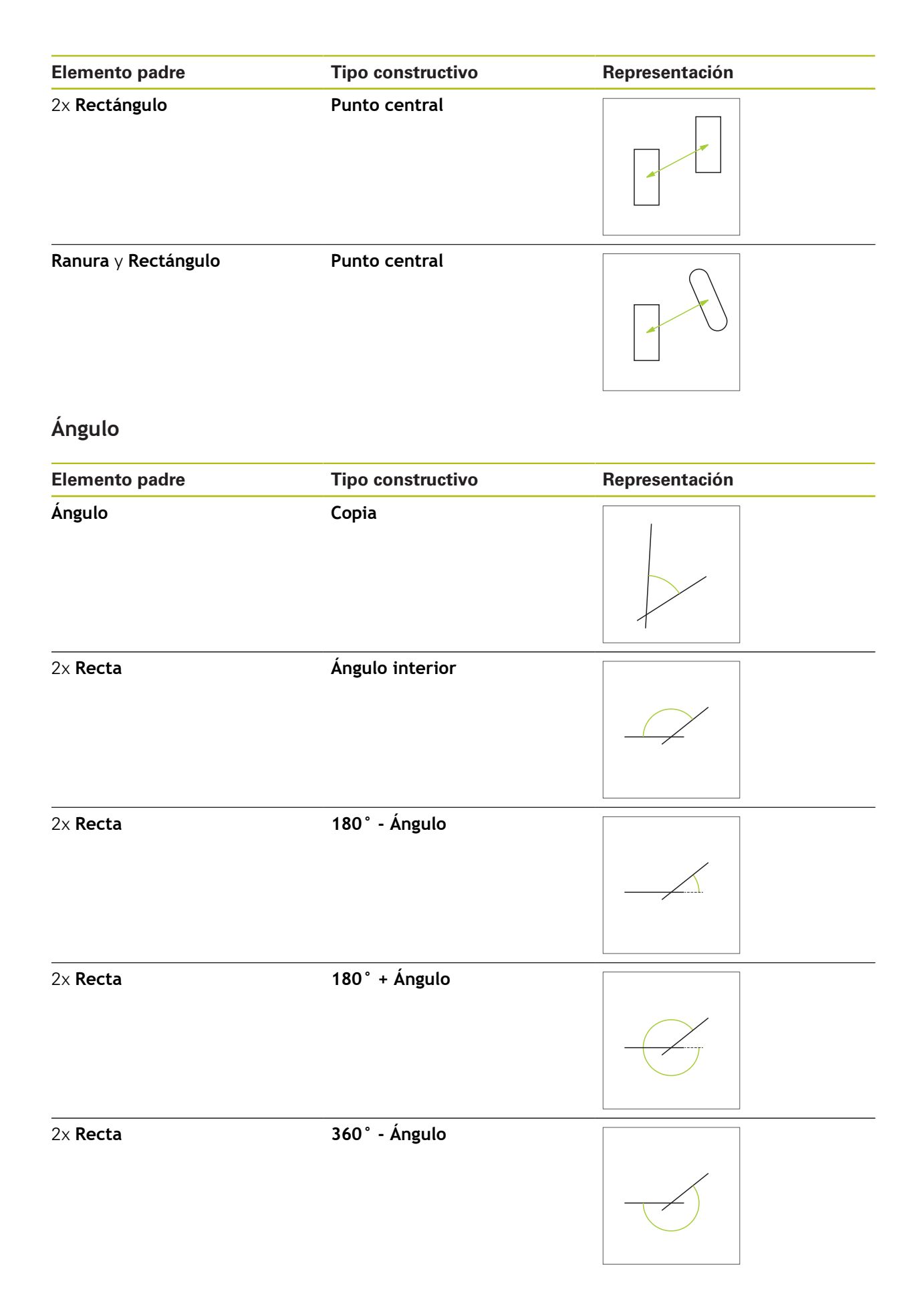

# **10.5.2 Diseñar elemento**

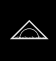

- En el menú principal, pulsar **Medición**
- En la gama de geometrías, seleccionar la geometría deseada, p. ej. **Distancia**
- En la lista de elementos, seleccionar los elementos padre necesarios
- Los elementos seleccionados se visualizan en verde
- Se visualiza un nuevo elemento con la geometría seleccionada

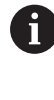

- Si en la gama de geometrías se ha seleccionado**Measure Magic**, en la lista de elementos no se sugerirá ningún nuevo elemento.
	- ▶ Seleccionar el tipo de geometría deseado

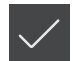

- En el nuevo elemento, pulsar **Finalizar**
	- Si no se puede cerrar un elemento, es preciso revisar i si el elemento padre seleccionado se corresponde con el tipo de diseño.
- El elemento construido se visualiza en la zona de trabajo y en la lista de elementos

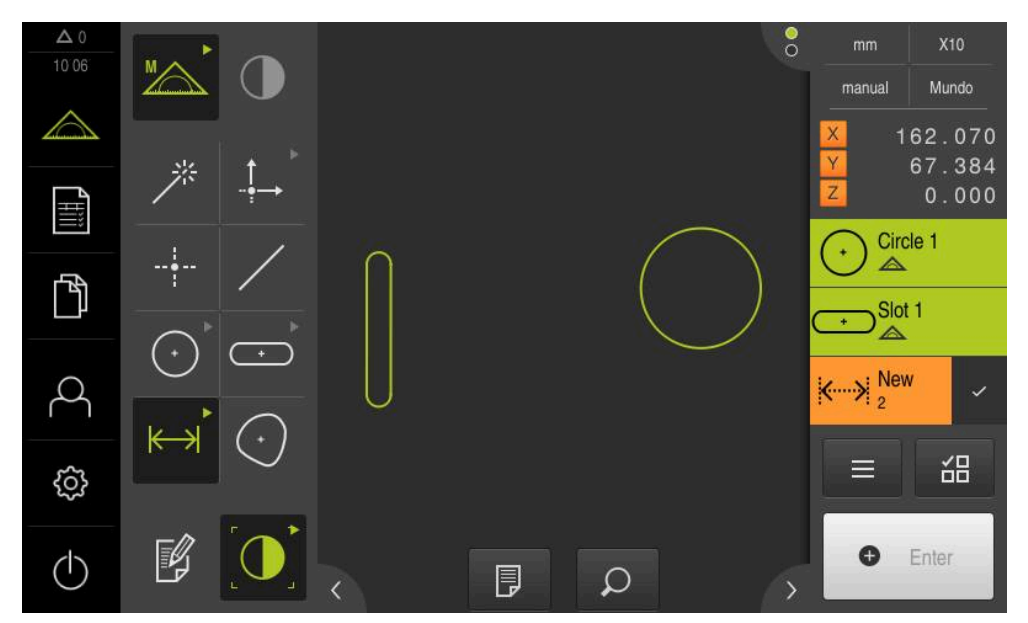

Figura 63: Elementos construidos en la vista de elementos de la zona de trabajo y lista de elementos del inspector

# **10.5.3 Adaptar el elemento diseñado**

Posteriormente, los elementos diseñados se pueden adaptar. En función de la geometría y de los elementos padre, se puede seleccionar otro tipo de diseño.

- Arrastrar el elemento construido, desde la lista de elementos hacia la zona de trabajo
- Se visualiza el diálogo Detalles con el registro **Resumen**
- Para cambiar el nombre del elemento, hacer clic en la **Casilla de introducción** con el nombre actual
- ▶ Introducir nombre para el elemento
- Confirmar la introducción con **RET**

Ť

- El nuevo nombre se visualiza en la lista de elementos
- Para cambiar el tipo de construcción del elemento, en la lista de desplegable **Tipo constructivo** seleccionar el tipo deseado para la construcción

Dependiendo de la geometría y de los elementos padre, se dispone de los tipos de construcción posibles.

**Información adicional:** ["Resumen de los tipos de](#page-250-0) [geometrías", Página 251](#page-250-0)

- El nuevo tipo de construcción se emplea
- ▶ Para cambiar el tipo de geometría, en la lista de desplegable **Nuevo tipo de geometría**, seleccionar el tipo de geometría deseado
- El elemento se representa en la nueva forma
- Para cerrar el diálogo, hacer clic en **Cerrar**

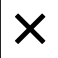

# **10.6 Definir elementos**

En algunas situaciones es necesario definir elementos. Este es el caso p. ej., si en el dibujo técnico se toma una referencia que no se puede generar en el objeto de medición mediante una medición o construcción. En este caso, se puede definir la referencia basándose en el sistema de coordenadas del objeto de medición.

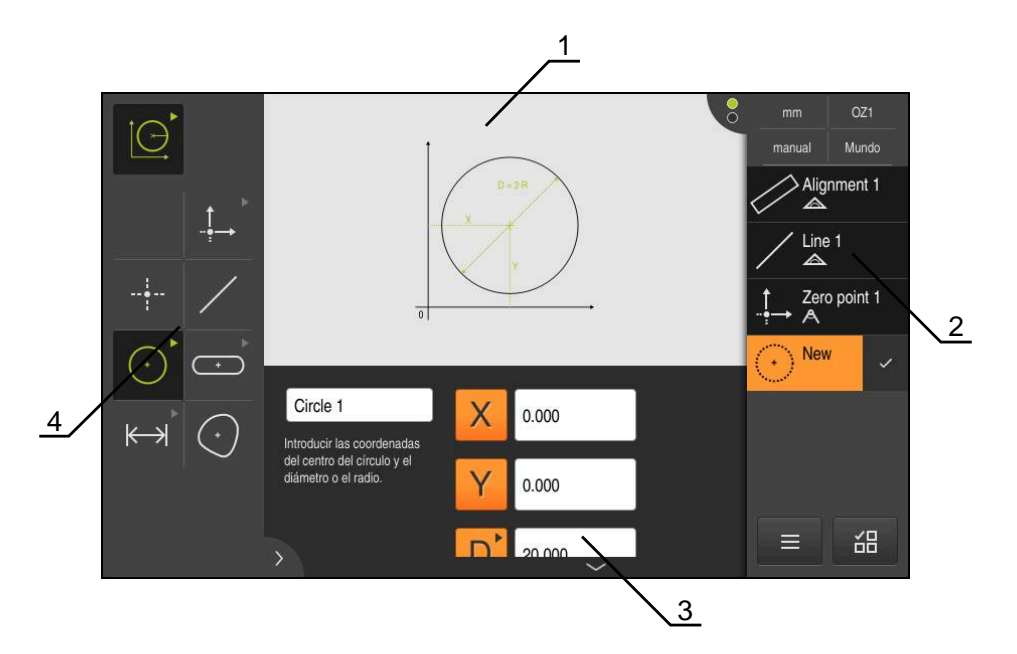

Figura 64: Función **Definir** con la geometría **Círculo**

- **1** Representación de la geometría
- **2** Lista de elementos en el Inspector
- **3** Casillas de introducción de los parámetros de la geometría
- **4** Parámetros de geometría

# <span id="page-281-0"></span>**10.6.1 Resumen de las geometrías definibles**

El resumen muestra las geometrías definibles así como los parámetros de geometría necesarios.

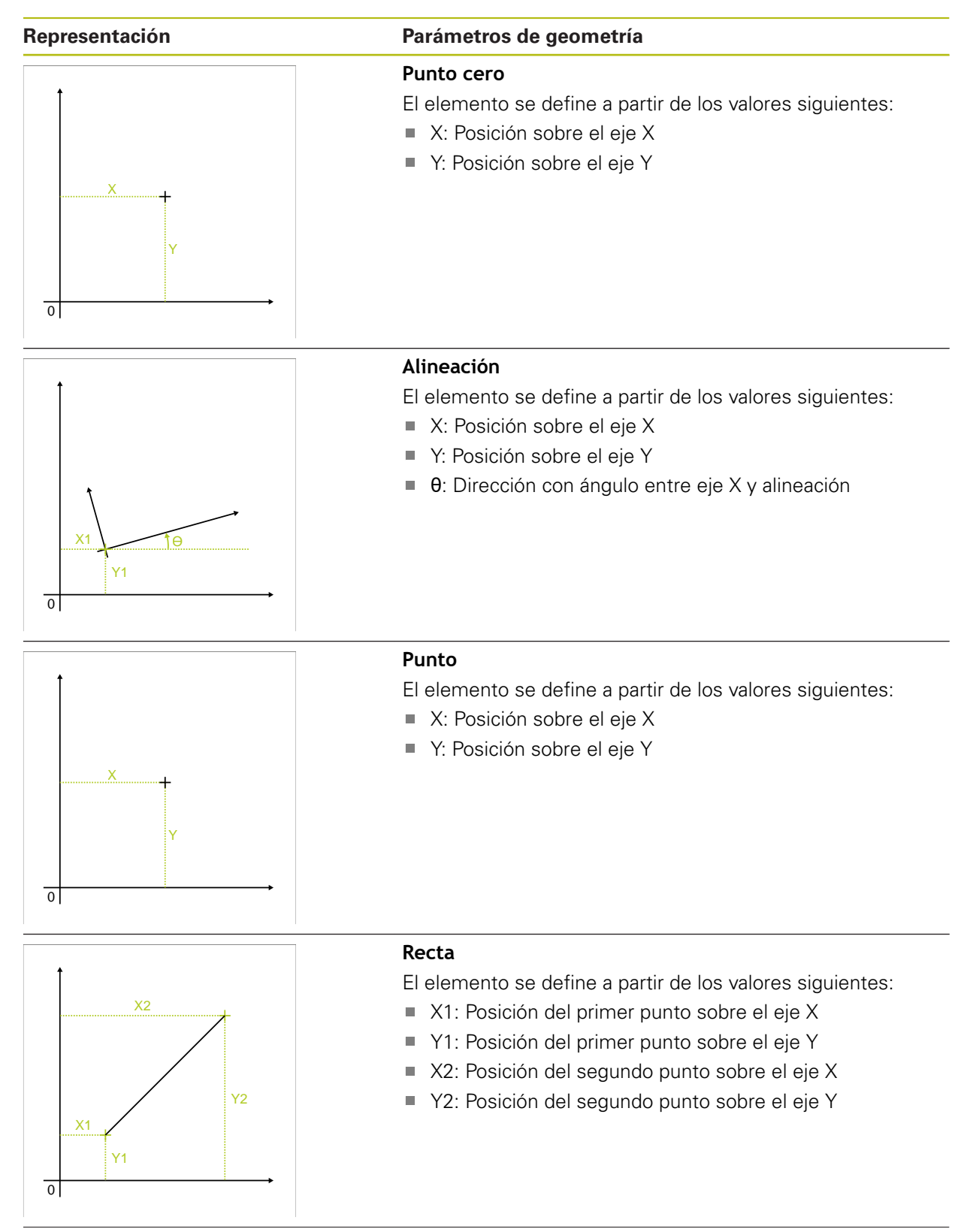

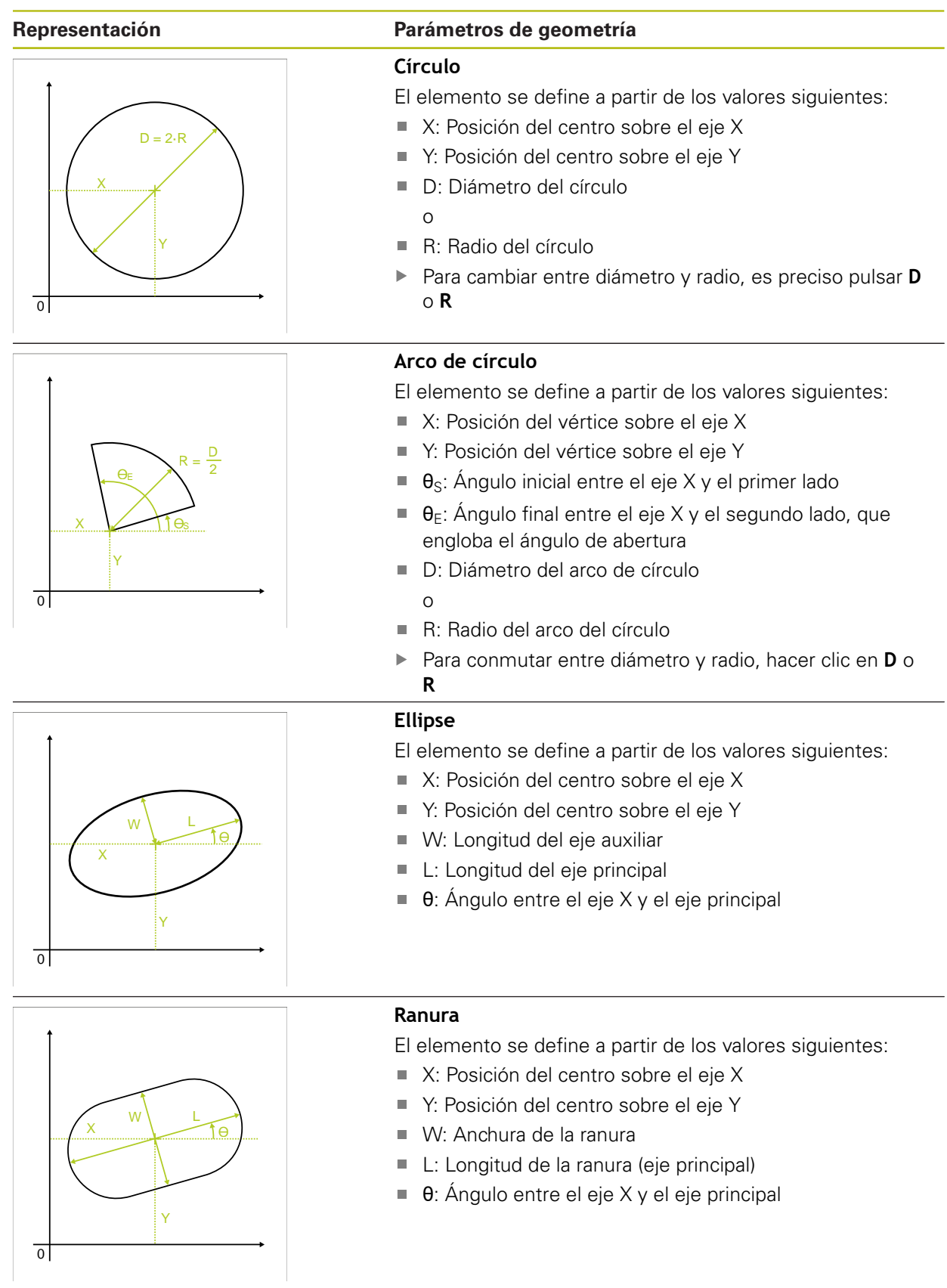

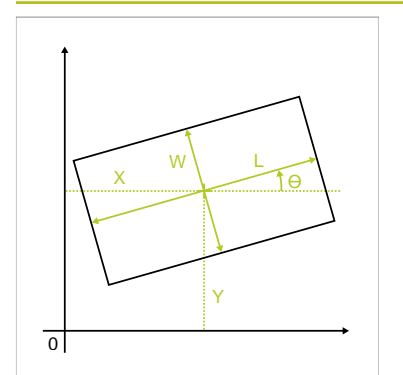

# **Representación Parámetros de geometría**

# **Rectángulo**

El elemento se define a partir de los valores siguientes:

- X: Posición del centro sobre el eje X
- Y: Posición del centro sobre el eje Y
- W: Anchura del rectángulo  $\overline{\phantom{a}}$
- L: Longitud del rectángulo (eje principal)  $\overline{\phantom{a}}$
- $\blacksquare$ θ: Ángulo entre el eje X y el eje principal

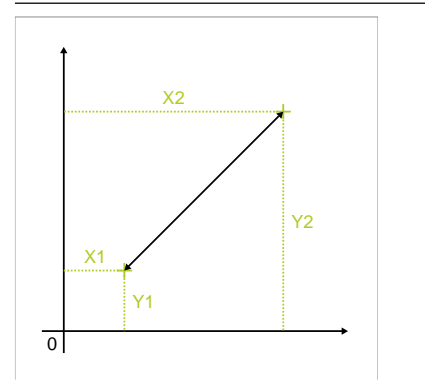

### **Distancia**

El elemento se define a partir de los valores siguientes:

- X1: Posición del primer punto sobre el eje X
- Y1: Posición del primer punto sobre el eje Y
- X2: Posición del segundo punto sobre el eje X  $\mathbb{R}^2$
- Y2: Posición del segundo punto sobre el eje Y

# **10.6.2 Definir el elemento**

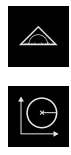

- En el menú principal, hacer clic en **Medición**
- En la gama de funciones, seleccionar **Definir**  $\blacktriangleright$

En la gama de geometrías, seleccionar la geometría deseada **Información adicional:** ["Resumen de las geometrías definibles",](#page-281-0) [Página 282](#page-281-0)

- En la lista de elementos se genera un nuevo elemento y se representa en la zona de trabajo.
- Introducir el nombre del elemento
- $\mathbf{B}$ Confirmar la introducción con **RET**
- Introducir los parámetros de la geometría del elemento  $\mathbf{B}$
- Confirmar las introducciones con **RET**  $\blacktriangleright$
- En el nuevo elemento, hacer clic en **Finalizar**  $\blacktriangleright$
- El elemento definido se visualiza en la lista de elementos

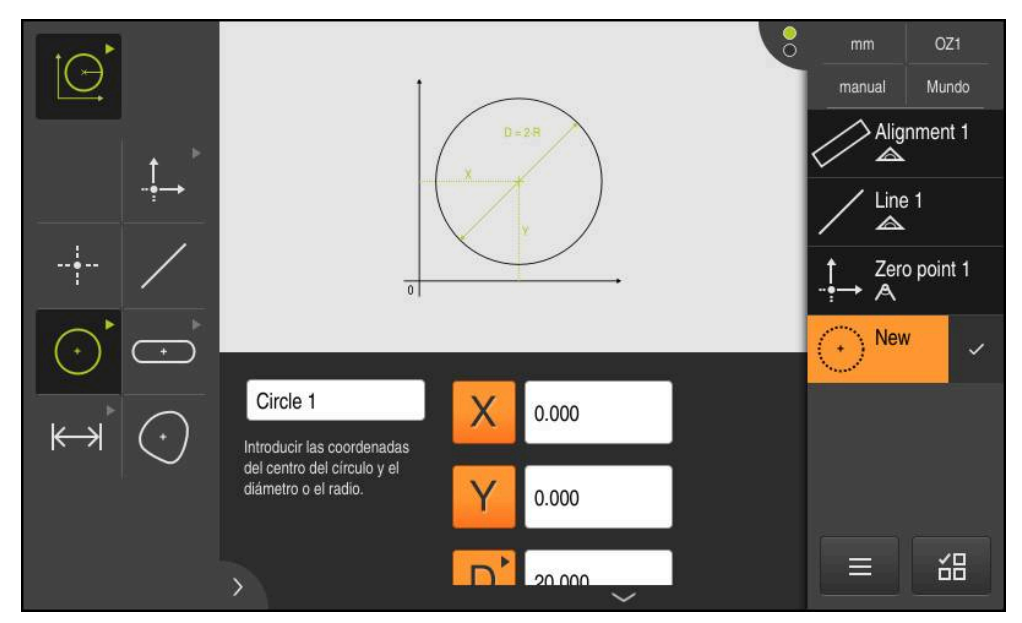

Figura 65: Elemento definido en la vista de elementos de la zona de trabajo y lista de elementos del inspector

# **10.7 Empleo de un sistema de coordenadas**

En una tarea de medición, se puede trabajar con distintos sistemas de coordenadas. En el **menú de acceso rápido**, se visualiza el sistema de coordenadas actual, al cual se asigna el nuevo elemento. En el método de acceso rápido, se puede cambiar de sistema de coordenadas.

Los sistemas de coordenadas que figuran a continuación son distintos:

- **Mundo**: sistema de coordenadas de la mesa de medición
- **Temp**: sistema de coordenadas temporal
- Sistema de coordenadas definido por el usuario

# **10.7.1 Sistema de coordenadas Mundo**

El sistema de coordenadas con la denominación **Mundo** se corresponde con el sistema coordenadas de la mesa de medición y es el ajuste estándar del equipo.

# **10.7.2 Sistema de coordenadas temporal Temp**

Si se define un punto cero o se registra un elemento de referencia nuevo, el equipo cambia al sistema de coordenadas temporal con la denominación **Temp**. Si se efectúan modificaciones adicionales en el sistema de coordenadas, el sistema de coordenadas **Temp** se adapta. Los elementos a los cuales se asigna el sistema de coordenadas **Temp** se calculan de nuevo tras cualquier modificación.

# **10.7.3 Sistema de coordenadas definido por el usuario**

Si se crea un sistema de coordenadas definido por el usuario, el equipo adopta dicho nuevo sistema de coordenadas. La denominación del sistema de coordenadas aparece en el menú de acceso rápido. Los elementos que se habían asignado a **Temp**, quedan asignados al nuevo sistema de coordenadas.

Los sistema de coordenadas definido por el usuario se pueden crear manual o automáticamente.

Creación manual de un sistema de coordenadas:

- Registrar el elemento de referencia, por ejemplo, **Punto cero** o **Alineación**
- $\blacktriangleright$  Renombrar el sistema de coordenadas

Creación automática de un sistema de coordenadas:

- Activar el ajuste **Generar sistema de coordenadas automáticamente**
- ь Registrar el elemento de referencia o determinar manualmente un nuevo punto cero

En los apartados siguientes de este capítulo, se proporciona una descripción detallada del procedimiento a seguir.

Un sistema de coordenadas definido por el usuario se puede guardar como fichero, a fin de volverlo a utilizar en mediciones posteriores o en programas de medición.

**Información adicional:** ["Guardar el sistema de coordenadas",](#page-292-0) [Página 293](#page-292-0)

j.

## **10.7.4 Adaptar el sistema de coordenadas**

A fin de adaptar el sistema de coordenadas, existen las posibilidades siguientes:

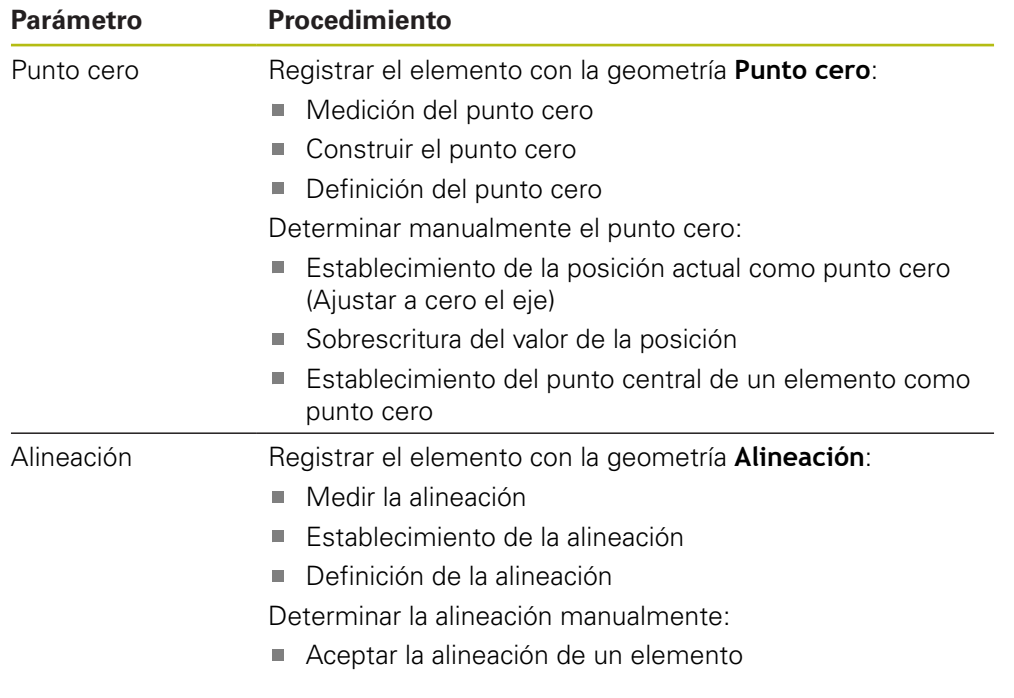

**Información adicional:** ["Geometrías para la determinación del sistema de](#page-233-0) [coordenadas", Página 234](#page-233-0)

> En el capítulo "Arranque rápido", se encuentra una descripción detallada del procedimiento recomendado para la determinación del sistema de coordenadas de la pieza.

**Información adicional:** ["Arranque rápido", Página 193](#page-192-0)

Si se adapta al sistema de coordenadas, todos los elementos vuelven a calcularse en el caso de estar asignados a **Temp**. Los elementos asignados a **Mundo** o a un sistema de coordenadas definido por el usuario, conservan su referencia.

#### <span id="page-286-0"></span>**Medición del punto cero**

En el menú principal, pulsar **Medición**

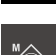

fi

Ħ

En la gama de funciones, seleccionar **Medición manual**

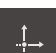

- En la gama de geometrías, seleccionar **Punto cero**
- 
- En la posición deseada, registrar un punto de medición Un nuevo elemento aparece en la lista de elementos
- En el nuevo elemento, pulsar **Finalizar**
- El sistema de coordenadas se adapta

#### <span id="page-287-0"></span>**Construir el punto cero**

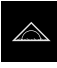

En el menú principal, pulsar **Medición**

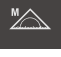

En la gama de funciones, seleccionar **Medición manual**

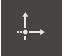

- En la gama de geometrías, seleccionar **Punto cero**
- Seleccionar elementos padre en la lista de elementos
- Un nuevo elemento aparece en la lista de elementos

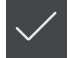

- En el nuevo elemento, pulsar **Finalizar**
- El sistema de coordenadas se adapta

**Información adicional:** ["Resumen de los tipos de geometrías", Página 251](#page-250-0)

### <span id="page-287-1"></span>**Definición del punto cero**

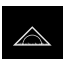

En el menú principal, pulsar **Medición**

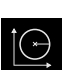

En la gama de funciones, seleccionar **Definir**

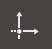

- En la gama de geometrías, seleccionar **Punto cero**
- Un nuevo elemento aparece en la lista de elementos
- Introducir las coordenadas del nuevo punto cero
- En caso necesario, introducir la denominación del nuevo sistema de coordenadas
- Confirmar las distintas introducciones con **RET**
- 
- En el nuevo elemento, pulsar **Finalizar** El sistema de coordenadas se adapta

<span id="page-287-2"></span>**Información adicional:** ["Resumen de las geometrías definibles", Página 282](#page-281-0)

#### **Establecimiento de la posición actual como punto cero**

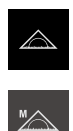

**X**

- En el menú principal, pulsar **Medición**
- En la gama de funciones, seleccionar **Medición manual**
- En el caso de que se desee crear un sistema de coordenadas definido por el usuario, en el menú de acceso rápido activar el ajuste siguiente: **Generar sistema de coordenadas automáticamente**
- En caso necesario, en el Inspector pulsar sobre la **Vista previa de la posición**
- Desplazar hacia la posición deseada
- En la zona de trabajo, mantener pulsada la **Tecla del eje** del eje deseado
- La posición del eje se fija al valor cero.
- El sistema de coordenadas se adapta
#### **Sobrescritura del valor de la posición**

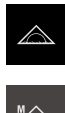

**X**

- En el menú principal, pulsar **Medición**
- En la gama de funciones, seleccionar **Medición manual**
- ► En el caso de que se desee crear un sistema de coordenadas definido por el usuario, en el menú de acceso rápido activar el ajuste siguiente: **Generar sistema de coordenadas automáticamente**
- En caso necesario, en el Inspector pulsar sobre la **Vista previa de la posición**
- Desplazar hacia la posición deseada
- En la zona de trabajo, pulsar la **Tecla del eje** o el valor de la posición
- ▶ Introducir valor de posición deseado
- Confirmar la introducción con **RET**
- El sistema de coordenadas se adapta

#### **Establecimiento del punto central de un elemento como punto cero**

Cualquier elemento puede emplearse para la determinación del punto cero Con este propósito, es preciso fijar a cero el valor de posición de uno o varios ejes en el punto central del elemento.

- Medir elemento
- > Se muestra una vista previa del resultado de la medición

o

- Arrastrar elemento de la lista de elementos hacia la zona de trabajo
- Se visualiza el diálogo **Detalles** con el registro **Resumen**
- El valor de posición de los ejes se refiere al punto central del elemento

Nullen

- A fin de fijar la posición de un eje a cero, es preciso pulsar sobre **cero** al lado de la posición del eje correspondiente
- La posición del eje se fija al valor cero.
- El sistema de coordenadas se adapta
- ▶ Repetir el proceso, en caso necesario, para otras posiciones de los ejes

## **Medir la alineación**

Con el fin de medir la alineación, se requieren como mínimo dos puntos de medición.

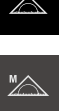

- En el menú principal, pulsar **Medición**
- 
- En la gama de funciones, seleccionar **Medición manual**
- En caso necesario, seleccionar el plano de proyección **XY** en el menú de acceso rápido

**Información adicional:** ["Seleccionar plano de proyección",](#page-95-0) [Página 96](#page-95-0)

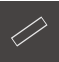

- En la gama de geometrías, seleccionar **Alineación**
- Registrar varios puntos de medición sobre el borde de referencia
- Un nuevo elemento aparece en la lista de elementos
- En el nuevo elemento, pulsar **Finalizar**
- El sistema de coordenadas se adapta

## **Establecimiento de la alineación**

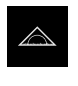

En el menú principal, pulsar **Medición**

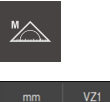

World

En caso necesario, seleccionar el plano de proyección **XY** en el menú de acceso rápido

**Información adicional:** ["Seleccionar plano de proyección",](#page-95-0) [Página 96](#page-95-0)

En la gama de funciones, seleccionar **Medición manual**

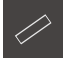

- En la gama de geometrías, seleccionar **Alineación**
- Seleccionar elementos padre en la lista de elementos Un nuevo elemento aparece en la lista de elementos

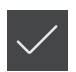

- En el nuevo elemento, pulsar **Finalizar**
- El sistema de coordenadas se adapta

**Información adicional:** ["Resumen de los tipos de geometrías", Página 251](#page-250-0)

#### **Definición de la alineación**

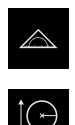

- En el menú principal, pulsar **Medición**
- En la gama de funciones, seleccionar **Definir**
- En caso necesario, seleccionar el plano de proyección **XY** en el menú de acceso rápido

**Información adicional:** ["Seleccionar plano de proyección",](#page-95-0) [Página 96](#page-95-0)

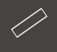

- En la gama de geometrías, seleccionar **Alineación**
- Un nuevo elemento aparece en la lista de elementos
- Introducción de los parámetros de la alineación
- En caso necesario, introducir la denominación del nuevo sistema de coordenadas
- Confirmar las distintas introducciones con **RET**

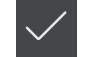

- En el nuevo elemento, pulsar **Finalizar**
- El sistema de coordenadas se adapta

**Información adicional:** ["Resumen de las geometrías definibles", Página 282](#page-281-0)

#### **Aceptar la alineación de un elemento**

La alineación del sistema de coordenadas puede ajustarse manualmente, definiendo el eje principal de un elemento como eje X.

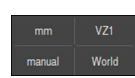

En caso necesario, seleccionar el plano de proyección **XY** en el menú de acceso rápido

**Información adicional:** ["Seleccionar plano de proyección",](#page-95-0) [Página 96](#page-95-0)

- Medir elemento
- $\geq$  Se muestra una vista previa del resultado de la medición

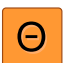

- Para ajustar la alineación del eje principal de un elemento del tipo **Recta**, **Ranura** o **Rectángulo**, pulsar **Alineación**
- El eje principal del elemento se define como el nuevo eje X
- El sistema de coordenadas se adapta

# **10.7.5 Establecimiento de una denominación de un sistema de coordenadas**

Si se proporciona una denominación a un sistema de coordenadas definido por el usuario, se pueden asignar a dicho sistema de coordenadas elementos individuales.

#### **Establecimiento de una denominación automáticamente**

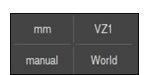

- En el menú de acceso rápido, activar el ajuste siguiente: **Generar sistema de coordenadas automáticamente**
- En una modificación cualquiera, el equipo aplica automáticamente un nuevo sistema de coordenadas con la denominación **COSx** (**x** = número correlativo)

**Información adicional:** ["Generar sistema de coordenadas automáticamente",](#page-94-0) [Página 95](#page-94-0)

#### **Cambio de nombre del sistema de coordenadas**

Si se registra un elemento de referencia, se puede renombrar el sistema de coordenadas en el diálogo **Detalles**.

- Arrastrar el elemento de referencia desde la lista de elementos hacia la zona de trabajo
- Pulsar el campo de introducción **Sistema de coordenadas**
- Introducir la nueva denominación del sistema de coordenadas
- Confirmar la introducción con **RET**
- El sistema de coordenadas se visualizará con la nueva denominación en el menú de acceso rápido

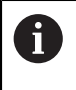

A

Si se determina manualmente el punto cero, posteriormente no puede renombrarse el sistema de coordenadas.

Un sistema de coordenadas definido por el usuario se puede guardar como fichero, a fin de volverlo a utilizar en mediciones posteriores o en programas de medición.

**Información adicional:** ["Guardar el sistema de coordenadas",](#page-292-0) [Página 293](#page-292-0)

## <span id="page-292-0"></span>**10.7.6 Guardar el sistema de coordenadas**

Un sistema de coordenadas definido por el usuario se puede guardar como fichero 5RF y luego volverse a utilizar.

> En el menú de acceso rápido, seleccionar el sistema de coordenadas definido por el usuario

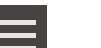

- En el Inspector, pulsar **Funciones auxiliares**
- Pulsar **Guardar como**
- En el diálogo, seleccionar la ubicación de almacenamiento, p. ej., **Internal**/**Programs**
- ▶ Pulsar el campo de introducción
- Introducir nombre del fichero
- Confirmar la introducción con **RET**
- Pulsar **Guardar como**
- El sistema de coordenadas se almacena bajo la denominación de fichero seleccionada

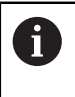

La denominación de fichero no afecta de ningún modo a la denominación del sistema de coordenadas. La denominación del sistema de coordenadas se conserva al guardar el fichero.

## **10.7.7 Apertura del sistema de coordenadas**

Los sistemas de coordenadas almacenados se pueden volver a utilizar mediante las funciones auxiliares del Inspector.

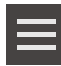

- En el Inspector, pulsar **Funciones auxiliares**
- Pulsar **Abrir**
- ► En el diálogo, seleccionar la ubicación de almacenamiento, p. ej., **Internal**/**Programs**
- ▶ Pulsar el fichero deseado
- Confirmar la introducción con **Selección**
- El sistema de coordenadas se visualiza en el menú de acceso rápido

#### **10.7.8 Asignar a los elementos un sistema de coordenadas**

- Arrastrar elemento de la lista de elementos hacia la zona de trabajo
- Se visualiza el diálogo **Detalles** con el registro **Resumen**

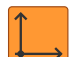

X

- En el menú desplegable **Sistema de coordenadas**, seleccionar el sistema de coordenadas deseado
- Se utiliza el nuevo sistema de coordenadas
- Los valores de posición visualizados hacen referencia al sistema de coordenadas seleccionado
- Para cerrar el diálogo, hacer clic en **Cerrar**

**11**

**Evaluación de la medición**

# **11.1 Resumen**

 $\mathbf{I}$ 

En este capítulo se describe el modo de efectuar la evaluación de las mediciones y de determinar las tolerancias.

La evaluación de la medición y la tolerancia se efectúa a partir de los elementos que se hayan medido o diseñado en el capítulo "Arranque rápido".

**Información adicional:** ["Arranque rápido", Página 193](#page-192-0)

Antes de proceder a la ejecución de las actividades que se describen a continuación, es imprescindible haber leído y comprendido el capítulo ["Funcionamiento general".](#page-58-0)

**Información adicional:** ["Funcionamiento general", Página 59](#page-58-0)

# **11.2 Evaluar la medición**

En la medición, el dispositivo determina elementos a partir de los puntos de medición capturados. Dependiendo del número de puntos de medición capturados, mediante un procedimiento de compensación se calcula el elemento de sustitución adecuado, y el elemento se representa en la lista de elementos. La compensación gaussiana se emplea como compensación estándar.

Se dispone de las funciones siguientes:

- Modificación del procedimiento de compensación
- Conversión del tipo de geometría

#### **ciclo**

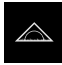

- En el menú principal, hacer clic en **Medición**
- > Se visualiza la pantalla de manejo para medir, construir y definir
- Arrastrar elemento de la lista de elementos hacia la zona de trabajo
- Se visualiza el diálogo **Detalles** con el registro **Resumen**

## **Breve descripción**

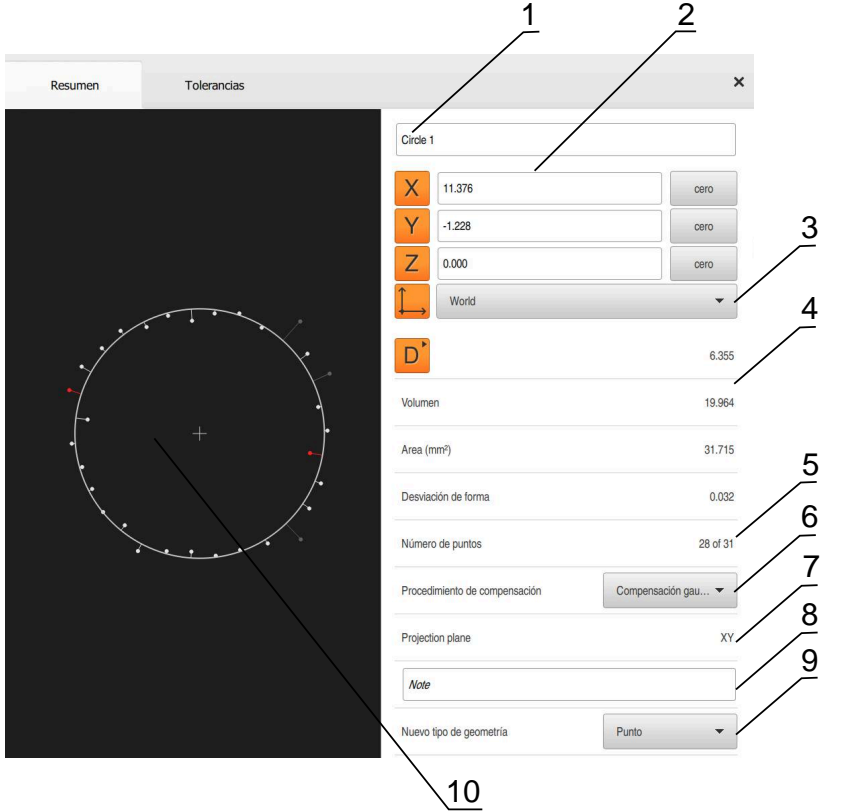

Figura 66: Registro **Resumen** en el diálogo **Detalles**

- Nombre del elemento
- Posición de los ejes del punto central
- Sistema de coordenadas al que se refieren las coordenadas del elemento
- Parámetros del elemento, en función del tipo de geometría; en el tipo de geometría Círculo, se puede conmutar entre radio y diámetro
- Número de puntos de medición que se emplean para el cálculo del elemento
- Procedimiento de compensación que se emplea para el cálculo del elemento, en función del tipo de geometría y del número de puntos de medición
- Plano en 2D en el que se proyecta el elemento; en la visualización "3D" no se produce ninguna proyección
- Campo de texto **Nota**; cuando una observación está activada, su contenido se visualiza en la vista de elementos
- Lista de los tipos de geometrías a los cuales se puede convertir el elemento
- Vista de los puntos de medición y la forma

#### **Representación de los puntos de medición y de la forma**

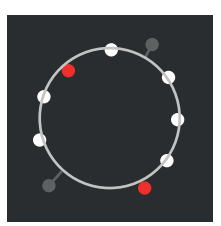

Figura 67: Puntos de medición y forma

- Los puntos de medición con las mayores desviaciones dentro del procedimiento de compensación se representan en rojo
- Los puntos de medición que, en función del filtro de puntos de medición ajustado, no se emplean, se representan en gris
- $\mathbb{R}^n$ Los puntos de medición que se emplean para el procedimiento de compensación, se representan en blanco
- La distancia entre los distintos puntos de medición y la forma calculada se representa como líneas (representación simbólica)

## <span id="page-297-0"></span>**11.2.1 Procedimiento de compensación**

#### **Breve descripción**

Si en la medición de un elemento se capturan más puntos que el número mínimo de puntos matemático, habrá más puntos de los necesarios para la determinación de la geometría. De este modo, la geometría se sobredetermina. Por eso, con la ayuda de procedimientos de compensación se calcula el elemento de sustitución adecuado.

Se dispone de los siguientes procedimientos de compensación:

- Compensación gaussiana
- Compens. mínima
- Cálc. círc. inscr. máx.
- Cálc. círc. inscr. mín.

A continuación se describen los procedimientos de compensación, a título de ejemplo, con un círculo:

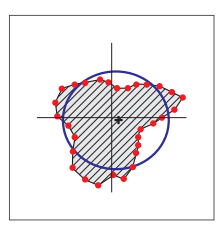

#### **Compensación gaussiana**

Procedimiento de compensación con el que se calcula un elemento de sustitución que se encuentre tanto como sea posible en el centro entre todos los puntos de medición. Para el cálculo se hace uso del valor medio estadístico de todos los puntos de medición capturados. Todos los puntos de medición tienen la misma ponderación.

La compensación gaussiana es la configuración estándar.

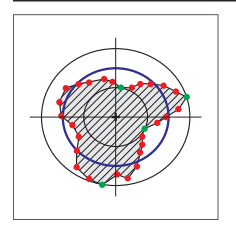

#### **Compens. mínima**

Procedimiento de compensación con el que se calcula una geometría a partir de dos círculos de referencia. Un círculo se encuentra sobre los dos puntos de medición más exteriores. Un círculo se encuentra sobre los dos puntos de medición más exteriores. Ambos círculos poseen el mismo centro.

El elemento de sustitución se encuentra a mitad de la distancia entre los dos círculos.

El procedimiento es apto para la medición de desviaciones de forma.

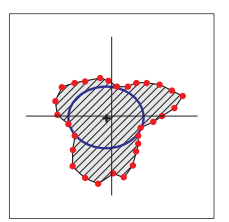

## **Cálc. círc. inscr. máx.**

Procedimiento de compensación con el que se calcula un elemento de sustitución que se encuentre dentro de todos los puntos de medición y al mismo tiempo sea lo más grande posible.

El procedimiento es apto p. ej. para la medición de orificios en la comprobación de medidas de apareamiento.

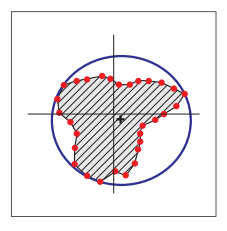

#### **Cálc. círc. inscr. mín.**

Procedimiento de compensación con el que se calcula un elemento de sustitución que se encuentra fuera de los puntos de medición y al mismo tiempo sea lo más pequeño posible.

El procedimiento es apto p. ej. para la medición de machos o ejes en la comprobación de medidas de apareamiento.

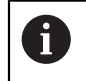

El centro del círculo circunscrito mínimo no es superponible con el centro del círculo inscrito máximo.

#### **Resumen**

El siguiente resumen muestra los posibles procedimientos de compensación para los elementos.

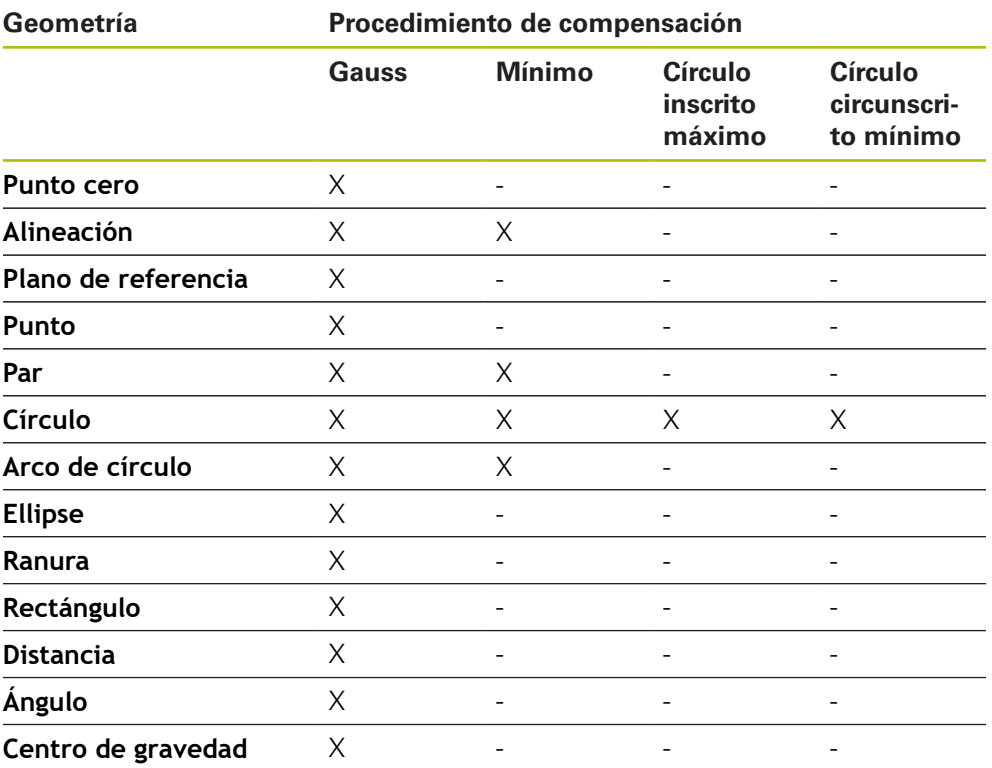

# **11.2.2 Evaluar elemento**

## **Renombrar elemento**

- Arrastrar elemento de la lista de elementos hacia la zona de trabajo
- Se visualiza el diálogo **Detalles** con el registro **Resumen**
- Pulsar la Casilla de introducción con el nombre actual
- Introducir un nuevo nombre para el elemento
- Confirmar la introducción con **RET**
- El nuevo nombre se visualiza en la lista de elementos
- Para cerrar el diálogo, hacer clic en **Cerrar**

## **Seleccionar sistema de coordenadas**

- Arrastrar elemento de la lista de elementos hacia la zona de trabajo
- Se visualiza el diálogo **Detalles** con el registro **Resumen**

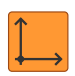

X

 $\times$ 

- En el menú desplegable **Sistema de coordenadas**, seleccionar el sistema de coordenadas deseado
- Se utiliza el nuevo sistema de coordenadas
- Los valores de posición visualizados hacen referencia al sistema de coordenadas seleccionado
- Para cerrar el diálogo, hacer clic en **Cerrar**

**Información adicional:** ["Empleo de un sistema de coordenadas", Página 286](#page-285-0)

## **Seleccionar Procedimiento de compensación**

Dependiendo del elemento medido se puede adaptar el procedimiento de compensación. La compensación gaussiana se emplea como compensación estándar.

**Información adicional:** ["Procedimiento de compensación", Página 298](#page-297-0)

- Arrastrar elemento, p. ej. **Círculo** desde la lista de elementos a la zona de trabajo
- Se visualiza el diálogo **Detalles** con el registro **Resumen**
- El procedimiento de compensación utilizado se visualiza en la lista de desplegable **Procedimiento de compensación**
- En el menú desplegable **Procedimiento de compensación**, seleccionar el procedimiento de compensación deseado, p. ej. **Cálc. círc. inscr. mín.**
- El elemento se representa conforme al procedimiento de compensación seleccionado

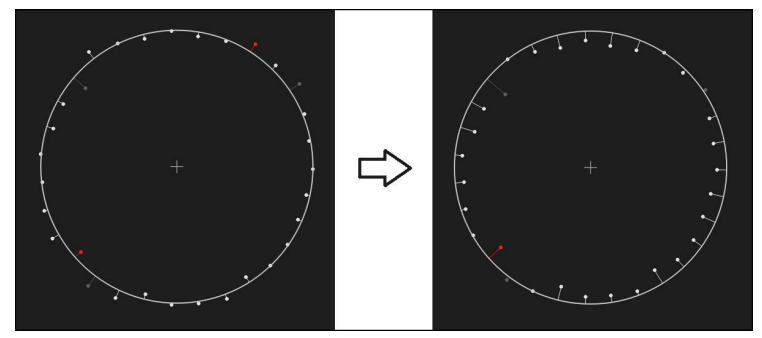

Figura 68: Elemento **Círculo** con nuevo procedimiento de compensación

 $\bm{\times}$ 

Para cerrar el diálogo, hacer clic en **Cerrar**

## **Convertir elemento**

El elemento se puede convertir a otro tipo de geometría La lista de los posibles tipos de geometría se encuentra disponible en en diálogo **Detalles** como lista de Drop-down.

- Arrastrar elemento, p. ej., **Ranura** de la lista de elementos hacia la zona de trabajo
- Se visualiza el diálogo **Detalles** con el registro **Resumen**
- > Se visualiza el tipo de geometría del elemento
- En la lista desplegable **Nuevo tipo de geometría**, p. ej., seleccionar el tipo de geometría **Punto**

Actualmente todavía no se soporta el tipo de geometría **Perfil 2D**.

El elemento se representa en la nueva forma

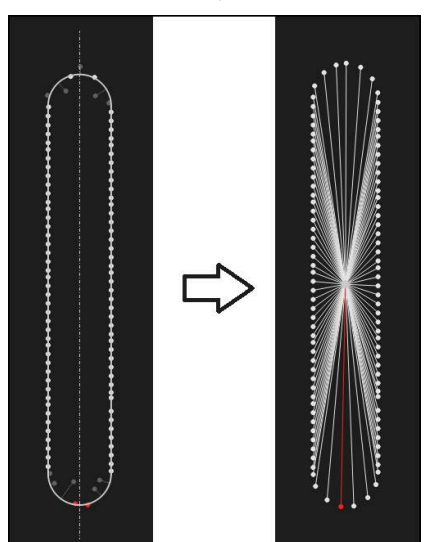

Figura 69: Se ha modificado el tipo de geometría de **Ranura** a **Punto**

Para cerrar el diálogo, hacer clic en **Cerrar**

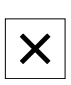

# **11.3 Determinar la tolerancia**

En esta sección, se indican las tolerancias disponibles en el equipo y cómo pueden configurarse y activarse. La activación y configuración de una tolerancia se realiza, a título de ejemplo, empleando los elementos medidos y diseñados en el capítulo Arranque rápido.

**ciclo**

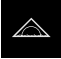

- En el menú principal, pulsar **Medición**
- Arrastrar elemento de la lista de elementos hacia la zona de trabajo
- Se visualiza el diálogo **Detalles** con el registro **Resumen**
- Pulsar el registro **Tolerancias**
- $>$  Se visualiza el registro para la puesta de tolerancias del elemento seleccionado

#### **Breve descripción**

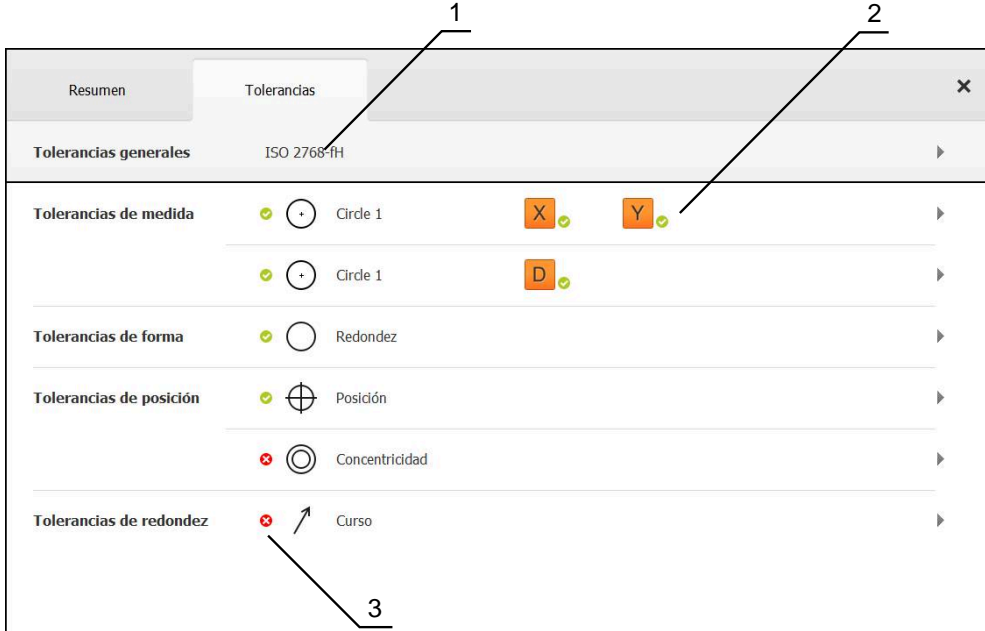

Figura 70: Diálogo **Detalles** con el registro **Tolerancias**

- **1** Visualización de la tolerancia general
- **2** Lista de las tolerancias, dependiendo del elemento
- **3** Estado de la tolerancia: activo y dentro de la tolerancia o activo y fuera de la tolerancia

En el registro **Tolerancias** es posible definir la tolerancia geométrica para elementos medidos o diseñados. Las tolerancias se reúnen en grupos.

En función de cada elemento, es posible definir las tolerancias siguientes:

- Tolerancias de medida, p. ej. diámetro, anchura, longitud y ángulo del eje principal
- Tolerancias de forma, p. ej. Redondez
- Tolerancias de lugar, p. ej. Posición, Concentricidad
- Tolerancias de dirección, p. ej. Inclinación, Paralelismo, Perpendicularidad
- Tolerancias de redondez

Las tolerancias pueden activarse o desactivarse para cada elemento. Para definir la tolerancia para un cierto elemento, es posible introducir manualmente su valor o bien incorporar un valor estándar definido de modo general (por ejemplo, en la norma ISO 2768).

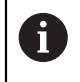

A los elementos de referencia tales como punto cero, alineación y superficie de referencia no se les puede aplicar tolerancias.

#### **Visualización de los elementos con tolerancia**

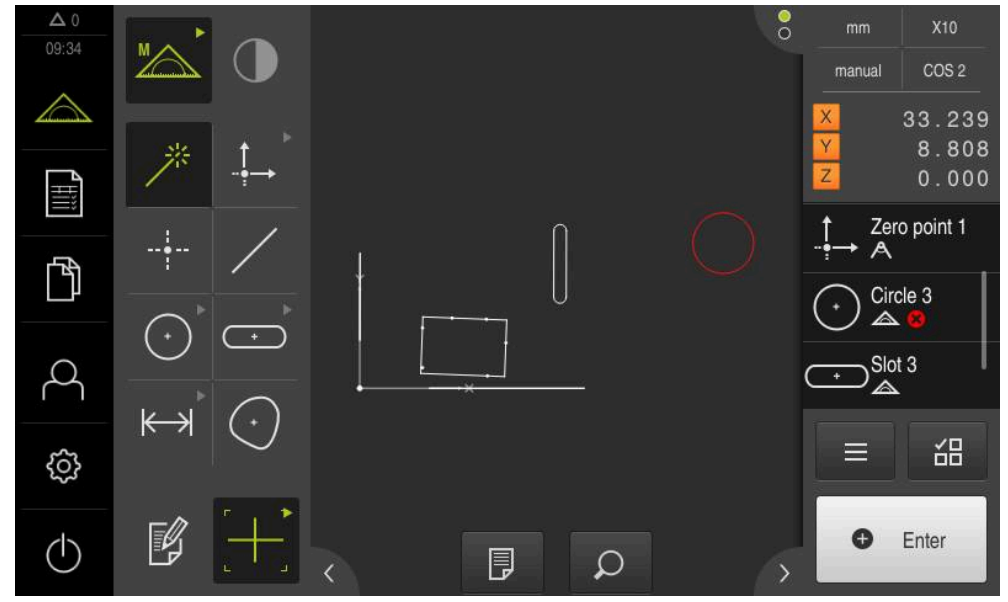

Figura 71: Elementos tolerados en la vista de elementos de la zona de trabajo y lista de elementos del inspector

La vista de los elementos en la zona de trabajo muestra los elementos en rojo en los que al menos se ha rebasado un límite de tolerancia. A este respecto, no es admisible seleccionar dichos elementos, ya que los elementos seleccionados se muestran en verde independientemente de la comprobación de su tolerancia.

Los resultados de la comprobación de tolerancia se representan en la lista de elementos y en el registro **Tolerancias** con símbolos.

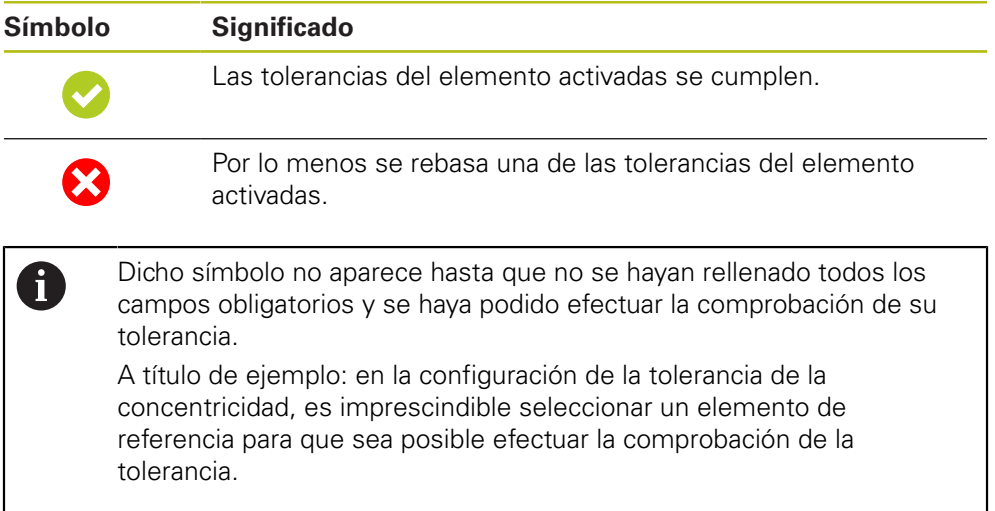

## <span id="page-304-0"></span>**11.3.1 Resumen de las tolerancias**

El siguiente resumen muestra las tolerancias que se pueden definir para un elemento.

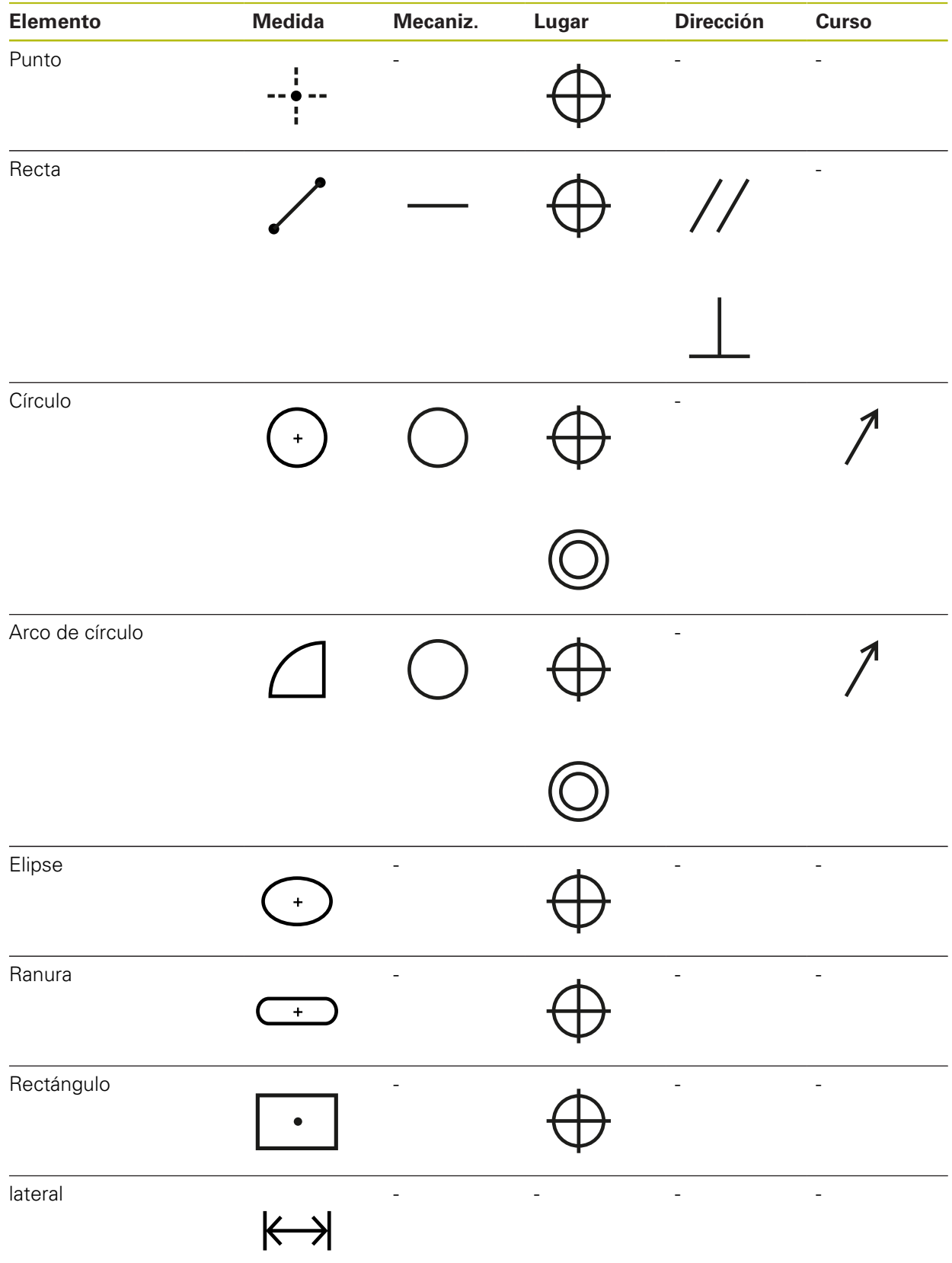

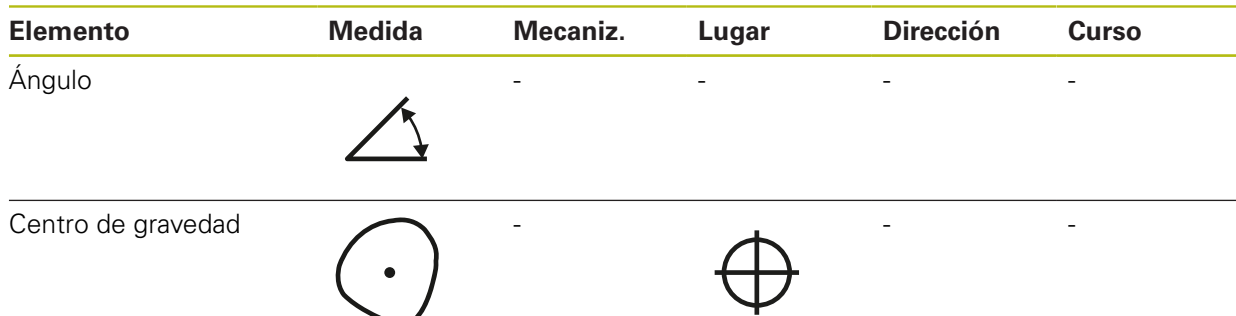

## **Resumen de los tipos de tolerancias de posición**

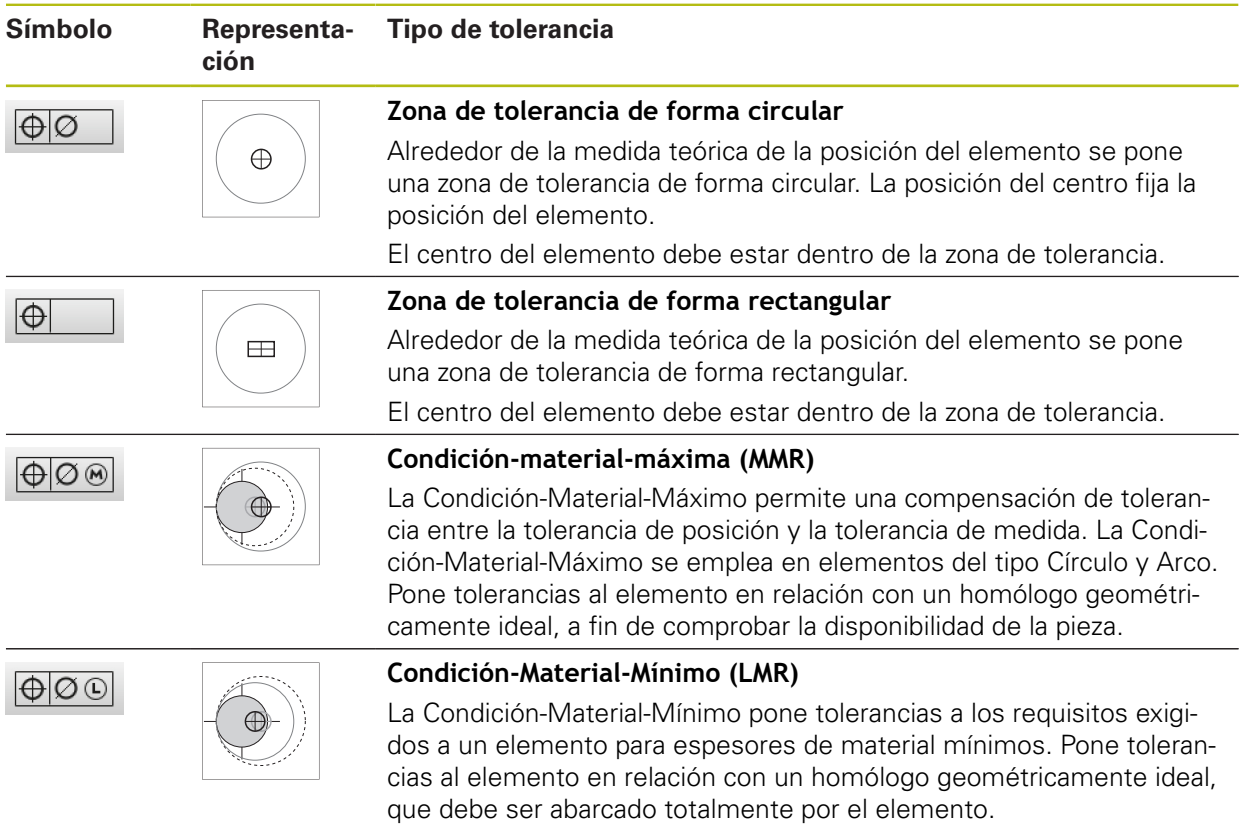

## **11.3.2 Configurar tolerancias generales**

Las tolerancias generales constituyen valores estándar que pueden incorporarse para la tolerancia de elementos medidos. En el equipo, se dispone por ejemplo de los valores estándar comprendidos en la norma ISO 2768 o de la tolerancia de las posiciones decimales.

A continuación, se indica resumidamente el tipo de tolerancias generales disponibles para una tolerancia específica.

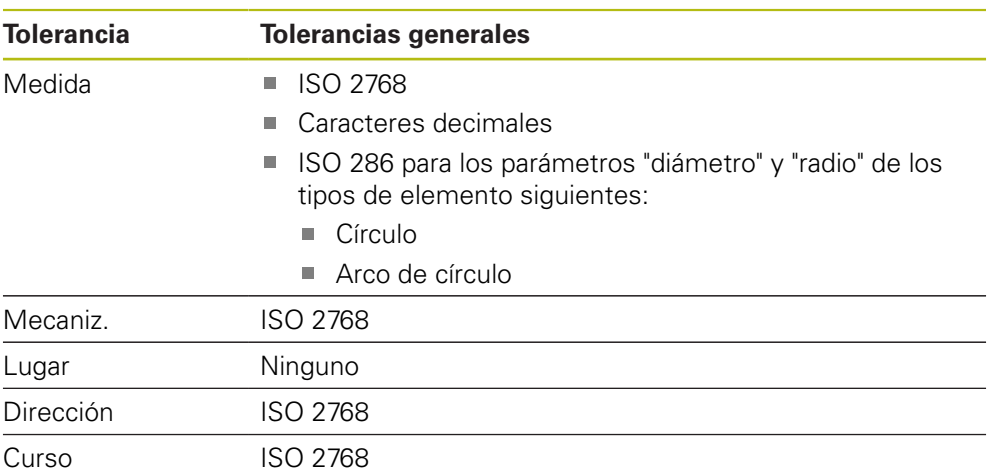

**Resumen de las tolerancias generales**

Para incorporar un valor estándar para un elemento son necesarios los pasos siguientes:

- En general para los elementos: selección de la tolerancia general deseada (configuración estándar: Norma ISO 2768)
- Para cada elemento: activación de una tolerancia (por ejemplo, tolerancia de forma) con la tolerancia general previamente seleccionada

Si se activa una tolerancia con valores estándar, posteriormente dichos valores se pueden sobrescribir.

Si no se selecciona ninguna tolerancia general, los valores de tolerancia únicamente pueden introducirse de modo manual.

> En caso de que las tolerancias generales se modifiquen de modo general para todos los elementos, dichas modificaciones afectan a todos los elementos existentes y a los nuevos. En el caso de tolerancias activas, se incorporan automáticamente los nuevos valores. Excepción: si el valor de tolerancia de un elemento se ha introducido o modificado manualmente, dicho valor de tolerancia existente se conserva.

i.

#### **Seleccionar y adaptar tolerancias generales**

- Arrastrar un elemento arbitrario de la lista de elementos hacia la zona de trabajo
- > Se visualiza el registro **Resumen**
- Pulsar el registro **Tolerancias**
- $>$  Se visualiza el registro para la puesta de tolerancias del elemento seleccionado
- Pulsar **Tolerancias generales**

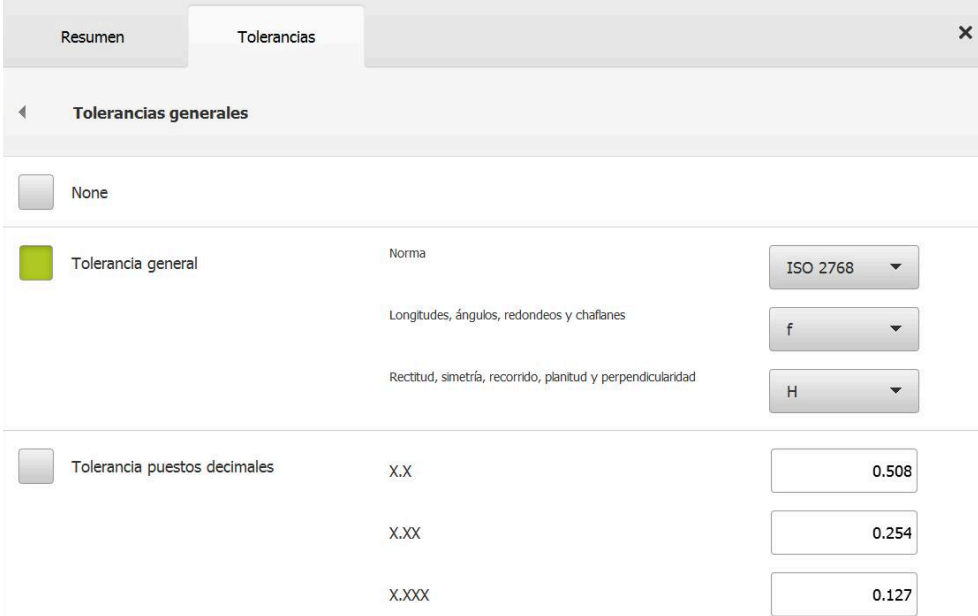

Figura 72: Menú **Tolerancias generales** en el Diálogo **Detalles**

#### **Estándar: Tolerancia general según la norma ISO 2768**

Como valores de tolerancia, se toman los valores estándar de la Norma ISO 2768. En el equipo, todas las clases de tolerancia de la norma pueden seleccionarse. De modo general para todos los elementos, los valores estándar no pueden modificarse.

- Para seleccionar las tolerancias generales, pulsar sobre la casilla que hay delante de **Tolerancia general**
- 
- > Dicha casilla se representa en color verde
- En la lista de desplegable **Norma** seleccionar la norma deseada
- En la lista de desplegable **Longitudes, ángulos, redondeos y chaflanes**, seleccionar la categoría de tolerancias deseada
- En la lista de desplegable **Rectitud, simetría, recorrido, planitud y perpendicularidad**, seleccionar la categoría de tolerancias deseada
- Pulsar **Tolerancias generales**
- La tolerancia general se visualiza en el registro **Tolerancias**
- La tolerancia general queda preseleccionada en cuanto se active una tolerancia

En la norma ISO 2768 no se establece ningún valor estándar para la tolerancia de lugar.

#### **Tolerancia de posiciones decimales**

El valor de tolerancia se rige por el número de caracteres decimales. En función del número de caracteres decimales que se seleccione en la evaluación de la medición, se incorporará el valor estándar correspondiente.

#### **Valores estándar del equipo:**

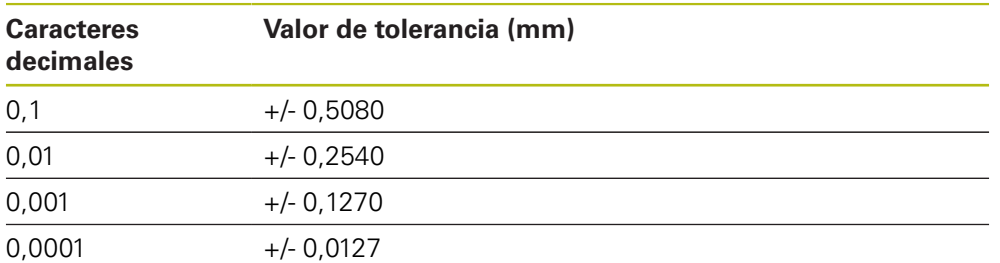

Los valores estándar del equipo se pueden adaptar de modo general para todos los elementos.

> ▶ Para ajustar tolerancias con caracteres decimales, pulsar sobre la casilla situada delante de **Tolerancia puestos decimales**

- Dicha casilla se representa en color verde
- Hacer clic en una casilla de introducción
- Introducir el valor para el límite de tolerancia
- Confirmar la introducción con **RET**
- ▶ Repetir los últimos tres pasos para los caracteres decimales adicionales
- Pulsar **Tolerancias generales**
- La tolerancia de posiciones decimales se visualiza en el registro **Tolerancias**
- La tolerancia general queda preseleccionada en cuanto se active una tolerancia

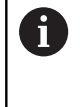

La tolerancia de posiciones decimales está disponible únicamente para tolerancias de medida. Para cualquier otra tolerancia, los valores de tolerancia únicamente pueden introducirse de modo manual.

#### **Ninguna tolerancia general**

Los valores de tolerancia únicamente pueden introducirse de modo manual.

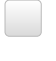

Para desactivar las tolerancias generales, pulsar la casilla que hay delante de **Ninguno**

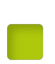

- Dicha casilla se representa en color verde
- Pulsar **Tolerancias generales**
- En el registro **Tolerancias** no se visualiza ninguna tolerancia general
- Para la activación de la tolerancia, es imprescindible introducir manualmente un valor de la tolerancia

# **11.3.3 Configurar tolerancias de medida en el elemento**

Se pueden definir tolerancias de medida para los siguientes parámetros de geometrías:

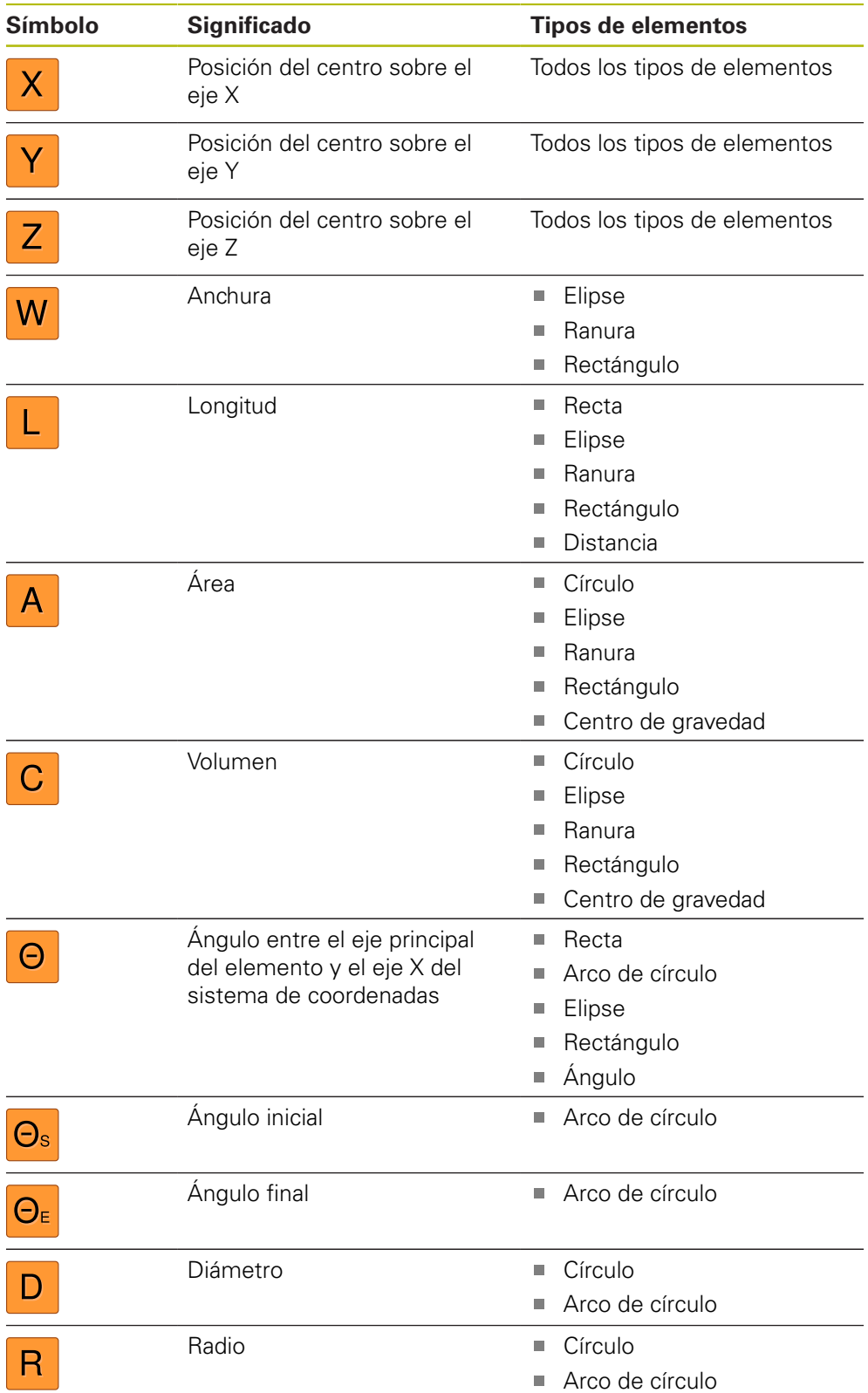

El ajuste de las tolerancias de medida es idéntico para todos los elementos. A continuación se describe el ajuste de la tolerancia de medida para la posición del eje X de un círculo.

A

A

Para los parámetros Diámetro (D) y Radio (R) de los tipos de elemento Círculo y Arco de círculo, de modo alternativo a la tolerancia general, puede seleccionarse la tabla de ajuste de la Norma ISO 286.

- Arrastrar elemento de la lista de elementos hacia la zona de trabajo
- Se visualiza el registro **Resumen**
- Pulsar el registro **Tolerancias**
- Se visualiza el registro para la puesta de tolerancias del elemento seleccionado

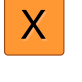

**ON** 

- Pulsar la tolerancia de medida **X**
- > Se visualiza el resumen de la tolerancia de medida seleccionada
- Activar la puesta de tolerancias del valor de medición con el conmutador deslizante **ON/OFF**
- Las casillas de introducción y selección se activan

## **Activar la tolerancia (Norma ISO 2768)**

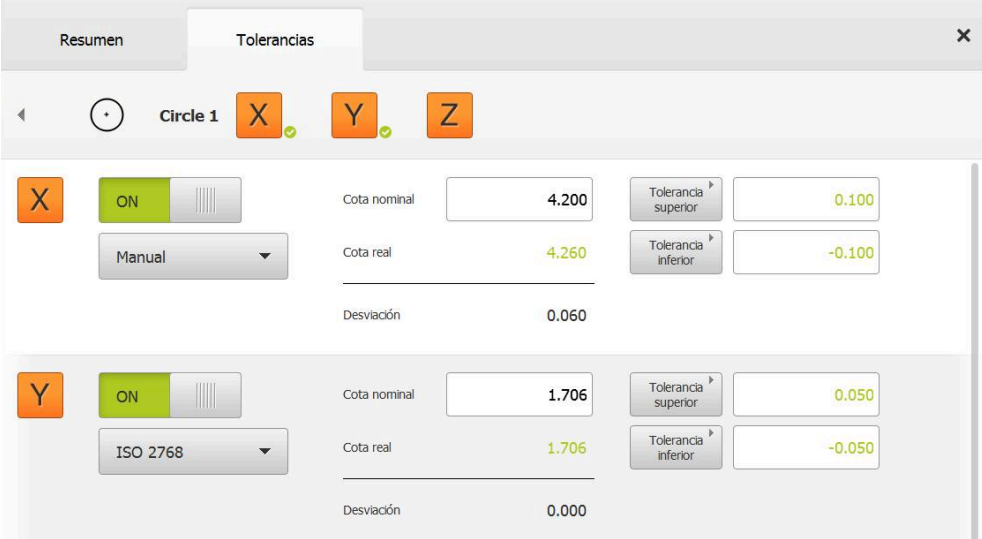

Figura 73: Resumen de **Tolerancias de medida** con tolerancia activa **ISO 2768** para **X**

- Se visualizan la medida teórica y la medida real
- Para introducir la medida teórica, pulsar la casilla de introducción **Cota nominal**
- Introducir el valor deseado
- Confirmar la introducción con **RET**
- Se visualiza la tolerancia superior y la inferior o la medida máxima y la medida mínima

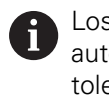

Pulsar **Atrás**

Los límites de tolerancia se introducen automáticamente a partir de la medida teórica y de la tolerancia general seleccionada.

- Para conmutar entre la casilla de introducción **Tolerancia superior** y **Cota máxima**, pulsar **Tolerancia superior** o **Cota máxima**
- > Si la medida real se encuentra dentro del rango de tolerancia, dicha medida real y los valores de tolerancia se muestran en color verde
- > Si la medida real se encuentra fuera del rango de tolerancia, dicha medida real y los valores sobrepasados de tolerancia se muestran en color rojo

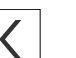

- Se visualiza el registro **Tolerancias**
- El resultado de la comprobación de tolerancia se visualiza en el registro **Tolerancias** y en la lista de elementos una vez cerrado el Diálogo

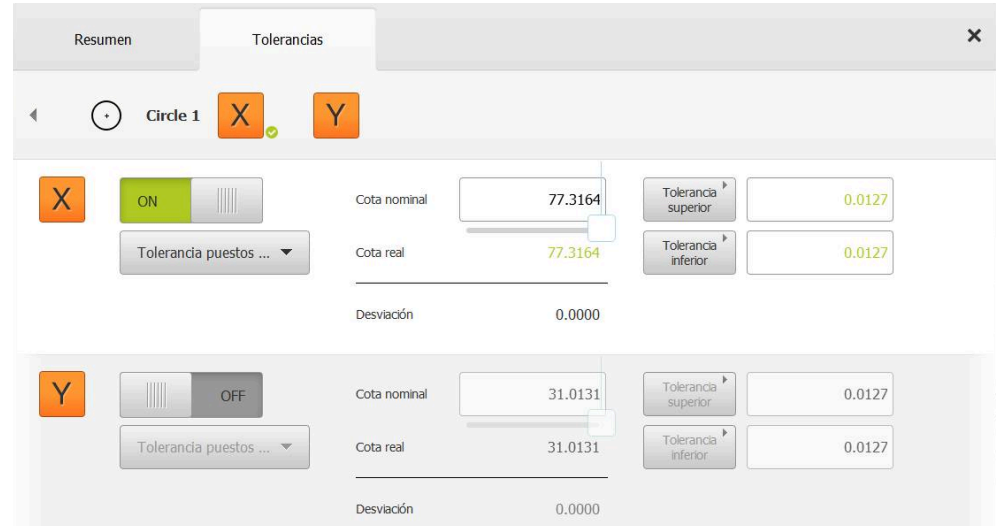

## **Activar la tolerancia (Tolerancia puestos decimales)**

Figura 74: Resumen de **Tolerancias de medida** con tolerancia activa **Tolerancia puestos decimales** para **X**

- > Se visualizan la medida teórica y la medida real
- Para introducir la medida teórica, pulsar la casilla de introducción **Cota nominal**
- Introducir el valor deseado
- Confirmar la introducción con **RET**

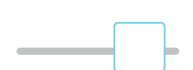

- Ajustar el límite de tolerancia (número de decimales) con el regulador deslizante en la **Cota nominal**
- > Se visualizan los valores de los límites de tolerancia superior e inferior o de las medidas máxima y mínima

Los límites de tolerancia se introducen automáticamente a partir de la medida teórica y de la tolerancia general seleccionada.

- Para conmutar entre la casilla de introducción **Tolerancia superior** y **Cota máxima**, pulsar **Tolerancia superior** o **Cota máxima**
- > Si la medida real se encuentra dentro del rango de tolerancia, dicha medida real y los límites de tolerancia se muestran en color verde
- > Si la medida real se encuentra fuera del rango de tolerancia, dicha medida real y los límites sobrepasados de tolerancia se muestran en color rojo

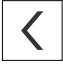

#### Pulsar **Atrás**

- Se visualiza el registro **Tolerancias**
- El resultado de la comprobación de tolerancia se visualiza en el registro **Tolerancias** y en la lista de elementos una vez cerrado el Diálogo

## **Ajustar manualmente los límites de tolerancia**

Para cualquier tolerancia, los valores de tolerancia pueden introducirse de modo manual. Aunque se seleccione una tolerancia general, posteriormente los valores de tolerancia se pueden sobrescribir. Un valor introducido manualmente es válido exclusivamente para el elemento abierto.

- Para conmutar entre la casilla de introducción **Tolerancia superior** y **Cota máxima**, pulsar **Tolerancia superior** o **Cota máxima**
- Pulsar la casilla de introducción **Tolerancia superior** o **Cota máxima**
- Introducir el valor deseado
- Confirmar la introducción con **RET**
- El valor de tolerancia adaptado se incorpora
- Pulsar la casilla de introducción **Tolerancia inferior** o **Cota mínima**
- Introducir el valor deseado
- Confirmar la introducción con **RET**
- El valor de tolerancia adaptado se incorpora
- $>$  Si la medida real se encuentra dentro del rango de tolerancia, dicha medida real y los valores de tolerancia se muestran en color verde
- > Si la medida real se encuentra fuera del rango de tolerancia, dicha medida real y los valores sobrepasados de tolerancia se muestran en color rojo
- > Si se ha preseleccionado una tolerancia general, la selección del menú desplegable cambia a **Manual**
- Pulsar **Atrás**

 $\langle$ 

A

T

- Se visualiza el registro **Tolerancias**
- El resultado de la comprobación de tolerancia se visualiza en el registro **Tolerancias** y en la lista de elementos una vez cerrado el Diálogo

En caso de que las tolerancias generales se modifiquen de modo general para todos los elementos, dichas modificaciones no afectan a los valores de tolerancia introducidos manualmente. Los valores de tolerancia introducidos manualmente se conservan.

En el caso de seleccionar la tabla de ajuste de la Norma ISO 286, las modificaciones de tolerancias generales para todos los elementos no afectan a este valor de tolerancia. El valor de tolerancia de la Norma ISO 286 se conserva.

# **11.3.4 Configurar tolerancias de forma en el elemento**

Se pueden definir tolerancias de forma para los siguientes parámetros de geometrías:

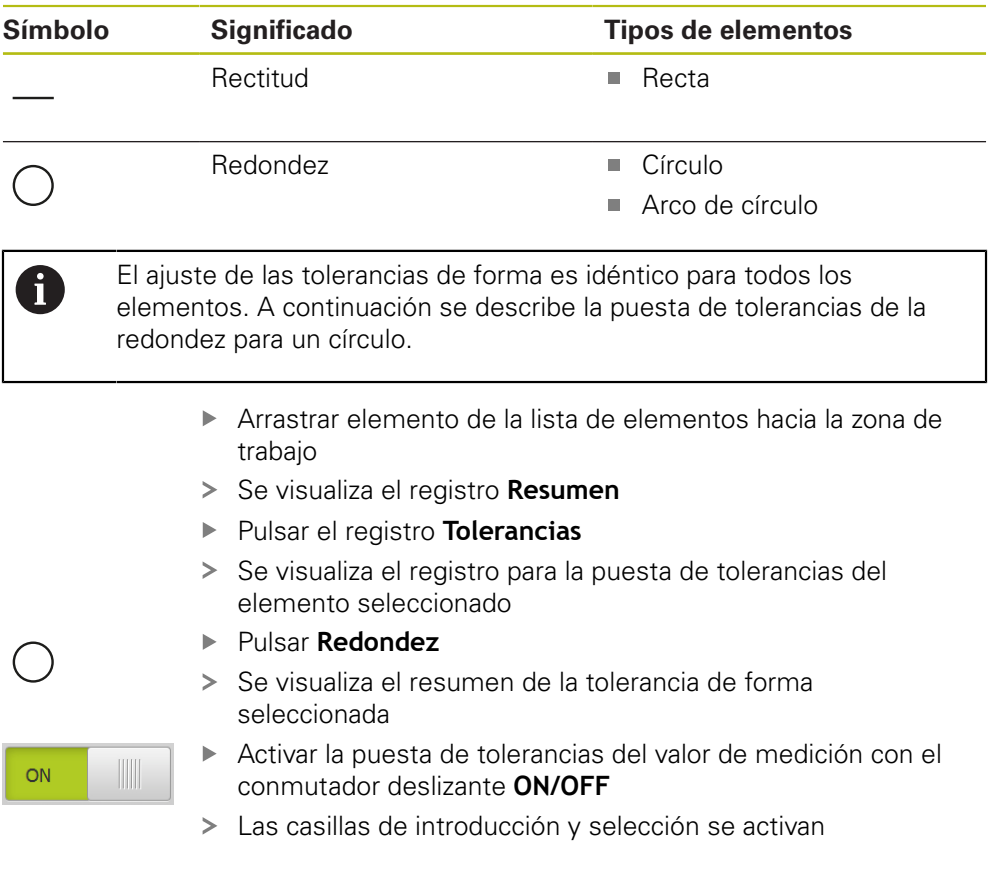

## **Activar la tolerancia (Norma ISO 2768)**

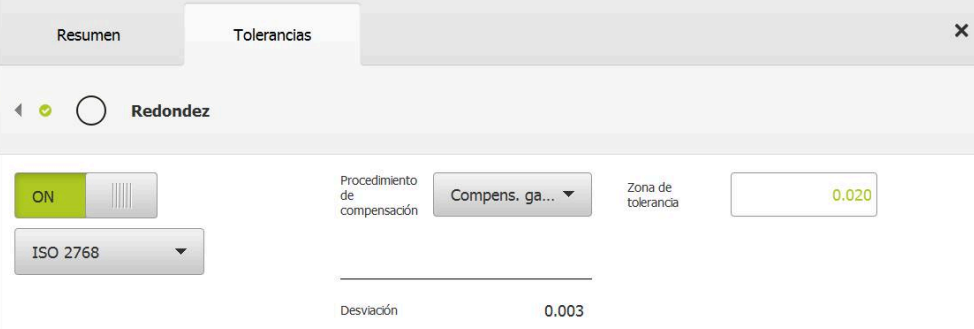

Figura 75: Resumen de **Tolerancias de forma** con tolerancia activa **Redondez** según **ISO 2768**

- > Se activa el procedimiento de compensación
- > Se visualiza la zona de tolerancia de la tolerancia general seleccionada

La zona de tolerancia se toma de la tabla prefijada de i la tolerancia general seleccionada.

- > Se visualiza la desviación respecto a la forma ideal
- Seleccionar el procedimiento de compensación deseado
- > Se actualiza la desviación
- > Si la desviación se encuentra dentro de la zona de tolerancia, el valor de la zona de tolerancia se visualiza en verde
- $>$  Si la desviación se encuentra fuera de la zona de tolerancia, el valor de la zona de tolerancia se visualiza en rojo
- Pulsar **Atrás**
- Se visualiza el registro **Tolerancias**
- El resultado de la comprobación de tolerancia se visualiza en el registro **Tolerancias** y en la lista de elementos una vez cerrado el Diálogo

## **Ajustar manualmente la zona de tolerancia**

La zona de tolerancia se puede introducir manualmente. Aunque se seleccione una tolerancia general, el valor de la zona de tolerancia se puede sobrescribir posteriormente. El valor introducido de forma manual es válido exclusivamente para el elemento abierto.

- Pulsar la casilla de introducción **Zona de tolerancia**
- Introducir el valor deseado
- Confirmar la introducción con **RET**
- El valor de tolerancia adaptado se incorpora
- > Si la desviación se encuentra dentro de la zona de tolerancia, el valor de la zona de tolerancia se visualiza en verde
- > Si la desviación se encuentra fuera de la zona de tolerancia. el valor de la zona de tolerancia se visualiza en rojo
- > Si se ha seleccionado una tolerancia general, la selección del menú desplegable cambia a **Manual**
- Pulsar **Atrás**
- Se visualiza el registro **Tolerancias**
- El resultado de la comprobación de tolerancia se visualiza en el registro **Tolerancias** y en la lista de elementos una vez cerrado el Diálogo

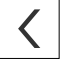

# **11.3.5 Configurar tolerancias de lugar en el elemento**

Se pueden definir tolerancias de posición para los siguientes parámetros de geometrías:

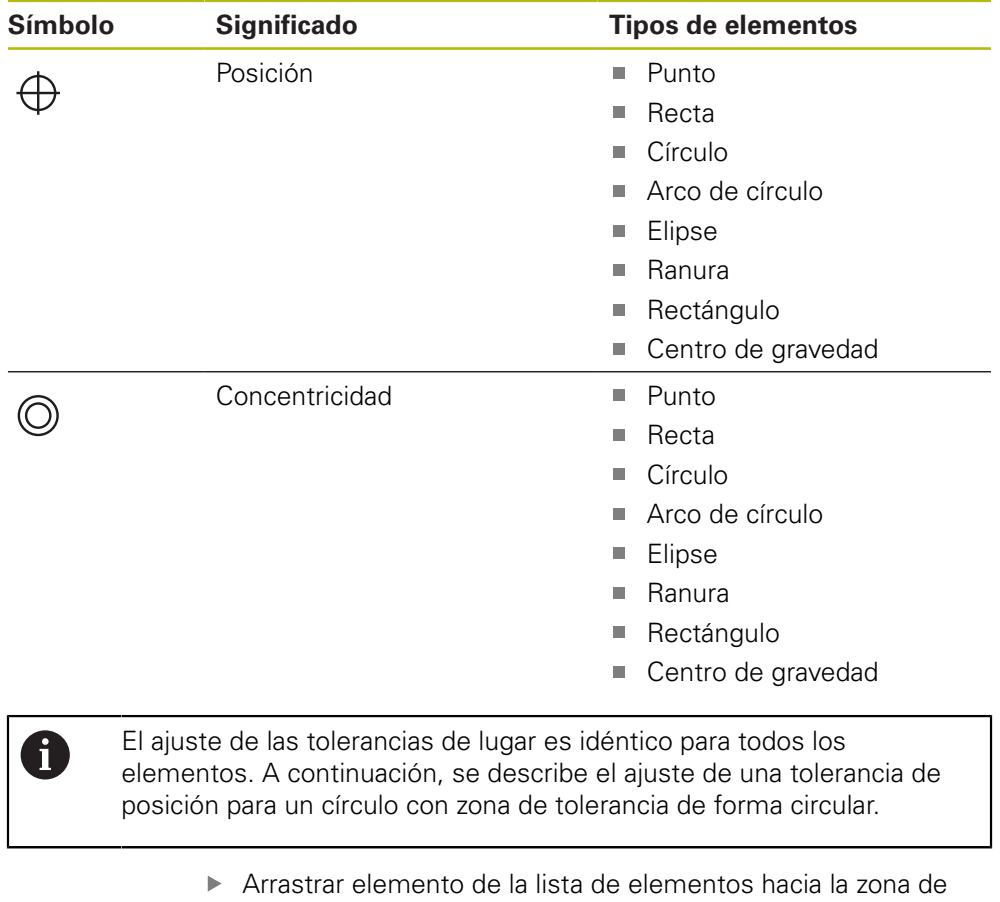

- trabajo Se visualiza el registro **Resumen**
- Pulsar el registro **Tolerancias**
- Se visualiza el registro para la puesta de tolerancias del elemento seleccionado

 $ON$ 

- Pulsar **Posición** > Se visualiza el resumen de la tolerancia de posición seleccionada
- > Se visualiza la selección de los tipos de tolerancia de posición **Información adicional:** ["Resumen de las tolerancias",](#page-304-0) [Página 305](#page-304-0)
- Activar la puesta de tolerancias del valor de medición con el conmutador deslizante **ON/OFF**
- Las casillas de introducción y selección se activan

## **Ajustar manualmente la zona de tolerancia**

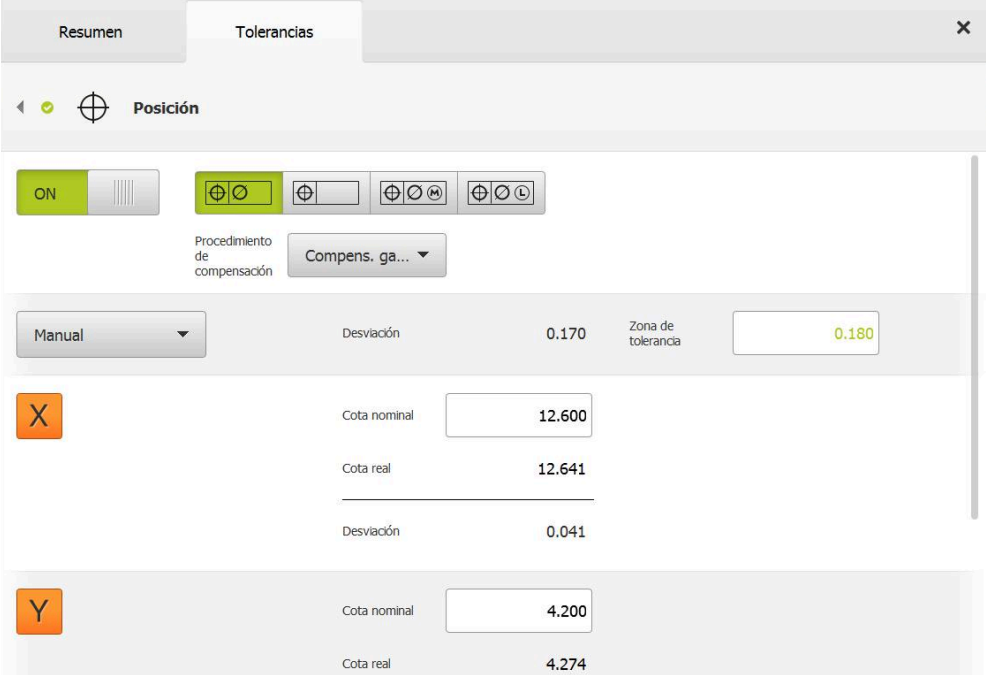

Figura 76: Resumen de **Tolerancias de posición** con tolerancia activada **Posición**

En la lista de desplegable **Procedimiento de compensación** seleccionar el procedimiento de compensación para la puesta de tolerancias

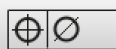

- Pulsar **Zona de tolerancia de forma circular**
- La zona de tolerancia se visualiza
- > Se visualizan la medida teórica y la medida real
- ▶ Para introducir la medida teórica para **X**, pulsar la casilla de introducción **Cota nominal**
- Introducir el valor deseado
- Confirmar la introducción con **RET**
- ▶ Para introducir la medida teórica para **Y**, pulsar la casilla de introducción **Cota nominal**
- ▶ Introducir el valor deseado
- Confirmar la introducción con **RET**
- La zona de tolerancia se actualiza según el valor teórico introducido
- Se actualiza la desviación
- > Si la desviación se encuentra dentro de la zona de tolerancia, el valor de la zona de tolerancia se visualiza en verde
- > Si la desviación se encuentra fuera de la zona de tolerancia, el valor de la zona de tolerancia se visualiza en rojo

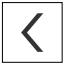

- Pulsar **Atrás**
- Se visualiza el registro **Tolerancias**
- El resultado de la comprobación de tolerancia se visualiza en el registro **Tolerancias** y en la lista de elementos una vez cerrado el Diálogo

# **11.3.6 Ajuste de las tolerancias de rotación y de dirección en el elemento**

Se pueden definir tolerancias de redondez y tolerancias de dirección para los siguientes parámetros de geometrías:

## **Tolerancias de dirección**

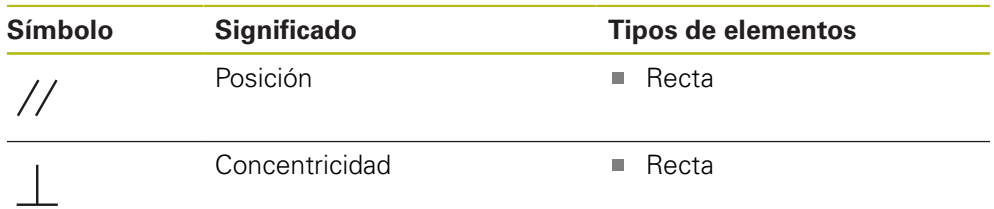

## **Tolerancias de redondez**

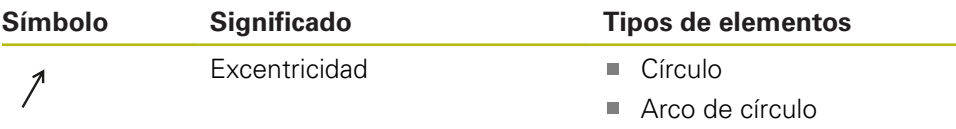

Para el ajuste de las tolerancias de rotación y de dirección es necesario un elemento de referencia.

> El ajuste de las tolerancias de rotación y de las tolerancias de dirección (paralelismo y perpendicularidad) es idéntico. En el apartado siguiente se describe la puesta de tolerancias de la perpendicularidad para una recta. Para la puesta de tolerancias se hace uso de la alineación como objeto de referencia.

- Arrastrar elemento de la lista de elementos hacia la zona de trabajo
- Se visualiza el registro **Resumen**
- Pulsar el registro **Tolerancias**
- Se visualiza el registro para la puesta de tolerancias del elemento seleccionado

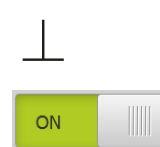

i

- Pulsar **Ortogonalidad**
- > Se visualiza el resumen de la tolerancia de perpendicularidad
- Activar la puesta de tolerancias del valor de medición con el conmutador deslizante **ON/OFF**
- Las casillas de introducción y selección se activan

## **Activar la tolerancia (Norma ISO 2768)**

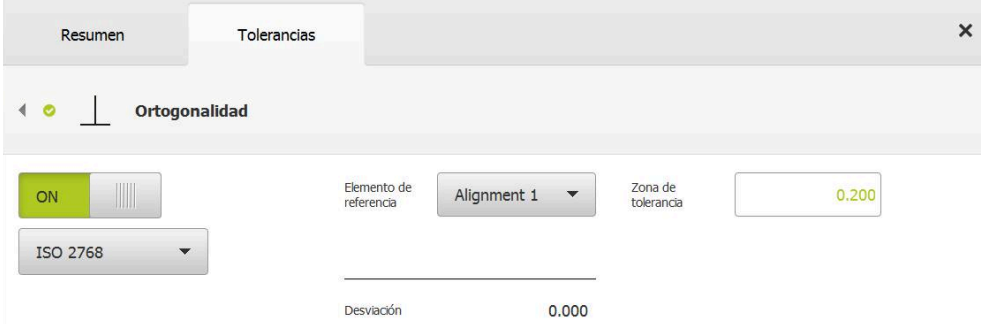

Figura 77: Resumen de **Tolerancias de dirección** con tolerancia activada **Ortogonalidad** según **ISO 2768**

- En la lista de desplegable **Elemento de referencia**, seleccionar el elemento **Alineación**
- > Se visualiza la desviación
- La zona de tolerancia se visualiza

Ĭ

La zona de tolerancia se toma de la tabla prefijada de la tolerancia general seleccionada.

- Si la desviación se encuentra dentro de la zona de tolerancia, el valor de la zona de tolerancia se visualiza en verde
- $>$  Si la desviación se encuentra fuera de la zona de tolerancia, el valor de la zona de tolerancia se visualiza en rojo

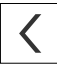

## Pulsar **Atrás**

- > Se visualiza el registro **Tolerancias**
- El resultado de la comprobación de tolerancia se visualiza en el registro **Tolerancias** y en la lista de elementos una vez cerrado el Diálogo

## **Ajustar manualmente la zona de tolerancia**

La zona de tolerancia puede adaptarse manualmente, desviándose de la tolerancia general ajustada, para el elemento correspondiente. El valor de tolerancia modificado es válido exclusivamente para el elemento actualmente abierto.

- Para adaptar manualmente la zona de tolerancia, pulsar la casilla de introducción **Zona de tolerancia**
- Introducir el valor deseado
- Confirmar la introducción con **RET**
- $>$  Si la desviación se encuentra dentro de la zona de tolerancia, el valor de la zona de tolerancia se visualiza en verde
- > Si la desviación se encuentra fuera de la zona de tolerancia, el valor de la zona de tolerancia se visualiza en rojo
- Después de la adaptación, la visualización en la lista de desplegable cambia a **Manual**

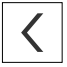

#### Pulsar **Ortogonalidad**

- Se visualiza el registro **Atrás**
- El resultado de la comprobación de tolerancia se visualiza en el registro **Tolerancias** y en la lista de elementos una vez cerrado el Diálogo

# **11.4 Añadir observaciones**

En la vista de elementos, se pueden añadir comentarios a cualquier elemento, p. ej. datos de medición o textos de advertencia.

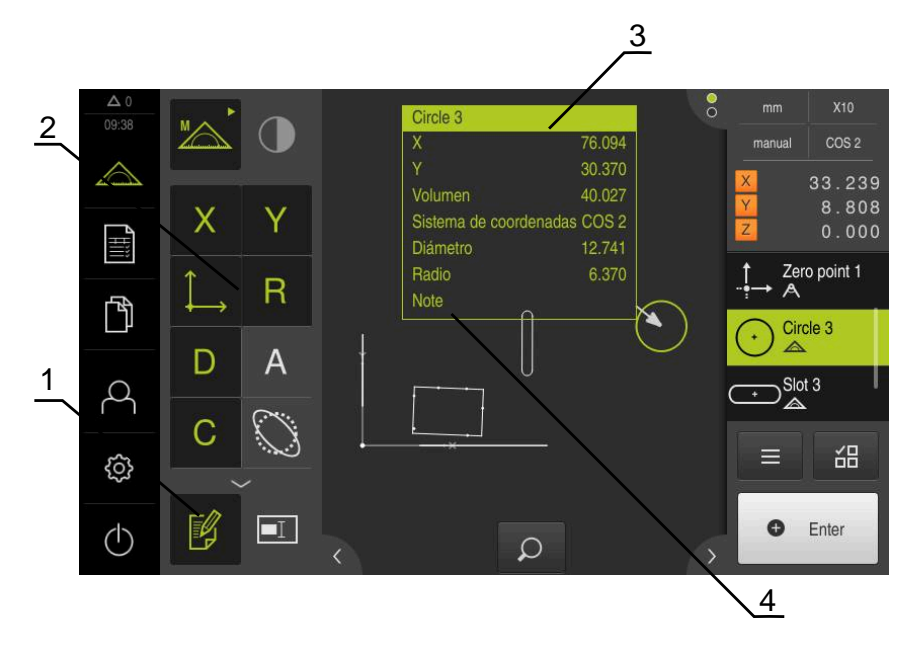

Figura 78: Elementos de mando para comentarios y elemento con comentarios

- **1** Elemento de mando **Editar comentarios**
- **2** Elementos de mando para añadir comentarios
- **3** Información de medición
- **4** Texto indicativo

## **11.4.1 Añadir información de medición a elementos**

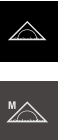

 $\mathbf{f}$ 

- En el menú principal, pulsar **Medición**
- En la gama de funciones, seleccionar **Medición manual**
- En caso necesario, pulsar **Vista previa del elemento** en el  $\blacktriangleright$ Inspector
- La vista de elementos se visualiza en la zona de trabajo
- Pulsar **Editar comentarios**
- Seleccionar uno o varios elementos de la lista de elementos
- > Se visualizan los elementos de mando para añadir comentarios

**Información adicional:** ["Editar anotaciones", Página 88](#page-87-0)

- ▶ Para añadir comentarios a los elementos seleccionados, pulsar el correspondiente elemento de mando
- Los comentarios se visualizan en la zona de trabajo
- ▶ Para ubicar los comentarios en otra posición, es preciso arrastrarlos a la posición deseada en la zona de trabajo
- Para finalizar el modo de edición, pulsar de nuevo **Editar comentarios**

Si se seleccionan varios elementos con distintos tipos de geometría, únicamente se muestran los elementos de mando que están disponibles para todos los objetos. En el caso de que ya se haya añadido un comentario a una parte del elemento seleccionado, el elemento de mando correspondiente se representará a trazos discontinuos.

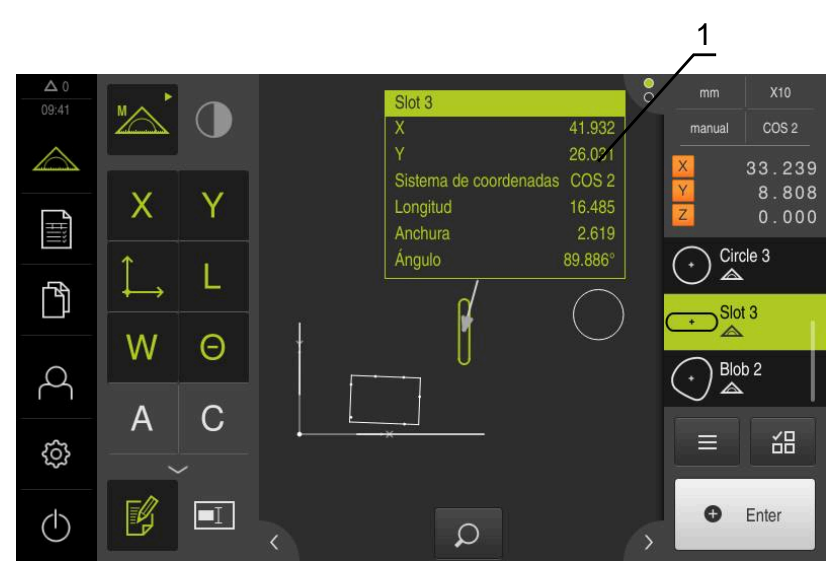

Figura 79: Vista de elementos con información de medición para un elemento

**1** Información de medición para un elemento

## **11.4.2 Añadir notas**

En la vista de elementos se pueden añadir notas a los elementos medidos anteriormente. Existe la posibilidad de añadir notas a elementos individuales o notas a una zona de varios elementos.

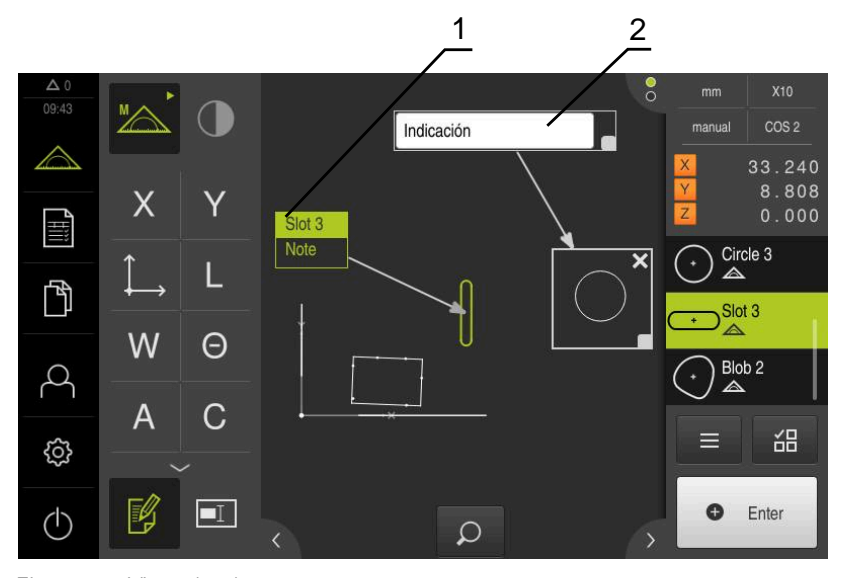

Figura 80: Vista de elementos con nota para una zona y nota para un elemento

- **1** Nota para un elemento
- **2** Nota para una zona
#### **Añadir notas a elementos**

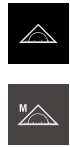

- En el menú principal, pulsar **Medición**
- En la gama de funciones, seleccionar **Medición manual**
- $\blacktriangleright$ En caso necesario, pulsar **Vista previa del elemento** en el Inspector
- La vista de elementos se visualiza en la zona de trabajo
- Arrastrar el elemento deseado, p. ej. **Círculo** desde la lista de elementos a la zona de trabajo
- Se visualiza el diálogo **Detalles** con el registro **Resumen**
- En el campo de introducción de datos **Nota**, introducir el texto que debe mostrarse en la vista de elementos como nota para el elemento

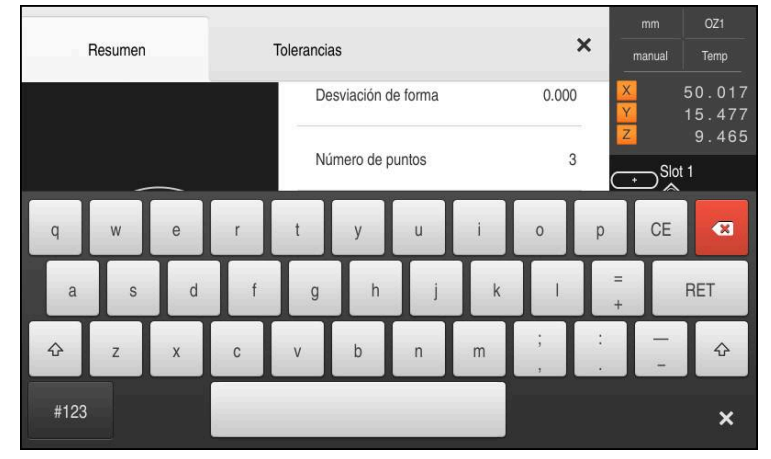

Figura 81: Nota en el campo de introducción

- Confirmar la introducción con **RET**
- En el diálogo **Detalles**, pulsar **Cerrar**  $\blacktriangleright$

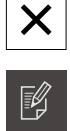

 $\boxed{\blacksquare}$ 

- Pulsar **Editar comentarios**
- Seleccionar elemento en la lista de elementos, para el cual  $\blacktriangleright$ se ha introducido la nota de texto
- > Se visualizan los elementos de mando para añadir comentarios
- Pulsar el elemento de mando **Nota**
- El texto se muestra en la zona de trabajo como nota de texto

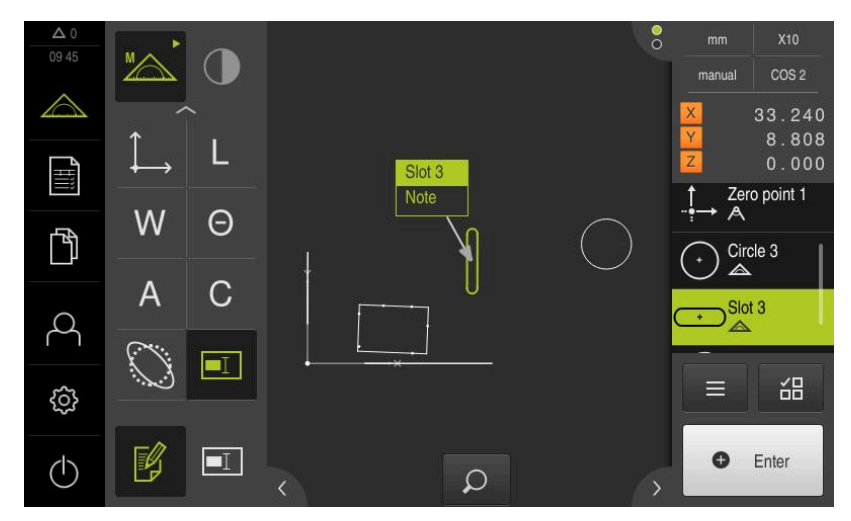

Figura 82: Vista de elementos con nota para un elemento

### **Añadir notas a zonas**

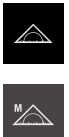

- En el menú principal, pulsar **Medición**
- En la gama de funciones, seleccionar **Medición manual**
- $\blacktriangleright$ En caso necesario, pulsar **Vista previa del elemento** en el Inspector
- La vista de elementos se visualiza en la zona de trabajo
- Pulsar **Editar comentarios**  $\mathbf{b}$

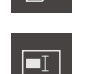

X

- Pulsar el elemento de mando **Nota**
- > Se visualizan una ventana de zona y una ventana de texto
- Adaptar el tamaño de la ventana de zona y de la ventana de  $\blacktriangleright$ texto y arrastrarlas hasta la posición deseada
- En el campo de introducción **Nota**, introducir el texto deseado
- Pulsar **Cerrar**
	- El texto se visualiza en el campo de introducción **Nota**

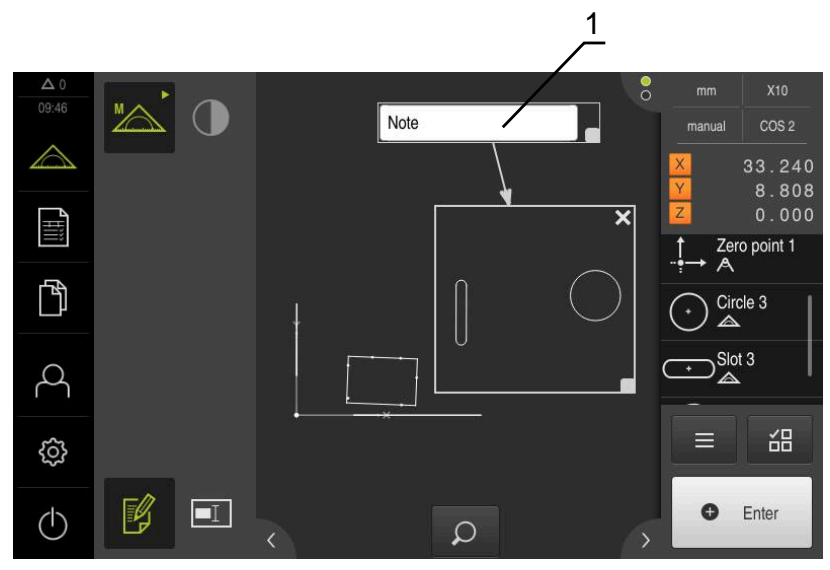

Figura 83: Vista de elementos con nota para una zona

**1** Nota para una zona

# **11.5 Enviar los valores de medición a un ordenador**

Se dispone de diferentes posibilidades para transferir los contenidos seleccionados a un ordenador.

**Condición previa:** la salida de valores de medición esté configurada

**Información adicional:** ["Configuración de la salida de valores de medición",](#page-181-0) [Página 182](#page-181-0)

Se dispone de las siguientes posibilidades:

- Enviar valores de medición desde **Vista previa del elemento Condición previa:** La **Vista previa del elemento** está activa
- Enviar valores de medición desde el diálogo **Detalles**

### **11.5.1 Enviar valores de medición desde Vista previa del elemento**

**Condición previa:** La **Vista previa del elemento** está activa

**Información adicional:** ["Configurar la vista previa de resultados de medición",](#page-175-0) [Página 176](#page-175-0)

- Medir elemento, p. ej. **Círculo**
- La **Vista previa del elemento** se abre

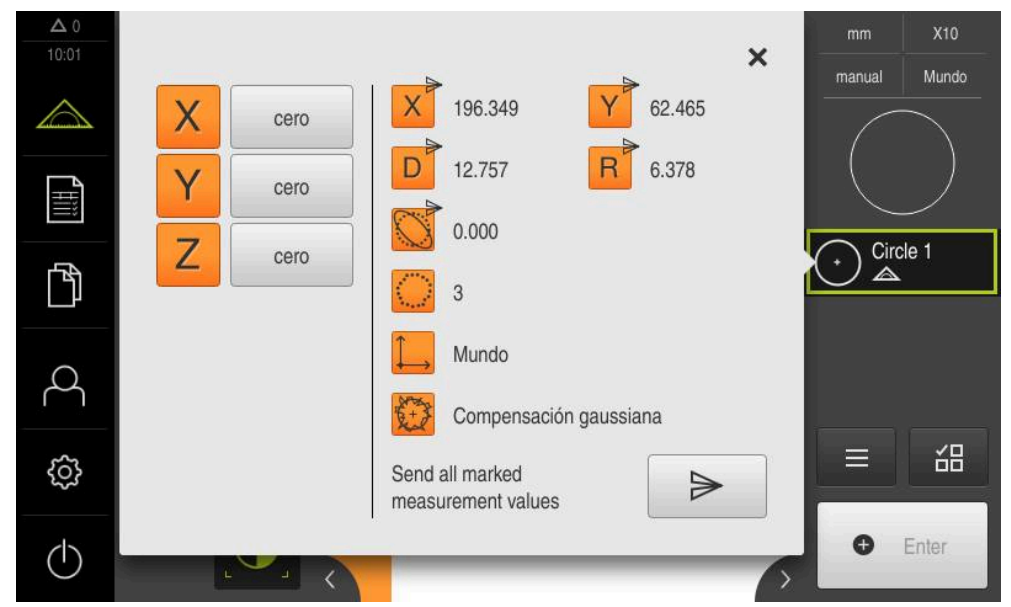

Figura 84: Enviar en la **Vista previa del elemento**

- Para seleccionar o deseleccionar contenidos para la entrega de valores de medición, pulsar el **Símbolo** correspondiente
- Los contenidos marcados los identifica el símbolo Enviar

Todos los valores numéricos del elemento pueden i seleccionarse. **Información adicional:** ["Resumen de los parámetros](#page-387-0) [de la vista previa del resultado de medición",](#page-387-0) [Página 388](#page-387-0)

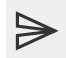

Y

#### Pulsar **Enviar**

Los valores de medición se transmiten una sola vez a un ordenador

### **11.5.2 Enviar valores de medición desde el diálogo Detalles**

- Arrastrar elemento, p. ej., **Círculo** de la lista de elementos hacia la zona de trabajo
- Se visualiza el diálogo **Detalles** con el registro **Resumen**

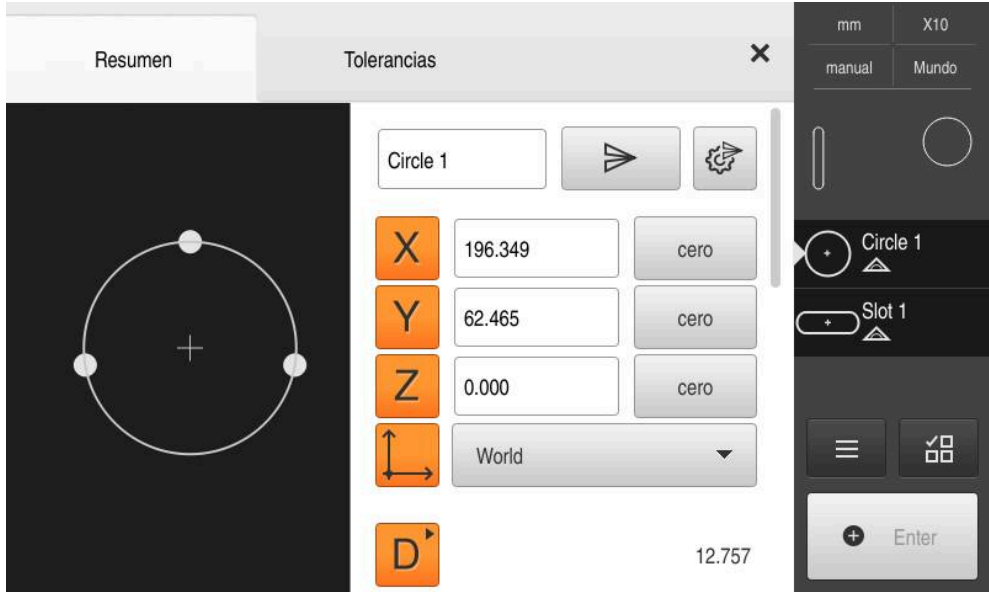

Figura 85: Enviar en el diálogo **Detalles**

### Pulsar **Contenido de la transmisión de datos**

> Se visualiza el diálogo para la selección de los contenidos

Todos los valores numéricos del elemento pueden i seleccionarse. **Información adicional:** ["Resumen de los parámetros](#page-387-0) [de la vista previa del resultado de medición",](#page-387-0) [Página 388](#page-387-0)

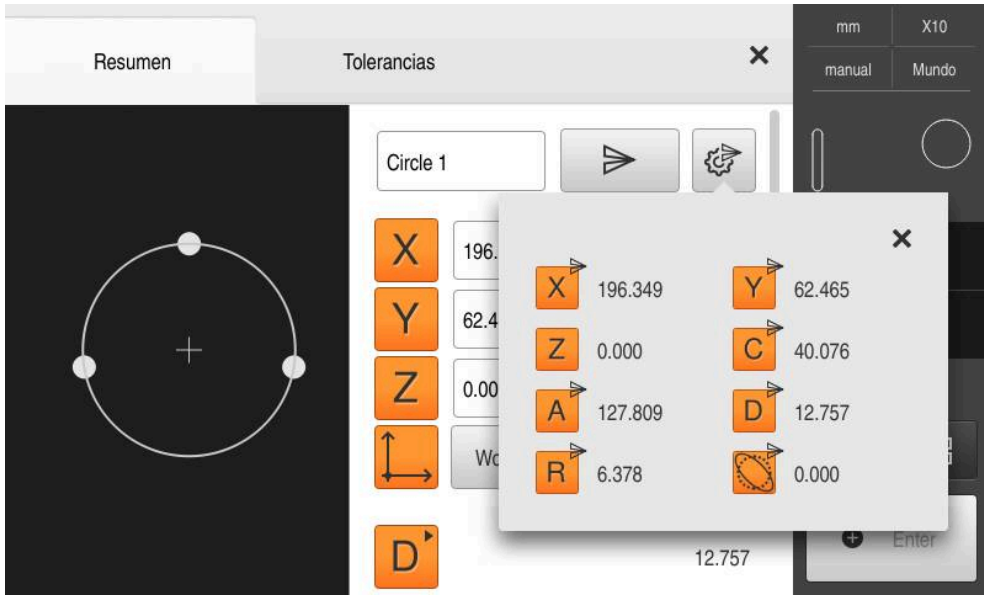

Figura 86: Contenido de la transmisión de datos en el diálogo **Detalles**

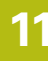

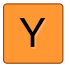

- Para seleccionar o deseleccionar contenidos, pulsar el **símbolo** correspondiente
- Los contenidos marcados los identifica el símbolo Enviar

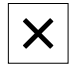

 $\blacktriangleright$ 

- Pulsar **Cerrar**
- La selección se guarda para todos los elementos del mismo tipo de geometría

#### Pulsar **Enviar**

Los valores de medición se transmiten una sola vez a un ordenador

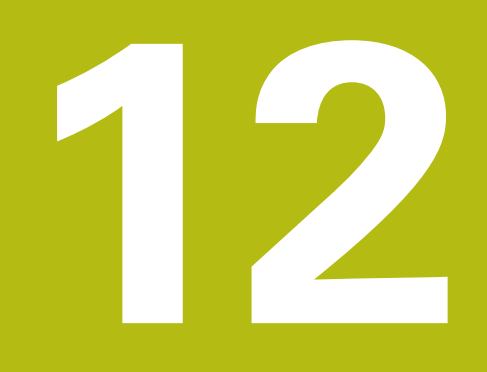

# **Programación**

# **12.1 Resumen**

 $\mathbf i$ 

En este capítulo se describe cómo se pueden generar, editar y emplear programas de medición para mediciones requeridas repetitivas.

Antes de proceder a la ejecución de las actividades que se describen a continuación, es imprescindible haber leído y comprendido el capítulo ["Funcionamiento general".](#page-58-0)

**Información adicional:** ["Funcionamiento general", Página 59](#page-58-0)

#### **Breve descripción**

El dispositivo es capaz de registrar los pasos de un proceso de medición, almacenarlos y ejecutarlos secuencialmente en forma de un procesamiento por lotes. El procesamiento por lotes se identifica como "Programa de medición".

De este modo, en un programa de medición se reúnen numerosos pasos del trabajo tales como captura de puntos de medición y tolerancia en un único proceso. Esto simplifica y estandariza el proceso de medición. Los pasos del trabajo de un programa de medición se identifican como pasos del programa. Los pasos del programa se visualizan en la lista de pasos del programa en el Inspector.

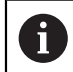

Independientemente de la vista actual en el Inspector, en la lista de elementos o en la lista de pasos del programa, el dispositivo registra cada proceso de medición o paso del trabajo como paso del programa. En todo momento los usuarios pueden conmutar la vista entre lista de elementos y lista de pasos del programa.

**ciclo**

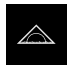

- En el menú principal, pulsar **Medición**
- > Se visualiza la pantalla de manejo para medir, construir y definir
- En el Inspector, pulsar **Funciones auxiliares**
- En el diálogo, pulsar **Etapa del programa lista**
- La lista de pasos del programa se visualiza en el Inspector
- El control del programa se visualiza en la zona de trabajo

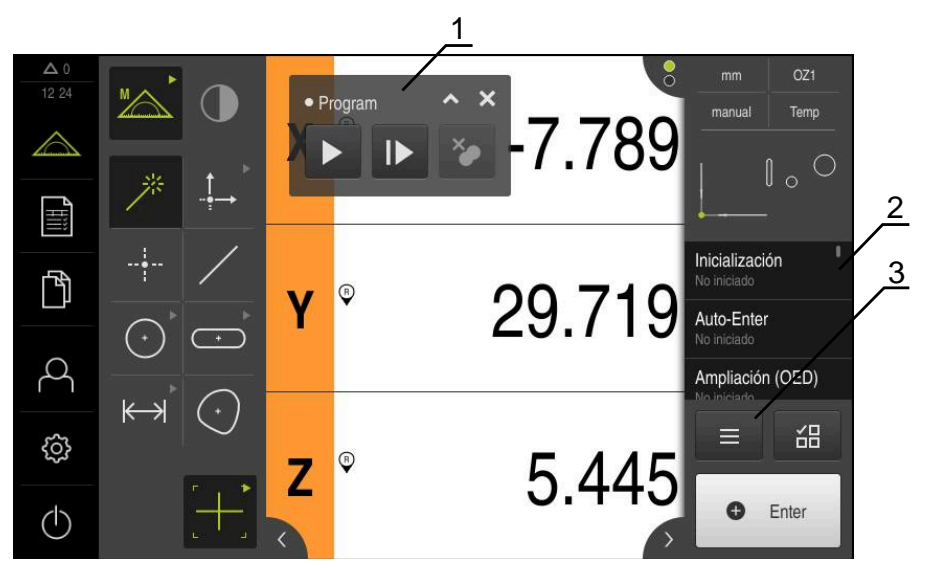

Figura 87: Elementos indicadores y de mando de los programas de medición

- **1** Control por programa
- **2** Lista de pasos del programa
- **3** Funciones auxiliares

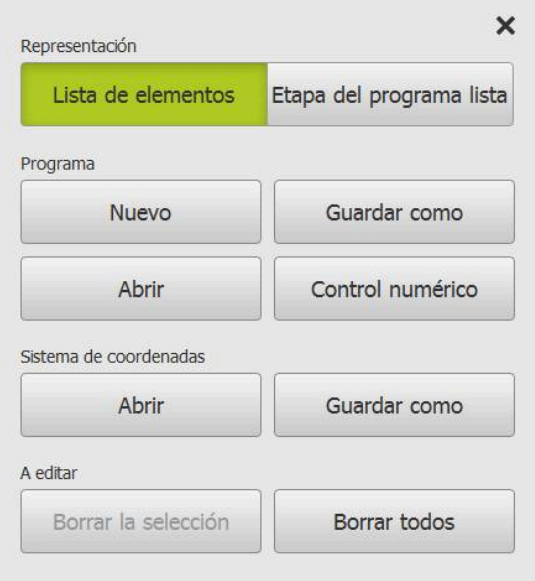

Figura 88: Elementos de mando de programas de medición en el diálogo Funciones auxiliares

# **12.2 Resumen de los pasos del programa**

Un programa de medición puede contener los siguientes pasos del programa: Cuando se produce uno de los eventos que figura a continuación, el paso de programa se introduce automáticamente en la lista de pasos de programa.

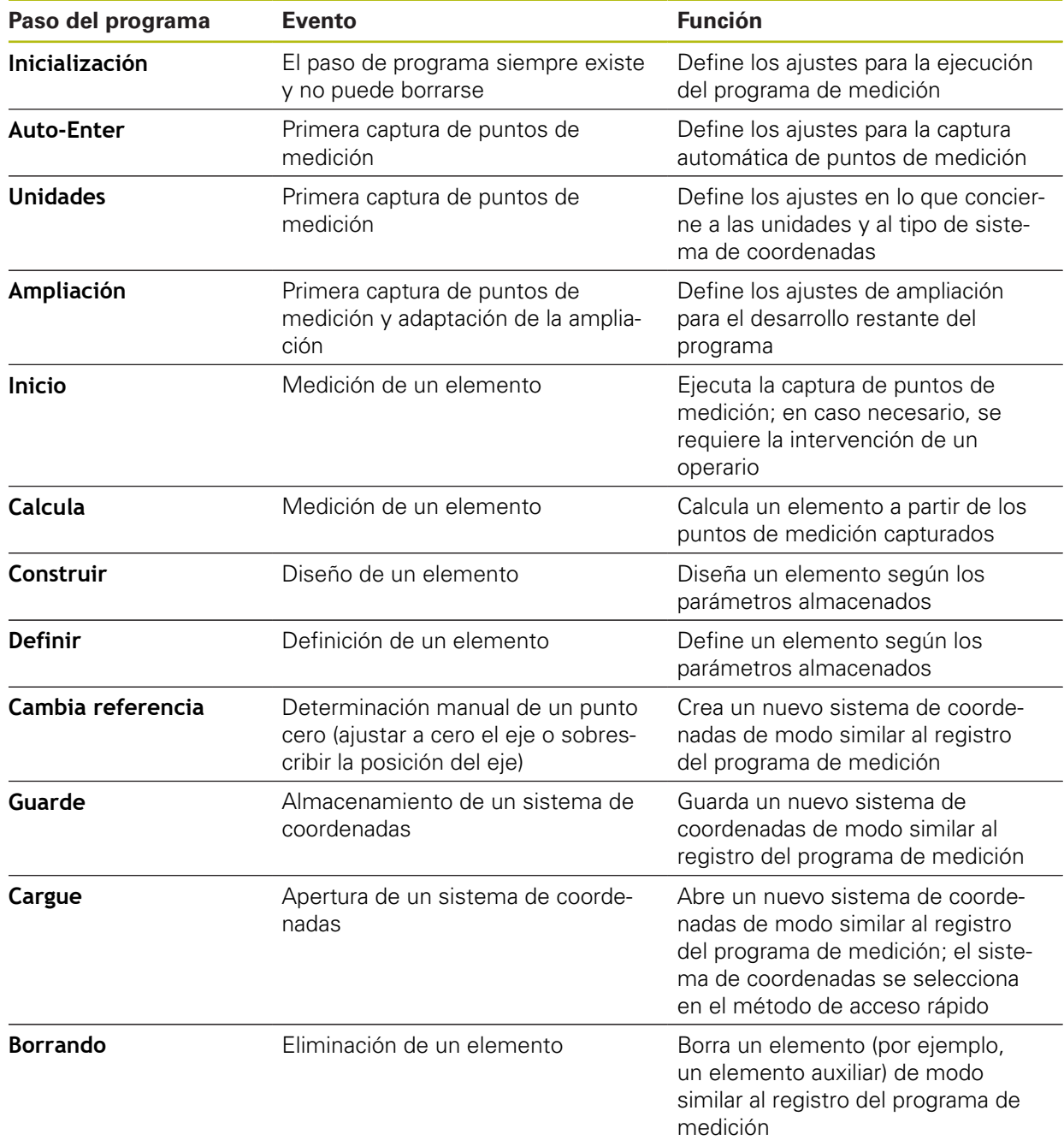

# **12.3 Trabajar con el Control del programa**

Se puede controlar la ejecución de un programa de medición activo directamente en la zona de trabajo.

### **12.3.1 Llamar el control del programa**

Si el control del programa no aparece en la zona de trabajo, puede efectuarse la llamada del control del programa de la siguiente manera.

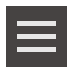

- En el Inspector, hacer clic en **Funciones auxiliares**
- En el diálogo, pulsar **Control numérico**
- El **control del programa** se visualiza en la zona de trabajo
- Para desplazar el **Control del programa** en la zona de trabajo, arrastrar el **Control del programa** hasta la posición deseada

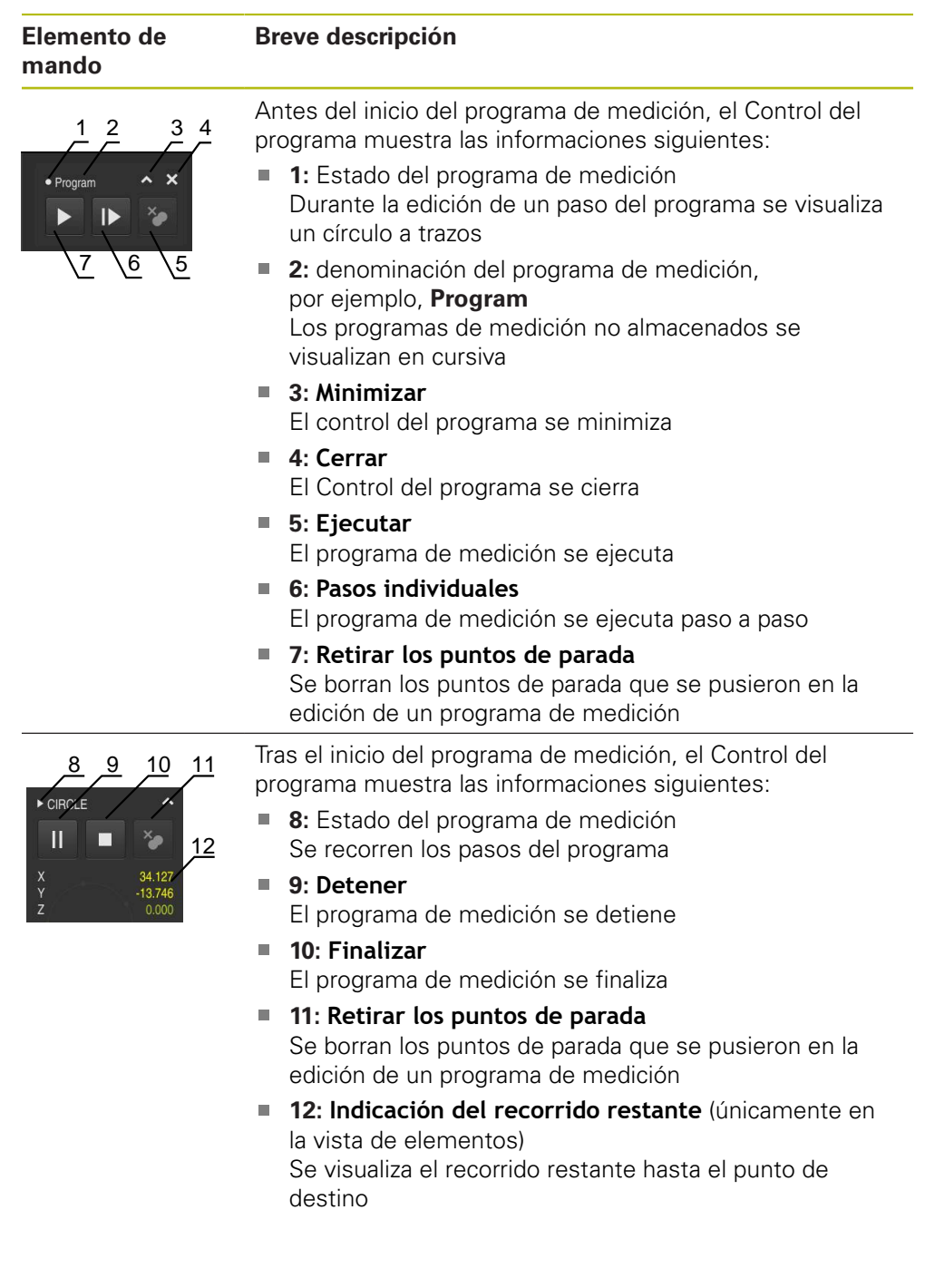

### **12.3.2 Elementos de mando del Control del programa**

#### **12.3.3 Cerrar el Control del programa**

Si no se ejecuta o edita ningún programa de medición, el Control del programa puede cerrarse.

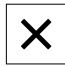

Para cerrar el Control del programa, hacer clic en **Cerrar**

# **12.4 Trabajar con la ayuda para el posicionamiento**

Al posicionar en la siguiente posición nominal, el equipo ayudará mostrando una ayuda de posicionamiento gráfica ("desplazamiento a cero"). El equipo muestra una escala de medición debajo de los ejes que está desplazando a cero. Como ayuda de posicionamiento gráfica se emplea un pequeño cuadrado que simboliza la posición de destino del punto de medición.

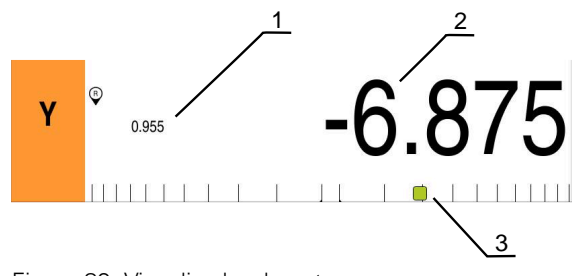

Figura 89: Visualizador de cotas con ayuda de posicionamiento gráfica

- **1** Recor. rest.
- **2** Valor real
- **3** Ayuda de posicionamiento

La ayuda de posicionamiento se mueve a lo largo de la escala de medición, si la Posición de destino del punto de medición se encuentra en una zona de ± 5 mm de la posición nominal. Además, el color cambiará de la forma siguiente:

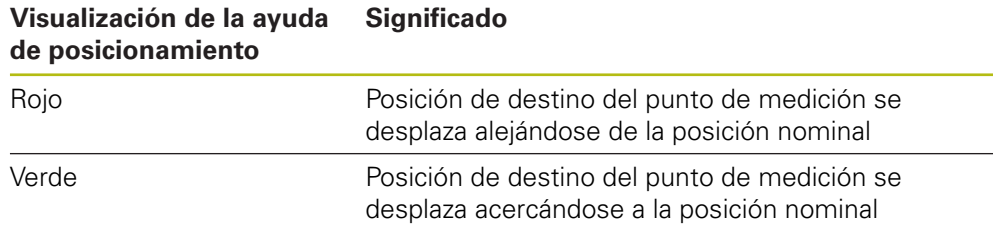

# **12.5 Trabajar con el asistente de guiado**

Si se activa el sensor OED (opción de software) , el asistente de guiado se visualizará en la lista de elementos.

Durante un programa de medición, el asistente de guiado resulta útil para posicionar.

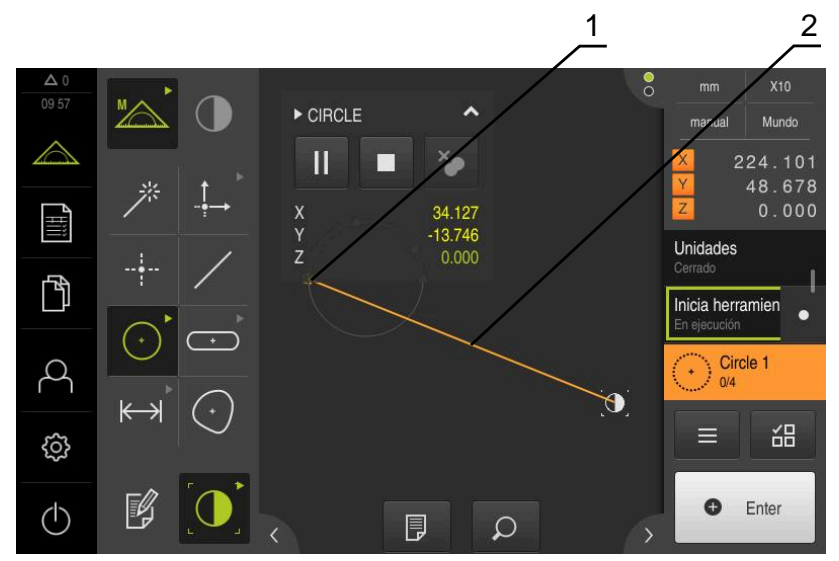

Figura 90: Asistente de guiado en la vista de elementos

- **1** Zona de destino
- **2** Asistente de guiado

#### **Activar el asistente de guiado**

Si se ha activado el asistente de guiado, el equipo muestra en la vista de elementos un línea auxiliar entre la posición actual y el siguiente punto de destino.

- Arrastrar el paso del programa **Inicialización** hacia la izquierda en la zona de trabajo
- > Los ajustes se visualizan
- Activar el ajuste **Asistente de guía en vista elemento** con el interruptor deslizante **ON/OFF**

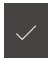

- En el paso del programa, pulsar **Finalizar**
- > Los ajustes se incorporan

**Información adicional:** ["Inicialización", Página 343](#page-342-0)

#### **Configurar el asistente de guiado**

Para emplear el asistente de guiado de una forma eficiente, se puede configurar el asistente de guiado. Se puede configurar la zona de destino activando la captura de puntos de medición, y adaptar la representación de la zona de destino y asistente de guiado.

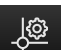

- Pulsar la vista de elementos **Ajustes**
- Se abre el diálogo **Ajustes**
- En el campo de introducción **Tamaño de la zona objetivo** introducir la zona deseada en mm
- Confirmar la introducción con **RET**

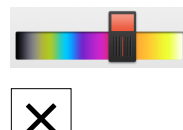

- Dado el caso, modificar las configuraciones para **Color de la zona objetivo** y **Color del asistente de guía**
- Para cerrar el diálogo **Ajustes**, pulsar **Cerrar**
- Los parámetros seleccionados se guardarán

# **12.6 Registrar un programa de medición**

El equipo registra todos los pasos de trabajo de un proceso de medición. Los pasos del trabajo se visualizan como pasos del programa en la lista de pasos del programa. Para cada paso del trabajo puede emplearse un programa de medición. Para iniciar el registro de un nuevo programa de medición, ejecutar los pasos siguientes.

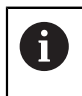

Los pasos del trabajo no memorizados se borran antes del registro de un nuevo programa de medición.

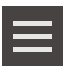

- En el Inspector, hacer clic en **Funciones auxiliares**
- En el diálogo Funciones auxiliares pulsar **Nuevo**
- Para borrar los pasos de programa existentes, confirmar el mensaje con **OK**
- Todos los elementos y pasos de programa se borran.
- Dependiendo de la selección se visualiza una lista de elementos vacía o una nueva lista de pasos de programa
- Ejecutar el proceso de medición en el objeto de medición, p. ej. alinear el objeto de medición, capturar elementos y evaluarlos, generar resultado de la medición
- Todos los pasos del programa se visualizan en la lista de pasos del programa
- Guardar el programa de medición

**Información adicional:** ["Guardar programa de medición",](#page-227-0) [Página 228](#page-227-0)

# **12.7 Guardar programa de medición**

Para poder realizar varias veces un proceso de medición, los pasos del trabajo ejecutados deben guardarse como programa de medición.

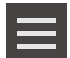

- En el Inspector, hacer clic en **Funciones auxiliares**
- En el diálogo Funciones auxiliares pulsar **Guardar como**
- En el diálogo, seleccionar la ubicación de almacenamiento, p. ej. **Internal**/**Programs**
- Pulsar el campo de introducción e introducir el nombre del programa de medición
- Confirmar la introducción con **RET**
- Pulsar **Guardar como**
- El programa de medición se guarda
- El nombre del programa de medición se visualiza en el control por programa

# **12.8 Arrancar el programa de medición**

En el control del programa, se puede iniciar un programa de medición registrado o continuo. Los pasos del programa que exigen una intervención por parte del usuario cuentan con la ayuda de un Asistente. Las intervenciones del usuario pueden ser necesarias, p. ej. en las condiciones siguientes:

- es imprescindible adaptar los ajustes de la óptica de la cámara, p. ej., el п aumento de la cámara
- el objeto de medición debe posicionarse con la ayuda de los ejes de la mesa de medición

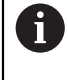

Durante la reproducción del programa, la pantalla de manejo está bloqueada. Únicamente pueden utilizarse los elementos de mando del control del programa y, en caso necesario, **Enter**.

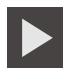

- En el Control del programa, pulsar en **Ejecutar**
- Los pasos del programa se ejecutan
- Los pasos del programa que se están ejecutando o que exigen una intervención del usuario, se destacan
- Si es necesaria una intervención del usuario, de detiene el programa de medición
- Ejecutar la necesaria intervención del usuario
- Los pasos del programa prosiguen hasta la próxima intervención del usuario o hasta la finalización
- La ejecución con éxito del programa de medición se visualiza

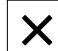

- En el mensaje, pulsar en **Cerrar**
- Los elementos se visualizan en la vista previa de elementos

# **12.9 Abrir el programa de medición**

En el caso de abrir un programa de medición, el programa de medición actual se cierra. Las modificaciones no almacenadas se pierden.

Es preciso guardar las modificaciones del programa de medición actual antes de abrir un programa de medición

**Información adicional:** ["Guardar programa de medición", Página 228](#page-227-0)

- En el Inspector, hacer clic en **Funciones auxiliares**
	- En el diálogo Funciones auxiliares pulsar **Abrir**
	- Confirmar la advertencia con **OK**
	- Se mostrará la carpeta **Internal**/**Programs**
	- Desplazarse a la ubicación de almacenamiento del programa de medición
	- ▶ Pulsar el nombre del programa de medición
	- Pulsar **Selección**
	- $>$  Se visualiza la pantalla de manejo para medir, construir y definir
	- $\geq$  Se visualiza la lista de pasos de programa con los pasos del programa de medición
	- El programa de medición seleccionado se visualiza en el Control por programa anterior

# **12.10 Editar un programa de medición**

T

 $\mathbf{1}$ 

Se puede editar un programa de medición almacenado o registrado automáticamente en la lista de pasos del programa. De este modo existe p. ej. la posibilidad de añadir la medición de un elemento adicional, de corregir Referencias o adaptar un programa de medición a nuevas especificaciones parciales, sin que sea necesario registrarlo nuevamente. Los distintos pasos del programa se pueden borrar individualmente.

En el caso de que se modifique el sistema de coordenadas o la configuración del sensor, o bien se introduzcan los pasos de programa relacionados con los mismos en un programa de medición existente, es imprescindible volver a medir los elementos siguientes. De este modo, se previenen errores de medición.

Antes del borrar un paso del programa, se recomienda efectuar una copia de seguridad del programa de medición. Los pasos de programa borrados ya no pueden recuperarse.

**Información adicional:** ["Copiar fichero", Página 363](#page-362-0)

# **12.10.1 Añadir pasos del programa**

En un programa de medición ya existente pueden añadirse otros pasos del programa. Para que los nuevos pasos del trabajo se incorporen en el programa de medición, éste deberá guardarse de nuevo.

- En la lista de pasos del programa, marcar el paso del programa detrás del cual debe insertarse el nuevo paso de la tarea
- ► Ejecutar el nuevo paso del trabajo
- El paso del trabajo se inserta como un nuevo paso del programa en la lista de pasos del programa

Para aceptar los cambios efectuados en un programa de medición es imprescindible guardar nuevamente dicho programa.

**Información adicional:** ["Guardar programa de medición", Página 228](#page-227-0)

# **12.10.2 Edición de pasos del programa**

Los pasos de programa descritos a continuación se pueden adaptar posteriormente, por ejemplo, a fin de corregir la configuración del programa de medición o las tolerancias.

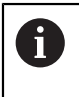

Ħ

Si se adaptan pasos del programa y se pulsa en **Cerrar**, los cambios realizados en los pasos del programa serán efectivos y no se podrán deshacer.

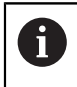

Para aceptar los cambios efectuados en un programa de medición es imprescindible guardar nuevamente dicho programa.

**Información adicional:** ["Guardar programa de medición", Página 228](#page-227-0)

### <span id="page-342-0"></span>**Inicialización**

El paso del programa **Inicialización** comprende diversos ajustes para la ejecución del programa de medición. Dichos ajustes pueden adaptarse. El paso del programa **Inicialización** no puede borrarse.

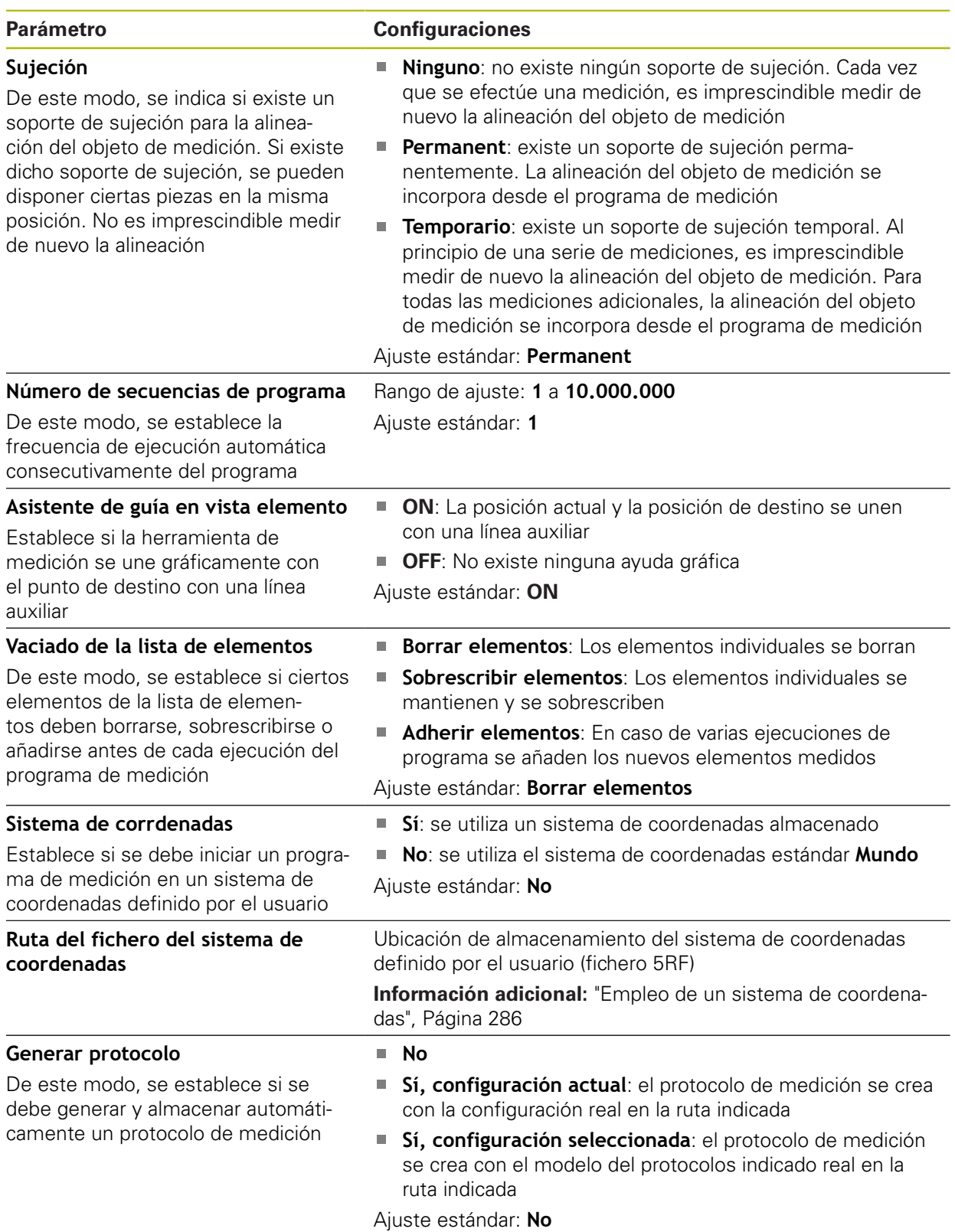

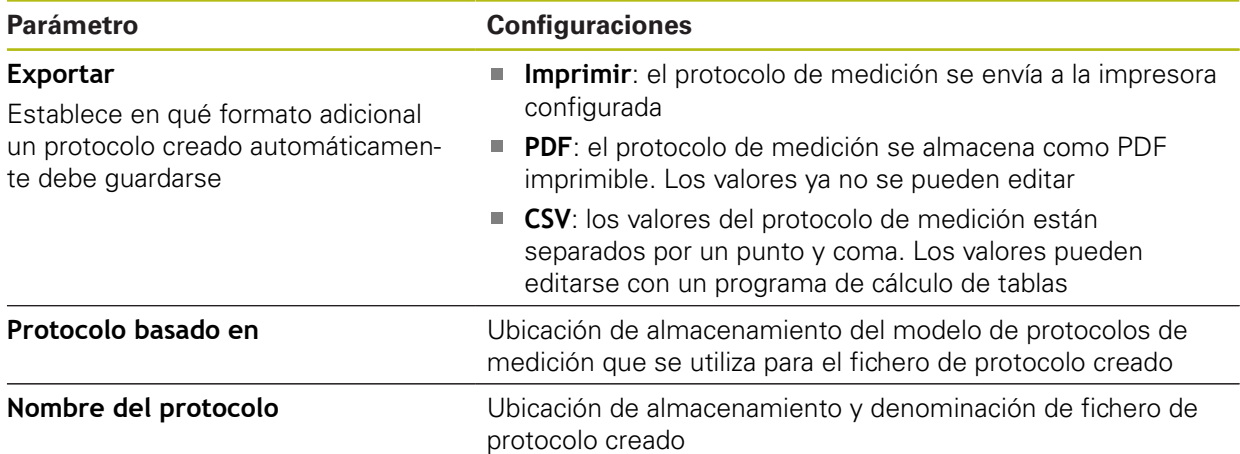

Adaptar el paso del programa:

- Arrastrar el paso del programa hacia la izquierda en la zona de trabajo
- > Los ajustes se visualizan
- ▶ Adecuar ajustes
- En el paso del programa, pulsar **Finalizar**
- > Los ajustes se incorporan

#### **Auto-Enter**

El paso del programa **Auto-Enter** aplica ciertos ajustes para la captura de puntos de medición.

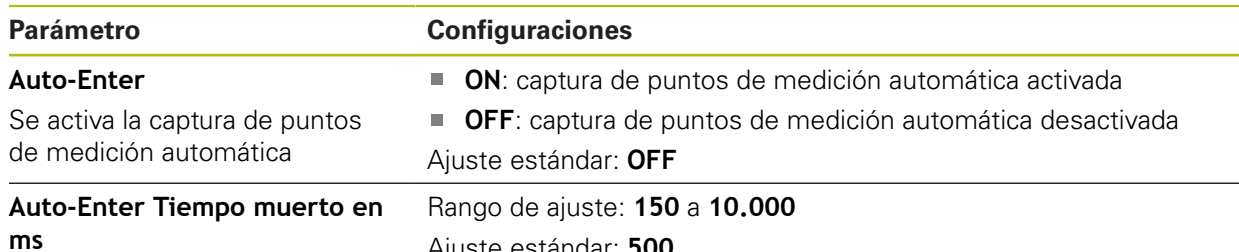

Ajuste estándar: **500**

De este modo, se define el tiempo que una herramienta de medición debe permanecer parada en una posición hasta que se capture automáticamente un punto de medición

Adaptar el paso del programa:

- Arrastrar el paso del programa hacia la izquierda en la zona de trabajo
- > Los ajustes se visualizan
- ▶ Adecuar ajustes
- En el paso del programa, pulsar **Finalizar**
- > Los ajustes se incorporan

### **Unidades**

El paso del programa **Unidades** define las unidades y el tipo de sistema de coordenadas para todo el programa de medición.

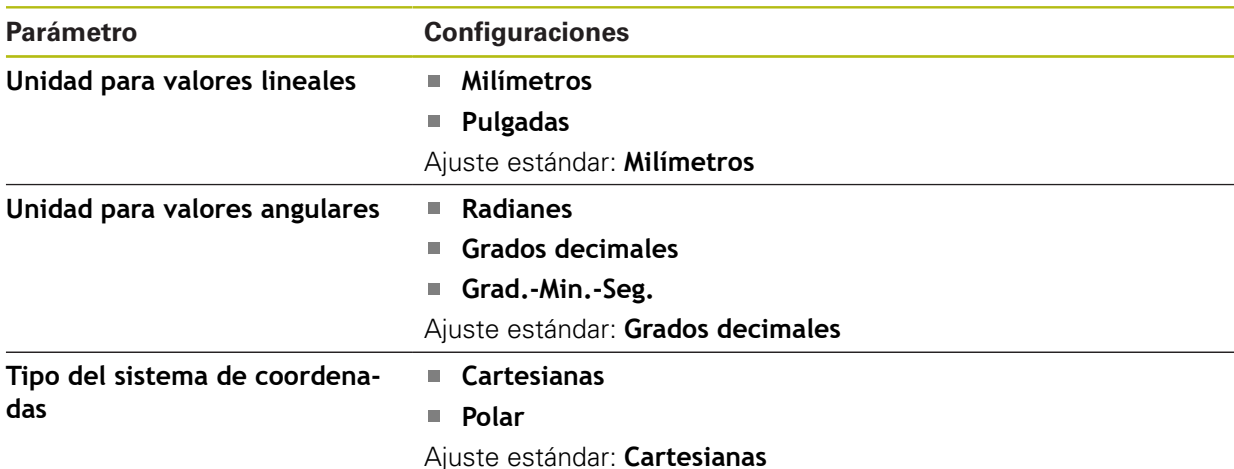

Adaptar el paso del programa:

- Arrastrar el paso del programa hacia la izquierda en la zona de trabajo
- > Los ajustes se visualizan
- ▶ Adecuar ajustes

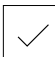

- En el paso del programa, pulsar **Finalizar**
- > Los aiustes se incorporan

#### **Inicio (captura de puntos de medición)**

El paso del programa **Inicio** lleva a cabo la captura de puntos de medición con la herramienta de medición seleccionada y la configuración definida.

Adaptar el paso del programa:

- Arrastrar el paso del programa hacia la izquierda en la zona de trabajo
- En caso necesario, adaptar la herramienta de medición, por ejemplo, posición, tamaño o alineación
- ▶ Registrar puntos de medición
- En el paso del programa, pulsar **Finalizar**
- > Los ajustes se incorporan

### <span id="page-345-0"></span>**Calcula, Construir o Definir**

Mediante los pasos de programa siguientes, se crea un nuevo elemento:

- **Calcula** calcula un elemento a partir de los puntos de medición capturados y con los parámetros configurados (por ejemplo, procedimiento de compensación y tolerancia)
- **Construir** diseña un elemento a partir de los elementos seleccionados y con los parámetros configurados
- **Definir** define un elemento con los parámetros configurados

Adaptar el paso del programa:

- Arrastrar el paso del programa hacia la izquierda en la zona de trabajo
- Los registros **Resumen** y **Tolerancias** se visualizan
- En el registro **Resumen**, adaptar los ajustes del elemento **Información adicional:** ["Evaluar elemento", Página 300](#page-299-0)
- En el registro **Tolerancias**, adaptar la puesta de tolerancia del elemento

**Información adicional:** ["Determinar la tolerancia", Página 302](#page-301-0)

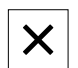

- Para cerrar el diálogo, hacer clic en **Cerrar**
- > Los ajustes se incorporan

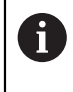

Para la medición y cálculo de un elemento, es necesario que los pasos del programa **Inicio** (captura de puntos de medición) y **Calcula** se sucedan. En caso de que falte cualquiera de los dos pasos de programa, no es posible ejecutar el programa de medición.

#### **12.10.3 Sistema de coordenadas en programas de medición**

Todos los pasos para la creación y utilización de sistemas de coordenadas se tienen en cuenta al registrar programas de medición, y se guardan con dicho programa. En la ejecución de un programa de medición, se crean, renombran y seleccionan automáticamente elementos de referencia y sistemas de coordenadas definidos por el usuario, de modo similar al registro del programa de medición.

Los sistemas de coordenadas definidos por el usuario se guardan en el paso del programa **Guarde** y se abren y seleccionan en el paso del programa **Cargue**.

Si se indica un sistema de coordenadas definido por el usuario en el paso del programa **Inicialización**, el equipo inicia el programa de medición en dicho sistema de coordenadas.

#### **Información adicional:** ["Inicialización", Página 343](#page-342-0)

La asignación del sistema de coordenadas a un elemento se puede efectuar en los ajustes de los pasos del programa **Calcula**, **Construir** o **Definir**, en función del procedimiento realizado para generar dicho elemento.

#### **Información adicional:** ["Calcula, Construir o Definir", Página 346](#page-345-0)

En el caso de generar un nuevo sistema de coordenadas, para ello ajustando el eje al valor cero o sobrescribiendo su posición, el equipo inserta el paso del programa **Cambia referencia**. El paso del programa no puede editarse.

**Información adicional:** ["Empleo de un sistema de coordenadas", Página 286](#page-285-0)

#### **12.10.4 Borrar paso del programa**

- Arrastrar el paso del programa desde la lista de pasos del programa hacia la derecha
- El paso del programa se borra de la lista de pasos del programa

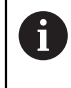

Para aceptar los cambios efectuados en un programa de medición es imprescindible guardar nuevamente dicho programa.

**Información adicional:** ["Guardar programa de medición", Página 228](#page-227-0)

#### **12.10.5 Disponer y retirar puntos de parada**

En la creación o edición de un programa de medición se puede detener la ejecución del programa con una finalidad concreta. Tras el arranque detiene el programa de medición en un punto de parada y debe proseguirse o finalizarse. Puede ponerse un punto de parada en cada paso de programa del programa de medición.

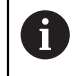

Los puntos de parada no pueden memorizarse en el programa de medición.

#### **Poner punto de parada**

- Hacer clic en el paso del programa
- El paso del programa se destaca
- El punto de parada se muestra en el paso de programa

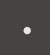

- Hacer clic en **Punto de parada**
- Antes del nombre del paso del programa se visualiza un punto
- El punto de parada está puesto

#### **Retirar punto de parada**

- En el paso del programa, hacer clic en el punto de parada
- El paso del programa se destaca
- El punto de parada se muestra en el paso de programa

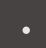

- Hacer clic en **Punto de parada**
- El punto antes del nombre del paso del programa se retira
- El punto de parada está quitado

#### **Retirar todos los puntos de parada**

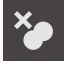

- En el Control del programa, hacer clic en **Retirar puntos de parado**
- Todos los puntos de parada se retiran

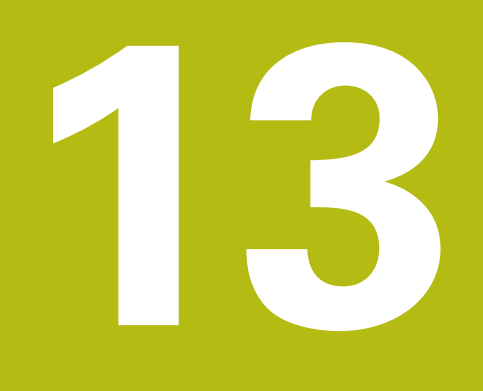

**Protocolo de medición**

# **13.1 Resumen**

 $\mathbf i$ 

En este capítulo se describe cómo se generan protocolos de medición sobre la base de modelos.

> Antes de proceder a la ejecución de las actividades que se describen a continuación, es imprescindible haber leído y comprendido el capítulo ["Funcionamiento general".](#page-58-0)

**Información adicional:** ["Funcionamiento general", Página 59](#page-58-0)

#### **Breve descripción**

En el menú principal **Protocolo de medición** se generan protocolos detallados para las mediciones requeridas. En un protocolo de medición se pueden documentar elementos individuales o múltiples elementos medidos. Los protocolos de medición pueden imprimirse, exportarse y guardarse. Para generar protocolos de medición puede seleccionarse entre varios modelos estándar. Con la ayuda del software de PC QUADRA-CHEK 2000 Demo se pueden generar modelos de protocolo propios y, a continuación, trasladarlos al equipo. Los modelos propios aparecen entonces junto a los modelos estándar en el menú **Protocolo de medición** y pueden emplearse para generar protocolos de medición.

侕

Una descripción detallada se encuentra en el **Manual de instrucciones QUADRA-CHEK 2000 Demo**. Dicho manual de instrucciones está disponible en la carpeta "Documentación" de la página web del producto.

**Información adicional:** ["Software de prueba del producto", Página 20](#page-19-0)

**Ciclo**

 $\mathbb{E}$ 

#### En el menú principal, pulsar en **Protocolo de medición**

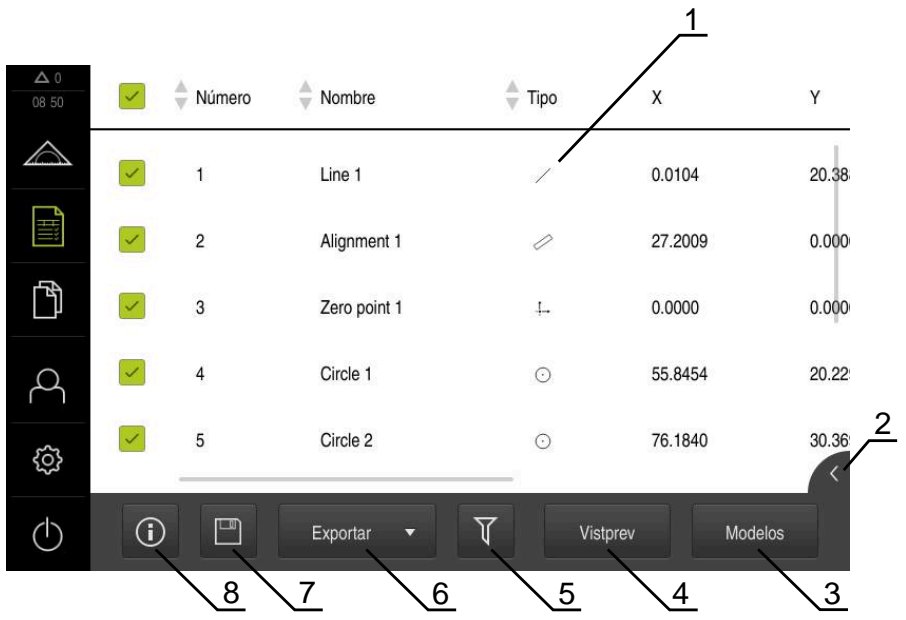

Figura 91: Menú **Resultado de la medición**

- Lista de modelos estándar
- Vista previa del modelo seleccionado
- Visualización de la información relativa al modelo seleccionado
- Vista previa de impresión del protocolo de medición actual
- Filtrado de la lista de los elementos medidos
- Exportación del protocolo de medición actual
- Almacenamiento del protocolo de medición actual
- Visualización de la información sobre el protocolo actual

# **13.2 Gestionar modelos para los protocolos de medición**

Pueden renombrarse o borrar modelos propios.

#### **Visualizar los elementos de mando**

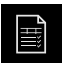

- En el menú principal, hacer clic en **Protocolo de medición**
- Pulsar **Modelos**
- Arrastrar en la lista el nombre del modelo hacia la derecha
- Los elementos de mando para la gestión de modelos se visualizan

#### **Renombrar modelo**

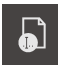

- Hacer clic en **Renombrar fichero**
- En el diálogo, adaptar el nombre del fichero
- Confirmar la introducción con **RET**
- Pulsar **OK**

#### **Borrar modelo**

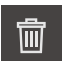

- Hacer clic en **Borrar la selección**
- Pulsar **Borrar**
- El modelo para el protocolo de medición se borra

# **13.3 Crear protocolo de medición**

El resultado de la medición se puede emitir, almacenar o imprimir como protocolo de medición.

Se puede generar un protocolo de medición procediendo como sigue:

- ["Seleccionar elementos y modelo"](#page-222-0)
- ["Introducir las informaciones sobre las mediciones requeridas"](#page-223-0)
- ["Seleccionar ajustes del documento"](#page-224-0)
- ["Guardar protocolo de medición"](#page-225-0)
- ["Exportar o imprimir protocolo de medición"](#page-225-1)

### **13.3.1 Seleccionar elementos y modelo**

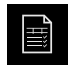

- En el menú principal, hacer clic en **Protocolo de medición**
- La lista de los elementos medidos se visualiza, en base al modelo para protocolos de medición seleccionado por última vez
- Todos los elementos de la lista se activan y la cajita se representa en color verde
- A fin de eliminar un elemento del protocolo de medición, pulsar sobre la cajita correspondiente

La visualización de la lista de elementos puede filtrarse por ciertos criterios.

**[Información adicional:](#page-222-1)** "Filtrar elementos", [Página 223](#page-222-1)

- A fin de cambiar de modelo para protocolos de medición, pulsar sobre **Modelos**
- Seleccionar el modelo de protocolos de medición que desee
- Pulsar **OK**
- La lista de los elementos medidos se adapta al modelo para protocolos de medición seleccionado

#### **Filtrar elementos**

En el menú **Elementos**, se puede filtrar la lista de elementos según diferentes criterios. De este modo, únicamente se visualizan elementos que cumplan con los criterios de filtrado, p. ej., únicamente círculos con un diámetro mínimo determinado. Todos los filtros son combinables entre sí.

La función de filtrado controla la visualización de la lista de elementos. La función de filtrado no afecta de ningún modo al contenido del protocolo de medición.

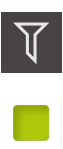

 $\boldsymbol{\times}$ 

 $\mathbf{i}$ 

Pulsar **Filtros**

- En el diálogo, seleccionar el criterio de filtro deseado
- ▶ Seleccionar usuario
- ▶ Seleccionar función
- ▶ Para activar un criterio de filtro, pulsar **Cerrar** junto al filtro

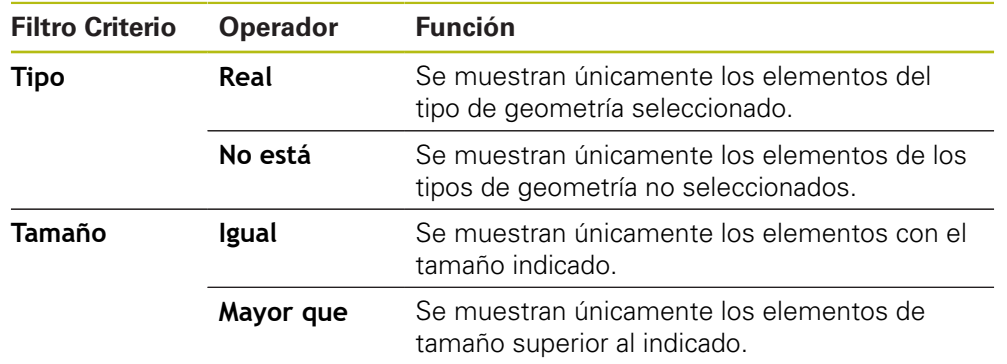

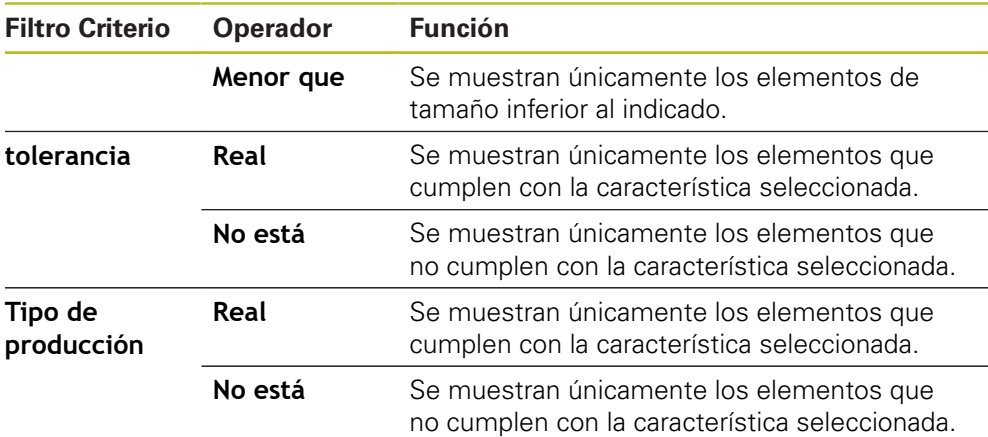

#### **13.3.2 Introducir las informaciones sobre las mediciones requeridas**

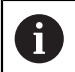

La información disponible depende de la configuración del modelo.

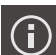

#### Pulsar **Información**

- ▶ A fin de adaptar la hora y la fecha del protocolo de medición, en el menú desplegable **Registro de hora**, es preciso seleccionar la opción deseada
	- $\mathcal{L}_{\mathcal{A}}$ **Establecer registro de hora deseado**: Al crear el protocolo se registra la fecha y la hora introducidas manualmente
	- **Establecer automáticamente**: Al crear el protocolo se registra la fecha y hora actuales del sistema
- En la lista de desplegable **Nombre de usuario**, seleccionar un usuario existente
- Si en el protocolo de medición debe visualizarse otro  $\blacktriangleright$ protocolo de medición, seleccionar **Otro usuario**
- Introducir el nombre del usuario en la casilla de introducción
- Confirmar la introducción con **RET**
- En la casilla de introducción **Pedido**, introducir el número del encargo de medición
- Confirmar la introducción con **RET**
- En la casilla de introducción **N° de pieza**, introducir el número de componente del objeto de medición
- Confirmar la introducción con **RET**
- Para cerrar el diálogo, pulsar **Cerrar**

#### **13.3.3 Seleccionar ajustes del documento**

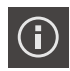

- Pulsar **Información**
- Pulsar la pestaña **Documento**
- Para adaptar la unidad para valores de medición lineales, en la lista de desplegable **Unidad para valores lineales**, seleccionar la unidad deseada
	- **Milímetros**: Visualización en milímetros
	- **Pulgadas**: Visualización en pulgadas
- Para reducir o aumentar el número de **Decimales para valores lineales** visualizados, pulsar **-** o **+**
- Para adaptar la unidad para valores de medición angulares, en la lista de desplegable **Unidad para valores angulares**, seleccionar la unidad deseada
	- $\mathbb{R}^n$ **Grados decimales**: Visualización en grados
	- **Radianes**: Visualización como medida del arco  $\mathbf{m}$
	- **Grad.-Min.-Seg.**: visualización en grados, minutos y segundos
- Par adaptar el formato para fecha y hora, en la lista de  $\mathbf{r}$ desplegable **Formato de fecha y hora**, seleccionar el formato deseado
	- **hh:mm DD-MM-YYYY**: Hora y Fecha
	- **hh:mm YYYY-MM-DD**: Hora y Fecha
	- **YYYY-MM-DD hh:mm**: Fecha y Hora
- Para adaptar el formato de impresión, seleccionar los ajustes correspondientes en los menús desplegables de los parámetros siguientes:
	- **Impresión a doble cara**: impresión por las dos caras  $\mathbb{R}^n$ girada, en página larga o página corta
	- **Encabezado de página**: visualización de cabecera de página en la portada o en todas las páginas
	- **Header of data chart**: visualización del encabezamiento en la portada o en todas las páginas
	- **Mostrar vista de elementos** (con anotaciones): ON/OFF
- Para cerrar el diálogo, pulsar **Cerrar**

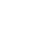

### **13.3.4 Acceso a una vista previa**

Se dispone de la posibilidad de abrir los elementos o incluso del resultado de medición en una vista previa.

#### **Abrir la vista previa de elementos**

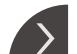

- Pulsar la **pestaña**
- > La vista previa de elementos se abre
- La flecha cambia la dirección
- A fin de cerrar la vista previa de elementos, es preciso pulsar la **pestaña**

En el caso de haber añadido notas a los elementos, se mostrarán asimismo en la vista previa de elementos.

**Información adicional:** ["Añadir observaciones", Página 222](#page-221-0)

#### **Acceso a una vista previa del resultado de medición**

- Pulsar **Vistprev**
- > Se abre la vista previa del resultado de medición
- A fin de pasar las hojas, pulsar el borde izquierdo o derecho de la vista previa

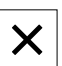

Para cerrar la vista previa, pulsar **Cerrar**

### **13.3.5 Guardar protocolo de medición**

Los protocolos de medición se memorizan en el formato de datos XMR.

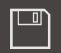

#### Pulsar **Guardar como**

- En el diálogo, seleccionar la ubicación de almacenamiento, p. ej., **Internal**/**Reports**
- Introducir el nombre del protocolo de medición
- Confirmar la introducción con **RET**
- Pulsar **Guardar como**
- El protocolo de medición se almacena

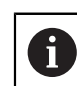

 $\mathbf{i}$ 

En el menú principal **Gestión de ficheros** se pueden abrir y editar los protocolos guardados.

**Información adicional:** ["Gestionar carpetas y ficheros", Página 361](#page-360-0)

El formato de datos XMR ha sido modificado en la versión de firmware actual. Los ficheros existentes con formato de datos XMR de la versión anterior ya no pueden abrirse o editarse.

### **13.3.6 Exportar o imprimir protocolo de medición**

Existen diferentes posibilidades para exportar resultados de medición o para imprimirlos en la impresora configurada. Se puede exportar un fichero PDF o CSV o enviar el resultados de medición a un ordenador mediante la interfaz RS-232 configurada.

#### **Exportar protocolo de medición**

- En el menú desplegable **Exportar** seleccionar el formato para exportación deseado:
	- **Exportar como PDF**: El protocolo de medición se guarda como PDF imprimible. Los valores ya no se pueden editar
	- **Exportar como CSV**: Los valores del protocolo de medición están separados por un punto y coma. Los valores pueden editarse con un programa de cálculo de tablas
	- **Export via RS-232**: Los valores en los resultados de medición se envían a un ordenador en vista de tabla
		- **Condición previa:** La entrega de los valores de medición está configurada
- Para los formatos de fichero PDF y CSV, seleccionar en el diálogo la ubicación de almacenamiento, p. ej. **Internal**/**Reports**
- Introducir el nombre del protocolo de medición
- Confirmar la introducción con **RET**
- Pulsar **Guardar como**
- El protocolo de medición se exporta en el formato seleccionado y se deposita en la ubicación de almacenamiento

#### **Imprimir protocolo de medición**

- Pulsar **Exportar** en el menú desplegable
- Pulsar en el menú desplegable **Imprimir**
- El protocolo de medición se envía a la impresora preparada **Información adicional:** ["Configurar Impresora", Página 161](#page-160-0)

**14**

# **Gestión de ficheros**

# **14.1 Resumen**

A

Este capítulo describe el menú **Gestión de ficheros** y las funciones de dicho menú.

> Antes de proceder a la ejecución de las actividades que se describen a continuación, es imprescindible haber leído y comprendido el capítulo ["Funcionamiento general".](#page-58-0)

**Información adicional:** ["Funcionamiento general", Página 59](#page-58-0)

#### **Descripción breve**

El menú **Gestión de ficheros** muestra un resumen de los ficheros guardados en la memoria del equipo.

Si es el caso, las memorias USB (formato FAT32) conectadas y las unidades de red disponibles se visualizan en la lista de las ubicaciones de almacenamiento. Las memorias USB y las unidades de red se visualizan con el nombre o con la denominación de la unidad.

**ciclo**

门

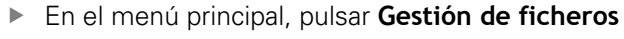

> Se visualiza la pantalla de manejo de la gestión de ficheros

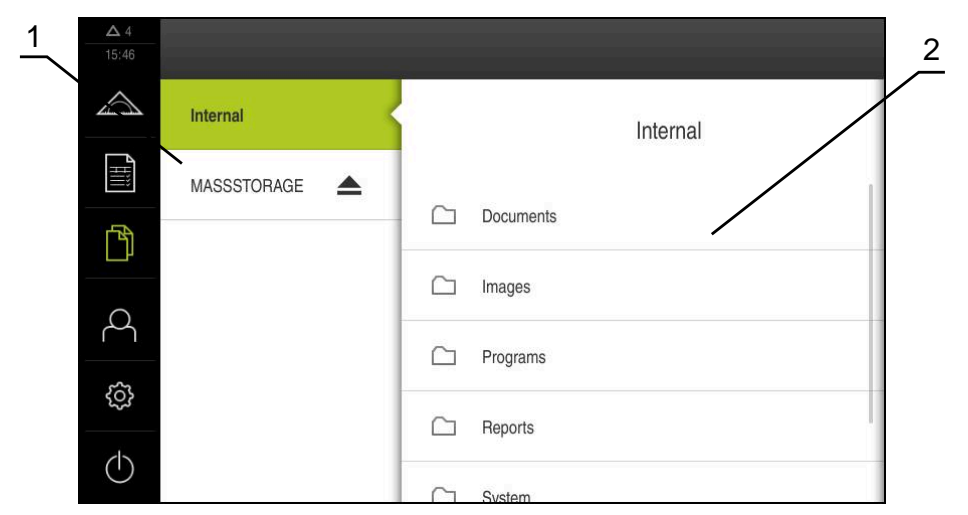

Figura 92: Menú **Gestión de ficheros**

- **1** Lista de las ubicaciones de almacenamiento disponibles
- **2** Lista de carpetas en la ubicación de almacenamiento seleccionada
### **14.2 Tipos de fichero**

En el menú **Gestión de ficheros** puede trabajar con los siguientes tipos de fichero:

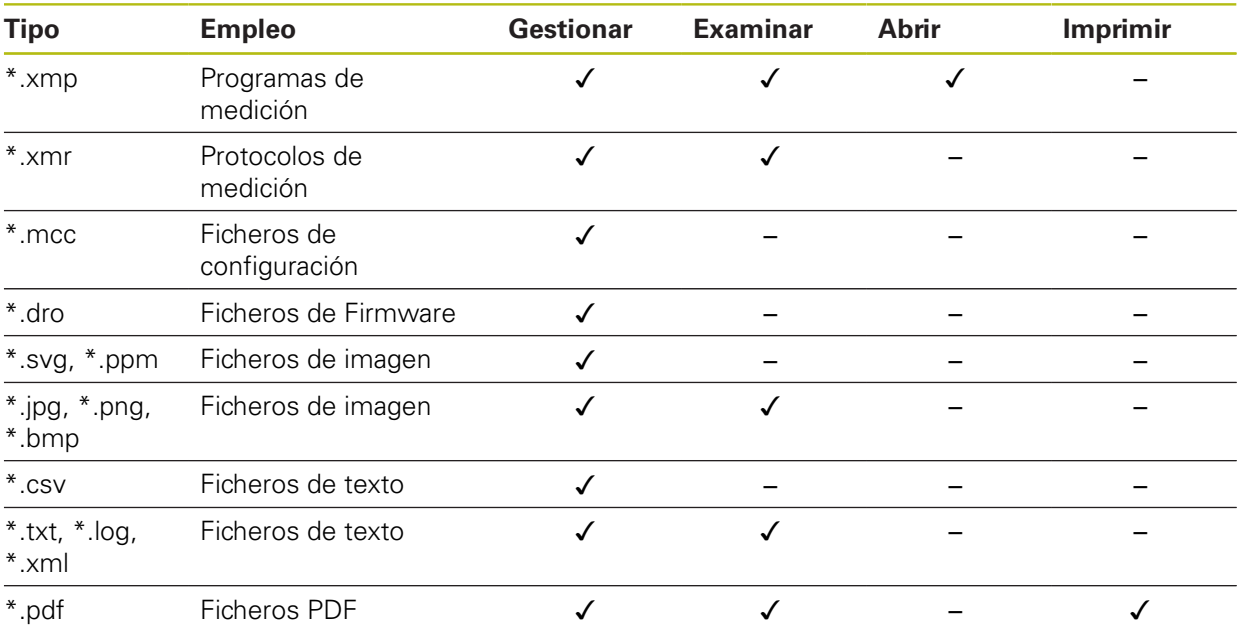

# **14.3 Gestionar carpetas y ficheros**

#### **Estructura de carpetas**

En el menú **Gestión de ficheros** se guardarán los ficheros en la ubicación de almacenamiento **Internal** en las siguientes carpetas:

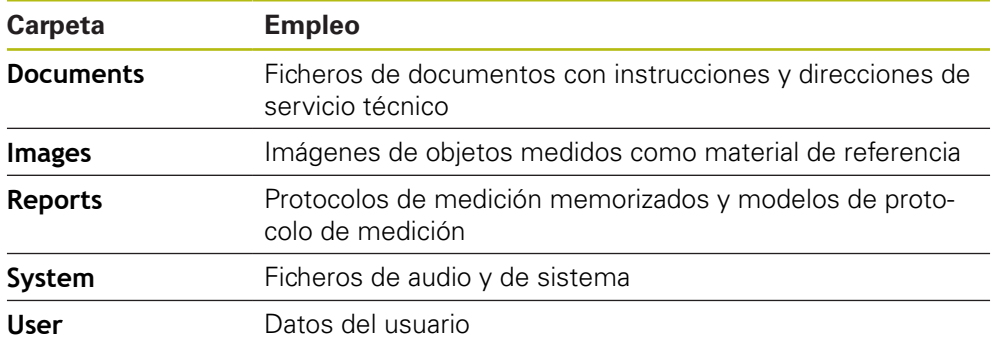

#### **Crear nueva carpeta**

Arrastrar hacia la derecha el símbolo de la carpeta en la que desea crear una nueva carpeta

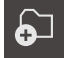

Pulsar en **Crear nueva carpeta**

Los elementos de mando se visualizan

- ► En el diálogo, pulsar el campo de introducción y nombrar la nueva carpeta
- Confirmar la introducción con **RET**
- Pulsar **OK**
- > Se crea una nueva carpeta

#### **Mover carpeta**

- Arrastrar hacia la derecha el símbolo de la carpeta que desea mover
- Los elementos de mando se visualizan

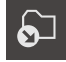

Ħ

fi

- Hacer clic en **Desplazar hacia**
- En el diálogo, seleccionar la carpeta a la que desea mover la carpeta
- Pulsar **Selección**
- > La carpeta se desplaza

#### **Copiar carpeta**

- Arrastrar hacia la derecha el símbolo de la carpeta que desea copiar
- Los elementos de mando se visualizan
- ▶ Hacer clic en **Copiar a**
- En el diálogo, seleccionar la carpeta a la que desea copiar la carpeta
- Pulsar **Selección**
- > La carpeta se copia

Si desea copiar una carpeta en la misma carpeta en la que está almacenada, al nombre de la carpeta copiada se le añadirá "\_1".

#### **Renombrar carpeta**

- Arrastrar hacia la derecha el símbolo de la carpeta que desea renombrar
- > Los elementos de mando se visualizan

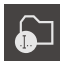

- Hacer clic en **Renombrar carpeta** ► En el diálogo, pulsar el campo de introducción y nombrar la nueva carpeta
- Confirmar la introducción con **RET**
- Pulsar **OK**
- > Se cambia el nombre de la carpeta

#### **Mover fichero**

- Arrastrar hacia la derecha el símbolo del fichero que desea mover
- Los elementos de mando se visualizan

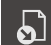

- Pulsar en **Desplazar hacia** En el diálogo, seleccionar la carpeta a la que desea mover el fichero
- Pulsar **Selección**
- > El fichero se desplaza

#### **Copiar fichero**

- Arrastrar hacia la derecha el símbolo del fichero que desea copiar
- Los elementos de mando se visualizan

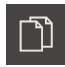

- Pulsar **Copiar a**
- En el diálogo, seleccionar la carpeta a la que desea copiar el fichero
- Pulsar **Selección**
- > El fichero se copia

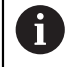

Si desea copiar un fichero en la misma carpeta en la que está almacenado, al nombre del fichero copiado se le añadirá "\_1".

#### **Renombrar fichero**

- Arrastrar hacia la derecha el símbolo del fichero que desea renombrar
- Los elementos de mando se visualizan

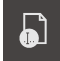

- Pulsar **Renombrar ficheros**
- En el diálogo, pulsar el campo de introducción y nombrar el nuevo fichero
- Confirmar la introducción con **RET**
- Pulsar **OK**
- El fichero se renombra

#### **Borrar carpeta o fichero**

Si borra carpetas o ficheros, las carpetas y los ficheros se eliminarán definitivamente. Todas las subcarpetas y ficheros contenidos en la carpeta borrada también se eliminarán.

- Arrastrar hacia la derecha el símbolo de la carpeta o del fichero que desea borrar
- Los elementos de mando se visualizan

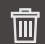

- Pulsar en **Borrar la selección**
- Pulsar **Borrar**
- > La carpeta o el fichero se borra

# **14.4 Ver y abrir ficheros**

#### **Examinar ficheros**

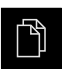

- En el menú principal, pulsar **Gestión de ficheros**
- Navegar a la ubicación de almacenamiento del fichero deseado
- **Pulsar el fichero**
- > Se muestra una imagen de vista previa (únicamente en ficheros PDF y de imagen) y la información sobre el fichero

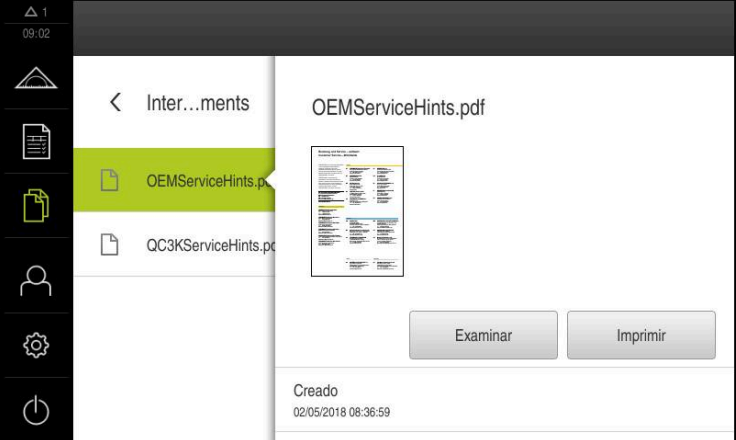

Figura 93: Menú **Gestión de ficheros** con imagen de vista previa e información del fichero

- Pulsar **Examinar**
- Se visualiza el contenido del fichero
- Para cerrar la vista, pulsar **Cerrar**

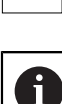

X

En esta vista puede imprimir ficheros PDF con **Imprimir** en la impresora configurada en el equipo.

#### **Abrir programa de medición**

Los programas de medición, que se han guardado con el tipo \*.xmp, pueden examinarse o abrirse para su edición.

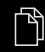

- En el menú principal, pulsar **Gestión de ficheros**
- Seleccionar la ubicación de almacenamiento **Internal**
- Pulsar la carpeta **Programs**
- ▶ Pulsar el fichero deseado
- Para examinar el programa de medición, pulsar **Examinar**
- Para editar el programa de medición, pulsar **Abrir**
- El programa de medición se abre en el Inspector

#### **Abrir y crear un nuevo resultado de la medición**

Los resultados de la medición que se hayan guardado con extensión \*.xmr se podrán ver o crear de nuevo. Un nuevo resultado de la medición utiliza el modelo, los ajustes del modelo y los elementos seleccionados para la creación desde cero.

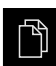

- En el menú principal, pulsar **Gestión de ficheros**
- Seleccionar la ubicación de almacenamiento **Internal**
- Pulsar la carpeta **Reports**
- Pulsar el fichero deseado
- Para examinar el resultado de medición, pulsar **Examinar**
- Para crear de nuevo el resultado de la medición, pulsar **Generar de nuevo el protocolo**
- En el diálogo, seleccionar la ubicación de almacenamiento, p. ej., **Internal**/**Reports**
- Introducir el nombre del nuevo resultado de la medición
- Confirmar la introducción con **RET**
- Pulsar **Guardar como**
- El nuevo resultado de la medición se crea a partir del resultado de la medición ya existente
- El nuevo resultado de medición se guarda

### **14.5 Exportar ficheros**

Puede exportar ficheros a una memoria USB (formato FAT32) o a la unidad de red. Puede tanto copiar como mover los ficheros:

- Si copia los ficheros, se guardarán duplicados de los ficheros en el equipo
- Si mueve los ficheros, se eliminarán los ficheros del equipo

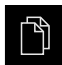

- En el menú principal, hacer clic en **Gestión de ficheros**
- En la ubicación de almacenamiento **Internal**, navegar al fichero que desea exportar
- Arrastrar el símbolo del fichero hacia la derecha
- > Los elementos de mando se visualizan
- Para copiar el fichero, hacer clic en **Copiar fichero**

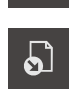

- Para desplazar el fichero, hacer clic en **Desplazar fichero**
- En el diálogo, seleccionar la ubicación de almacenamiento a  $\blacktriangleright$ la que desea exportar el fichero
- Pulsar **Selección**
- El fichero se exporta a la memoria USB o a la unidad de red

#### **Retirar de forma segura la memoria USB**

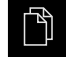

- En el menú principal, hacer clic en **Gestión de ficheros**
- Navegar hasta la lista de ubicaciones de almacenamiento

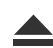

- Hacer clic en **Quitar de forma segura**
- Aparecerá el mensaje **Ahora se puede retirar el dispositivo de almacenamiento de datos.**
- Retirar la memoria USB

# **14.6 Importar ficheros**

Puede importar ficheros de una memoria USB (formato FAT32) o de una unidad de red al equipo. Puede tanto copiar como mover los ficheros:

- Si copia los ficheros, se guardarán duplicados de los ficheros en la memoria USB o la unidad de red
- Si mueve los ficheros, se eliminarán los ficheros de la memoria USB o la unidad de red

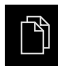

- En el menú principal, pulsar en **Gestión de ficheros**
- ▶ En la memoria USB o unidad de red, navegar al fichero que desea importar
- Arrastrar el símbolo del fichero hacia la derecha
- Los elementos de mando se visualizan
- Para copiar el fichero, pulsar en **Copiar fichero**

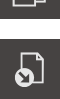

ገገ

- Para desplazar el fichero, pulsar en **Desplazar fichero**
- En el diálogo, seleccionar la ubicación de almacenamiento en la que desea guardar el fichero
- Pulsar **Selección**
- El fichero se guardará en el equipo

#### **Retirar de forma segura la memoria USB**

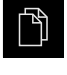

- En el menú principal, hacer clic en **Gestión de ficheros**
- Navegar hasta la lista de ubicaciones de almacenamiento
- Hacer clic en **Quitar de forma segura**
- Aparecerá el mensaje **Ahora se puede retirar el dispositivo de almacenamiento de datos.**
- ▶ Retirar la memoria USB

**15**

# **Configuraciones**

### **15.1 Resumen**

Este capítulo describe las opciones de ajuste y parámetros de ajuste correspondientes del equipo.

Puede encontrar resumidas las opciones de ajuste básicas y los parámetros de ajuste para la puesta en marcha y la instalación del equipo en los capítulos correspondientes:

**Información adicional:** ["Puesta en marcha", Página 103](#page-102-0)

**[Información adicional:](#page-150-0)** "Ajuste", Página 151

#### **Breve descripción**

Dependiendo del tipo de usuario dado de alta en el dispositivo, pueden editarse y modificarse ajustes y parámetros de ajuste (autorización de edición).

Si un usuario dado de alta en el dispositivo no posee autorización para editar, para un ajuste o para un parámetro de ajuste, dicho ajuste o parámetro de ajuste se representa en color gris y no podrá abrirse o editarse.

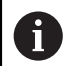

 $\mathbf i$ 

Dependiendo de las opciones de software activadas en el equipo, estarán disponibles diferentes ajustes y parámetros de ajuste en los ajustes.

Si p. ej. la Opción de software QUADRA-CHEK 2000 OED no está activada en el equipo, para esta opción de software no se visualizarán los parámetros de ajuste necesarios en el equipo.

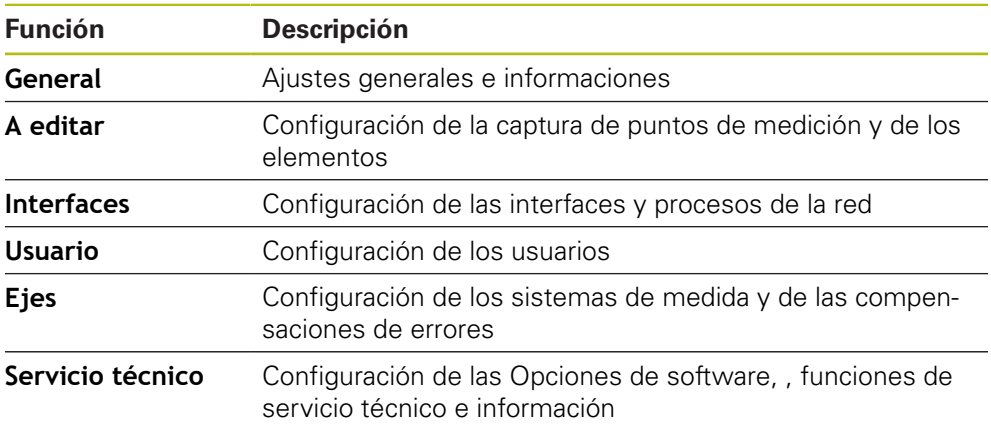

**ciclo**

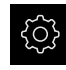

En el menú principal, pulsar **Ajustes**

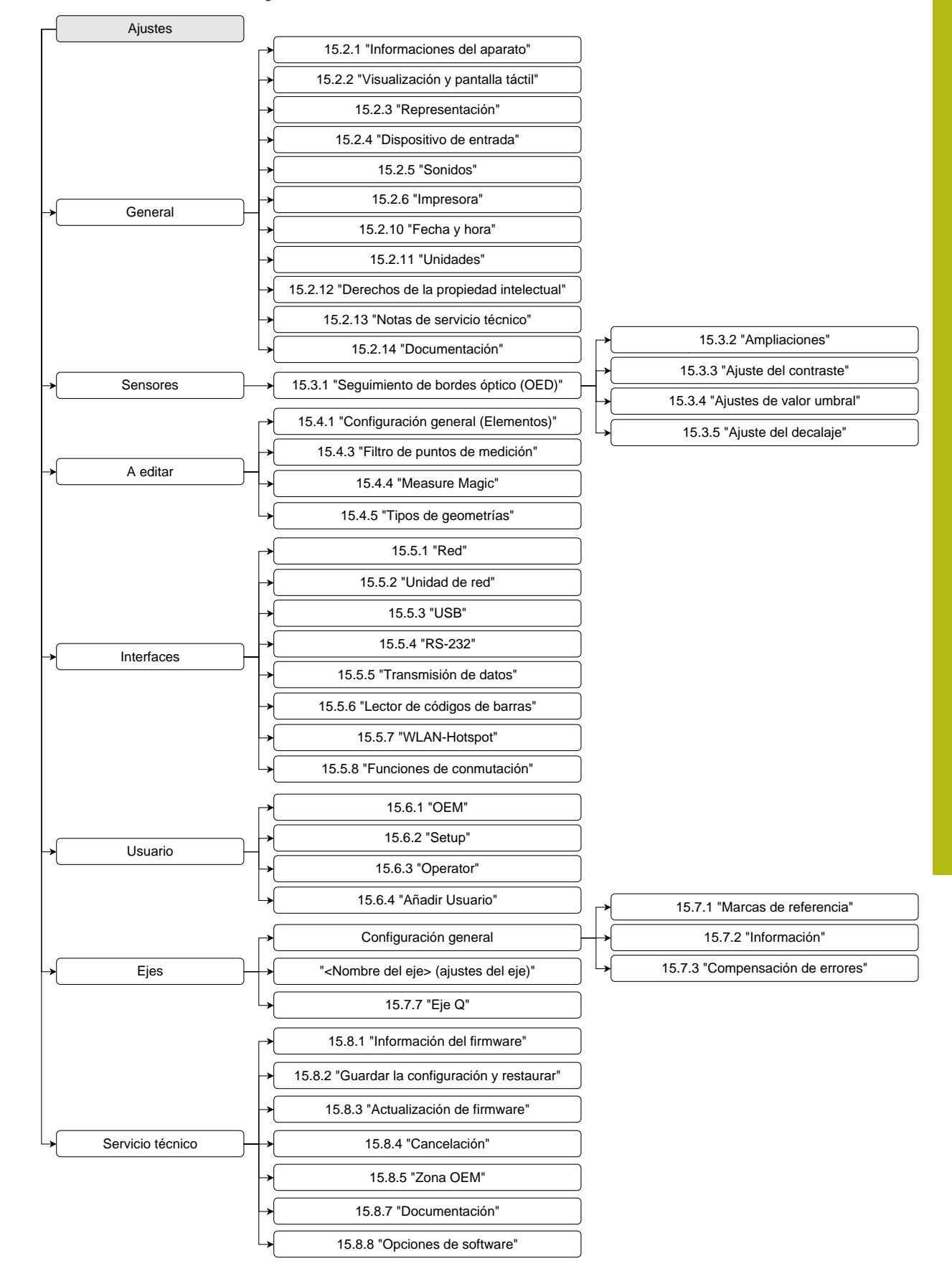

#### **15.1.1 Resumen del menú Ajustes**

# **15.2 General**

Este capítulo describe ajustes para la configuración del manejo y representación y para la instalación de impresoras.

### <span id="page-369-0"></span>**15.2.1 Informaciones del aparato**

#### Ruta: **Ajustes** ► **General** ► **Informaciones del aparato**

El resumen muestra las informaciones básicas para el Software.

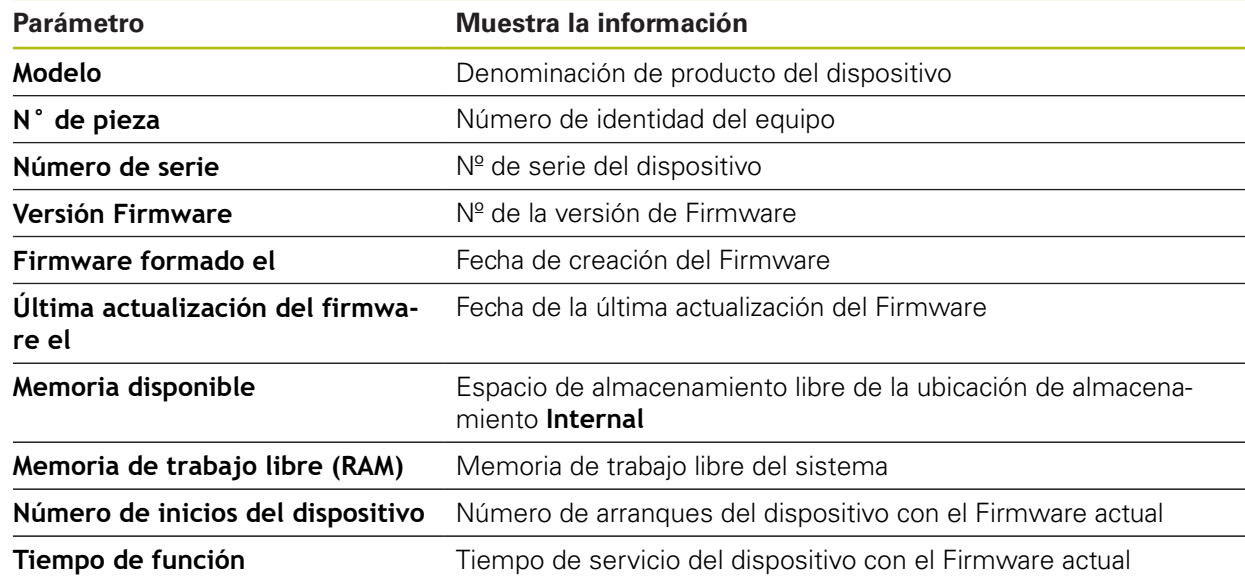

### <span id="page-369-1"></span>**15.2.2 Visualización y pantalla táctil**

#### Ruta: **Ajustes** ► **General** ► **Visualización y pantalla táctil**

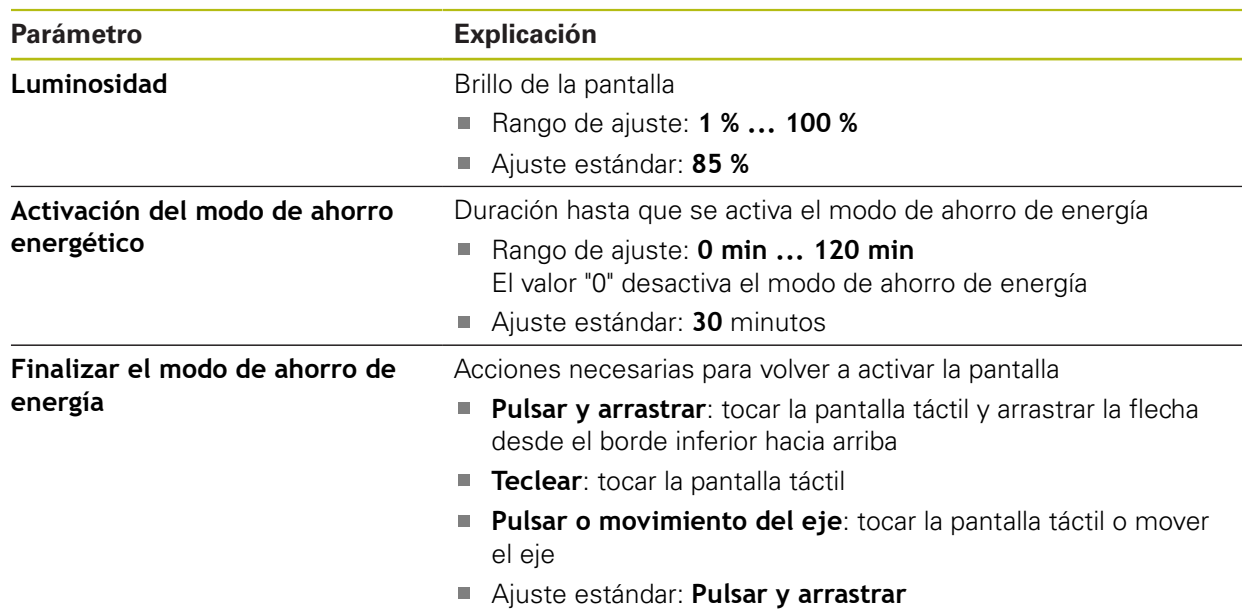

### <span id="page-370-0"></span>**15.2.3 Representación**

#### Ruta: **Ajustes** ► **General** ► **Representación**

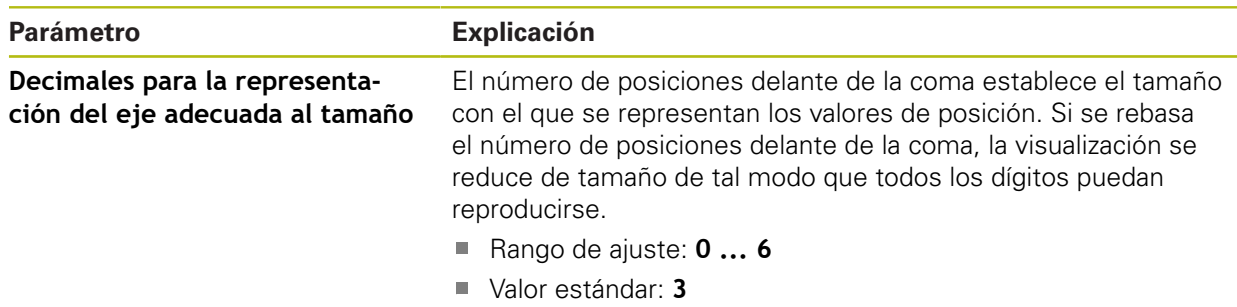

# <span id="page-370-1"></span>**15.2.4 Dispositivo de entrada**

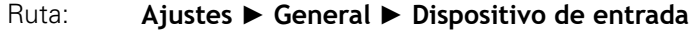

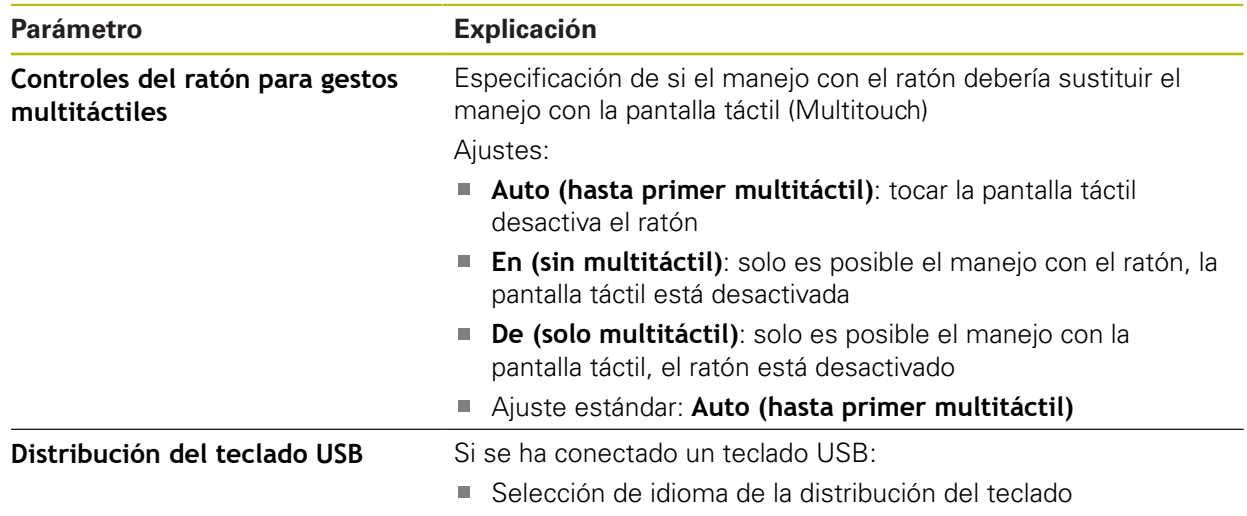

### <span id="page-371-0"></span>**15.2.5 Sonidos**

#### Ruta: **Ajustes** ► **General** ► **Sonidos**

Los tonos disponibles se reúnen en rangos de temas. Dentro de un rango de temas se distinguen los tonos entre sí.

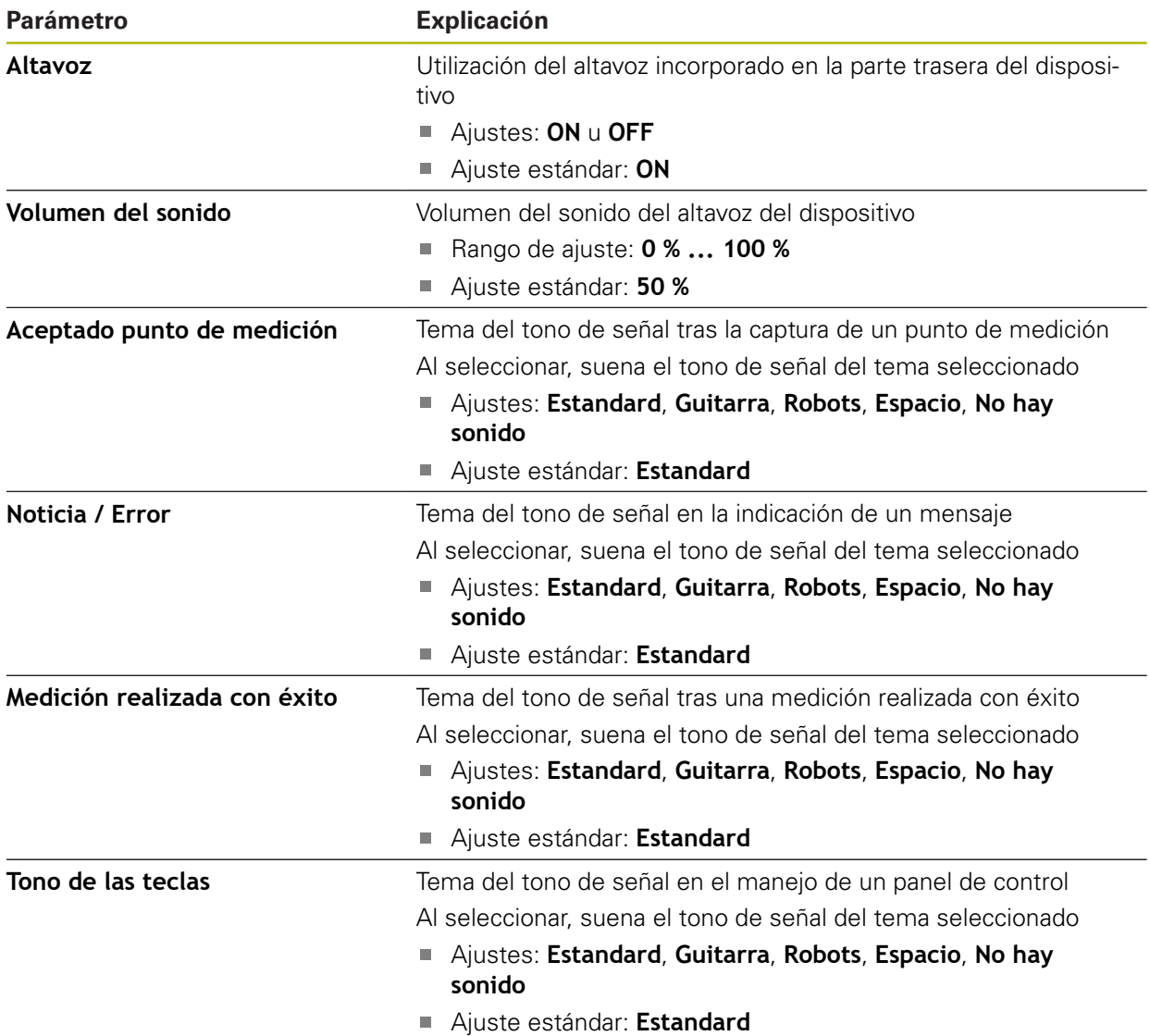

### <span id="page-372-0"></span>**15.2.6 Impresora**

#### Ruta: **Ajustes** ► **General** ► **Impresora**

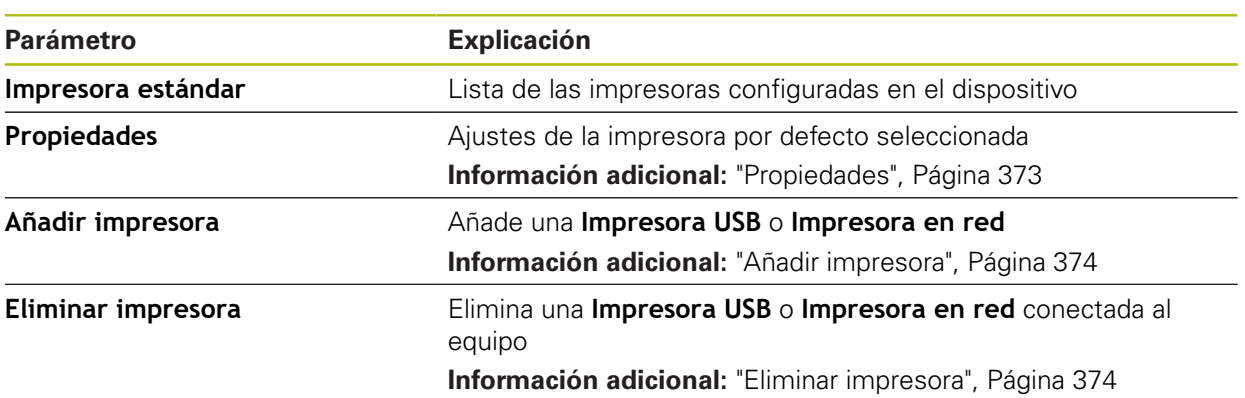

### <span id="page-372-1"></span>**15.2.7 Propiedades**

#### Ruta: **Ajustes** ► **General** ► **Impresora** ► **Propiedades**

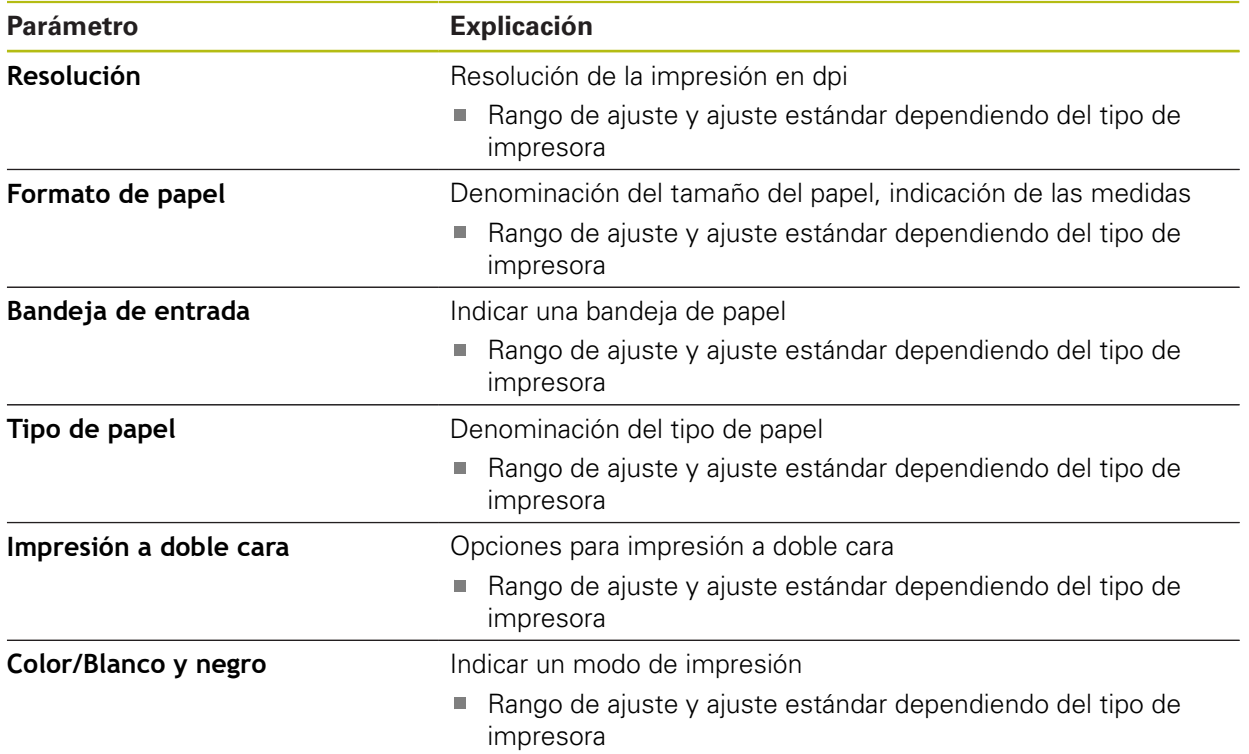

### <span id="page-373-0"></span>**15.2.8 Añadir impresora**

#### Ruta: **Ajustes** ► **General** ► **Impresora** ► **Añadir impresora**

Existen los parámetros siguientes para **Impresora USB** y para **Impresora en red**.

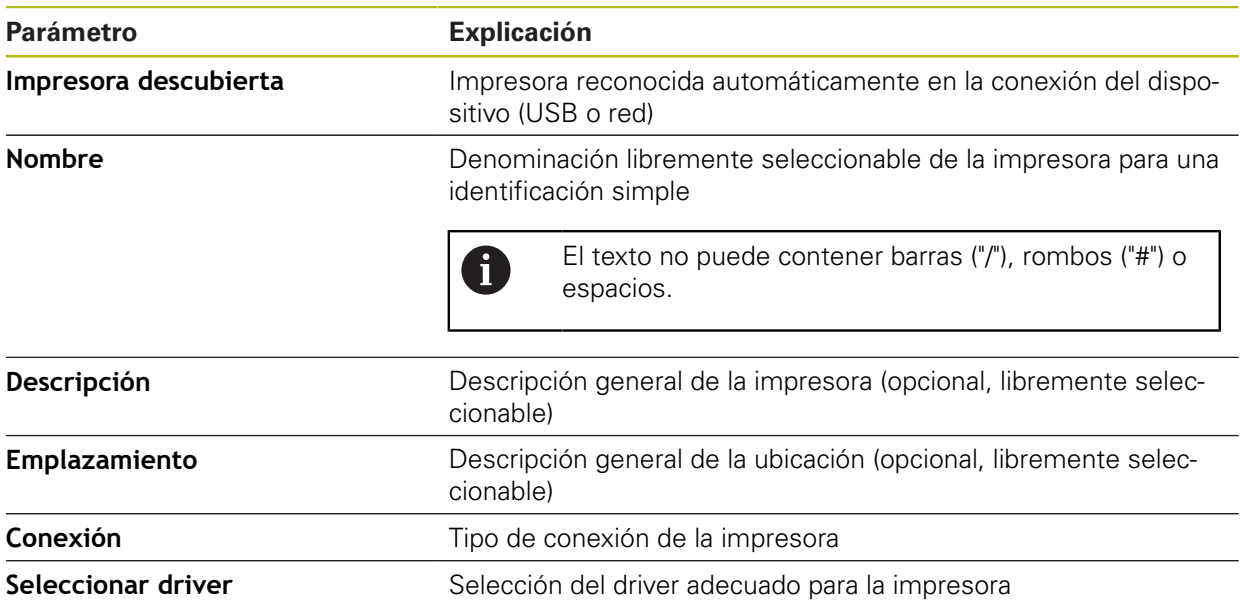

### <span id="page-373-1"></span>**15.2.9 Eliminar impresora**

#### Ruta: **Ajustes** ► **General** ► **Impresora** ► **Eliminar impresora**

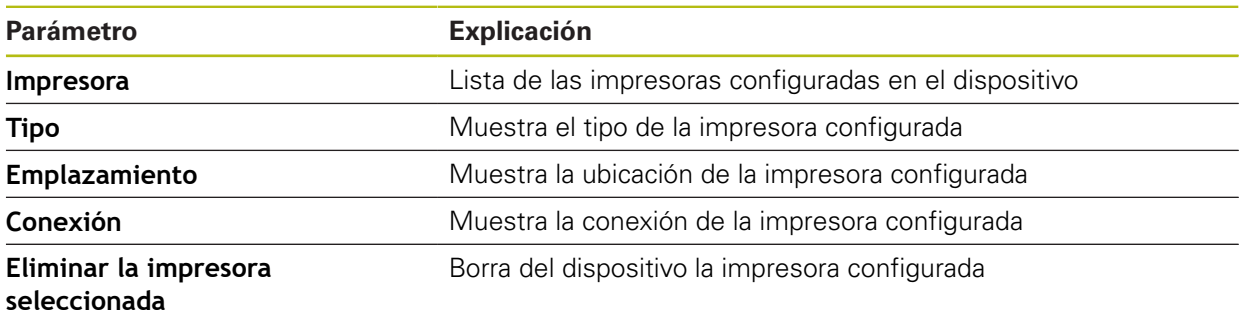

### <span id="page-374-1"></span>**15.2.10 Fecha y hora**

#### Ruta: **Ajustes** ► **General** ► **Fecha y hora**

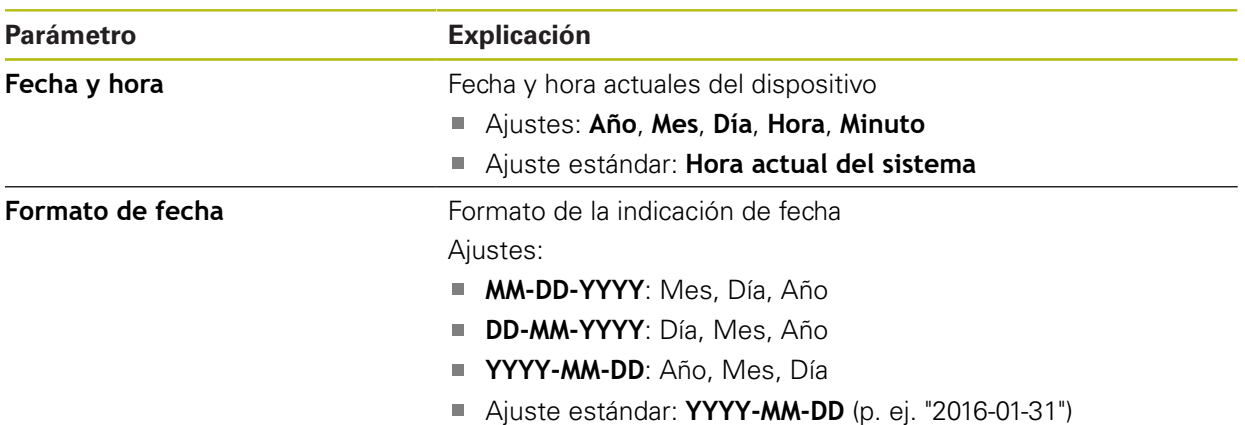

### <span id="page-374-0"></span>**15.2.11 Unidades**

Ruta: **Ajustes** ► **General** ► **Unidades**

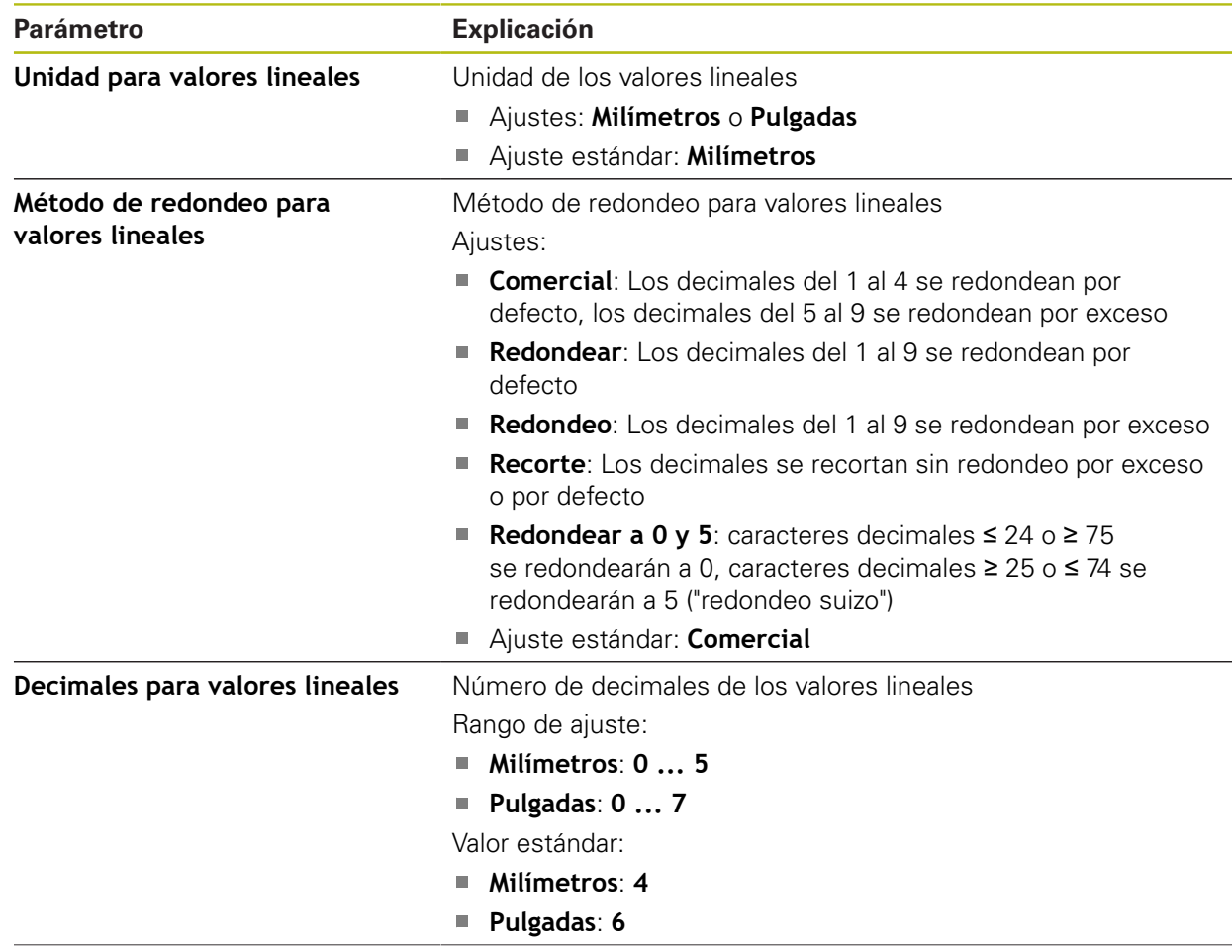

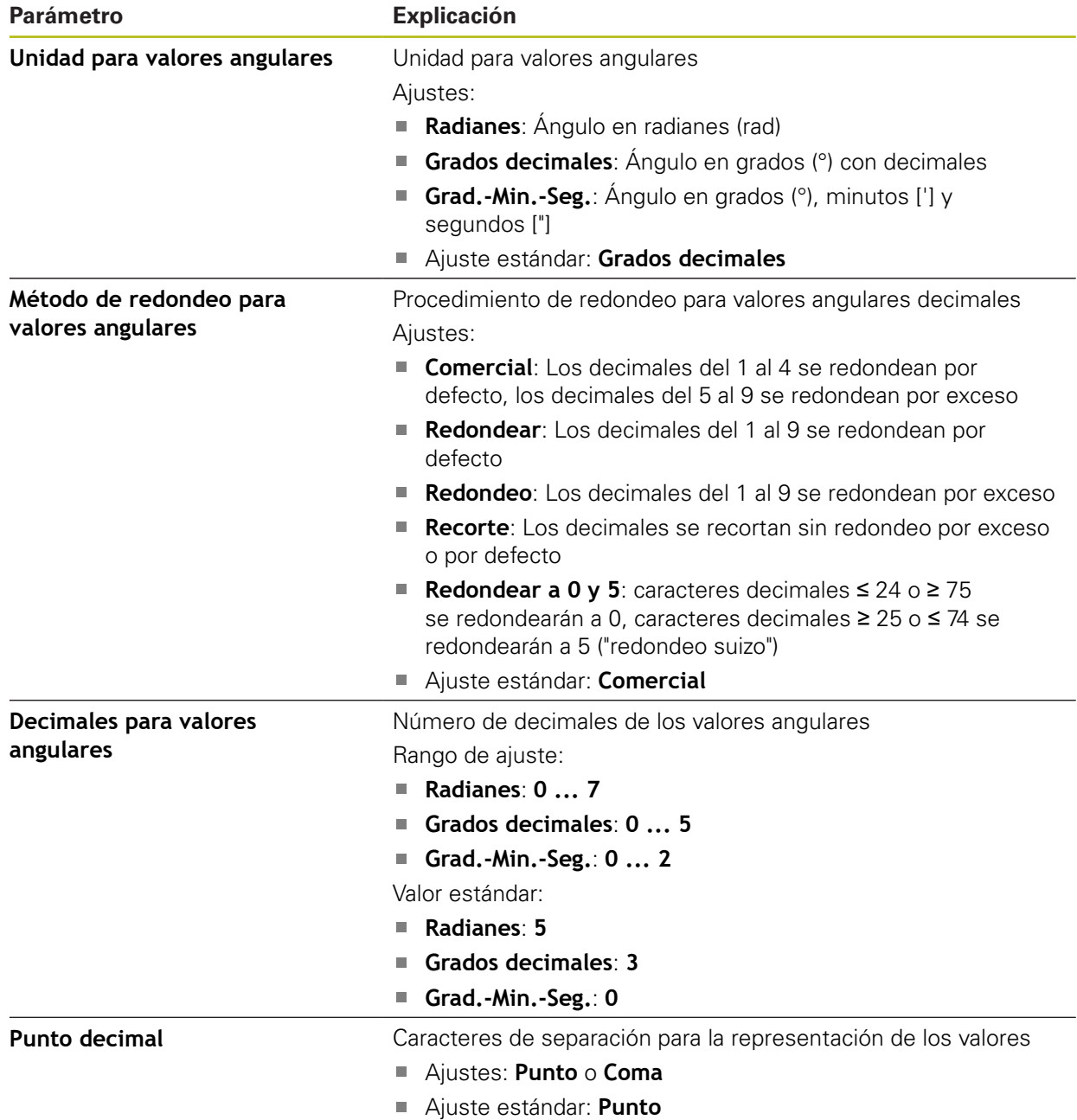

### <span id="page-375-0"></span>**15.2.12 Derechos de la propiedad intelectual**

#### Ruta: **Ajustes** ► **General** ► **Derechos de la propiedad intelectual**

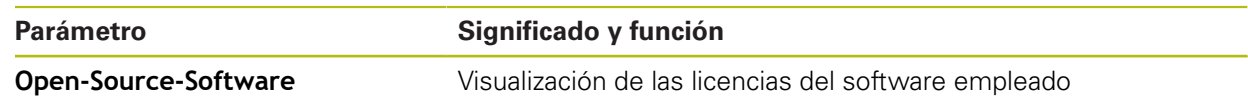

### <span id="page-376-1"></span>**15.2.13 Notas de servicio técnico**

#### Ruta: **Ajustes** ► **General** ► **Notas de servicio técnico**

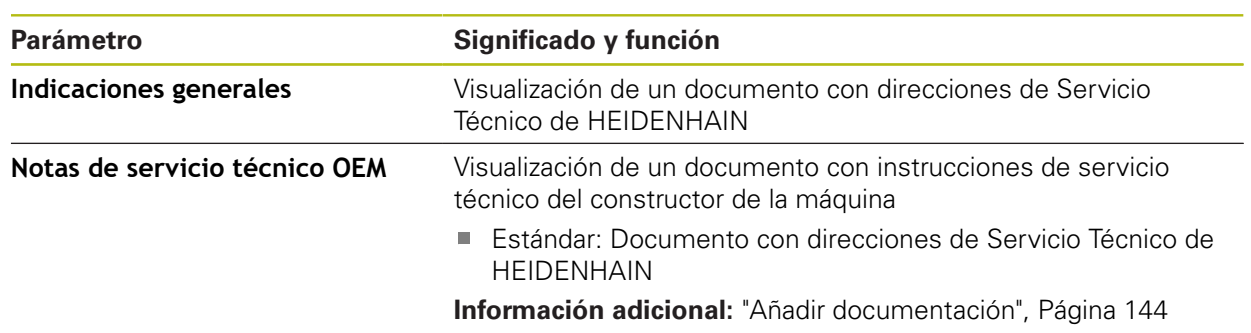

### <span id="page-376-0"></span>**15.2.14 Documentación**

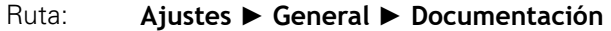

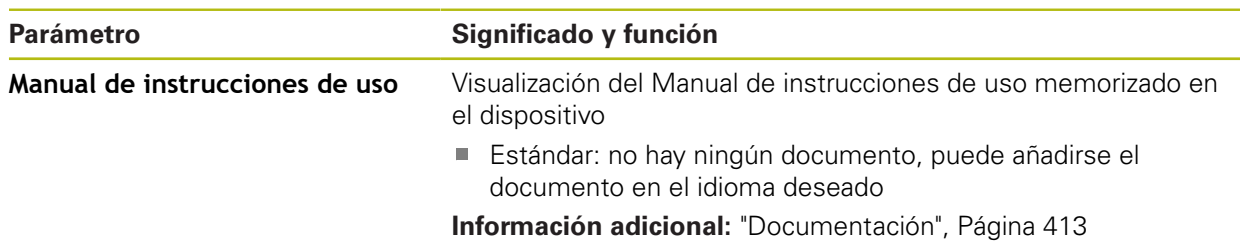

# **15.3 Sensores**

Este capítulo describe ajustes para la configuración de los sensores.

Dependiendo de las opciones de software activadas en el equipo existen diferentes parámetros disponibles para la configuración de los sensores.

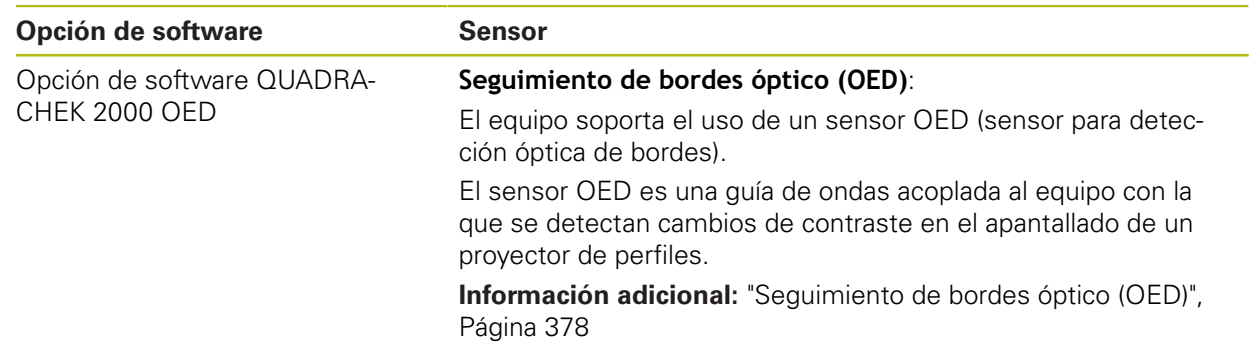

### <span id="page-377-0"></span>**15.3.1 Seguimiento de bordes óptico (OED)**

#### Ruta: **Ajustes** ► **Sensores** ► **Seguimiento de bordes óptico (OED)**

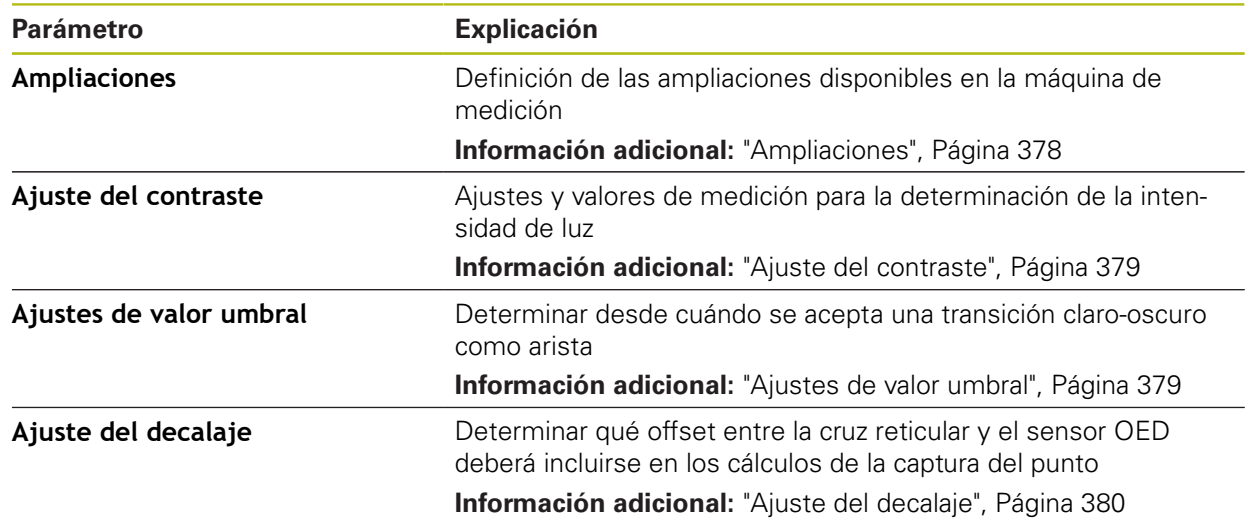

#### <span id="page-377-1"></span>**15.3.2 Ampliaciones**

#### Ruta: **Ajustes** ► **Sensores** ► **Seguimiento de bordes óptico (OED)** ► **Ampliaciones**

Si hay un sensor óptico activo, puede configurar varias ampliaciones. Para cada una de las ampliaciones ópticas existentes en la máquina de medición debe configurarse un **Nivel de aumento** en el equipo. Para medir, la ampliación óptica debe coincidir con la ampliación configurada en el equipo.

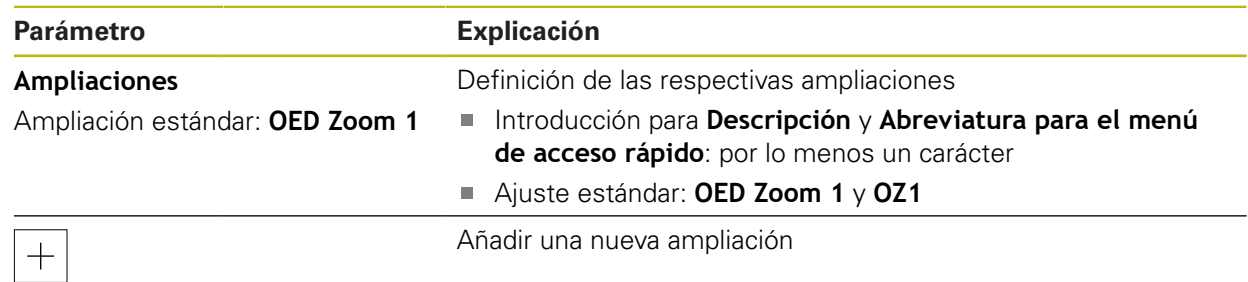

### <span id="page-378-0"></span>**15.3.3 Ajuste del contraste**

Ruta: **Ajustes** ► **Sensores** ► **Seguimiento de bordes óptico (OED)** ► **Ajuste del contraste**

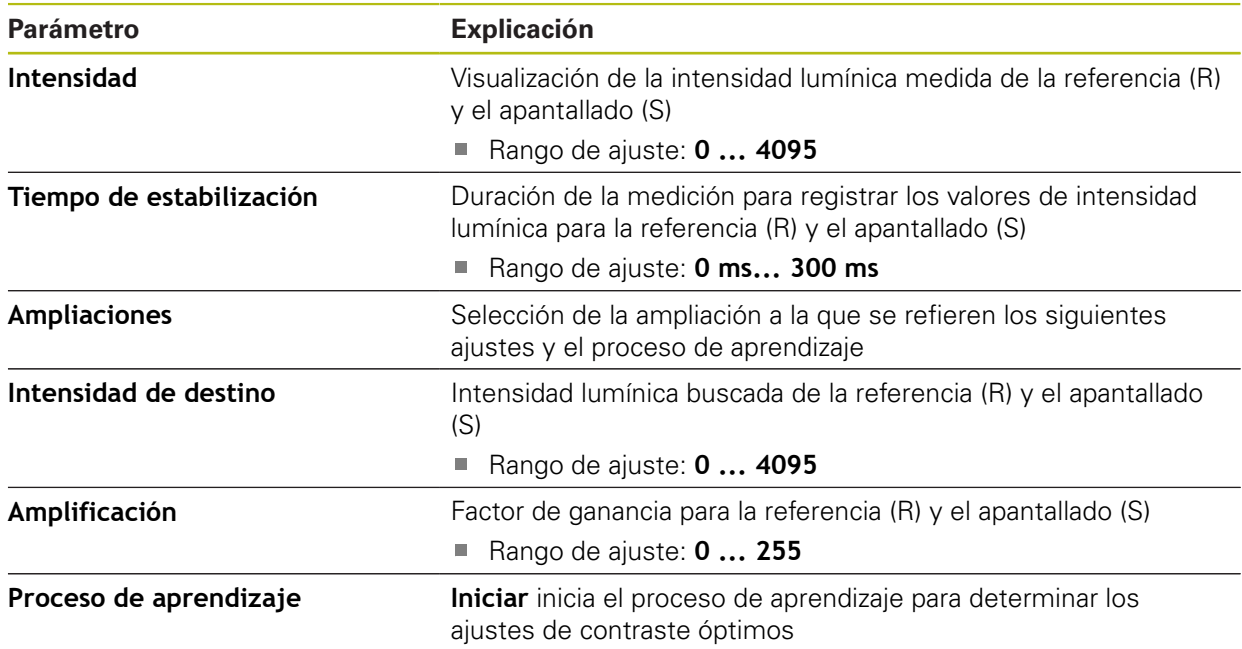

### <span id="page-378-1"></span>**15.3.4 Ajustes de valor umbral**

Ruta: **Ajustes** ► **Sensores** ► **Seguimiento de bordes óptico (OED)** ► **Ajustes de valor umbral**

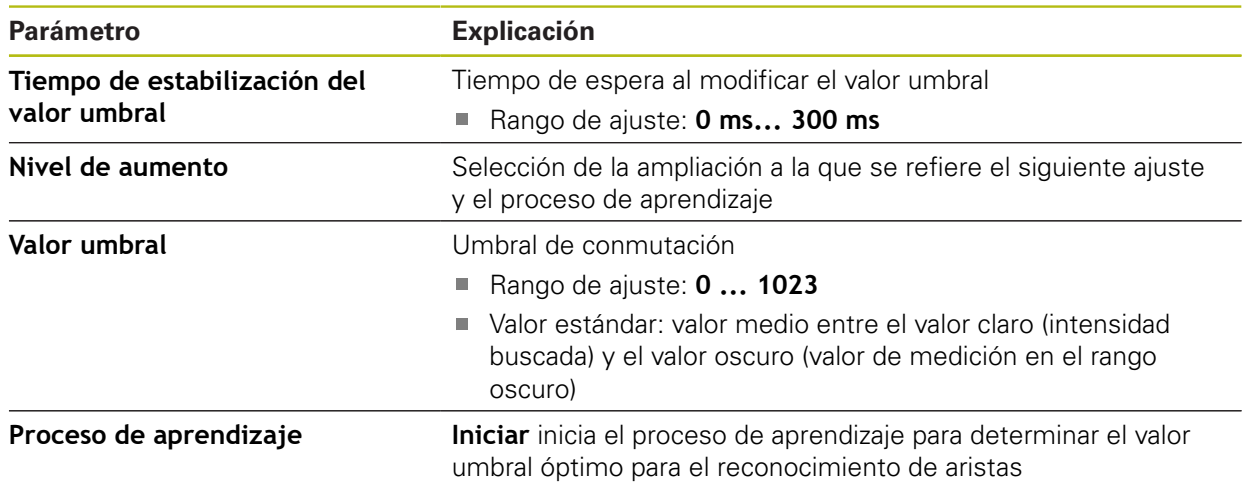

### <span id="page-379-0"></span>**15.3.5 Ajuste del decalaje**

Ruta: **Ajustes** ► **Sensores** ► **Seguimiento de bordes óptico (OED)** ► **Ajuste del decalaje**

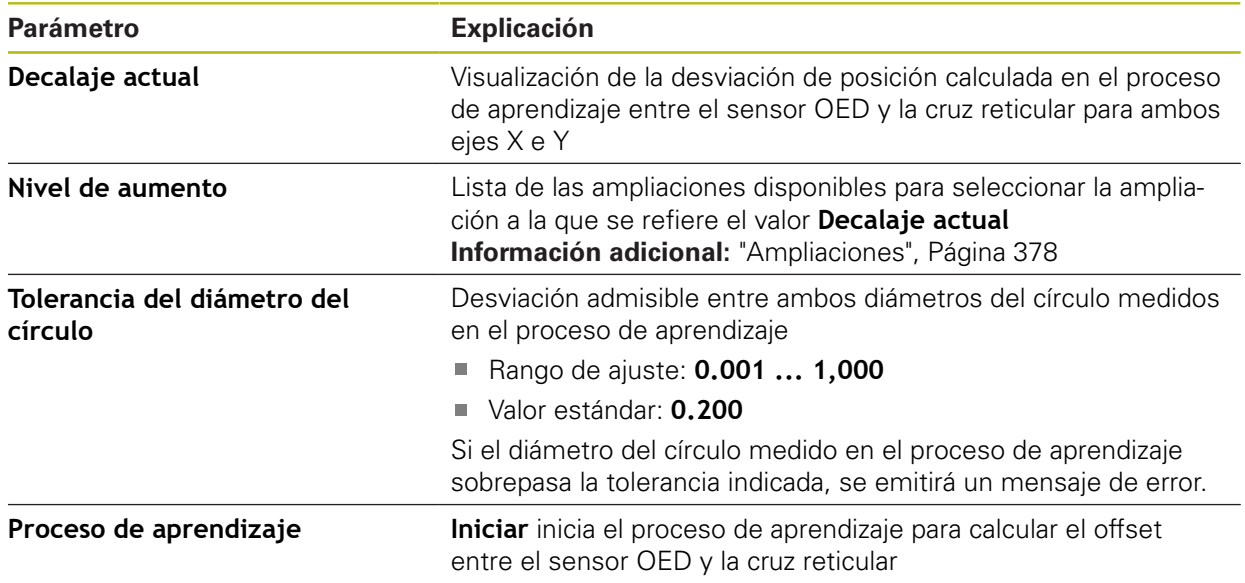

# **15.4 A editar**

Este capítulo describe ajustes para la configuración de la captura de puntos de medición.

### <span id="page-380-0"></span>**15.4.1 Configuración general (Elementos)**

#### Ruta: **Ajustes** ► **A editar** ► **Configuración general**

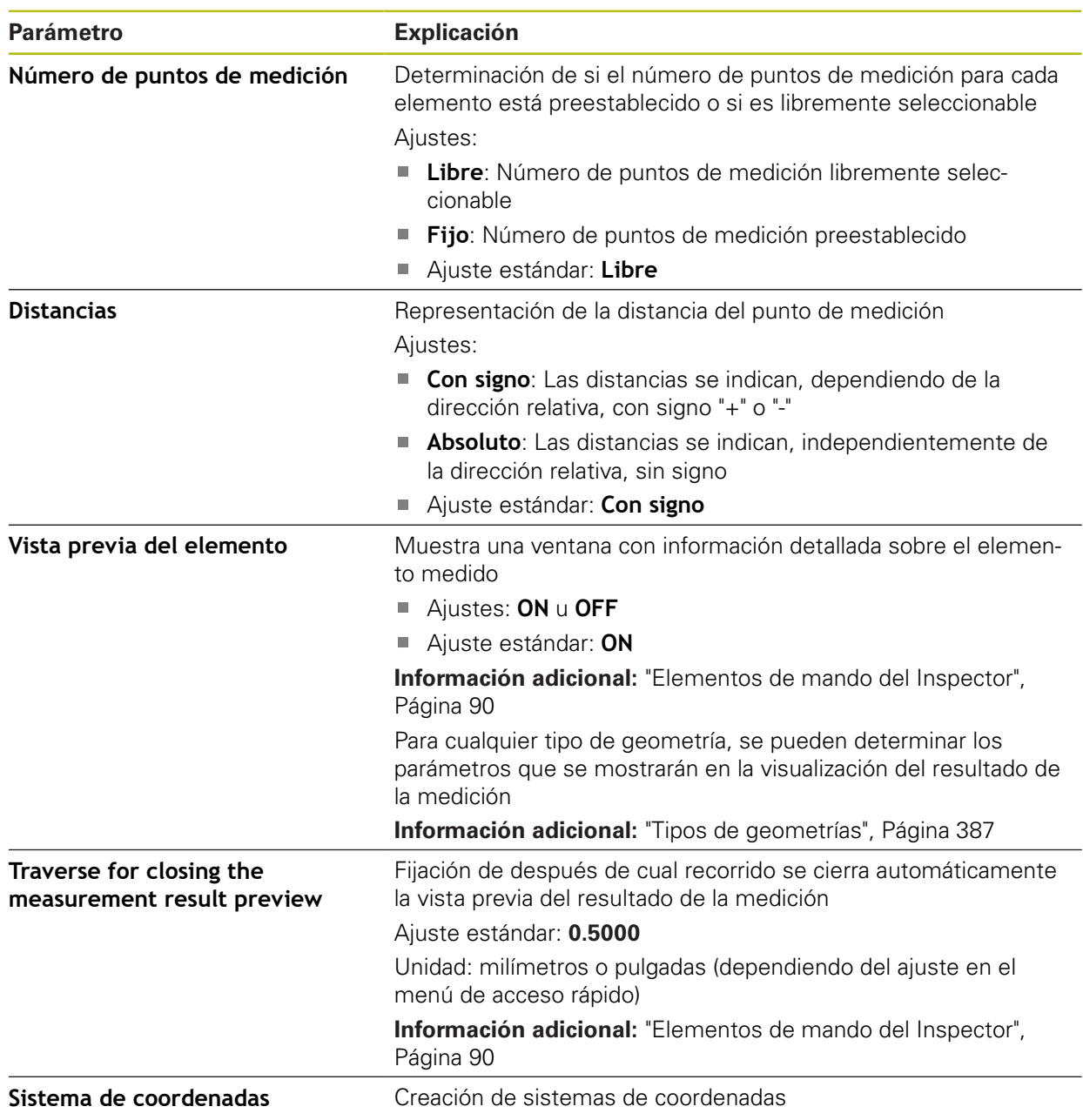

### **15.4.2 Sistema de coordenadas**

#### Ruta: **Ajustes** ► **A editar** ► **Configuración general** ► **Sistema de coordenadas**

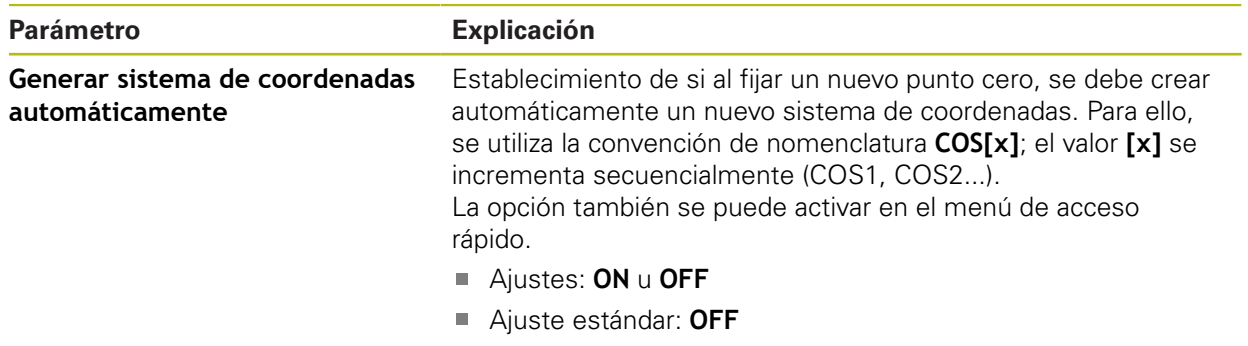

### <span id="page-381-0"></span>**15.4.3 Filtro de puntos de medición**

Ruta: **Ajustes** ► **A editar** ► **Filtro de puntos de medición**

### **Explicación del filtro de puntos de medición**

El filtro de puntos de medición permite un filtrado automático e impide que suciedad en el objeto de medición o en la óptica del sistema de medida falseen el resultado de la medición.

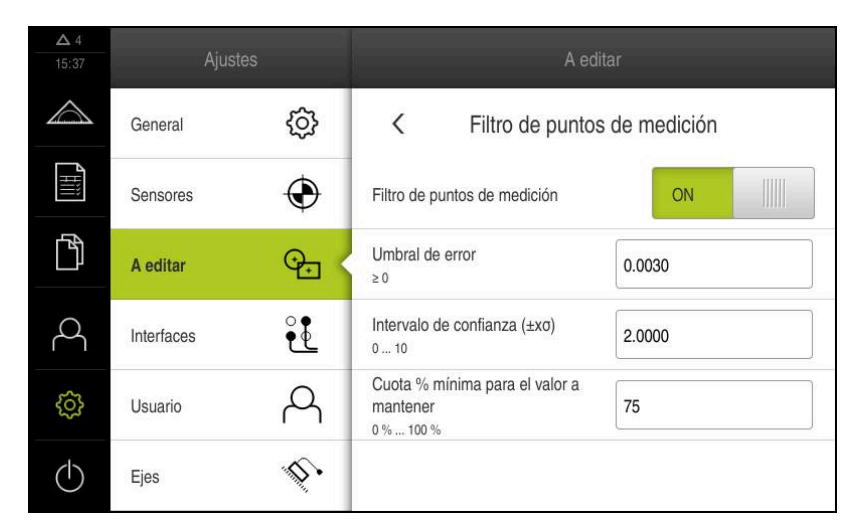

Figura 94: Ajustes del filtro de puntos de medición

El filtro de puntos de medición identifica valores atípicos en la nube de puntos de medición basándose en los siguientes criterios:

- **Umbral de error**
- **Intervalo de confianza (±xσ)**
- **Cuota % mínima para el valor a mantener**

Los puntos de medición filtrados no entran en el cálculo de un elemento.

El filtro de puntos de medición puede utilizarse para los siguientes tipos de elemento:

- **Par**
- **Círculo**
- **Arco de círculo**
- **Ellipse**
- **Ranura**
- **Rectángulo**

#### **Filtro Umbral de error**

El filtro **Umbral de error** especifica la desviación máxima permitida por punto de medición.

Desviación = distancia en ángulo recto al elemento

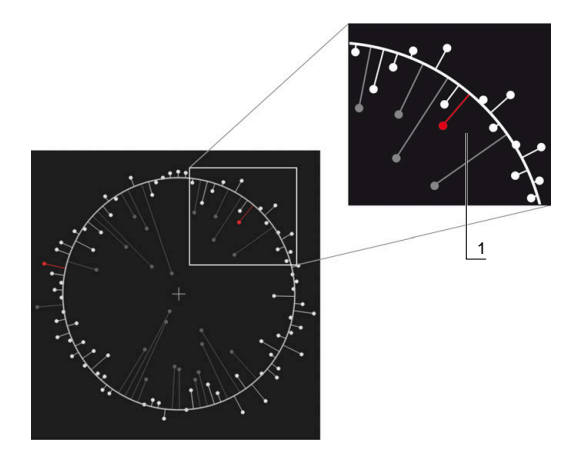

Figura 95: Representación esquemática de la forma con la nube de puntos y las desviaciones

**1** Desviación máxima permitida

#### **Filtro Intervalo de confianza (±xσ)**

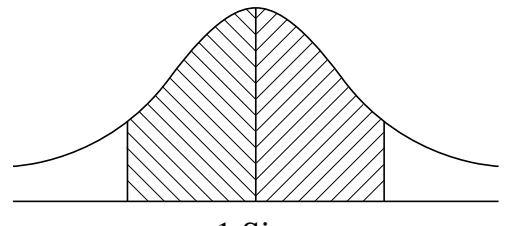

 $± 1$  Sigma

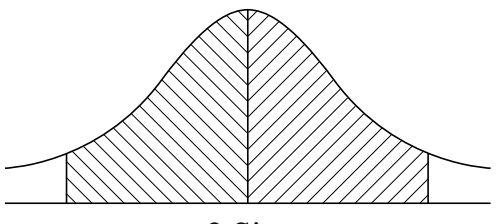

 $± 2$  Sigma

Figura 96: Representación esquemática del intervalo de confianza

Con dispersión de desviaciones se dará por sentado una distribución normal. El valor medio corresponde a la media de todas las desviaciones.

El filtro **Intervalo de confianza (±xσ)** limita una zona que influirá en el cálculo. Los límites del intervalo de confianza corresponden a la desviación estándar (sigma) multiplicada por el factor sigma:

Intervalo de confianza = factor sigma \* sigma

Al introducir el factor sigma en el campo **Intervalo de confianza (±xσ)** podrá influir en la amplitud del intervalo de confianza.

Ejemplo: si selecciona el factor sigma 2, el intervalo de confianza incluirá aproximadamente el 95% de todos los valores.

#### **Filtro Cuota % mínima para el valor a mantener**

Para evitar que el resultado de medición no sea más representativo, deberían mantenerse la mayor parte de los puntos de medición. Con el filtro **Cuota % mínima para el valor a mantener** puede definir qué porcentaje de todos los puntos de medición debe influir en el cálculo.

#### **Procedimiento de filtrado: procedimiento gaussiano Least-Square-Best-Fit**

Los valores atípicos se calcularán y filtrarán según el procedimiento Least-Square-Best-Fit:

- 1 El elemento se calculará en todos los puntos de medición. Para ello se utilizará la compensación gaussiana independientemente de qué procedimiento de compensación haya seleccionado para el elemento
- 2 El punto de medición con la mayor desviación se comprobará según los criterios de filtrado:
	- La desviación es mayor que el valor en el campo **Umbral de error**
	- La desviación está fuera del intervalo de confianza si el punto se filtra, la **Cuota % mínima para el valor a mantener** no se quedará por debajo
	- Si la desviación cumple todos los criterios, el punto se filtrará
- 3 El elemento y el intervalo de confianza se calcularán de nuevo basándose en los puntos que restantes (compensación gaussiana)
- 4 El proceso se repetirá punto por punto, partiendo siempre de la desviación más grande
- 5 El proceso finaliza en cuanto una desviación del **Umbral de error** queda por debajo o dentro del intervalo de confianza o en cuanto la **Cuota % mínima para el valor a mantener** queda por debajo
- 6 El último punto comprobado se conservará
- 7 El elemento se calculará con el procedimiento de compensación que haya seleccionado para el elemento. Para ello ya no se filtrarán más puntos

#### **Representación en el histograma**

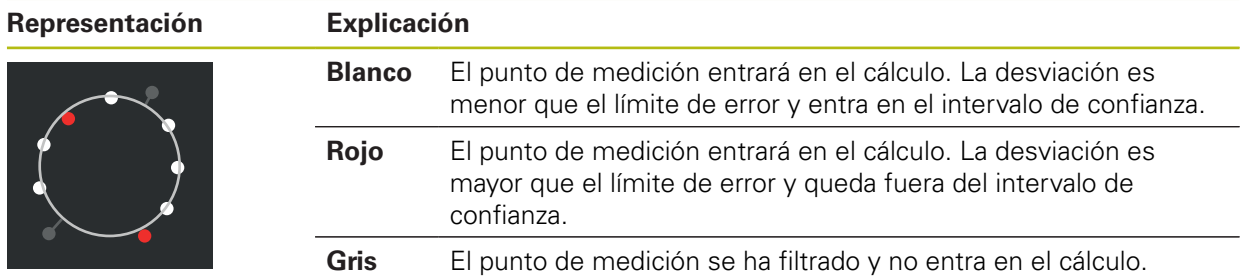

El filtro de puntos de medición siempre utiliza la compensación A gaussiana, independientemente del procedimiento de compensación seleccionado. Tenga en cuenta que el cálculo de valores atípicos se diferencia en función del procedimiento de compensación, lo que puede conllevar a resultados diferentes.

**Información adicional:** ["Procedimiento de compensación", Página 298](#page-297-0)

#### **Parámetro Explicación Filtro de puntos de medición** Identificación automática de valores atípicos en la nube de puntos de medición teniendo en cuenta los siguientes criterios de filtrado Ajustes: **ON** u **OFF** Ajuste estándar: **ON Umbral de error** Criterio del filtro Introducción de la desviación máx. permitida por punto de medición del elemento calculado  $\overline{\phantom{a}}$ Rango de ajuste: ≥ **0** (**Milímetros** o **Pulgadas**) Ajuste estándar: **0,0030 mm o 0,0001181"** Intervalo de confianza (±xσ) Criterio del filtro Introducción del factor sigma para el cálculo del intervalo de confianza ■ Rango de ajuste: **0 ... 10** Valor estándar: **2.0000** Criterio del filtro **Cuota % mínima para el valor a mantener** Introducción de la traslación mínima de todos los puntos de medición que deberán consultarse para el cálculo del elemento ■ Rango de ajuste: **0 % ... 100 %** Valor estándar: **75 %**

### **Ajustes del filtro de puntos de medición**

#### <span id="page-385-0"></span>**15.4.4 Measure Magic**

#### Ruta: **Ajustes** ► **A editar** ► **Measure Magic**

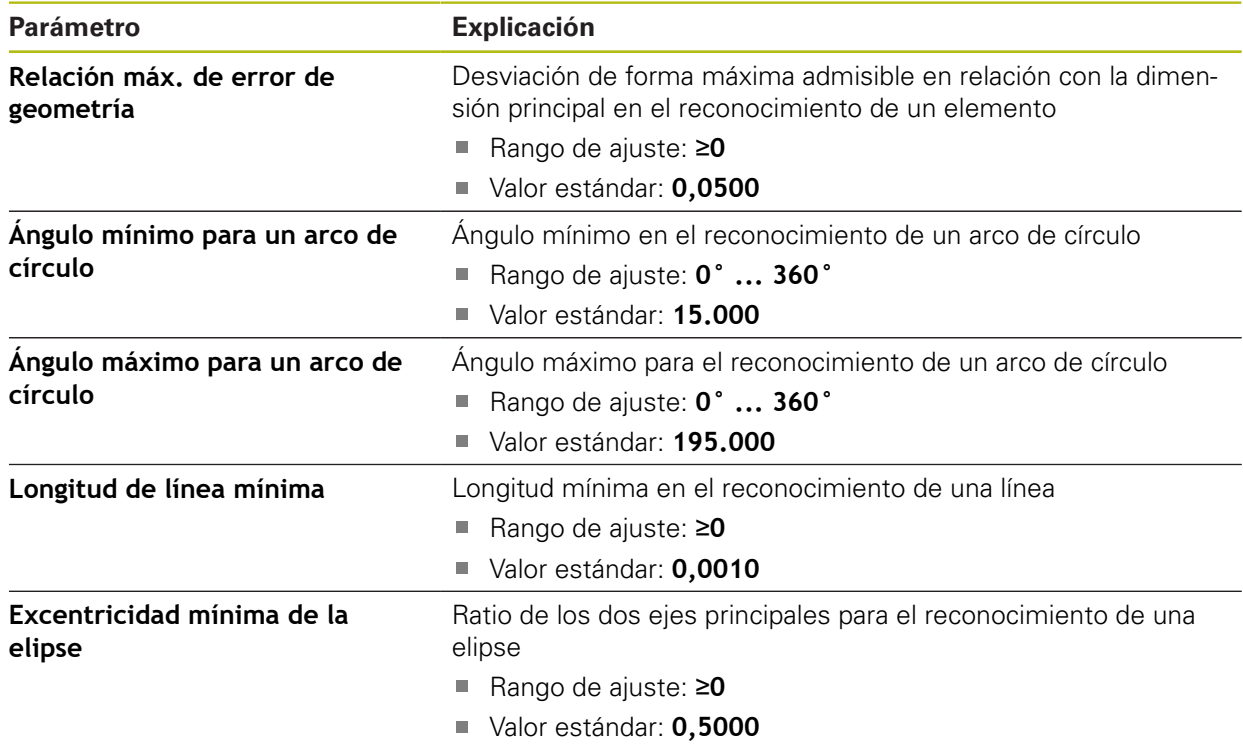

### <span id="page-386-0"></span>**15.4.5 Tipos de geometrías**

#### Ruta: **Ajustes** ► **A editar** ► **Punto, recta,...**

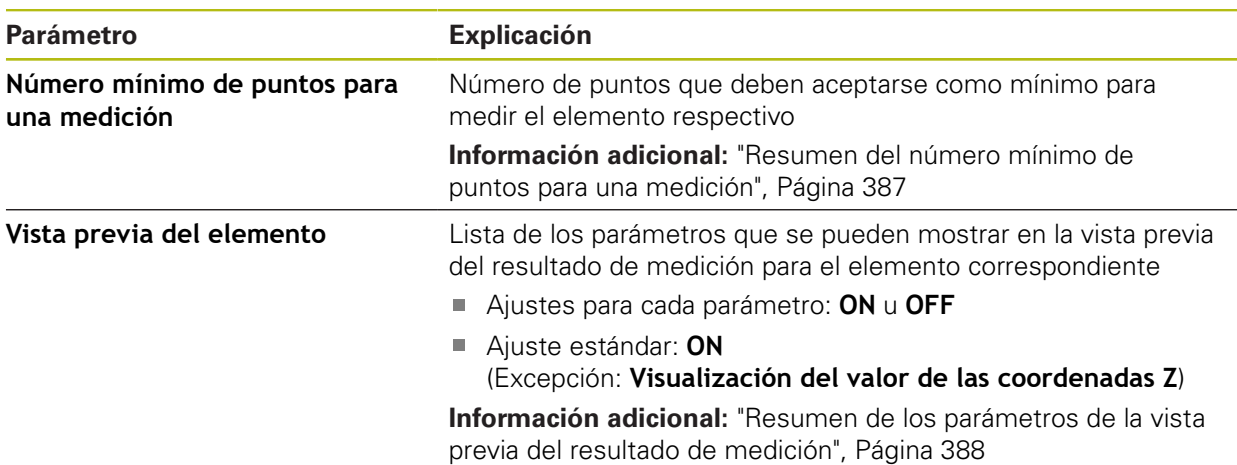

# <span id="page-386-1"></span>**Resumen del número mínimo de puntos para una medición**

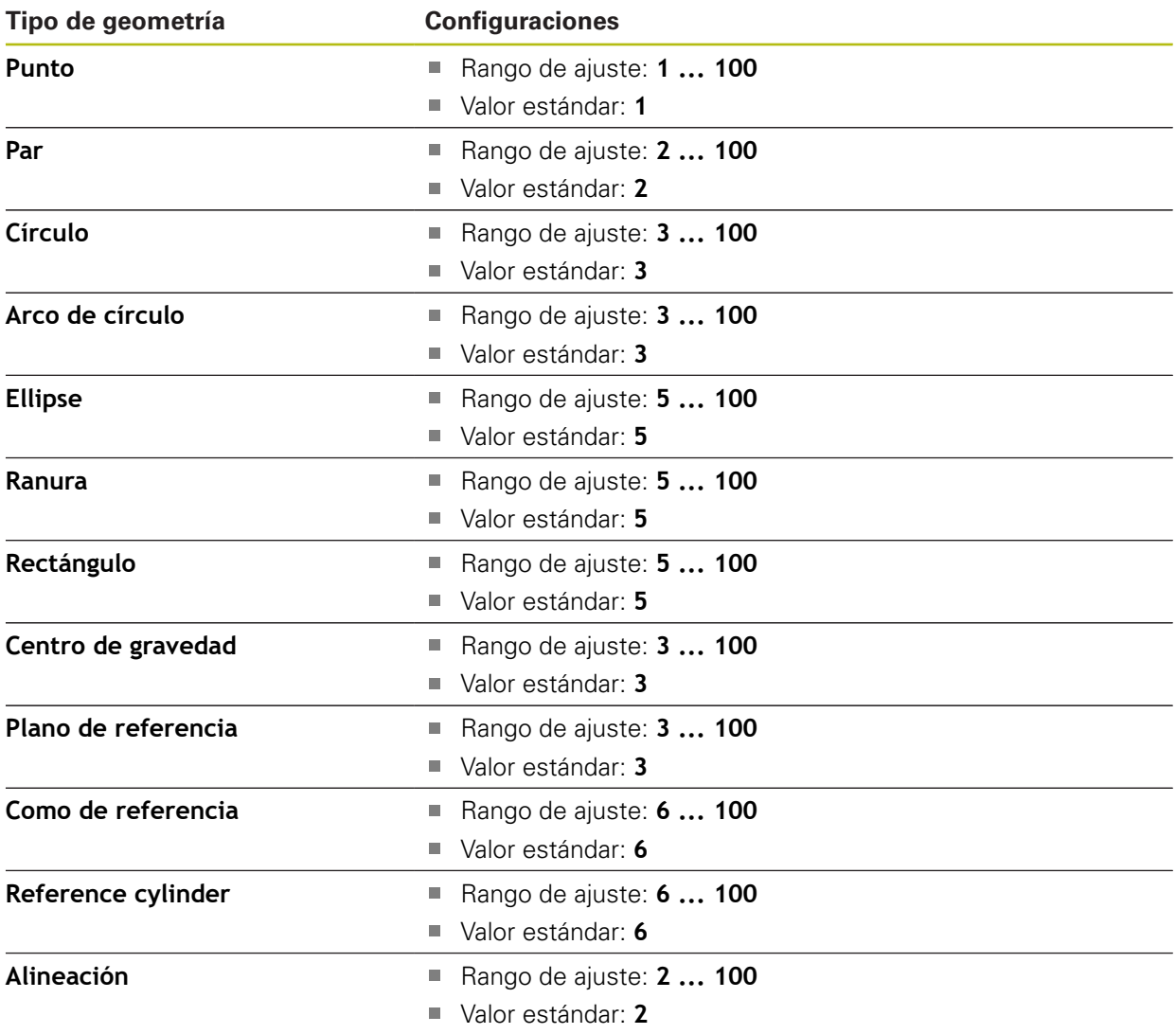

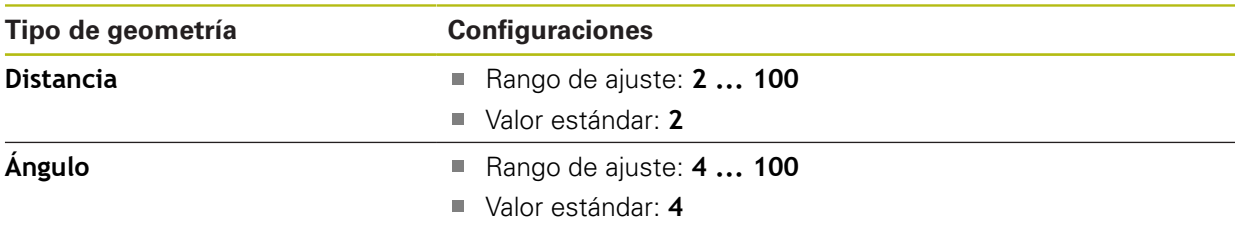

#### <span id="page-387-0"></span>**Resumen de los parámetros de la vista previa del resultado de medición**

Para cualquier tipo de geometría, se pueden determinar los parámetros que se mostrarán en la visualización del resultado de la medición. Los parámetros disponibles dependen del correspondiente tipo de geometría.

La vista previa del resultado de medición puede contener los siguientes parámetros:

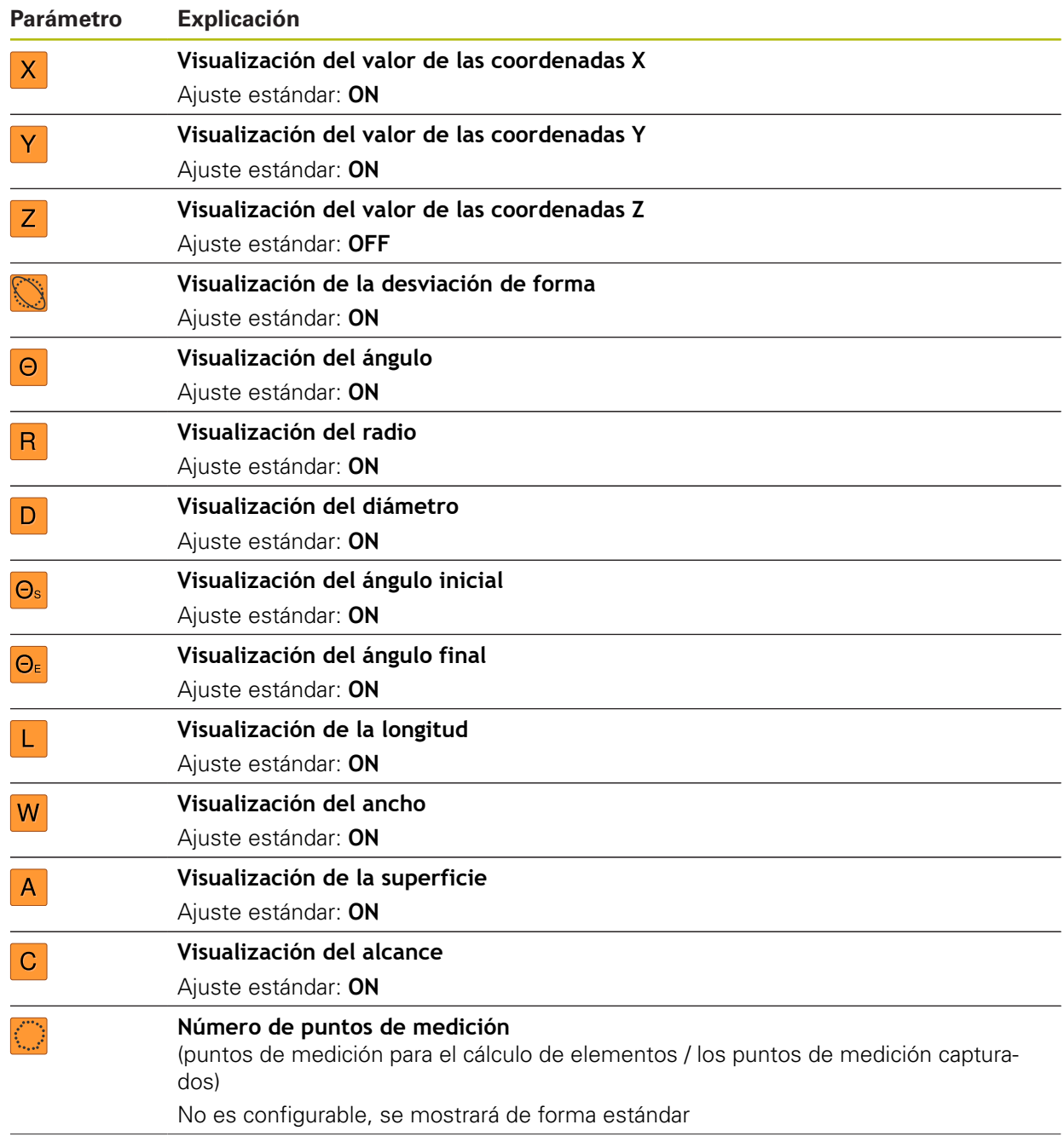

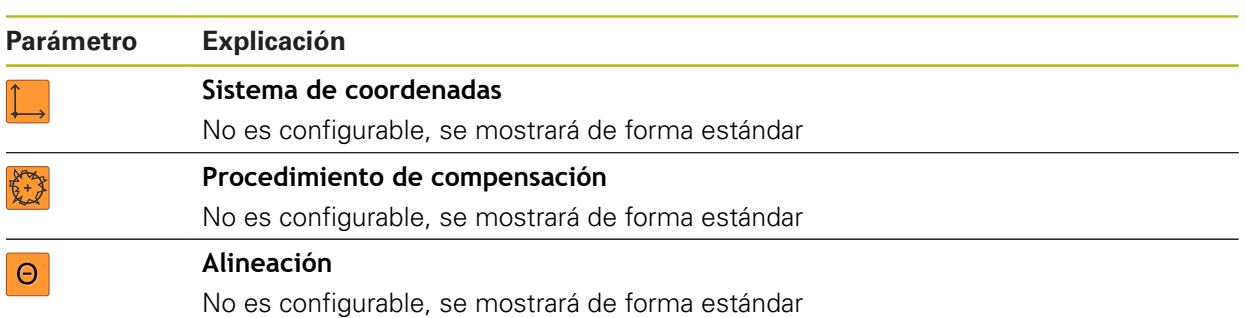

# **15.5 Interfaces**

Este capítulo describe ajustes para la configuración de redes, unidades de red y memorias masivas USB.

#### <span id="page-389-0"></span>**15.5.1 Red**

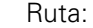

0

Ruta: **Ajustes** ► **Interfaces** ► **Red** ► **X116**

Diríjase al administrador de la red para conocer los ajustes de red correctos para la configuración.

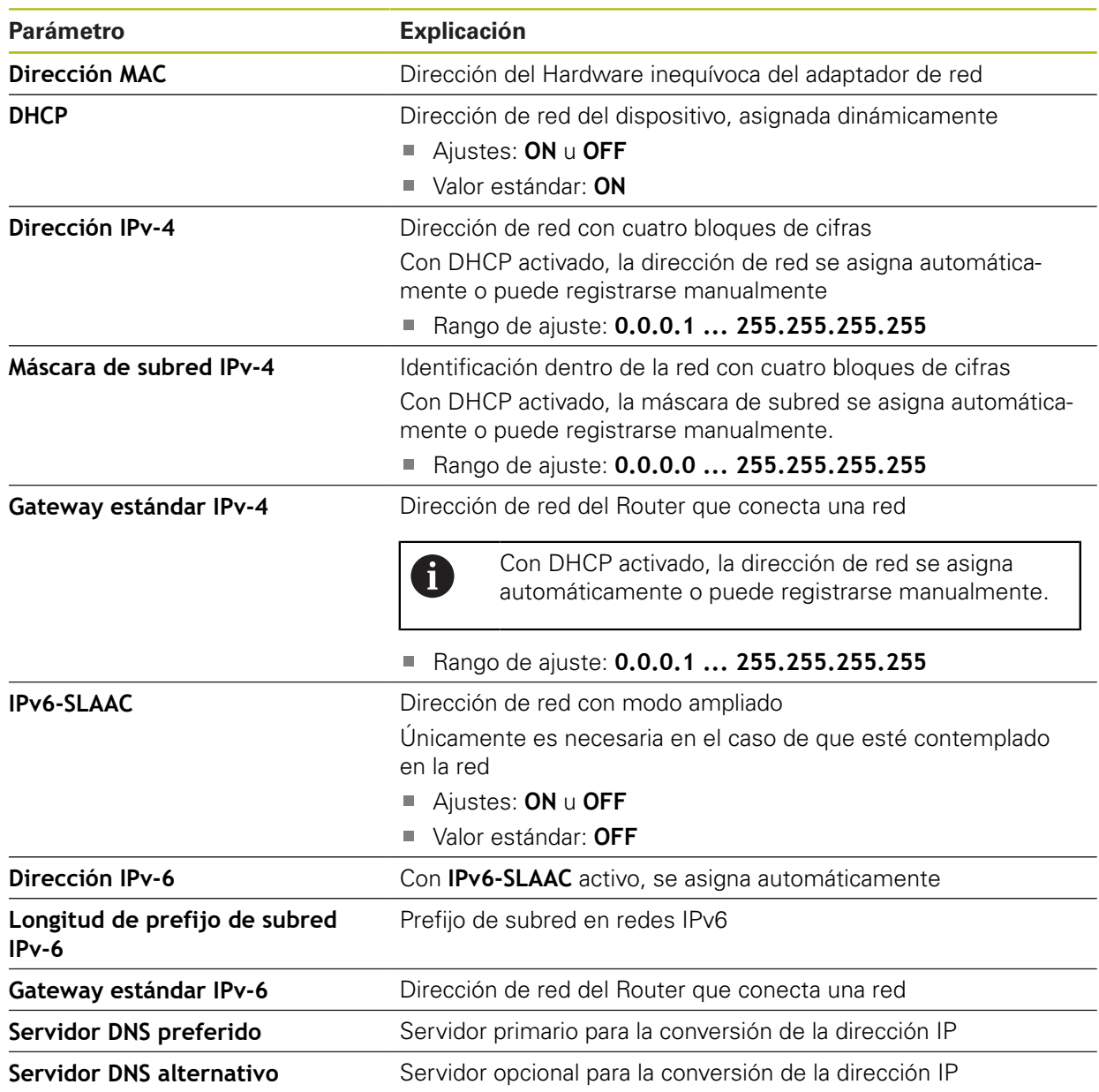

### <span id="page-390-0"></span>**15.5.2 Unidad de red**

#### Ruta: **Ajustes** ► **Interfaces** ► **Unidad de red**

0

Diríjase al administrador de la red para conocer los ajustes de red correctos para la configuración.

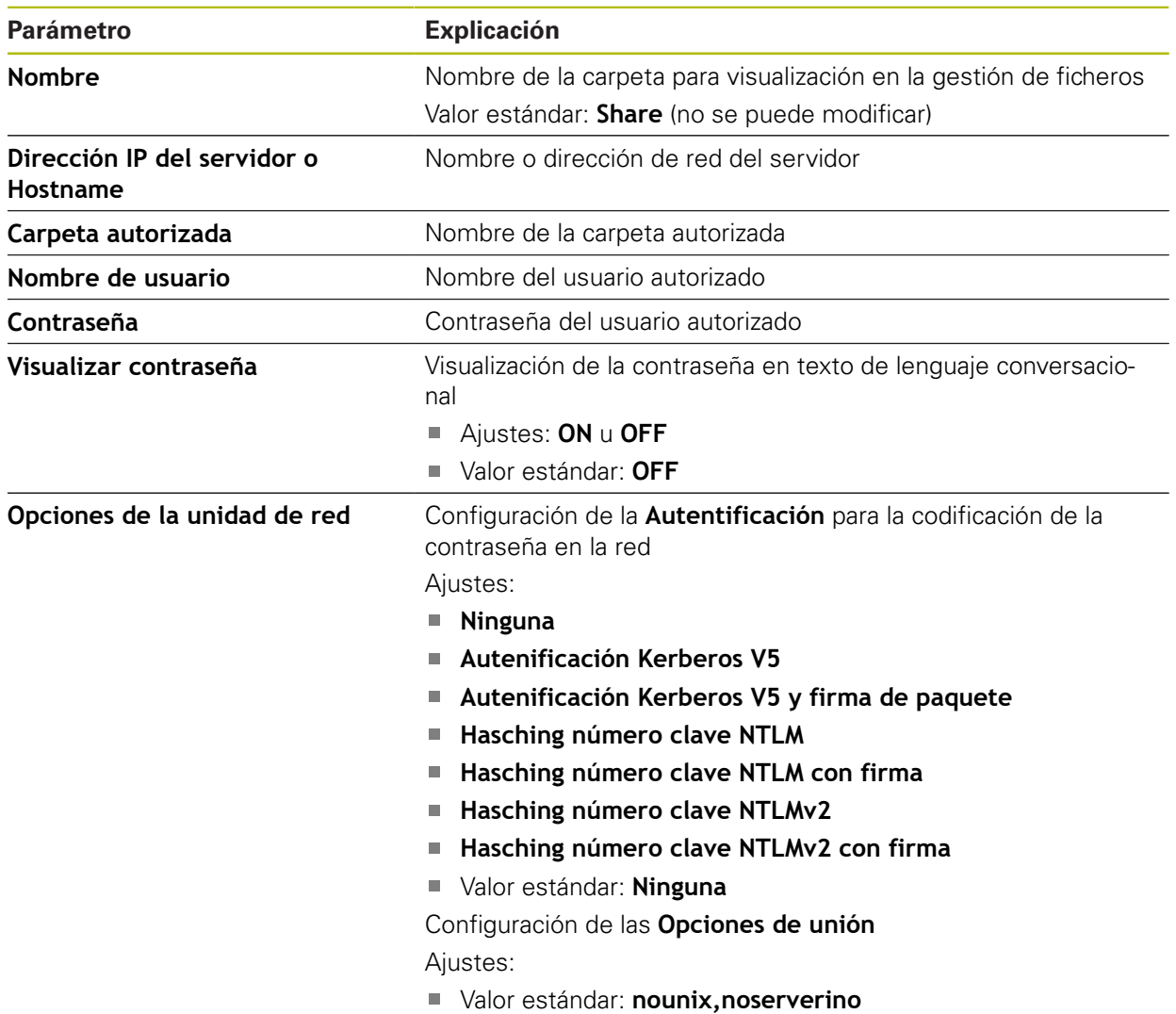

### <span id="page-391-0"></span>**15.5.3 USB**

Ruta: **Ajustes** ► **Interfaces** ► **USB**

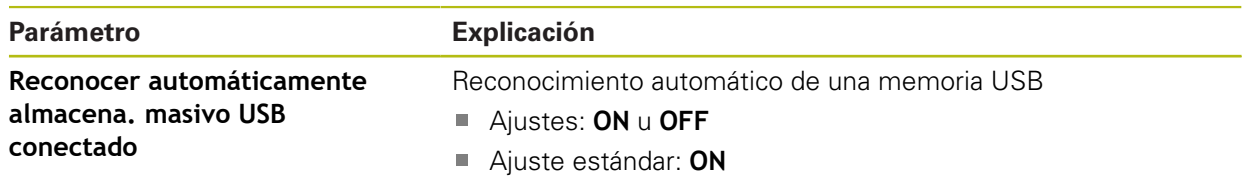

### <span id="page-391-1"></span>**15.5.4 RS-232**

#### Ruta: **Ajustes** ► **Interfaces** ► **RS-232** ► **X32**

Se muestran los parámetros del conector **RS-232**.

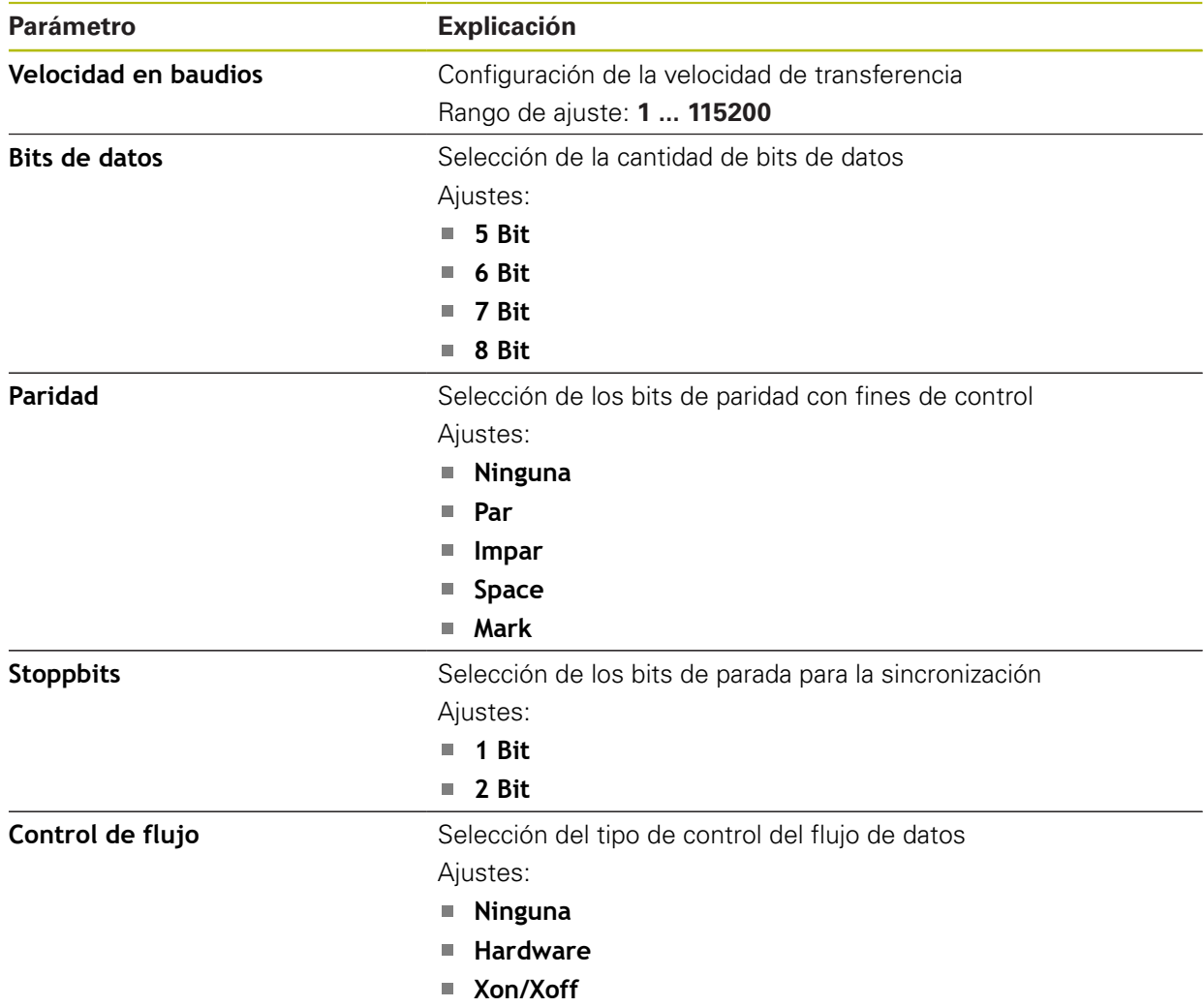

#### <span id="page-392-1"></span>**15.5.5 Transmisión de datos**

#### Ruta: **Ajustes** ► **Interfaces** ► **Transmisión de datos**

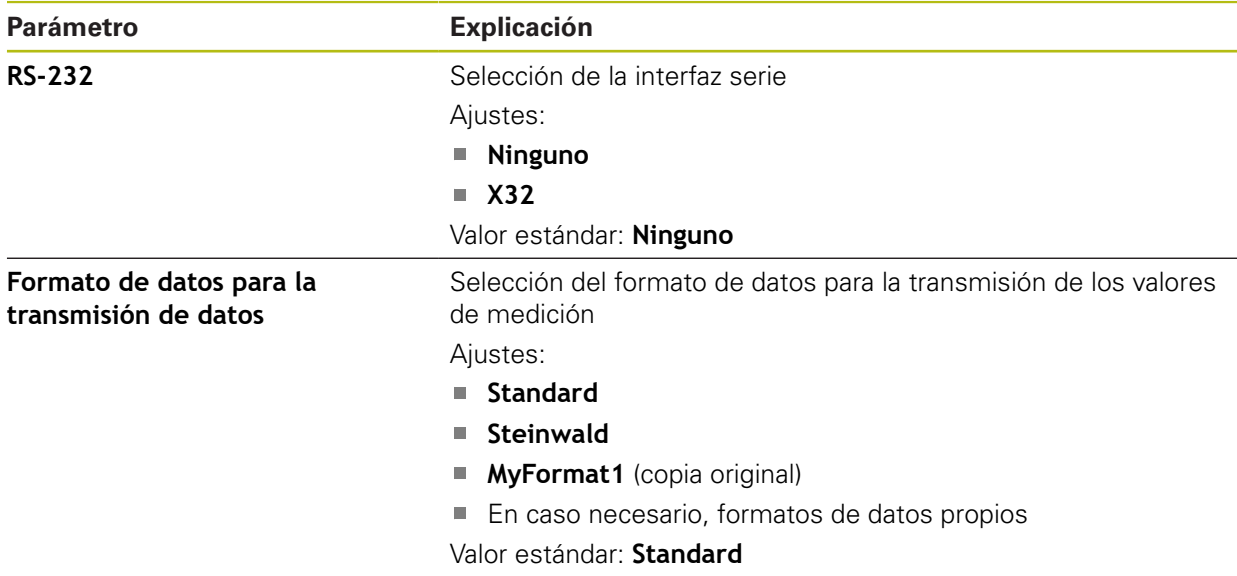

### <span id="page-392-0"></span>**15.5.6 Lector de códigos de barras**

### Ruta: **Ajustes** ► **Interfaces** ► **Lector de códigos de barras**

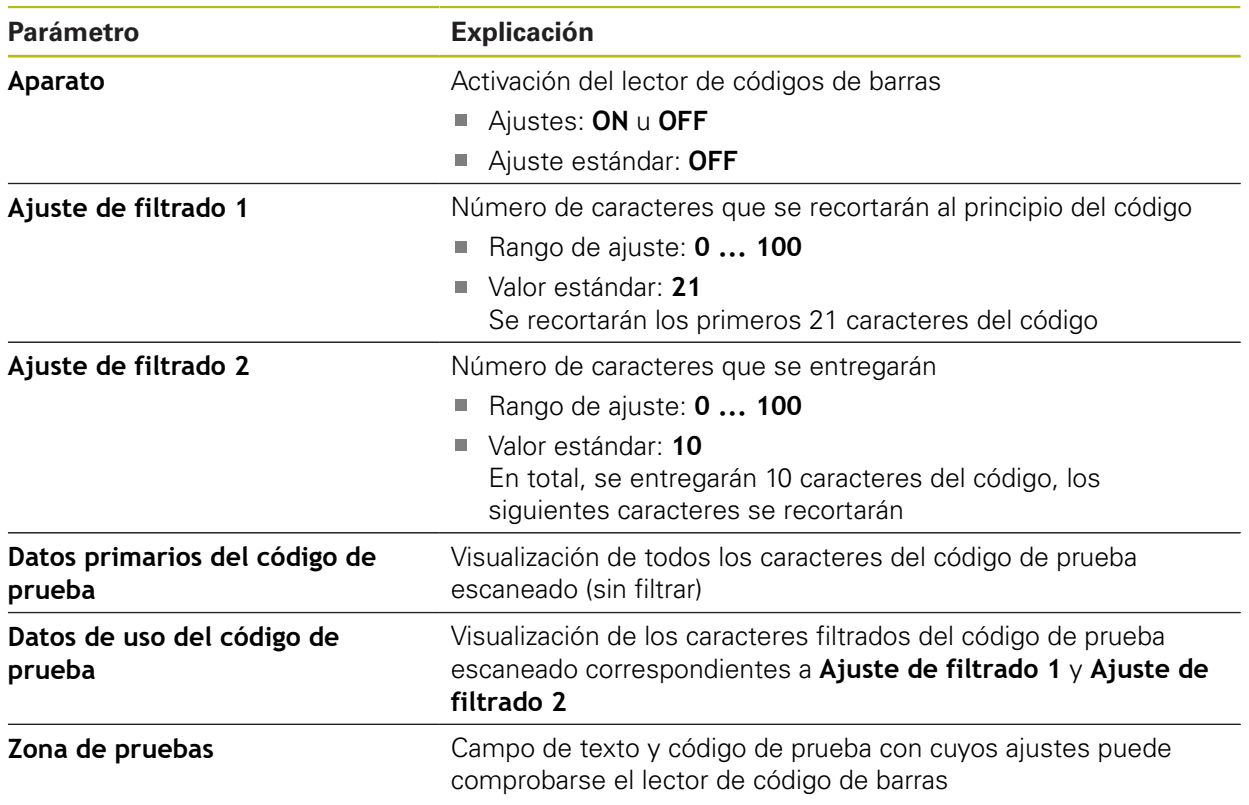

### <span id="page-393-0"></span>**15.5.7 WLAN-Hotspot**

#### Ruta: **Ajustes** ► **Interfaces** ► **WLAN-Hotspot**

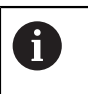

El firmware actual de los equipos de esta serie constructiva no soporta esta función.

### <span id="page-393-1"></span>**15.5.8 Funciones de conmutación**

#### Ruta: **Ajustes** ► **Interfaces** ► **Funciones de conmutación**

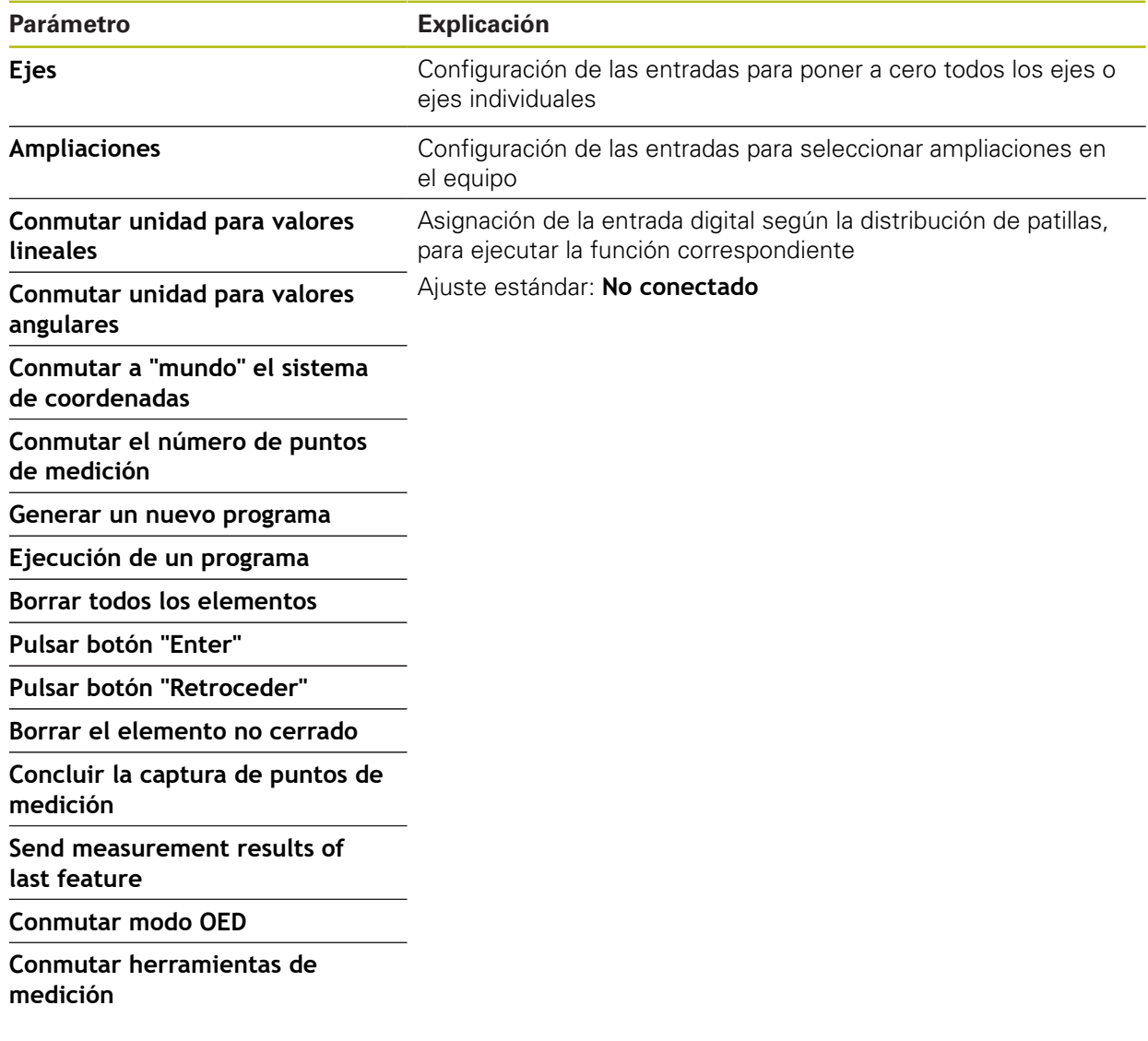

## **15.6 Usuario**

Este capítulo describe ajustes para la configuración de usuarios y grupos de usuarios.

#### <span id="page-394-0"></span>**15.6.1 OEM**

#### Ruta: **Ajustes** ► **Usuario** ► **OEM**

El usuario **OEM** (Original Equipment Manufacturer) posee el máximo nivel de autorización. Puede realizar la configuración del Hardware del equipo (p. ej. conexión de sistemas de medida y sensores). Puede establecer usuarios del tipo **Setup** y **Operator** y configurar los usuarios **Setup** y **Operator**. El usuario **OEM** no puede duplicarse o borrarse. No puede iniciar sesión automáticamente.

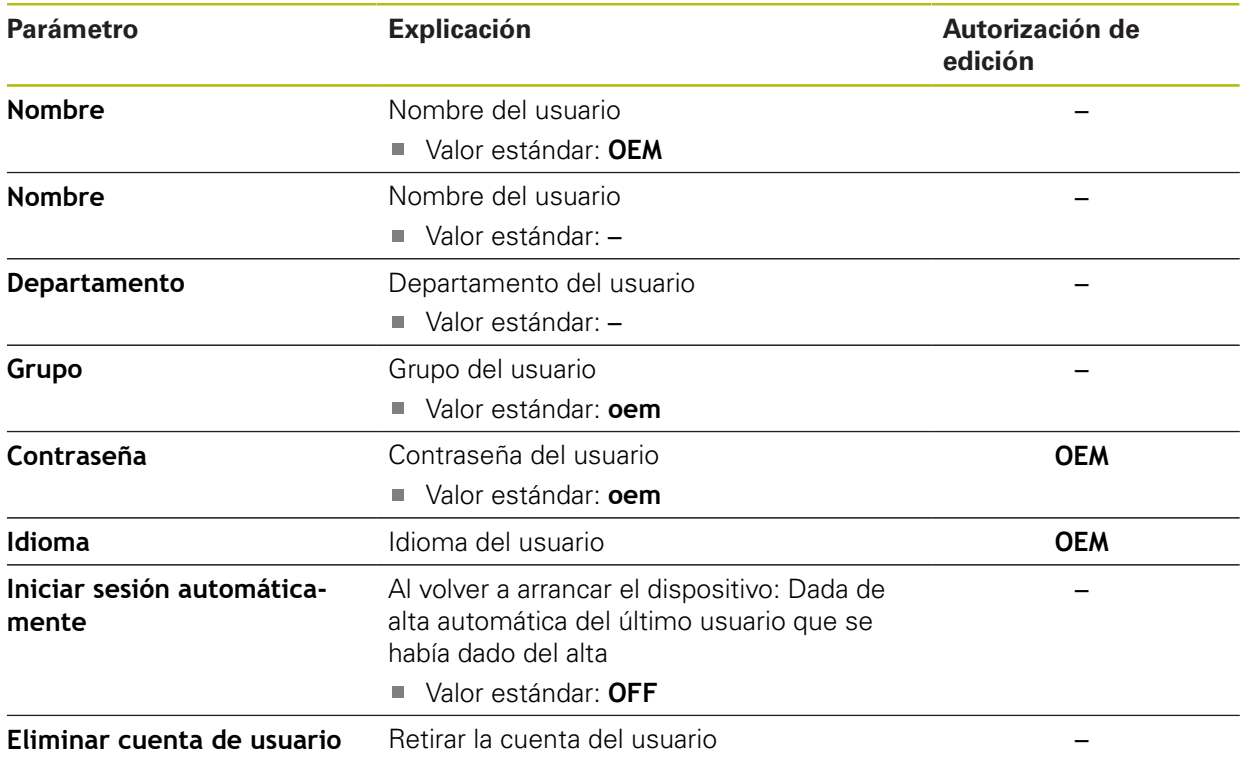

### <span id="page-395-0"></span>**15.6.2 Setup**

#### Ruta: **Ajustes** ► **Usuario** ► **Setup**

El usuario **Setup** configura el dispositivo para su uso en el lugar de utilización. Puede colocar usuarios del tipo **Operator**. El usuario **Setup** no puede duplicarse o borrarse. No puede iniciar sesión automáticamente.

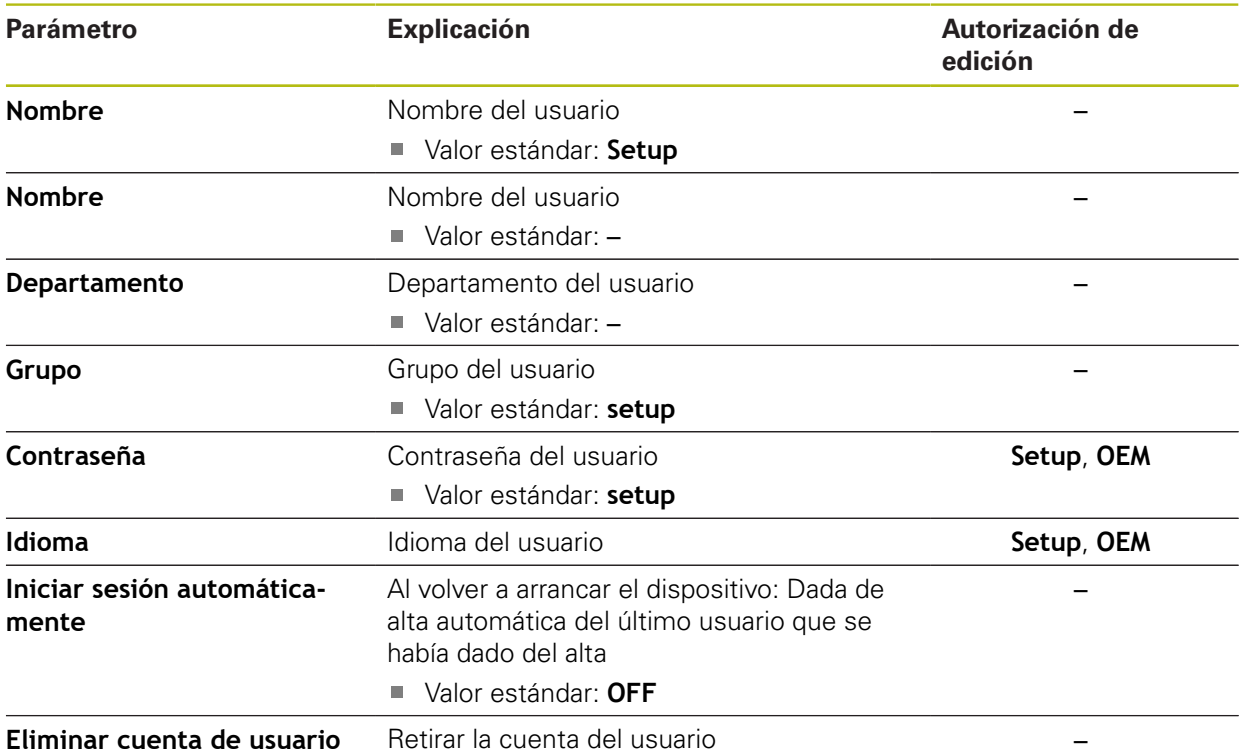
## **15.6.3 Operator**

#### Ruta: **Ajustes** ► **Usuario** ► **Operator**

El usuario **Operator** para ejecutar las funciones básicas del dispositivo. Un usuario del tipo **Operator** no puede poner otros usuarios y puede p. ej. modificar su nombre o su idioma. Un usuario del grupo **Operator** puede iniciar sesión automáticamente tan pronto como se haya encendido el equipo.

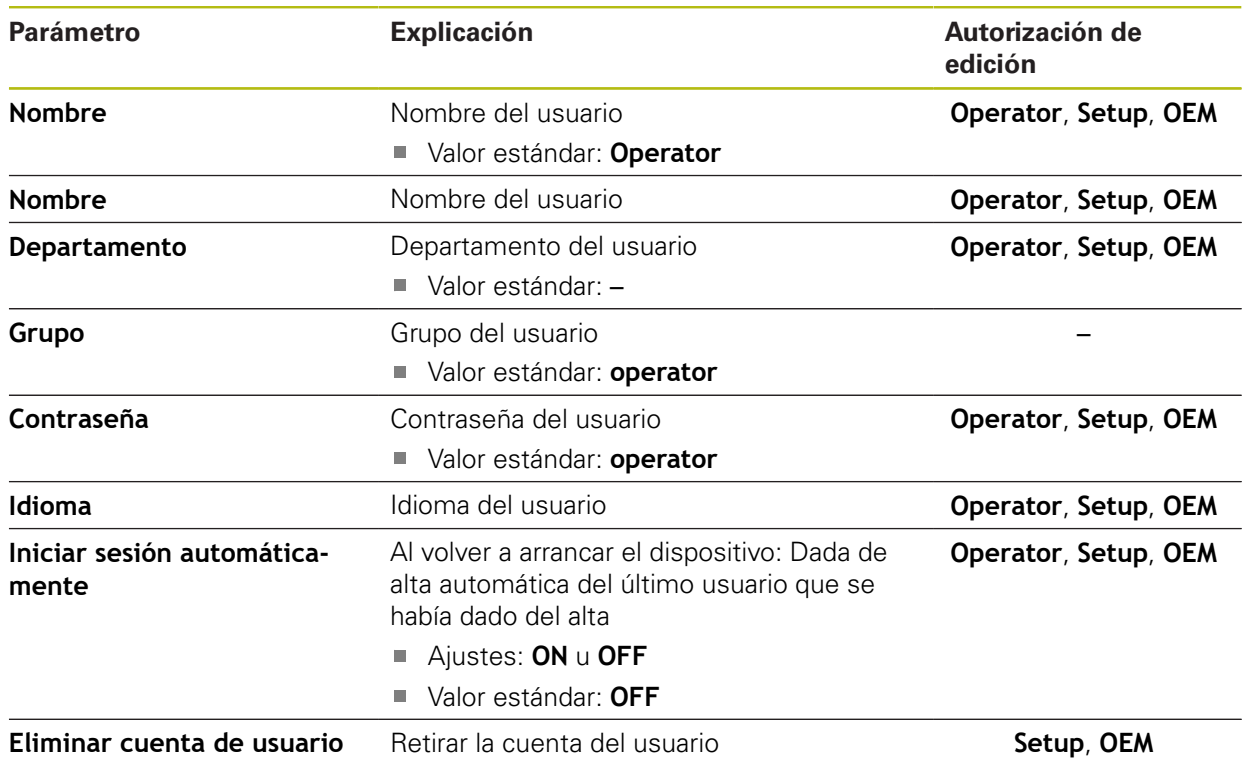

## **15.6.4 Añadir Usuario**

Ruta: **Ajustes** ► **Usuario** ► **+**

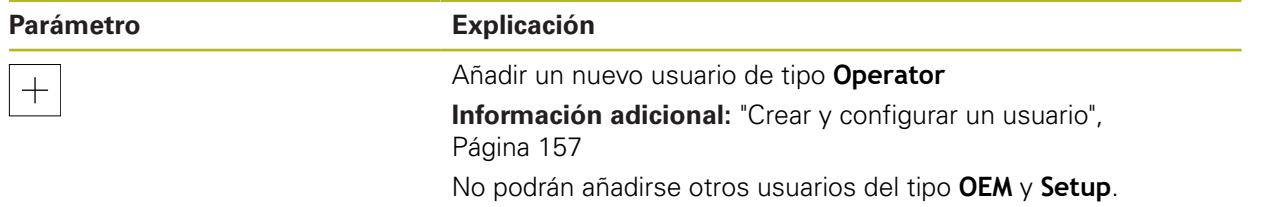

# **15.7 Ejes**

Este capítulo describe ajustes para la configuración de los ejes y los equipos asignados.

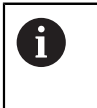

En función de la versión del producto, la configuración y los sistemas de medida conectados es posible que no estén disponibles todas las opciones y los parámetros descritos.

## **15.7.1 Marcas de referencia**

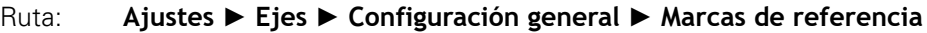

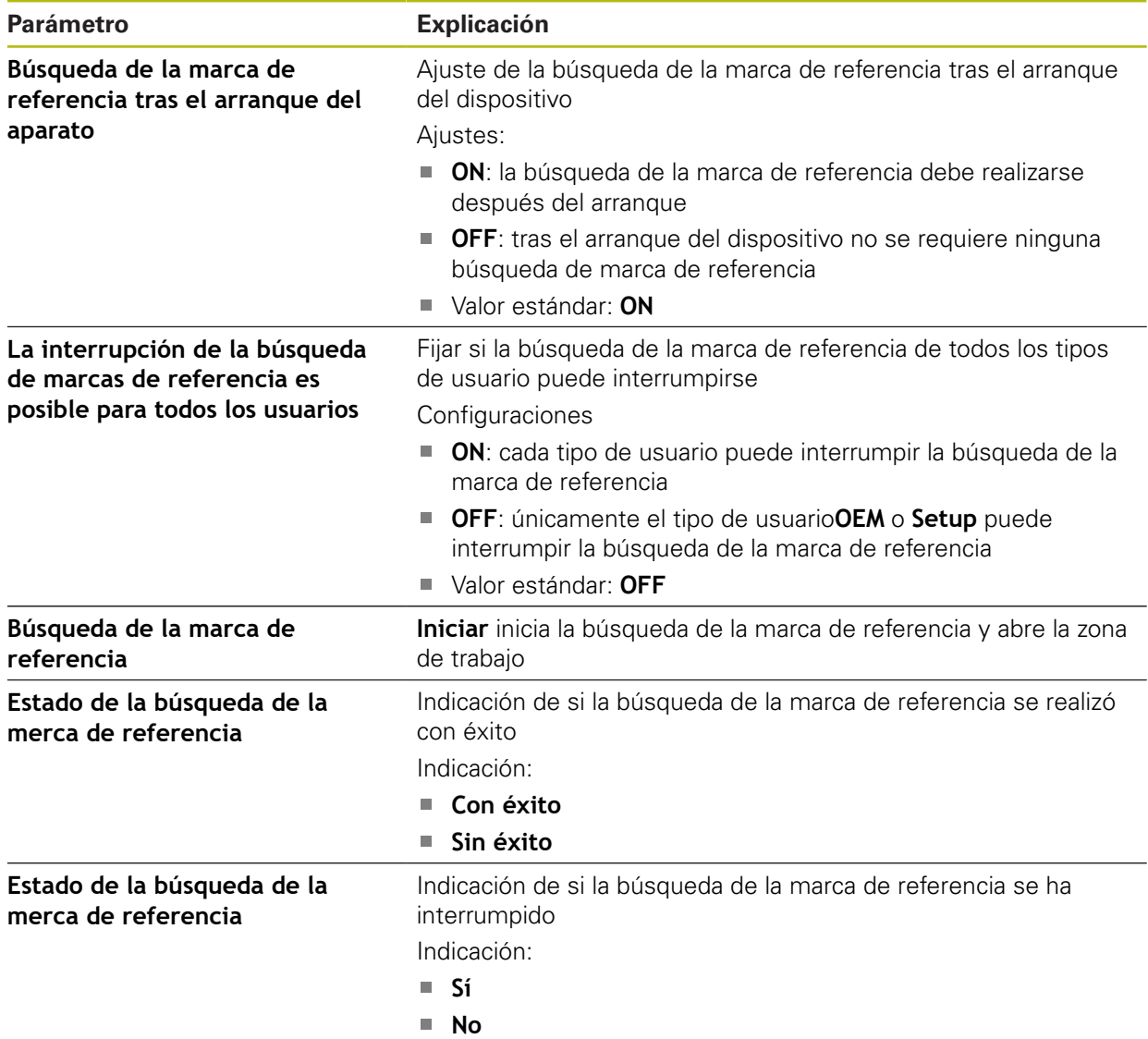

## **15.7.2 Información**

#### Ruta: **Ajustes** ► **Ejes** ► **Configuración general** ► **Información**

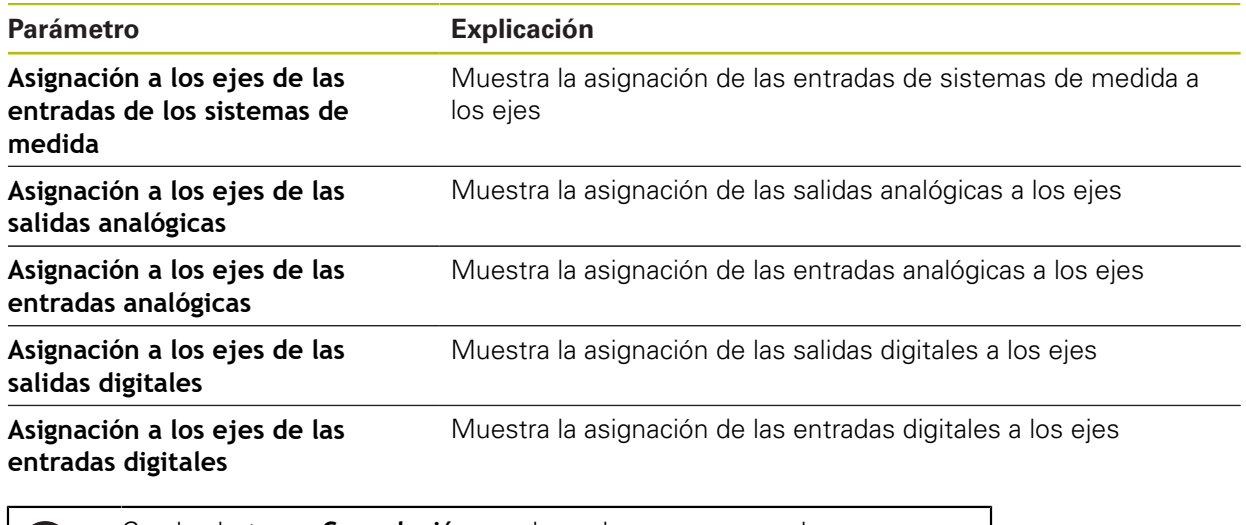

Con los botones **Cancelación** pueden volverse a reponer las asignaciones para las entradas y salidas.

## **15.7.3 Compensación de errores**

0

### Ruta: **Ajustes** ► **Ejes** ► **Configuración general** ► **Compensación de errores**

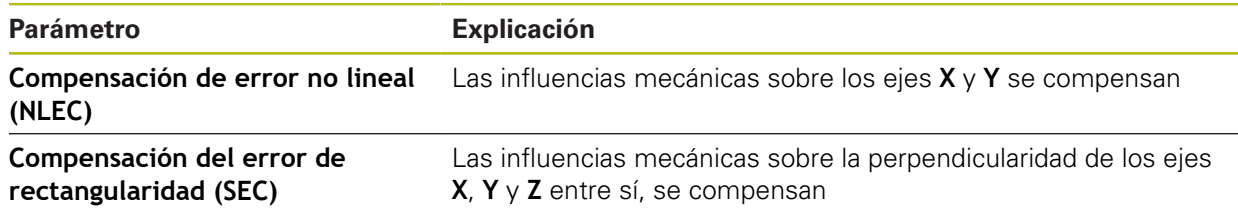

### **15.7.4 Compensación de error no lineal (NLEC)**

Ruta: **Ajustes** ► **Ejes** ► **Configuración general** ► **Compensación de errores** ► **Compensación de error no lineal (NLEC)**

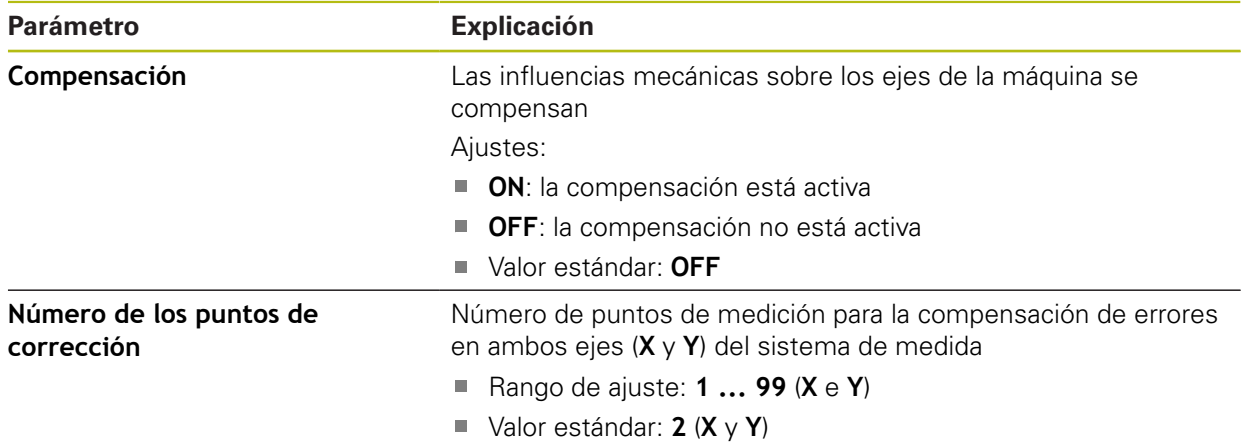

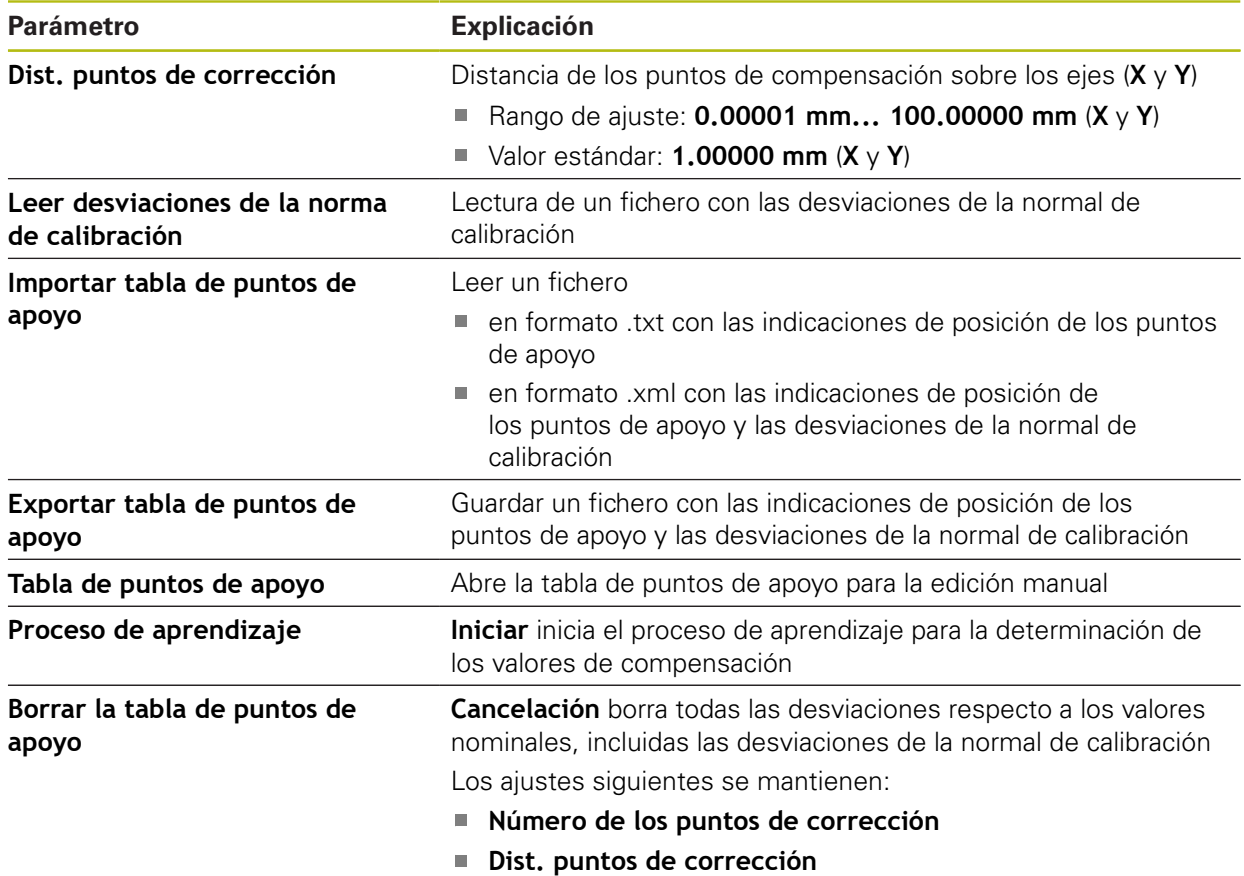

## **15.7.5 Compensación del error de rectangularidad (SEC)**

### Ruta: **Ajustes** ► **Ejes** ► **Configuración general** ► **Compensación de errores** ► **Compensación del error de rectangularidad (SEC)**

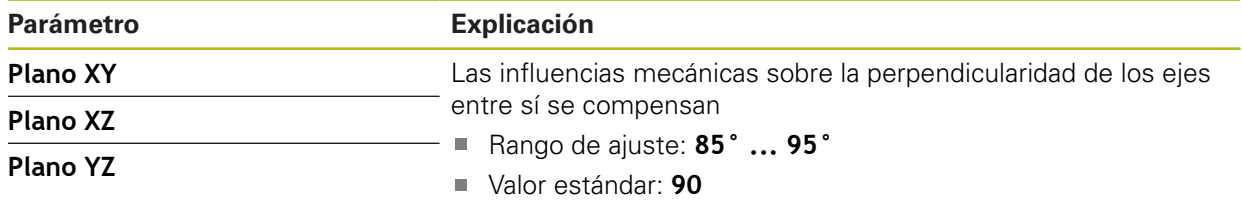

## **15.7.6 <Nombre del eje> (ajustes del eje)**

#### Ruta: **Ajustes** ► **Ejes** ► **<Nombre del eje>**

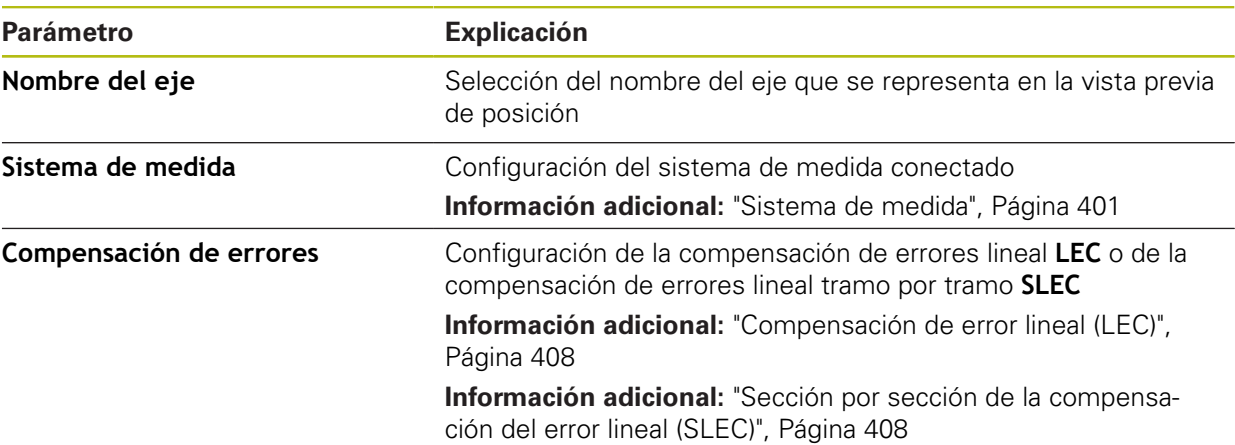

### **15.7.7 Eje Q**

Ruta: **Ajustes** ► **Ejes** ► **Q**

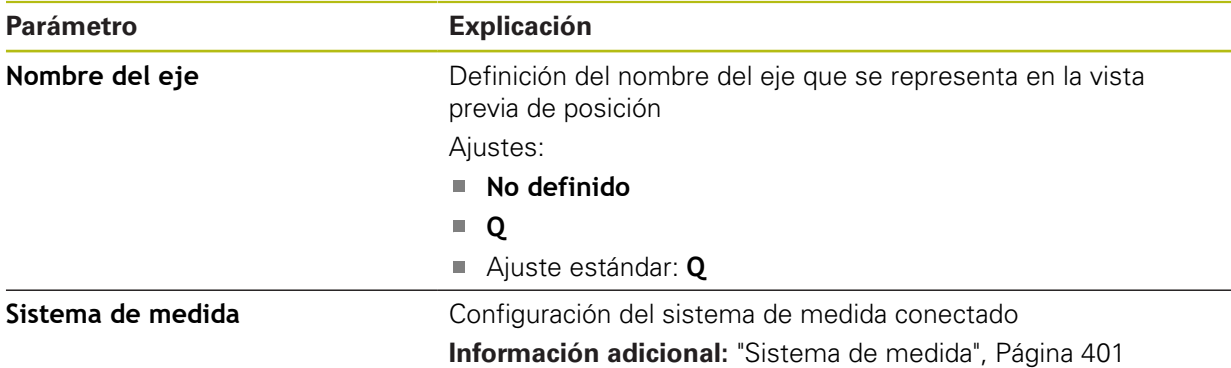

El eje Q describe el eje giratorio manual de la mesa de medición y se utilizará en la medición del ángulo. Si el eje Q está configurado en el equipo, se puede leer la posición del eje Q en el contador o en la vista previa de la posición.

El equipo no procesa los valores del eje Q y estos no entran en la medición y el cálculo de elementos. Por eso los valores no aparecen ni en la vista de elementos ni pueden entregarse en el resultado de la medición.

## <span id="page-400-0"></span>**15.7.8 Sistema de medida**

A

Ruta: **Ajustes** ► **Ejes** ► **<Nombre del eje>** ► **Sistema de medida**

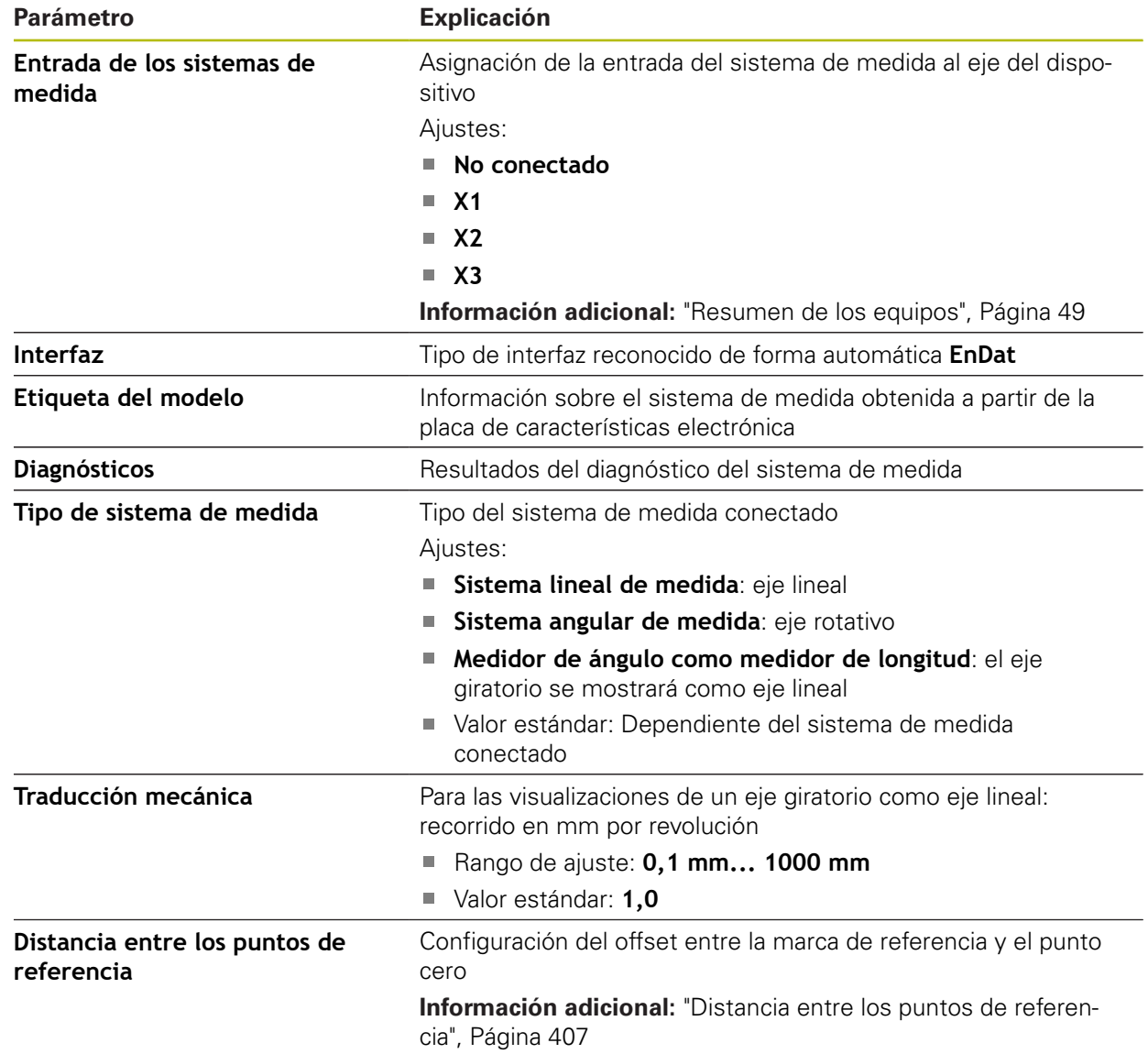

## **Ajustes para sistemas de medida con interfaces del tipo EnDat 2.2**

# **Ajustes para sistemas de medida con interfaz del tipo 1 Vpp y 11** μ**App**

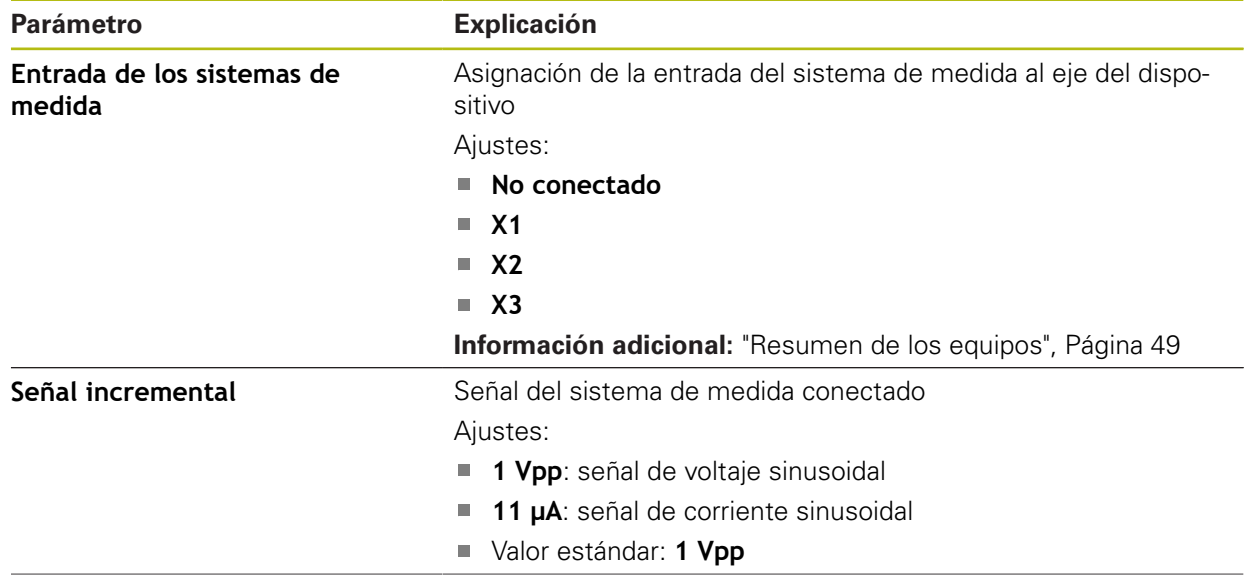

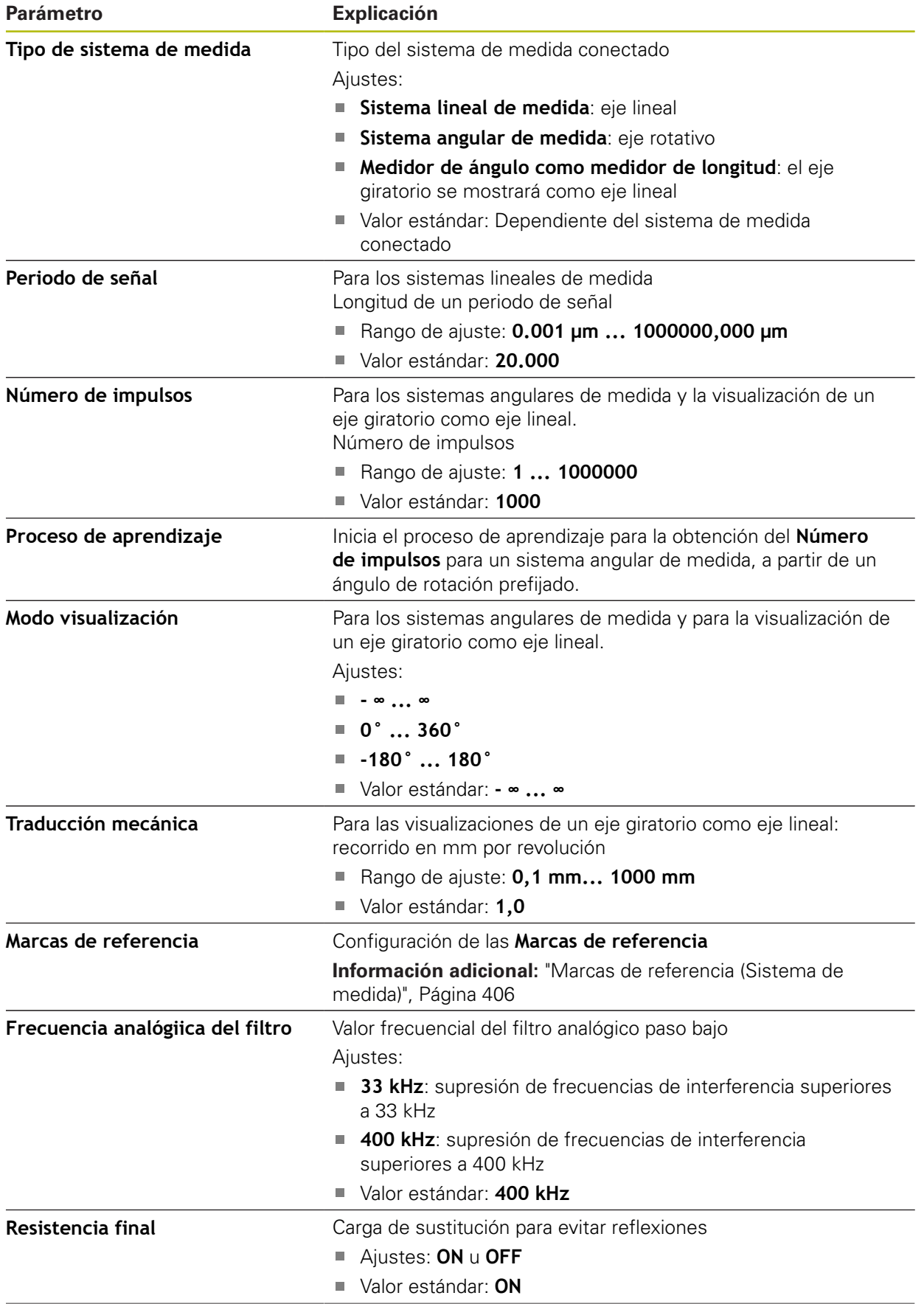

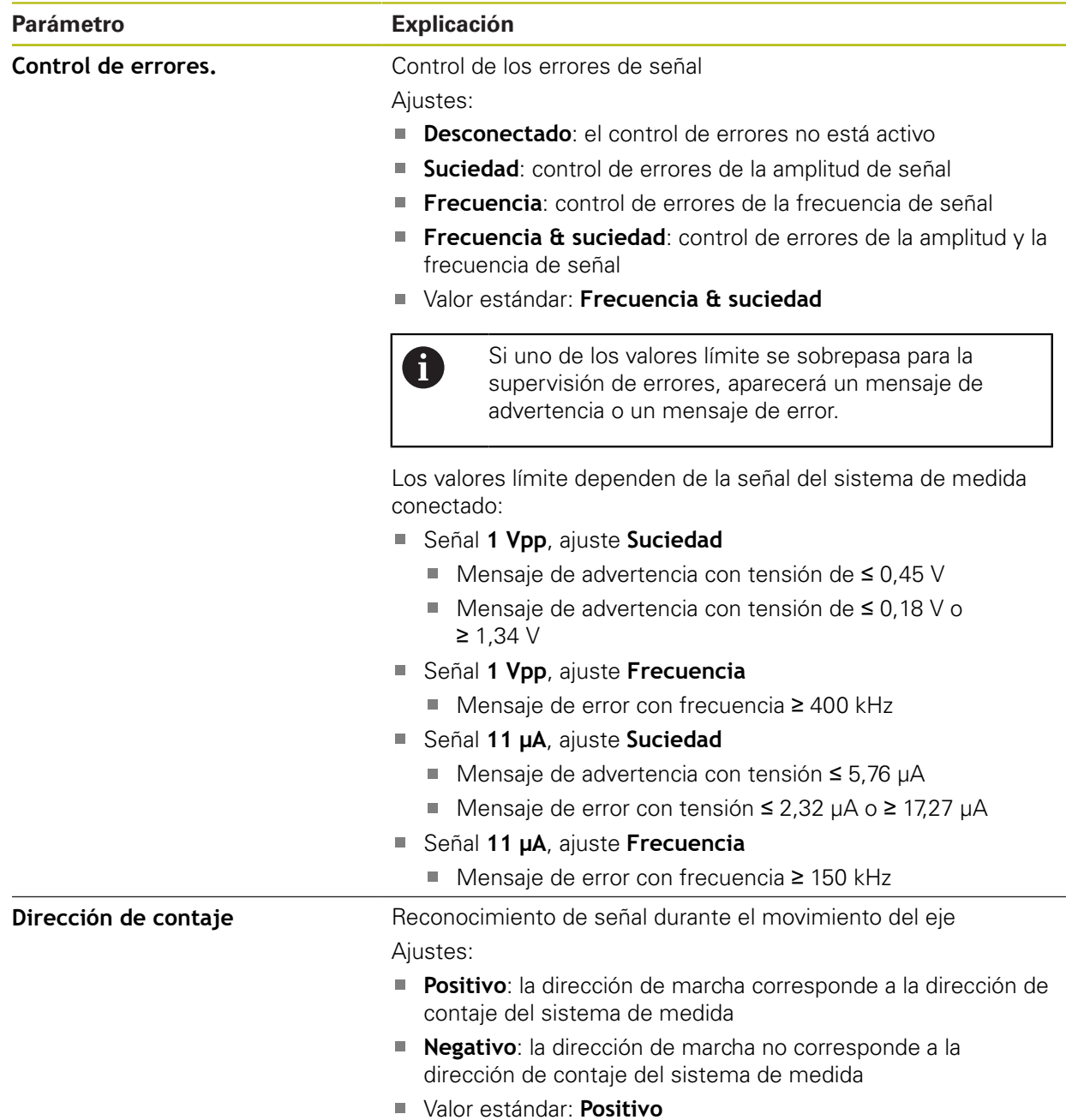

**Ajustes para sistemas de medida con interfaces del tipo TTL**

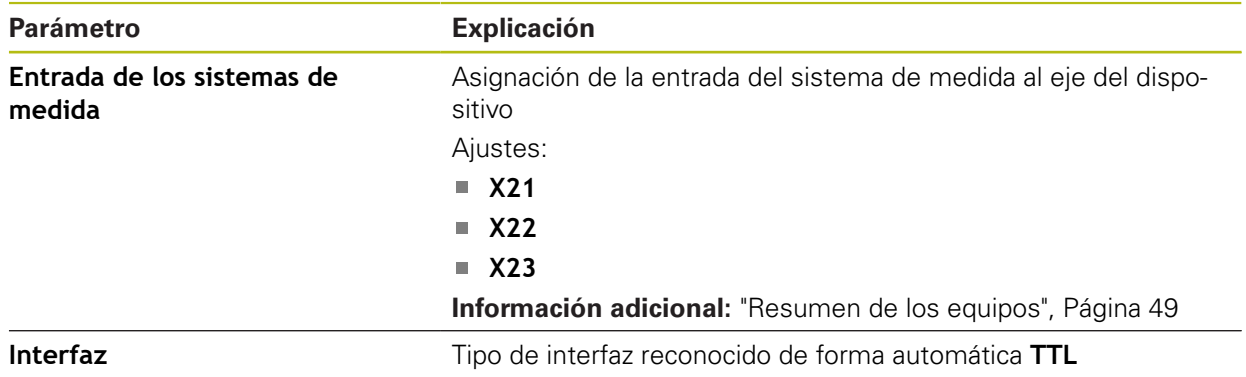

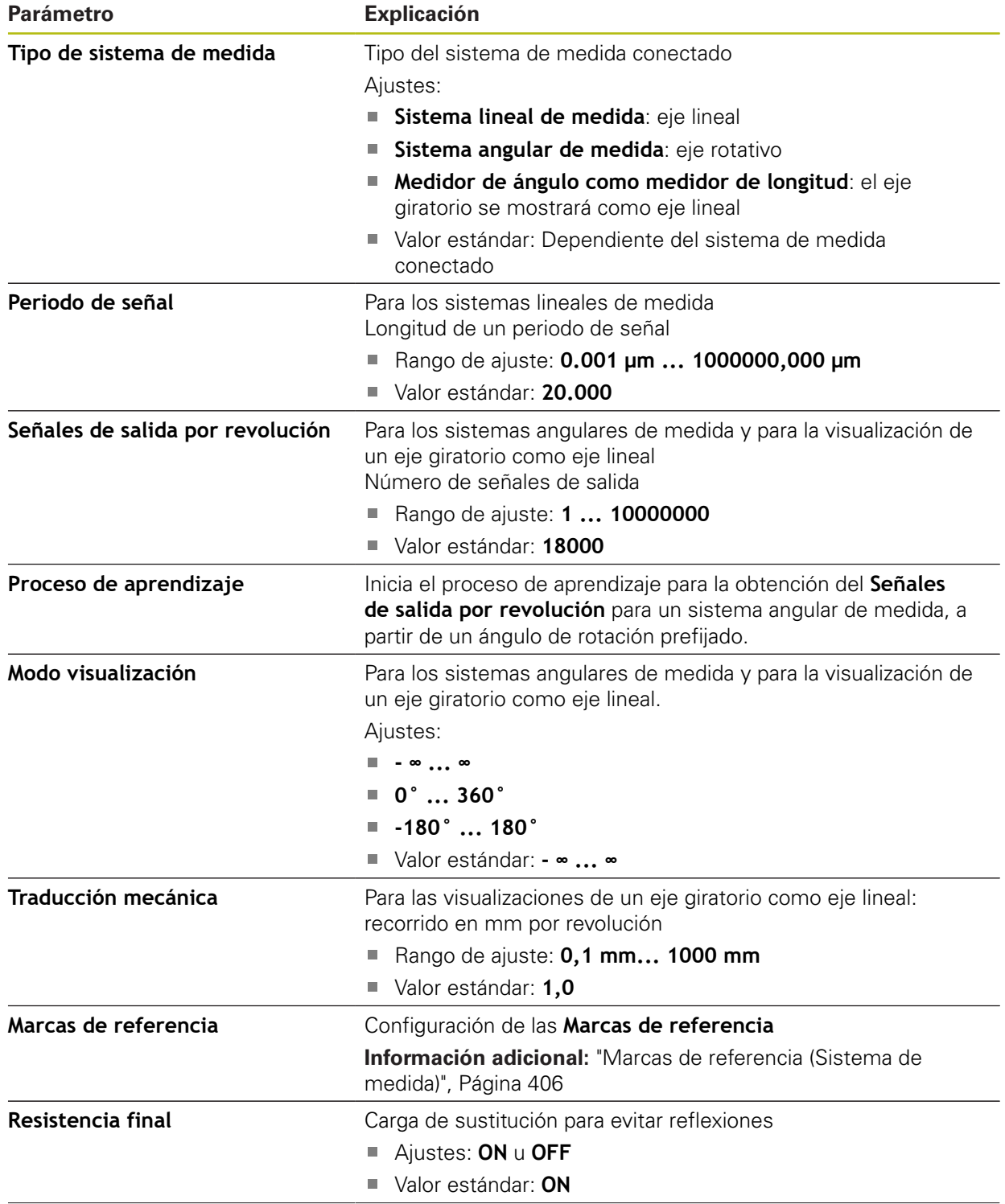

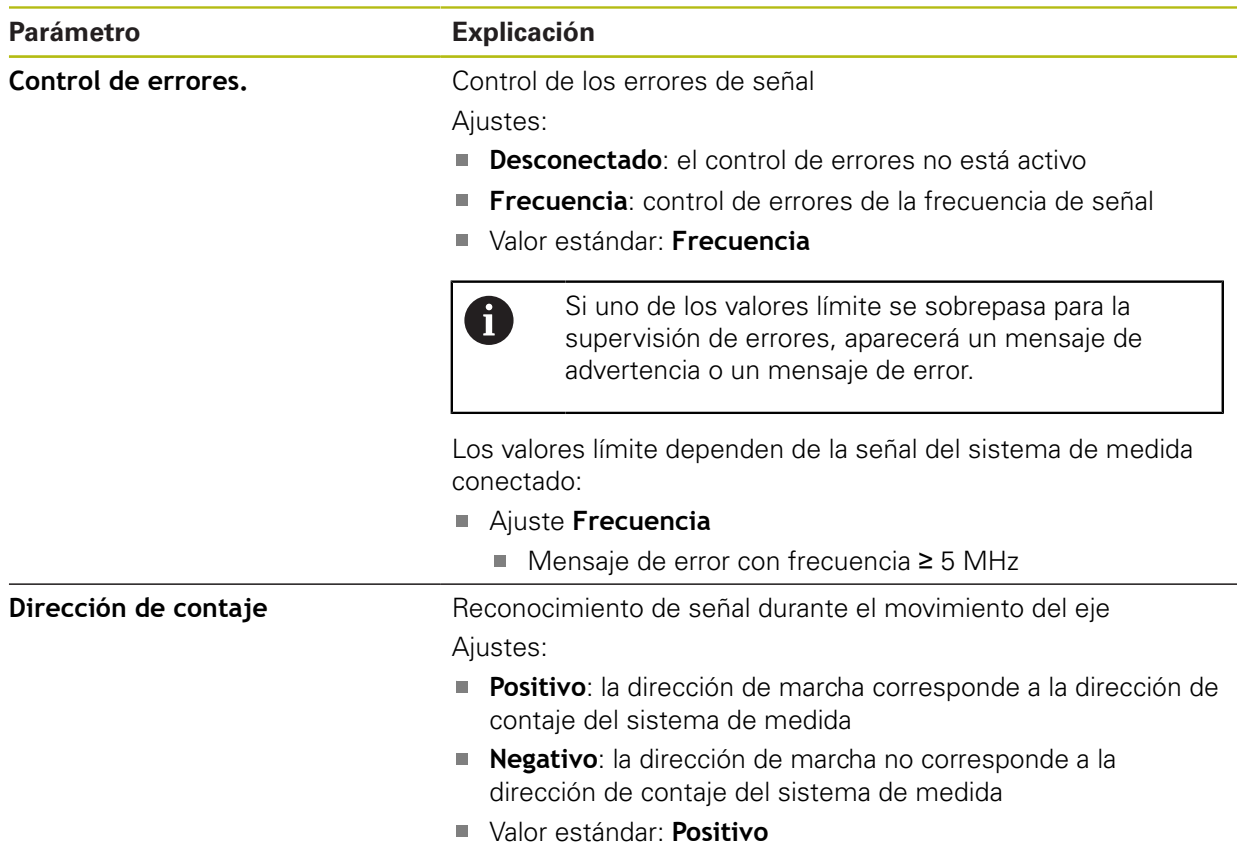

# <span id="page-405-0"></span>**15.7.9 Marcas de referencia (Sistema de medida)**

### Ruta: **Ajustes** ► **Ejes** ► **<Nombre del eje>** ► **Sistema de medida** ► **Marcas de referencia**

En sistemas de medida en serie con interfaz EnDat se utiliza la 0 búsqueda de marcas de referencia, dado que se referencian los ejes de forma automática.

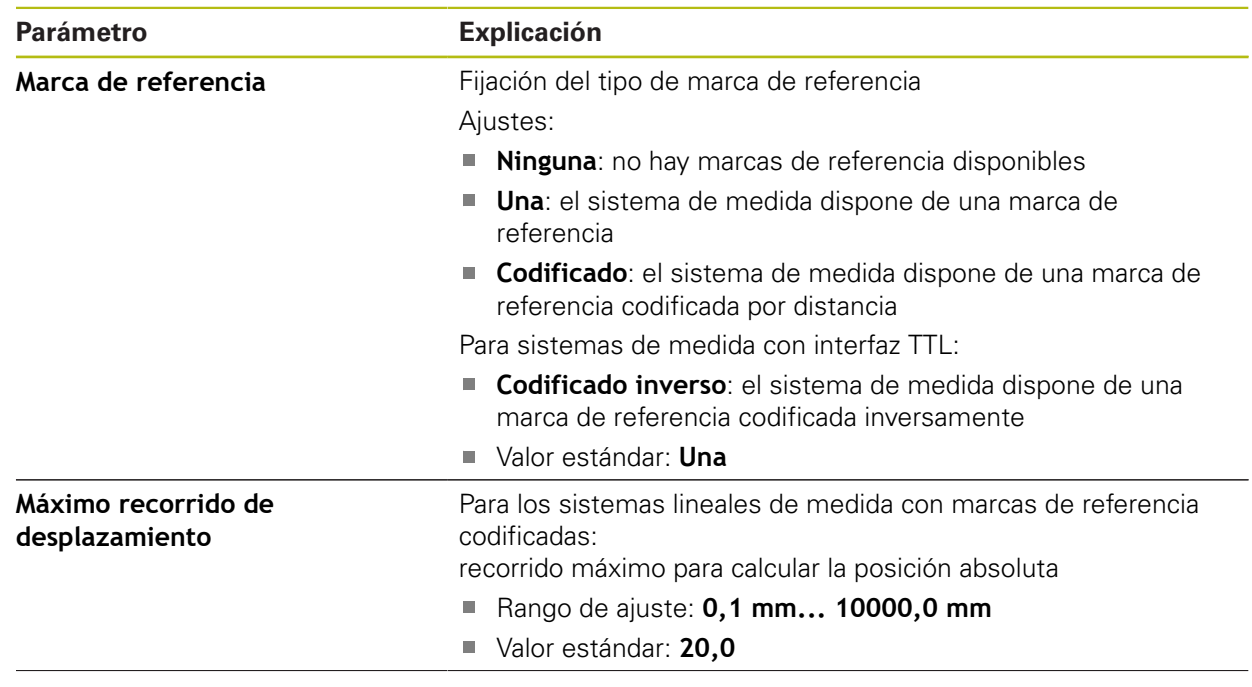

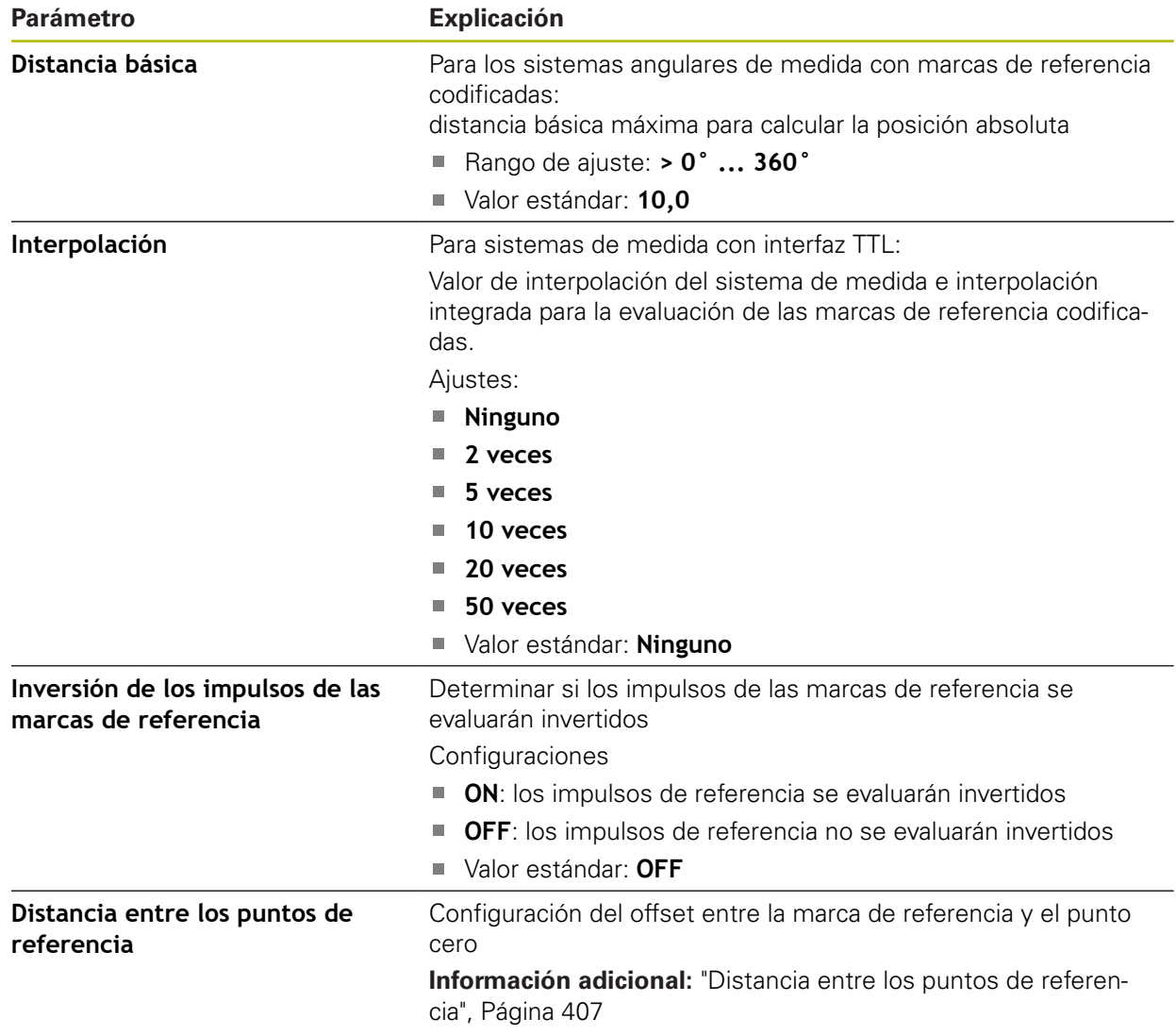

# <span id="page-406-0"></span>**15.7.10 Distancia entre los puntos de referencia**

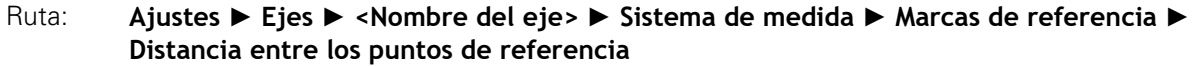

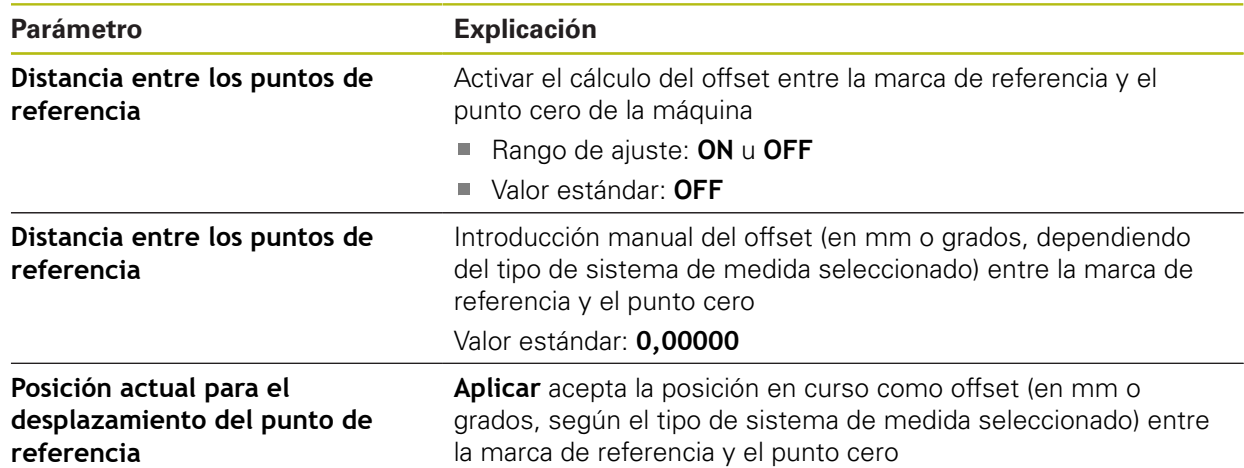

# <span id="page-407-0"></span>**15.7.11 Compensación de error lineal (LEC)**

### Ruta: **Ajustes** ► **Ejes** ► **<Nombre del eje>** ► **Compensación de errores** ► **Compensación de error lineal (LEC)**

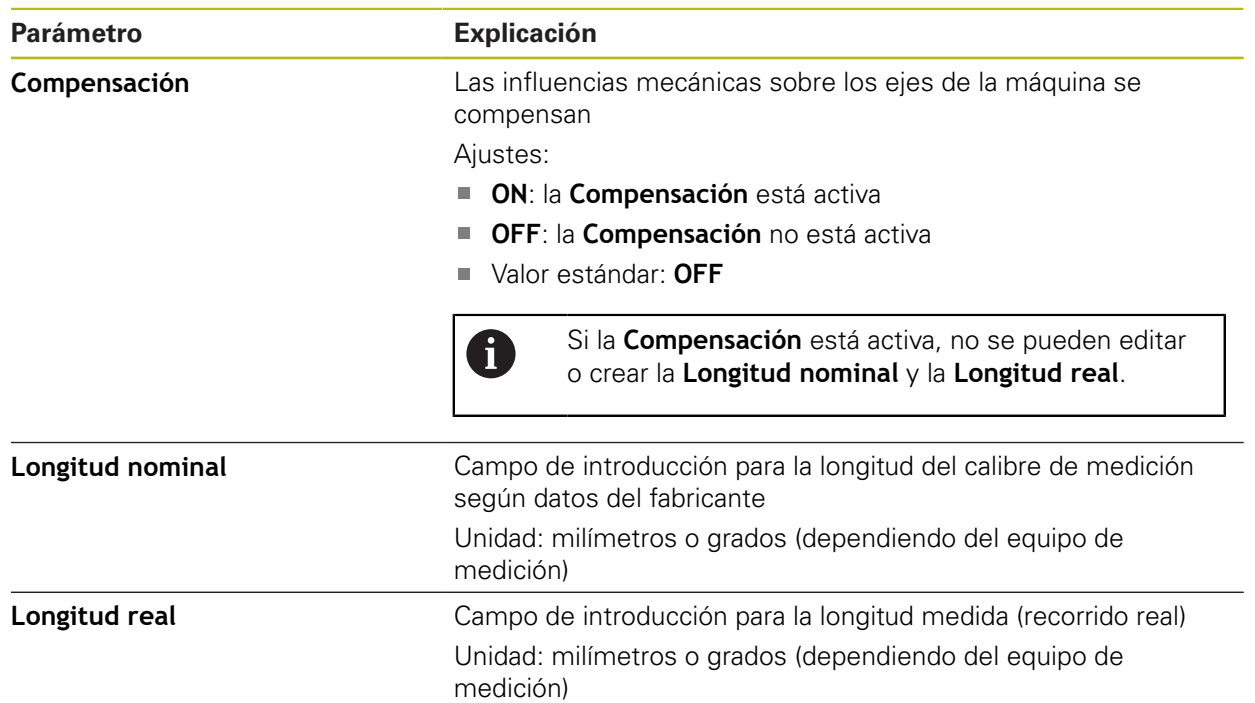

## <span id="page-407-1"></span>**15.7.12 Sección por sección de la compensación del error lineal (SLEC)**

### Ruta: **Ajustes** ► **Ejes** ► **<Nombre del eje>** ► **Compensación de errores** ► **Sección por sección de la compensación del error lineal (SLEC)**

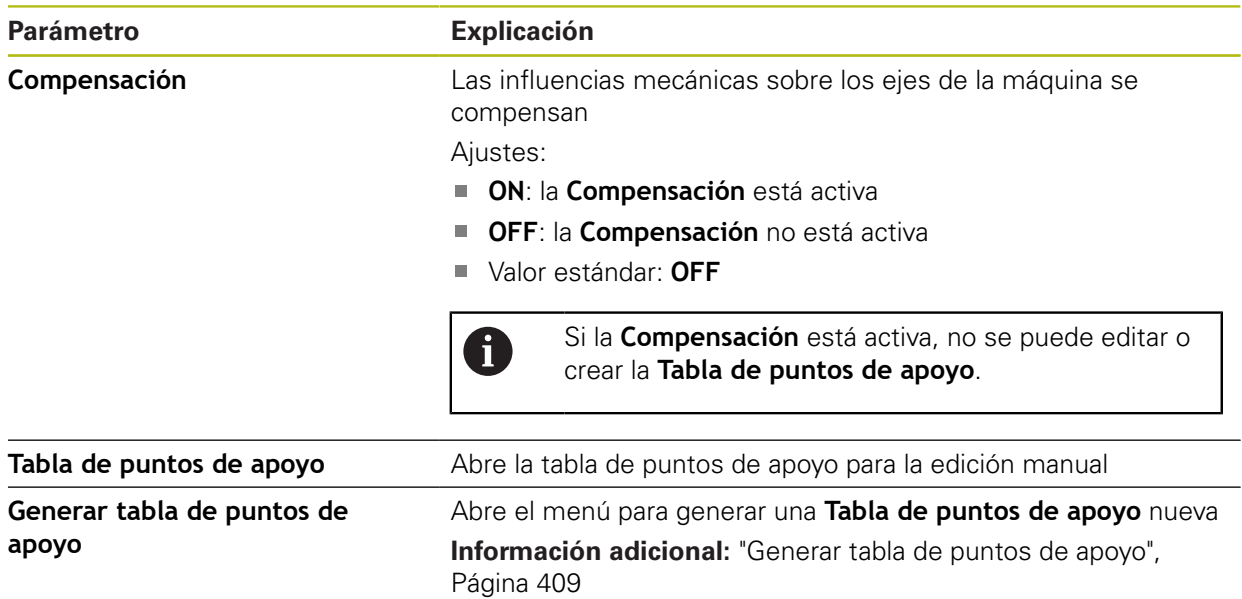

## <span id="page-408-0"></span>**15.7.13 Generar tabla de puntos de apoyo**

### Ruta: **Ajustes** ► **Ejes** ► **<Nombre del eje>** ► **Compensación de errores** ► **Sección por sección de la compensación del error lineal (SLEC)** ► **Generar tabla de puntos de apoyo**

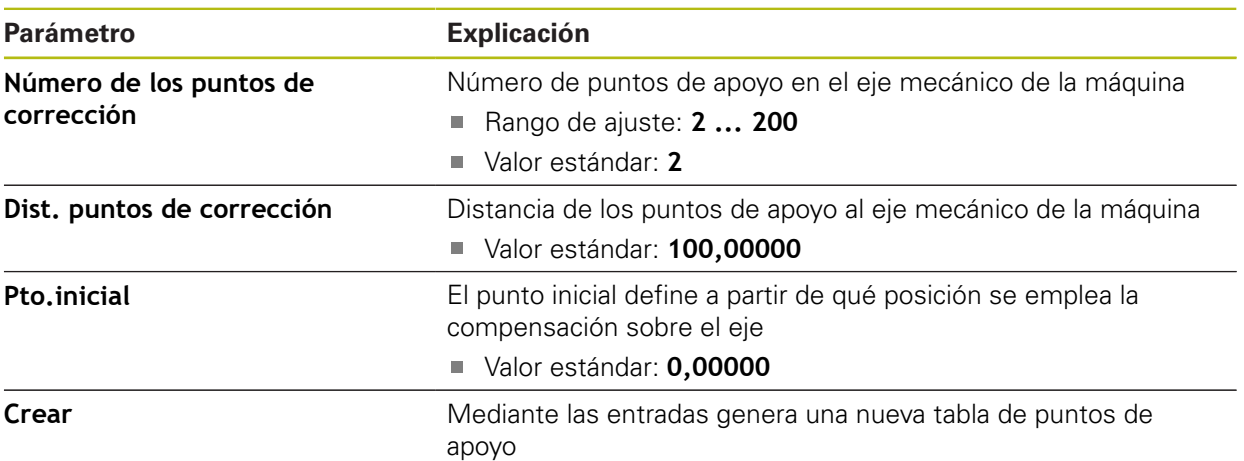

# **15.8 Servicio técnico**

Este capítulo describe ajustes para la configuración del equipo, para el mantenimiento del firmware y para el desbloqueo de opciones de software. Este capítulo describe ajustes para la configuración del equipo y para el mantenimiento del firmware.

## **15.8.1 Información del firmware**

#### Ruta: **Ajustes** ► **Servicio técnico** ► **Información del firmware**

Para servicio técnico y mantenimiento se visualizan las informaciones siguientes relativas a los módulos de software individuales.

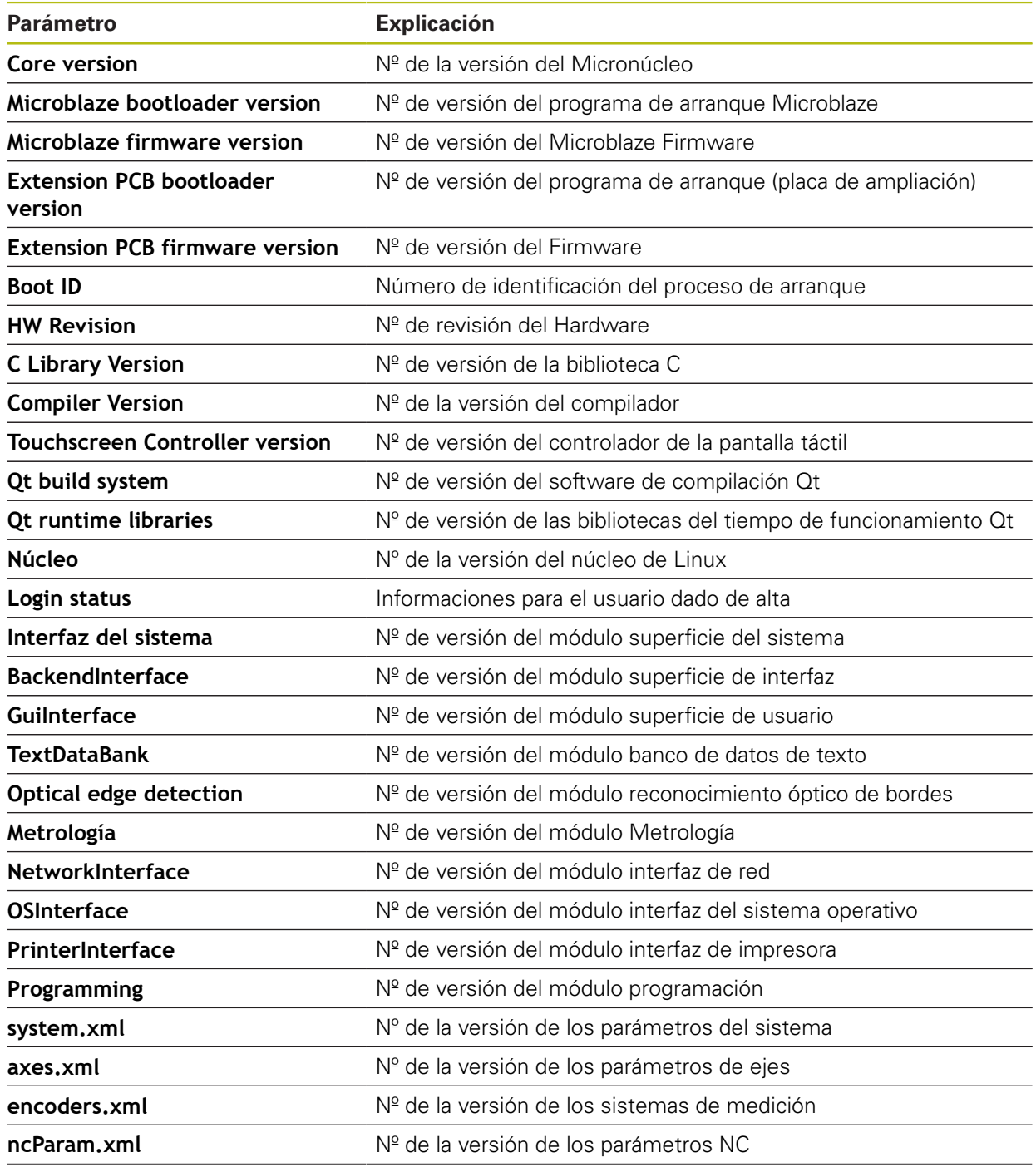

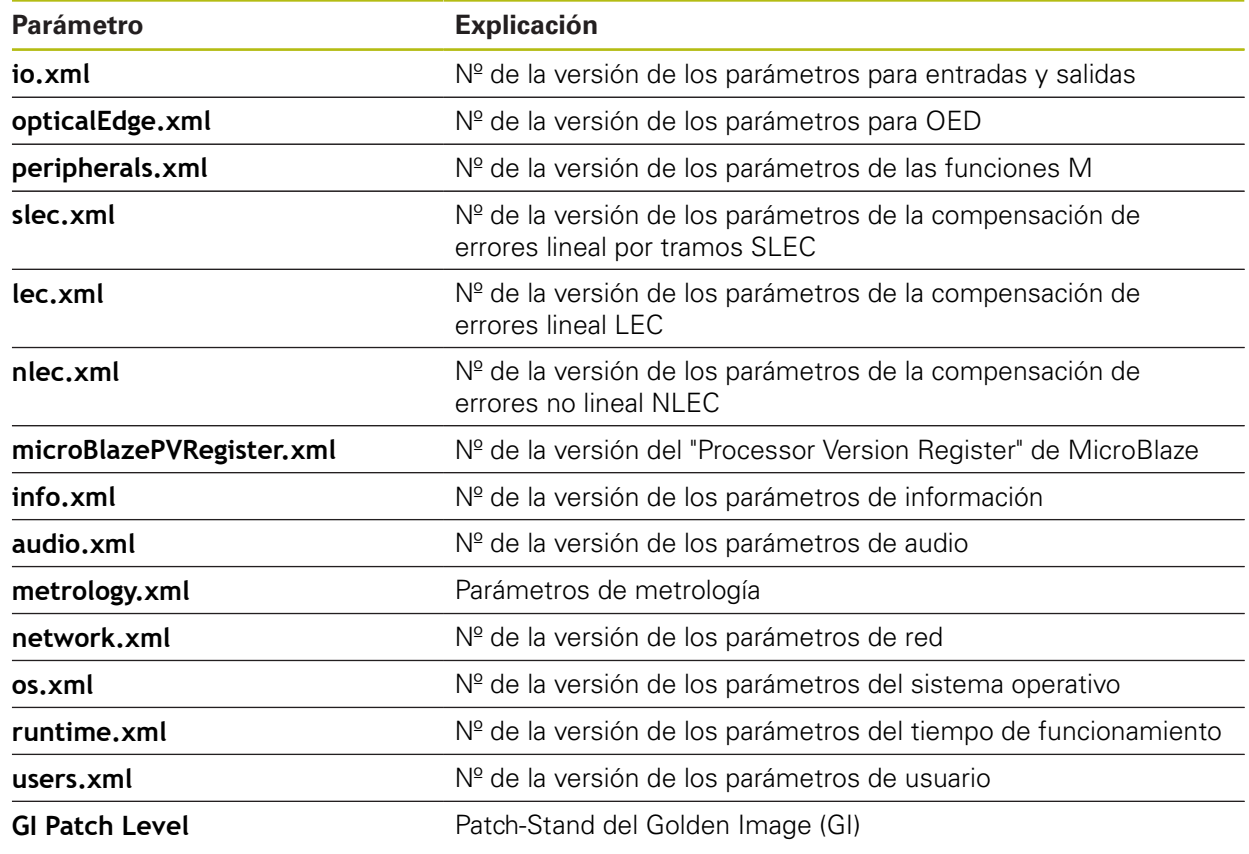

## **15.8.2 Guardar la configuración y restaurar**

### Ruta: **Ajustes** ► **Servicio técnico** ► **Guardar la configuración y restaurar**

Los ajustes del equipo o ficheros del usuario pueden guardarse como fichero para que estén disponibles después de un reinicio a los ajustes básicos o para instalar varios equipos.

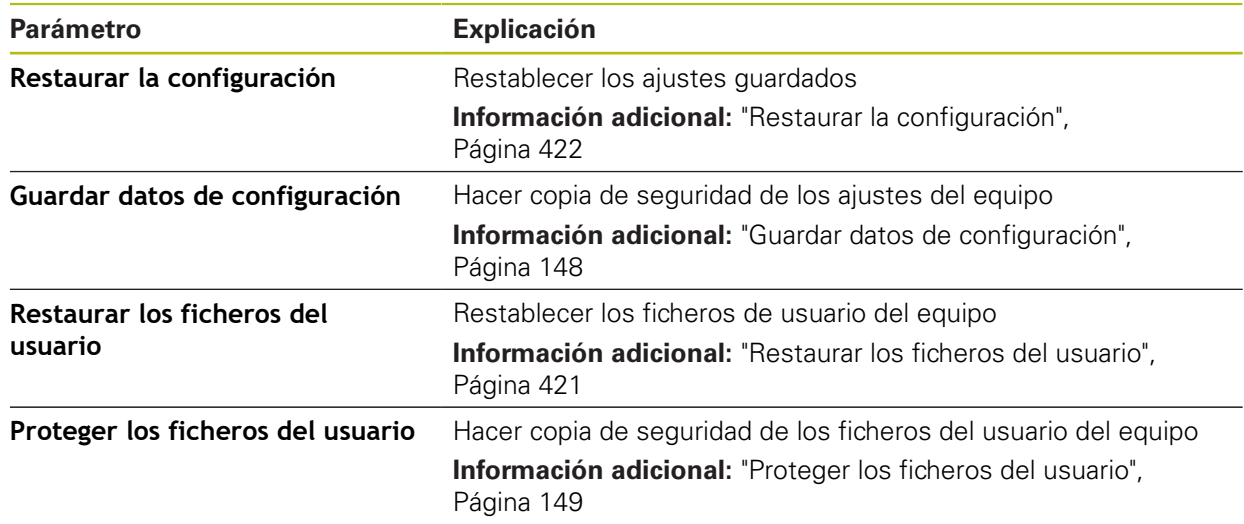

## **15.8.3 Actualización de firmware**

#### Ruta: **Ajustes** ► **Servicio técnico** ► **Actualización de firmware**

El Firmware es el sistema operativo del dispositivo. Se pueden importar nuevas versiones del Firmware mediante la conexión USB del dispositivo o mediante la conexión de red.

Antes del actualización del firmware, es imprescindible tener en cuenta las Notas de publicación (Release Notes) de la correspondiente versión de dicho firmware y la información de dicho documento al respecto de la compatibilidad descendente.

Cuando el firmware del equipo se actualiza, por seguridad, es imprescindible hacer una copia de seguridad de la configuración actual.

**Información adicional:** ["Actualizar firmware", Página 418](#page-417-0)

## **15.8.4 Cancelación**

M

A

#### Ruta: **Ajustes** ► **Servicio técnico** ► **Cancelación**

Si es necesario, los ajustes del dispositivo pueden restablecerse a los ajustes básicos o a los ajustes de fábrica. Las opciones de software se desactivan y, a continuación, deben activarse de nuevo con la clave de licencia correspondiente.

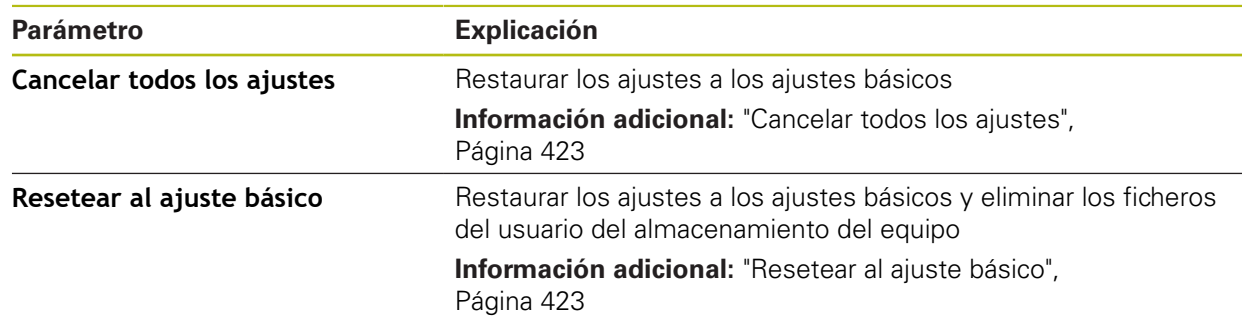

## **15.8.5 Zona OEM**

#### Ruta: **Ajustes** ► **Servicio técnico** ► **Zona OEM**

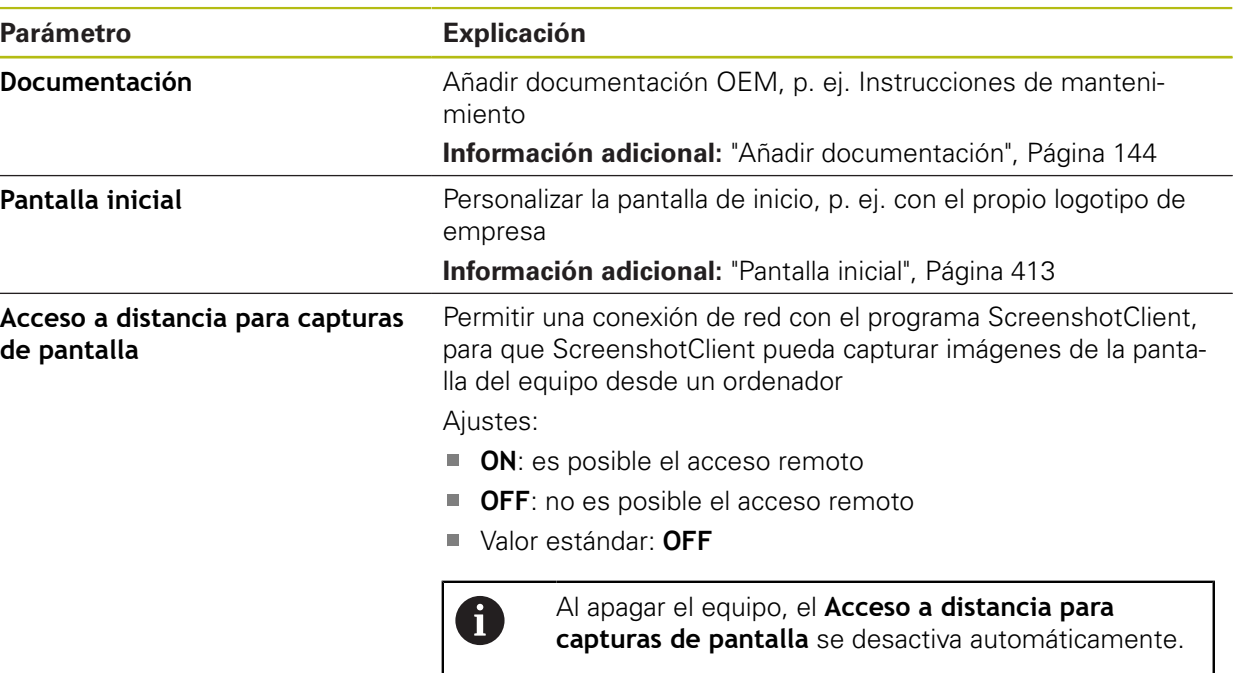

### <span id="page-412-0"></span>**15.8.6 Pantalla inicial**

## Ruta: **Ajustes** ► **Servicio técnico** ► **Zona OEM** ► **Pantalla inicial**

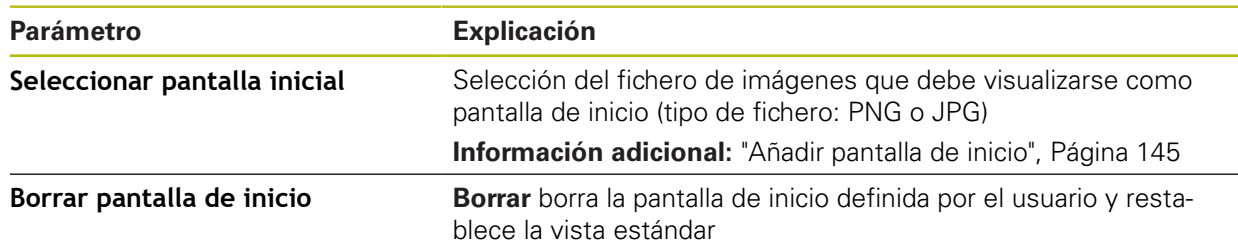

### **15.8.7 Documentación**

#### Ruta: **Ajustes** ► **Servicio técnico** ► **Documentación**

El dispositivo ofrece la posibilidad de cargar el Manual de instrucciones de uso asociado en el idioma que se desee. El Manual de instrucciones de uso puede copiarse desde el dispositivo de almacenamiento masivo USB al dispositivo.

La versión más reciente puede descargarse en el área de descargas de **[www.heidenhain.de](http://www.heidenhain.de)**.

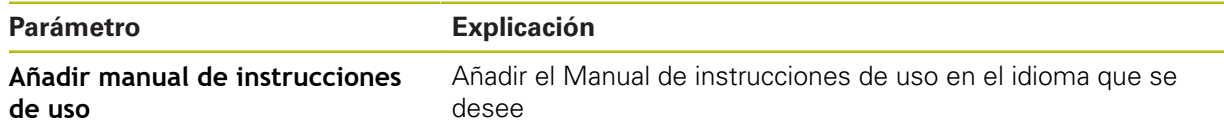

## **15.8.8 Opciones de software**

8

### Ruta: **Ajustes** ► **Servicio técnico** ► **Opciones de software**

Las opciones de software deben desbloquearse en el equipo mediante una clave de licencia. Los componentes correspondientes de hardware solo pueden utilizarse tras desbloquear la respectiva opción de software.

**Información adicional:** ["Activar Opciones de software", Página 108](#page-107-0)

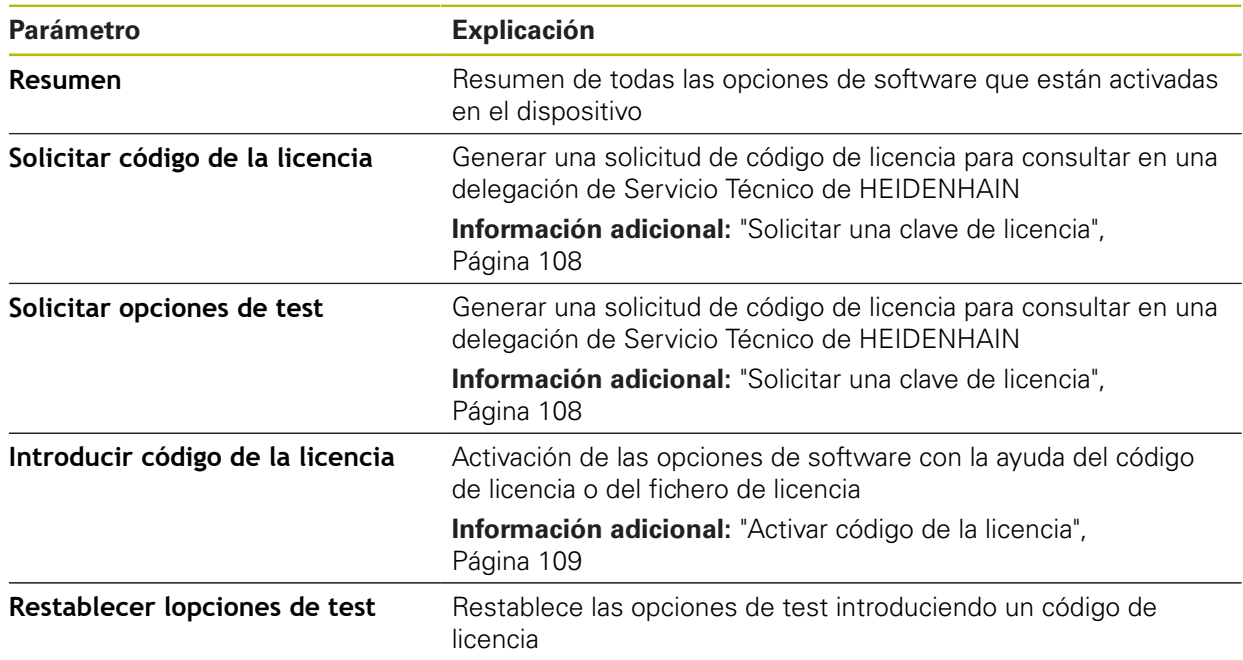

**16**

**Servicio postventa y mantenimiento**

# **16.1 Resumen**

Este capítulo describe las tareas de mantenimiento generales del equipo.

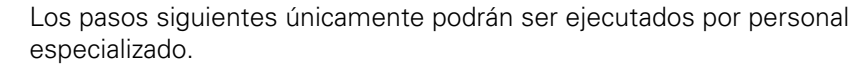

**Información adicional:** ["Cualificación del personal", Página 31](#page-30-0)

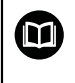

 $\mathbf{i}$ 

Este capítulo contiene únicamente la descripción de los trabajos de mantenimiento en el equipo. Las tareas de mantenimiento de los equipos periféricos no se describirán en este capítulo.

**Información adicional:** Documentación de fabricante de los aparatos periféricos afectados

# **16.2 Limpieza**

# **INDICACIÓN**

### **Limpieza con productos de limpieza agresivos o con aristas vivas**

El equipo resulta dañado por una limpieza incorrecta.

- ▶ No emplear disolventes o productos de limpieza abrasivos o agresivos
- ► La suciedad endurecida no se debe quitar con objetos con aristas vivas

### **Limpiar carcasa**

 $\blacktriangleright$  Limpiar las superficies exteriores con un paño humedecido y un producto de limpieza suave

### **Limpiar monitor**

Para limpiar el monitor se deberá activar el modo de limpieza. Con ello el equipo cambia a un estado inactivo sin interrumpir la alimentación eléctrica. En este estado, la pantalla se apaga.

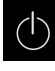

Para activar el modo de limpieza, pulsar **Apagar** en el menú principal

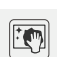

- Pulsar **Modo de limpieza**
- La pantalla se apaga
- Limpiar la pantalla con un paño exento de hilachas y con un limpiacristales comercial

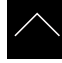

- Para desactivar el modo de limpieza, pulsar en cualquier lugar de la pantalla táctil
- En el borde inferior aparece una flecha
- Arrastrar la flecha hacia arriba
- La pantalla se enciende y se muestra la última pantalla de manejo visualizada

## **16.3 Plan de mantenimiento**

En gran medida, el equipo trabaja sin precisar mantenimiento.

## **INDICACIÓN**

#### **Funcionamiento de equipos defectuosos**

El funcionamiento de equipos defectuosos puede originar consecuencias graves.

- Si el equipo está dañado no debe repararse ni hacerse funcionar
- Sustituir inmediatamente los equipos defectuosos o contactar con una delegación de servicio técnico de HEIDENHAIN

A

Los pasos siguientes únicamente podrán ser ejecutados por un electricista especialista.

**Información adicional:** ["Cualificación del personal", Página 31](#page-30-0)

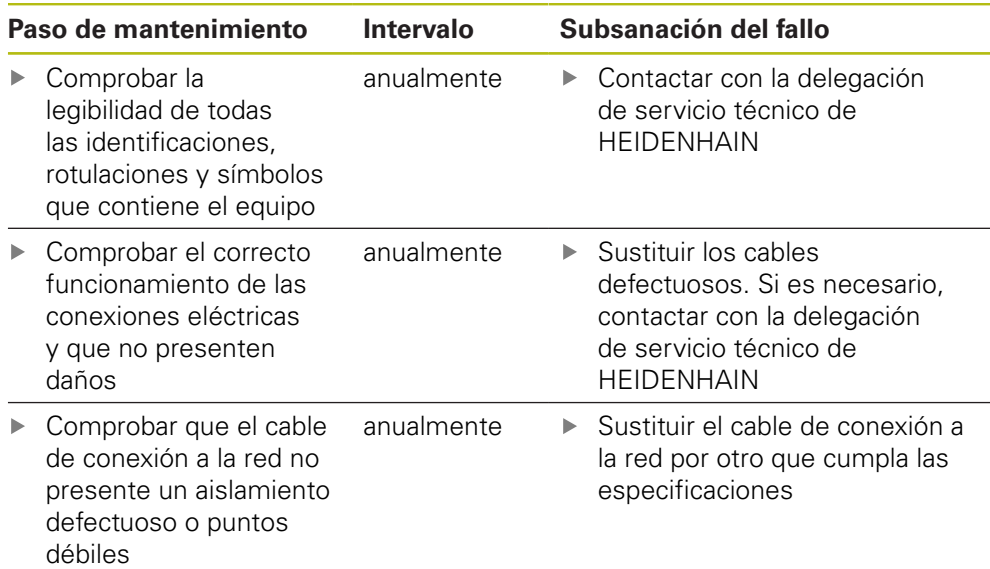

# **16.4 Reanudación del funcionamiento**

Al reanudar el funcionamiento, p. ej. al volver a realizar la instalación tras efectuarse una reparación o tras volverse a montar, en el equipo serán necesarias las mismas medidas y se exigirán los mismos requisitos al personal, como en las actividades de montaje e instalación.

**[Información adicional:](#page-40-0)** "Montaje", Página 41

**[Información adicional:](#page-46-0)** "Instalación", Página 47

Al conectar los equipos periféricos (p. ej. sistemas de medida), el explotador deberá velar para que la reanudación del servicio se realice de una forma segura, y empleará para ello personal autorizado que cuente con la cualificación correspondiente.

**Información adicional:** ["Obligaciones del explotador", Página 31](#page-30-1)

# <span id="page-417-0"></span>**16.5 Actualizar firmware**

El Firmware es el sistema operativo del dispositivo. Se pueden importar nuevas versiones del Firmware mediante la conexión USB del dispositivo o mediante la conexión de red.

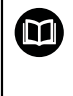

Antes del actualización del firmware, es imprescindible tener en cuenta las Notas de publicación (Release Notes) de la correspondiente versión de dicho firmware y la información de dicho documento al respecto de la compatibilidad descendente.

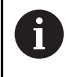

Cuando el firmware del equipo se actualiza, por seguridad, es imprescindible hacer una copia de seguridad de la configuración actual.

### **Condiciones**

- El nuevo Firmware está como fichero \*.dro
- Para una actualización del firmware mediante la interfaz USB, el firmware actual debe estar depositado en un dispositivo de almacenamiento masivo USB (formato FAT32)
- Para la actualización del firmware a través de la interfaz de red es imprescindible que el firmware actual esté disponible en una carpeta de la unidad de red

### **Arrancar actualización del Firmware**

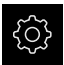

- En el menú principal, pulsar **Ajustes**
- Pulsar **Servicio técnico**
- ▶ Consecutivamente se abren:
	- **Actualización de firmware**
	- **Continuar**
- La aplicación de Servicio Técnico arranca

#### **Realizar la actualización del Firmware**

La actualización del firmware puede realizarse desde una memoria USB (formato FAT32) o bien a través de una unidad de red.

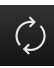

### Pulsar **Actualización de firmware**

#### Hacer clic en **Seleccionar**

- Si fuera necesario, insertar un almacenamiento de datos USB en el dispositivo
- ▶ Para ir a la carpeta que contiene el nuevo Firmware

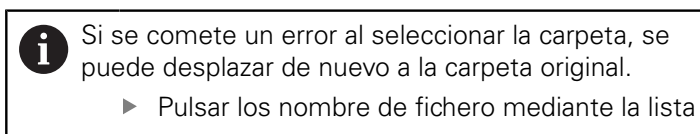

- Seleccionar Firmware
- Para confirmar la selección, pulsar **Selección**
- > Se visualiza la información de la versión de Firmware
- Para cerrar el diálogo, pulsar **OK**

Una vez iniciada la transmisión de datos, la actualización del Firmware ya no podrá interrumpirse.

- Para arrancar la actualización, pulsar **Start**
- En la pantalla se visualiza el progreso de la actualización
- Para confirmar la actualización realizada con éxito, pulsar **OK**
- ▶ Para finalizar la aplicación de servicio postventa, pulsar **Cerrar**
- La aplicación de Servicio Técnico se cierra
- > La aplicación principal arranca
- Si la dada de alta automática del usuario está activada, aparece la pantalla de usuario en el menú **Medición**
- Si la dada de alta automática del usuario no está activada, aparece la **Dada de alta de usuario**

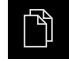

- En el menú principal, hacer clic en **Gestión de ficheros**
- Navegar hasta la lista de ubicaciones de almacenamiento
- Hacer clic en **Quitar de forma segura**
- Aparecerá el mensaje **Ahora se puede retirar el dispositivo de almacenamiento de datos.**
- ▶ Retirar la memoria USB

# **16.6 Restablecer ficheros y ajustes**

Existe la opción de restablecer los ficheros y ajustes guardados en un equipo. Para el restablecimiento debe realizarse la siguiente secuencia:

- [Restabl. las carpetas y los ficheros del fabricante](#page-419-0)
- [Restaurar los ficheros del usuario](#page-420-0)
- [Restaurar la configuración](#page-421-0)

Tras el restablecimiento de los ajustes el equipo se reiniciará automáticamente.

## <span id="page-419-0"></span>**16.6.1 Restabl. las carpetas y los ficheros del fabricante**

Las carpetas y archivos específicos del fabricante con copia de seguridad del equipo pueden cargarse en un equipo. Junto con el restablecimiento de los ajustes, también se puede restablecer la configuración de un equipo.

#### **Información adicional:** ["Restaurar la configuración", Página 422](#page-421-0)

De este modo, en caso de servicio postventa se puede restablecer la configuración del equipo averiado en el equipo de recambio. Es imprescindible que las versiones del firmware coincidan o sean compatibles.

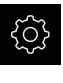

- En el menú principal, pulsar **Ajustes**
- **Llamar consecutivamente:**

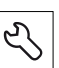

- Pulsar **Servicio técnico**
- Pulsar **Zona OEM**
- ▶ Consecutivamente se abren:
	- **Guardar la configuración y restaurar**
	- Restabl. las carpetas y los ficheros del fabricante
- Pulsar **Cargar como ZIP**
- En caso necesario, insertar una memoria USB (formato FAT32) en una interfaz USB en el equipo
- Ir a la carpeta que contiene el fichero de copia de seguridad
- ▶ Seleccionar fichero de copia de seguridad
- Pulsar **Selección**
- Confirmar transferencia satisfactoria con **OK**

Al restablecer las carpetas y archivos específicos del fabricante no se realiza un reinicio automático. El reinicio ocurrirá cuando se restablezcan los ajustes.

**Información adicional:** ["Restaurar la configuración",](#page-421-0) [Página 422](#page-421-0)

**Para reiniciar el equipo con las carpetas o ficheros específicos** del fabricante transferidos, apagar el equipo y volver a encenderlo

- En el menú principal, hacer clic en **Gestión de ficheros**
- Navegar hasta la lista de ubicaciones de almacenamiento

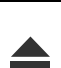

- Hacer clic en **Quitar de forma segura**
- Aparecerá el mensaje **Ahora se puede retirar el dispositivo de almacenamiento de datos.**
- Retirar la memoria USB

### <span id="page-420-0"></span>**16.6.2 Restaurar los ficheros del usuario**

Aquellos ficheros de usuario del equipo que se hayan guardado se podrán volver a cargar en el equipo. Al hacerlo, se sobrescribirán los ficheros de usuario existentes. Además de los ajustes, también se puede restablecer toda la configuración de un equipo.

**Información adicional:** ["Restaurar la configuración", Página 422](#page-421-0)

De este modo, en caso de servicio postventa se puede restablecer la configuración del equipo averiado en el equipo de recambio. Para ello es necesario que la versión del firmware antiguo coincida con el nuevo firmware o que las versiones sean compatibles.

Como ficheros de usuario, se guardan y se pueden restablecer todos los ficheros de todos los grupos de usuarios almacenados en las carpetas correspondientes.

Los ficheros de la carpeta **System** no se restaurarán.

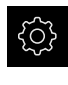

 $\mathbf{H}$ 

- En el menú principal, pulsar **Ajustes**
- **Llamar consecutivamente:**
- Pulsar **Servicio técnico**

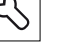

- ▶ Consecutivamente se abren:
	- **Guardar la configuración y restaurar**
	- **Restaurar los ficheros del usuario**
- Pulsar **Cargar como ZIP**
- En caso necesario, insertar una memoria USB (formato FAT32) en una interfaz USB en el equipo
- $\blacktriangleright$  Ir a la carpeta que contiene el fichero de copia de seguridad
- ▶ Seleccionar fichero de copia de seguridad
- Pulsar **Selección**
- Confirmar transferencia satisfactoria con **OK**

Al restablecer los ficheros de usuario no se realiza n. ningún reinicio automático. El reinicio ocurrirá cuando se restablezcan los ajustes.

["Restaurar la configuración"](#page-421-0)

 $\triangleright$  Para reiniciar el equipo con los ficheros de usuario transferidos, apagar el equipo y volver a encenderlo

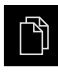

- En el menú principal, hacer clic en **Gestión de ficheros**
- Navegar hasta la lista de ubicaciones de almacenamiento

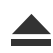

- Hacer clic en **Quitar de forma segura**
- Aparecerá el mensaje **Ahora se puede retirar el dispositivo de almacenamiento de datos.**
- ▶ Retirar la memoria USB

## <span id="page-421-0"></span>**16.6.3 Restaurar la configuración**

Los ajustes guardados pueden volver a cargarse en el equipo. Al hacerlo, la configuración actual del dispositivo se reemplaza.

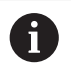

Las opciones de software que fueron activadas en la copia de seguridad de los ajustes deben activarse antes de restablecer la los ajustes.

La restauración puede ser necesaria en los casos siguientes:

En la puesta en marcha, los ajustes se ajustan en un dispositivo y se transmiten a todos los demás dispositivos idénticos

**Información adicional:** ["Pasos individuales para la puesta en marcha",](#page-105-0) [Página 106](#page-105-0)

■ Tras la restauración, los ajustes se vuelven a copiar en el dispositivo **Información adicional:** ["Cancelar todos los ajustes", Página 423](#page-422-0)

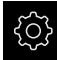

- En el menú principal, pulsar **Ajustes**
- **Llamar consecutivamente:** 
	- **Servicio técnico**
	- **Guardar la configuración y restaurar**
	- **Restaurar la configuración**
- Pulsar **Restauración completa**
- En caso necesario, insertar una memoria USB (formato FAT32) en una interfaz USB en el equipo
- Ir a la carpeta que contiene el fichero de copia de seguridad
- Seleccionar fichero de copia de seguridad
- Pulsar **Selección**
- Confirmar transferencia satisfactoria con **OK**
- > El sistema se para
- Para arrancar de nuevo el dispositivo con los datos de la configuración transmitidos, desconectarlo y volverlo a conectar

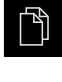

- En el menú principal, hacer clic en **Gestión de ficheros**
- $\blacktriangleright$  Navegar hasta la lista de ubicaciones de almacenamiento
- Hacer clic en **Quitar de forma segura**
- Aparecerá el mensaje **Ahora se puede retirar el dispositivo de almacenamiento de datos.**
- ▶ Retirar la memoria USB

## <span id="page-422-0"></span>**16.7 Cancelar todos los ajustes**

Si es necesario, los ajustes del dispositivo pueden restablecerse a los ajustes básicos. Las opciones de software se desactivan y, a continuación, deben activarse de nuevo con la clave de licencia correspondiente.

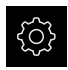

- En el menú principal, pulsar **Ajustes**
- Pulsar **Servicio técnico**
- ▶ Consecutivamente se abren:
	- **Cancelación**
	- **Cancelar todos los ajustes**
- ▶ Introducir contraseña
- Confirmar la introducción con **RET**
- Para visualizar la contraseña en texto de lenguaje conversacional, activar **Visualizar contraseña**
- Para confirmar la acción, pulsar **OK**
- Para confirmar la reposición, pulsar **OK**
- ▶ Para confirmar la parada del dispositivo, pulsar OK
- El aparato se parará
- > Todos los ajustes se restauran
- > Para arrancar de nuevo el dispositivo, desconectarlo y volverlo a conectar

## <span id="page-422-1"></span>**16.8 Resetear al ajuste básico**

Si es necesario, los ajustes del dispositivo pueden restablecerse a las ajustes básicos y los ficheros del usuario pueden eliminarse del almacenamiento del equipo. Las opciones de software se desactivan y, a continuación, deben activarse de nuevo con la clave de licencia correspondiente.

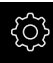

- En el menú principal, pulsar **Ajustes**
- Pulsar **Servicio técnico**
- ▶ Consecutivamente se abren:
	- **Cancelación**
	- **Resetear al ajuste básico**
- Introducir contraseña
- Confirmar la introducción con **RET**
- Para visualizar la contraseña en texto de lenguaje conversacional, activar **Visualizar contraseña**
- Para confirmar la acción, pulsar **OK**
- Para confirmar la reposición, pulsar **OK**
- Para confirmar la parada del dispositivo, pulsar **OK**
- El aparato se parará
- > Se restablecerán todos los ajustes y se borrarán todos los ficheros de usuario
- > Para arrancar de nuevo el dispositivo, desconectarlo y volverlo a conectar

**17**

**¿Qué hacer si....?**

## **17.1 Resumen**

 $\mathbf{i}$ 

Este capítulo describe las causas de los problemas de funcionamiento del equipo y las medidas para subsanar estos problemas de funcionamiento.

Antes de proceder a la ejecución de las actividades que se describen a continuación, es imprescindible haber leído y comprendido el capítulo ["Funcionamiento general".](#page-58-0)

**Información adicional:** ["Funcionamiento general", Página 59](#page-58-0)

# **17.2 Fallo del sistema o apagón**

Los datos del sistema operativo pueden sufrir daños en los siguientes casos:

- Fallo del sistema o apagón
- Desconectar el dispositivo sin salir del sistema operativo

En caso de firmware dañado, el equipo iniciará un Recovery System que mostrará en la pantalla unas breves instrucciones.

Durante una restauración, el Recovery System sobrescribirá el firmware dañado con un nuevo firmware que estará previamente guardado en una memoria USB. Con este proceso se perderán los ajustes del equipo.

## **17.2.1 Restaurar el firmware**

- Crear la carpeta "heidenhain" en un ordenador o en una memoria USB (formato FAT32)
- En la carpeta "heidenhain", crear la carpeta "update"
- Copiar el nuevo firmware en la carpeta "update"
- Cambiar la denominación del Firmware a "recovery.dro"
- **Desconexión del equipo**
- ▶ Insertar una memoria USB en el dispositivo
- ▶ Conexión del equipo
- El equipo iniciará el Recovery System
- El almacenamiento de datos USB se detecta automáticamente
- El firmware se instalará automáticamente
- $>$  Tras haberse realizado con éxito la actualización, se cambiará automáticamente la denominación del firmware a "recovery.dro.[yyyy.mm.dd.hh.mm]"
- Tras finalizar la instalación, el dispositivo se reiniciará
- El dispositivo se inicia con el ajuste básico

### **17.2.2 Restaurar la configuración**

La nueva instalación del firmware restablecerá el equipo a los ajustes básicos. De este modo, los ajustes, incluidos los valores de corrección de errores y las opciones de software activas , se eliminarán. No se verán afectados los ficheros de usuario guardados en la memoria (p.ej. resultados de medición y programas de medición) o los ficheros que se hayan conservado tras una nueva instalación del firmware.

Para restaurar los ajustes, debe o bien realizar ajustes nuevos en el equipo o restaurar unos ajustes previamente respaldados en el equipo.

Las opciones de software que fueron activadas en la copia de seguridad A de los ajustes deben activarse en el equipo antes de restablecer la los ajustes.

▶ Activar Opciones de software

**Información adicional:** ["Activar Opciones de software", Página 108](#page-107-0)

▶ Restablecer ajustes

**Información adicional:** ["Restaurar la configuración", Página 422](#page-421-0)

## **17.3 Interferencias**

 $\mathbf{i}$ 

En caso de trastornos o mermas durante el funcionamiento, que no estén incluidos en la tabla "subsanación de trastornos", consultar la documentación del fabricante de la máquina o contactar con una delegación del servicio técnico de HEIDENHAIN.

## **17.3.1 Subsanación de trastornos**

Los pasos siguientes para subsanar fallos únicamente podrán ser ejecutados por el personal citado en la tabla.

**Información adicional:** ["Cualificación del personal", Página 31](#page-30-0)

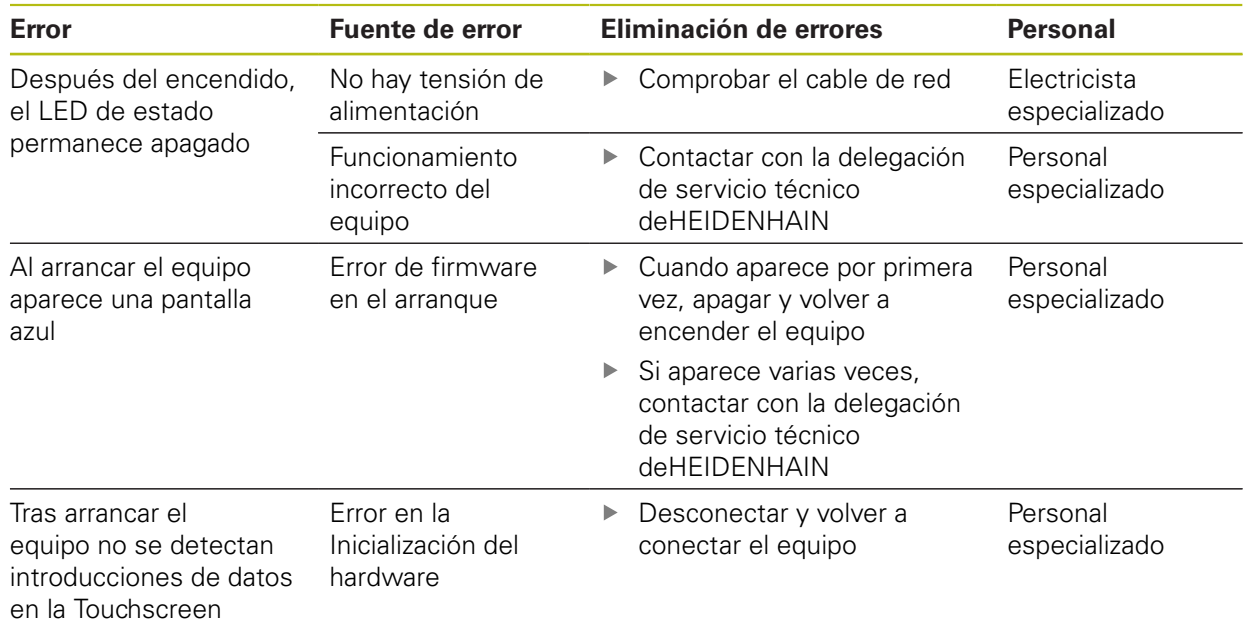

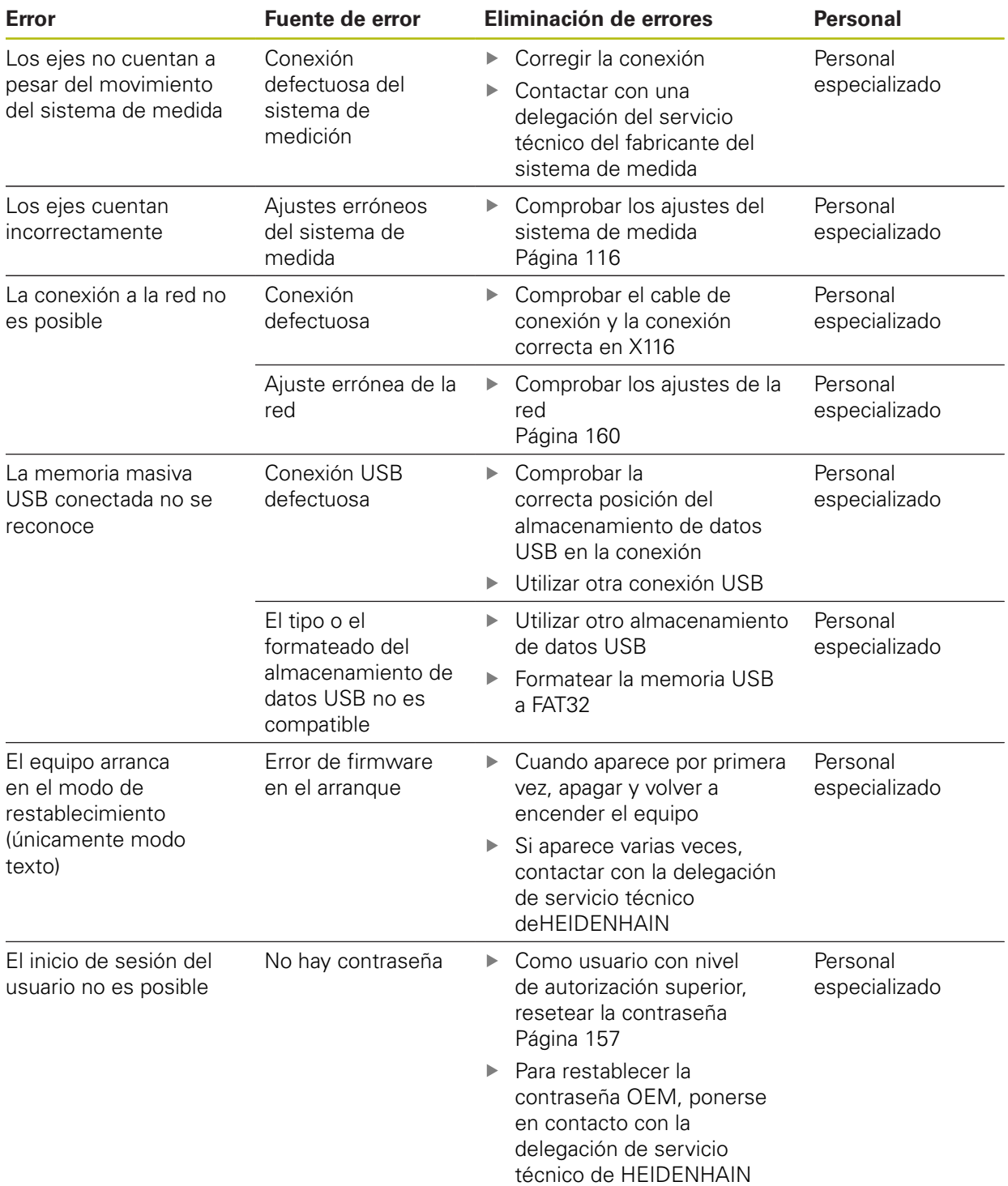

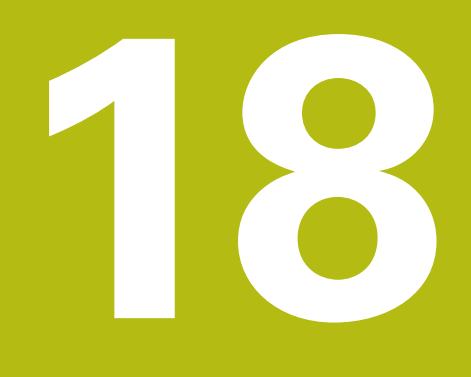

**Desmontaje y eliminación**

## **18.1 Resumen**

Este capítulo contiene instrucciones y especificaciones medioambientales que debe tener en cuenta para un correcto desmontaje y eliminación del equipo.

# **18.2 Desmontaje**

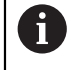

El desmontaje del equipo únicamente lo podrá realizar personal especializado.

**Información adicional:** ["Cualificación del personal", Página 31](#page-30-0)

En función de la periferia conectada, para el desmontaje puede ser necesario contar con un electricista especializado.

Deben observarse también las Instrucciones de seguridad que se indican para el montaje y la instalación de los componentes afectados.

#### **Suprimir dispositivo**

Desmontar el dispositivo según la secuencia de instalación y montaje a la inversa. **[Información adicional:](#page-46-0)** "Instalación", Página 47

**[Información adicional:](#page-40-0)** "Montaje", Página 41

# **18.3 Eliminación**

## **INDICACIÓN**

#### **¡Eliminación incorrecta del equipo!**

Si el equipo se elimina incorrectamente, pueden ocasionarse daños medioambientales.

▶ No eliminar la chatarra eléctrica y los componentes electrónicos con la basura doméstica.

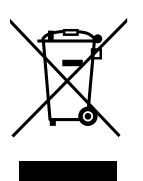

- Eliminar la batería de memoria integrada de forma independiente al equipo
- $\mathbf{B}$ Enviar el equipo y la batería de memoria al reciclaje siguiendo la normativa local sobre eliminación de desechos
- Para cuestiones relativas a la eliminación del dispositivo, contactar con una delegación del servicio técnico de HEIDENHAIN

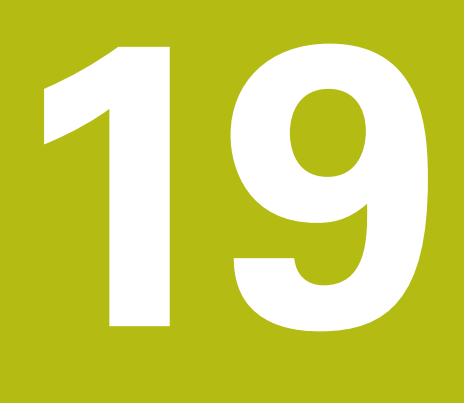

**Características técnicas**

# **19.1 Resumen**

Este capítulo contiene un resumen de los datos del equipo y dibujos con las medidas del equipo y de los acoplamientos.

# **19.2 Datos del equipo**

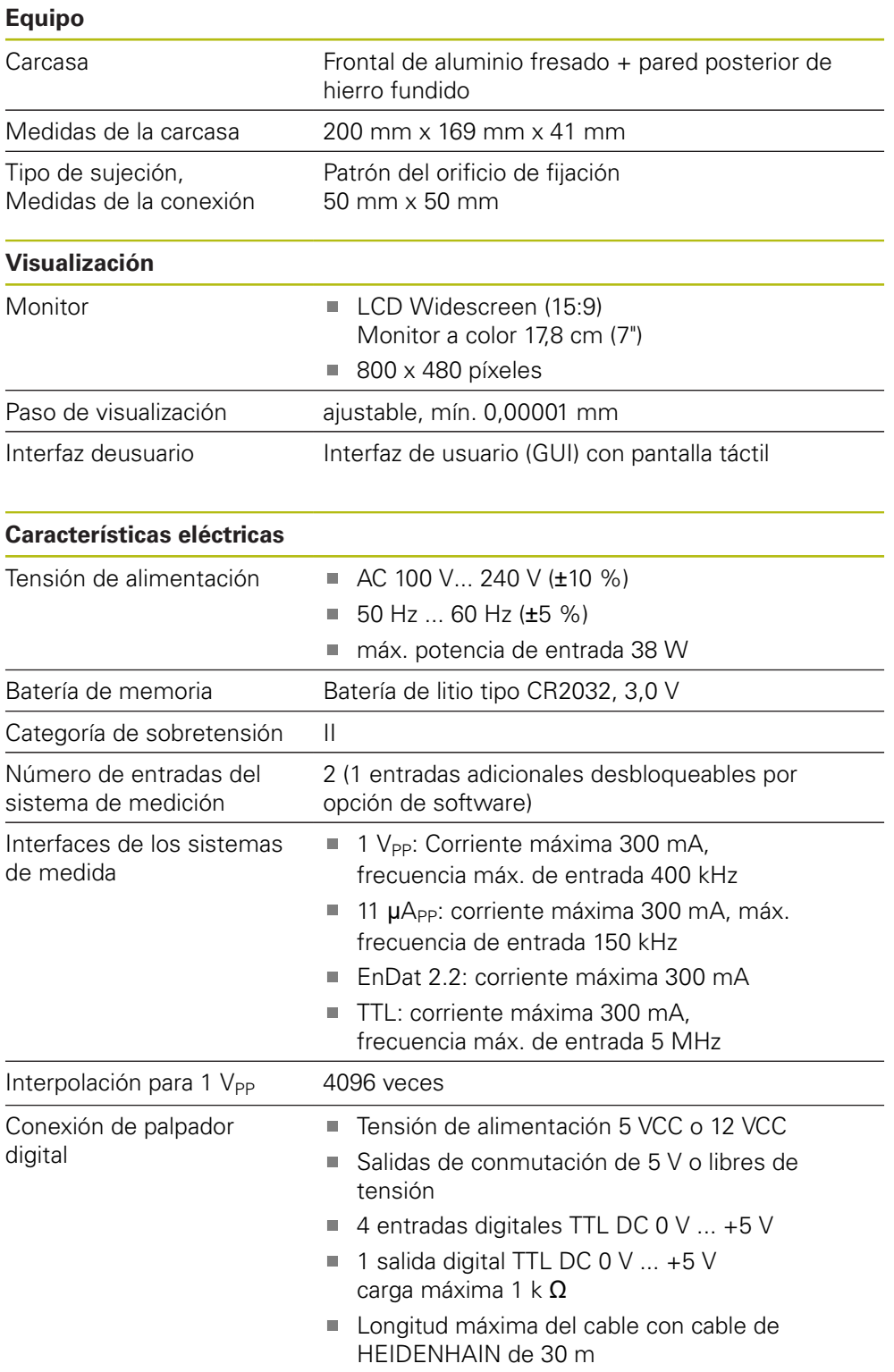
<span id="page-432-0"></span>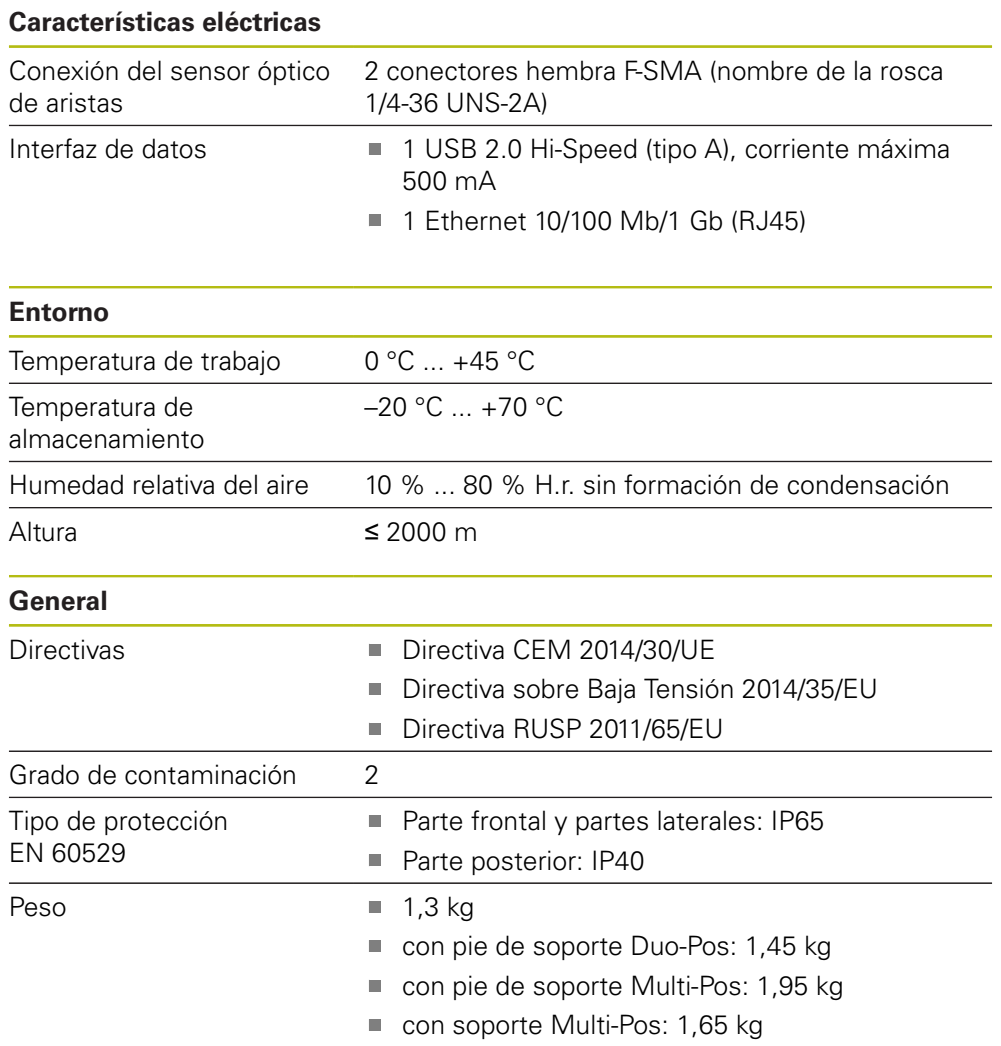

### **19.3 Medidas del equipo y del acoplamiento**

Todas las medidas en los dibujos están representadas en mm.

<span id="page-433-0"></span>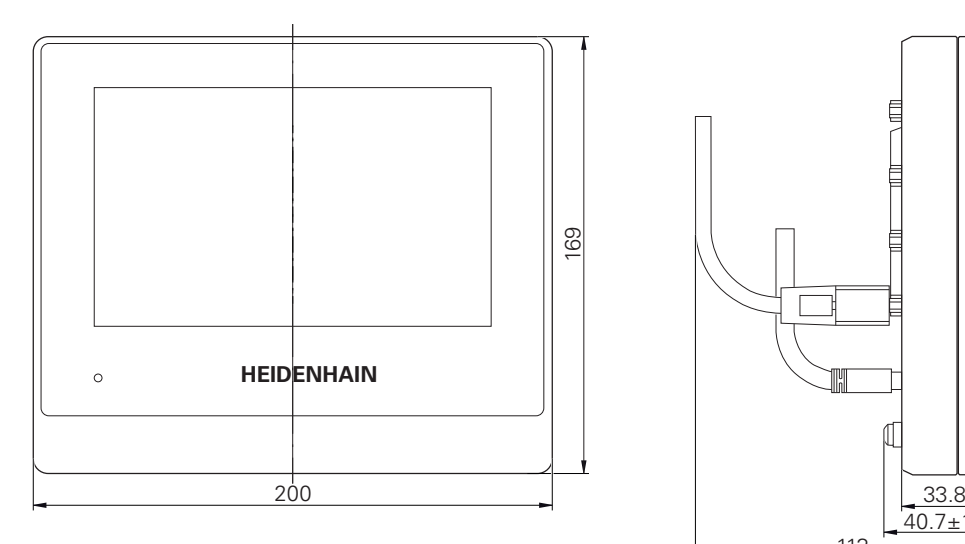

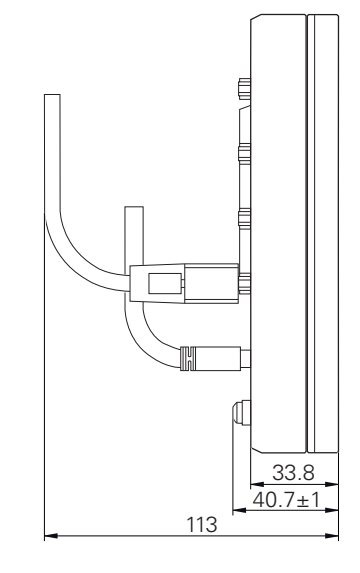

Figura 97: Mediciones de la carcasa de aparatos

<span id="page-433-1"></span>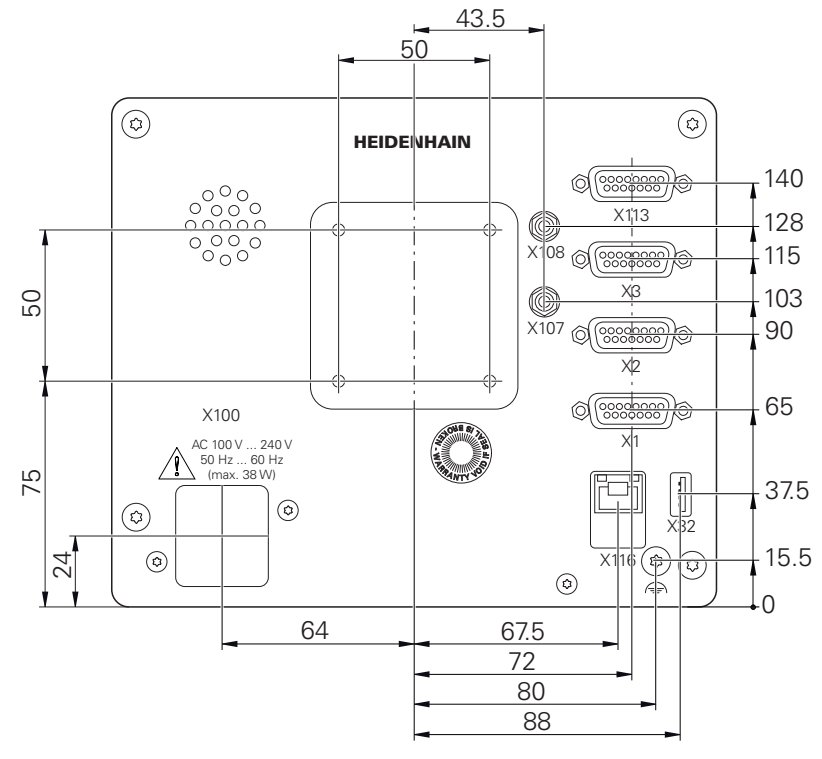

Figura 98: Mediciones de la parte trasera del equipo

<span id="page-434-0"></span>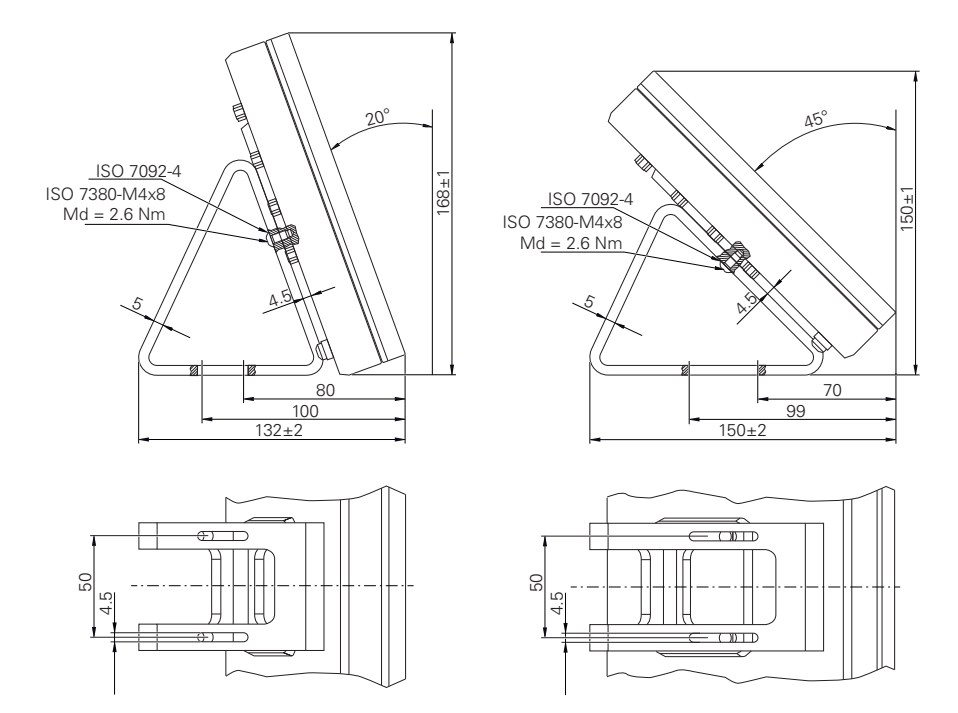

#### **19.3.1 Dimensiones del aparato con pie de soporte Duo-Pos**

Figura 99: Dimensiones del aparato con pie de soporte Duo-Pos

#### **19.3.2 Dimensiones del aparato con pie de soporte Multi-Pos**

<span id="page-434-1"></span>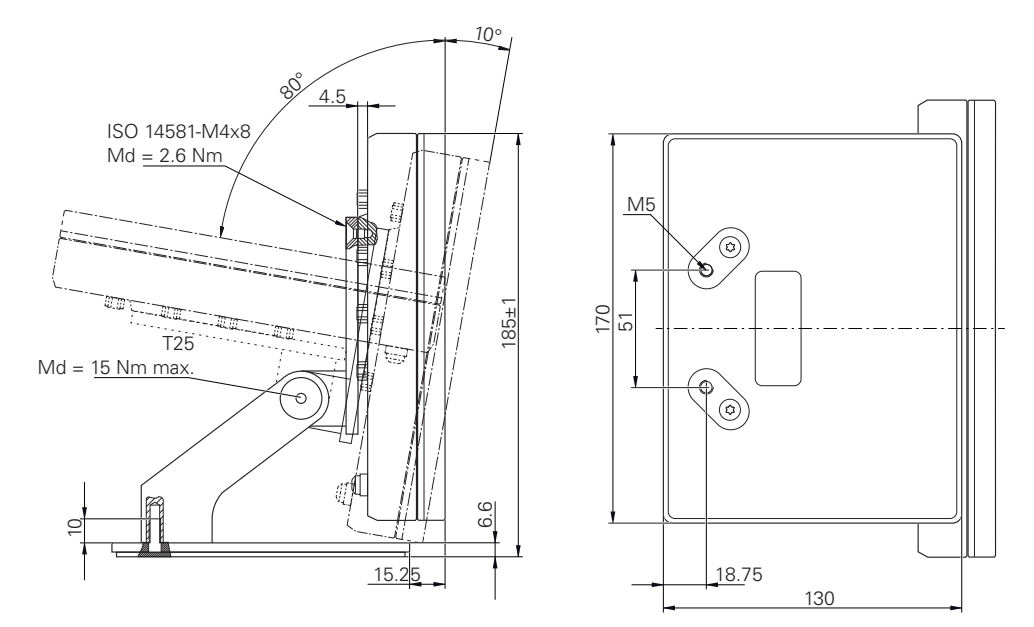

Figura 100: Dimensiones del aparato con pie de soporte Multi-Pos

### **19.3.3 Dimensiones del aparato con soporte Multi-Pos**

<span id="page-435-0"></span>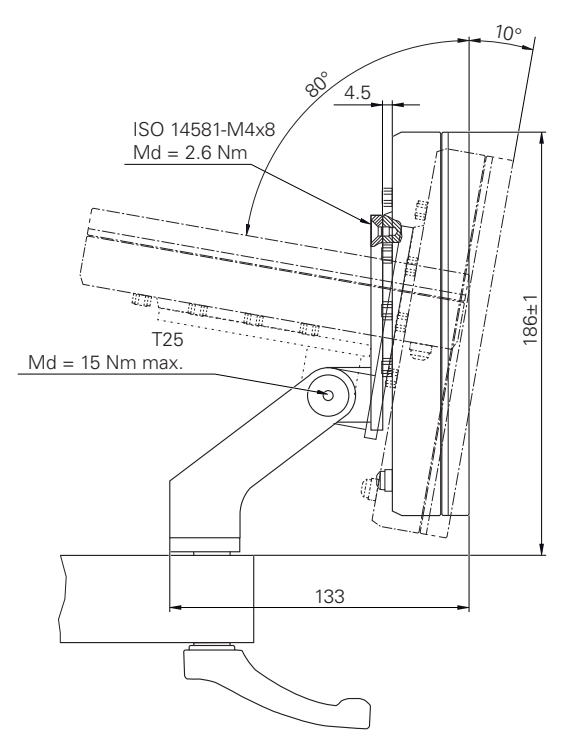

Figura 101: Dimensiones del aparato con soporte Multi-Pos

### **19.4 Dibujos técnicos**

### **19.4.1 Pieza de demostración en 2D**

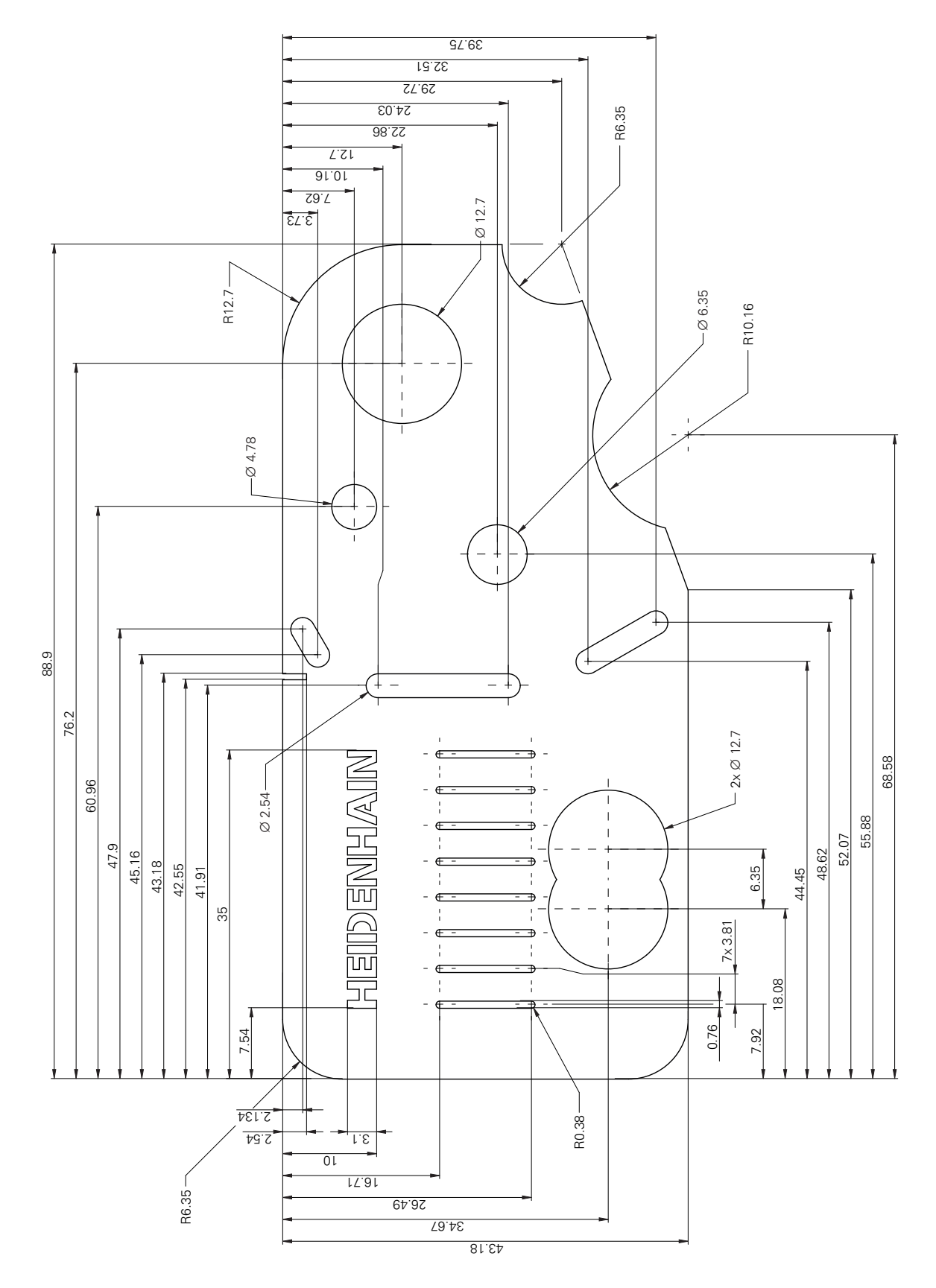

### **20 Índice**

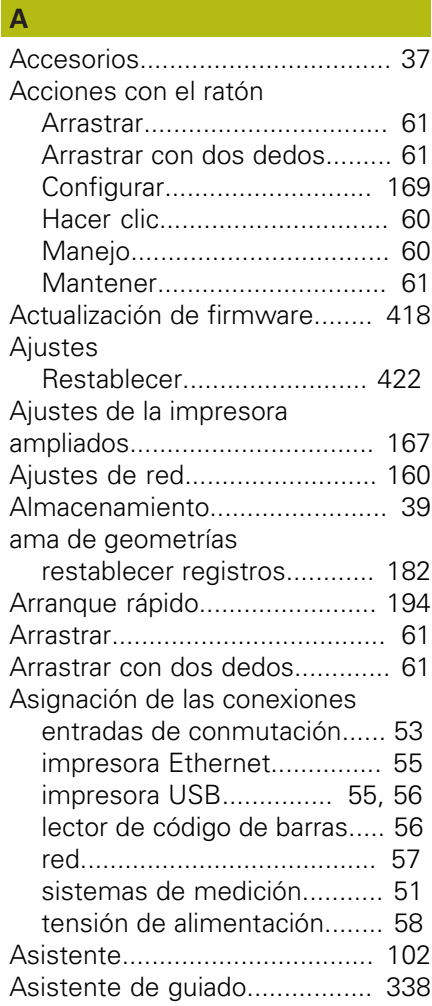

#### **B**

Búsqueda de marcas de referencia [Activar.](#page-139-0)................................. [140](#page-139-0) [Ejecutar tras el arranque del](#page-66-0) [equipo.](#page-66-0)... [67,](#page-66-0) [105,](#page-104-0) [153](#page-152-0), [196](#page-195-0), [241](#page-240-0)

#### **C**

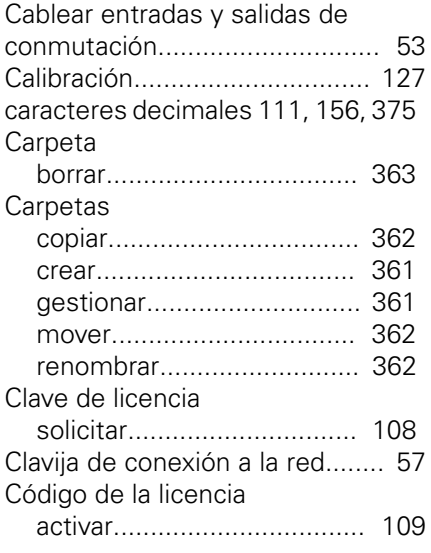

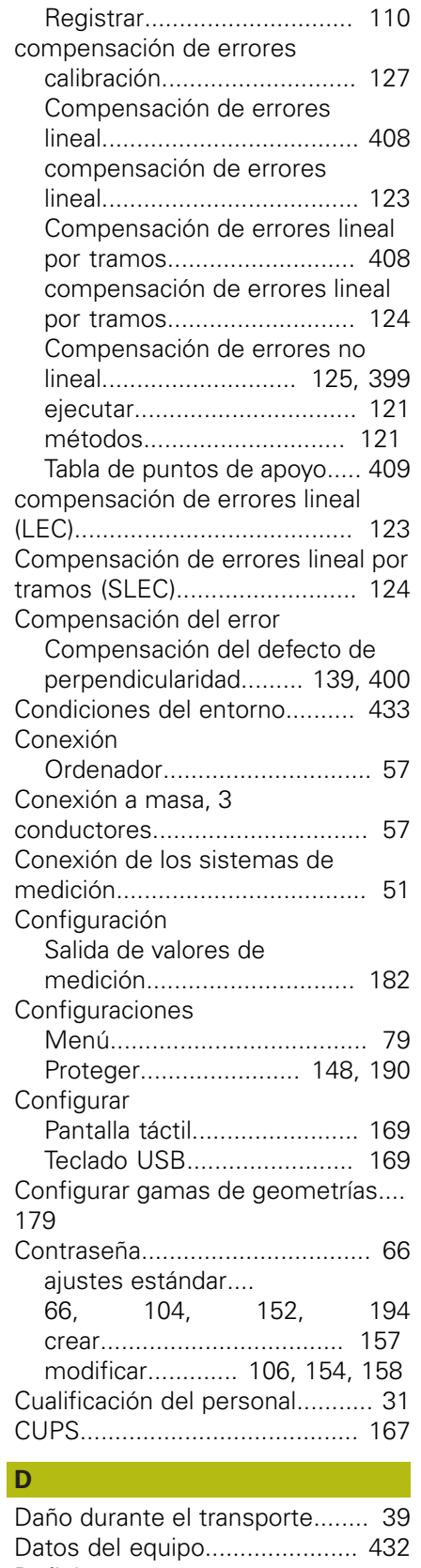

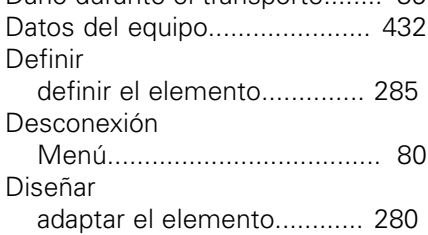

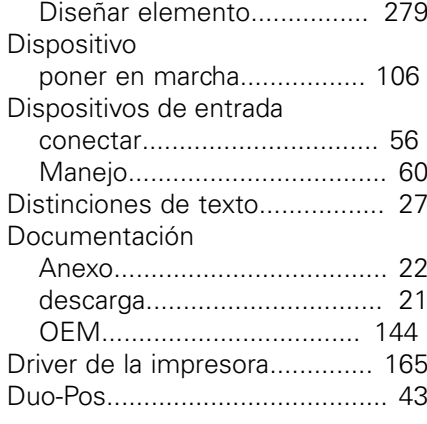

#### **E**

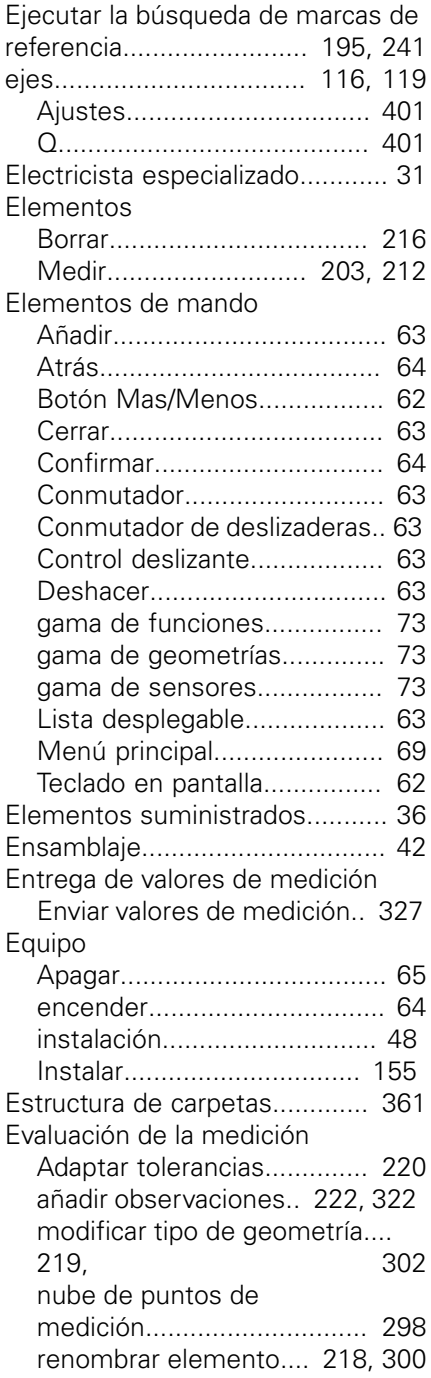

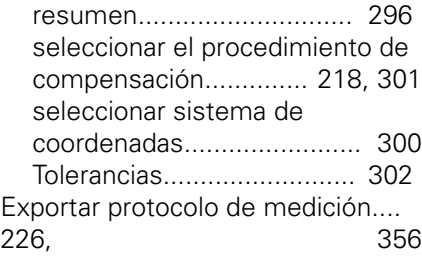

#### **F**

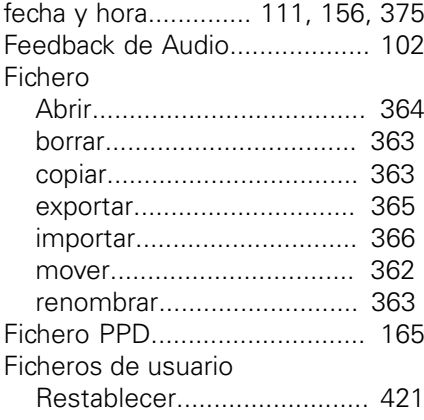

#### **G**

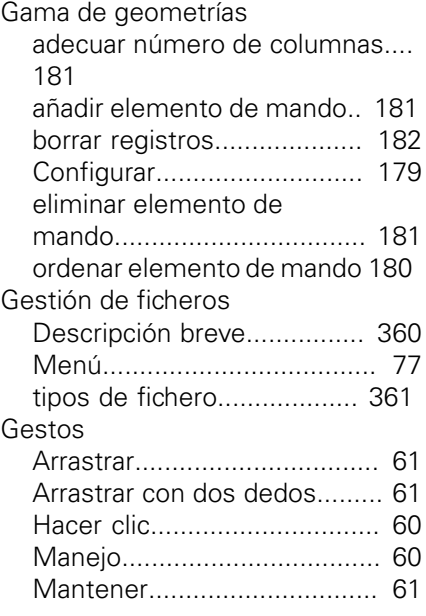

#### **H**

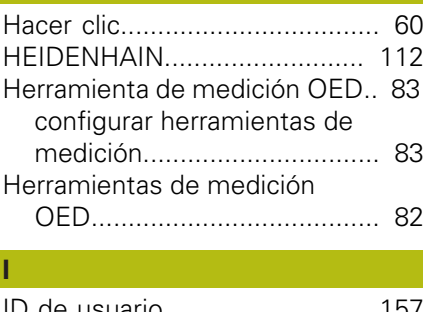

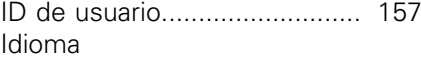

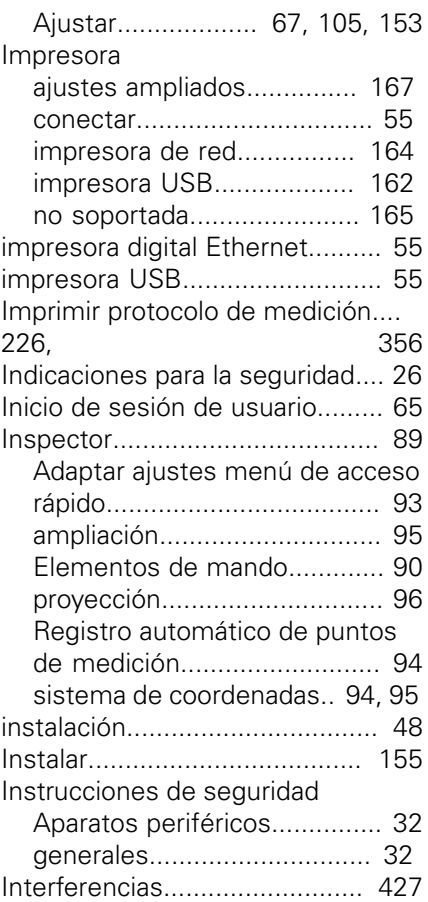

**L**

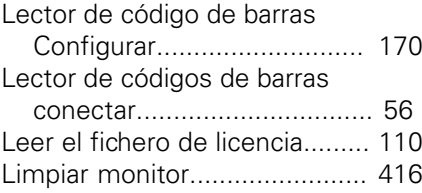

#### **M**

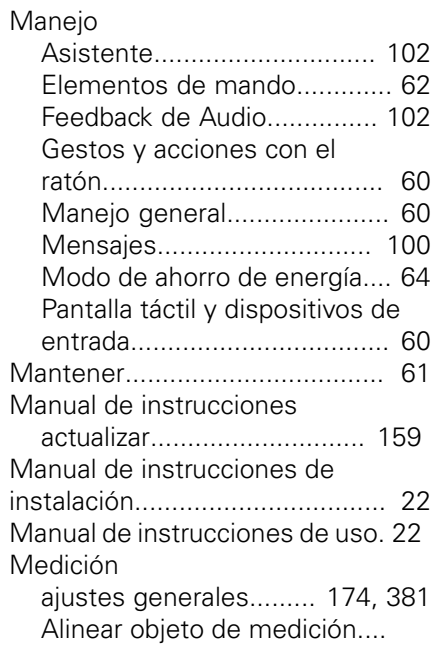

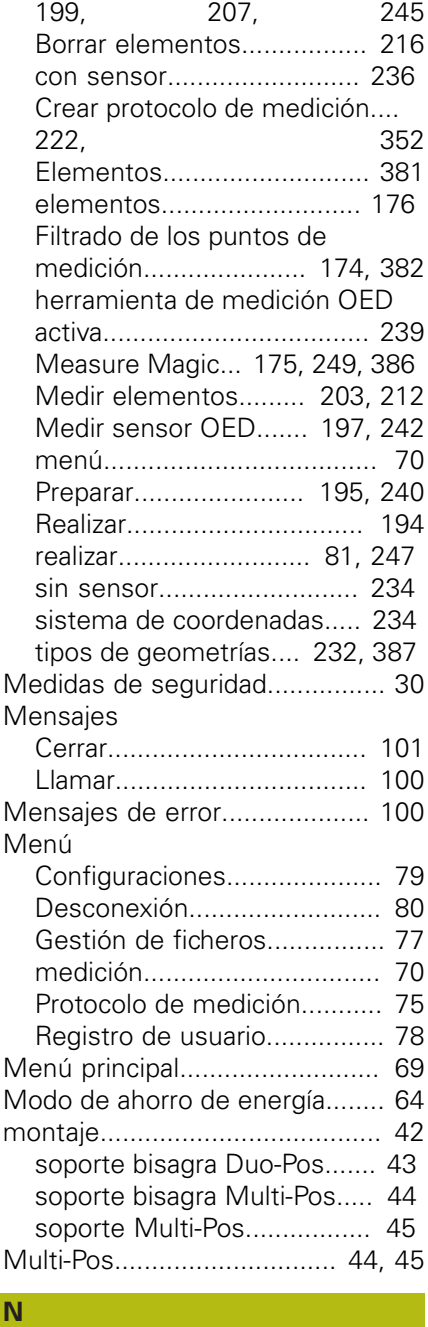

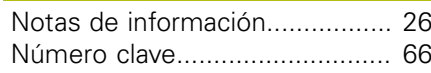

#### **O**

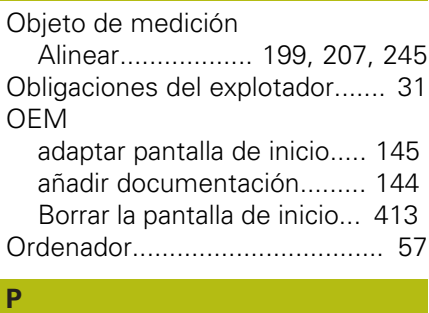

#### **Pantalla**

[Menú Configuraciones](#page-78-0)........... [79](#page-78-0)

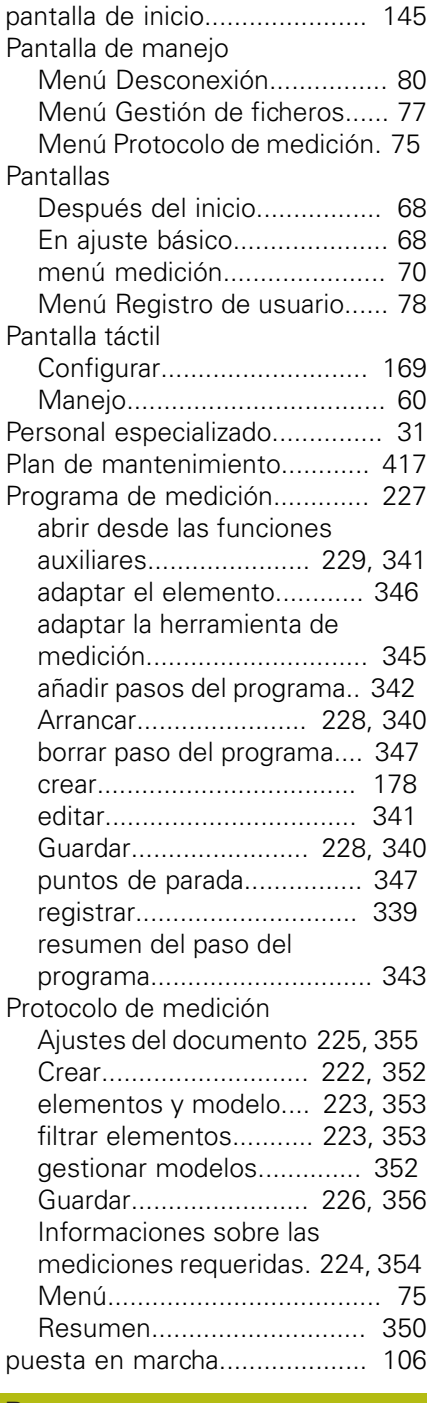

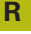

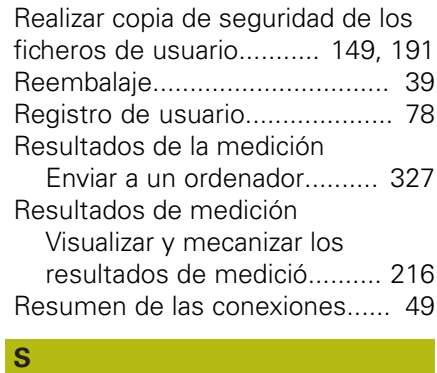

Salida de valores de medición

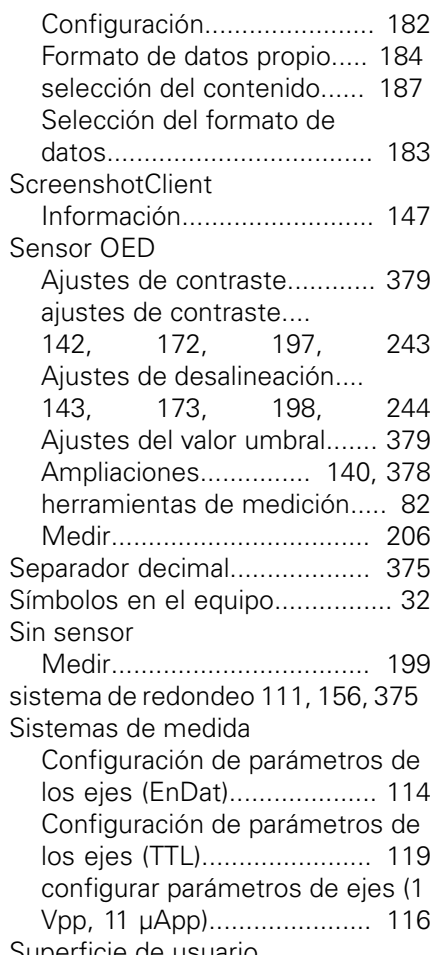

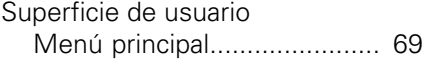

#### **T**

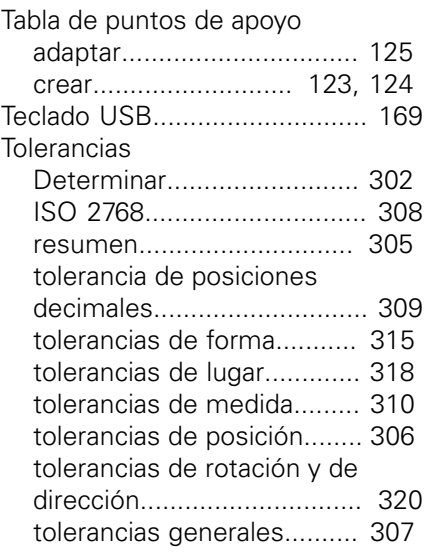

#### **U**

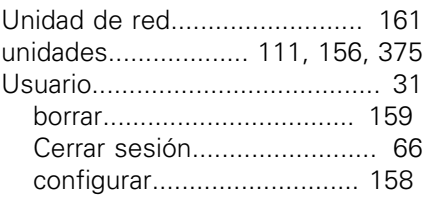

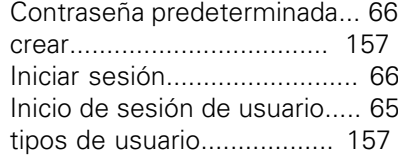

#### **V**

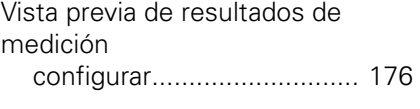

#### **Z**  $\overline{Z}$

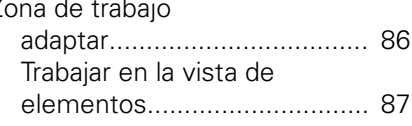

## **21 Directorio de figuras**

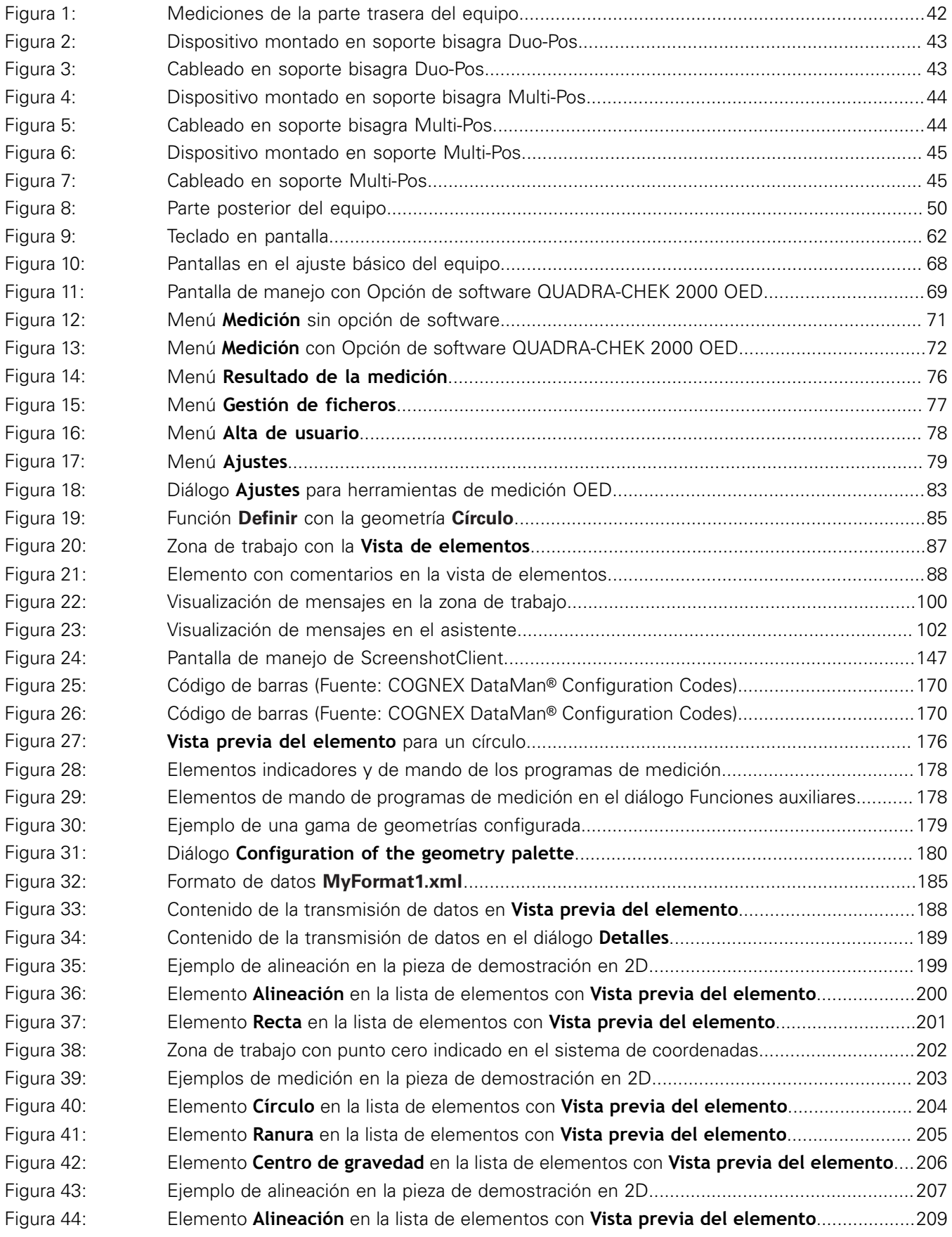

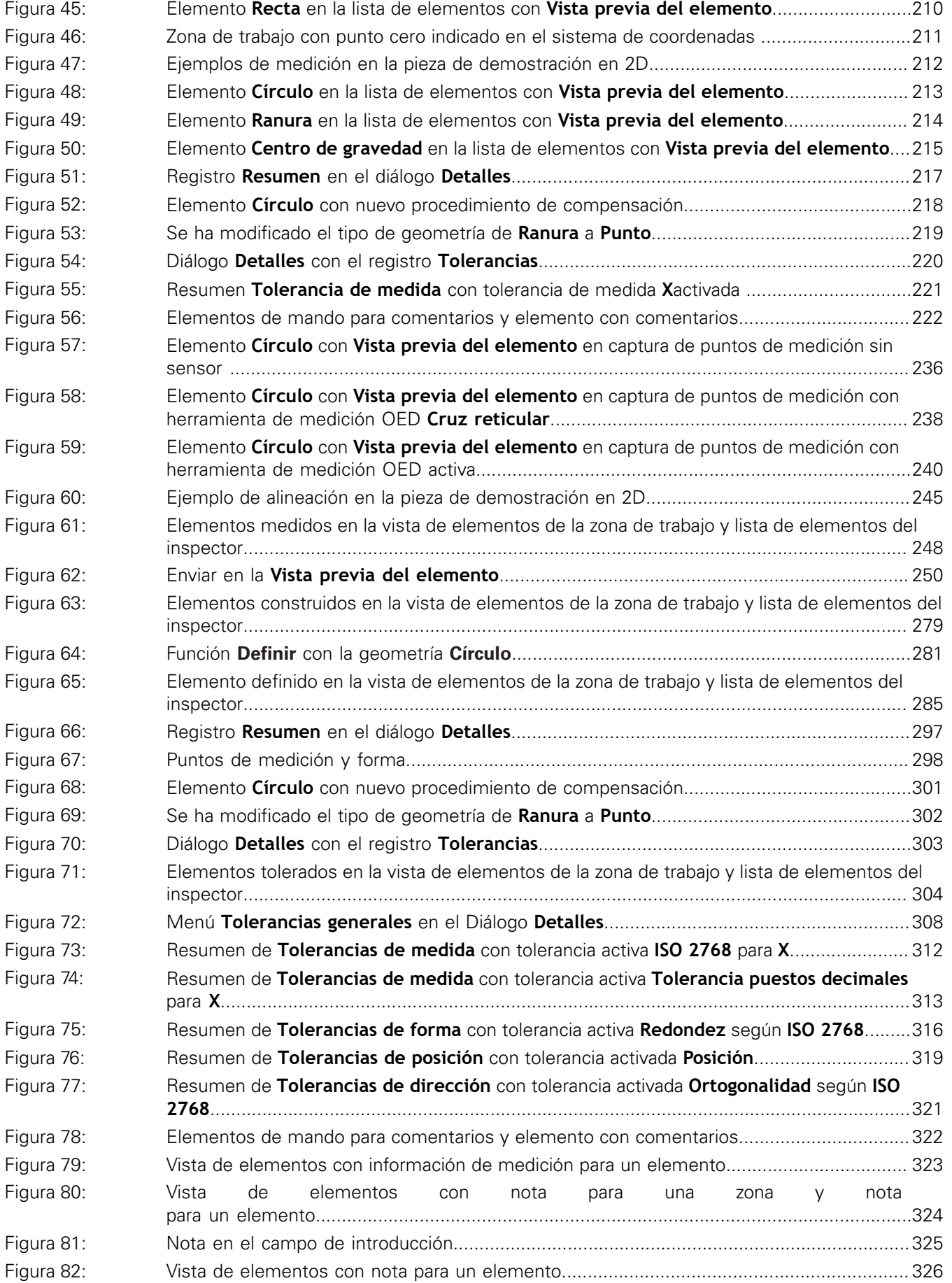

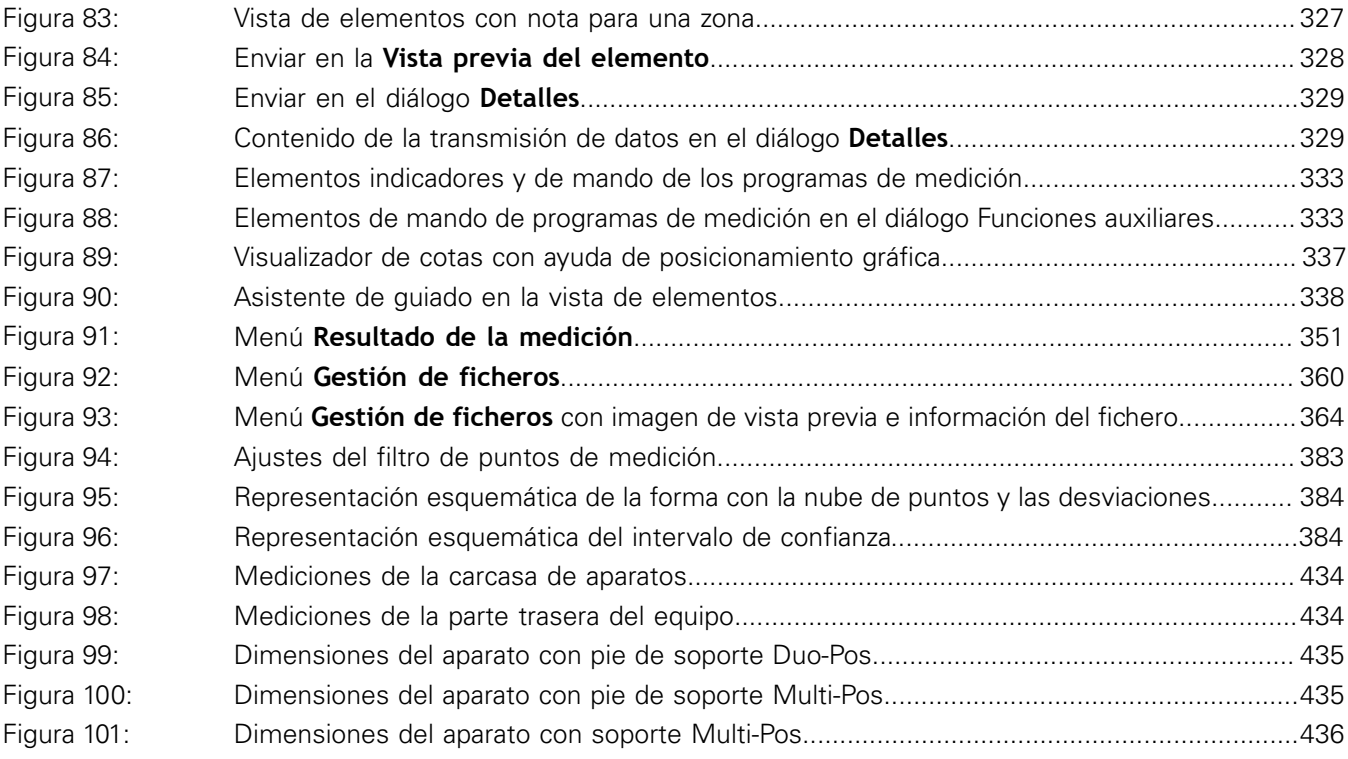

# **HEIDENHAIN**

**DR. JOHANNES HEIDENHAIN GmbH**

Dr.-Johannes-Heidenhain-Straße 5 **83301 Traunreut, Germany** +49 8669 31-0 FAX +49 8669 32-5061 E-mail: info@heidenhain.de

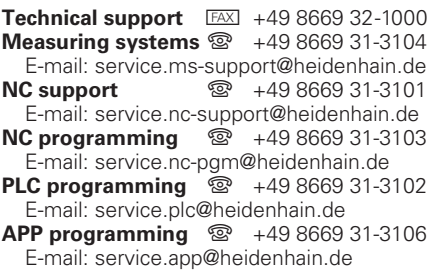

**www.heidenhain.de**